P3PC-6702-04HNZ0

# **RICOH**

# **N7100E**

## 사용 설명서

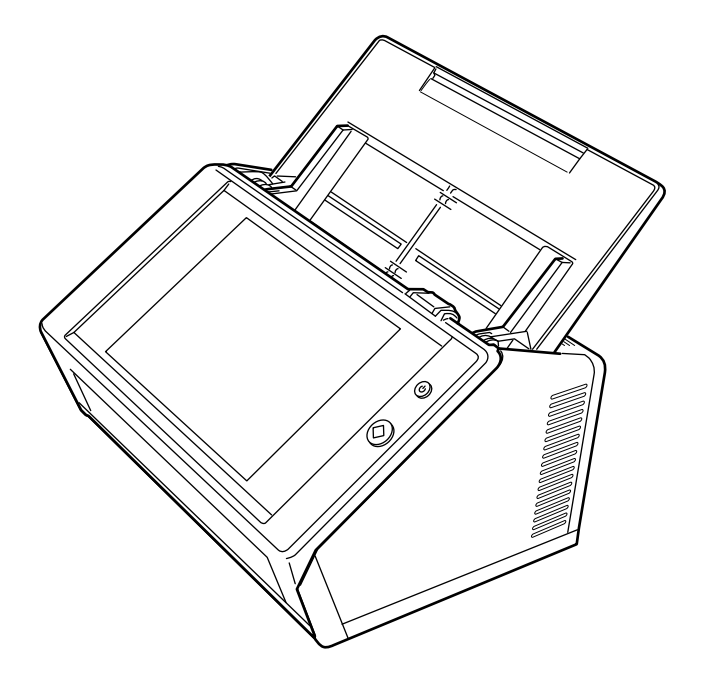

# 목차

Î.

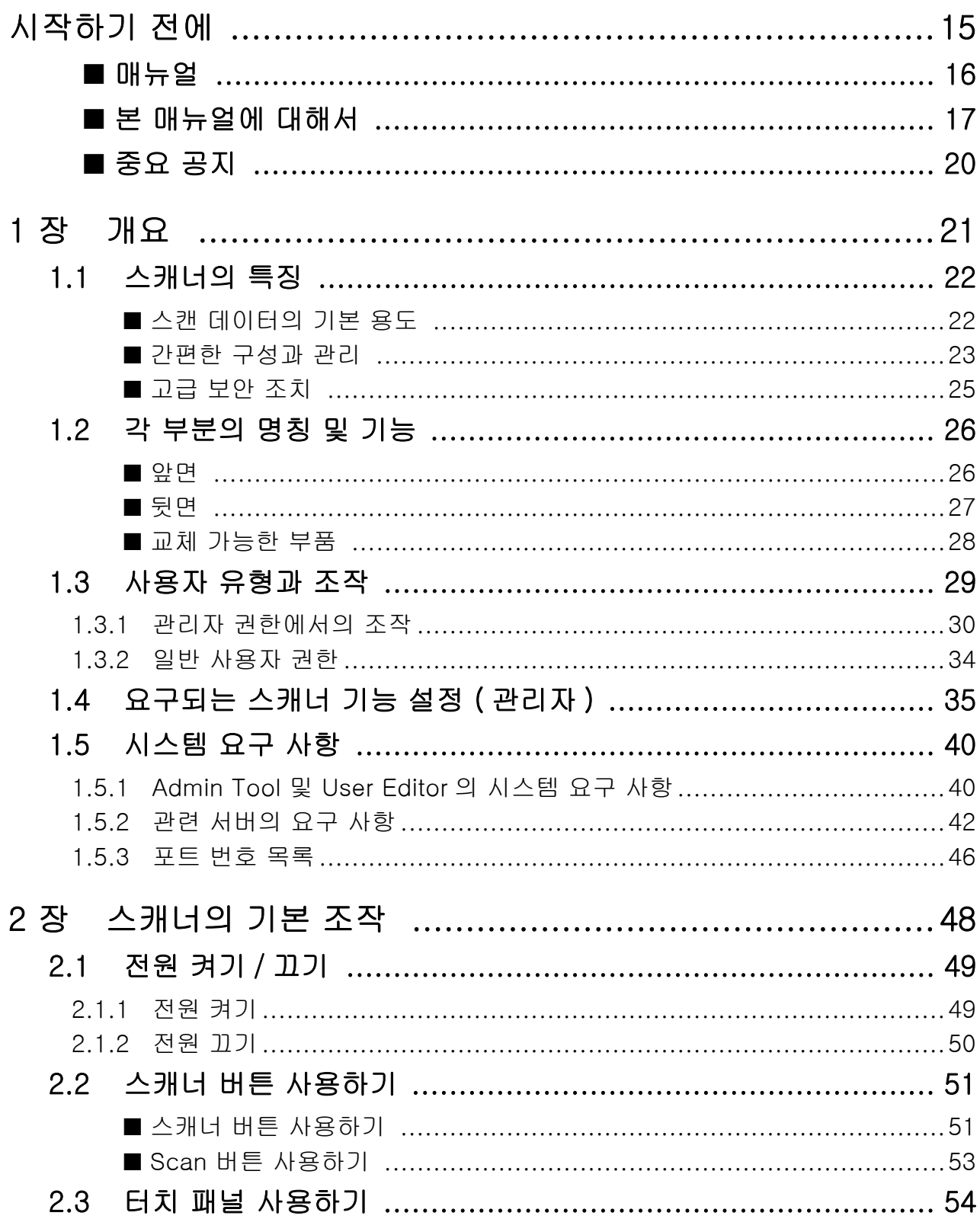

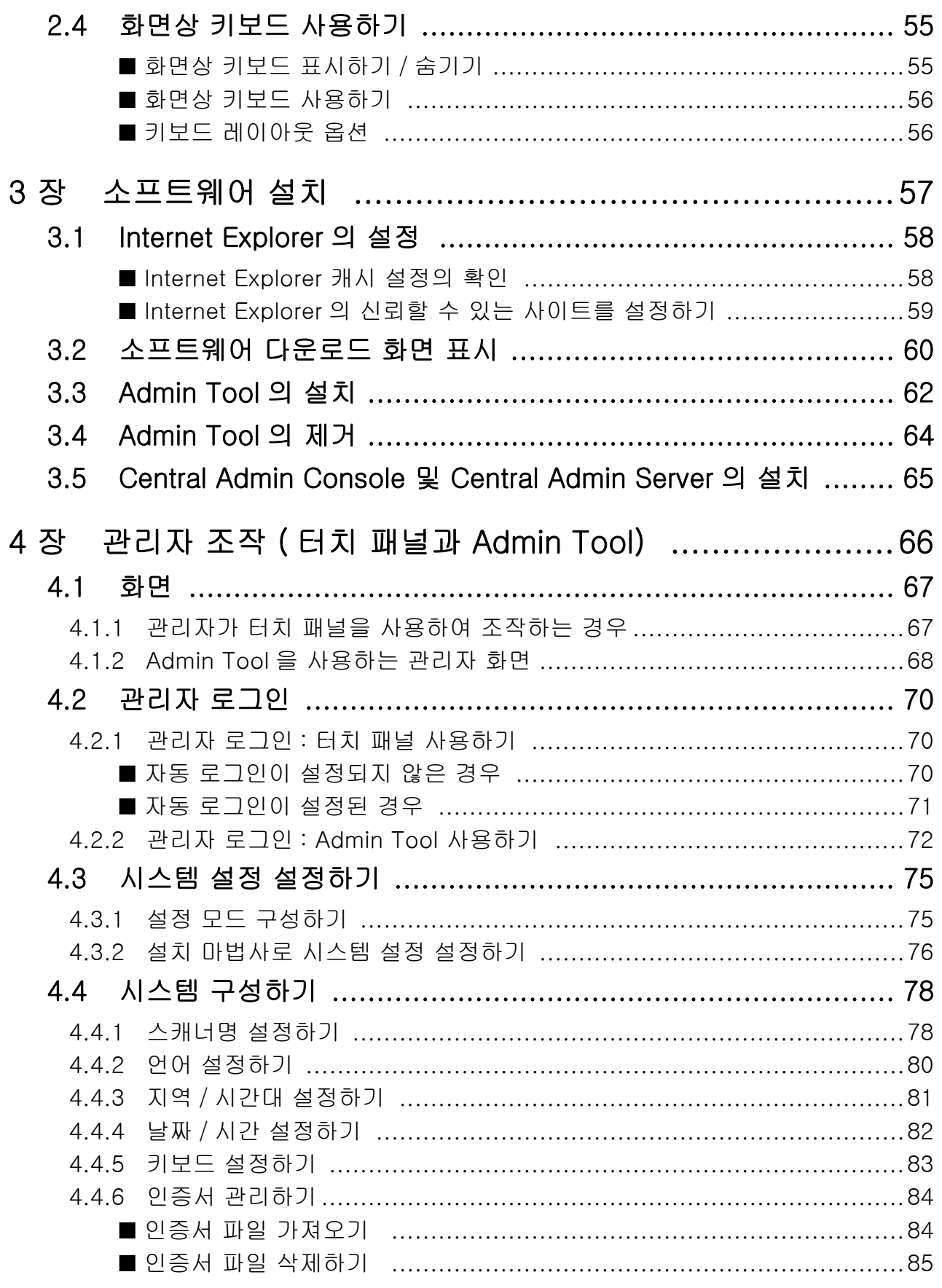

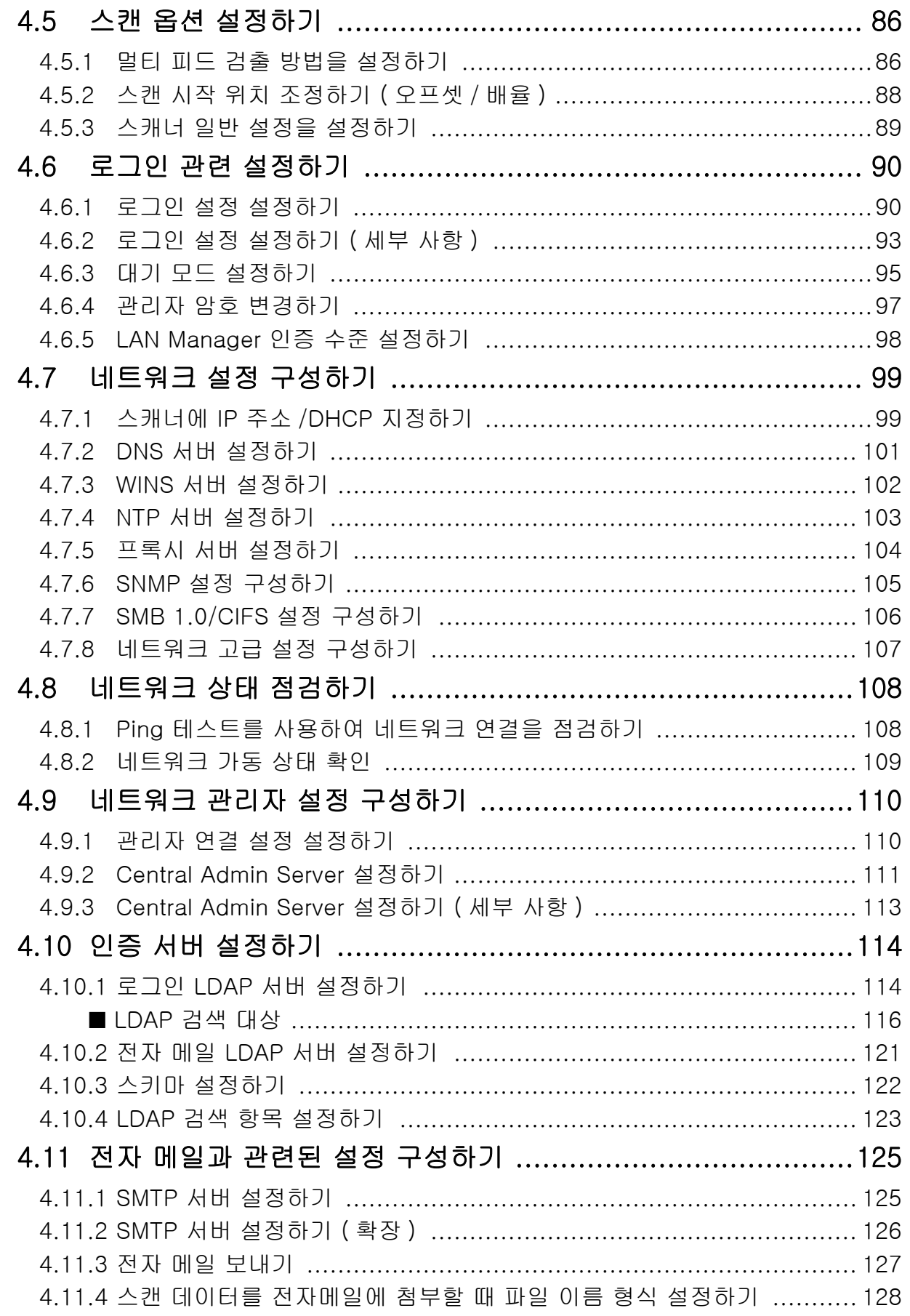

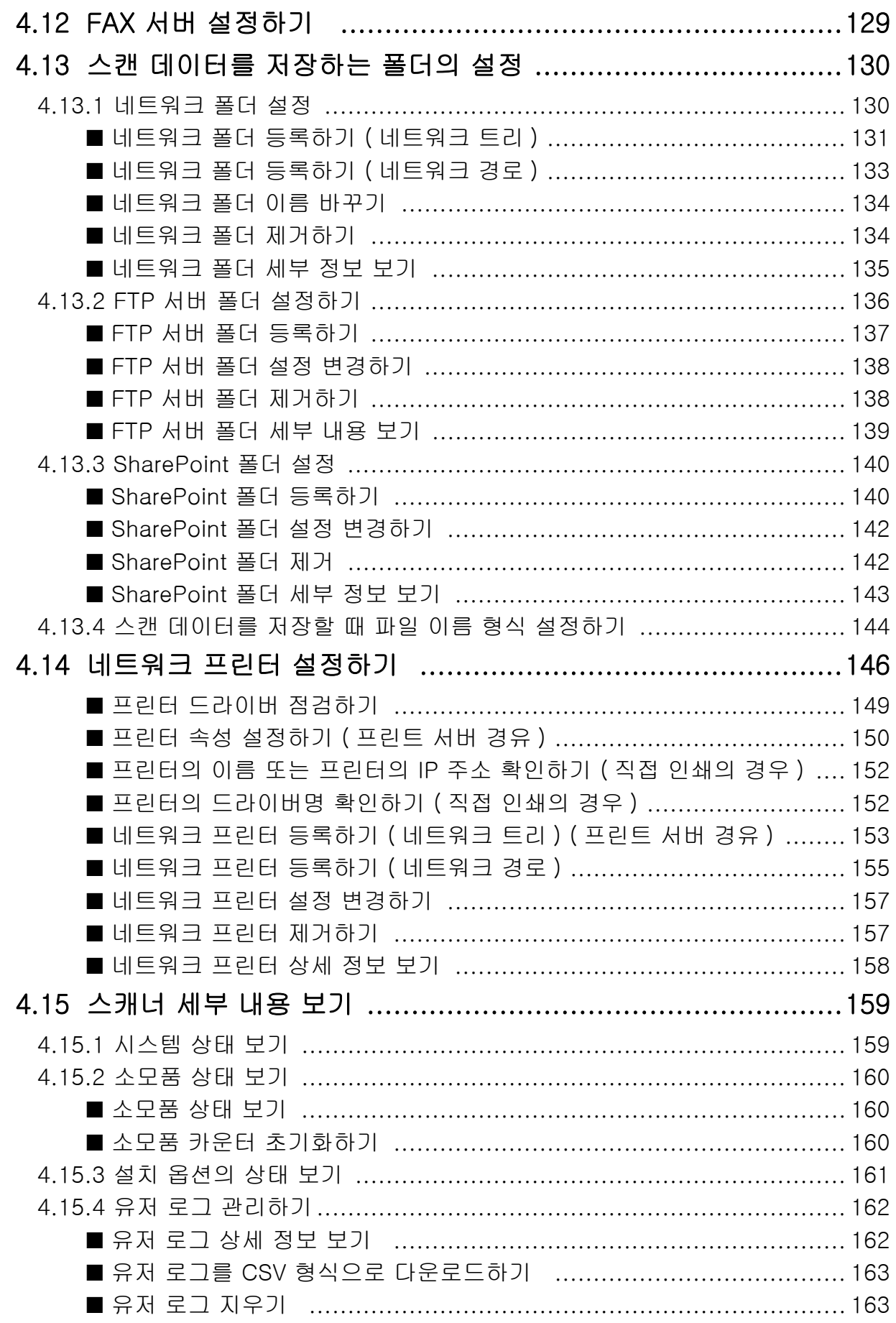

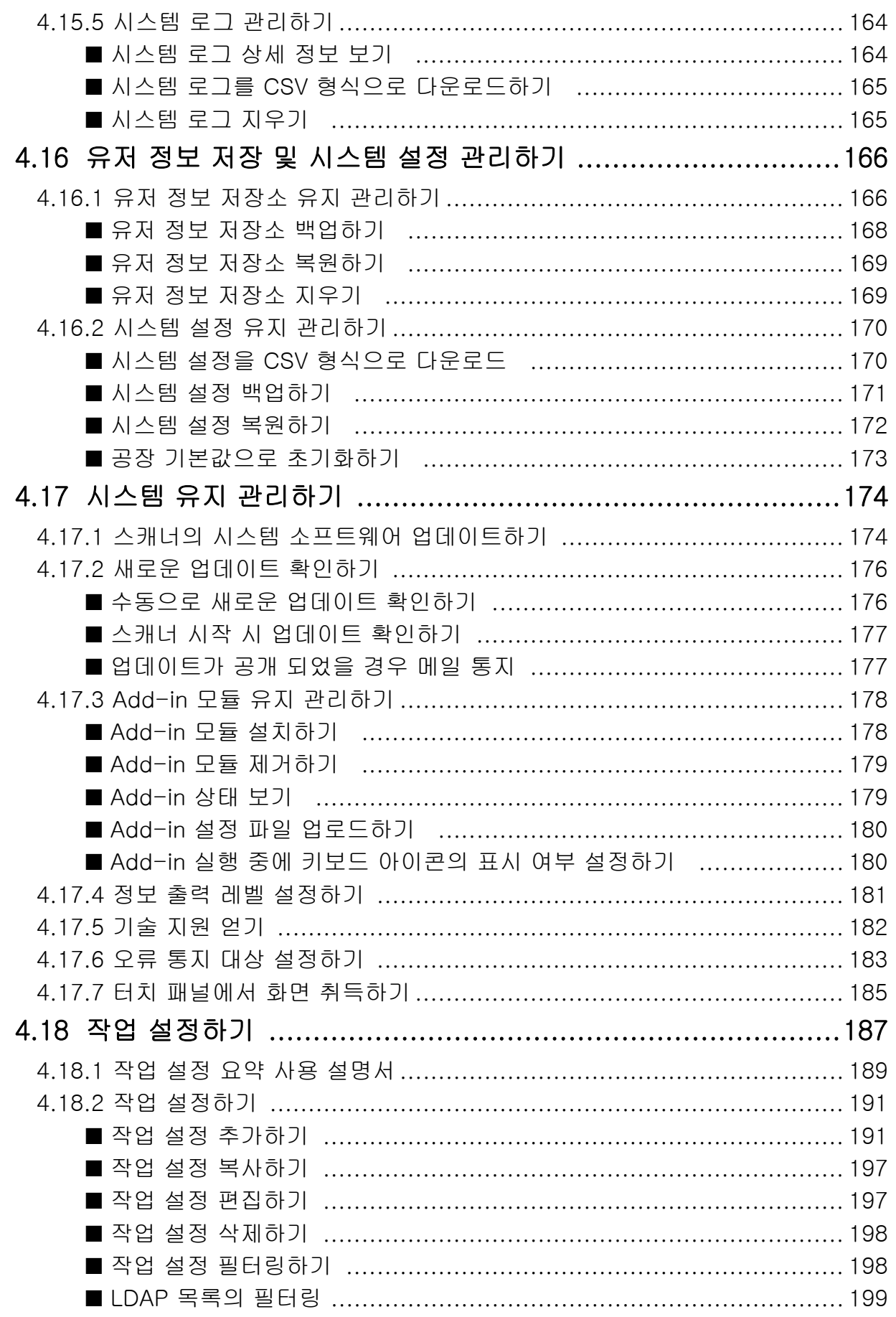

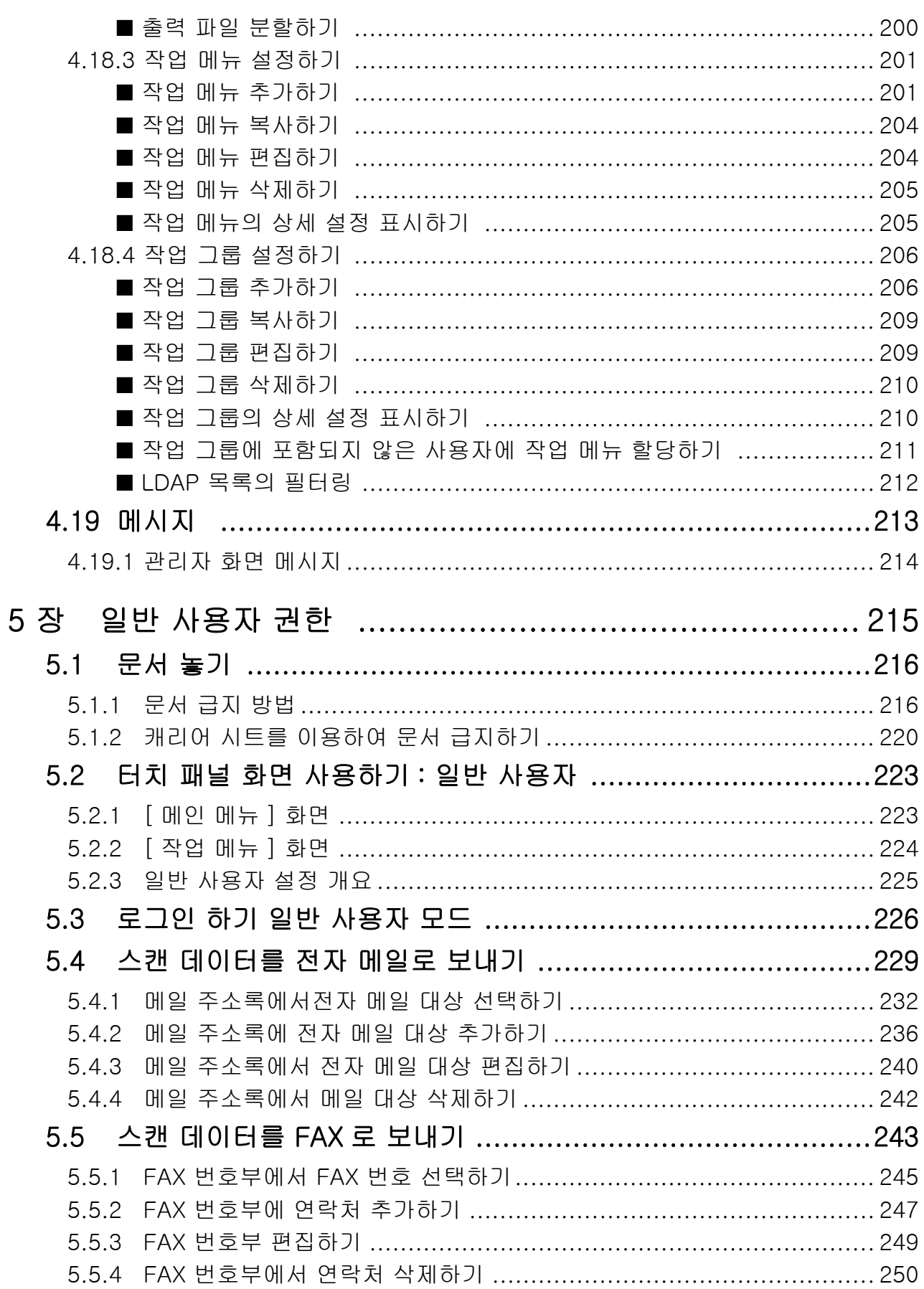

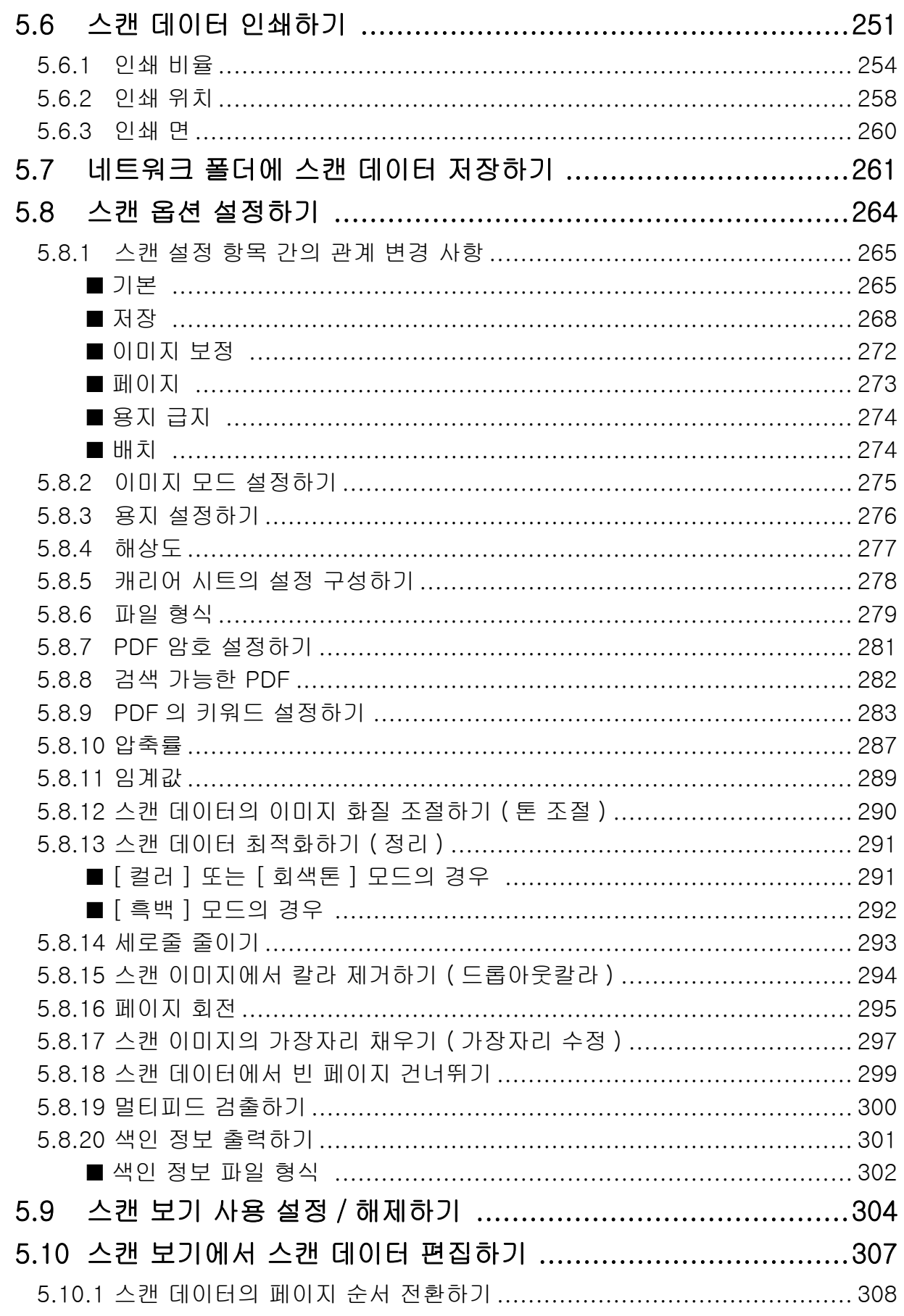

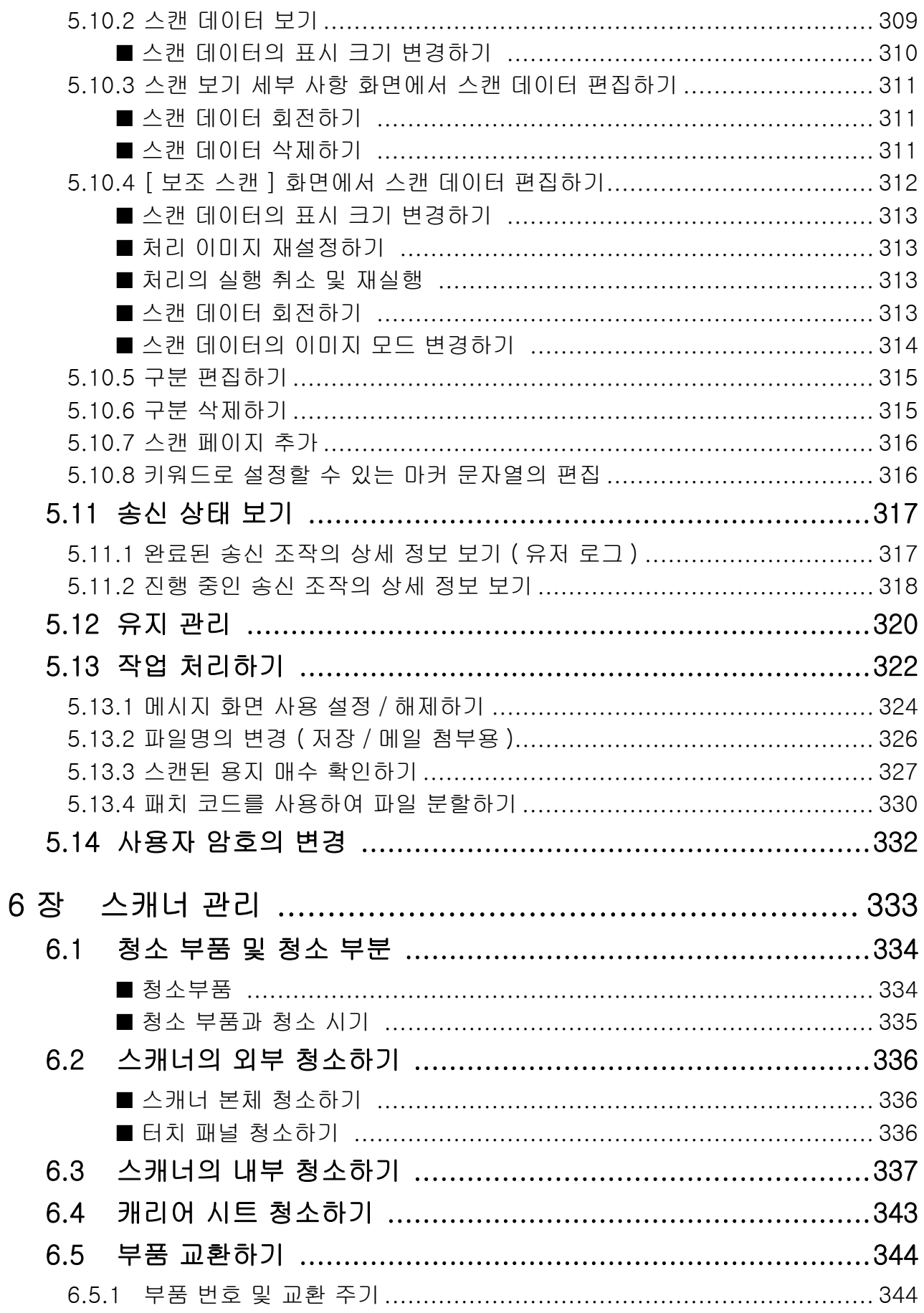

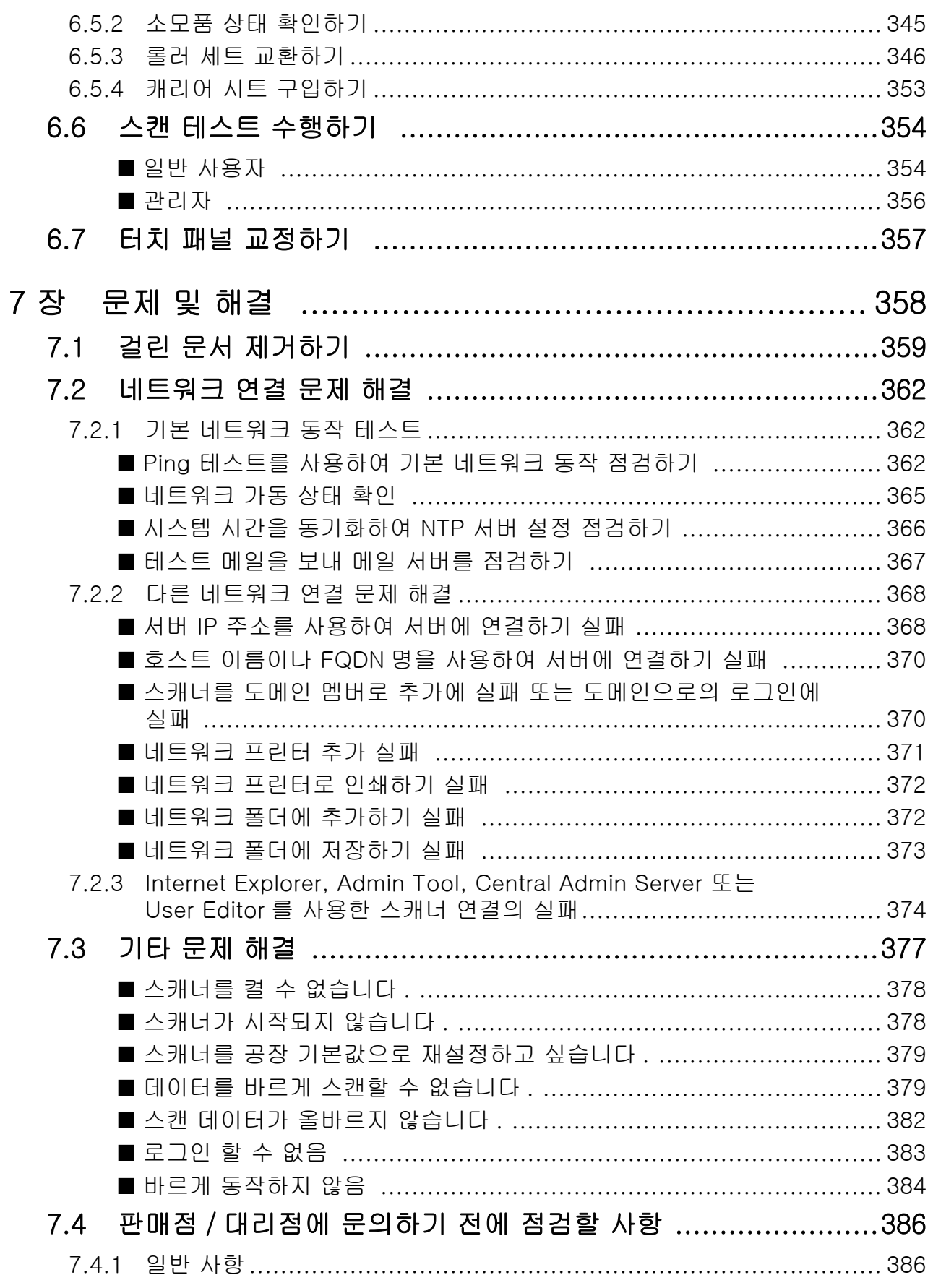

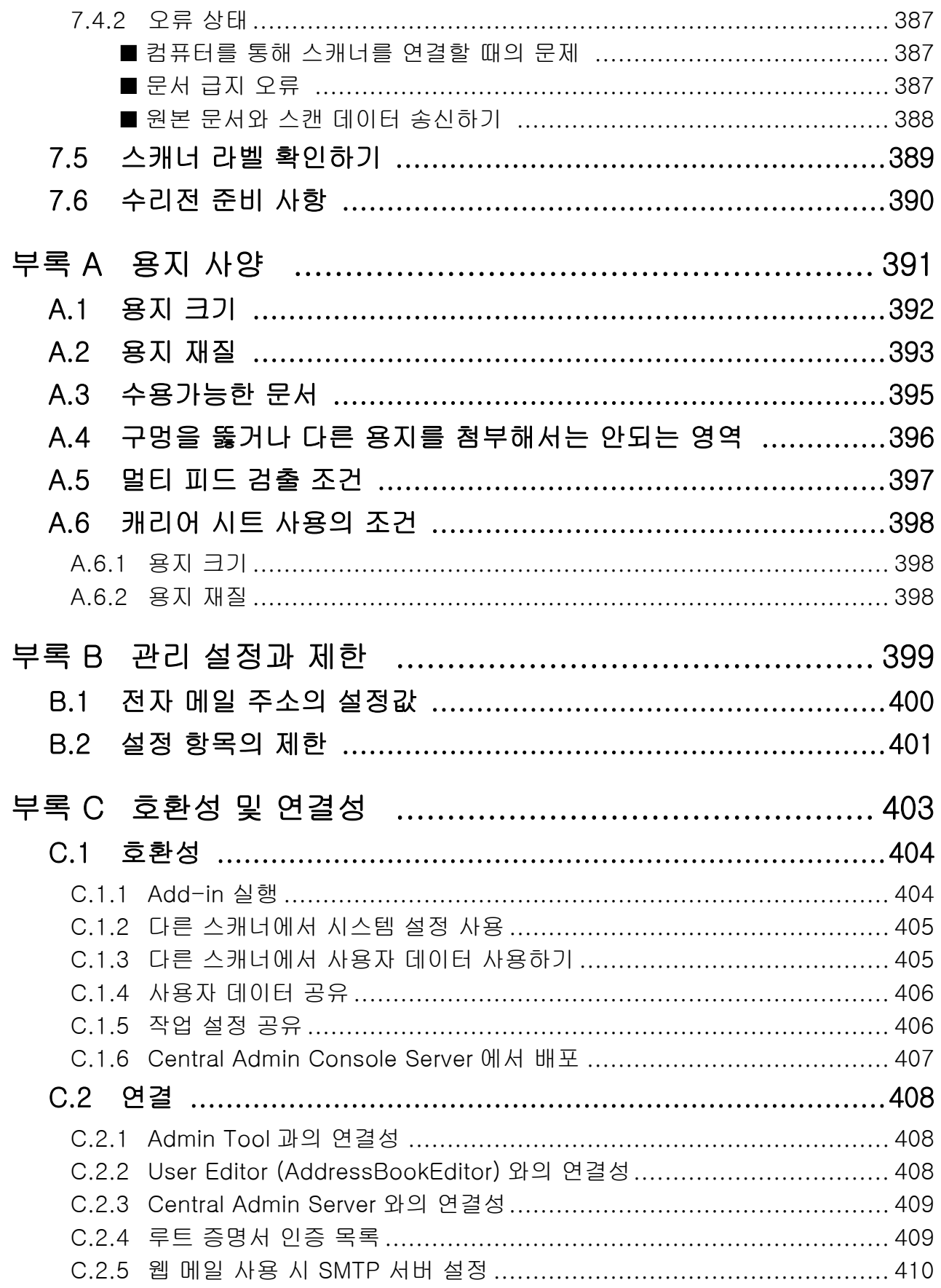

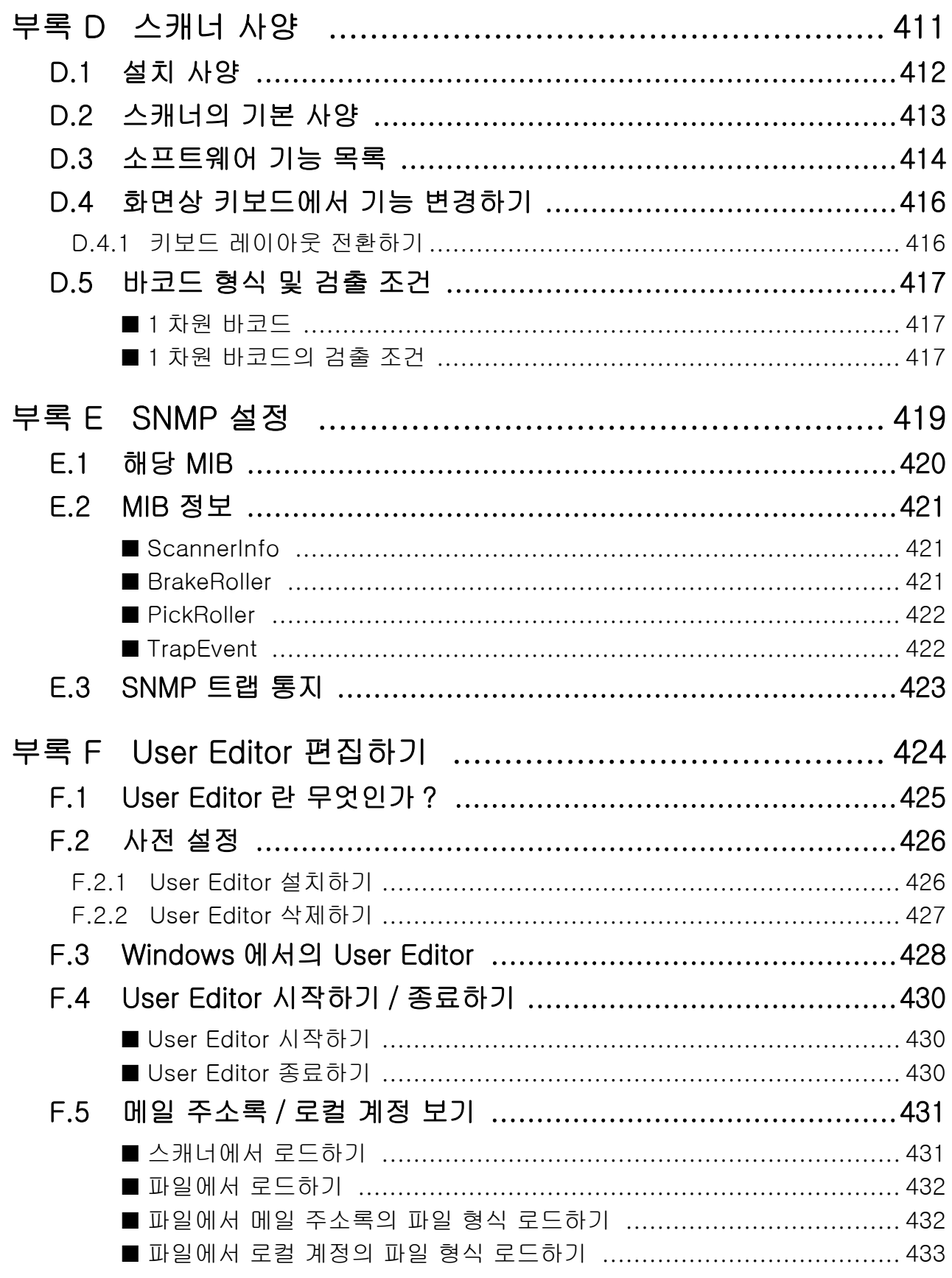

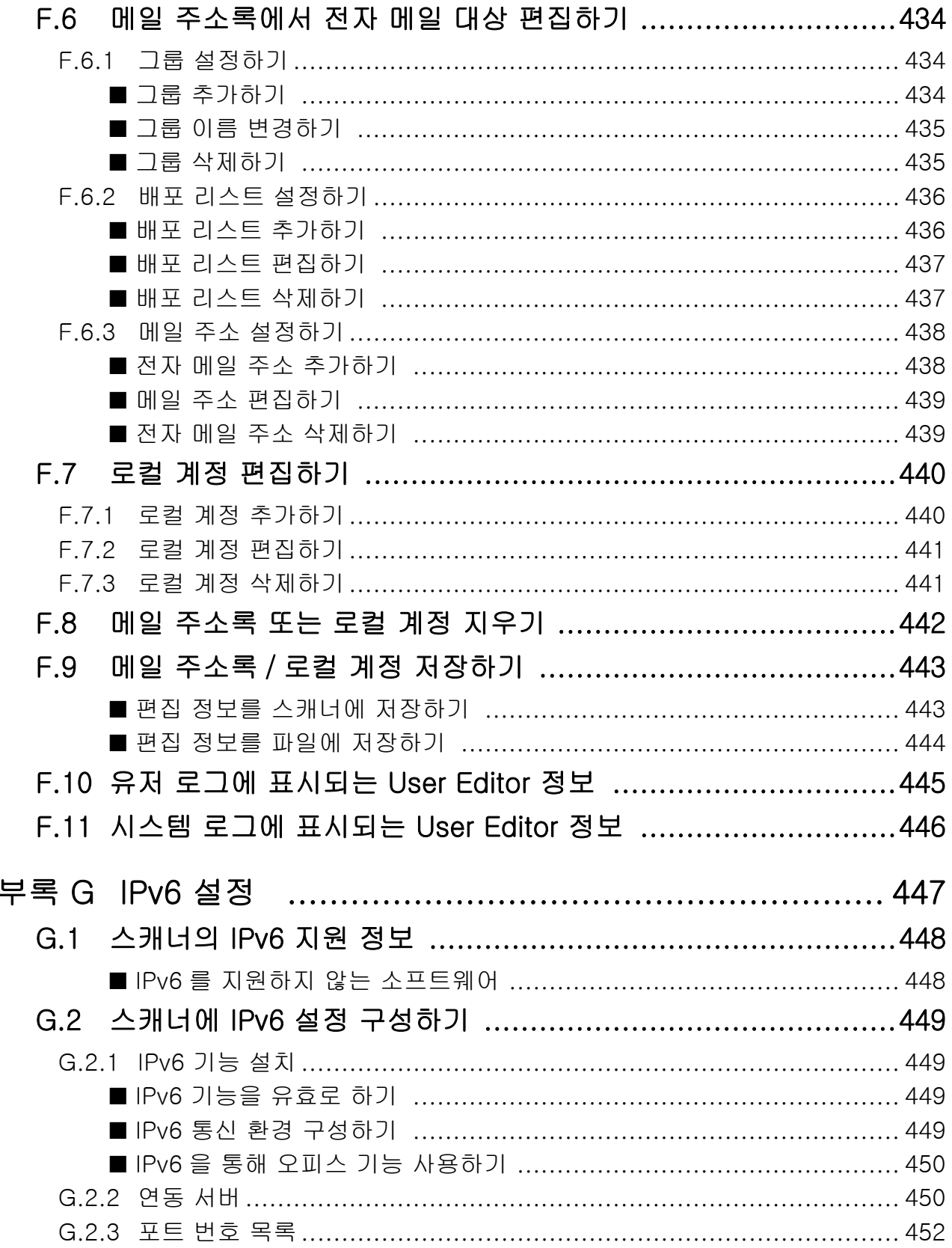

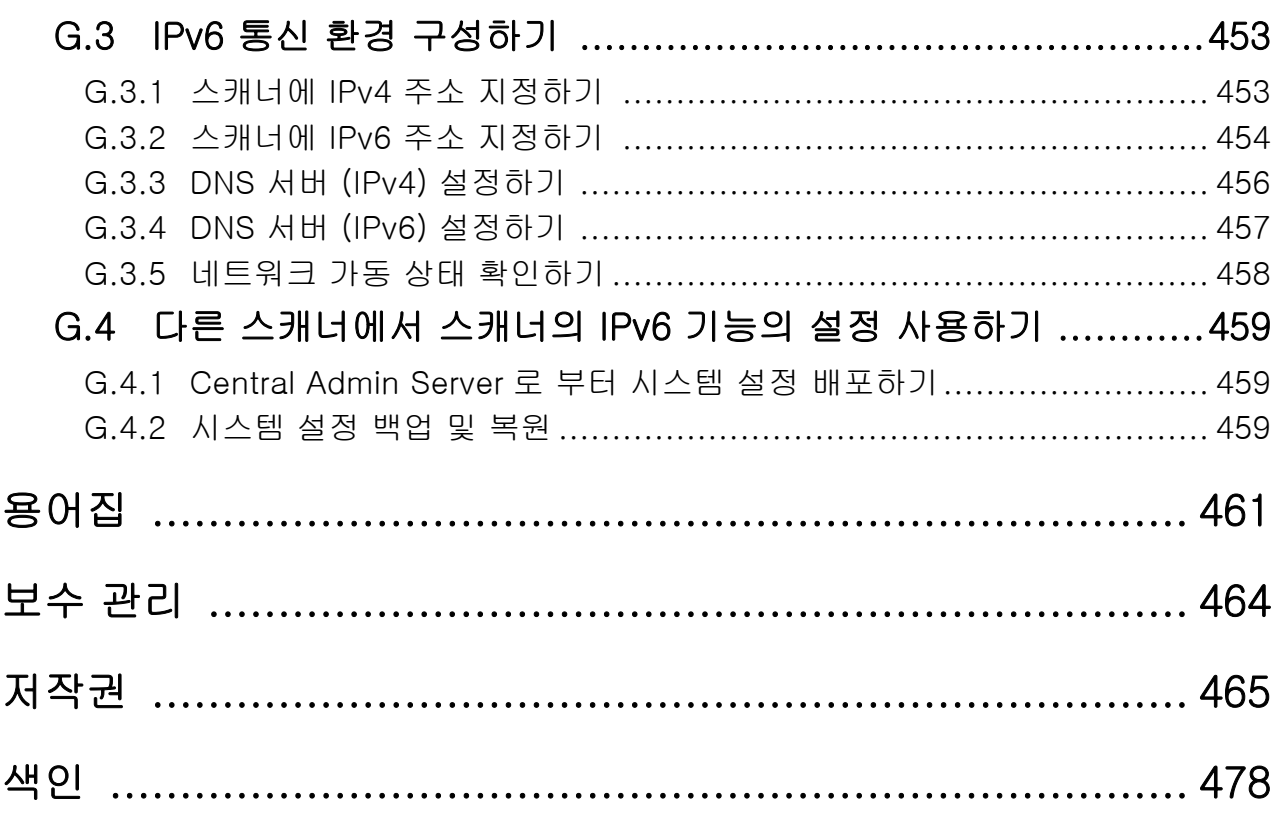

# <span id="page-14-0"></span>시작하기 전에

Image Scanner N7100E ( 이하 " 스캐너 ") 을 구입해 주셔서 감사합니다.

이 스캐너는 네트워크 이미지 스캐너입니다. 작동이 쉬운 이 스캐너는 네트워크를 통해 통신하는 워크 그룹의 최적의 업무 흐름을 가능하게 합니다.

### 상표

Microsoft, Internet Explorer, SharePoint, Windows 및 Windows Server 는 Microsoft 그룹 의 회사 상표입니다.

Adobe, Acrobat 및 Reader 는 Adobe 의 미국 및 / 또는 그 외의 국가에서 등록 상표 또는 상 표입니다.

Intel 는 미국 및 / 또는 기타 국가에서 인텔사 또는 그 자회사의 상표입니다.

ABBYY™ FineReader™ Engine © ABBYY. OCR by ABBYY

ABBYY 및 FineReader 는 일부 관할 지역에 등록될 수 있는 ABBYY Software, Ltd.의 상표입 니다.

Linux™는 Linus Torvalds 의 미국 및 그 외의 국가에서 등록 상표 또는 상표입니다. Red Hat 는 Red Hat, Inc.의 미국 및 그 외의 국가에서 등록 상표 또는 상표입니다. ScanSnap 및 ScanSnap 로고는 일본에서 PFU Limited 의 등록 상표 또는 상표입니다. 기타 회사명과 제품명은 각 회사의 등록 상표 또는 상표입니다.

#### 제조 업체

PFU Limited

YOKOHAMA i-MARK PLACE, 4-5 Minatomirai 4-chome, Nishi-ku, Yokohama-shi, Kanagawa 220-8567 Japan.

© PFU Limited 2019-2023

## <span id="page-15-0"></span>■매뉴얼

#### 매뉴얼의 형식

스캐너에는 다음 매뉴얼이 준비되어 있습니다. 필요시 읽어 주십시오.

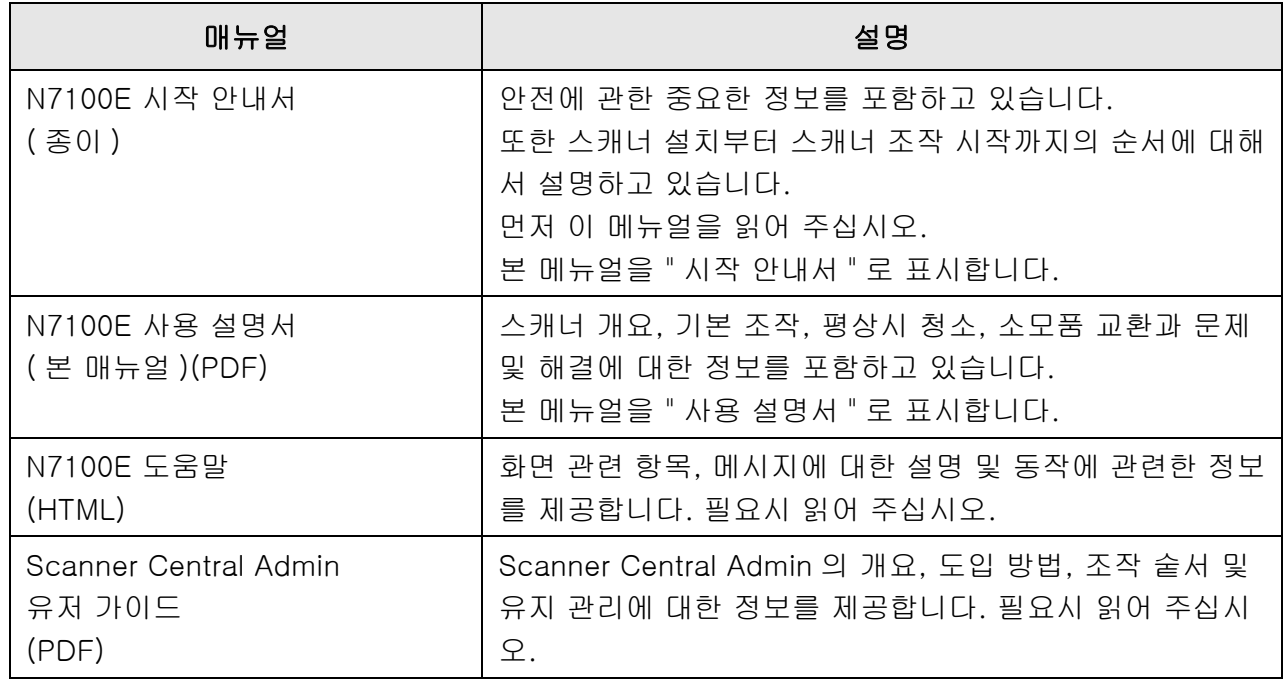

#### 매뉴얼에 액세스하는 방법

- 스캐너에서 다운로드하여 본 매뉴얼에 액세스할 수 있습니다.
- 조작하는 동안 표시되는 화면 또는 대화상자에서 [ 도움말 ] 버튼을 사용할 수 있는 경우 클 릭하여 도움말을 열 수 있습니다.

터치 패널에서  $\overline{O}$ 의 도움말 버튼이 표시됩니다.

## <span id="page-16-0"></span>■본 매뉴얼에 대해서

#### 본 매뉴얼의 경고 표시

이 표시는 사용자가 사용법을 엄격히 준수하지 않을 경우, 부상이나 사망을 초래할 수 있음 을 경고합니다. 경고 표시는 경고 수준 및 주의사항을 표시합니다. 경고 표시의 경고 수준 및 의미는 다음과 같습니다.

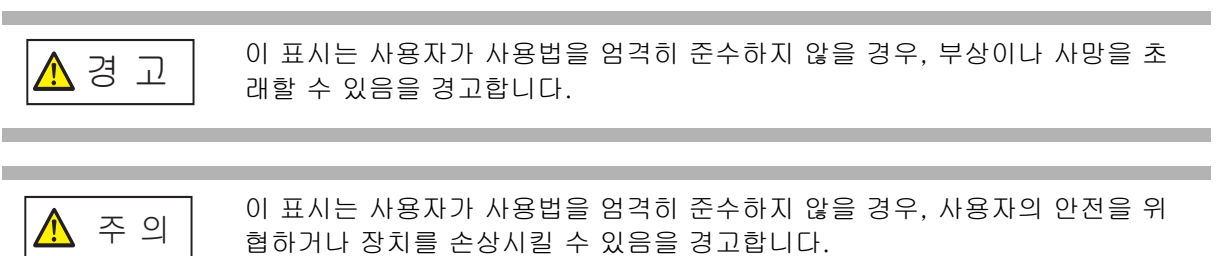

#### 본 매뉴얼에서 사용되는 기호들

이 매뉴얼의 설명에서는 경고 표시 이외에도 다음 기호들을 사용합니다.

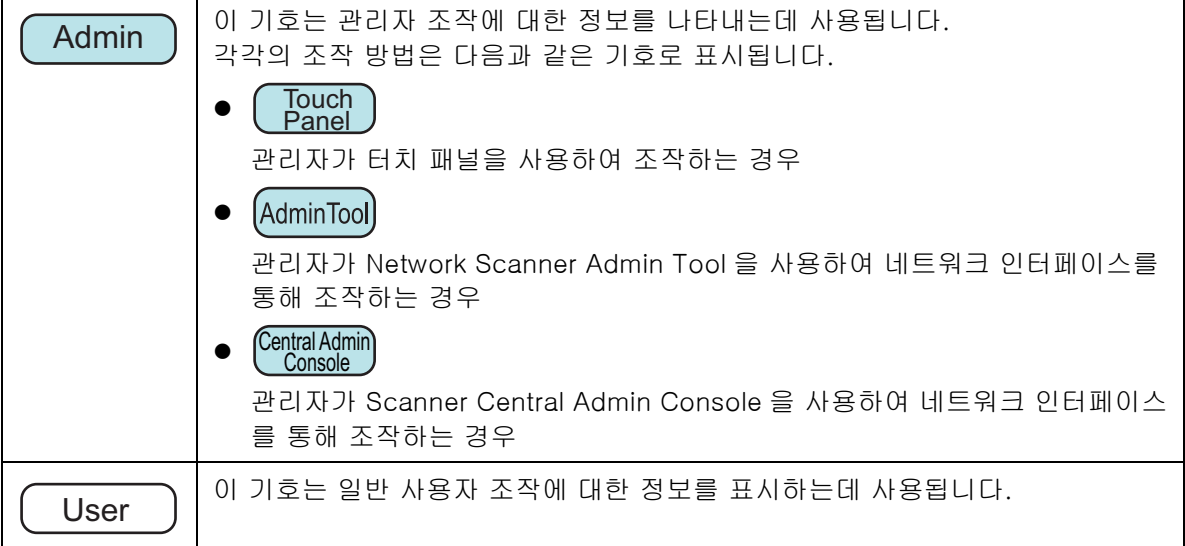

#### 본 매뉴얼의 화살표 기호

연속해서 아이콘 또는 메뉴 옵션을 선택할 때에는 오른쪽 화살표 기호 (→)를 사용합니다.  $M : [M]$  게 내 뉴 →  $[Z]$  컴퓨터  $] \equiv$  선택합니다.

#### 본 매뉴얼에 수록된 화면 예제

Microsoft 제품 스크린샷은 Microsoft Corporation 의 권한으로 재인쇄됩니다. 운영 체제에 따라서 실제 화면과 조작이 다를 수 있습니다. 표시되는 화면이 본 서에 기재된 화면과 다를 경우에는 실제 표시된 화면의 지시에 따라 조작해 주십시오. 본 매뉴얼의 화면 예시는 터치 패널에 표시된 화면에 근거한 것입니다. 화면, 설정 항목 및 조작은 Admin Tool 및 Central Admin Console 에서 다릅니다. 화면에 대 한 자세한 내용은 도움말을 참조해 주십시오.

#### 본 매뉴얼에서 사용되는 약어

본 메뉴얼에 사용되는 약어는 다음과 같습니다.

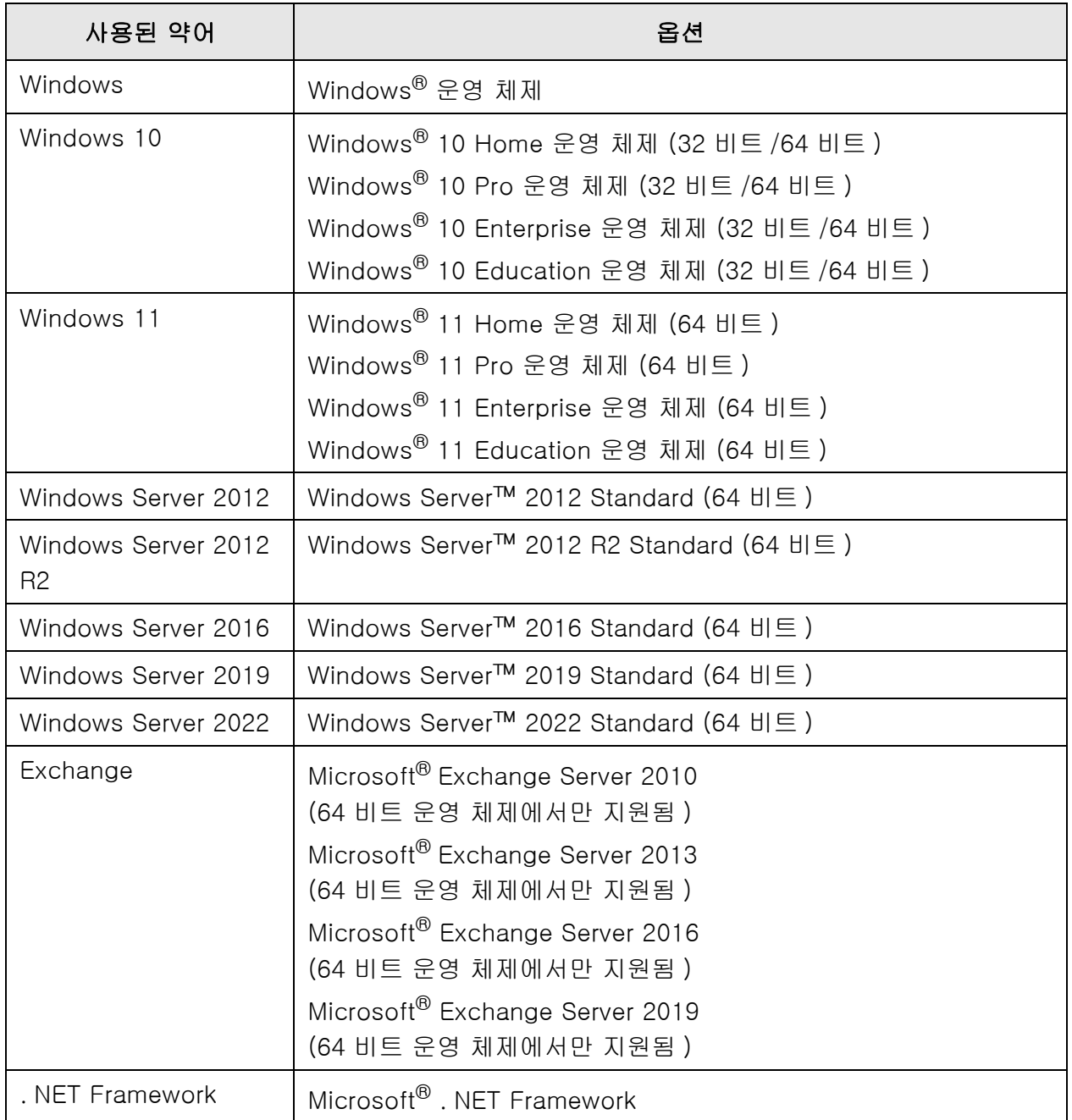

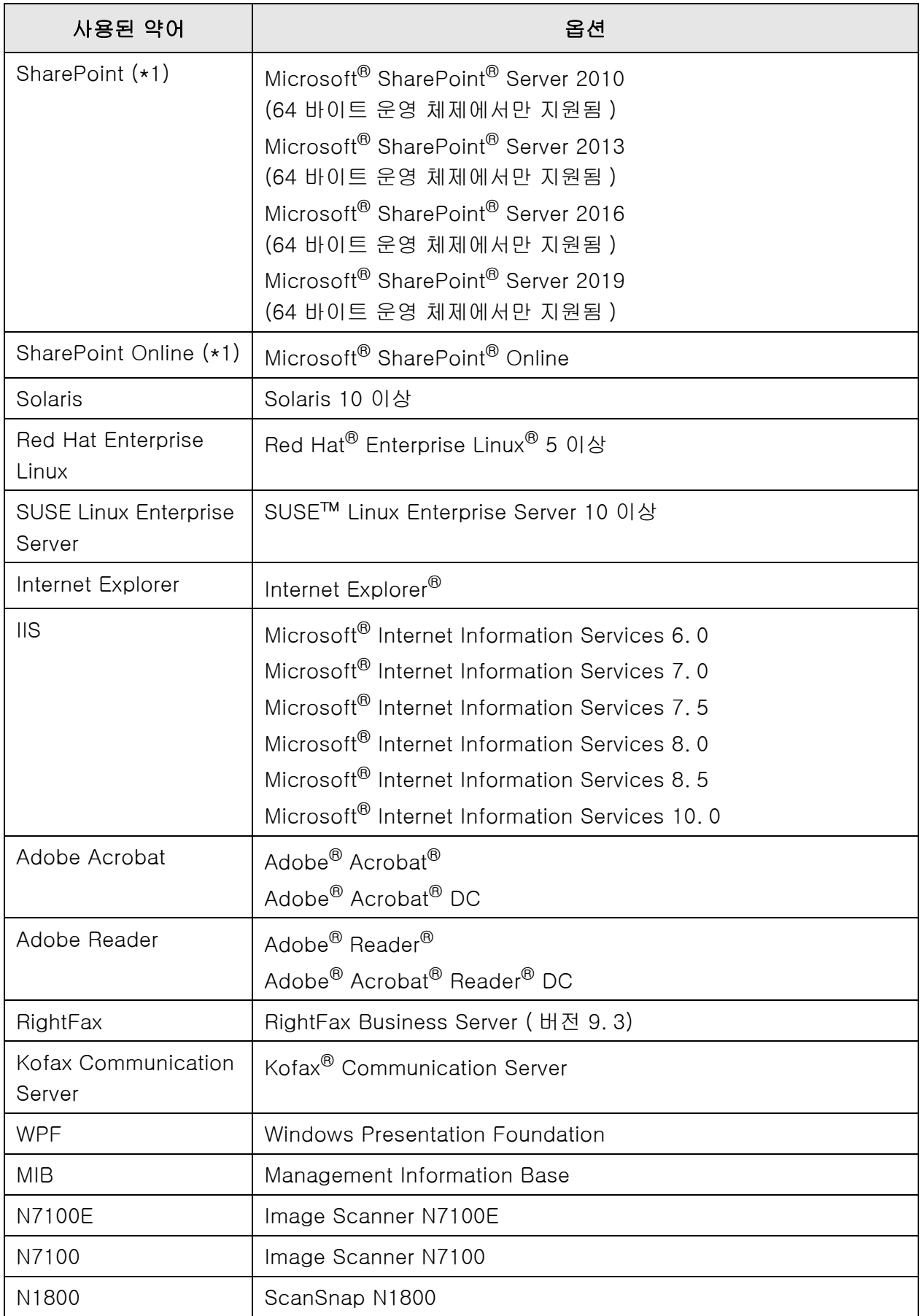

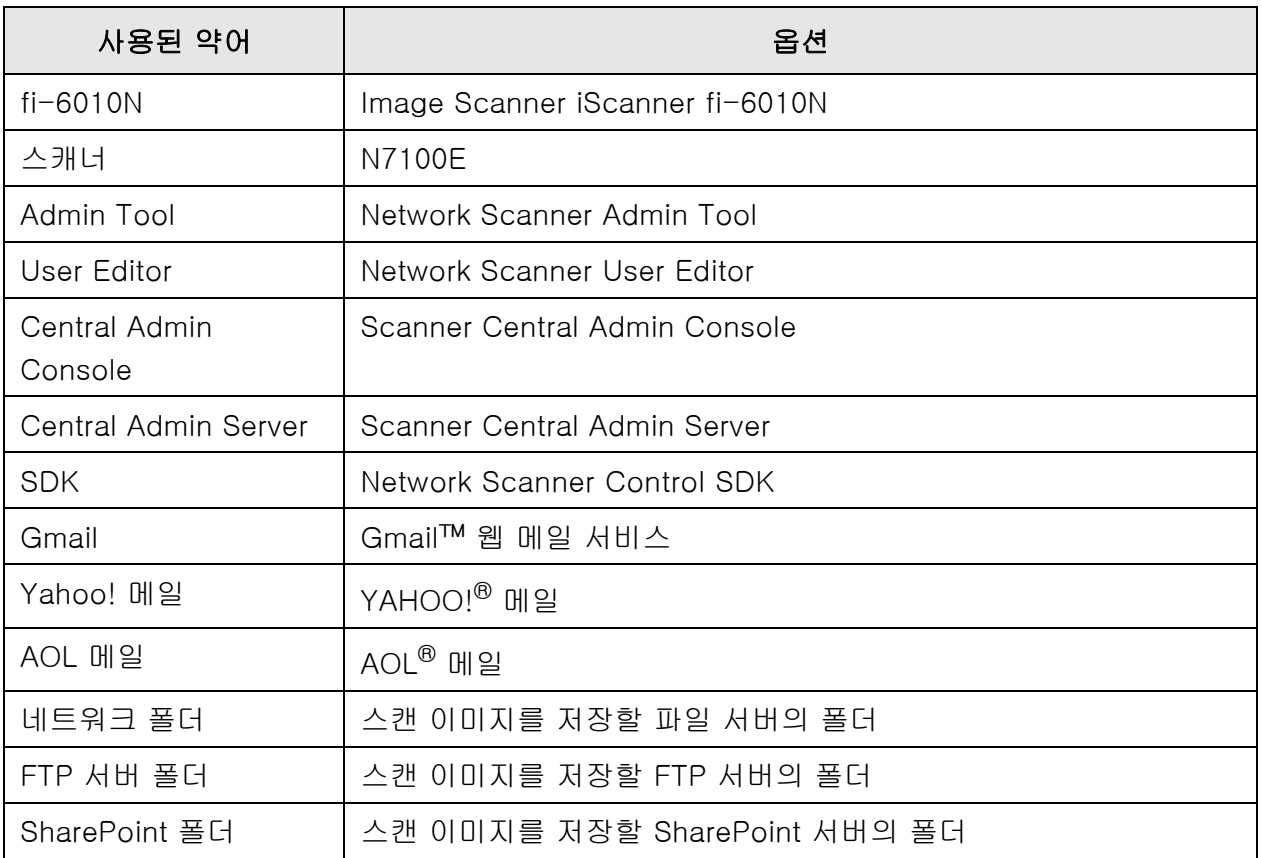

(\*1): SharePoint 와 SharePoint Online 을 구분하지 않는 경우, 일반 용어인 "SharePoint" 가 사용됩니다.

## <span id="page-19-0"></span>■중요 공지

스캐너에는 사용자 이름 또는 이메일 주소를 포함한 다양한 설정을 저장할 수 있습니다. 스캐너를 반환, 폐기하거나 소유권을 양도하는 경우 스캐너에 저장된 정보를 직접 삭제해 주 십시오.

이 정보를 삭제하는 방법에 대한 자세한 내용은 [" 공장 기본값으로 초기화하기 " \(173 페이](#page-172-1) [지 \)](#page-172-1) 를 참조해 주십시오.

#### <span id="page-20-0"></span>**개요** (Admin)  $\overline{\mathsf{User}}$

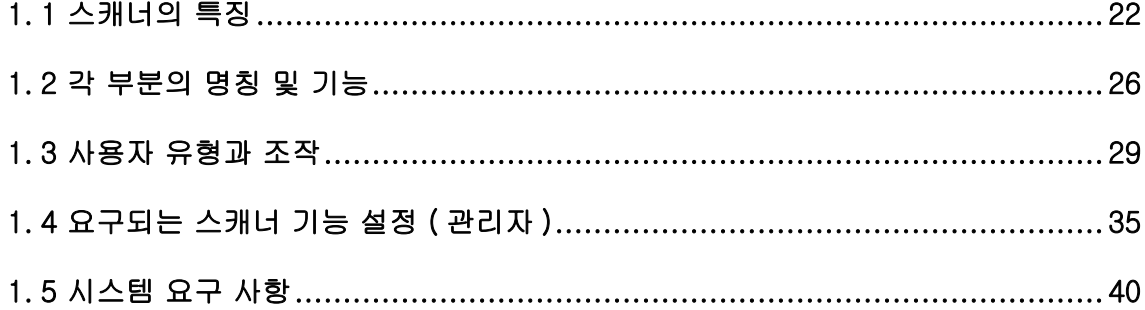

### <span id="page-21-0"></span>1. 1 스캐너의 특징

#### <span id="page-21-1"></span>■ 스캔 데이터의 기본 용도

이 네트워크 이미지 스캐너는 쉽게 조작할 수 있으며 다음과 같은 세부적인 용도로 문서 를 스캔하는데 사용됩니다.

- 1. 스캔 데이터를 전자 메일의 첨부 파일로 보낼 수 있습니다.
- 2. 스캔 데이터를 Fax 로 전송할 수 있습니다.
- 3. 스캔 데이터를 네트워크 프린터로 인쇄할 수 있습니다.
- 4. 스캔 데이터를 네트워크 폴더에 저장할 수 있습니다.
- 5. 스캔 데이터를 FTP 서버 폴더에 저장할 수 있습니다.
- 6. 스캔 데이터를 SharePoint 폴더에 저장할 수 있습니다.

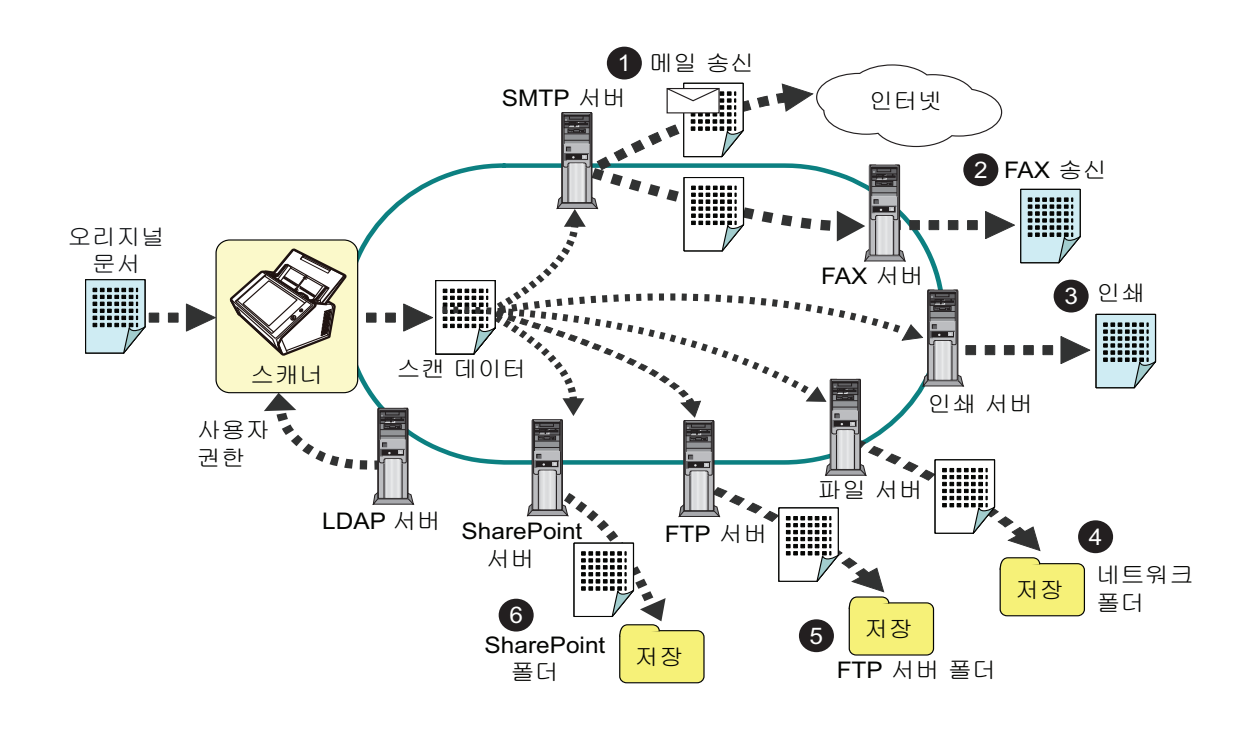

#### <span id="page-22-0"></span>■ 간편한 구성과 관리

스캐너의 터치 패널을 사용하거나 "Admin Tool" 또는 컴퓨터에 설치된 "Central Admin Console" 을 사용하여 스캐너를 간편하게 구성하고 관리할 수 있습니다.

스캐너를 사용할 때, 관리자 권한을 가지는 사용자 또는 일반 사용자 권한을 가지는 사용 자로 로그인합니다.

조작 권리에 대한 보다 자세한 내용은, ["1.3 사용자 유형과 조작 " \(29 페이지 \)](#page-28-0) 을 참조해 주십시오.

스캐너의 구성 및 관리는 관리자가 실행해야 합니다.

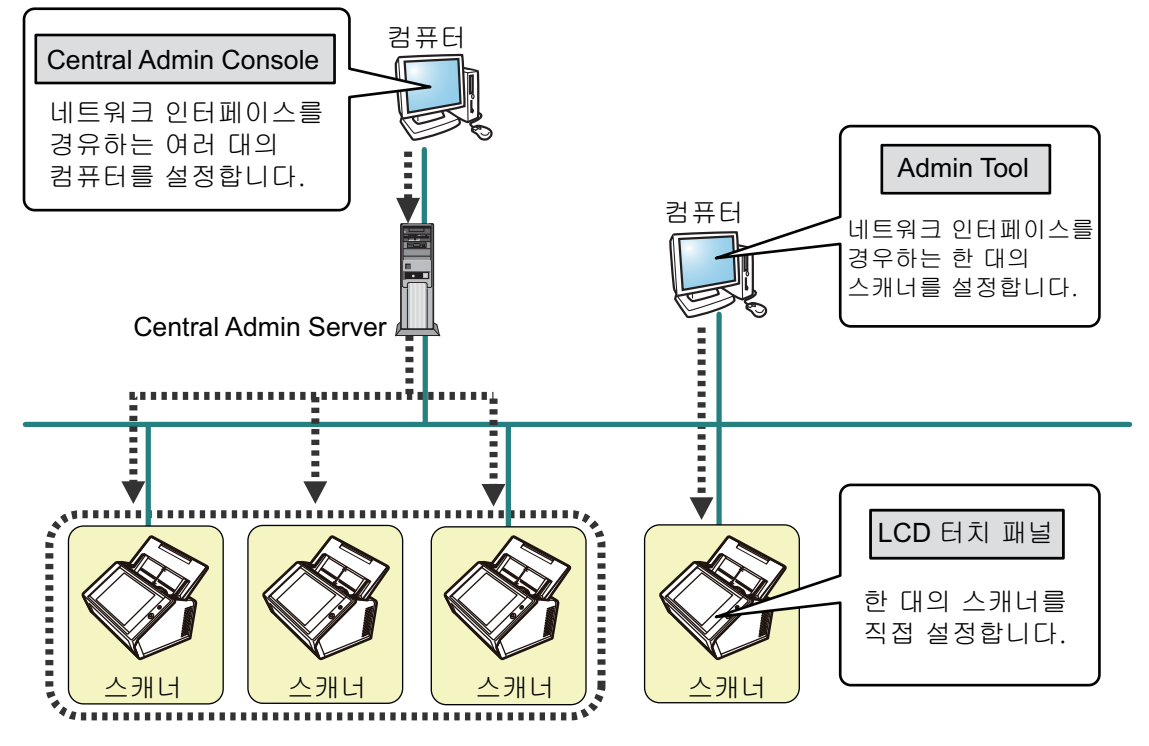

● 터치 패널

스캐너의 터치 패널을 사용하여 스캐너의 설정을 직접 관리할 수 있습니다.

#### 설정 모드

관리자는 다음과 같은 설정 모드에서 터치 패널을 조작할 수 있습니다.

- $\bullet$  기본 모드 컴퓨터 관련 기본 지식을 포함하는 관리자 설정 모드입니다. 기본적으로 요구되는 스캐너 설정을 실행할 수 있습니다.
- 고급 모드 컴퓨터 관련 고급 지식을 포함하는 관리자 설정 모드입니다. 기본 모드에 비교하여 보다 고급 설정으로 인증 서버, 서버 환경 및 고급 스캔 설정을 구성할 수 있습니다.

설정 모드의 설정에 대한 보다 자세한 내용은, ["4. 3. 1 설정 모드 구성하기 " \(75 페이](#page-74-2) [지 \)](#page-74-2) 를 참조해 주십시오.

또한, 터치 패널에서 설치 마법사를 사용하여 스캐너 조작에 필요한 최소 스캐너 설정 을 구성할 수 있습니다. 설치 마법사를 사용하여 설정 기능을 제한할 수 있습니다. 설 정 모드의 설정에 대한 보다 자세한 내용은, ["4.3.2 설치 마법사로 시스템 설정 설정하](#page-75-1) [기 " \(76 페이지 \)](#page-75-1) 를 참조해 주십시오.

Admin Tool

이 애플리케이션은 각 스캐너를 연결하고 스캐너 설정을 구성합니다. 컴퓨터에 설치된 Admin Tool 를 사용하여 네트워크 인터페이스를 통해 스캐너 설정을 관리하고, 업데이트할 수 있습니다. 한 번에 한 대의 스캐너 설정을 구성할 수 있습니다.

Central Admin Console

이 애플리케이션은 여러 대의 스캐너의 조작 설정을 구성하고 조작 상황을 감시합니 다.

컴퓨터에 설치된 Central Admin Console 을 사용하여 네트워크 인터페이스를 통해 스 캐너 설정을 관리하고, 업데이트할 수 있습니다.

한 번에 여러 대의 스캐너 설정을 구성할 수 있습니다.

이 애플리케이션은 여러 대의 스캐너를 동시에 관리하는 Central Admin Server 와 연 결하여 사용합니다. 이러한 경우, Central Admin Console 을 이용하여 구성된 설정이 Central Admin Server 를 통해 스캐너에 적용됩니다.

Central Admin Console 을 사용하려면 스캐너의 전원을 켜야 합니다.

Central Admin Console 에 대한 보다 자세한 내용은 Scanner Central Admin 유저 가 이드를 참조해 주십시오.

#### <span id="page-24-0"></span>■ 고급 보안 조치

스캐너에는 다음과 같은 보안 기능이 제공되어 있습니다.

- 로그인 인증은 사용자 접근을 제한할 수 있습니다.
	- 스캔 결과를 암호 보호형 PDF 파일로 변환할 수 있습니다.
- 스캔 데이터를 보호할 수 있습니다.

스캐너는 복수의 사용자에 의해 공유되도록 고안된 제품이기 때문에 데이터 프라이버시 는 중요한 요소입니다. 다음 보안 조치들은 데이터를 부적절한 액세스로부터 보호하는데 사용됩니다.

#### 암호화

스캔 데이터는 전자 메일에 의한 전송 , FAX 전송 , 인쇄 또는 폴더에 저장되는 동 안 임시적으로 스캐너에 저장됩니다.

디스크 내용이 분석될 경우 데이터는 항상 암호화 형식으로 디스크에 저장됩니다. 암호화된 데이터의 노출을 방지합니다.

 $\bullet$  스캔 데이터 삭제 스캔 데이터를 전자 메일로 보내거나 FAX 로 전송하거나 인쇄하거나 저장하면 임 시 데이터가 삭제됩니다. 스캔 데이터가 전자 메일, 팩스로 보내졌거나 인쇄되었는지 또는 유저 로그에 올바 르게 저장되었는지 여부를 확인해 주십시오. 유저 로그에서 오류를 발견할 경우 스 캔을 다시 시도해 주십시오.

도중에 오류 발생으로 이 처리가 중단되어 스캔 데이터의 일부가 스캐너에 남아 있 게 되더라도 이러한 잔류 데이터는 다음 스캐너 시작시 자동으로 삭제됩니다.

● 완전 삭제

스캐너에서 데이터를 초기화할 때 의미 없는 랜덤 데이터가 빈 디스크 공간에 덮어 쓰기됩니다. 스캐너에서 사용자 데이터 저장소를 지우면 이전의 암호 키가 삭제되 고 새 암호 키가 생성됩니다.

이것은 비워진 디스크 공간에 남아 있는 사용자 데이터에 액세스 할 가능성을 완전 히 제거합니다.

외부 메모리 미디어의 파일 경로 및 스캐너에 의해 최소값으로 제한되는 네트워크를 통한 외부 파일 경로를 입력합니다. 바이러스로부터 스캐너를 보호하기 위한 보안 패치가 제공 됩니다. 이러한 조치로 스캐너는 바이러스 감염에 대해 보호됩니다.

## <span id="page-25-0"></span>1. 2 각 부분의 명칭 및 기능

#### <span id="page-25-1"></span>■ 앞면

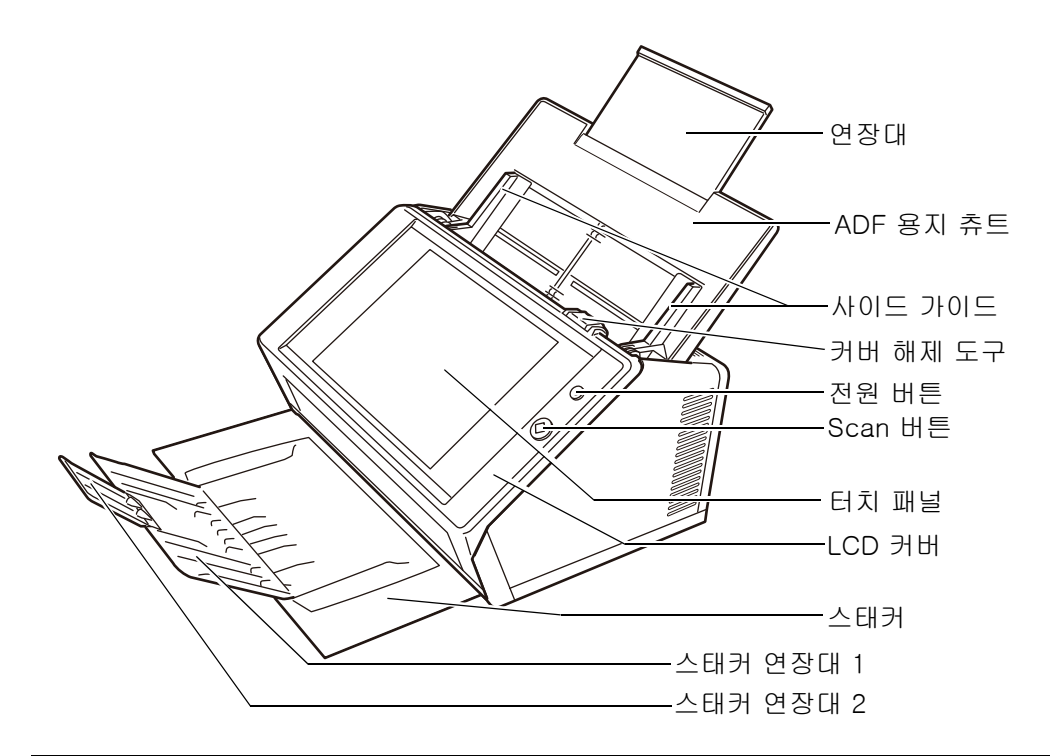

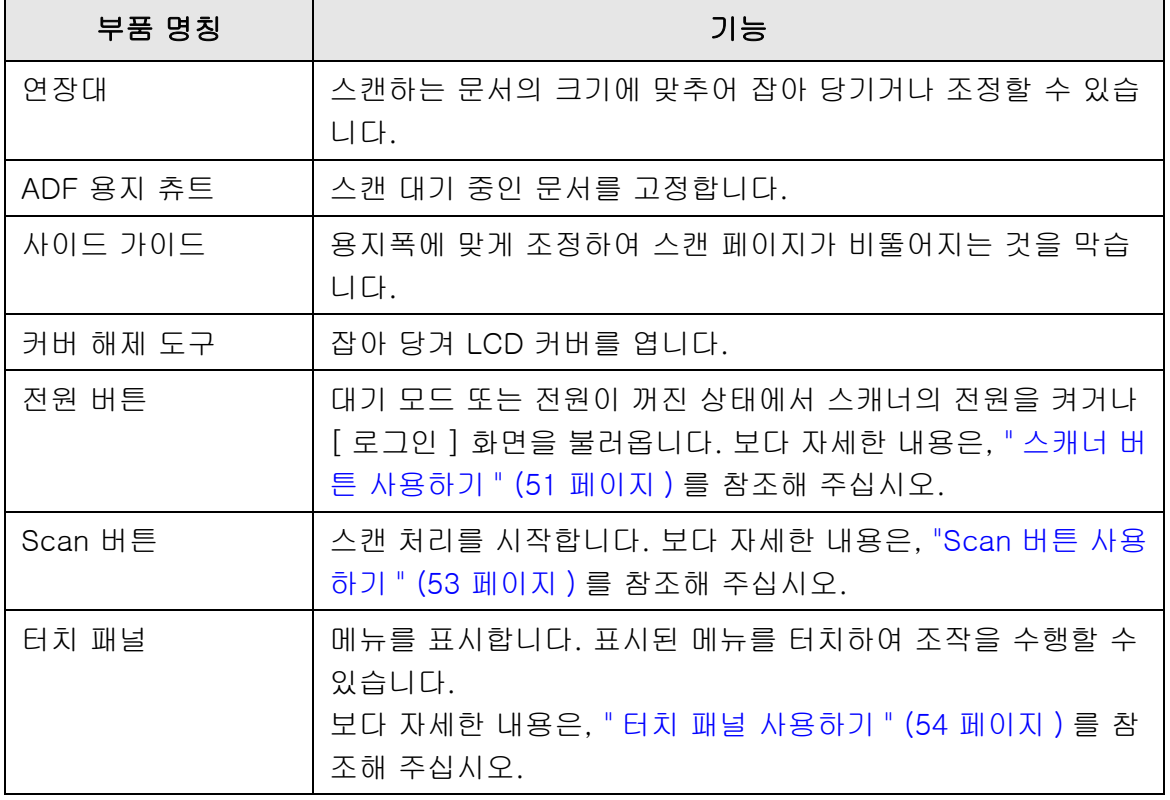

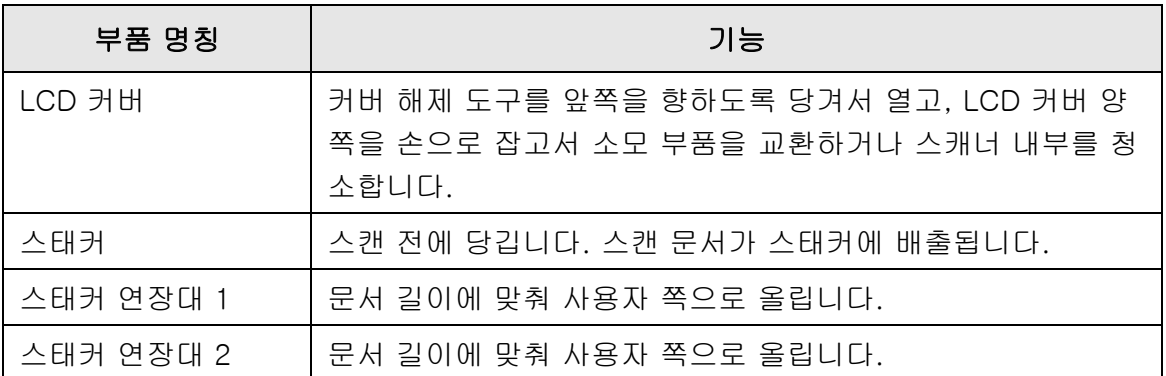

### <span id="page-26-0"></span>■ 뒷면

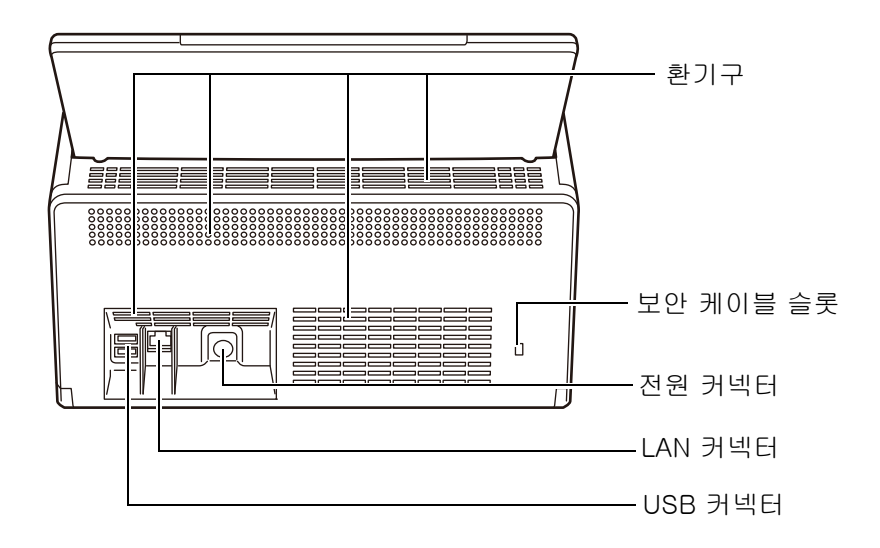

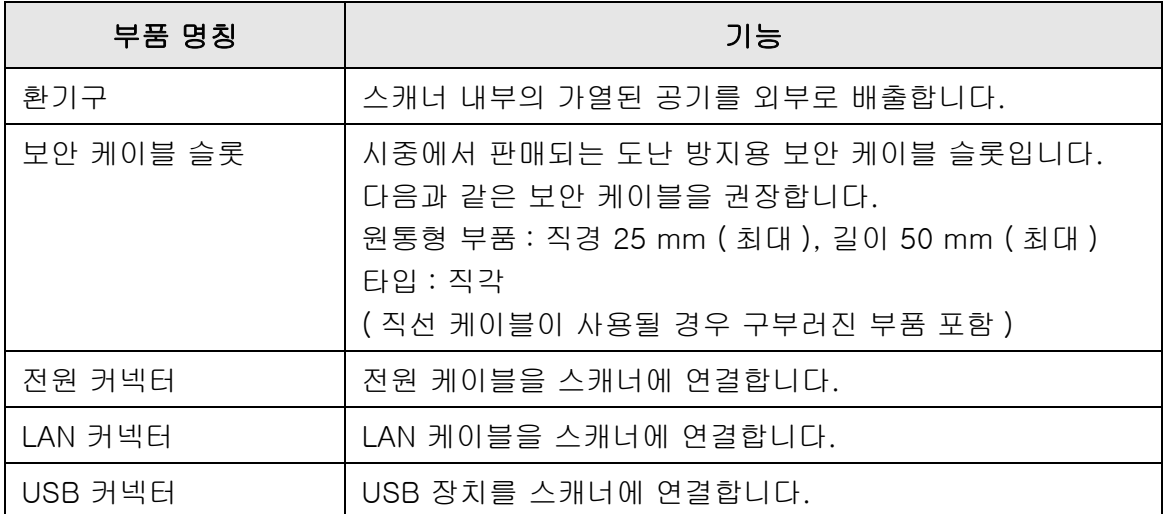

<span id="page-27-0"></span>■ 교체 가능한 부품

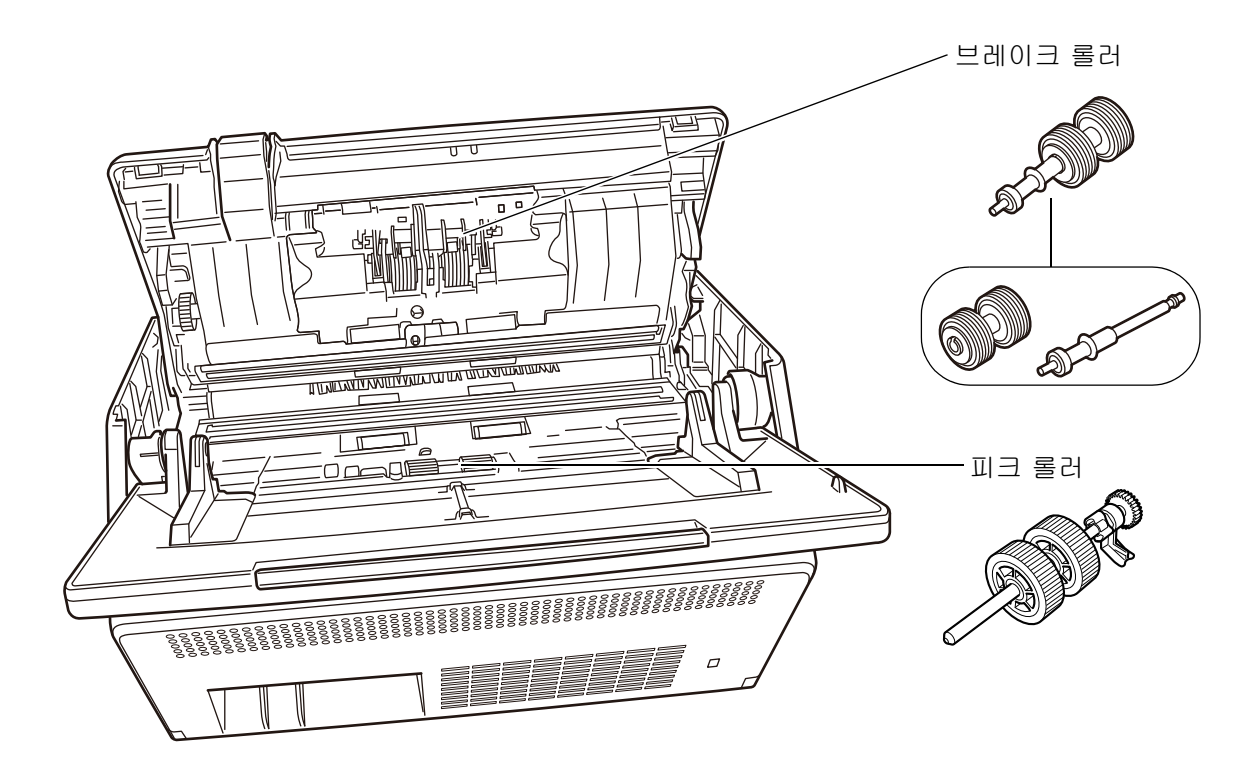

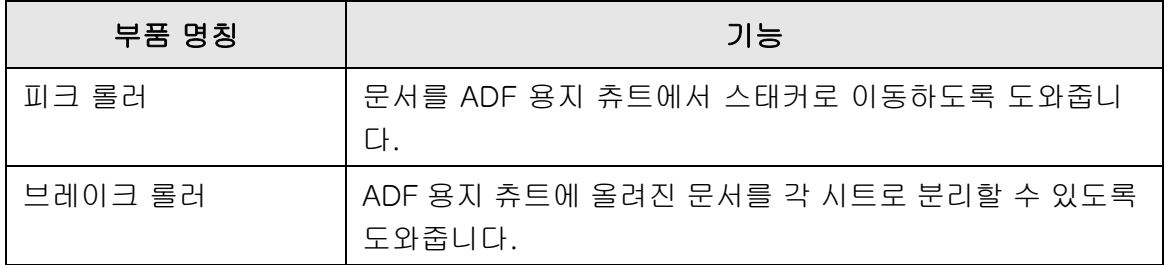

### <span id="page-28-0"></span>1. 3 사용자 유형과 조작

스캐너를 사용할 때, 다음과 같은 조작 권한을 가지는 사용자로 로그인합니다. ● 일반 사용자 권한 일반 사용자 계정으로 로그인 할 경우의 조작 권한입니다. 일반 사용자 권한을 가지는 계정의 경우 LDAP 계정, 로컬 계정 및 기본 계정 (Guest 계정 ) 을 사용할 수 있습니다. 이 권한으로 스캐너에 로그인할 경우, 스캐너의 " 일반 사용자 " 가 됩니다. 일반 사용자는 문서를 스캔한 다음 결과 데이터를 전송하거나, 인쇄하거나, 저장 할 수있습니다. ● 관리자 권한 관리자 계정으로 로그인 할 경우의 조작 권한입니다. 일반 사용자 권한을 가지는 계정의 경우 LDAP 계정, 로컬 계정 및 기본 계정 (Guest 계정 ) 을 사용할 수 있습니다. 이 권한으로 스캐너에 로그인할 경우, 스캐너의 " 관리자 " 가 됩니다. 관리자는 스캐너를 설정하고 관리할 수 있습니다. 관리자가 문서를 스캔할 수 없습니다. ( 관리자는 스캔 테스트만 실행할 수 있습니 다. )

#### 힌트

User Editor 에서 로컬 계정을 편집할 수 있습니다. 보다 자세한 내용은, [" 부록 F User Editor 편](#page-423-1) [집하기 " \(424 페이지 \)](#page-423-1) 를 참조해 주십시오.

스캐너에 로그인 하는 방법은 사용자 타입에 따라서 달라집니다.

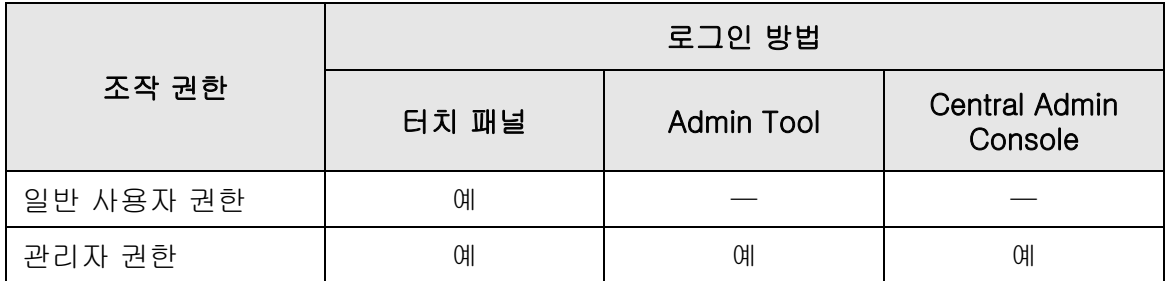

 $M: 018$  가능 —: 이용 불가능

다음 표의 조작 목록은 관리자 및 일반 사용자가 사용할 수 있습니다.

### <span id="page-29-0"></span>1. 3. 1 관리자 권한에서의 조작

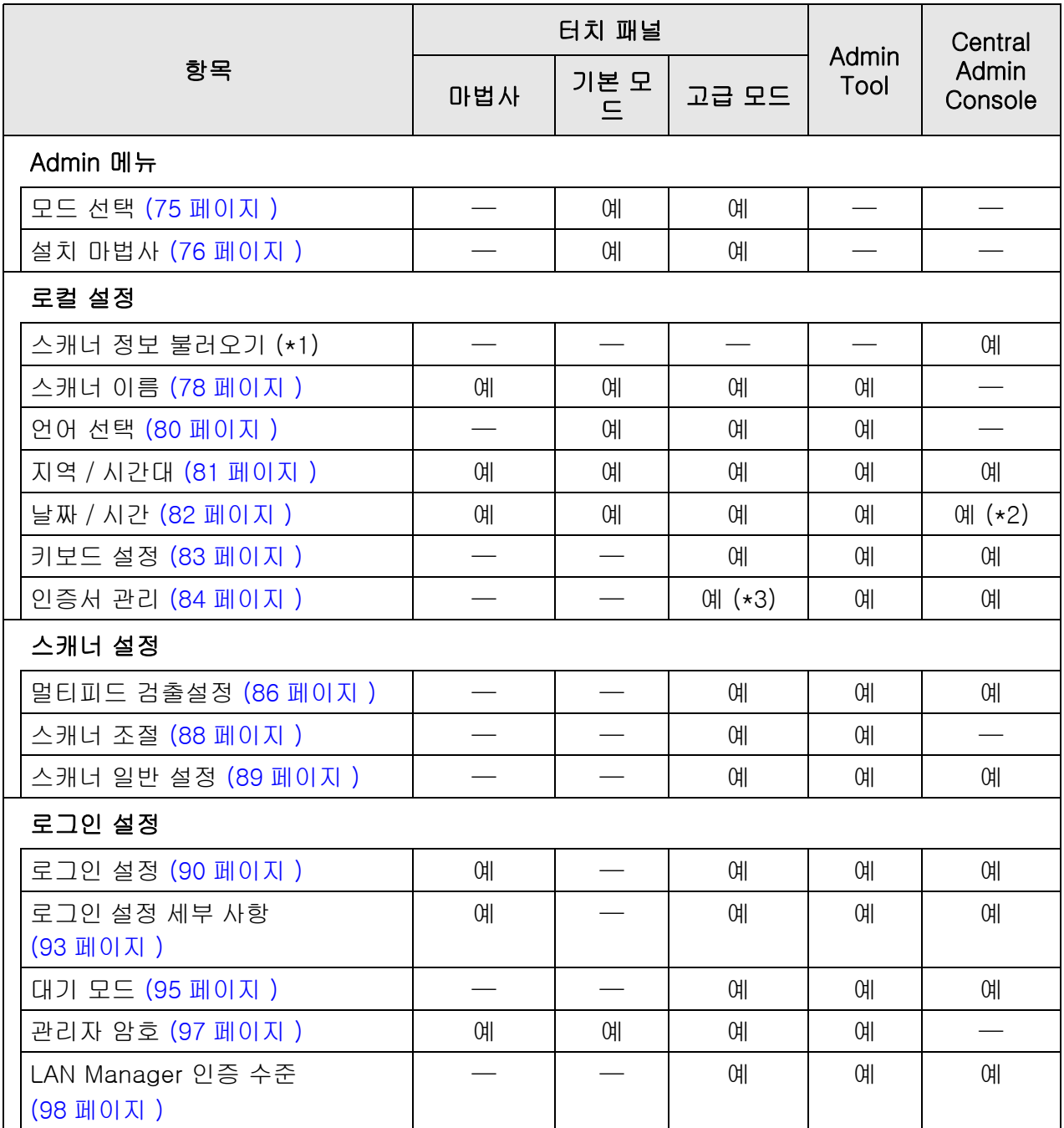

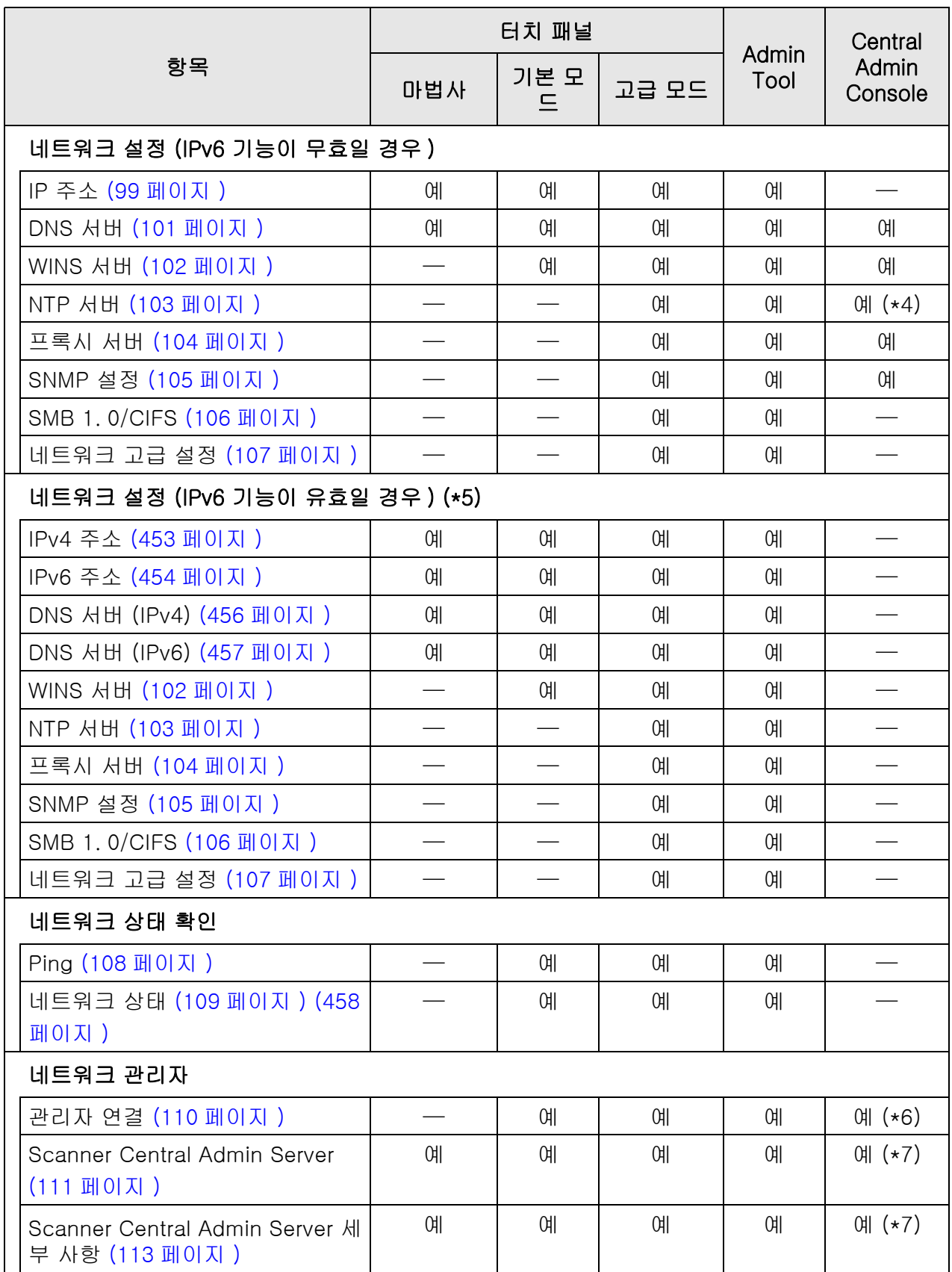

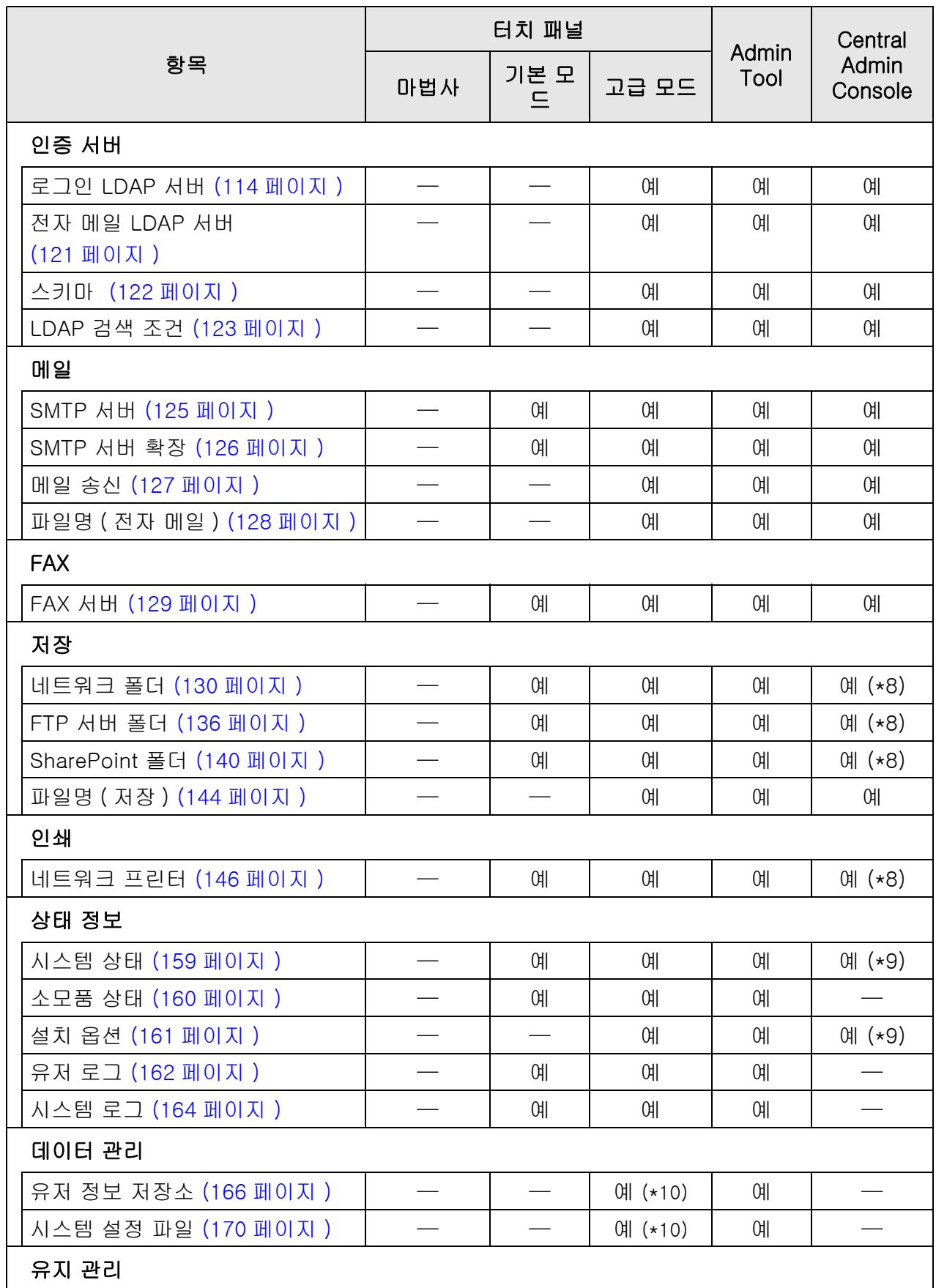

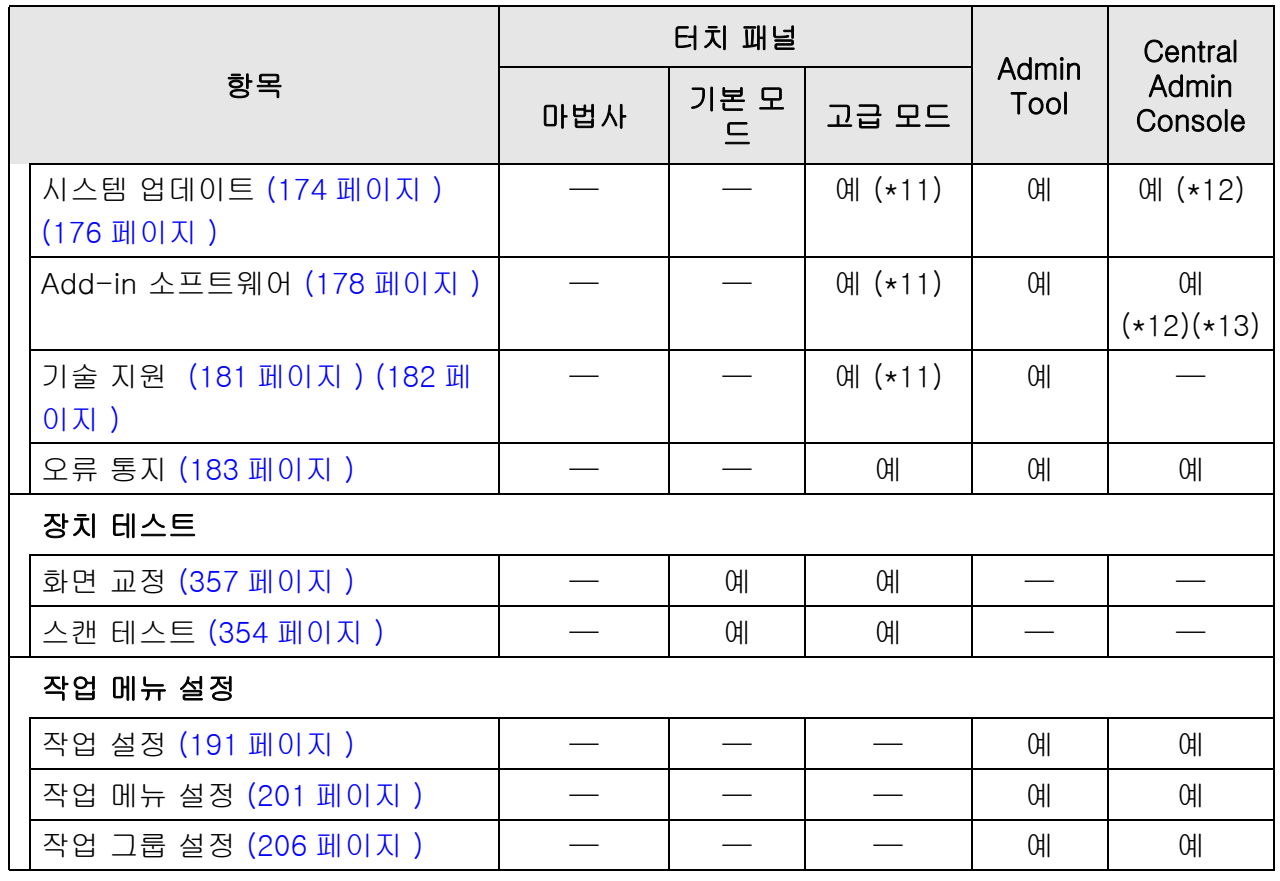

 $M: 018$  가능 —: 이용 불가능

- (\*1): 조작에 관해서는 Scanner Central Admin 유저 가이드를 참조해 주십시오.
- (\*2): [ 날짜 / 시간 ] 입력 필드 및 [ 현재 시간으로 설정 ] 버튼을 사용할 수 없습니다.
- (\*3): 인증서는 가져올 수 없습니다.
- (\*4): 동기화가 불가능합니다.
- (\*5): [ 네트워크 설정 ] 아래의 [ 네트워크 고급 설정 ] 이 선택된 경우에 표시된 화면 에서 [IPv6 기능 ] 을 [ 유효 ] 로 설정하면, 화면에 표시되는 메뉴가 IPv6 기능을 지원하는 메뉴로 전환됩니다.
- (\*6): SSL 인증서의 내용은 표시되지 않습니다.
- (\*7): [ 주소 ] 및 [ 포트 번호 ] 는 설정할 수 없습니다.
- (\*8): Central Admin Server 로부터 접속할 수 있는 프린터, 폴더와 SharePoint 폴더 를 설정할 수 있습니다.
- (\*9): Central Admin Console [ 스캐너 세부 사항 ] 화면에서 볼 수 있습니다. Central Admin Console 의 [ 시스템 환경 설정 ] 화면에서 [ 시스템 환경 설정 편집 ] 버튼을 눌러 표시되는 스캐너 설정 편집 화면에서는 볼 수 없습니다.
- (\*10): 터치 패널 사용 시 다음 조작만을 실행할 수 있습니다. 유저 데이터 저장소 지우기, 시스템 설정 재설정 및 완전 삭제
- (\*11): 터치 패널 사용 시 다음 조작을 실행할 수 없습니다. 업데이트, add-in 설치 / 제거 및 기술 지원 정보 취득

(\*12): Central Admin Console 의 [ 스캐너 Admin 조작 ] 화면에서 조작할 수 있습니 다.

Central Admin Console 의 [ 시스템 환경 설정 ] 화면에서 [ 시스템 환경 설정 편집 ] 버튼을 눌러 표시되는 스캐너 설정 편집 화면에서는 조작할 수 없습니다.

(\*13): Central Admin Console 의 경우 화면상 키보드 표시 여부 선택은 불가능합니다.

#### <span id="page-33-0"></span>1. 3. 2 일반 사용자 권한

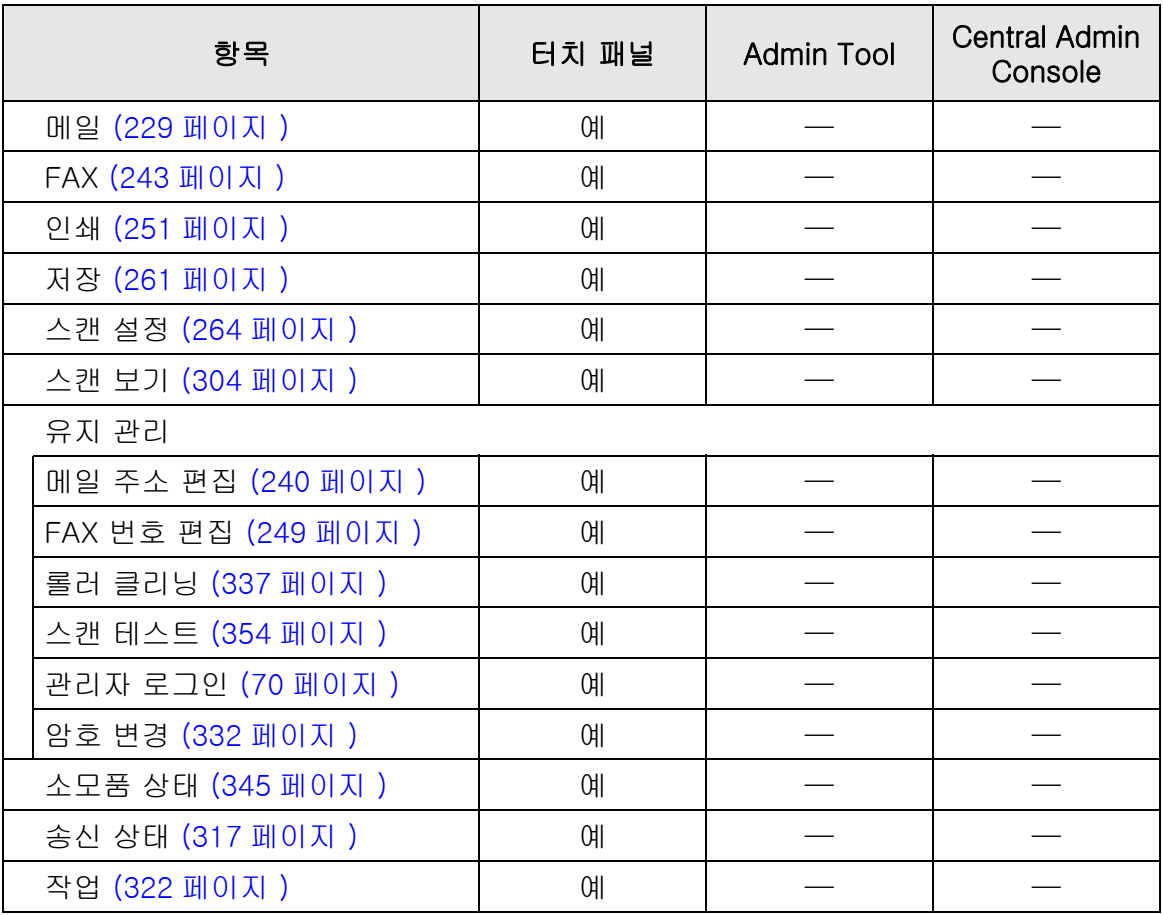

예 : 이용 가능 —: 이용 불가능

## <span id="page-34-0"></span>1. 4 요구되는 스캐너 기능 설정 ( 관리자 )

일반 사용자가 사용하는 스캐너의 기능에 따라서 요구되는 스캐너 설정이 다릅니다.

관리자에 의해 지정된 설정에 따라서 일반 사용자의 [ 메인 메뉴 ] 화면에 기능 버튼이 표 시됩니다.

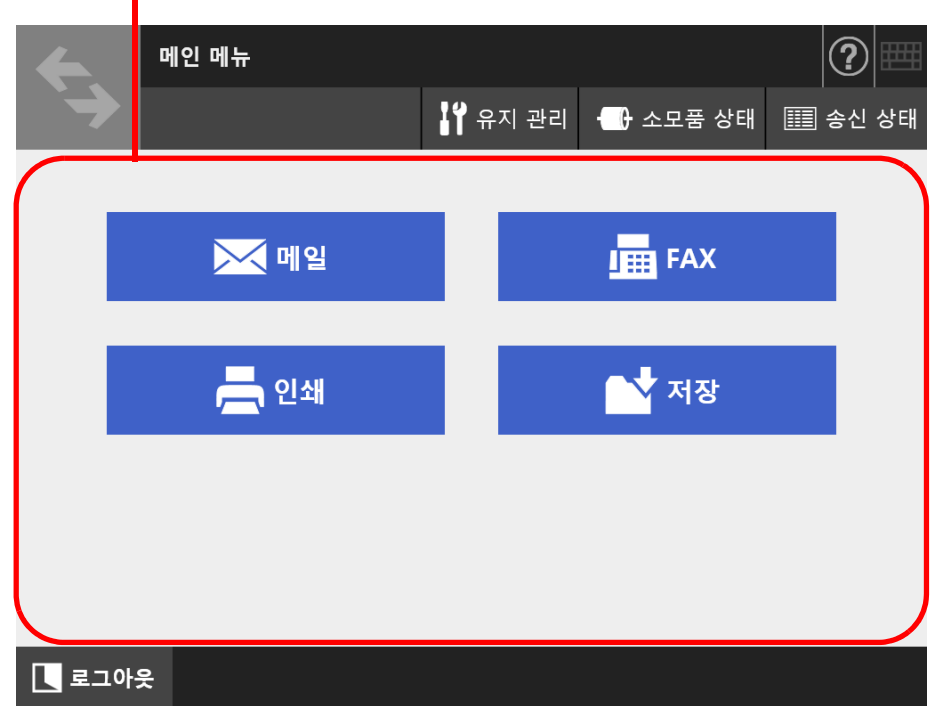

관리자에 의해 시정된 설정에 따라서 버튼이 표시됩니다.

다음은 각 기능을 사용하기 위해 필요한 설정을 표시합니다.

| 항목               | 메일 | <b>FAX</b> | 인쇄 | 저장 |
|------------------|----|------------|----|----|
| Admin 메뉴         |    |            |    |    |
| 모드 선택 (75 페이지 )  |    |            |    |    |
| 설치 마법사 (76 페이지 ) |    |            |    |    |

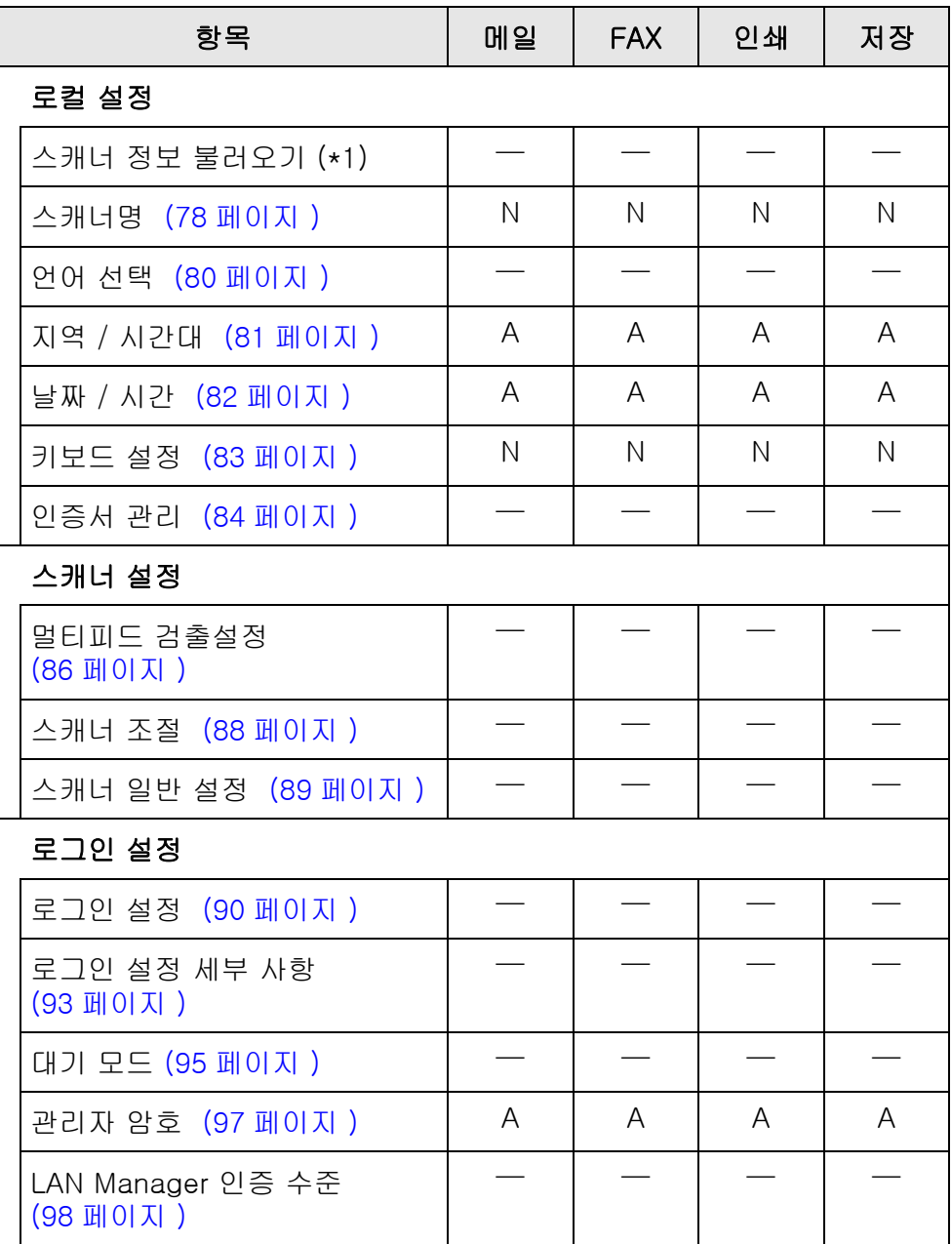
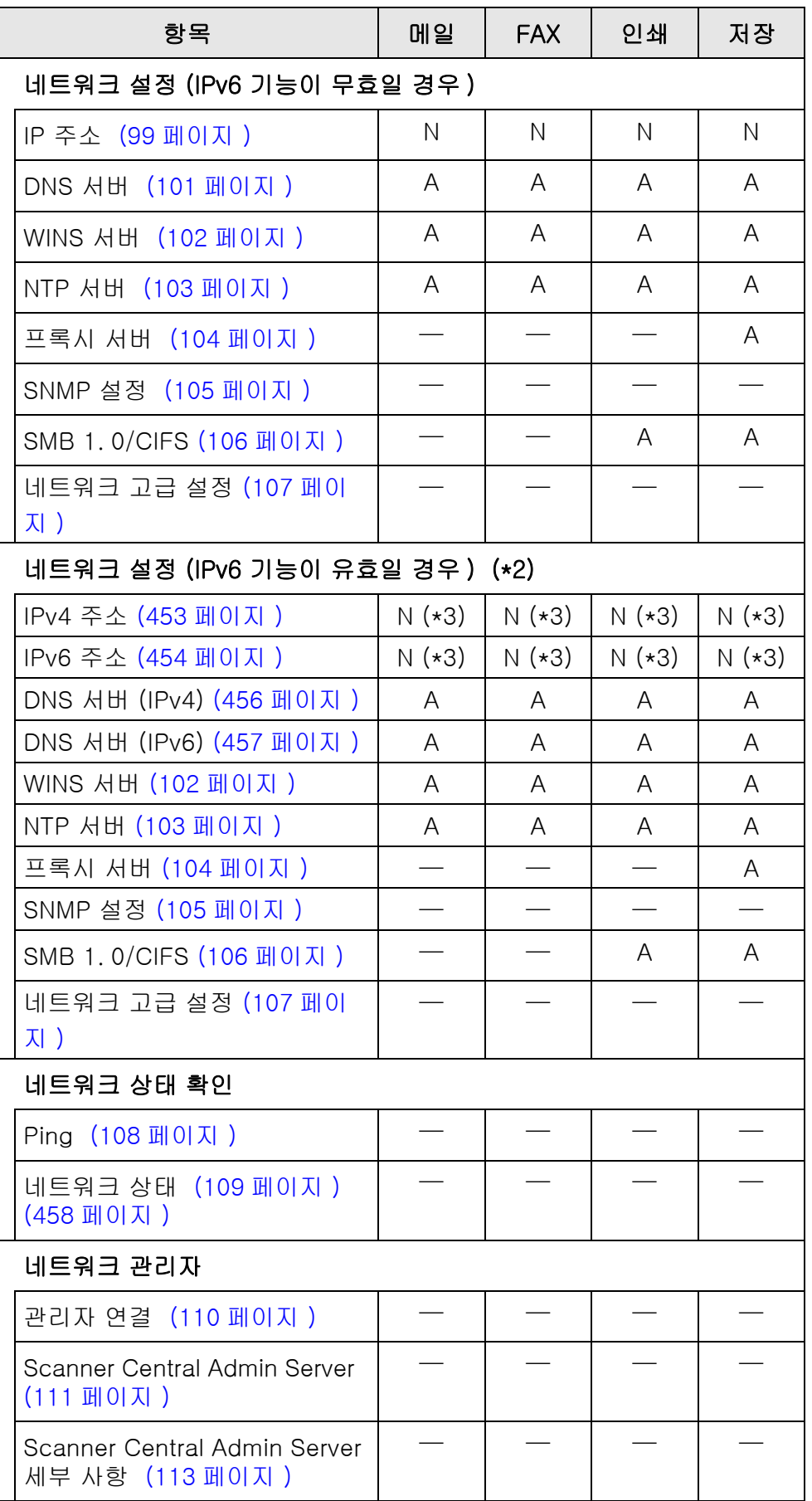

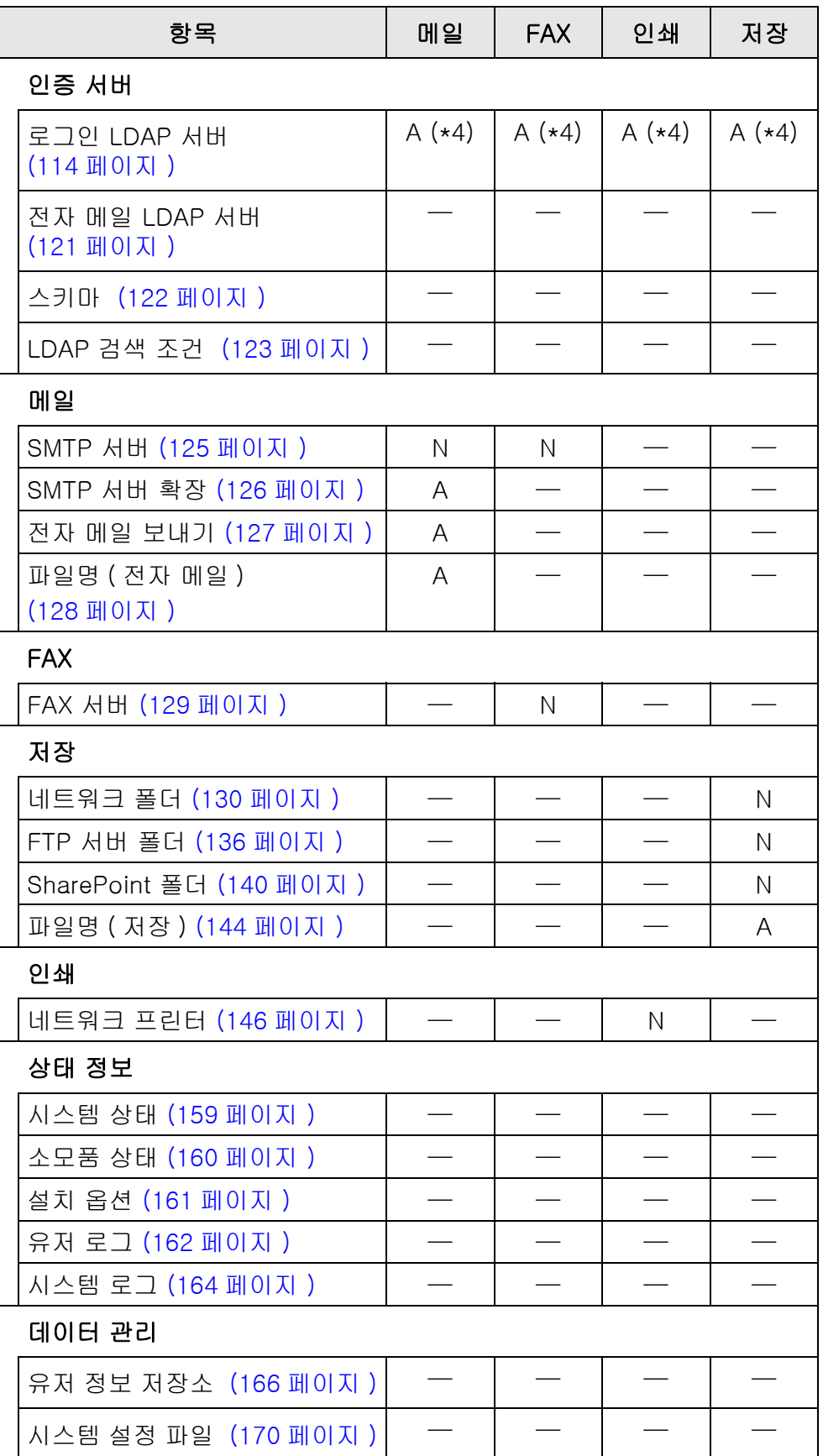

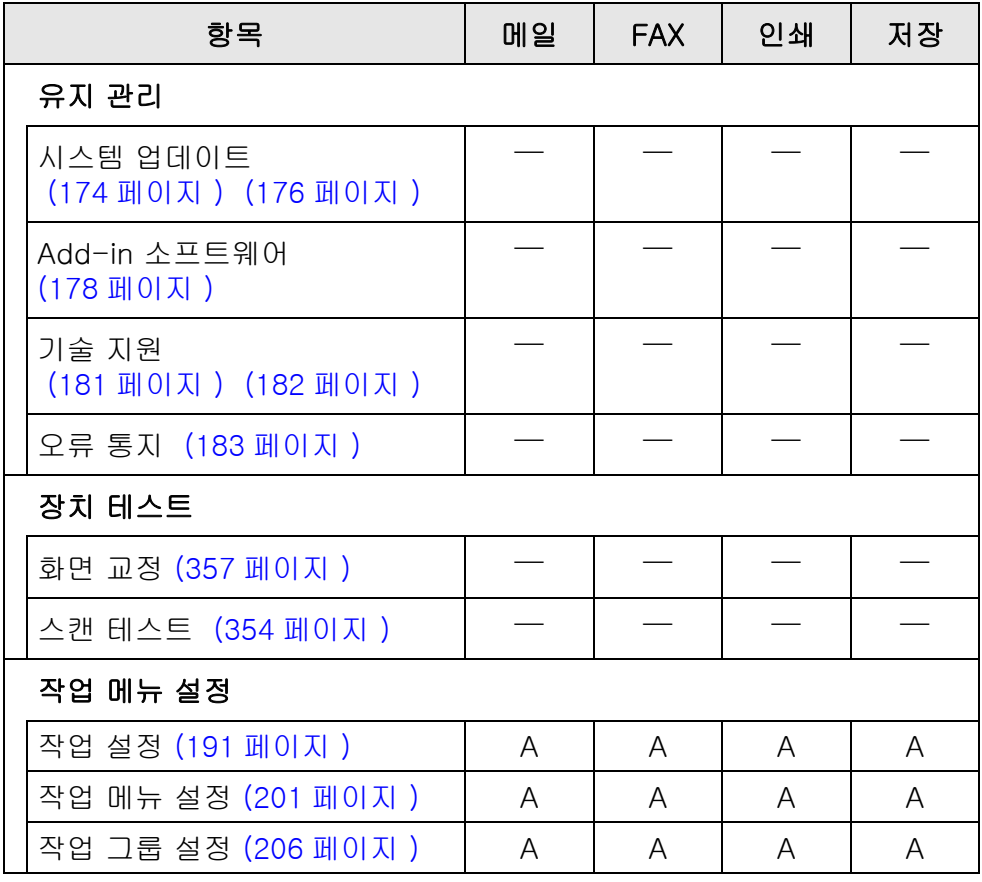

N: 필수 A: 권장 —: 요구되지 않음

- (\*1): 조작에 관해서는 Scanner Central Admin 유저 가이드를 참조해 주십시오.
- (\*2): [ 네트워크 설정 ] 아래의 [ 네트워크 고급 설정 ] 이 선택된 경우에 표시된 화면 에서 [IPv6 기능 ] 을 [ 유효 ] 로 설정하면, 화면에 표시되는 메뉴가 IPv6 기능을 지원하는 메뉴로 전환됩니다.
- (\*3): IPv4 주소, IPv6 주소 또는 둘 다 설정합니다.
- (\*4): LDAP 서버와의 연동이 요구됩니다.

# 1. 5 시스템 요구 사항

### <span id="page-39-0"></span>1. 5. 1 Admin Tool 및 User Editor 의 시스템 요구 사항

Admin Tool 및 User Editor 를 사용하려면 다음 요구사항이 적용됩니다.

## 소프트웨어 ( 한국어 버전 )

- 운영 체제
	- $\bullet$  Windows 10
	- $\bullet$  Windows 11
	- **Windows Server 2012**
	- Windows Server 2012 R2
	- **Windows Server 2016**
	- Windows Server 2019
	- Windows Server 2022
- . NET Framework (\*1)
	- Admin Tool
		- . NET Framework 4. 5. 2
		- . NET Framework 4. 6
		- . NET Framework 4. 7
		- . NET Framework 4. 8
	- **•** User Editor
		- . NET Framework 3. 5 ( 서비스 팩 1 이상 )
		- . NET Framework 4. 5. 2
		- . NET Framework 4. 6
		- . NET Framework 4. 7
		- . NET Framework 4. 8
- 웹 브라우저
	- Internet Explorer 10 이상 (\*2)
- (\*1): .NET Framework 가 설치되어 있지 않을 경우, 관리자에게 알림이 표시됩니 다. Microsoft 웹 사이트에서 .NET Framework 를 다운로드하여, 컴퓨터에 설치해 주십시오. .NET Framework 를 설치할 때 충분한 디스크 용량이 있는지 확인해 주십시 오. .NET Framework 4.5.2 에는 최소 2GB 의 사용 가능한 디스크 공간이 필요합니다.
- (\*2): Admin Tool의 경우 최신 보안 패치가 적용되었는지 확인합니다. 최신 보안 패치가 적용되지 않은 경우, 다운로드 조작 ( 수동 다운로드 등 ) 이 불가능 할 수 있습니다. 다운로드가 되지 않을 경우에는 Internet Explorer 의 [ 인터넷 옵션 ] 의 [ 고급 ] 의 [ 암호화된 페이지를 디스크에 저장 안 함 ] 확인란을 해제하고 다시 시도해 주십시오. 호환성 보기에서 지정된 URL 이 표시되도록 [ 호환성 보기 설정 ] 을 구성해 주십시오.

#### 주의

Admin Tool 및 User Editor 가 설치된 컴퓨터의 언어 설정과 스캐너의 언어 설정이 같은지 확인 해 주십시오.

### 하드웨어

- 지원하는 소프트웨어
- $\bullet$  XGA 이상의 모니터
- LAN 케이블
- 포인팅 디바이스 ( 마우스와 같은 입력 장치 )

## 1. 5. 2 관련 서버의 요구 사항

스캐너와 연동할 수 있는 서버의 경우 다음과 같은 요구 사항이 적용됩니다. 지원하는 각 운영 체제의 버전에 대해서는 [" 본 매뉴얼에서 사용되는 약어 " \(18 페이지 \)](#page-17-0) 를 참조해 주십시오.

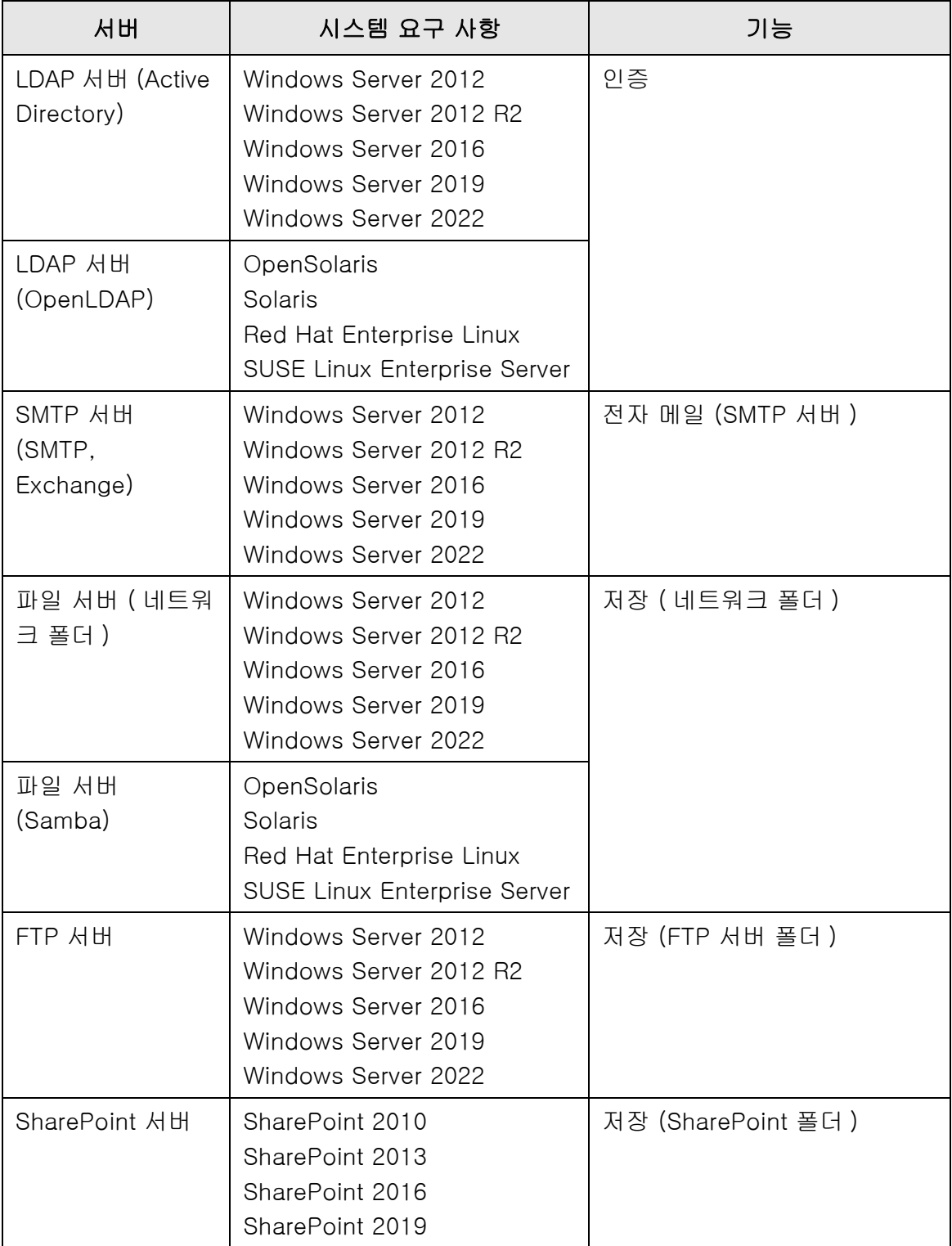

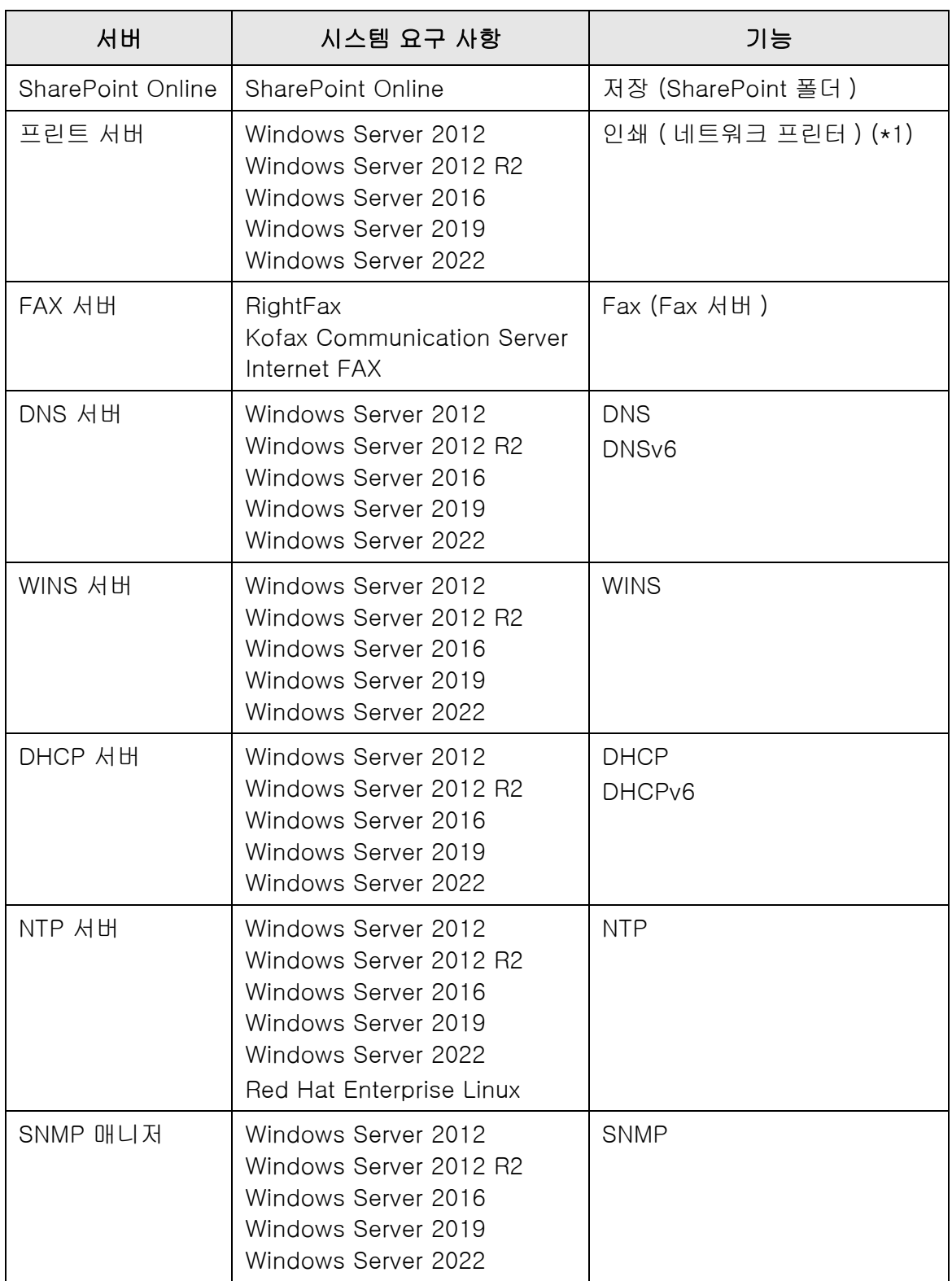

(\*1): 네트워크 프린터를 사용하려면, Windows 10 호환 프린터 드라이버를 설치해야 합니다.

## LDAP 서버

LDAP (Lightweight Directory Access Protocol) 는 TCP/IP 네트워크를 통해 디렉터리 데 이터베이스에 접속하기 위한 프로토콜입니다. 이 프로토콜은 네트워크에 연결된 사용자 의 전자 메일 주소와 운영 환경을 관리합니다.

암호화 (SSL) 를 사용하여 연결할 경우에는 "LDAPS 서버 " 라고 합니다.

LDAP 서버는 다음 작업을 수행하는데 사용될 수 있습니다.

- 다양한 로그인 시 사용자 인증
- 주소록에서 전자 메일 주소 찾기 또는 입력하기

## SMTP 서버

SMTP (Simple Mail Transfer Protocol) 는 전자 메일을 보내기 위한 프로토콜입니다. SMTP 서버는 다음 작업을 수행하는데 사용될 수 있습니다.

- 스캔 데이터를 전자 메일로 보내기
- 스캔 데이터를 FAX 로 전송하기

## 파일 서버

파일 서버는 서버의 디스크를 네트워크의 다른 컴퓨터들과 공유하며, 외부 컴퓨터에서 해 당 디스크를 사용하는 것이 가능합니다.

파일 서버를 사용하면 스캔 데이터를 네트워크 폴더에 저장할 수 있습니다.

# FTP 서버

FTP (File Transfer Protocol) 표준 네트워크 프로토콜로 TCP/IP 의 네트워크를 통해 호스 트 간에 파일을 복사할 때 사용됩니다.

SSL 암호화를 사용하여 연결하는 FTP 서버를 "FTPS 서버 " 라고 합니다. 이 FTP 서버를 사용하면 스캔 데이터를 FTP 서버 폴더에 저장할 수 있습니다.

## SharePoint 서버

SharePoint 는 Microsoft 가 제공하는 웹 브라우저 기반의 문서 관리 플랫폼의 일괄명입 니다.

SharePoint 서버를 사용하여 스캔 이미지를 SharePoint 폴더에 저장할 수 있습니다.

## 프린트 서버

프린트 서버는 컴퓨터 또는 장치로 여러 대의 클라이언트 컴퓨터가 네트워크에서 프린터 를 사용할 때 사용됩니다. 네트워크 상에서 클라이언트 컴퓨터로부터 인쇄 작업을 수신하 여 프린터 서버에 연결된 프린터로 전달됩니다.

### 주의

- Windows 10 호환 프린터 드라이버(64 비트)를 등록해야 합니다. WHQL 인증 테스트를 통 과한 디지털 서명 프린터 드라이버를 권장합니다.
- 프린터는 인쇄 작업을 하드 디스크에 또는 메모리에 스풀링 할 수 있어야 합니다. 프린터에 스풀 기능이 있는지 없는지 모를 경우에는 프린터 대리점에 문의하십시오.
- 인쇄 오류 상태를 쉽게 점검할 수 있는 (LCD 제어판, 또는 기타 ) 프린터를 권장합니다.

# FAX 서버

FAX 서버는 팩스 모뎀 또는 전화선이 연결된 전용 팩스 보드가 장착되어 있는 컴퓨터입 니다. FAX 를 전송하는 데 사용합니다.

이 스캐너는 다음 FAX 서버를 지원합니다.

- RightFax
- **Kofax Communication Server**
- Internet FAX

이 FAX 서버는 스캔 데이터를 FAX 로 전송하는데 사용될 수 있습니다.

## DNS 서버

DNS 서버의 기능은 호스트명 및 FQDN 명을 대응되는 숫자로 된 IP 주소로 변환 (resolution) 하는 것입니다.

## WINS 서버

WINS 서버는 WINS 클라이언트들이 전송하는 이름 등록 요청을 처리하고, 서버 데이터베 이스를 이용하여 이름 및 IP 주소를 등록합니다. WINS 서버는 클라이언트에 의한 NetBIOS 이름 쿼리 요청에 응답하며 쿼리된 이름이 서버 데이터베이스에 있을 경우 쿼리 된 이름의 IP 주소로 회신합니다. 또한 DNS 이름 확인이 실패할 경우, 쿼리는 WINS 서버로 전송됩니다.

## DHCP 서버

DHCP (Dynamic Host Configuration Protocol) 는 IP 네트워크에서 사용되는 자동 구성 프로토콜입니다. 스캐너 뿐만 아니라 컴퓨터의 IP 주소가 자동으로 할당되기 때문에 DHCP 서버를 사용할 경우 네트워크 관리자 간섭이 필요하기 않습니다.

# NTP 서버

NTP (Network Time Protocol) 는 네트워크에서 컴퓨터의 시간을 올바른 시간으로 동기 화하는 프로토콜입니다. 클라이언트가 네트워크를 통해 시간 질의를 할 때 사용됩니다.

## SNMP 매니저

SNMP (Simple Network Management Protocol) 는 네크워크를 관리하는 프로토콜입니 다.

본 스캐너는 SNMP v1 의 SNMP 버전만 지원합니다.

SNMP 매니저는 SNMP 프로토콜을 지원하는 장치를 관리하는 소프트웨어입니다.

# 1. 5. 3 포트 번호 목록

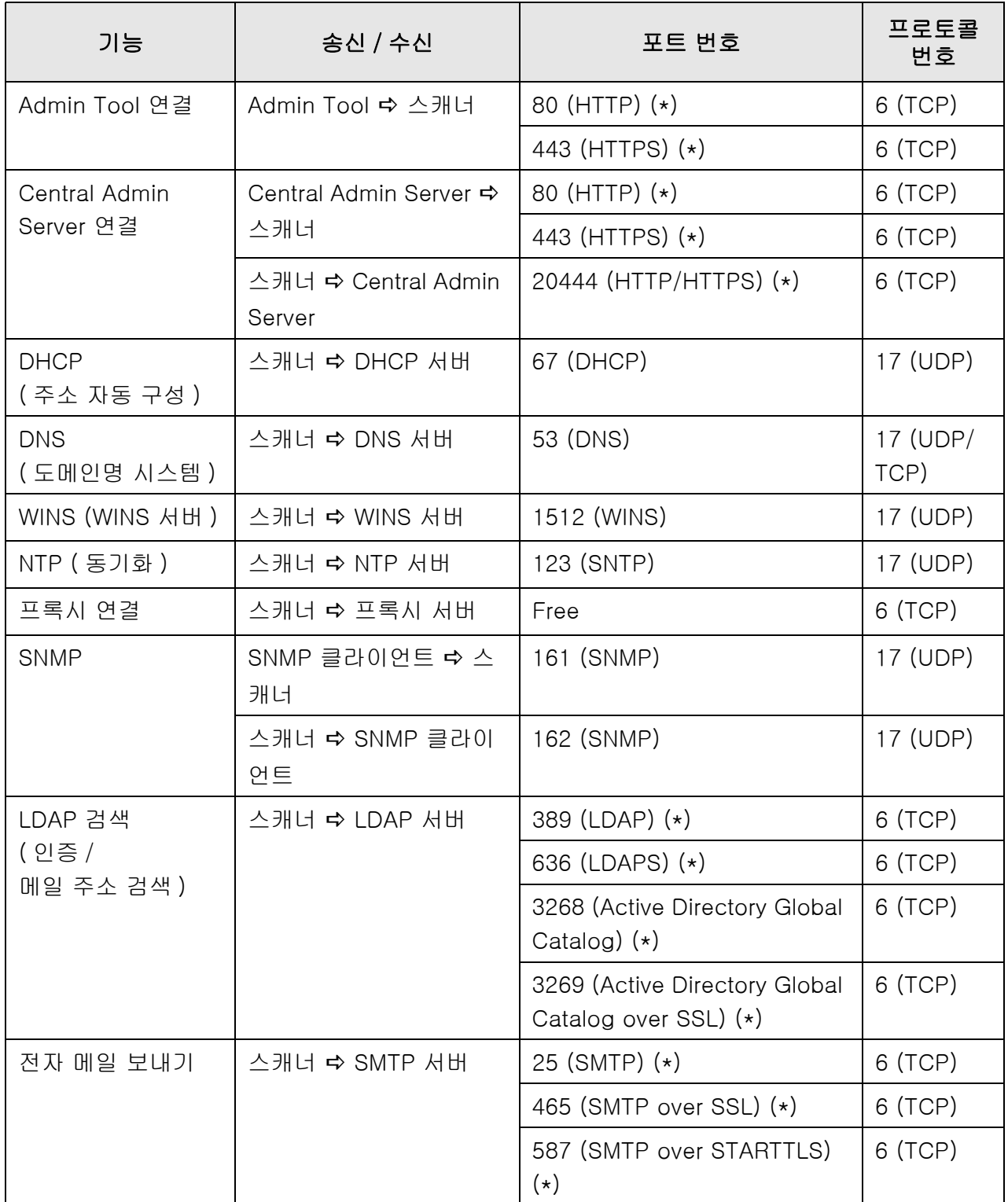

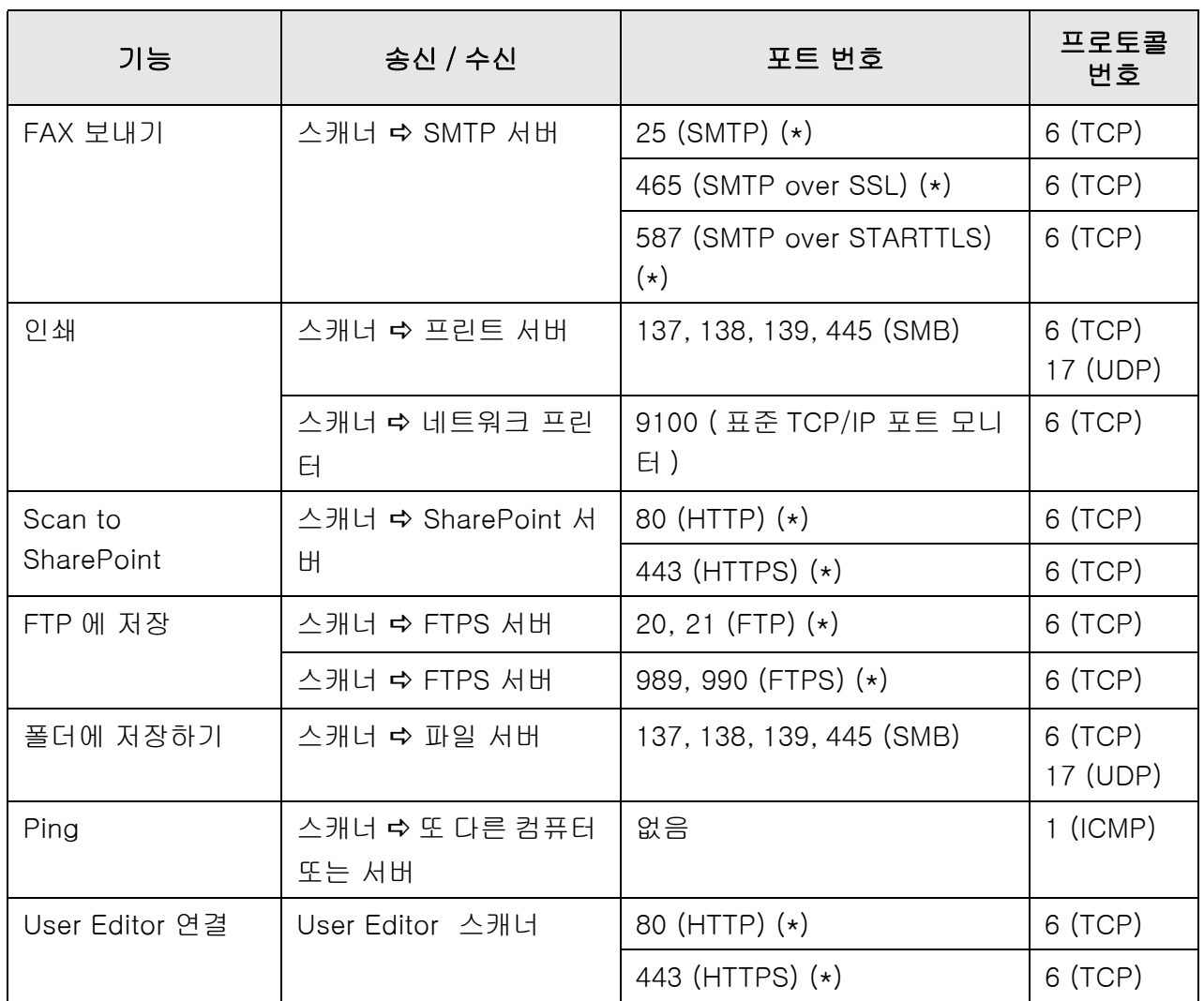

(\*): 포트 번호 변경이 가능합니다.

#### 스캐너의 기본 조작 [Admin]  $\overline{\mathsf{User}}$

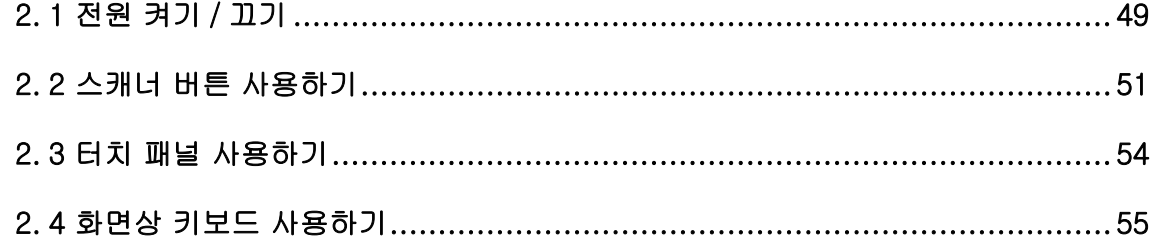

# <span id="page-48-0"></span>2. 1 전원 켜기 / 끄기

### 2. 1. 1 전원 켜기

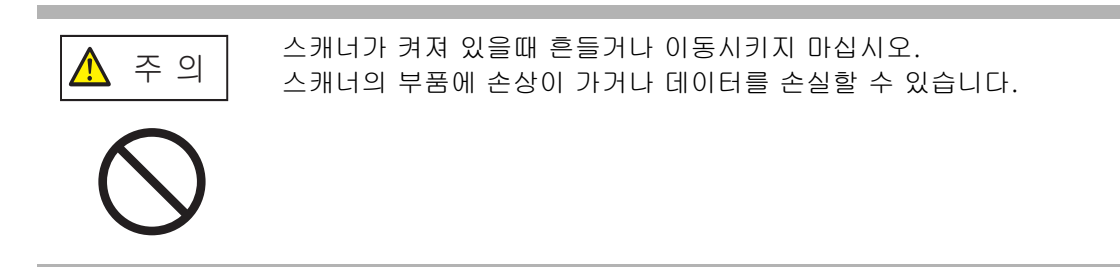

**1.** 전원 버튼을 눌러 주십시오.

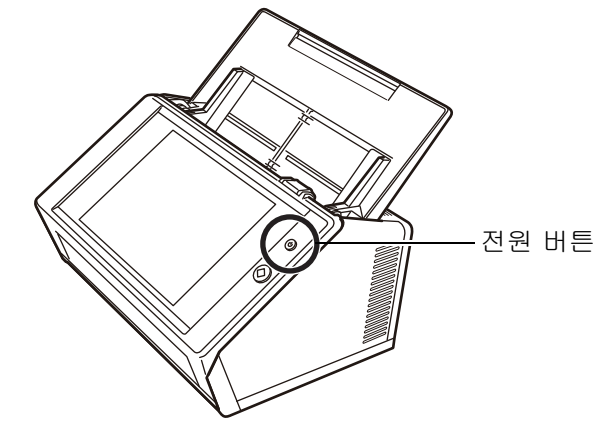

 스캐너가 시작한 뒤, [ 로그인 ] 화면이 표시됩니다. 설정에 따라 설치 마법사가 표시될 수 있습니다.

주의 전원을 끈 다음 전원 을 다시 켜기 전까지 최소 10 초간 기다려 주십시오.

### 2. 1. 2 전원 끄기

### **1.** [ 로그인 ] 화면에서 [ 전원 끄기 ] 버튼을 누릅니다.

#### 주의

스캐너를 끄기 위해서는 [ 전원 끄기 ] 버튼을 눌러 주십시오. 전원 버튼을 4 초 이상 눌러 스캐너의 전원을 강제로 끄지 말아 주십시오. 스캐너 오작동의 원인이 될 수 있습니다.

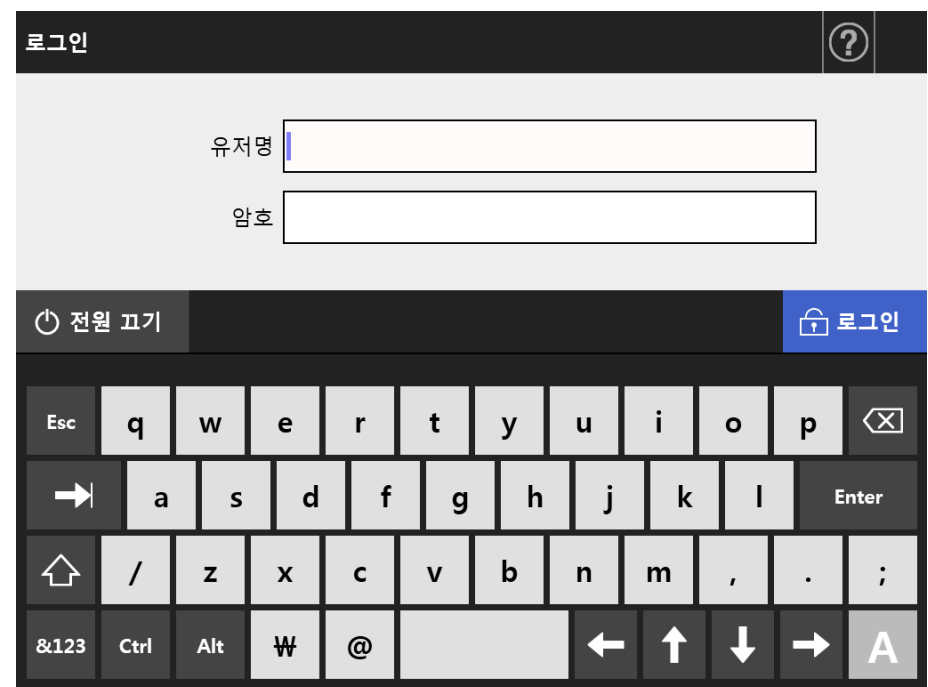

확인 화면이 표시됩니다.

### **2.** [OK] 버튼을 누릅니다.

스캐너 전원이 꺼집니다.

# <span id="page-50-0"></span>2. 2 스캐너 버튼 사용하기

### ■ 스캐너 버튼 사용하기

스캐너가 꺼져 있거나 대기 모드에 있을 때, 전원 버튼을 누르면 스캐너가 시작되고 [ 로 그인 ] 화면이 표시됩니다.

스캐너가 켜져 있는 경우 전원 버튼을 누르면 메시지를 표시합니다.

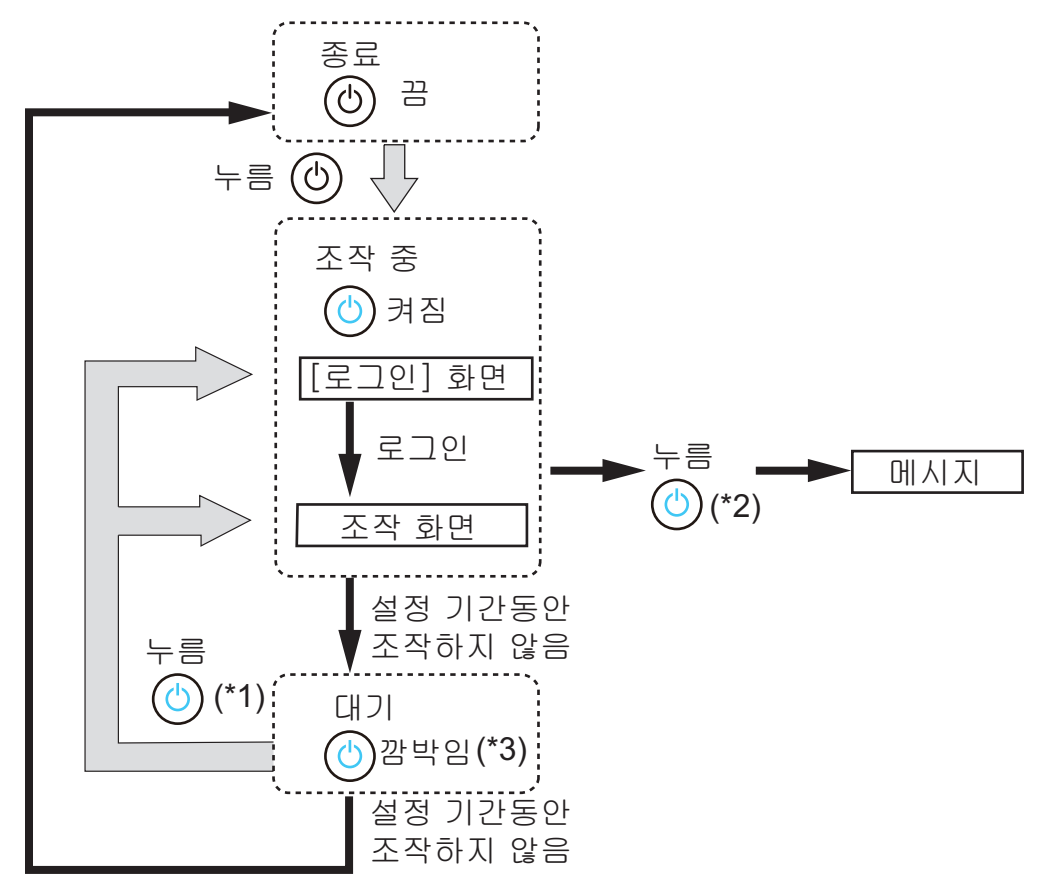

(\*1): 다음 조작으로 대기 모드에서 스캐너를 시작합니다.

● 터치 패널 터치

장치에 따라 외부 키보다와 같은 휴먼 인터페이스 장치가 USB 를 통해 스캐너에 연결되어 있을 경우 어떤 키를 조작해도 스캐너가 시작됩니다.

다시 시작한 다음 표시되는 화면은 자동 설정에 따라 다음과 같이 달라집니다.

- 자동 로그인이 유효하면, 조작 화면이 표시됩니다.
- 자동 로그인이 무효하면, [ 로그인 ] 화면이 표시됩니다.
- (\*2): [ 전원 끄기 ] 버튼이 화면에 표시되는 동안 스캐너 전원 버튼을 누르면 " 전원 버튼을 해제하고 스캐너의 전원 끄기를 선택하여 주십시오. " 메시지가 표시됩 니다.
	- [전원 끄기] 버튼이 화면에 표시되는 않는 동안 스캐너 전원 버튼을 누르면 " 전원 버튼 해제하여 주십시오. 스캐너 시스템이 실행 중이므로 전원을 끌 수 없습니다. " 메시지가 표시됩니다.

(\*3): 관리자 화면에서 [ 대기 모드 ] 에 [ 디스플레이만 끄기 ] 가 설정되어 있을 경우 디스플레이의 전원만 꺼집니다. 전원 버튼은 켜진 상태로 유지됩니다.

#### 주의

- 스캐너가 시작 중이거나 대기 모드에 있을 때는 스캐너가 강제 종료될 수 있으므로 전원 버 튼을 4 초 이상 누르지 않도록 주의해야 합니다. 이런 상황이 발생한 경우, 저장된 스캔 데이 터를 사용할 수 없습니다. 전원 버튼을 4 초 이상 눌러 스캐너가 꺼진 경우 AC 케이블을 제거하여 전원을 완전히 끕니 다.
- 전원을 끈 다음 전원 을 다시 켜기 전까지 최소 10 초간 기다려 주십시오. 스캐너를 올바르게 종료하려면 화면에서 [ 전원 끄기 ] 버튼을 누릅니다.

#### 힌트

- 스캐너를 [전원 끄기 시간]에 설정된 시간까지 대기 모드 상태로 오랜 시간 방치하면 스캐너 의 전원이 자동으로 꺼집니다. 이것이 발생하면 스캐너를 다시 켤 때 다소 시간이 걸릴 수 있 습니다.
- 대기 모드에 들어가기는 시간 및 스캐너의 전원을 끄는 시간을 변경할 수 있습니다. 보다 자 세한 내용은, ["4. 6. 3 대기 모드 설정하기 " \(95 페이지 \)](#page-94-0) 를 참조해 주십시오.
- [로그인] 화면을 표시하지 않고 자동 로그인이 가능합니다. 자동 로그인에 대한 자세한 내용 은 ["4. 6. 1 로그인 설정 설정하기 " \(90 페이지 \)](#page-89-0) 를 참조해 주십시오.
- 자동 로그인이 설정되면 메일 메뉴 또는 작업 메뉴가 표시될 때 Admin Tool 을 통한 로그인 이 가능합니다.

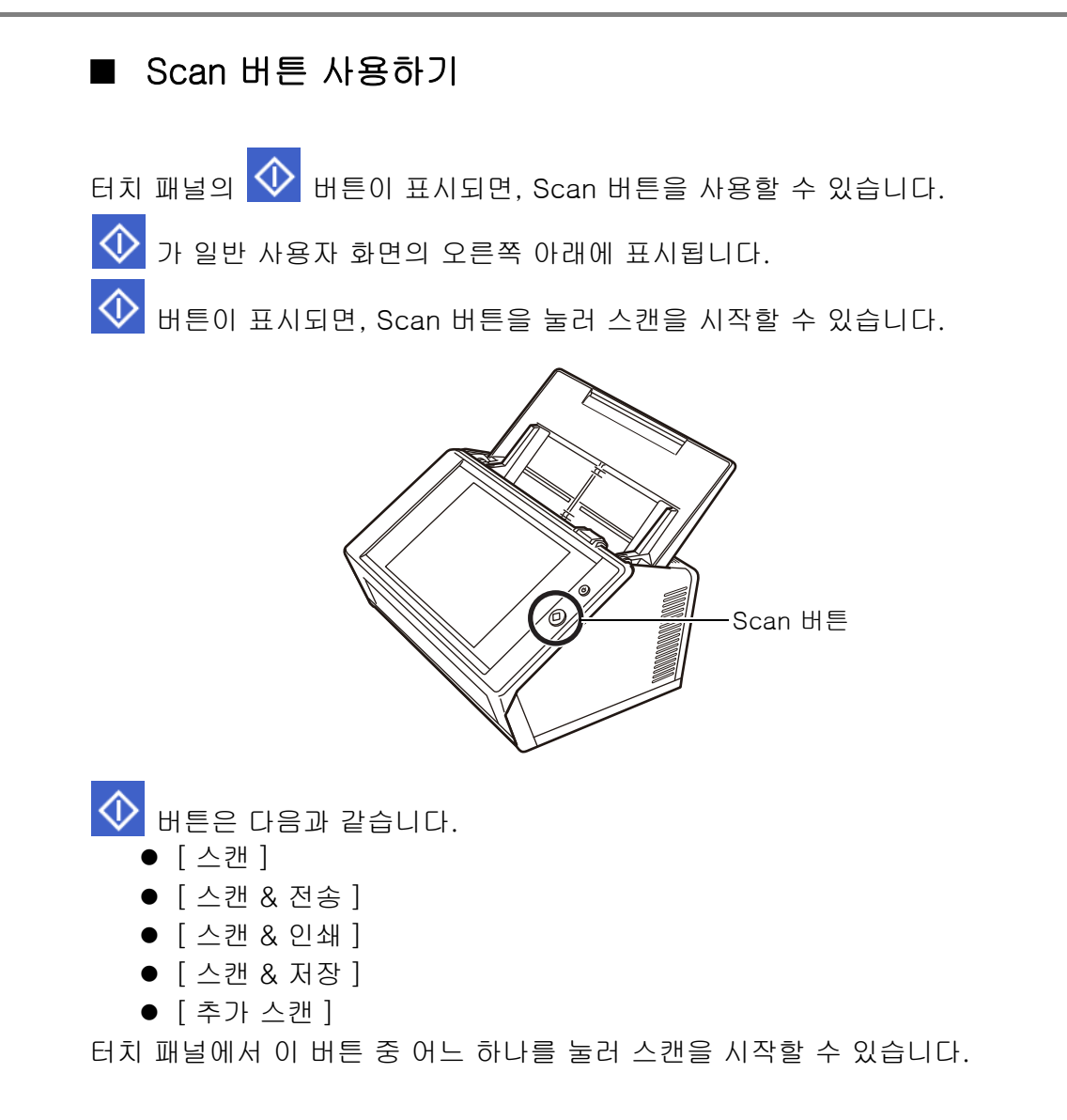

# <span id="page-53-0"></span>2. 3 터치 패널 사용하기

터치 패널을 사용할 때에는, 버튼을 살짝 눌러 선택하면 됩니다. 터치 패널에 대한 보다 자세한 내용은 다음을 참조해 주십시오.

- "4. 1. 1 관리자가 터치 패널을 사용하여 조작하는 경우 " (67 페이지)
- "5. 2 터치 패널 화면 사용하기 : 일반 사용자 " (223 페이지)

#### 주의

- 터치 패널에 펜 또는 그 외의 딱딱한 물체를 사용하지 마십시오. 터치 패널이 손상될 수 있습니다.
- 화면이 지저분하면, 터치 패널이 오작동할 수도 있습니다. 화면이 지저분할 경우 화면을 청 소합니다.

청소 실행 방법에 대한 자세한 내용은 [" 터치 패널 청소하기 " \(336 페이지 \)](#page-335-0) 를 참조해 주십 시오.

## <span id="page-54-0"></span>2. 4 화면상 키보드 사용하기

터치 패널에서 화면상 키보드를 사용하여 윈도우의 입력 필드에 텍스트를 입력할 수 있습 니다. 화면상 키보드는 다음과 같은 방법으로 사용할 수 있습니다.

### ■ 화면상 키보드 표시하기 / 숨기기

화면상 키보드를 표시하거나 / 숨기려면, 터치 패널에서 다음과 같은 버튼을 눌러 주십시 오.

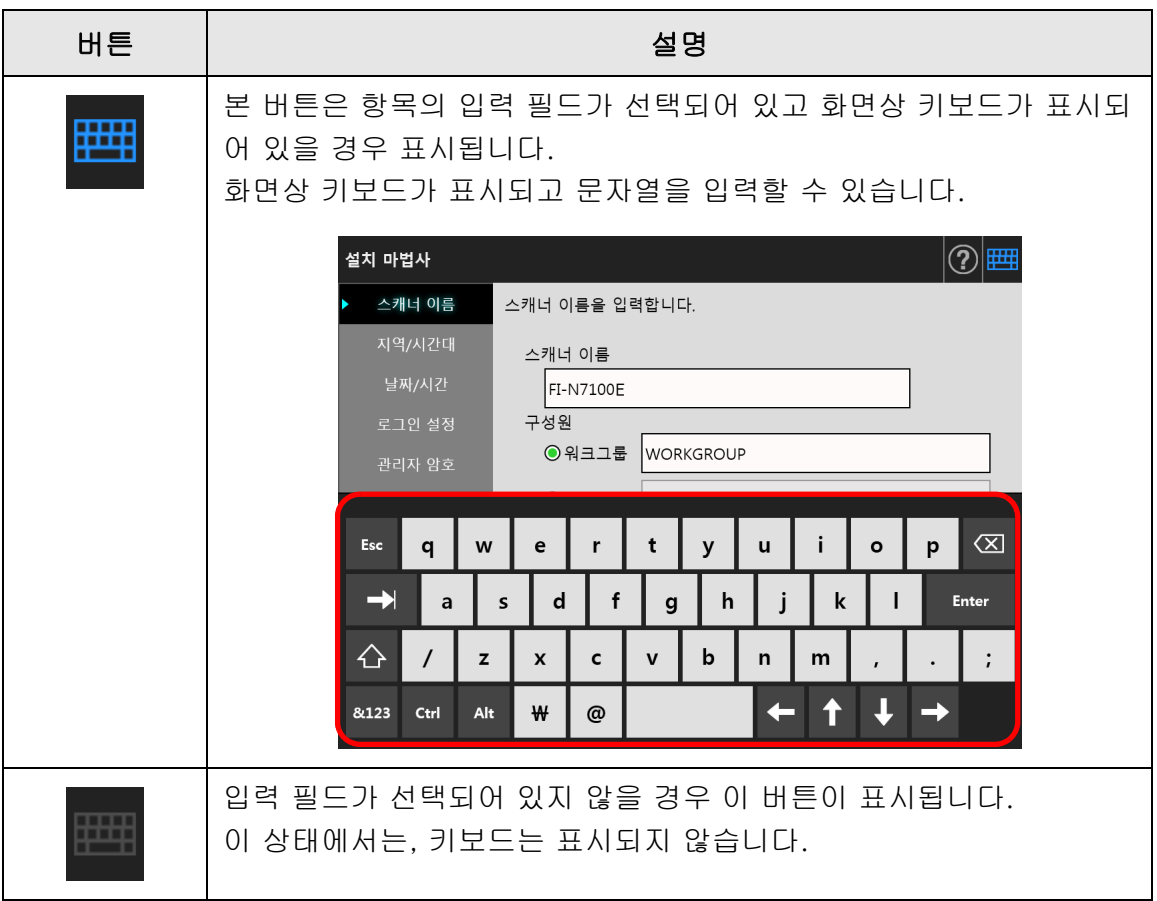

[ 로그인 ] 화면에 화면상 키보드가 자동으로 표시됩니다.

#### 힌트

- [ 키보드 설정 ] 화면을 사용하여 화면상 키보드가 표시되지 않도록 설정할 수 있습니다. 자세한 내용은 ["4. 4. 5 키보드 설정하기 " \(83 페이지 \)](#page-82-0) 를 참조해 주십시오.
- Add-in 에서 [Add-in 소프트웨어 ] 화면을 사용하여 Add-in 이 실행 중일 때 화면상 키보드 를 표시할 것인지의 여부를 설정합니다. Add-in 이 실행 중에 화면상 키보드를 표시하면, 화면상 키보드를 표시하는 데 사용하는 버 튼의 표시 위치를 변경할 수 있습니다. 자세한 내용은 ["4. 17. 3 Add-in 모듈 유지 관리하기 " \(178 페이지 \)](#page-177-0) 를 참조해 주십시오.

### ■ 화면상 키보드 사용하기

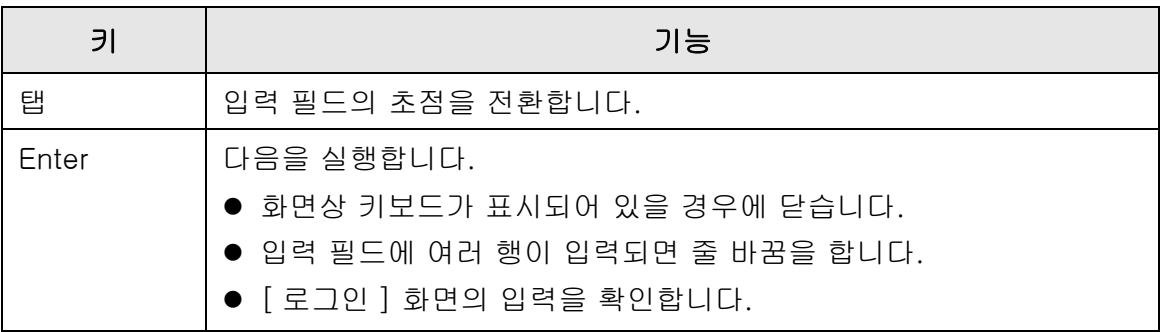

#### 힌트

터치 패널로 로그인하면, 관리자는 화면상 키보드를 사용하여 메뉴 항목을 선택할 수 없습니다. 터치 패널의 메뉴에서 버튼을 선택합니다.

### ■ 키보드 레이아웃 옵션

화면상 키보드는 QWERTY 레이아웃과 호환됩니다. 화면상 키보드의 키보드 레이아웃은 특정 키를 눌러 전환할 수 있습니다. 보다 자세한 내 용은, ["D. 4 화면상 키보드에서 기능 변경하기 " \(416 페이지 \)](#page-415-0) 를 참조해 주십시오.

# 소프트웨어 설치 Admin

이 장에서는 스캐너 구성과 관리에 필요한 소프트웨어 설치 방법 및 설치에 필요한 사전 설정에 대해서 설명합니다.

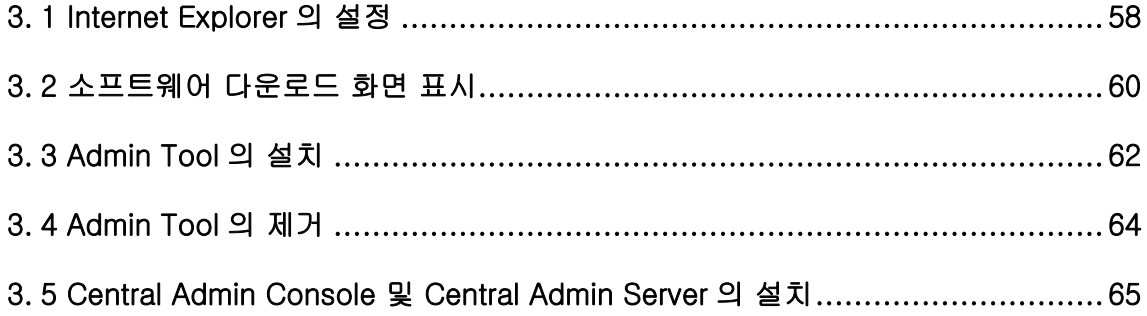

# <span id="page-57-0"></span>3. 1 Internet Explorer 의 설정

이 단원에서는 Admin Tool 설치에 필요한 Internet Explorer 설정에 대해서 설명합니다.

#### 주의

- Internet Explorer 의 버전에 따라 설정 절차가 달라질 수 있습니다.
	- Internet Explorer 에 대한 지원은 2022 년 6 월부로 종료되었습니다.
	- Admin Tool 및 User Editor 와 같은 소프트웨어는 다음 웹사이트에서 다운로드할 수 있 습니다.

<https://www.pfu.ricoh.com/global/scanners/fi/support/software/>

● 프록시 서버를 사용하지 않는 네트워크 설정을 구성해 주십시오.

#### 힌트

- Internet Explorer 업데이트 또는 서비스 팩을 사용하는 경우에는 적용되는지 확인해 주십시 오.
- Admin Tool 을 사용하기 위한 시스템 요구 사항에 대해서는 "1.5.1 Admin Tool 및 User [Editor 의 시스템 요구 사항 " \(40 페이지 \)](#page-39-0) 을 참조해 주십시오.

### ■ Internet Explorer 캐시 설정의 확인

Internet Explorer 캐시 설정을 확인합니다.

**1.** Internet Explorer 의 [ 도구 ] 메뉴에서 [ 인터넷 옵션 ] 을 선택합니다.

[ 인터넷 옵션 ] 대화상자가 표시됩니다.

**2.** [ 일반 ] 탭에서 [ 검색 기록 ] 의 [ 설정 ] 버튼을 누릅니다.

[ 임시 인터넷 파일 및 열어 본 페이지 목록 설정 ] 대화상자가 표시됩니다.

- **3.** [ 저장된 페이지의 새 버전 확인 ] 에서 [ 자동으로 ] 를 선택합니다.
- **4.** [ 사용할 디스크 공간 ] 에서 63 MB 이상을 지정합니다.
- **5.** [OK] 버튼을 누릅니다.

## ■ Internet Explorer 의 신뢰할 수 있는 사이트를 설정하기

대상 스캐너의 URL 을 로컬 인트라넷 또는 Internet Explorer 에 신뢰할 수 있는 사이트로 추가합니다.

설정되지 않으면 스캐너의 연결이 차단되며 증명서를 설치할 수 없습니다.

### 스캐너를 로컬 인트라넷에 추가하기

**1.** Internet Explorer 의 [ 도구 ] 메뉴에서 [ 인터넷 옵션 ] 을 선택합니다.

[ 인터넷 옵션 ] 대화상자가 표시됩니다.

- **2.** [ 보안 ] 탭에서 [ 로컬 인트라넷 ] 을 선택합니다.
- **3.** [ 사이트 ] 버튼을 누릅니다. [ 로컬 인트라넷 ] 대화상자가 표시됩니다.
- **4.** [ 고급 ] 버튼을 누릅니다.
- **5.** [이 영역에 있는 모든 사이트에 대해 서버 확인(https:)을 요청] 확인란의 선택 을 해제합니다.
- **6.** [영역에 웹 사이트 추가] 란에 스캐너의 URL을 입력하고 [추가] 버튼을 누릅 니다.

예 : http://*IP 주소 또는 스캐너 이름* /

### 스캐너를 신뢰할 수 있는 사이트에 추가하기

- **1.** Internet Explorer 의 [ 도구 ] 메뉴에서 [ 인터넷 옵션 ] 을 선택합니다. [ 인터넷 옵션 ] 대화상자가 표시됩니다.
- **2.** [ 보안 ] 탭에서 [ 신뢰할 수 있는 사이트 ] 를 선택합니다.
- **3.** [ 사이트 ] 버튼을 누릅니다.

[ 신뢰할 수 있는 사이트 ] 대화상자가 표시됩니다.

- **4.** [이 영역에 있는 모든 사이트에 대해 서버 확인(https:)을 요청] 확인란의 선택 을 해제합니다.
- **5.** [영역에 웹 사이트 추가] 란에 스캐너의 URL을 입력하고 [추가] 버튼을 누릅 니다.

예 : http://*IP\_ 주소 또는 스캐너 \_ 이름* /

## <span id="page-59-0"></span>3. 2 소프트웨어 다운로드 화면 표시

소프트웨어 설치를 위한 다운로드 화면을 표시하려면 다음 순서를 따라 주십시오.

### **1.** Internet Explorer 에서 스캐너명을 URL 에 지정하여 스캐너에 액세스합니다.

["4.9.1 관리자 연결 설정 설정하기 " \(110 페이지 \)](#page-109-0) 에 설명된 설정에 따라서, 다음과 같이 URL 을 지정합니다.

- SSL 이 [ 무효 ] 이고 어떤 포트 번호도 변경되지 않음 http:// 스캐너 이름 또는 IP 주소 /
- SSL 이 [ 무효 ] 이고 포트 번호가 변경됨 http:// 스캐너 이름 또는 IP 주소 : 포트 번호 / 포트 \_ 번호에서 변경된 포트 번호를 입력합니다.
- SSL 이 [ 유효 ] 이고 어떤 포트 번호도 변경되지 않음 https:// 스캐너 \_ 이름 또는 IP\_ 주소 /
- SSL 이 [ 유효 ] 이고 포트 번호가 변경됨 https:// 스캐너 이름 또는 IP 주소 : 포트 번호 / 포트 \_ 번호에서 변경된 포트 번호를 입력합니다. SSL 의 경우에는 스캐너가 연결될 때 보안 경고 화면이 표시됩니다. 표시되더라도 검색을 계속합니다.

로그인 화면이 표시됩니다.

### **2.** 관리자 유저명과 암호를 입력합니다.

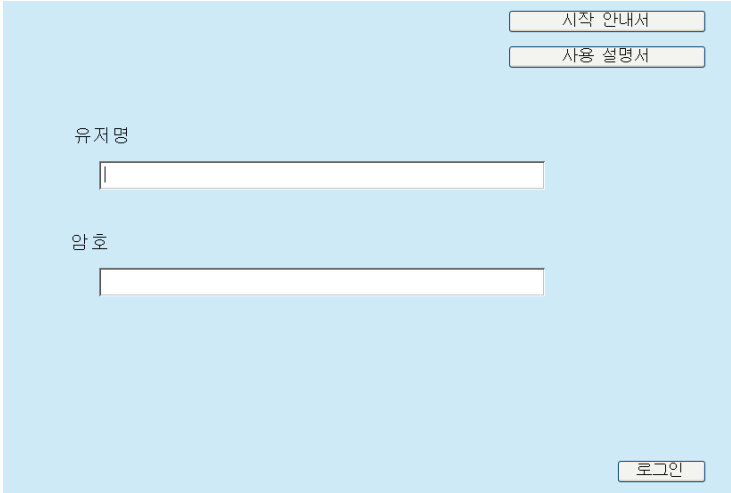

### **3.** [ 로그인 ] 버튼을 누릅니다.

다운로드 화면이 표시됩니다.

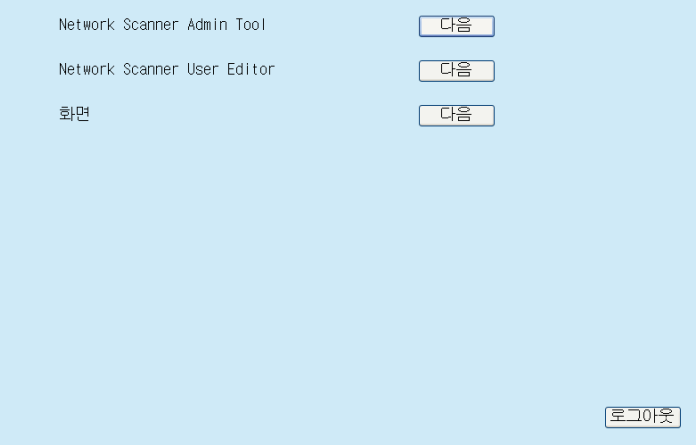

# <span id="page-61-0"></span>3. 3 Admin Tool 의 설치

컴퓨터에 Admin Tool 을 다운로드하고 설치하려면 다음 순서를 따라 주십시오.

<span id="page-61-1"></span>**1.** Internet Explorer 에서 스캐너명을 URL에 사용하여 스캐너에 액세스하여 다운 로드 화면을 표시합니다.

다운로드 화면을 표시하는 방법에 대한 보다 자세한 내용은, ["3. 2 소프트웨어 다운](#page-59-0) [로드 화면 표시 " \(60 페이지 \)](#page-59-0) 를 참조해 주십시오.

**2.** [Network Scanner Admin Tool] 의 [ 다음 ] 버튼을 누릅니다.

Admin Tool 다운로드 화면이 표시됩니다.

### **3.** [ 다운로드 ] 버튼을 누릅니다.

#### 주의

- 스캐너 조작이 처리되는 도중에는 다운로드를 할 수 없습니다.
- 설치가 완료될 때까지 Internet Explorer 를 닫거나 로그아웃 하지 마십시오.
- 설치 경로 ( 폴더 경로와 설치 파일명을 포함함 ) 의 길이가 259 문자열을 초과하면 설치 가 되지 않습니다. 이 기준을 준수하는 설치 폴더를 선택합니다.

#### 힌트

. NET Framework 가 설치되지 않은 경우에는 Admin Tool 설치 전에 Microsoft 웹 사이트 에 접속합니다.

. NET Framework 의 설치가 완료되면 [순서 1](#page-61-1) 부터 다시 시도해 주십시오.

여기서부터는 화면의 지시에 따라서 조작을 실행해 주십시오.

"Network Scanner Admin Tool has been successfully installed" 가 표시되면, 설치가 완료됩니다. [ 닫기 ] 버튼을 누릅니다.

- 설치 완료 후 다운로드 화면의 [ 로그아웃 ] 버튼을 눌러 스캐너에서 로그아웃하 고 Internet Explorer 를 닫습니다.
- 설치 후 Admin Tool 을 시작할 수 있습니다.

Admin Tool 시작 방법에 대한 자세한 내용은 ["4.2.2 관리자 로그인: Admin Tool](#page-71-0)  [사용하기 " \(72 페이지 \)](#page-71-0) 을 참조해 주십시오.

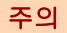

- Internet Explorer의 [도구] 메뉴에서, [인터넷 옵션]을 선택하고 [인터넷 옵션] 대화상자에 표시되는 설정의 아래의 다음 항목에 대해서 주의해 주십시오.
	- 「일반] 탭의 [사용자 서식] 버튼을 누르면 표시되는 [사용자 서식] 대화상자에서, 사용 자 서식과 사용자 스타일 시트의 설정을 변경하지 마십시오. 이 설정이 변경되면 Admin Tool 의 표시 스타일이 손상될 수도 있습니다.
	- [일반] 탭에서 [언어] 버튼을 누르면 표시되는 [언어 기본 설정] 대화상자에서 스캐너 와 동일한 언어를 위쪽으로 이동시킵니다. 다른 언어가 지정되면 Admin Tool 의 입력 및 표시에 오류가 발생할 수 있습니다.
	- [보안] 탭의 [이 영역에 적용할 수 있는 보안 수준]이 [높음]으로 설정되면 Admin Tool 화면의 일부분이 올바르게 표시되지 않을 수 있습니다. 이러한 경우, [ 보안 ] 탭에서 신뢰할 수 있는 영역에 스캐너를 추가하고 [ 기본 수준 ] 버튼을 누릅니다. 또는 [ 사용자 지정 수준 ] 버튼을 누르고 [ 바이너리 및 스크립트 동 작 ] 을 [ 사용 ] 으로 설정합니다.
- 폰트 크기가 클 경우, 대화상자의 일부분이 올바르게 표시되지 않을 수 있습니다. 이런 경우, 작은 폰트를 사용해 주십시오.

# <span id="page-63-0"></span>3. 4 Admin Tool 의 제거

Admin Tool 을 제거하려면 설치된 컴퓨터의 [ 제어판 ] → [ 프로그램 ] → [ 프로그램 및 기능 ] 을 선택합니다.

### 주의

제거하기 전에 Admin Tool 을 닫습니다.

Admin Tool 이 열려 있는 상태에서 제거되면 실행 중인 Admin Tool 의 정상적인 동작을 보장할 수 없습니다.

# <span id="page-64-0"></span>3. 5 Central Admin Console 및 Central Admin Server 의 설치

중앙 관리 하에서 관리를 하려면 Central Admin Console 및 Central Admin Server 가 필 요합니다.

Central Admin Console 및 Central Admin Server 를 설치하려면 다음 웹 페이지에서 소 프트웨어를 다운로드합니다.

<https://www.pfu.ricoh.com/global/scanners/fi/dl/win-sca-list.html>

설치 방법에 대한 보다 자세한 내용은 Scanner Central Admin 유저 가이드를 참조해 주 십시오.

#### 주의

Central Admin Console 로 관리하려면 다음 관리자 화면에서 설정을 지정하여 스캐너 및 Central Admin Server 를 연결할 필요가 있습니다.

- [ 관리자 연결 ] 화면 보다 자세한 내용은, ["4. 9. 1 관리자 연결 설정 설정하기 " \(110 페이지 \)](#page-109-0) 를 참조해 주십 시오.
- [Scanner Central Admin Server] 화면

보다 자세한 내용은, ["4.9.2 Central Admin Server 설정하기 " \(111 페이지 \)](#page-110-0) 를 참조해 주십시오.

# 관리자 조작 ( 터치 패널과 Admin Tool)

### Admin

이 장은 스캐너의 터치 패널 또는 Admin Tool 을 이용한 네트워크 인터페이스를 통한 관 리자 조작 (스캐너의 설정 및 관리)에 대하여 설명하고 있습니다.

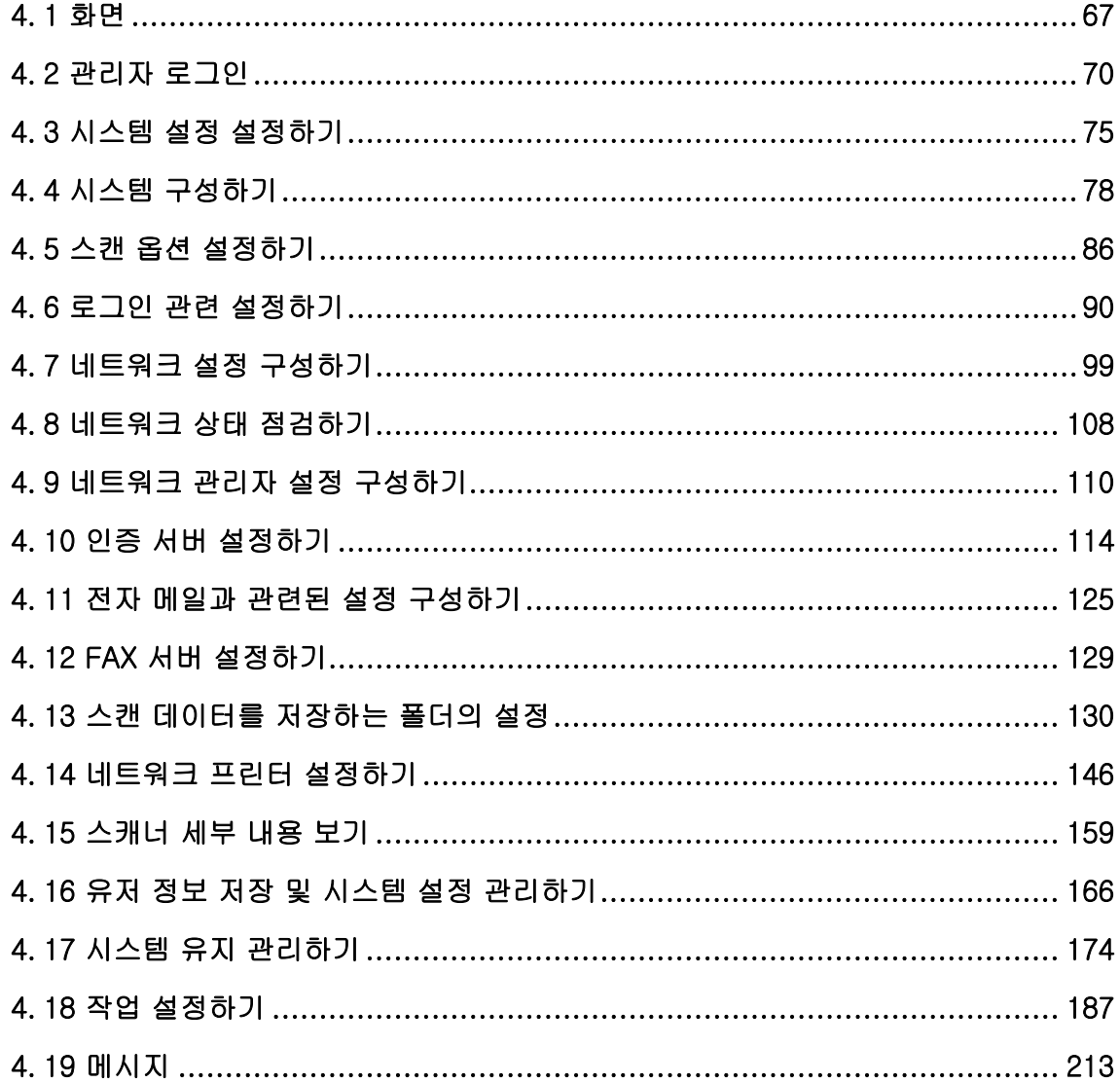

# <span id="page-66-1"></span>4. 1 화면

## <span id="page-66-0"></span>4. 1. 1 관리자가 터치 패널을 사용하여 조작하는 경우

메뉴를 선택하면 화면의 오른쪽에 메뉴의 설정 화면을 표시합니다. 화면의 왼쪽에서 영역을 스크롤하면 모든 메뉴를 표시합니다.

메뉴

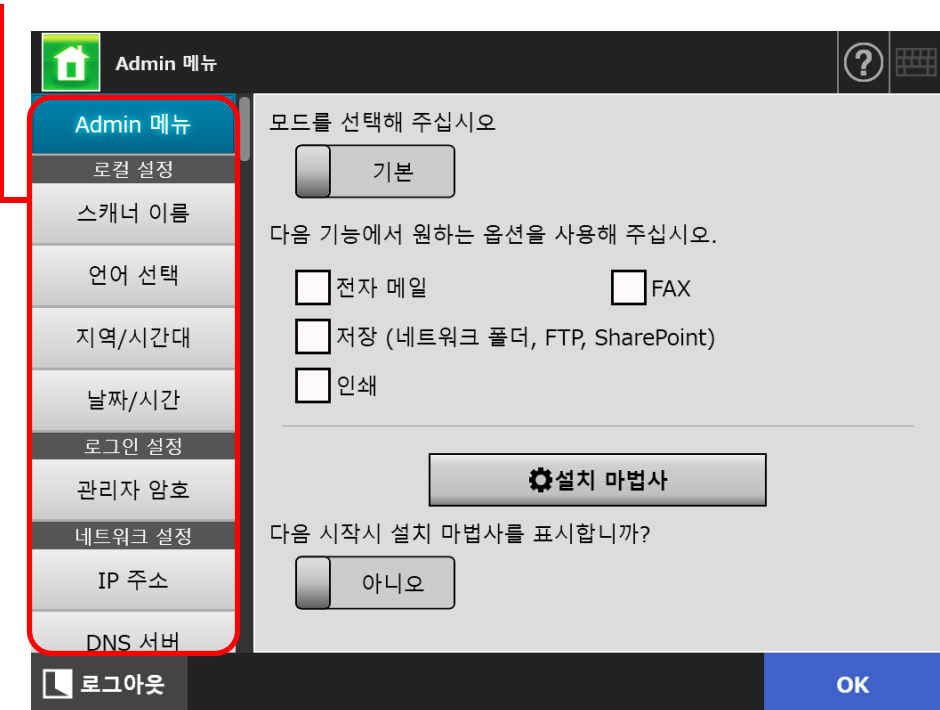

## 4. 1. 2 Admin Tool 을 사용하는 관리자 화면

Admin Tool 을 사용하는 관리자 화면은 다음과 같습니다.

[ 스캐너 설정 ] 버튼을 누를 때

도구 메뉴의 [ 스캐너 설정 ] 버튼을 누른 다음 메뉴를 선택하여 화면의 오른쪽에 메뉴 의 설정 화면을 표시합니다.

화면의 왼쪽에서 영역을 스크롤하면 모든 메뉴를 표시합니다.

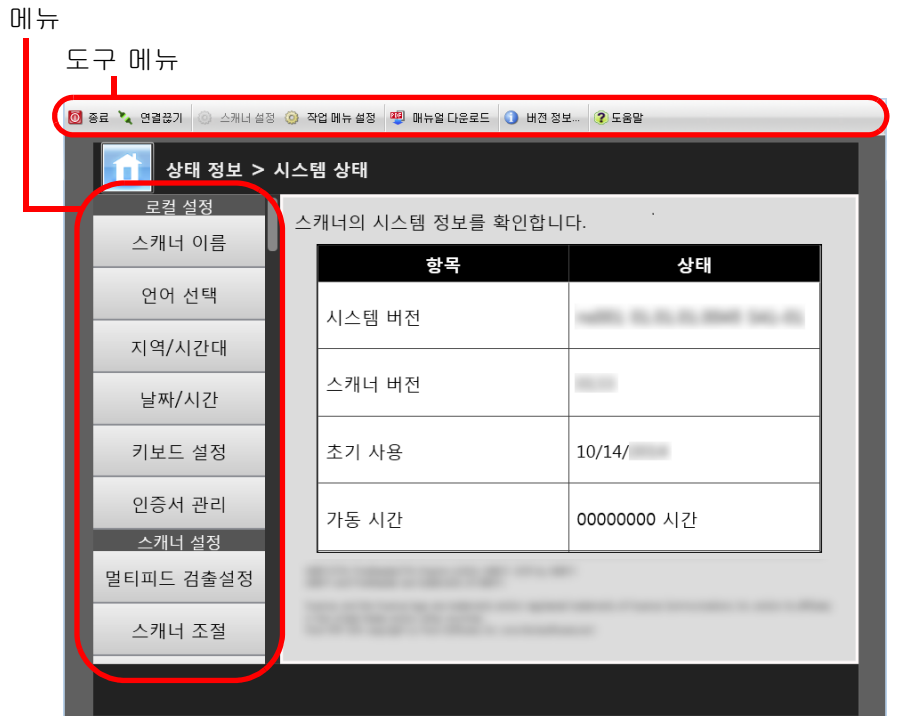

[ 작업 메뉴 설정 ] 버튼을 누를 때

작업을 설정하기 위해서는 화면에 표시되는 도구 메뉴의 [ 작업 메뉴 설정 ] 버튼을 누 릅니다.

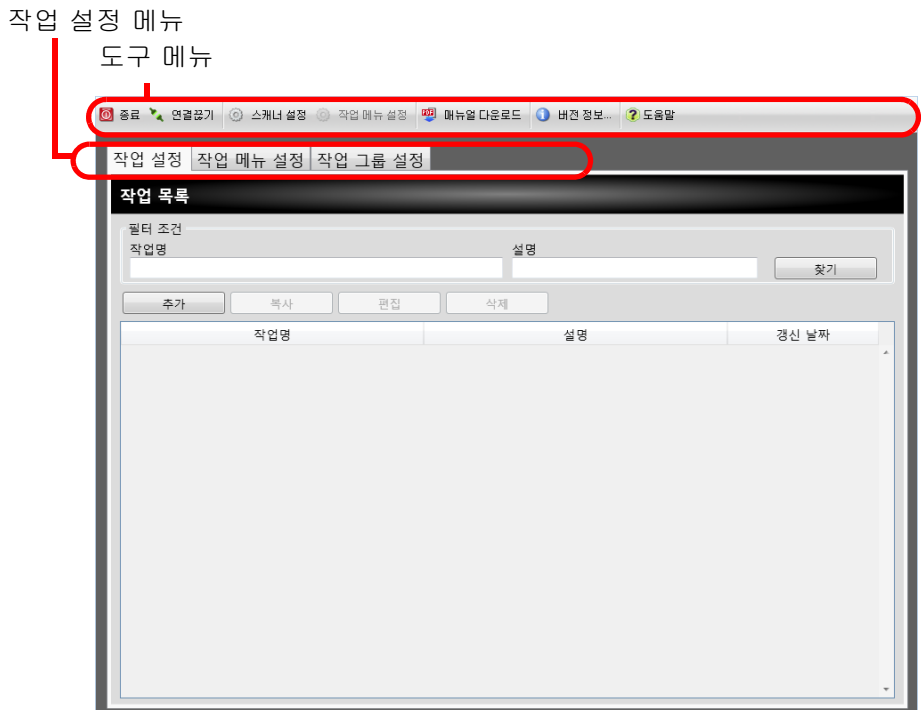

# <span id="page-69-0"></span>4. 2 관리자 로그인

#### 힌트

 관리자의 기본 사용자명과 암호는 다음과 같이 설정됩니다. 사용자명 : admin 암호 : password

한 명의 사용자에 의해 스캐너 설정을 구성할 수 있습니다.

#### 4. 2. 1 관리자 로그인 : 터치 패널 사용하기 **Touch** Panel

### ■ 자동 로그인이 설정되지 않은 경우

**1.** 관리자 유저명과 암호를 입력합니다.

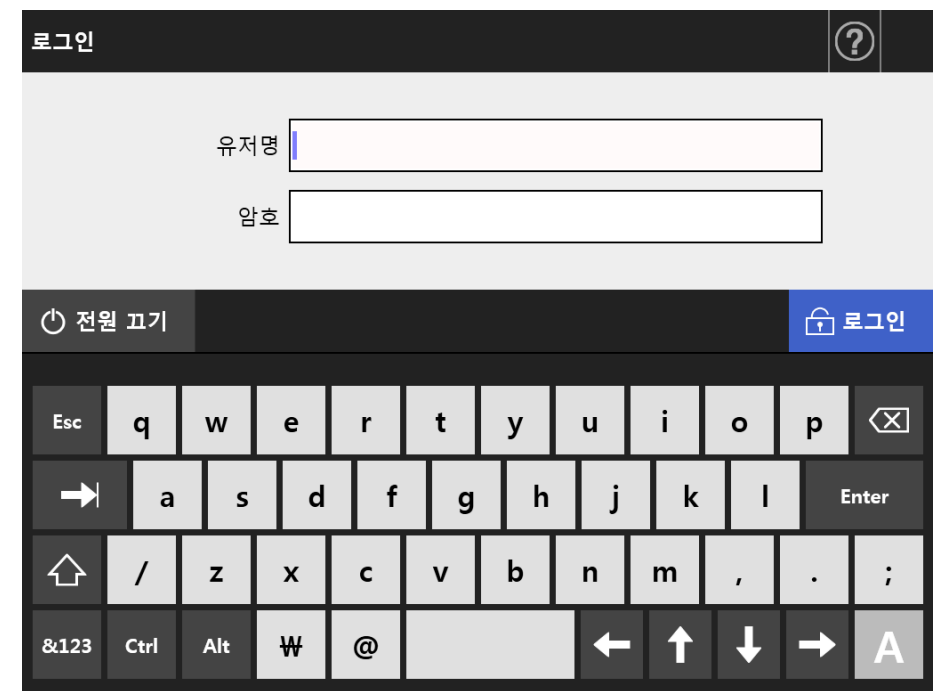

#### 힌트

로그인 LDAP 서버에 [Active Directory Global Catalog] 가 선택된 경우에는, [UPN 접미 사 ] 입력 필드가 표시됩니다.

관리자로 로그인할 때는 UPN 접미사가 요구되지 않습니다. 입력하여도 무시됩니다.

### **2.** [ 로그인 ] 버튼을 누릅니다.

인증이 되면 관리자 화면이 표시됩니다.

### ■ 자동 로그인이 설정된 경우

자동 로그인이 설정된 경우 일반 사용자 화면에서 관리자 화면으로 로그인합니다.

### **1.** [ 유지 관리 ] 화면에서 [ 관리자 로그인 ] 버튼을 누릅니다.

[ 관리자 로그인 ] 화면이 표시됩니다.

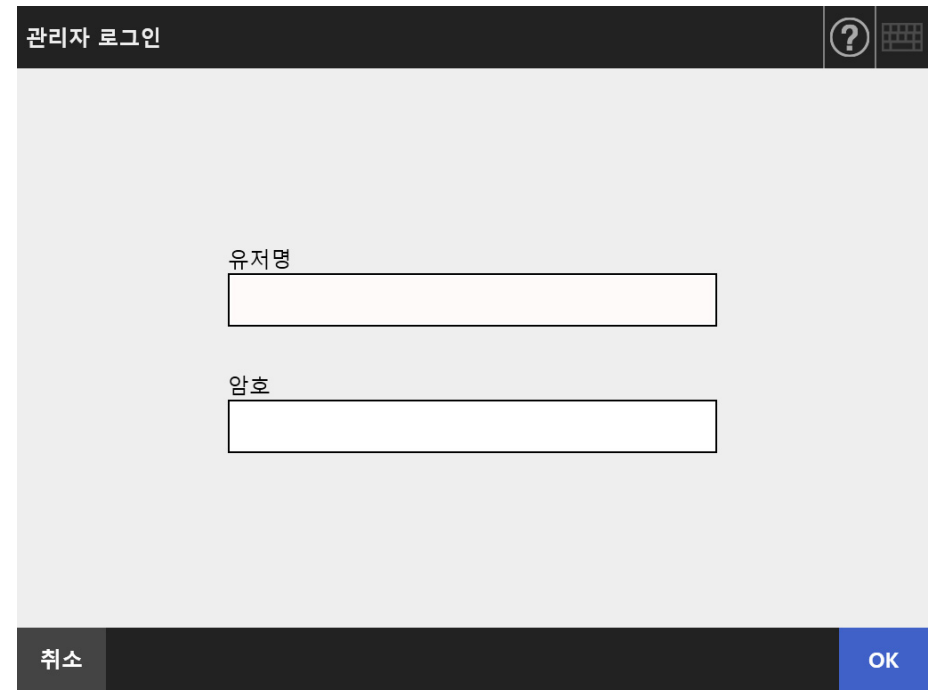

- **2.** 관리자 유저명과 암호를 입력합니다.
- **3.** [OK] 버튼을 누릅니다.

인증이 되면 관리자 화면이 표시됩니다.

### <span id="page-71-0"></span>4. 2. 2 관리자 로그인 : Admin Tool 사용하기

Admin Tool 을 사용하면 관리자가 네트워크 인터페이스를 통해 컴퓨터에서 스캐너를 설 정하는 것을 허락합니다.

이 단원에서는 Admin Tool 을 사용하여 로그인하는 방법을 설명합니다.

관리자 및 사용자로 스캐너에 이미 로그인된 경우에는 ,Admin Tool 을 통해 로그인을 할 수 없습니다.

그러나, 자동 로그인이 설정되면 메인 메뉴 및 작업 메뉴가 표시되는 동안 Admin Tool 을 통해 로그인을 할 수 있습니다.

#### 주의

- 정상적인 화면이 표시되지 않을 때 (예를 들어 : "X" 마크가 표시될 때)에는, 몇 분간 기다린 다음 다시 시도합니다. 문제가 계속 발생할 경우에는, 문제가 계속될 경우, 이 제품을 구매한 판매점 / 대리점에 문의해 주십시오.
- 버튼을 연속적으로 빠르게 여러 번 누를 경우, "통신 오류가 발생했습니다." 메시지가 표시될 수 있습니다. 몇 분간 기다린 다음 다시 시도합니다.

#### 힌트

- 컴퓨터를 통해 스캐너를 관리하기 위한 시스템 요구 사항에 대한 보다 자세한 내용은, "1.5.1 [Admin Tool 및 User Editor 의 시스템 요구 사항 " \(40 페이지 \)](#page-39-0) 을 참조해 주십시오.
- Admin Tool이 사용 중일 경우에도 로그아웃 대기 시간 (기본값: 5분)에 따라 사용자가 자동 으로 로그아웃됩니다. 다음을 실행하여 로그아웃 대기 시간을 연장할 수 있습니다.
	- 메뉴 버튼을 누를 경우
	- $\bullet$  [OK] 버튼을 누를 경우

또한 [ 시스템 설정 파일 ] 화면에서 [ 완전삭제 ] 를 실행할 경우 [ 완전삭제 ] 처리에 20 분 이상 걸리기 때문에 로그아웃 대기 시간은 처리가 완료될 때까지 연장됩니다.

- Admin Tool 을 통해 관리자 로그인 할 경우 다음이 필요합니다.
	- "4.4.1 스캐너명 설정하기 " (78 페이지 )
	- "4.6.4 관리자 암호 변경하기 " (97 페이지 )
	- ["4. 7. 1 스캐너에 IP 주소 /DHCP 지정하기 " \(99 페이지 \)](#page-98-2)
	- $"4.7.2$  DNS 서버 설정하기 " (101 페이지 )
	- ["4. 7. 3 WINS 서버 설정하기 " \(102 페이지 \)](#page-101-1)
	- "4.9.1 관리자 연결 설정 설정하기 " (110 페이지 )
# **1.** Admin Tool 을 시작합니다.

- Windows Server 2012 시작 화면을 오른쪽 클릭하여 앱 바의 [ 앱 모두 보기 ] → [Network Scanner] 아 래의 [Network Scanner Admin Tool] 을 선택합니다.
- Windows Server 2012 R2 시작 화면 왼쪽 아래의 [ ↓ ] 를 선택하고 [Network Scanner] 아래의 [Network Scanner Admin Tool] 을 클릭합니다. [ ↓ ] 를 표시하려면 마우스 커서를 이동합니다.
- Windows 10/Windows Server 2016/Windows Server 2019/ Windows Server 2022 [ 시작 ] 메뉴 → [Network Scanner] → [Network Scanner Admin Tool] 을 선택 합니다.
- $\bullet$  Windows 11 [ 시작 ] → [ 모든 앱 ] → [Network Scanner] → [Network Scanner Admin Tool] 을 선택합니다.

Admin Tool 이 시작됩니다.

# **2.** [ 연결하기 ] ( 스캐너의 ) 를 지정합니다.

스캐너의 설치 및 관리를 위해서는 IP 주소, 스캐너명 또는 FQDN 을 입력해야 합니 다.

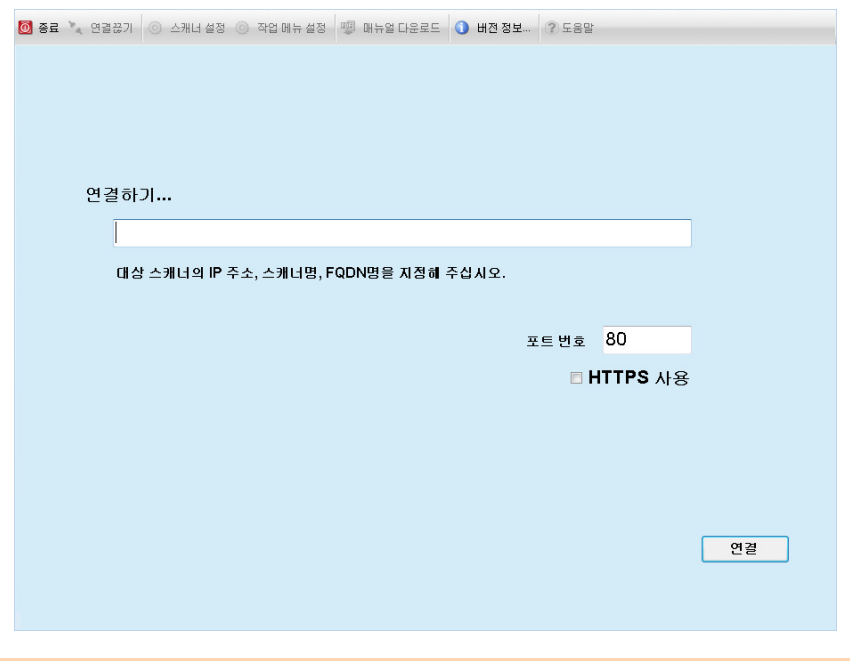

#### 주의

- ["4.9.1 관리자 연결 설정 설정하기" \(110 페이지\)에](#page-109-0)서 포트 번호가 변경된 경우에는, [ 포트 번호 ] 에 변경된 포트 번호를 입력합니다.
- 지정된 번호 이외의 포트 번호로 연결을 시도하면, 연결 오류가 발생할 때까지 20 초 이 상이 걸립니다.
- SSL 을 사용하려면, [HTTPS 사용 ] 확인란을 선택합니다.
- 메모리의 여유 공간이 부족할 때 Admin Tool 을 시작하면, 스크립트 오류가 발생할 수 있습니다. 메모리의 여유 공간을 확보한 다음 다시 시도해 주십시오.

# **3.** [ 연결 ] 버튼을 누릅니다.

➡ 로그인 화면이 표시됩니다.

**4.** [ 유저명 ] 및 [ 암호 ] 를 입력합니다.

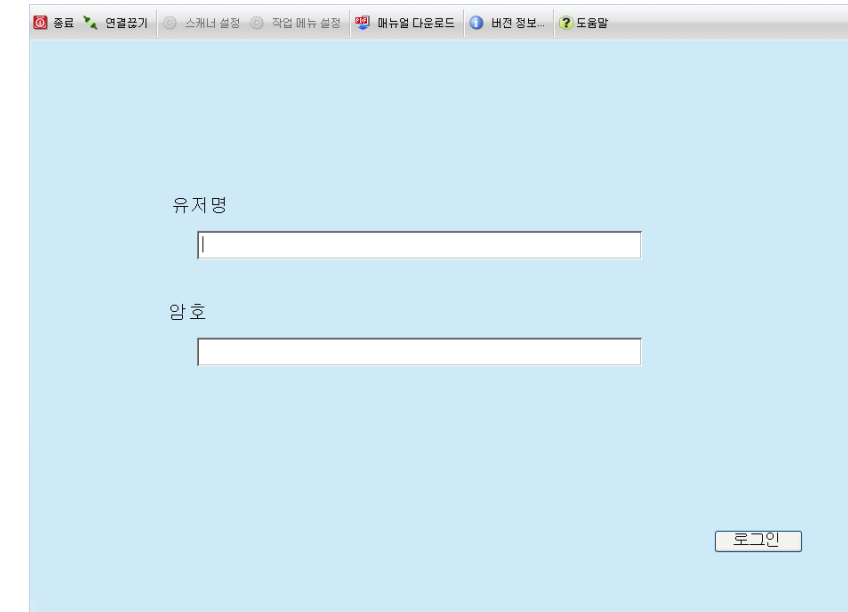

# **5.** [ 로그인 ] 버튼을 누릅니다.

인증이 되면 관리자 화면이 표시됩니다.

# 4. 3 시스템 설정 설정하기

#### 4. 3. 1 설정 모드 구성하기 (『<sup>Touch</sup> Panel

시스템 설정 구성 또는 관리에 사용되는 설정 모드를 설정합니다. 설정 모드에 대한 보다 자세한 내용은 ["1. 1 스캐너의 특징 " \(22 페이지 \)](#page-21-0) 을 참조해 주십 시오. 각 설정 모드에서 사용 가능한 조작에 대한 보다 자세한 내용은 ["1.3.1 관리자 권한에서의](#page-29-0)  [조작 " \(30 페이지 \)](#page-29-0) 를 참조해 주십시오.

1. 관리자 화면에서 [Admin 메뉴 ] 를 선택하거나 <mark>11</mark> 또는 11 을 누릅니다.

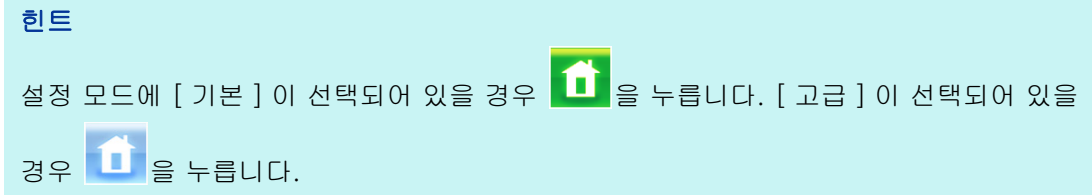

[Admin 메뉴 ] 화면이 표시됩니다.

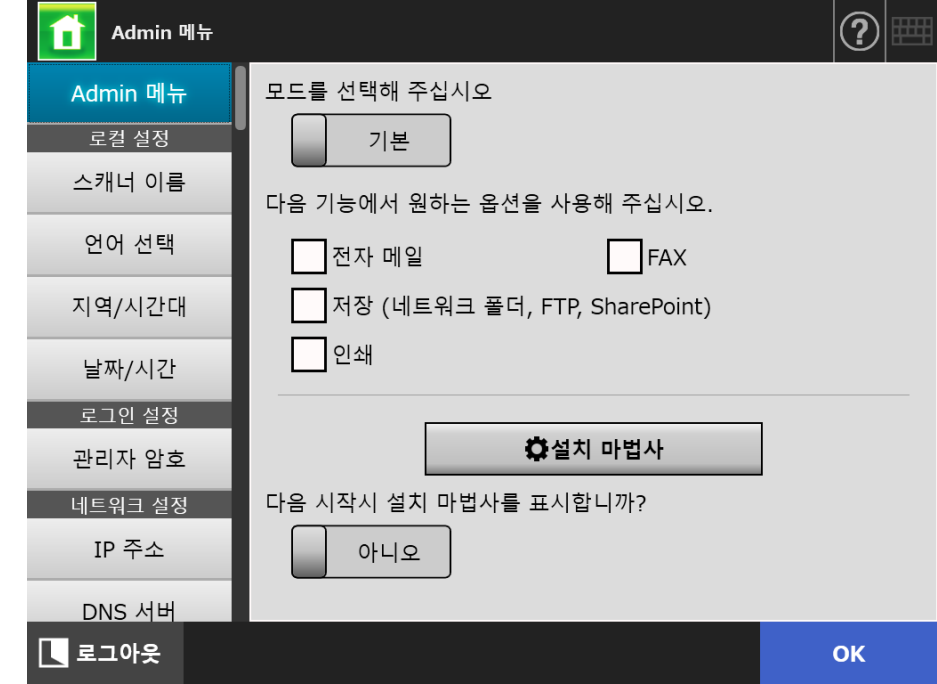

- **2.** 설정 모드를 선택합니다.
- **3.** 구성할 수 있도록 만들기를 원하는 기능의 확인란을 선택합니다.
- **4.** [OK] 버튼을 누릅니다.

설정 모드가 구성됩니다.

힌트

FAX 기능을 사용할 경우 메일 기능 또한 유효합니다.

#### 4. 3. 2 설치 마법사로 시스템 설정 설정하기 (『Panel Panel

설치 마법사를 사용하면 스캐너 조작에 필요한 최소 스캐너 설정의 구성을 허락합니다. 다음의 항목을 설정할 수 있습니다.

- 스캐너명
- 지역 / 시간대
- 날짜 / 시간
- 로그인 설정
- 관리자 암호
- **IP 주소**
- DNS 서버
- **Scanner Central Admin Server**
- 1. 관리자 화면에서 [Admin 메뉴 ] 를 선택하거나 <mark>11</mark> 또는 11 <sub>을 누</sub>릅니다.

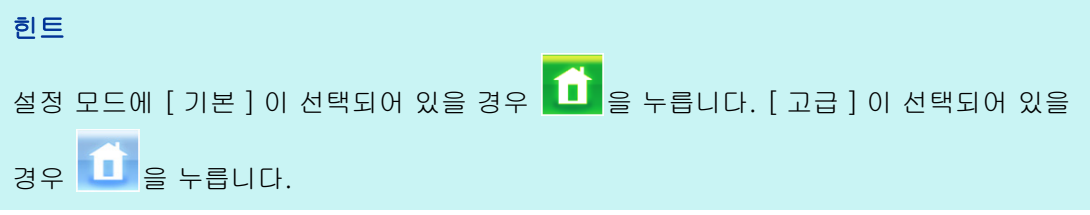

[Admin 메뉴 ] 화면이 표시됩니다.

# **2.** [ 설치 마법사 ] 버튼을 누릅니다.

[ 설치 마법사 ] 화면이 표시됩니다.

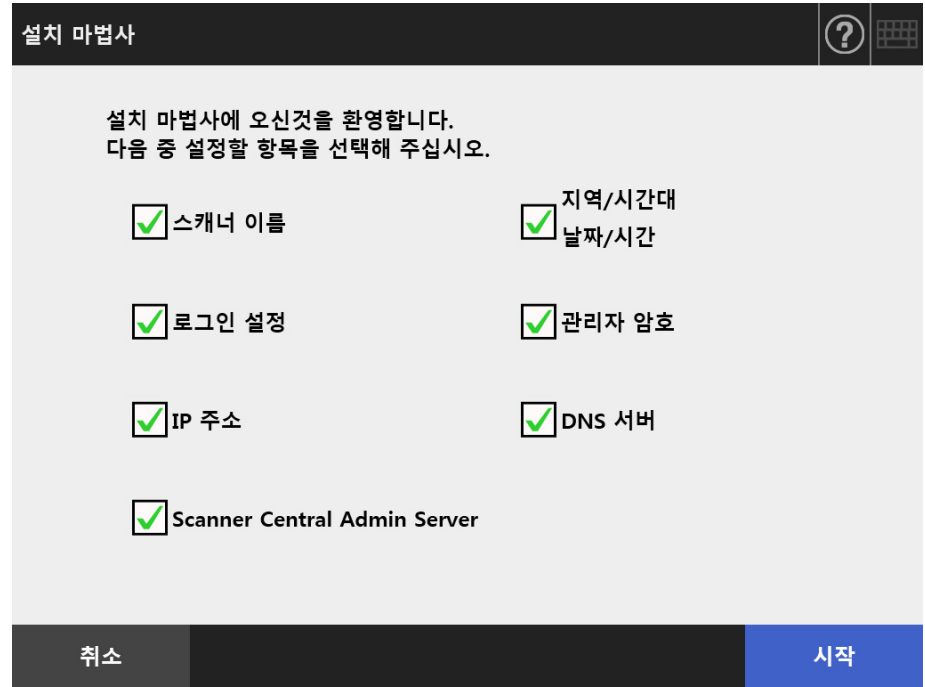

#### **3.** 설치 마법사에서 원하는 항목의 확인란을 선택합니다.

#### 힌트

[ 지역 / 시간대 날짜 / 시간 ] 확인란이 선택되면, 지역 / 시간대 및 날짜 / 시간 설정 화면 이 표시됩니다.

**4.** [ 시작 ] 버튼을 누릅니다.

설치 마법사에서 선택된 항목의 설정 화면이 순차적으로 표시됩니다.

**5.** 마법사의 지시에 따라서 설정해 주십시오.

시스템 설정의 구성 방법에 대한 보다 자세한 내용은 " 시작 안내서 " 를 참조해 주십 시오.

**6.** [ 마침 ] 버튼을 누릅니다.

설치 마법사의 설정을 확인하는 화면이 표시됩니다.

### **7.** 설정을 확인한 다음 [OK] 버튼을 누릅니다.

설치 마법사가 닫히고 [Admin 메뉴 ] 화면이 표시됩니다.

#### 힌트

[ 다음 시작시 설치 마법사를 표시합니까 ?] 에서, 스캐너 시작과 동시에 [ 설치 마법사 ] 윈도우 를 표시할 것인지의 여부를 설정할 수 있습니다.

# 4. 4 시스템 구성하기

#### 4. 4. 1 스캐너명 설정하기 (『Panel Panel

스캐너에 네트워크 앨리어스가 제공되도록 스캐너명을 설정합니다.

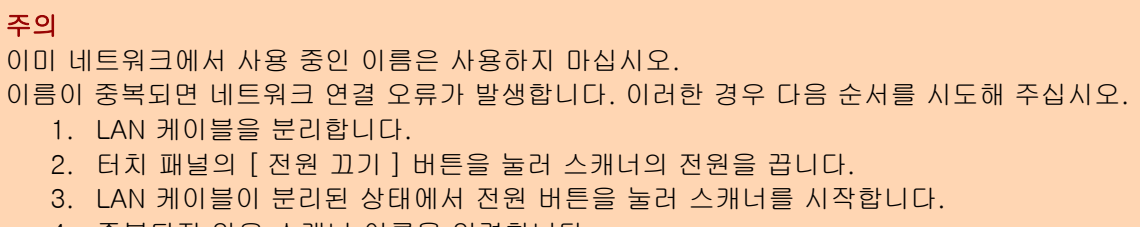

- 4. 중복되지 않은 스캐너 이름을 입력합니다.
- 5. 스캐너를 재부팅합니다.
- 6. LAN 케이블을 스캐너에 다시 연결합니다.

# **1.** [ 로컬 설정 ] 아래의 [ 스캐너 이름 ] 을 선택합니다.

[ 스캐너 이름 ] 화면이 표시됩니다.

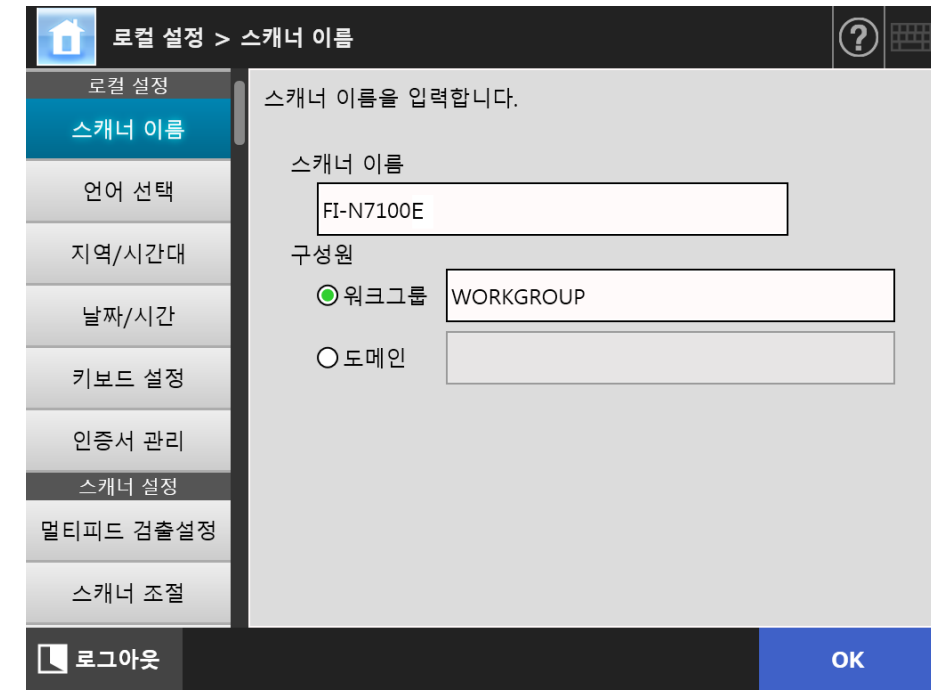

**2.** 각 항목을 지정합니다.

#### **3.** [OK] 버튼을 누릅니다.

재시작 확인 화면이 표시됩니다.

#### 힌트

다음과 같은 경우에는, 인증 화면이 표시됩니다. ● 스캐너를 도메인 구성원으로 지정할 경우 ● 도메인 구성원인 스캐너의 이름을 변경할 경우 스캐너를 도메인 멤버로 지정할 때 요구되는 인증 정보를 네트워크 관리자와 확인하고 유 효한 유저명과 암호를 입력합니다. 유저명은 최대 256 자까지 입력할 수 있습니다. 암호는 최대 256 자까지 입력할 수 있습니다. [ 유저명 ] 및 [ 암호 ] 의 경우 대 / 소문자 구 분됩니다. 유저명과 암호가 유효하면, 재시작 확인 화면이 표시됩니다.

# **4.** [ 지금 ] 버튼을 누릅니다.

스캐너가 다시 시작됩니다.

#### 힌트

Admin Tool 을 통해 스캐너 이름이 변경되는 경우에는 스캐너와의 연결이 손실됩니다. 다른 설 정을 사용하여 계속하려면, 스캐너가 재부팅될 때까지 잠시 기다린 다음 Admin Tool 로 다시 스 캐너에 액세스합니다.

(AdminTool) 4. 4. 2 언어 설정하기 (『<sup>Touch</sup> Panel

# **1.** [ 로컬 설정 ] 아래의 [ 언어 선택 ] 을 선택합니다.

[ 언어 선택 ] 윈도우가 표시됩니다.

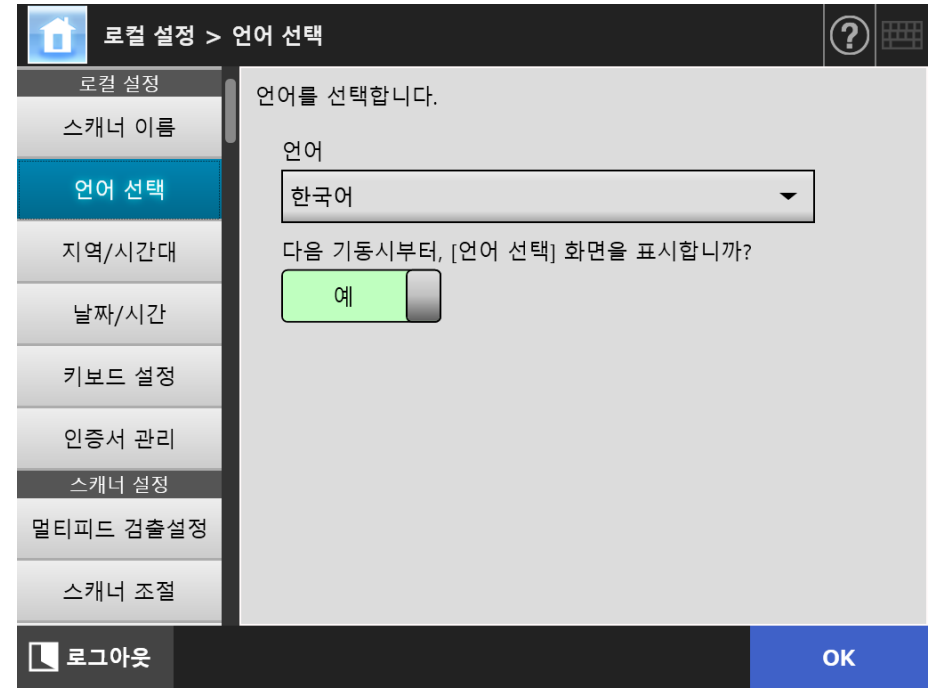

## 힌트

다음 스캐너를 시작할 때 이 화면을 다시 표시할 것인지의 여부를 선택하라 수 있습니다. 윈도우를 다시 표시하려면, " 다음 기동시부터, [ 언어 선택 ] 화면을 표시합니까 ?" 에서 [ 예 ] 를 선택합니다. 다음 시작할 때 이 화면을 표시하지 않으려면, [ 아니오 ] 를 선택합 니다.

# **2.** 각 항목을 지정합니다.

# **3.** [OK] 버튼을 누릅니다.

4. 4. 3 지역 / 시간대 설정하기 (「<sup>Touch</sup> <u>Panel</u> (AdminTool)<sup>(Central Admin)<br>Panel (AdminTool)</sup>

- **1.** [ 로컬 설정 ] 아래의 [ 지역 / 시간대 ] 를 선택합니다.
	- [ 지역 / 시간대 ] 화면이 표시됩니다.

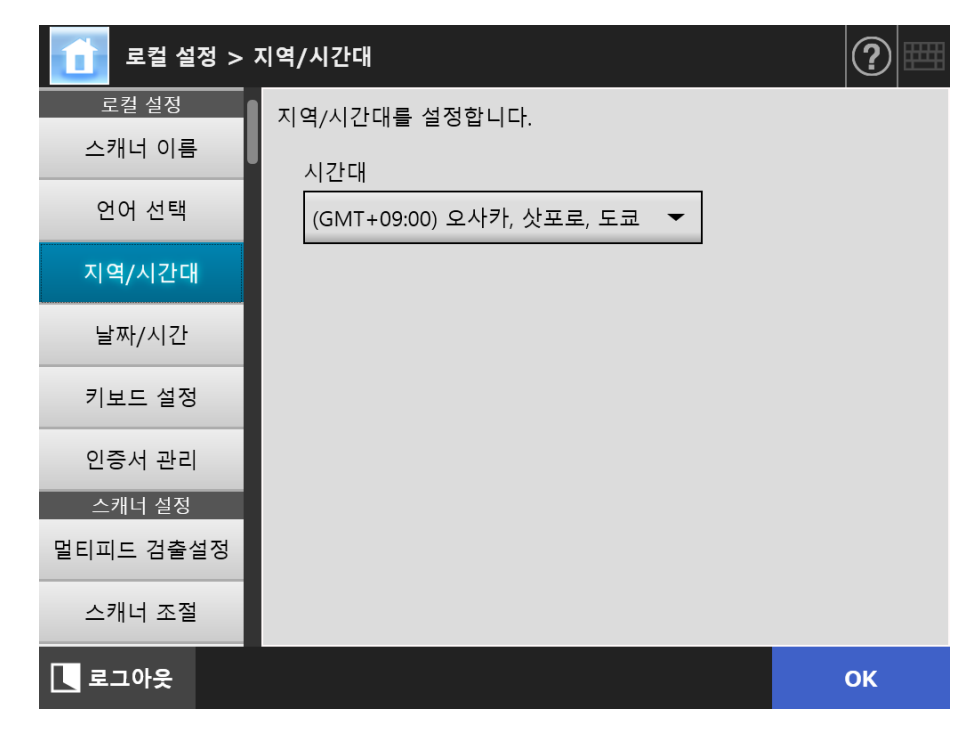

- **2.** 각 항목을 지정합니다.
- **3.** [OK] 버튼을 누릅니다.

입력된 정보가 설정됩니다.

### 힌트

서머 타임을 사용하는 경우 서머 타임과 표준 시간을 자동으로 전환합니다.

4. 4. 4 날짜 / 시간 설정하기 ( Touch <u>Panel</u> (Admin Tool)<sup>(Central Admin)<br>Panel (Console)</sup>

- **1.** [ 로컬 설정 ] 아래의 [ 날짜 / 시간 ] 을 선택합니다.
	- [ 날짜 / 시간 ] 화면이 표시됩니다.

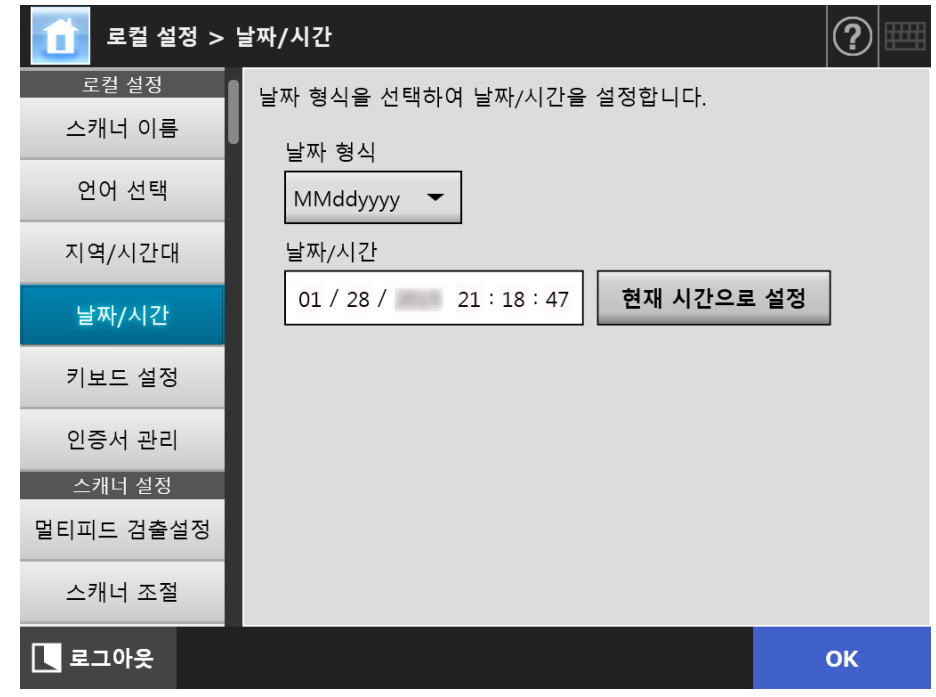

- **2.** 각 항목을 지정합니다.
- **3.** [OK] 버튼을 누릅니다.

4. 4. 5 키보드 설정하기 (『<sup>Touch</sup> <u>Panel</u> (AdminTool)<sup>(Central Admin)<br>Panel (AdminTool)</sup>

# **1.** [ 로컬 설정 ] 아래의 [ 키보드 설정 ] 을 선택합니다.

[ 키보드 설정 ] 화면이 표시됩니다.

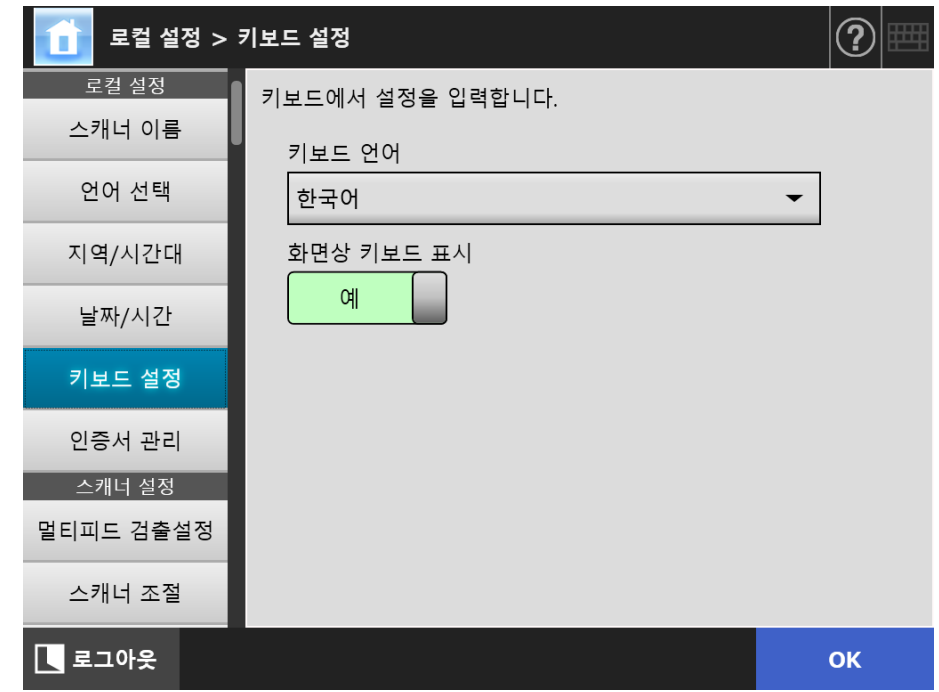

### **2.** 각 항목을 지정합니다.

## **3.** [OK] 버튼을 누릅니다.

입력된 정보가 설정됩니다.

#### 주의

화면상 키보드 표시에 [ 아니오 ] 이 설정되어 있을 경우 하드웨어 키보드를 추가로 연결하여 문 자를 입력할 필요가 있습니다. 이 경우 USB 장치를 연결하기 전에 [ 장치 관리자 ] 의 [USB 장 치 설정 ] 화면에서 [ 휴먼 인터페이스 장치 ] 를 유효로 합니다.

# 4. 4. 6 인증서 관리하기

SSL 통신을 사용하여 서버 인증에서 사용된 인증서를 가져오거나 삭제할 수 있습니다.

■ 인증서 파일 가져오기 (AdminTool)<sup>(Central Admin'</sup>

인증서 파일 X. 509 (\*. cer, \*. crt) 을 가져올 수 있습니다. 100 개까지의 인증서 파일을 가져올 수 있습니다.

**1.** [ 로컬 설정 ] 아래의 [ 인증서 관리 ] 를 선택합니다.

[ 인증서 관리 ] 화면이 표시됩니다.

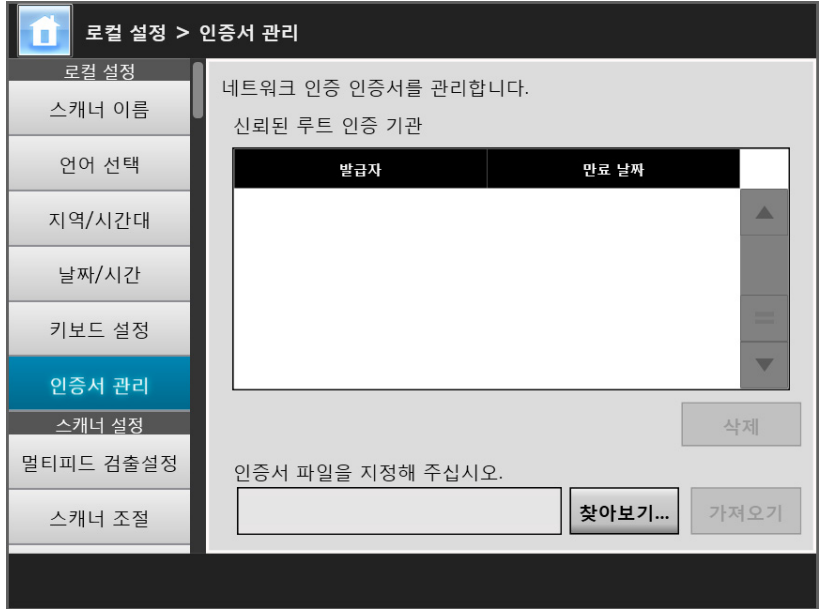

(Admin Tool 을 사용하는 관리자 화면의 예 )

# **2.** [ 찾아보기 ] 버튼을 누르고 인증서 파일을 지정합니다.

#### **3.** [ 가져오기 ] 버튼을 누릅니다.

인증서 파일을 가져옵니다.

인증서 파일이 신뢰할 수 있는 루트 인증 기관 저장소에 저장합니다.

### 주의

Central Admin Server 에서 인증서 파일을 분산하면 이전에 가져온 인증서가 제거되고 새로운 파일의 내용으로 교체됩니다.

■ 인증서 파일 삭제하기 (  $^{\rm Touch}_{\rm Panel}$ <u>Panel</u> (Admin Tool)<sup>(Central Admin)<br>Panel (Console)</sup>

- **1.** [ 로컬 설정 ] 아래의 [ 인증서 관리 ] 를 선택합니다. [ 인증서 관리 ] 화면이 표시됩니다.
- **2.** 삭제할 인증서 파일을 선택하고 [ 삭제 ] 버튼을 누릅니다. 삭제 확인 화면이 표시됩니다.
- **3.** [ 예 ] 버튼을 누릅니다.

인증서 파일이 삭제됩니다.

# 4. 5 스캔 옵션 설정하기

4. 5. 1 멀티 피드 검출 방법을 설정하기 (『Touch Panel Central Admin Console

> " 멀티피드 " 는 두 장 이상의 문서가 ADF 에 연속으로 급지될 때 발생하는 오류입니다. 길 이가 다른 경우에도 멀티 피드로 검출됩니다.

> 기본값으로 스캔 중인 문서의 중앙 열 ( 문서의 중앙에서 양쪽으로 25 mm 의 영역 ) 에서 멀티 피드 검출을 감지합니다.

- 멀티 피드 검출 영역 설정하기
	- 포스트 잇, 쪽지, 사진 또는 다른 종이가 ( 이하 " 첨부된 종이 ") 문서에 첨부되어 있을 경우 이 영역을 겹침으로 인식되어 멀티 피드로 검출 됩니다. 이러한 문서를 스캔할 때에는, 이 영역을 무시하고 잘못된 검출을 방지하도록 멀티 피드 검출 영 역을 조정할 수 있습니다.
- 정보 처리 복수 급지 검출 설정하기 스캐너의 " 정보 처리 복수 급지 모드 " 에서 첨부된 종이의 길이 및 위치를 기억하 여 다음 스캔부터 멀티 피드로 검출되지 않도록 합니다.
- 높은 고도에서 스캔하는 기능 설정하기 높은 고도에서 낮은 대기압은 복수 급지를 검출하는 초음파 센서의 정확성 레벨을 낮춥니다.

" 높은 고도 모드 " 는 2, 000 m 이상 높은 고도에서 스캐너의 사용을 허락합니다. 멀티 피드 검출의 필요 조건에 대한 보다 자세한 내용은 ["A.5 멀티 피드 검출 조건 " \(397](#page-396-0)  [페이지 \)](#page-396-0) 를 참조해 주십시오.

### **1.** [ 스캐너 설정 ] 아래의 [ 멀티피드 검출설정 ] 을 선택합니다.

[ 멀티피드 검출설정 ] 화면이 표시됩니다.

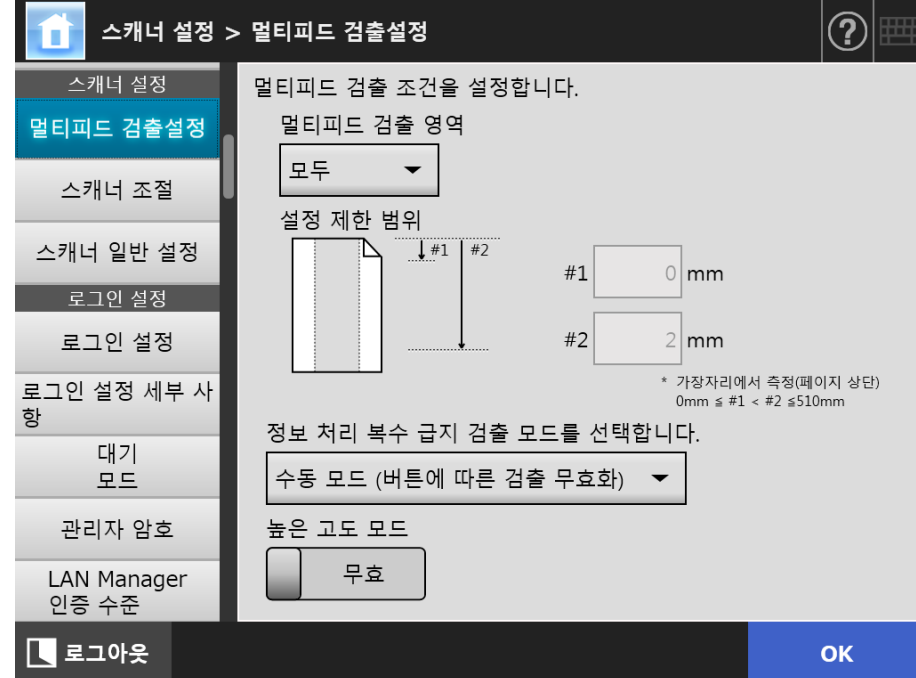

## **2.** 각 항목을 지정합니다.

[ 중간 ] 또는 [ 상단 & 하단 ] 이 선택되면, "#1" ( 상한값 ) 과 "#2" ( 하한값 ) 을 모 두 입력합니다.

 $\bullet$  중간

설정된 "#1" ( 상한값 ) 과 "#2" ( 하한값 ) 이내의 영역에서 멀티 피드가 검출됩니 다.

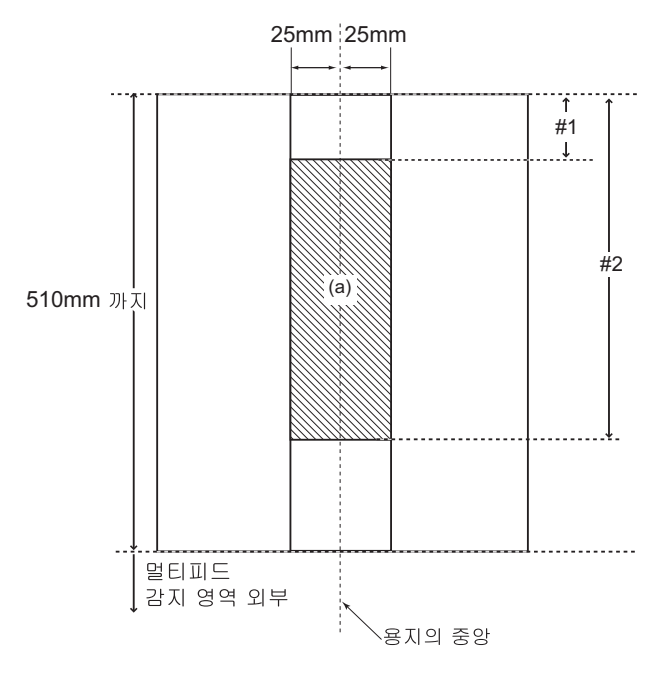

**● 상단 & 하단** 

페이지 상부에서 "#1" ( 상한값 ) 까지, "#2" ( 하한값 ) 에서 페이지 하부까지 멀티 피드가 검출됩니다. (b)

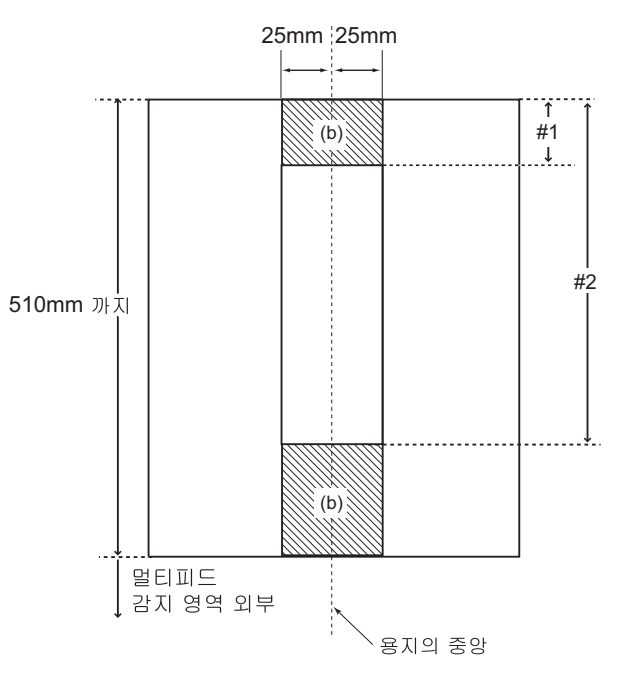

**3.** [OK] 버튼을 누릅니다.

#### 4. 5. 2 스캔 시작 위치 조정하기 ( 오프셋 / 배율 ) ( Touch AdminTool Panel

통상적으로 어떤 설정도 변경할 필요가 없습니다. 다음과 같은 설정 항목을 구성합니다.

- 오프셋 설정 스캔의 출력물이 스캔한 실제 문서와 비교하여 위치가 어긋난 경우, 스캔 오프셋으 로 조정할 수 있습니다.
- 길이 방향 배율 설정 스캔된 출력물이 스캔한 실제 문서와 비교하여 수직으로 왜곡된 ( 삐져나오거나 찌 그러진 ) 경우, 수직 스캔 방향의 길이 배율 방향을 조정할 수 있습니다.

### **1.** [ 스캐너 설정 ] 아래의 [ 스캐너 조절 ] 을 선택합니다.

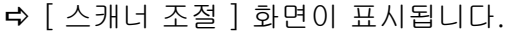

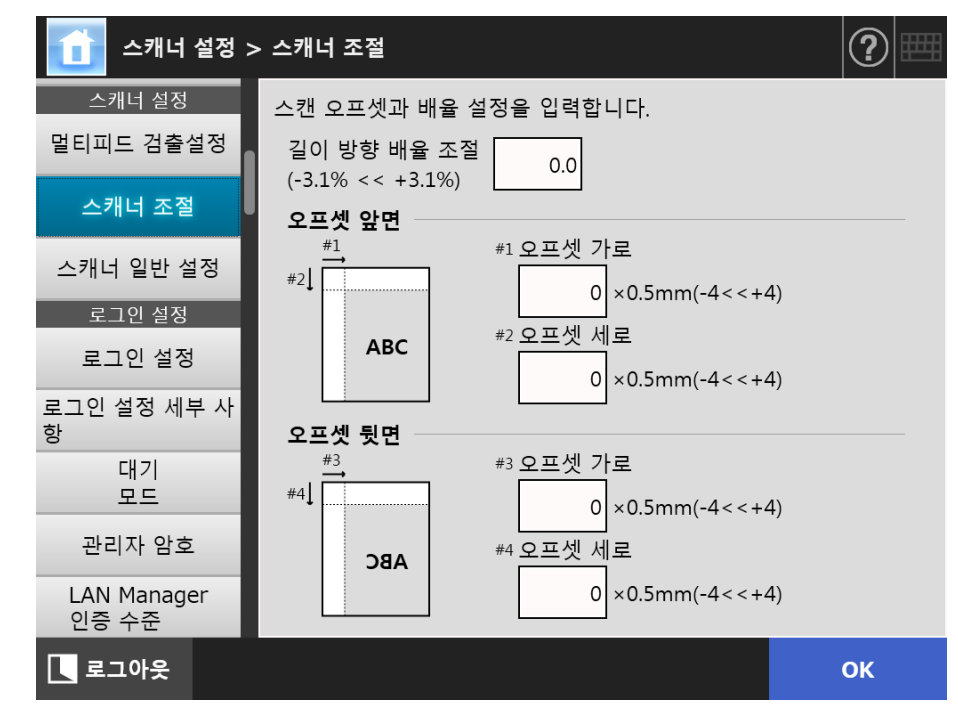

- **2.** 각 항목을 지정합니다.
- **3.** [OK] 버튼을 누릅니다.

4. 5. 3 스캐너 일반 설정을 설정하기 (『Panel <u>Panel</u> (AdminTool)<sup>(Central Admin)<br>Panel (AdminTool)</sup>

> 통상적으로 어떤 설정도 변경할 필요가 없습니다. 스캔의 일반 스캐너 설정을 구성합니다.

**1.** [ 스캐너 설정 ] 아래의 [ 스캐너 일반 설정 ] 을 선택합니다.

[ 스캐너 일반 설정 ] 화면이 표시됩니다.

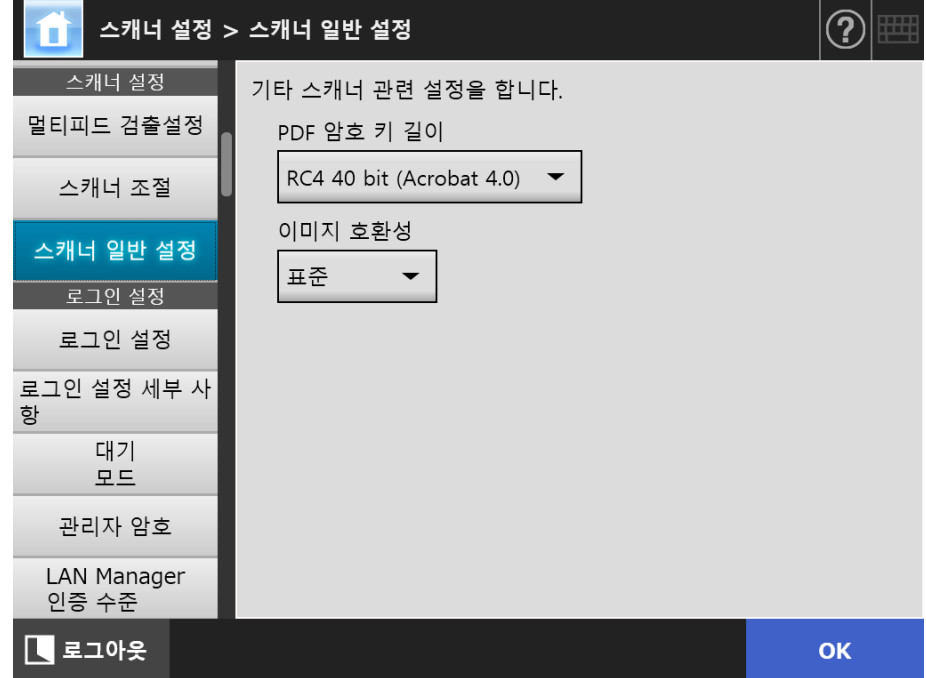

- **2.** 각 항목을 지정합니다.
- **3.** [OK] 버튼을 누릅니다.

# 4. 6 로그인 관련 설정하기

Central Admin 4. 6. 1 로그인 설정 설정하기 ( Touch (AdminTool) Panel Console

로그인과 관련한 설정을 합니다.

● 인증 모드 설정

로그인 인증 과정에서 LDAP 서버 계정 또는 스캐너에 저장되어 있는 로컬 계정을 사용할 것인지의 여부를 지정합니다. 양쪽 계정을 사용할 경우, 인증 정보와 관련 된 검색 순서를 설정할 수 있습니다.

#### 힌트

LDAP 가 인증 모드에 포함되어 있으면 LDAP 서버에 계정을 추가해 주십시오. 로컬 계정이 인증 모드에 포함되어 있으면 User Editor 에 계정을 추가해 주십시오.

#### ● 자동 로그인 설정

스캐너의 전원을 켜거나 스캐너를 다시 시작할 때, [ 로그인 ] 화면을 표시하지 않 고 자동으로 로그인할 수 있도록 스캐너를 설정합니다. 자동 로그인의 경우, [ 로그인 설정 ] 화면에서 지정된 사용자명과 암호가 사용됩 니다.

● Guest 계정의 유효성 Guest 계정을 이용한 로그인의 사용 여부를 설정합니다.

#### **1.** [ 로그인 설정 ] 아래의 [ 로그인 설정 ] 을 선택합니다

[ 로그인 설정 ] 화면이 표시됩니다.

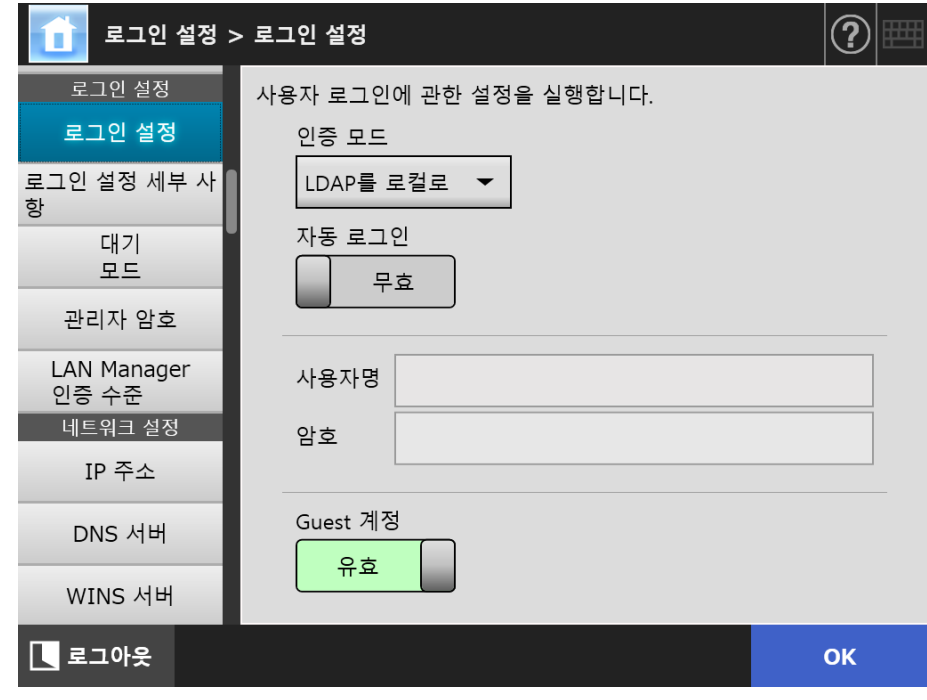

### **2.** [ 인증 모드 ] 에서, 인증 모드를 선택합니다.

#### 힌트

관리자 계정에 이름을 사용한 경우 로컬 계정 또는 LDAP 사용자가 같은 계정 이름으로 설 정되어 있으면 관리자 계정으로 로그인이 처리됩니다. 이 경우, 암호 오류가 일어나도 로 컬 계정 또는 LDAP 사용자로의 로그인을 실행할 수 없습니다.

로그인 인증 대상의 우선 순위는 다음과 같습니다.

1. 계정 이름

2. [ 인증 모드 ] 에 의해 지정된 순서

## **3.** [ 자동 로그인 ] 에서, 자동 로그인을 사용할 것인지의 여부를 선택합니다.

#### 주의

- 관리자가 로그아웃한 다음 자동 로그인 설정이 즉시 적용됩니다. [ 자동 로그인 ] 이 [ 유 효 ] 일 때 설정을 변경하려면, [ 유지 관리 ] 화면에서 관리자 로그인을 실행하거나 Admin Tool 을 통해 로그인하여 주십시오.
- 스캐너를 다시 시작하거나, 대기 모드에서 다시 시작하면 자동 로그인을 유효로하여 스 캐너에서 Central Admin 을 사용할 수 있으면, Central Admin Server 에 Add-in 설치 와 시스템 설정이 사용 가능한지 확인합니다. 스캐너 설정, Add-in 또는 시스템 설정이 이용 가능할 경우 스캐너에 설치됩니다. Central Admin Server 에 연결하는 스캐너 수가 최대 수용 가능한 수를 초과하면, 설치 를 건너뛰고, 자동 로그인이 실행됩니다. [ 관리자 로그인 ] 화면에서 로그아웃 한 다음이나 다음 번 스캐너가 시작할 때 또는 스 캐너가 대기 모드에서 시작될 때 스캐너에 업데이트가 적용됩니다.
- **4.** [자동 로그인]이 [유효]로 설정되어 있으면, [사용자명] 및 [암호]를 입력합 니다.

스캐너는 사용자 로그인을 인증할 때 Active Directory 사용자 이름 형식을 따릅니 다.

- LDAP 서버에 등록되어 있는 사용자의 경우
	- LDAP 서버의 [서버 종류]가 [Active Directory] 또는 [Active Directory Global Catalog] 일 경우

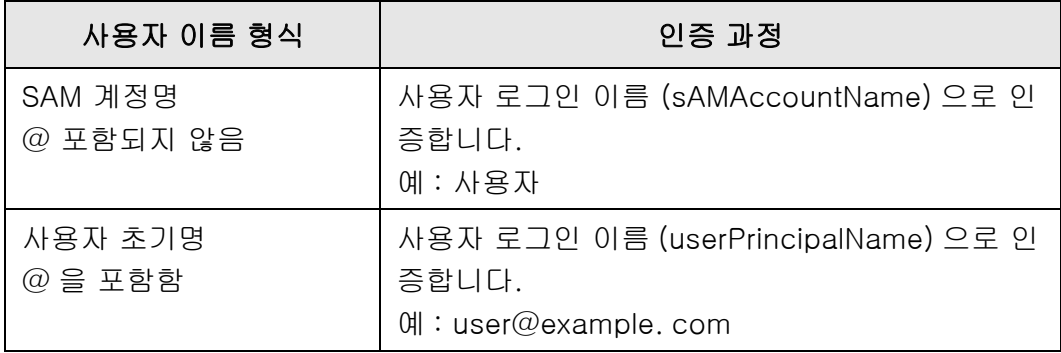

#### 힌트

도메인 이름으로 SAM 계정명을 지정할 경우 " *도메인 \_ 이름 \SAM\_ 계정 \_ 명* " 으로 기술합니다.

● LDAP 서버의 [서버 종류 ] 가 [ 그 외 LDAP 서버 ] 인 경우

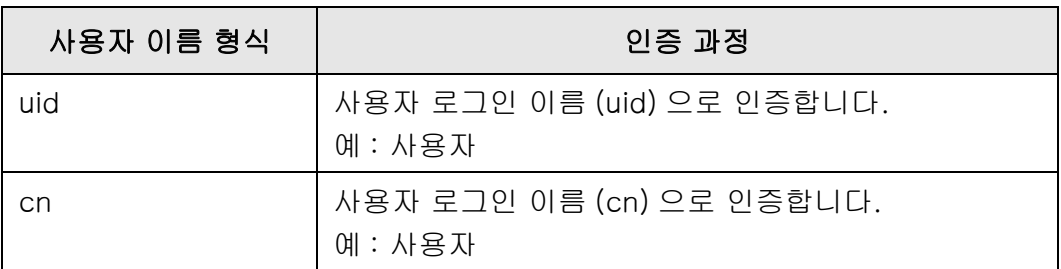

● 로컬 계정에 등록되어 있는 사용자의 경우 스캐너에 저장되어 있는 로컬 계정에서 지정된 사용자 로그인명을 인증합니다.

힌트 자동 로그인의 사용자명에 UPN 접미사가 입력되면 무시됩니다. 입력하여도, 무시됩니다.

# **5.** [Guest 계정 ] 에서 guest 계정을 이용한 로그인의 사용 여부를 선택합니다.

# **6.** [OK] 버튼을 누릅니다.

#### 4. 6. 2 로그인 설정 설정하기 ( 세부 사항 ) ( Touch <u>Panel</u> (AdminTool)<sup>(Central Admin)<br>Panel (AdminTool)</sup>

공장 출하시의 관리자 계정 (admin) 을 사용할 것인지 또는 관리자 계정으로 다른 계정을 사용할 것인지를 설정해 주십시오.

또한 이전에 표시된 메뉴가 표시되기 전에 스캔 이미지 송신 처리가 완료될 때까지 기다 릴지 여부를 설정하고 재시도 수 및 재시도 간격을 지정한 다음, [ 재송신 ] 버튼을 표시할 지 여부를 설정해 주십시오.

## **1.** [ 로그인 설정 ] 아래의 [ 로그인 설정 세부 사항 ] 을 선택합니다

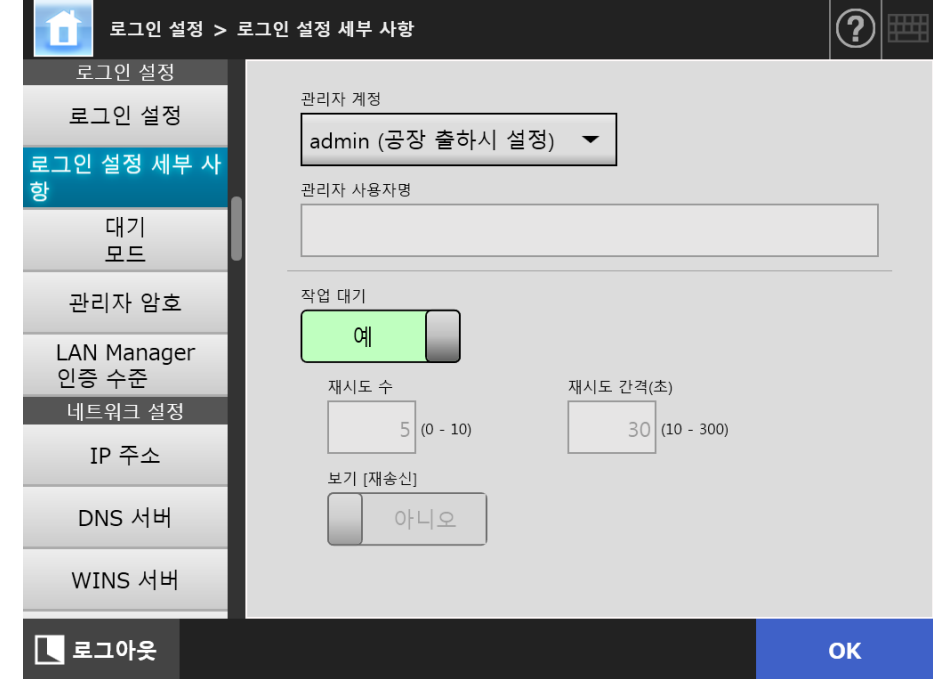

☆ [ 로그인 설정 세부 사항 ] 화면이 표시됩니다.

#### **2.** [ 관리자 계정 ] 및 [ 관리자 사용자명 ] 을 설정합니다.

```
힌트
[Alias] 의 암호는 [ 관리자 암호 ] 화면에서 변경할 수 있습니다.
```
## **3.** [ 작업 대기 ] 를 설정합니다.

[ 아니오 ] 를 선택하는 경우, [ 재시도 수 ], [ 재시도 간격 ] 및 [ 보기 [ 재송신 ]] 을 지정합니다.

#### 주의

- [아니오]를 선택하고 송신 처리가 완료되지 않을 경우 로그아웃하거나 전원을 끌 수 없 습니다.
- 송신 처리가 오류 상태로 남아 있을 경우에 [보기 [재송신]]에서 [예]를 선택하면 로그 아웃하거나 전원을 끌 수 없습니다.

힌트

- [ 예 ] 를 선택할 경우 스캔 이미지 송신 처리가 완료될 때까지 처리가 진행 중임을 표시 하는 화면이 표시됩니다. 이 경우 송신 처리가 완료된 후에 다음 문서를 스캔하고 화면 에서 모든 조작을 실행할 수 있습니다.
- [아니오]를 선택할 경우 송신 처리가 완료되기 전에 다음 문서를 스캔하고 화면에서 모 든 조작을 실행할 수 있습니다. 송신 처리가 일시적으로 저장되고 각 처리가 차례대로 실행됩니다.
- [메인 메뉴] 화면 또는 [작업 메뉴] 화면에서 [송신 상태] 버튼을 눌러 표시되는 [송신 상태 ] 화면의 [ 진행 중 ] 탭에서 송신 처리 상태를 확인할 수 있습니다.
- [보기 [재송신]]에서 [예]를 선택하는 경우, [재송신] 버튼이 [송신 상태] 화면의 [진 행 중 ] 탭에서 표시됩니다. [ 재송신 ] 버튼을 누르면, 오류 상태로 남아 있는 송신 처 리를 시작할 수 있습니다. 자세한 내용은 ["5. 11. 2 진행 중인 송신 조작의 상세 정보 보](#page-317-0) [기 " \(318 페이지 \)](#page-317-0) 를 참조해 주십시오.

# **4.** [OK] 버튼을 누릅니다.

#### 4. 6. 3 대기 모드 설정하기 ( Touch <u>Panel</u> (AdminTool)<sup>(Central Admin)<br>Panel (AdminTool)</sup>

자동 로그아웃, 대기 모드 및 전원 끄기의 전환 시간을 설정할 수 있습니다.

● 로그인 이후 어떤 화면에서도 지정된 [ 자동 로그아웃 ] 시간 동안 어떠 한 조작도 실행하지 않으면 스캐너는 자동으로 로그아웃합니다.

#### 힌트

- 다음과 같은 조작이 진행되는 동안에는 스캐너는 로그 아웃되지 않습니다.
	- 문서의 스캐
	- 스캔을 전자 메일로 보내기
	- 스캔을 FAX 로 전송하기
	- 스캔을 인쇄하기
	- 스캔을 저장하기
	- 자동 로그인이 유효할 경우
- 자동 로그인이 유효할 경우 로그아웃 대기 시간이 초과되었을 때 메인 메뉴 화면이 표시됩니다. ( 작업 그룹 탭에서 초기 표시 메뉴에 작업 메뉴가 선택될 경우 작업 메 뉴 화면이 표시됩니다. )
- [ 자동 로그아웃 ] 에 선택한 시간은 자동 로그인 여부의 사용 여부에 따라 무효가 되 지 않습니다.
- [대기 모드]는 [로그인] 화면 또는 로그인 이후 어떤 화면에서도 지정된 시간동 안 어떠한 조작도 실행하지 않으면 스캐너가 자동으로 대기 모드로 전환되는 기 능입니다.

[ 디스플레이만 끄기 ] 설정을 사용하여 대기 모드를 변경할 수 있습니다. 전원 버튼을 누르면 스캐너는 대기 모드로부터 시작됩니다.

다시 시작한 다음 표시되는 화면은 자동 로그인 설정에 따라 다음과 같이 달라집니 다.

● 자동 로그인이 유효하면, 조작 화면이 표시됩니다.

● 자동 로그인이 무효하면, [ 로그인 ] 화면이 표시됩니다.

화면 전송에 대한 보다 자세한 내용은 [" 스캐너 버튼 사용하기 " \(51 페이지 \)](#page-50-0) 을 참 조해 주십시오.

[ 대기 시간 ] 의 시간을 설정할 때 스캐너가 사용자를 로그 아웃하는 시간도 포함 되어야 합니다.

● 스캐너의 전원이 켜진 상태로 지정된 [전원 끄기 시간]의 시간 동안 어떠한 조작도 실행하지 않으면 스캐너의 전원이 자동으로 꺼집니다. 스캐너가 먼저 대기 모드로 들어갑니다. 대기 모드에서 더 이상 조작이 실행되지 않으면 스캐너의 전원이 자동으로 꺼집니다. [ 전원 끄기 시간 ] 에 시간을 설정할 때 스캐너가 대기 모드로 들어갈 때까지의 시

간도 포함해야 합니다.

# **1.** [ 로그인 설정 ] 아래의 [ 대기 모드 ] 를 선택합니다

[ 대기 모드 ] 화면이 표시됩니다.

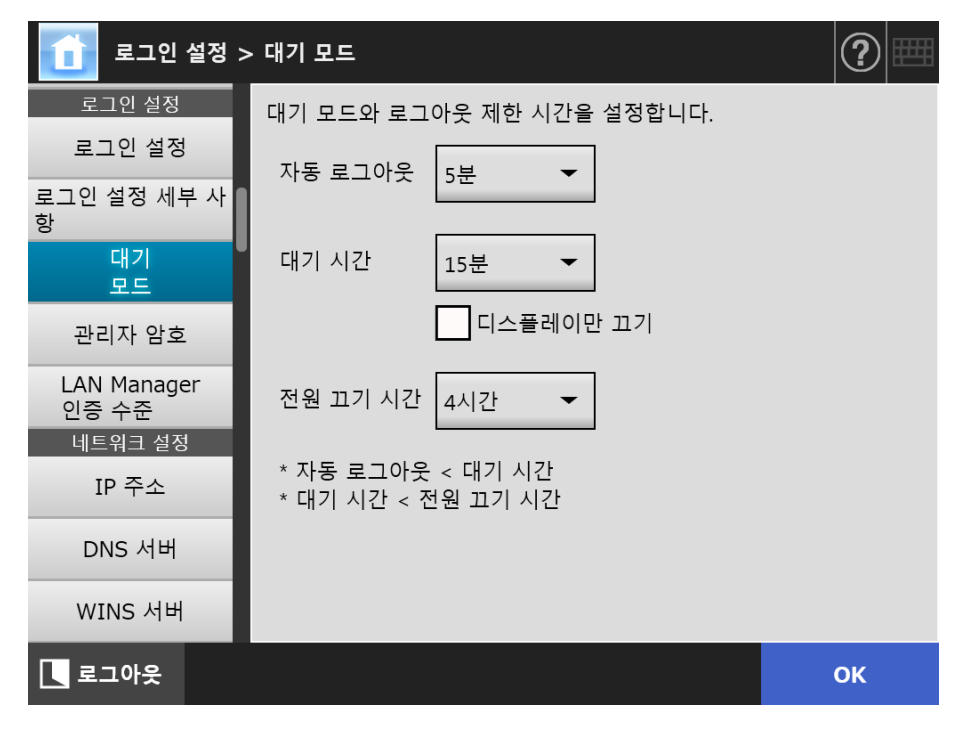

- **2.** 각 항목을 지정합니다.
- **3.** [OK] 버튼을 누릅니다.

#### 4. 6. 4 관리자 암호 변경하기 (『<sup>Touch</sup> Panel

# 주의

암호를 분실하거나 잊어버린 경우에는 로그인이 불가능합니다. 암호 관리에 주의를 기울여 주십시오. 암호를 분실하거나 잊어버린 경우, 따라서, 이 제품을 구매한 판매점 / 대리점에 문의해 주십시 오.

# **1.** [ 로그인 설정 ] 아래의 [ 관리자 암호 ] 를 선택합니다

[ 관리자 암호 ] 화면이 나타납니다.

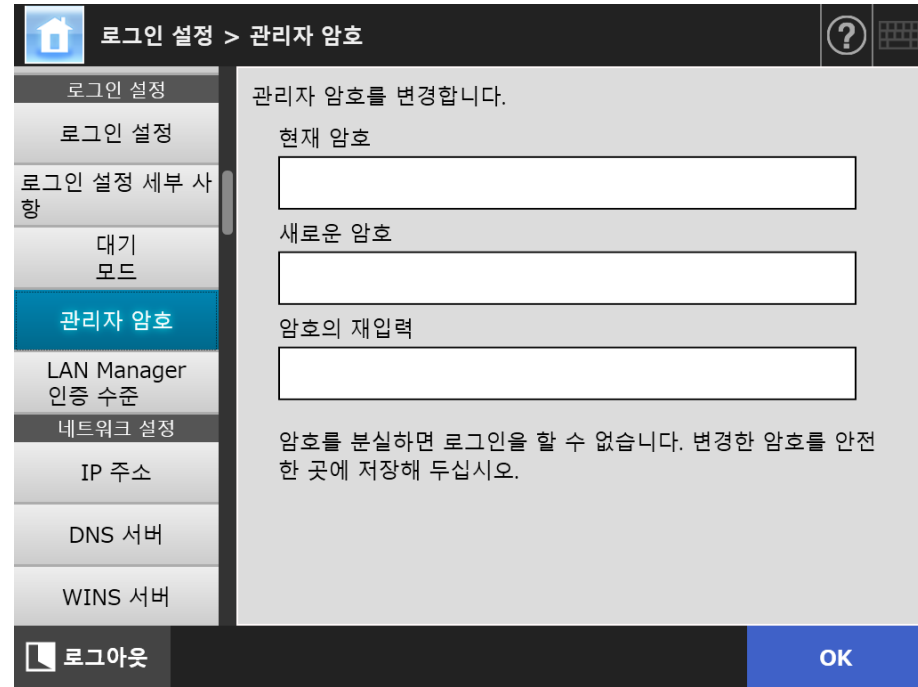

## **2.** 현재의 암호와 새로운 암호를 입력합니다.

#### **3.** [OK] 버튼을 누릅니다.

새 관리자 암호가 설정됩니다.

#### 4. 6. 5 LAN Manager 인증 수준 설정하기 Touch [AdminTool] Central Admin Console Panel

스캐너를 서버에 연결하는 LAN Manager 인증 수준을 설정합니다. LAN Manager 인증 수준 설정은 다음 경우에 사용할 수 있습니다.

- 로그인 LDAP 서버 형식이 [Active Directory] 또는 [Active Directory Global Catalog] 로 설정되었으며 스캐너가 스캐너로 로그인하는 Active Directory 서버 로 연결됨
- 스캐너가 스캔 이미지를 저장하는 네트워크 폴더의 파일 서버로 연결됨
- 스캐너가 스캔 이미지를 인쇄하는 프린트 서버로 연결됨

LAN Manager 인증 수준에 대한 보다 자세한 내용은 관련된 서버의 매뉴얼을 참조해 주 십시오.

#### 주의

- 서버 측 설정에 따라서 LAN Manager 인증 수준을 설정할 것을 권장합니다.
- 수준을 변경하기 전에 서버 관리자가 서버 측에 설정한 LAN Manager 인증 수준을 확인해 주십시오. 서버 측에 설정된 수준과 다를 경우, 스캐너로 로그인, 네트워크 폴더에 데이터의 저장 또는 데이터의 인쇄를 사용할 수 없을 수 있습니다.

#### **1.** [ 로그인 설정 ] 아래의 [LAN Manager 인증 수준 ] 을 선택합니다.

[LAN Manager 인증 수준 ] 화면이 표시됩니다.

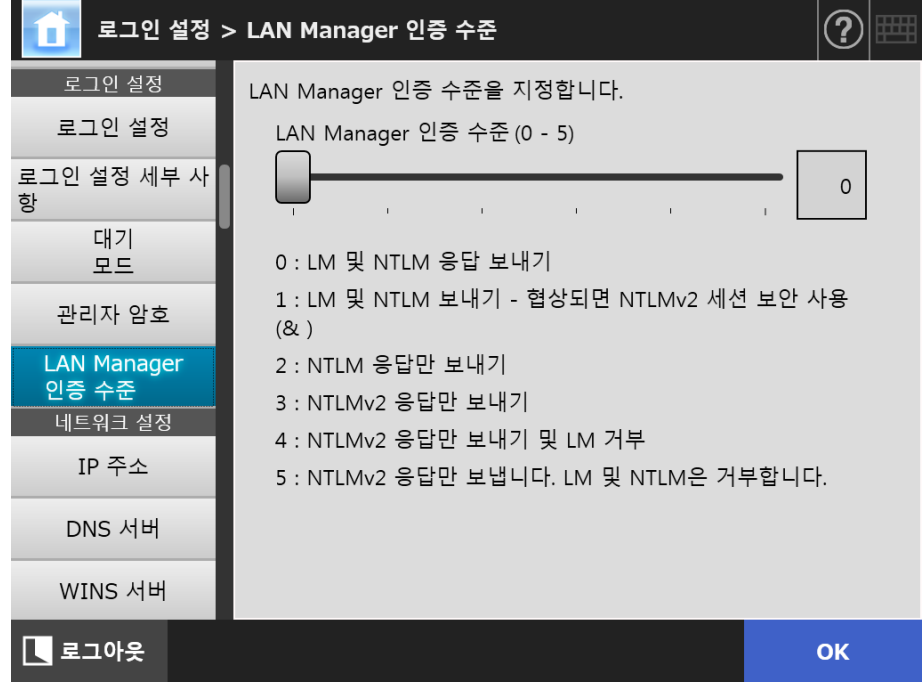

- **2.** LAN Manager 인증 수준을 설정합니다.
- **3.** [OK] 버튼을 누릅니다.

# 4. 7 네트워크 설정 구성하기

스캐너를 네트워크에 연결하기 위한 설정을 구성합니다. 본 단원에 예로써 설명된 순서는 IPv4 기능이 무효일 경우에 사용된 순서입니다. 또한, 본 스캐너는 IPv6 기능을 지원함에 주의해 주십시오. IPv6 기능을 사용함으로써, 스 캐너에 IPv6 환경을 구성할 수 있습니다. 보다 자세한 내용은 [" 부록 G IPv6 설정 " \(447 페이지 \)](#page-446-0) 을 참조해 주십시오.

#### 4. 7. 1 스캐너에 IP 주소 /DHCP 지정하기 (『Panel Panel

스캐너를 네트워크에 연결하려면 IP 주소 /DHCP 를 설정해야 합니다.

#### **1.** [ 네트워크 설정 ] 아래의 [IP 주소 ] 를 선택합니다.

[IP 주소 ] 화면이 표시됩니다.

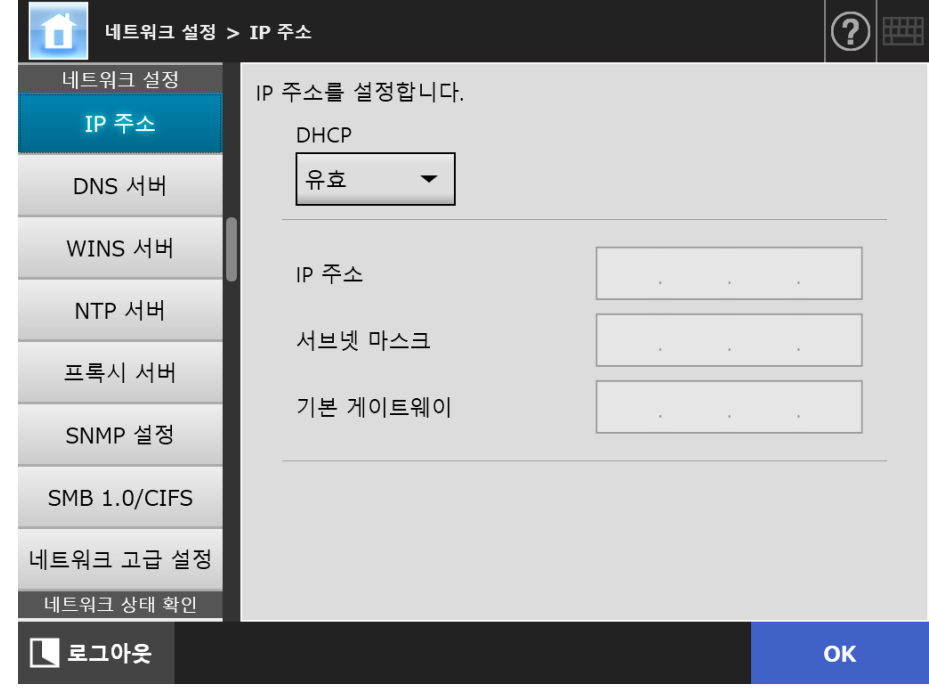

**2.** 각 항목을 지정합니다.

**3.** [OK] 버튼을 누릅니다.

입력된 정보가 설정됩니다.

#### 힌트

- IP 주소가 이미 사용 중인 주소와 똑같은 경우 네트워크 통신 문제가 발생합니다. 이러한 경 우에는 다음과 같이 시도해 주십시오.
	- 1. LAN 케이블을 분리합니다.
	- 2. 터치 패널의 [ 전원 끄기 ] 버튼을 눌러 스캐너의 전원을 끕니다.
	- 3. LAN 케이블이 분리된 상태에서 전원 버튼을 눌러 스캐너를 시작합니다.
	- 4. 중복되지 않는 IP 주소를 입력합니다.
	- 5. LAN 케이블을 스캐너에 다시 연결합니다.
- Admin Tool 을 통해 IP 주소가 변경되는 경우에는 스캐너와의 연결이 손실됩니다. 다른 설정 을 사용하여 계속하려면, Admin Tool 을 닫은 다음, Admin Tool 을 통해 다시 스캐너에 액세 스해 주십시오. IP 주소로 스캐너에 액세스 하는 경우에는 새로운 IP 주소를 사용해 주십시 오.

4. 7. 2 DNS 서버 설정하기 ( Touch <u>Panel</u> (AdminTool)<sup>(Central Admin)<br>Panel (AdminTool)</sup>

기본 설정 DNS 와 보조 DNS 를 설정할 수 있습니다.

**1.** [ 네트워크 설정 ] 아래의 [DNS 서버 ] 를 선택합니다.

[DNS 서버 ] 화면이 나타납니다.

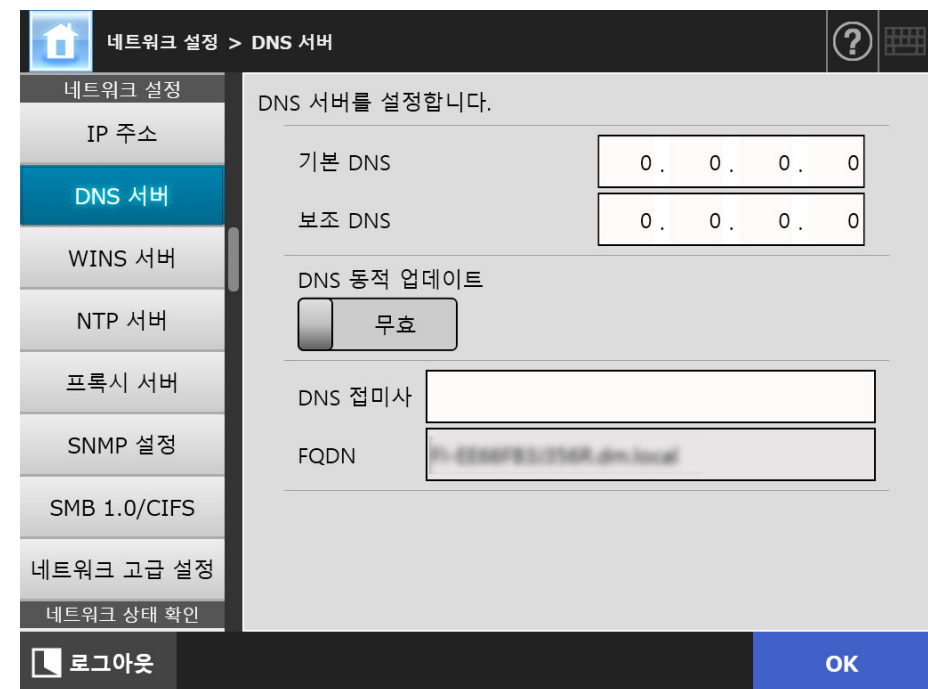

- **2.** 각 항목을 지정합니다.
- **3.** [OK] 버튼을 누릅니다.

4. 7. 3 WINS 서버 설정하기 ( Touch <u>Panel</u> (Admin Tool)<sup>(Central Admin)</sup>

기본 설정 WINS 와 보조 WINS 를 설정할 수 있습니다.

**1.** [ 네트워크 설정 ] 아래의 [WINS 서버 ] 를 선택합니다.

[WINS 서버 ] 화면이 표시됩니다.

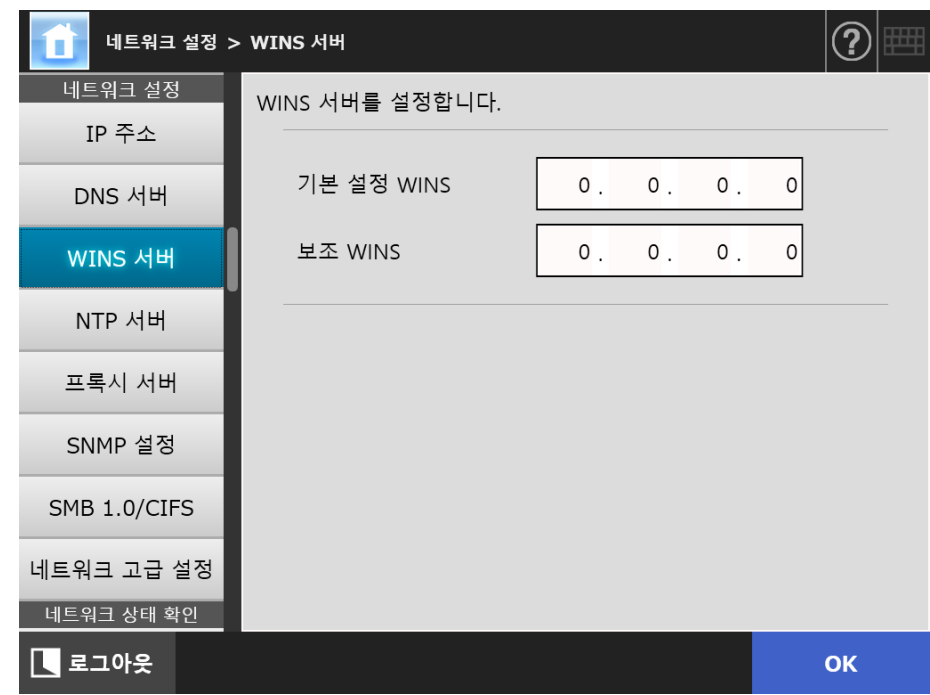

- **2.** 각 항목을 지정합니다.
- **3.** [OK] 버튼을 누릅니다.

4. 7. 4 NTP 서버 설정하기 ( Touch [AdminTool] Central Admin Console Panel

NTP 서버를 설정합니다.

**1.** [ 네트워크 설정 ] 아래의 [NTP 서버 ] 를 선택합니다.

[NTP 서버 ] 화면이 표시됩니다.

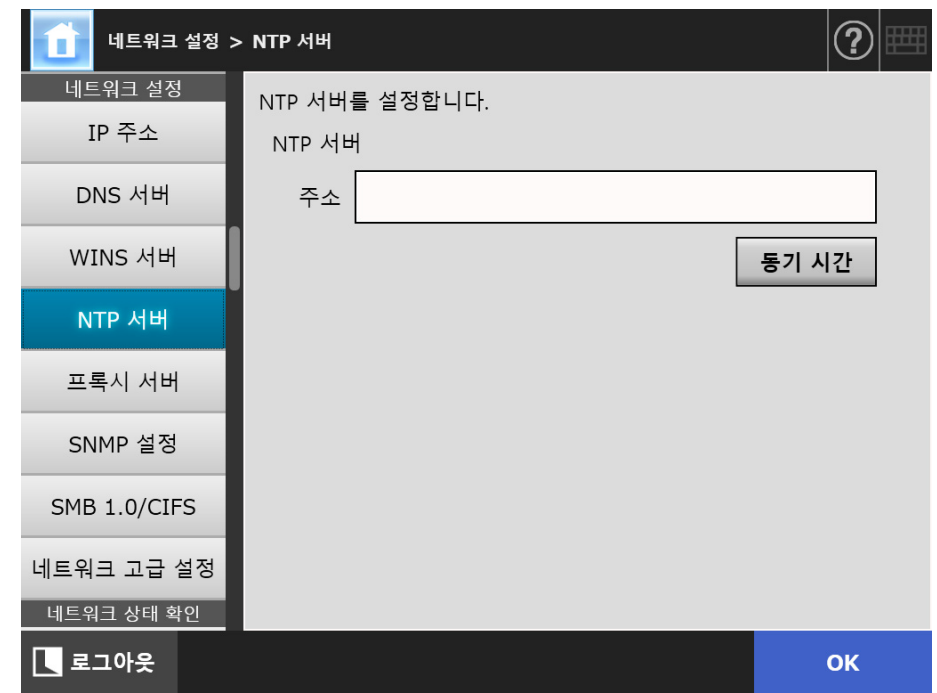

**2.** NTP 서버 IP 주소, 호스트명, FQDN 명을 [ 주소 ] 입력란에 입력합니다.

# **3.** [ 동기 시간 ] 버튼을 누릅니다.

 지정된 NTP 서버를 위한 시간 동기화의 결과가 표시됩니다. 시간 동기화가 바르게 실행되었는지 확인해 주십시오.

### **4.** 확인 화면에서 [OK] 버튼을 누릅니다.

#### **5.** [OK] 버튼을 누릅니다.

입력된 정보가 설정됩니다.

#### 힌트

- 시스템 시간은 NTP 서버에서 지정된 시간에 따라 6 시간마다 자동으로 동기화됩니다.
- 설정이 변경되면, 시간 동기화는 즉각적으로 실행됩니다.
- 터치 패널의 경우 로그아웃 대기 시간에 지정된 기간을 넘어도 조작이 실행되지 않으면 스캐 너는 로그아웃됩니다. Admin Tool 의 경우 20 분 이상 조작이 실행되지 않으면 스캐너는 로 그아웃됩니다.

4. 7. 5 프록시 서버 설정하기 ( Touch <u>Panel</u> (Admin Tool)<sup>(Central Admin)<br>Panel (Console</sup>

> FTP 서버 또는 SharePoint 서버에 연결할 때 프록시 서버를 사용할 것인지의 여부를 설 정합니다. 업데이트 확인에 프록시 서버를 사용할 경우에는 HTTP 프록시 서버가 설정되어야 합니

> 다.

**1.** [ 네트워크 설정 ] 아래의 [ 프록시 서버 ] 를 선택합니다.

[ 프록시 서버 ] 화면이 표시됩니다.

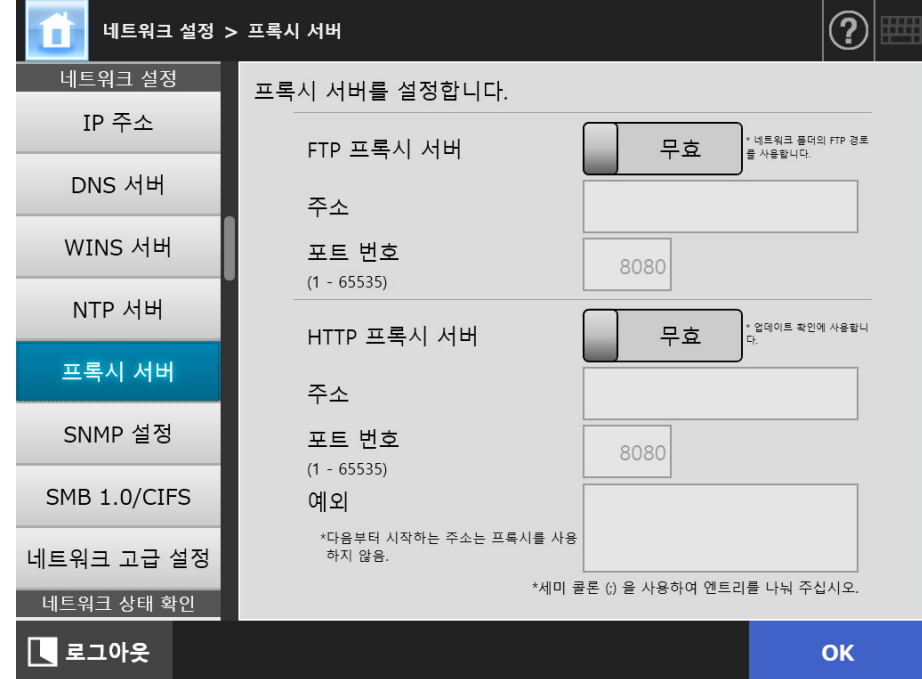

# **2.** 각 항목을 지정합니다.

# **3.** [OK] 버튼을 누릅니다.

#### 4. 7. 6 SNMP 설정 구성하기 ( Touch <u>Panel</u> (Admin Tool)<sup>(Central Admin)<br>Panel (Console</sup>

MIB 정보를 취득할지 또는 트랩 통지를 사용할 지 여부를 설정합니다. SNMP 설정 구성에 대한 보다 자세한 내용은 ["SNMP 설정 " \(419 페이지 \)](#page-418-0) 을 참조해 주십 시오.

# **1.** [ 네트워크 설정 ] 아래의 [SNMP 설정 ] 을 선택합니다.

[SNMP 설정 ] 화면이 표시됩니다.

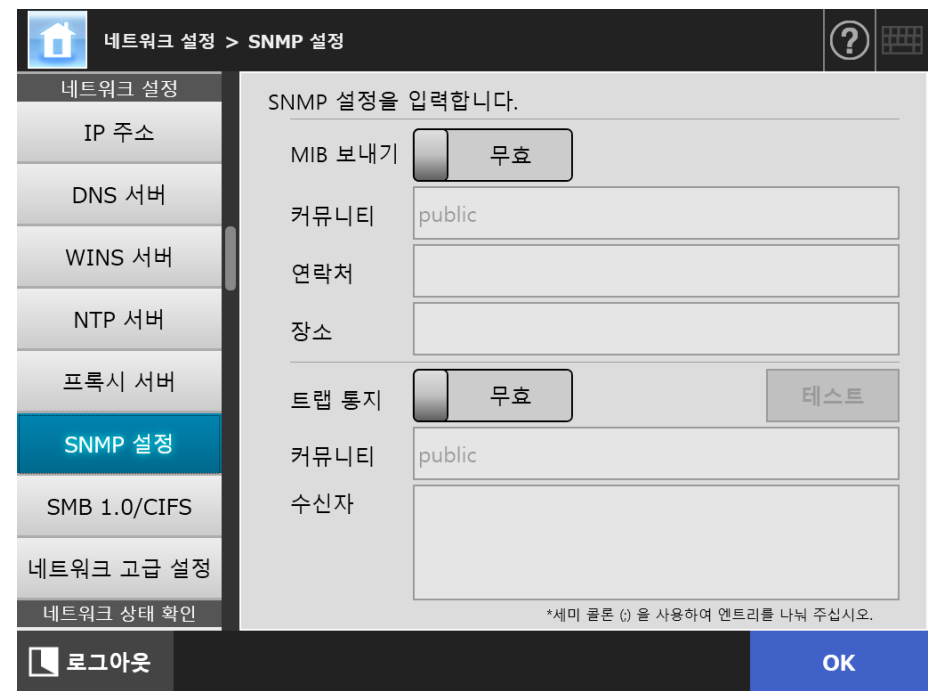

### **2.** 각 항목을 지정합니다.

**3.** 트랩 통지가 올바르게 송신되었는지 확인하려면 [ 테스트 ] 버튼을 누릅니다. 트랩 통지가 실행됩니다.

#### **4.** [OK] 버튼을 누릅니다.

4. 7. 7 SMB 1. 0/CIFS 설정 구성하기 (  $\frac{\text{Fouch}}{\text{Panel}}$ AdminTool Panel

- **1.** [ 네트워크 설정 ] 아래의 [SMB 1. 0/CIFS] 를 선택합니다.
	- [SMB 1. 0/CIFS] 화면이 표시됩니다.

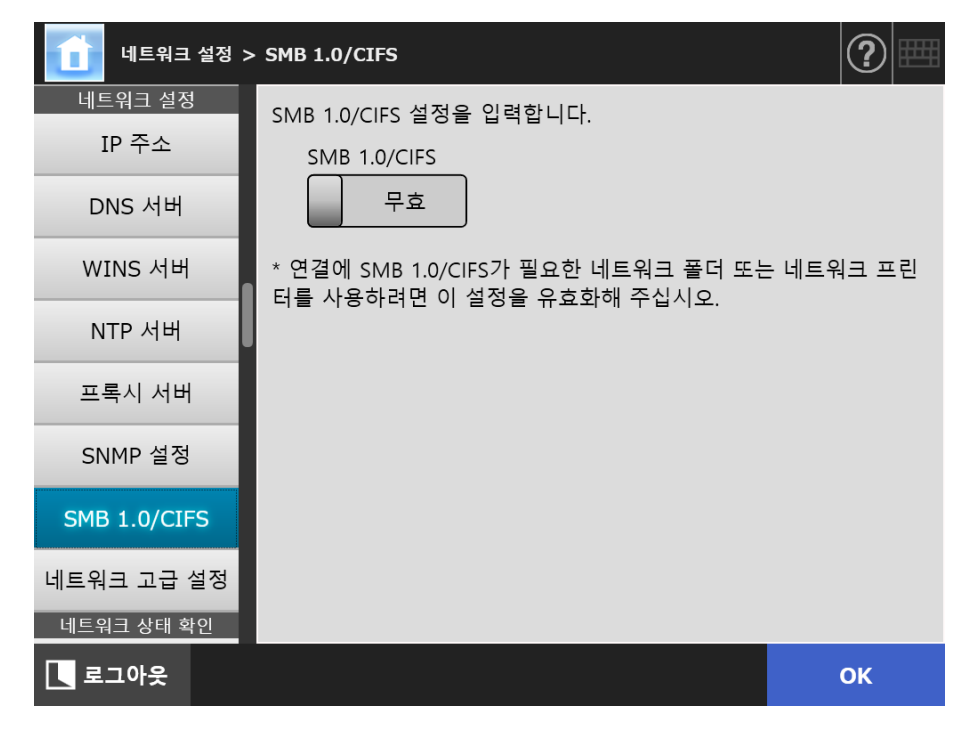

- **2.** SMB 1. 0/CIFS 사용 여부를 지정합니다.
- **3.** [OK] 버튼을 누릅니다.

다시 시작 화면이 표시됩니다.

### **4.** [OK] 버튼을 누릅니다.

스캐너가 다시 시작됩니다.

#### 힌트

- 연결에 SMB 1.0/CIFS 가 필요한 네트워크 폴더 또는 네트워크 프린터를 사용하려면 이 SMB 1. 0/CIFS 를 유효화해 주십시오.
- SMB 1.0/CIFS 를 사용하지 않도록 설정한 경우, 네트워크 트리에서 폴더를 선택하여 네트워 크 폴더를 등록할 때 또는 네트워크 트리에서 프린터를 선택하여 네트워크 프린터를 등록할 때 네트워크 트리가 표시되지 않을 수 있습니다.
- 관리 도구를 통해 SMB 1. 0/CIFS 설정을 변경하면 스캐너와의 연결이 끊어집니다. 다른 설 정을 계속하려면 스캐너가 다시 시작될 때까지 잠시 기다렸다가 Admin Tool 을 통해 스캐너 에 다시 액세스합니다.

#### 4. 7. 8 네트워크 고급 설정 구성하기 (『Panel (AdminTool) Panel

연결 속도 / 이중 모드 및 Wake On LAN 을 설정합니다. 또한, IPv6 기능을 사용할지를 설정합니다. IPv6 기능에 대한 보다 자세한 내용은 [" 부록](#page-446-0)  [G IPv6 설정 " \(447 페이지 \)](#page-446-0) 을 참조해 주십시오.

### **1.** [ 네트워크 설정 ] 아래의 [ 네트워크 고급 설정 ] 을 선택합니다.

[ 네트워크 고급 설정 ] 화면이 표시됩니다.

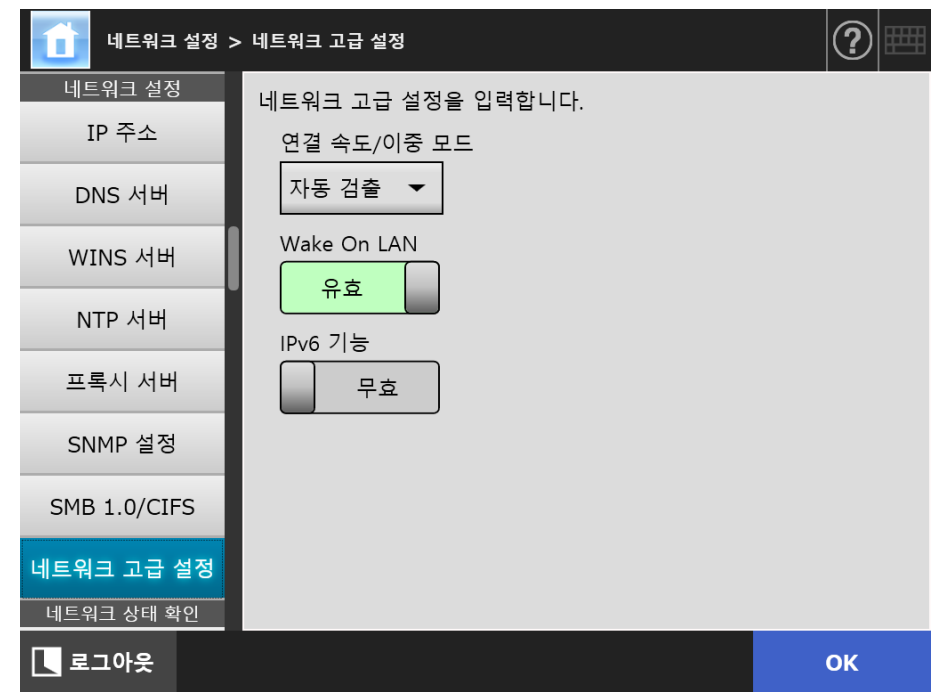

### **2.** 각 항목을 설정합니다.

#### **3.** [OK] 버튼을 누릅니다.

입력된 정보가 설정됩니다.

### 힌트

Admin Tool 을 통해 IPv6 기능이 변경되는 경우에는 스캐너와의 연결이 손실됩니다. 다른 설정 을 사용하여 계속하려면, Admin Tool 을 닫은 다음, Admin Tool 을 통해 다시 스캐너에 액세스 해 주십시오.

# 4. 8 네트워크 상태 점검하기

#### 4. 8. 1 Ping 테스트를 사용하여 네트워크 연결을 점검하기 ( Touch (AdminTool) Panel

Ping 테스트를 사용하여 네트워크 연결을 점검합니다.

## **1.** [ 네트워크 상태 확인 ] 아래의 [Ping] 을 선택합니다.

[Ping] 화면이 표시됩니다.

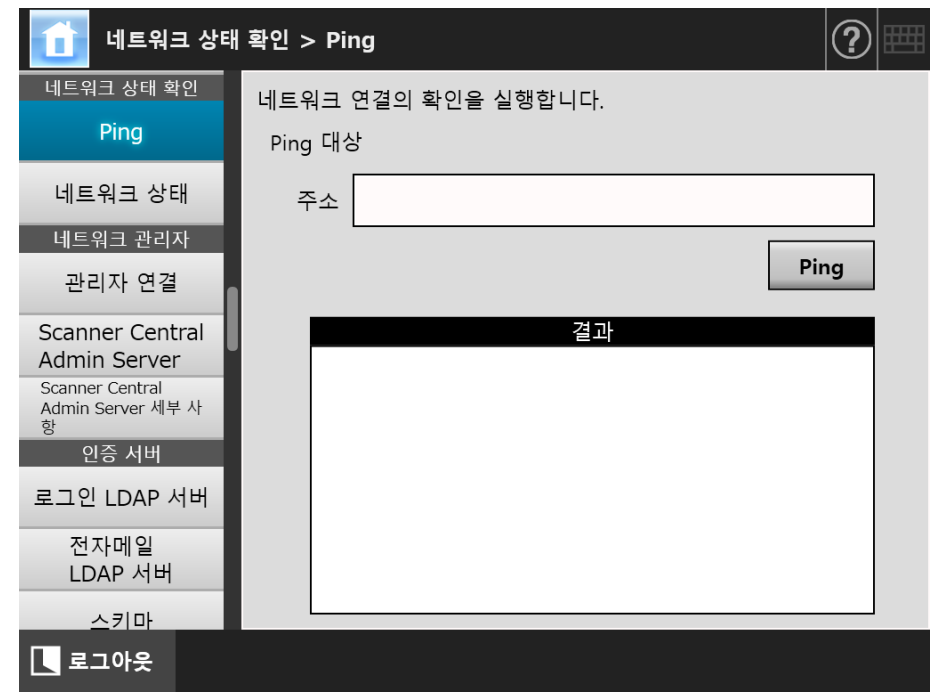

# **2.** [ 주소 ] 에 네트워크 연결을 점검하기 위해 사용될 서버의 IP 주소, 호스트명, FQDN 명을 입력합니다.

## **3.** [Ping] 버튼을 누릅니다.

Ping 테스트가 수행되고 결과가 표시됩니다.

결과에 대한 보다 자세한 내용은, ["Ping 테스트를 사용하여 기본 네트워크 동작](#page-361-0)  [점검하기 " \(362 페이지 \)](#page-361-0) 를 참조해 주십시오.
#### 4. 8. 2 네트워크 가동 상태 확인 (「<sup>Touch</sup> AdminTool Panel

네트워크 동작 상태를 점검할 수 있습니다. 정보가 표시되지 않을 경우, 네트워크가 제대로 작동하지 않을 수 있습니다. ["7. 2 네트워](#page-361-0) [크 연결 문제 해결 " \(362 페이지 \)](#page-361-0) 을 참조하고 설정을 확인해 주십시오.

### **1.** [ 네트워크 상태 확인 ] 아래의 [ 네트워크 상태 ] 를 선택합니다.

[ 네트워크 상태 ] 화면에 현재 작동 중인 네트워크 연결의 상태가 표시됩니다.

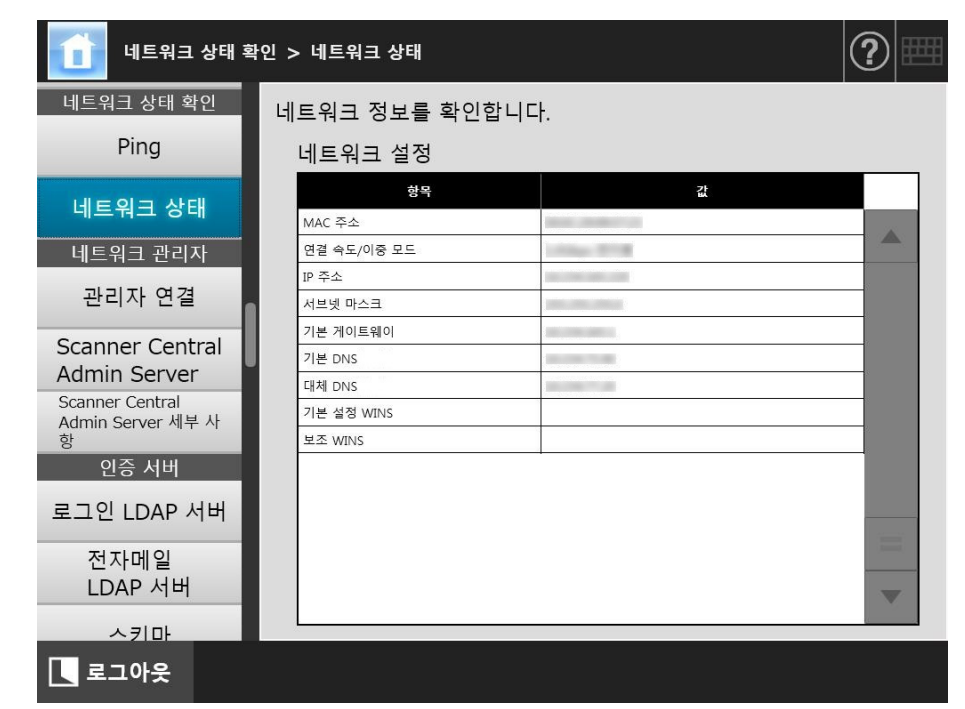

#### 힌트

- LDAP 서버에 연결할 수 없는 경우 다음 절차를 시도합니다.
	- 1. LAN 케이블을 분리합니다.
	- 2. 터치 패널의 [ 전원 끄기 ] 버튼을 눌러 스캐너의 전원을 끕니다.
	- 3. LAN 케이블이 분리된 상태에서 전원 버튼을 눌러 스캐너를 시작합니다.
	- 4. 중복되지 않는 IP 주소를 입력합니다.
	- 5. LAN 케이블을 스캐너에 다시 연결합니다.
- DHCP 가 [ 유효 ] 로 설정되어 있을 때 DHCP 서버에 연결할 수 없는 경우 IP 주소가 "169. 254. X. X" ( 으 ) 로 표시됩니다. (X 는 0 과 255 사이의 임의의 값 )

# 4. 9 네트워크 관리자 설정 구성하기

#### <span id="page-109-0"></span>Central Admin 4. 9. 1 관리자 연결 설정 설정하기 **Touch** AdminTool Panel Console

Admin Tool 또는 Central Admin Server 를 사용하려면 연결 설정을 실행합니다.

### **1.** [ 네트워크 관리자 ] 아래의 [ 관리자 연결 ] 을 선택합니다.

[ 관리자 연결 ] 화면이 표시됩니다.

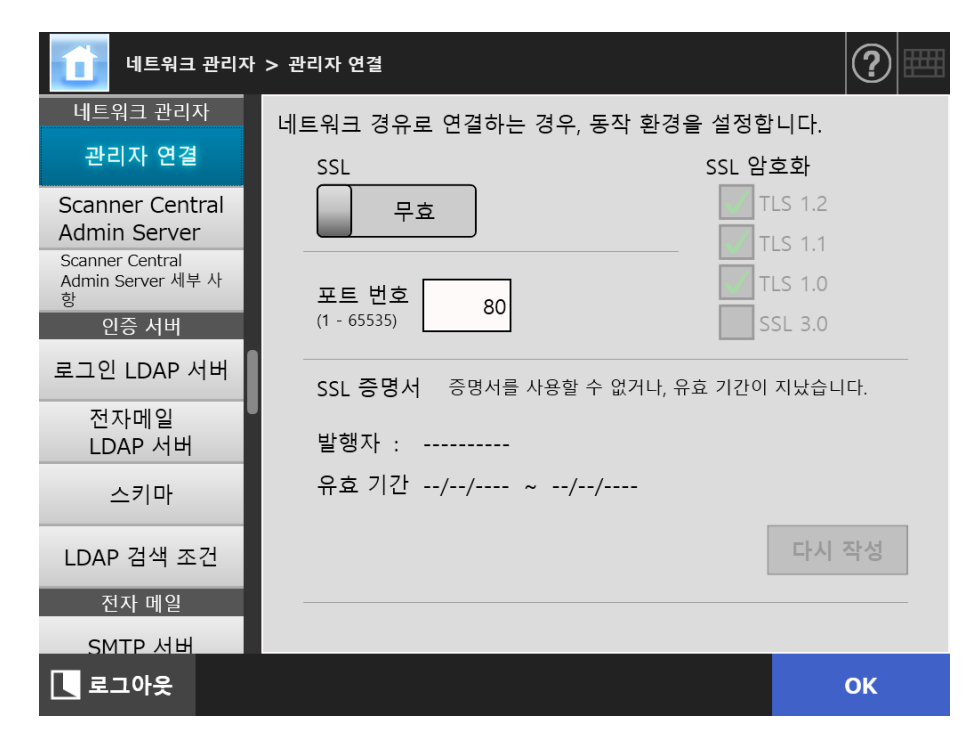

## **2.** 각 항목을 지정합니다.

### **3.** [OK] 버튼을 누릅니다.

입력된 정보가 설정됩니다.

#### 주의

Admin Tool 을 통해 관리자 연결 설정을 변경하는 경우에는 스캐너와의 연결이 손실합니다. 다 른 설정을 사용하여 계속하려면, Admin Tool 을 닫은 다음, Admin Tool 을 통해 다시 스캐너에 액세스해 주십시오.

#### Central Admin **Touch** 4. 9. 2 Central Admin Server 설정하기 AdminTool **Console** Panel

스캐너를 중앙 관리로 관리할 것인지 여부를 설정합니다. [Central Admin] 이 유효하면 스캐너는 중앙 관리의 대상으로 Central Admin Server 에 등록됩니다.

### **1.** [ 네트워크 관리자 ] 아래의 [Scanner Central Admin Server] 를 선택합니다.

[Scanner Central Admin Server] 화면이 표시됩니다.

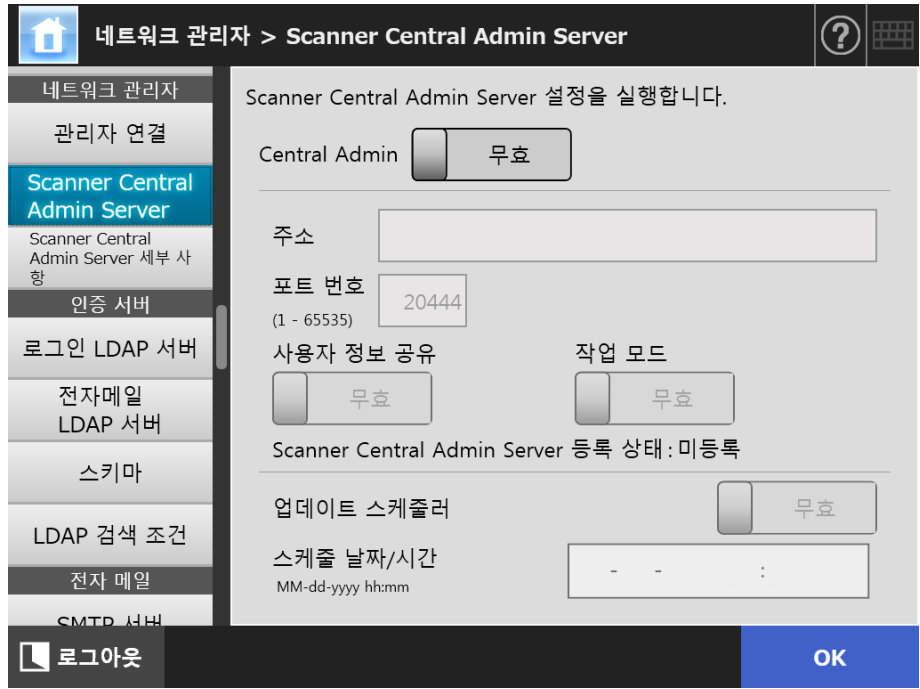

### **2.** 각 항목을 지정합니다.

자동 업데이트 가 스캐너 시스템 ( 보안 및 설치한 옵션 포함 ), 시스템 구성 및 Add-in 에 적용됩니다.

### 힌트

- Central Admin Server의 등록에 성공하면 "이 스캐너의 서버측은 등록 상태:"의 값이 " 미등록 " 에서 " 등록 " 으로 변경됩니다. 만약 네트워크 연결이 끊어지거나, Central Admin Server가 중지 상태이면 설정값이 올바를지라도 등록에 실패합니다. 이러한 경우 [Central Admin] 이 [ 유효 ] 상태이 면 다음에 스캐너의 전원을 켤 때 또는 대기 모드에서 시작할 때 처리가 다시 실행됩 니다.
- Central Admin Server 와 스캐너간의 통신에서 SSL 을 사용하기 위해 필요한 설정에 대 한 보다 자세한 내용은, ["4.9.1 관리자 연결 설정 설정하기 " \(110 페이지 \)](#page-109-0) 를 참조해 주 십시오.
- 사용자 공유 정보 또는 작업 설정이 유효하면, Central Admin Server와의 통신을 할 수 없을 경우에도 로그인시 확인 메시지가 표시됩니다. [OK] 버튼을 누르면 스캐너에 저 장되어 있는 설정이 사용됩니다. [ 취소 ] 버튼을 누르면 로그인 화면으로 돌아갑니다.
- " 업데이트 스케줄러 " 가 유효할 경우 다음 조작이 실행됩니다.
	- 스캐너가 대기 모드이거나 전원이 켜져 있는 동안 사용자로 로그인이 되지 않을 경 우에는 자동 업데이트가 시작됩니다. 업데이트는 Central Admin Server 의 통지로 지정한 날짜 및 시간에 실행되거나 Wake On LAN 을 사용할 수 없는 환경에서도 실행됩니다.
	- Wake On LAN 이 유효하면 전원이 꺼져 있어도 자동 업데이트가 시작됩니다.
	- Central Admin Server 에서 스캐너에 자동 업데이트의 설정을 배포한 후, 10 분 이 내에 업데이트 시작을 예약해도 설정이 적용되지 않습니다. 배부 통지를 할 수 없는 환경에서 새로운 시스템 설정을 사용하려면 스캐너를 다시 시작하거나 로그 아웃해야 합니다. 같은 시간에 소프트웨어 업데이트가 실행되는 것을 방지하기 위해서, 소프트웨어 업데이트 시간 제한을 사용합니다. 소프트웨어 업데이트를 제한해도 시스템 설정이 업데이트될 수 있습니다. 보다 자세한 내용은 Scanner Central Admini 유저 가이드를 참조해 주십시오.
	- 예약 자동 업데이트 시각이 Central Admin Console 과 Admin Tool 양쪽에 설정되 어 있으면, 가장 최신의 설정이 사용 가능합니다.

### **3.** [OK] 버튼을 누릅니다.

- ☆ 입력된 정보가 설정됩니다.
- [Central Admin] 이 유효하면 스캐너 정보가 Central Admin Server 로 보내집니 다.

처리에 성공하면 [Scanner Central Admin Server 등록 상태 ] 가 [ 등록 ] 으로 변경됩니다.

#### 4. 9. 3 Central Admin Server 설정하기 ( 세부 사항 ) ( Touch AdminTool Central Admin ConsolePanel

그리고나서 스캐너 검색을 설정하여 중앙 관리를 유효로 합니다.

- **1.** [네트워크 관리자] 아래의 [Scanner Central Admin Server 세부 사항]을 선택 합니다.
	- [Scanner Central Admin Server 세부 사항 ] 화면이 표시됩니다.

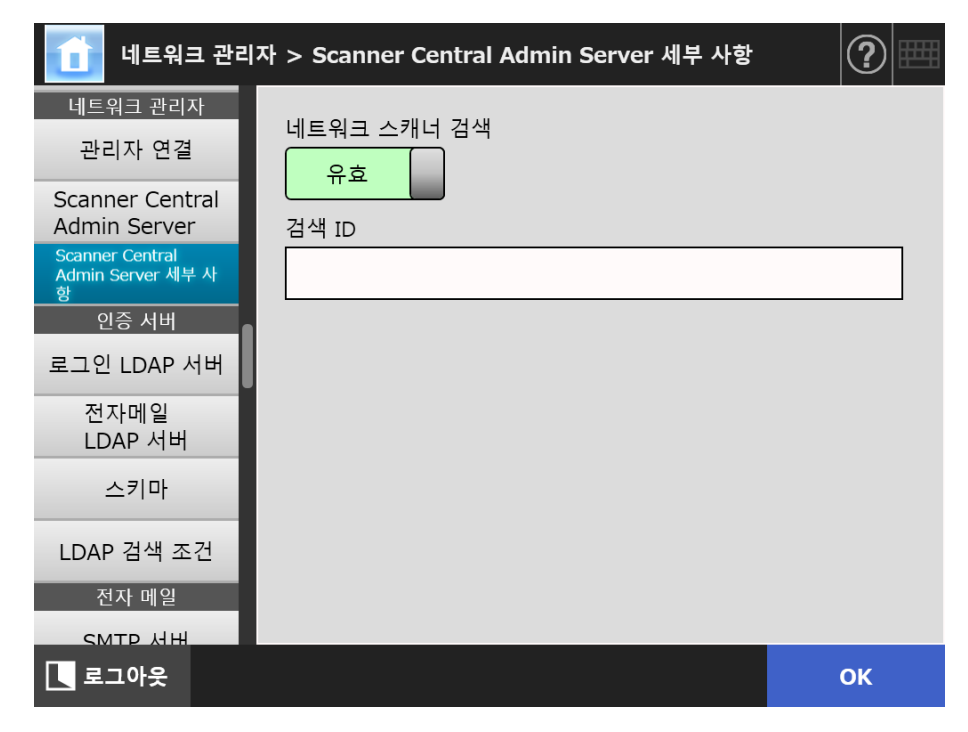

- **2.** 각 항목을 지정합니다.
- **3.** [OK] 버튼을 누릅니다.

# 4. 10 인증 서버 설정하기

<span id="page-113-0"></span>4. 10. 1로그인 LDAP 서버 설정하기 (『Panel Panel Central Admin Console

로그인 LDAP 서버가 설정되면 사용자 인증을 확인합니다.

**1.** [ 인증 서버 ] 아래의 [ 로그인 LDAP 서버 ] 를 선택합니다.

**→** [ 로그인 LDAP 서버 ] 화면이 표시됩니다.

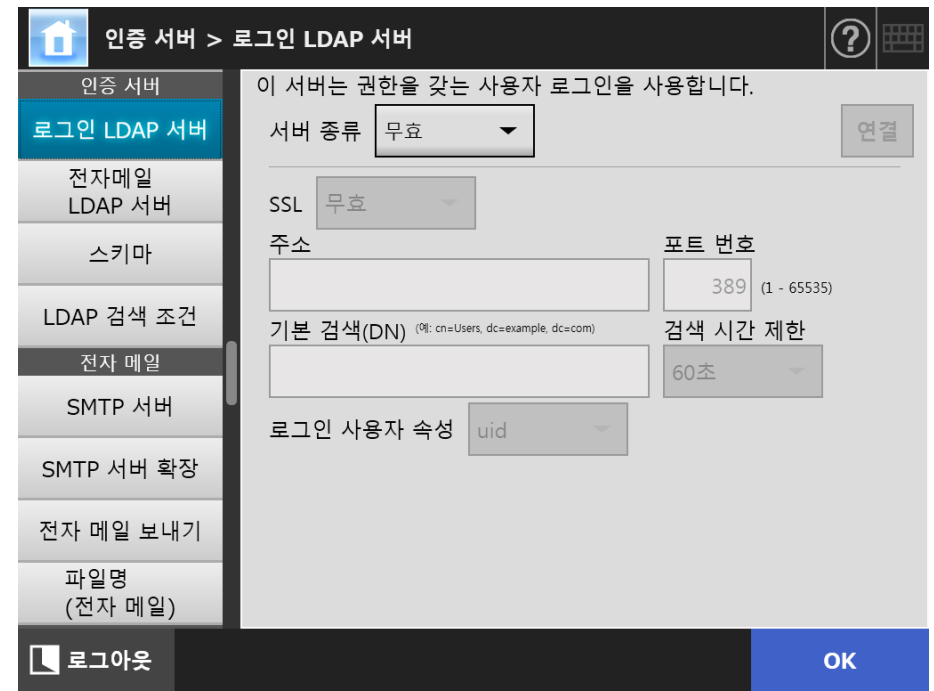

### <span id="page-113-1"></span>**2.** 각 항목을 지정합니다.

- [ 서버 종류 ] 에 [ 무효 ] 가 선택되어 있을 경우 : LDAP 서버는 사용되지 않습니다. [OK] 버튼을 누르고, 설정을 확인합니다.
- [ 서버 종류 ] 에 [ 그외 LDAP 서버 ] 가 선택되어 있을 경우 : [LDAP 서버 액세스 인증 ] 에 LDAP 서버에 로그인한 사용자를 검색할 인증 사용 자명 및 암호를 입력합니다.
- [서버 종류]에 [Active Directory] 또는 [Active Directory Global Catalog]가 선택 되어 있을 경우 :

[LDAP 서버 액세스 인증 ] 에 Active Directory 의 인증 정보를 입력합니다.

● [ 기본 검색 (DN)] 에 입력하는 문자열과 LDAP 검색 대상과의 관련에 대한 보다 자 세한 내용은, ["LDAP 검색 대상 " \(116 페이지 \)](#page-115-0) 을 참조해 주십시오.

### **3.** LDAP 서버를 사용하여 연결을 확인하려면 [ 연결 ] 버튼을 누릅니다.

 [서버 종류]가 [Active Directory] 혹은 [Active Directory Global Catalog]인 경 우 [ 인증 ] 화면이 표시됩니다. LDAP 서버의 액세스를 확인하려면 관리자 세부 내용을 입력하고 [OK] 버튼을 누릅니다.

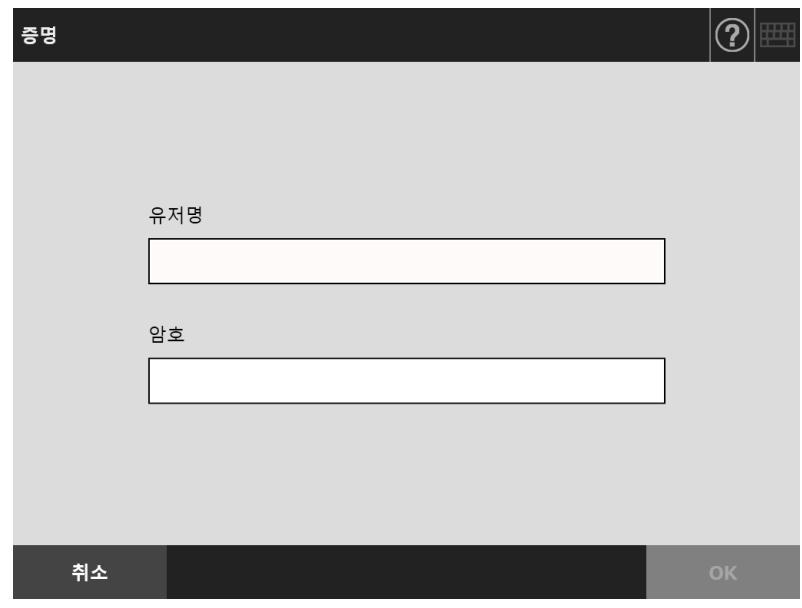

- [서버 종류]가 [그외 LDAP 서버]인 경우 [LDAP 서버 액세스 인증]에 입력된 정 보로 인증을 실행합니다.
- 인증이 완료되고 연결이 성공적으로 이루어지면 [로그인 LDAP 서버] 화면이 표 시됩니다.
- **4.** [OK] 버튼을 누릅니다.

### <span id="page-115-0"></span>■ LDAP 검색 대상

LDAP 서버 검색 범위와 검색 방법은 LDAP 서버 연결 또는 기본 검색 (DN) 설정에 따라 다릅니다. [\("4. 10. 1 로그인 LDAP 서버 설정하기 " \(114 페이지 \)](#page-113-0) 의 [순서 2\)](#page-113-1) 각 설정에서 LDAP 검색 대상은 다음과 같습니다.

 LDAP 서버와 연결하는 경우 [\(순서 2](#page-113-1)에서 [Active Directory] 또는 [그 외 LDAP 서 버 ] 가 선택될 때 )

다음은 [ 기본 검색 (DN)] 을 입력할 때의 예 ( 도메인명이 example.com 일 경우 ) 입니다. 문자열은 가변의 이탤릭체로 표시됩니다.

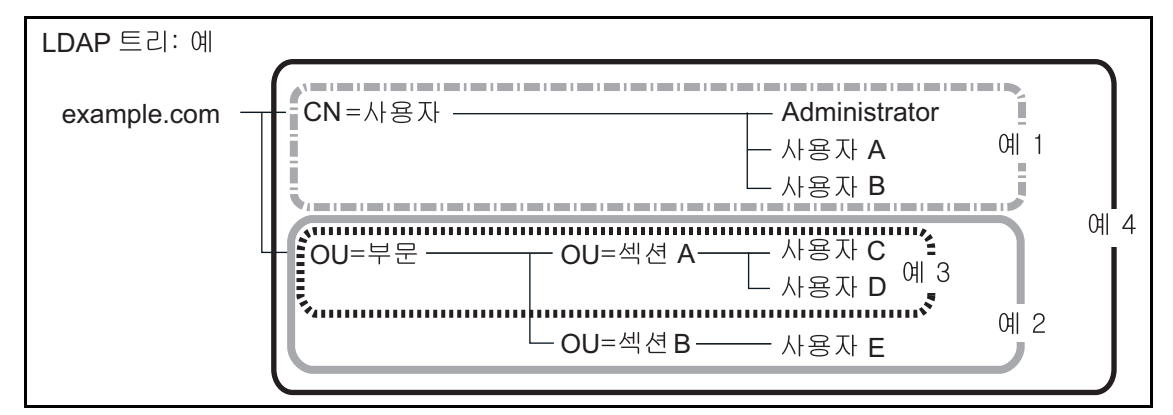

다음에서는 검색 대상을 설명하기 위해 Active Directory 를 예로 사용합니다.

- 예 1: (administrator, 사용자 A, 사용자 B) 를 검색할 때
	- CN=Users, DC=example, DC=com

Active Directory 구성은 다음과 같습니다.

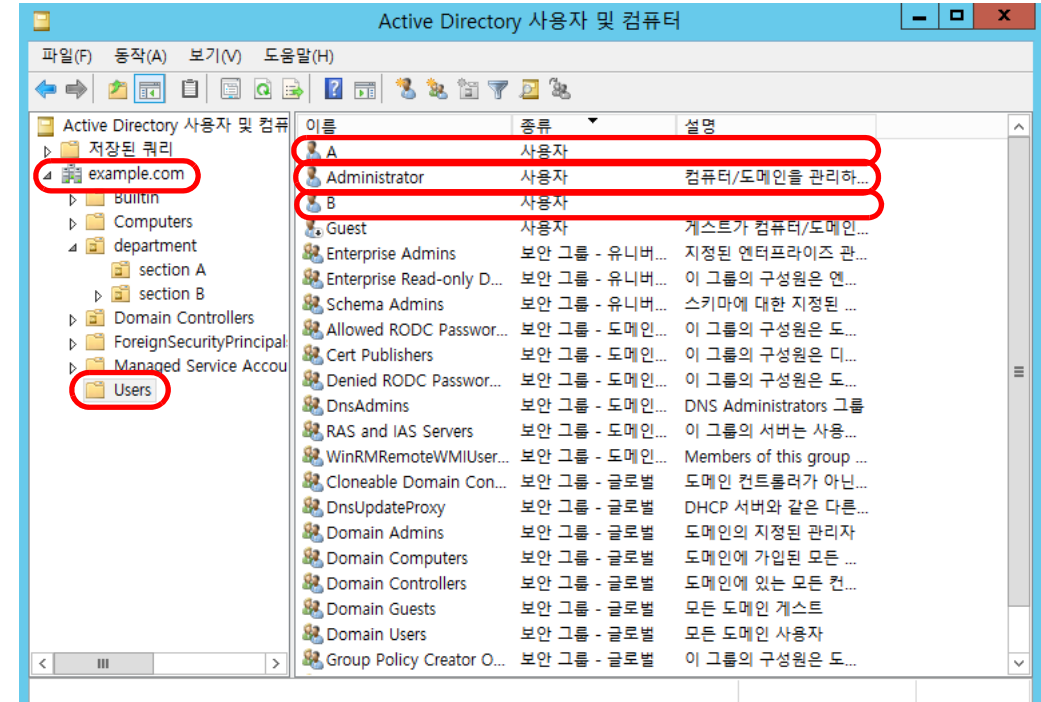

예 2: ( 사용자 C, 사용자 D, 사용자 E) 를 검색할 때 OU=department, DC=example, DC=com Active Directory 구성은 다음과 같습니다.

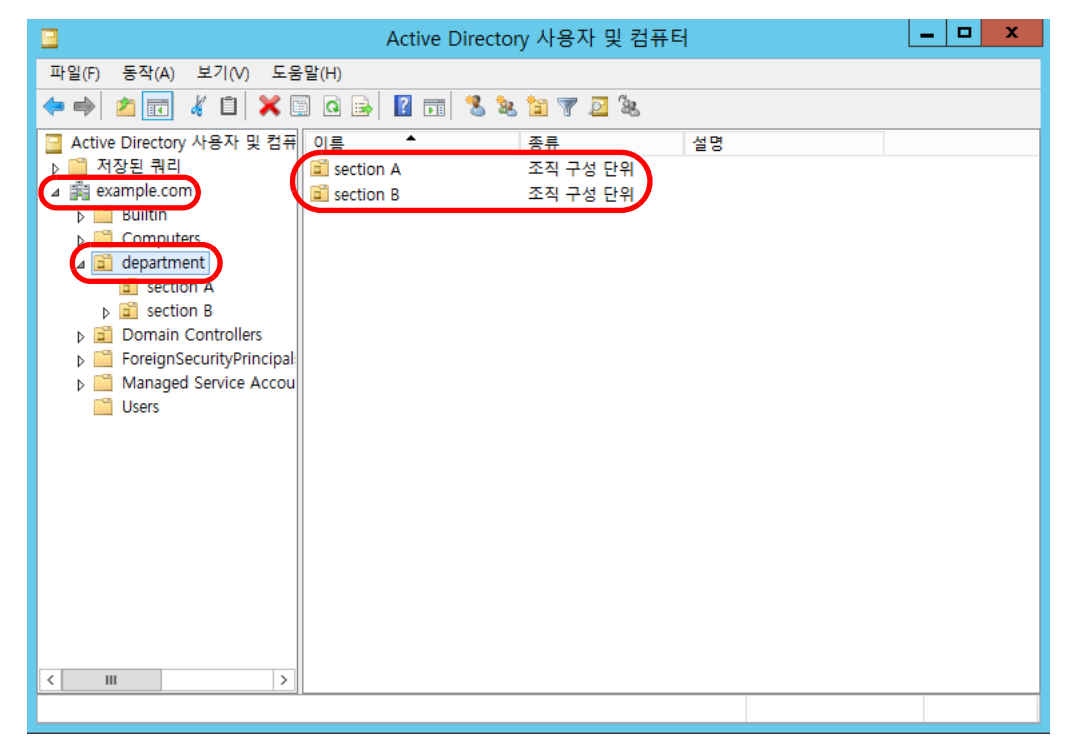

예 3: ( 사용자 C, 사용자 D) 를 검색할 때

OU=section A, OU=department, DC=example, DC=com Active Directory 구성은 다음과 같습니다.

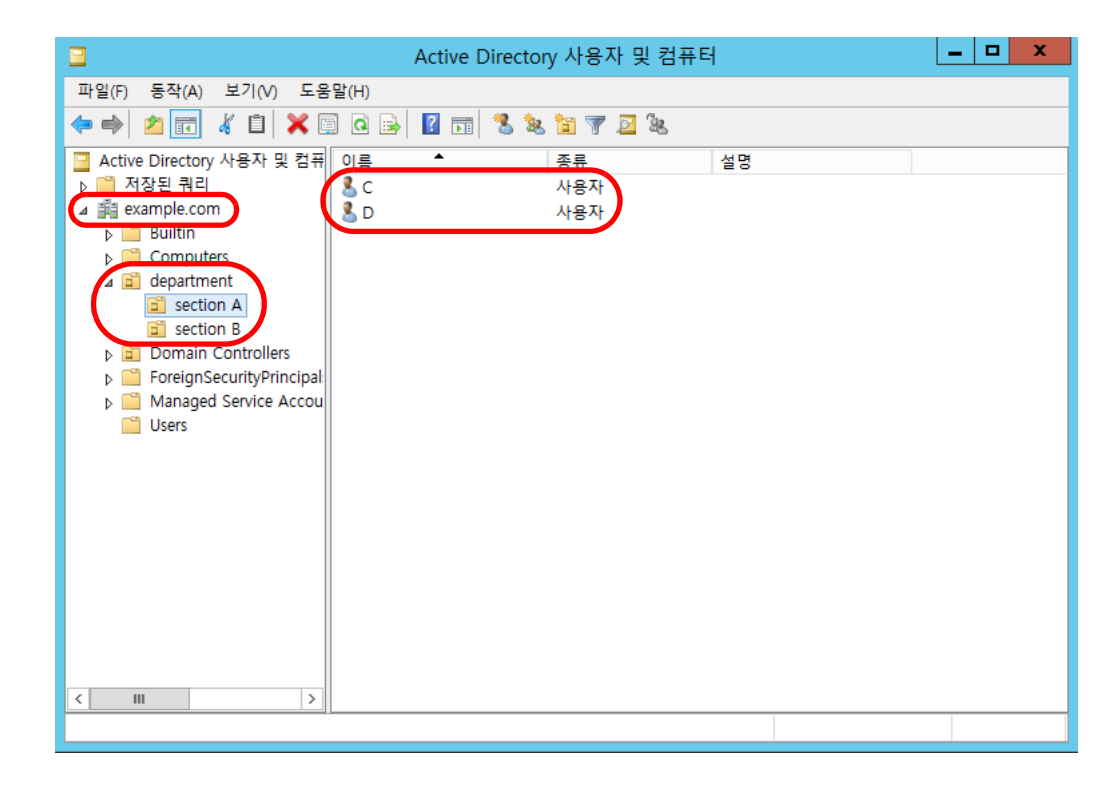

### 예 4: 모든 사용자를 검색할 때 [ 기본 검색 (DN)] 설정이 없거나 DC= example, DC= com 일 경우

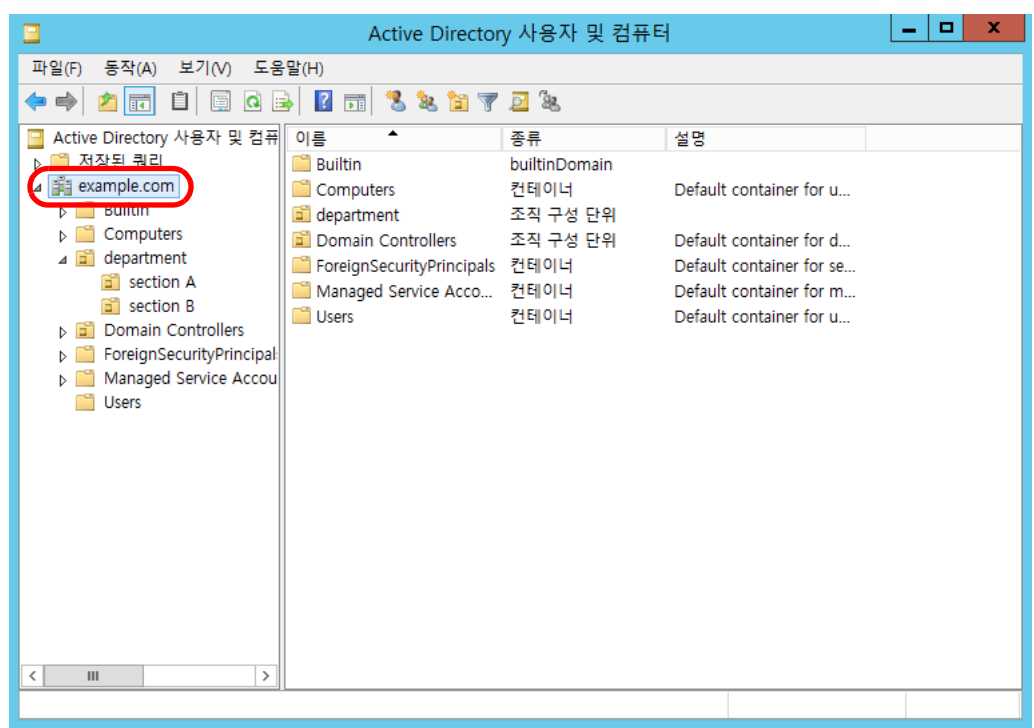

● Global Catalog 서버와 연결하는 경우 ( [순서 2](#page-113-1) 에서 [Active Directory Global Catalog] 가 선택될 때 ) 다음은 [ 기본 검색 (DN)] 을 입력할 때의 예 ( 상위 도메인 이름이 example. com

이며 하위 도메인 이름이 sub.example.com 일 경우 ) 입니다. 문자열은 가변의 이 탤릭체로 표시됩니다.

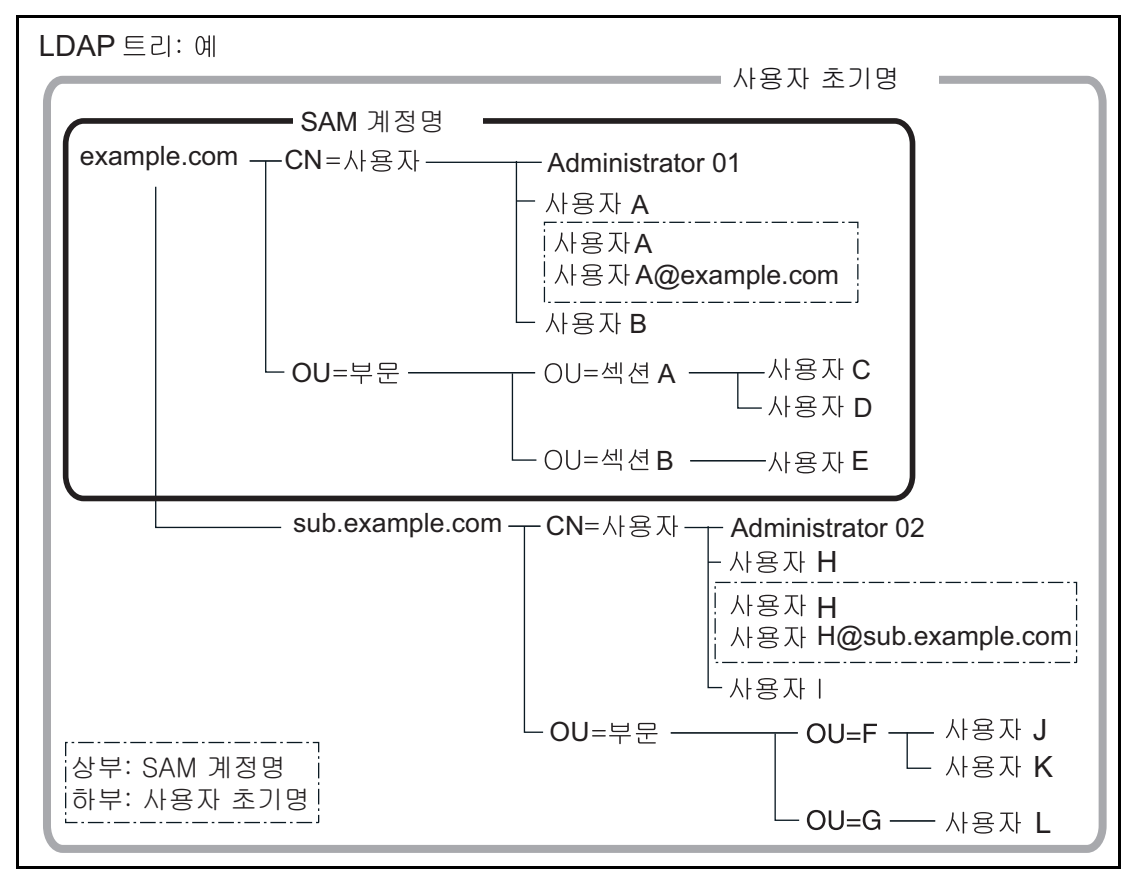

예 : 전체 도메인에서 검색할 때

[ 기본 검색 (DN)] 설정이 없거나 DC=example, DC=com 일 경우 동일한 일반 사용자 로그인의 사용 가능성은 SAM 계정명 또는 사용자 초기명 을 로그인 이름으로 사용하는지의 여부에 따라서 다음에 표시된 것과 같이 달 라집니다.

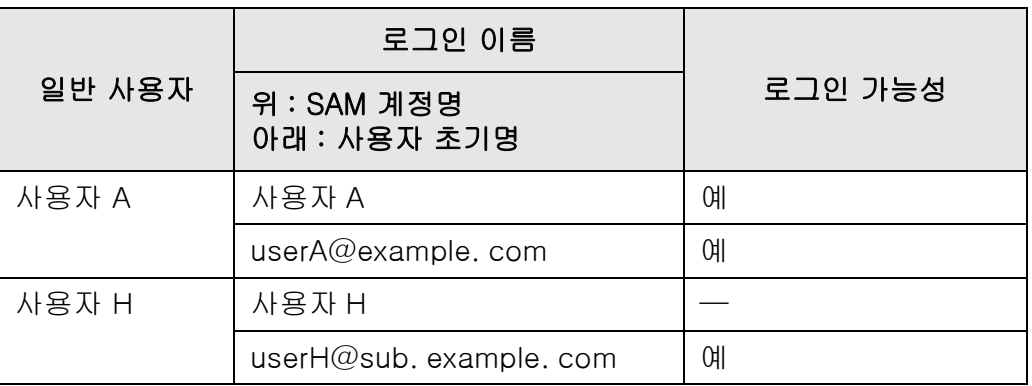

예 : 가능 —: 불가

SAM 계정명은 Active Directory 사용자 로그인 이름 (sAMAccountName) 입니 다.

### 힌트

도메인 이름으로 SAM 계정명을 지정할 경우 " *도메인 \_ 이름 \SAM\_ 계정 \_ 명* " 으 로 기술합니다.

사용자 초기명은 Active Directory 사용자 로그인 이름 (userPrincipalName) 입 니다.

#### 4. 10. 2전자 메일 LDAP 서버 설정하기 ( Touch AdminTool Central Admin ConsolePanel

전자 메일 LDAP 서버가 설정되면 [ 전자 메일 주소 ] 화면에서 LDAP 목록 내에서 검색을 수행할 수 있습니다.

**1.** [ 인증 서버 ] 아래의 [ 전자 메일 LDAP 서버 ] 를 선택합니다.

[ 전자 메일 LDAP 서버 ] 윈도우가 표시됩니다.

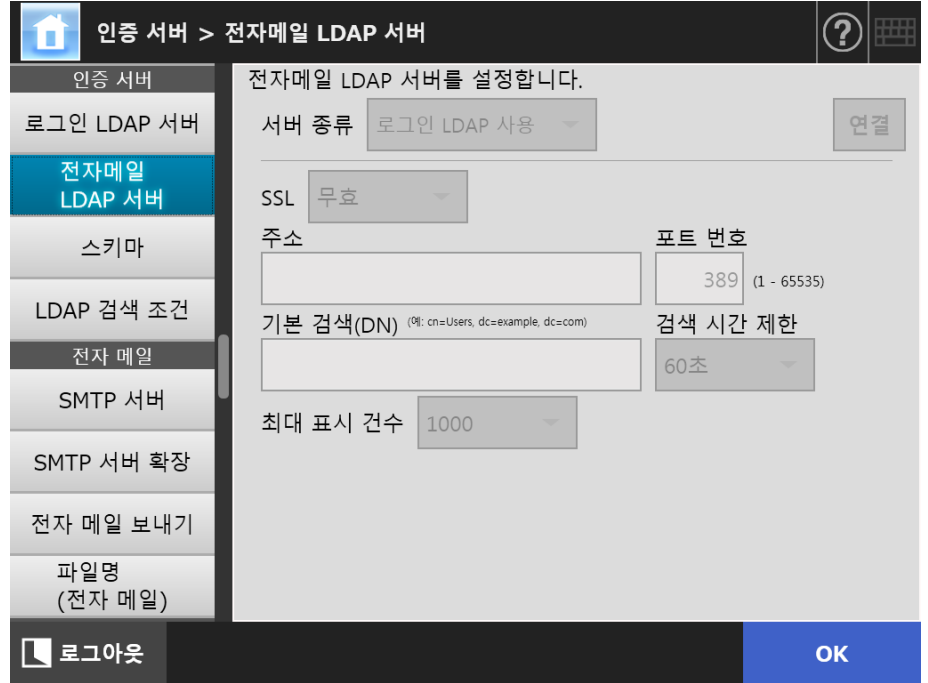

### **2.** 각 항목을 지정합니다.

- [ 서버 종류 ] 에 [ 무효 ] 가 선택되어 있을 경우 : LDAP 서버는 사용되지 않습니다. [OK] 버튼을 누르고, 설정을 확인합니다.
- [ 서버 종류 ] 에 [ 그외 LDAP 서버 ] 가 선택되어 있을 경우 : [LDAP 서버 액세스 인증 ] 에 LDAP 서버에 로그인한 사용자를 검색할 인증 사용 자명 및 암호를 입력합니다.
- [서버 종류]에 [Active Directory] 또는 [Active Directory Global Catalog]가 선택 되어 있을 경우 :
	- [LDAP 서버 액세스 인증 ] 에 Active Directory 의 인증 정보를 입력합니다.
- [ 기본 검색 (DN)] 에 입력하는 문자열과 LDAP 검색 대상과의 관련에 대한 보다 자 세한 내용은, ["LDAP 검색 대상 " \(116 페이지 \)](#page-115-0) 을 참조해 주십시오.

### **3.** [OK] 버튼을 누릅니다.

4. 10. 3스키마 설정하기 (『<sup>Touch</sup> <u>Panel</u> (AdminTool)<sup>(Central Admin)<br>Panel (AdminTool)</sup>

> 전자 메일 주소록에서 LDAP 검색을 위한 LDAP 서버 스키마와 검색 항목을 연관시킵니 다.

**1.** [ 인증 서버 ] 아래의 [ 스키마 ] 를 선택합니다.

[ 스키마 ] 화면이 표시됩니다.

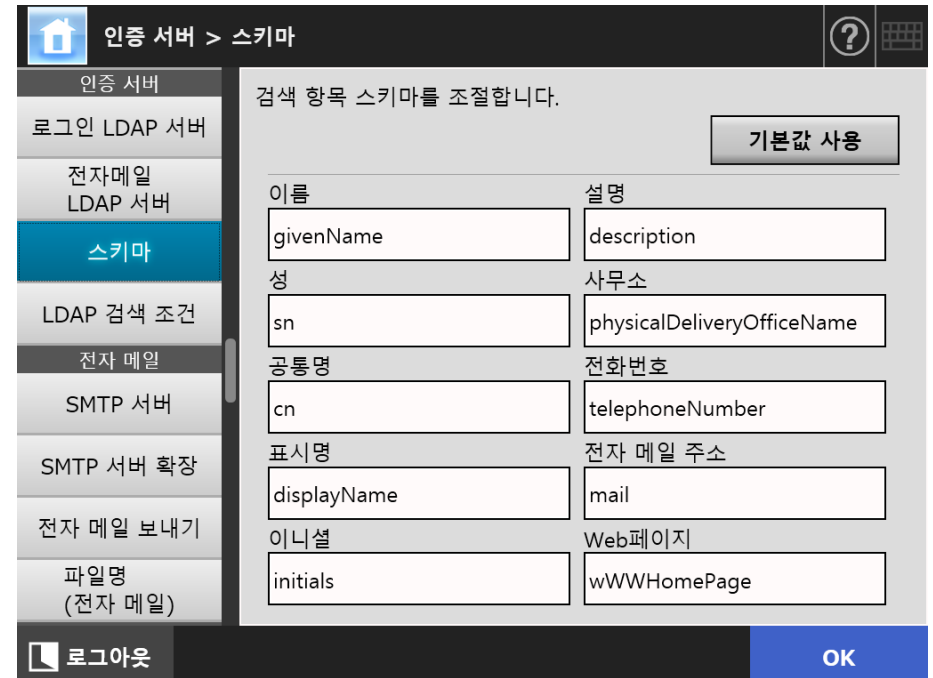

### **2.** 검색 항목과 스키마를 연관시킵니다.

### **3.** [OK] 버튼을 누릅니다.

입력된 정보가 설정됩니다.

#### 주의

전자 메일 LDAP 서버를 사용하려면 로그인 사용자 계정을 사용합니다. 로그인 LDAP 서버와 전 자 메일 LDAP 서버가 다르면, 도메인 설정 또는 로그인 사용자 형식에 따라 전자 메일 LDAP 서 버를 사용하지 못할 수도 있습니다. 보다 자세한 내용은, ["LDAP 검색 대상 " \(116 페이지 \)](#page-115-0) 를 참 조해 주십시오.

4. 10. 4LDAP 검색 항목 설정하기 (「<sup>Touch</sup> Panel Central Admin Console

LDAP 검색 조건을 설정합니다.

LDAP 검색 조건은 [ 메일 주소록 ] 화면의 LDAP 목록에 표시되는 버튼 ( 왼쪽 또는 오른 쪽 ) 에 지정된 검색 조건입니다.

버튼을 예를 들면, [ 성 ] 및 [ 이름 ] 버튼의 경우 다음 화면과 같습니다.

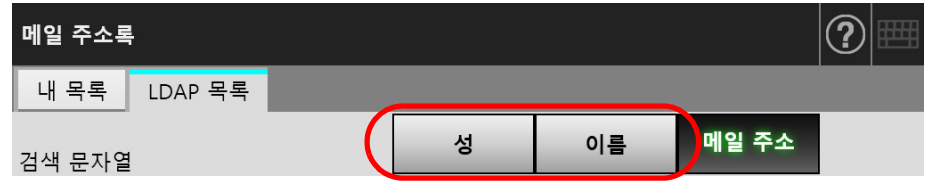

검색 조건 버튼을 눌러서 버튼에 지정되어 있는 검색 조건에 따라서 전자 메일 주소록에 등록되어 있는 전자 메일 주소의 표시 순서를 변경할 수 있습니다. [ 메일 주소록 ] 화면 - [LDAP 목록 ] 탭에 대한 보다 자세한 내용은, ["5.4.1 메일 주소록](#page-231-0) [에서전자 메일 대상 선택하기 " \(232 페이지 \)](#page-231-0) 를 참조해 주십시오.

### **1.** [ 인증 서버 ] 아래의 [LDAP 검색 조건 ] 을 선택합니다.

[LDAP 검색 조건 ] 화면이 나타납니다.

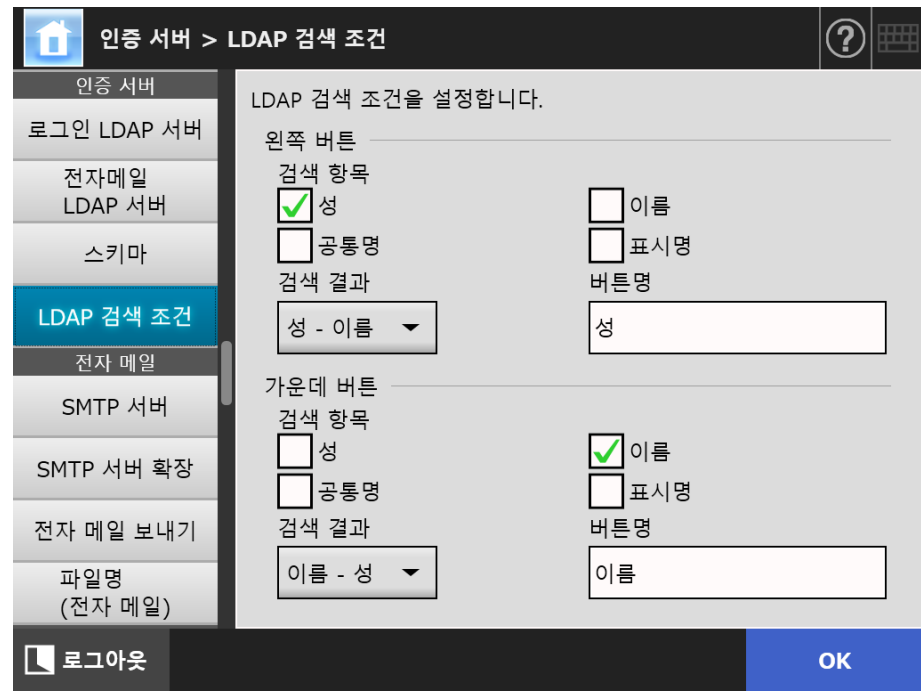

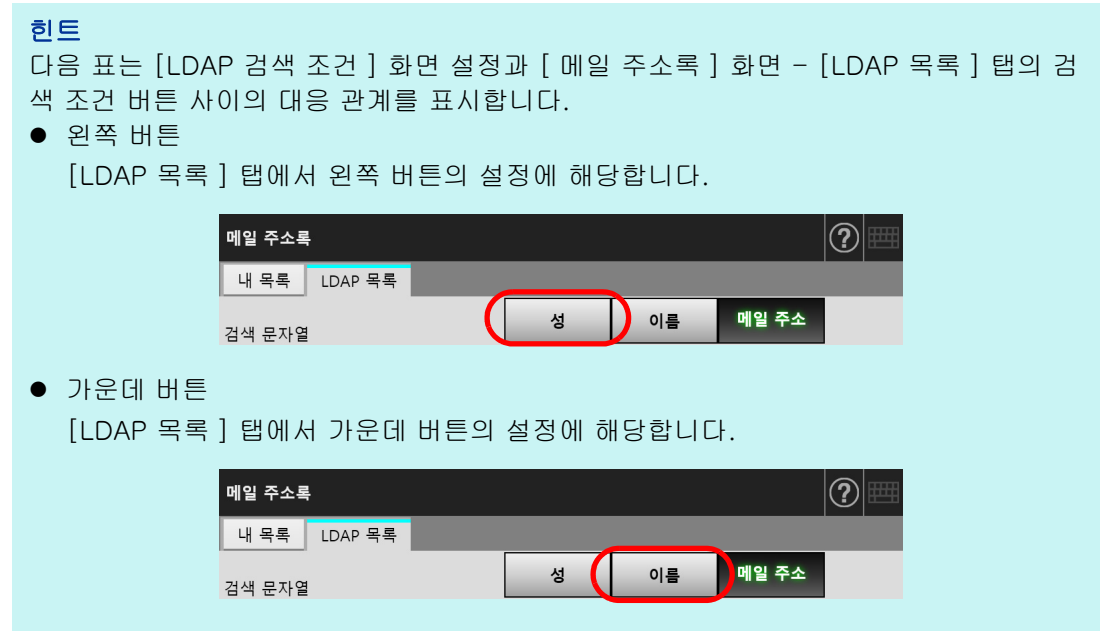

**2.** 각 항목을 지정합니다.

## **3.** [OK] 버튼을 누릅니다.

# 4. 11 전자 메일과 관련된 설정 구성하기

4. 11. 1SMTP 서버 설정하기 ( Touch Panel Central Admin<br>Console

### **1.** [ 전자 메일 ] 아래의 [SMTP 서버 ] 를 선택합니다.

[SMTP 서버 ] 화면이 표시됩니다.

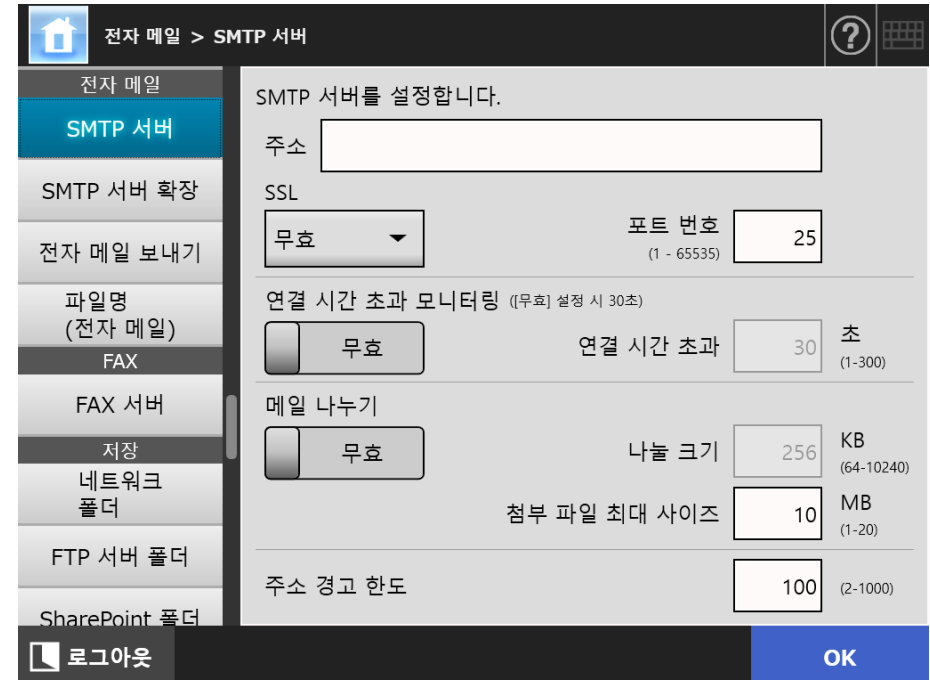

- **2.** 각 항목을 지정합니다.
- **3.** [OK] 버튼을 누릅니다.

4. 11. 2SMTP 서버 설정하기 ( 확장 ) (  $\frac{\text{Fouch}}{\text{Panel}}$ <u>Panel</u> (AdminTool)<sup>(Central Admin)<br>Panel (AdminTool)</sup>

**1.** [ 전자 메일 ] 아래의 [SMTP 서버 확장 ] 을 선택합니다.

[SMTP 서버 확장 ] 화면이 표시됩니다.

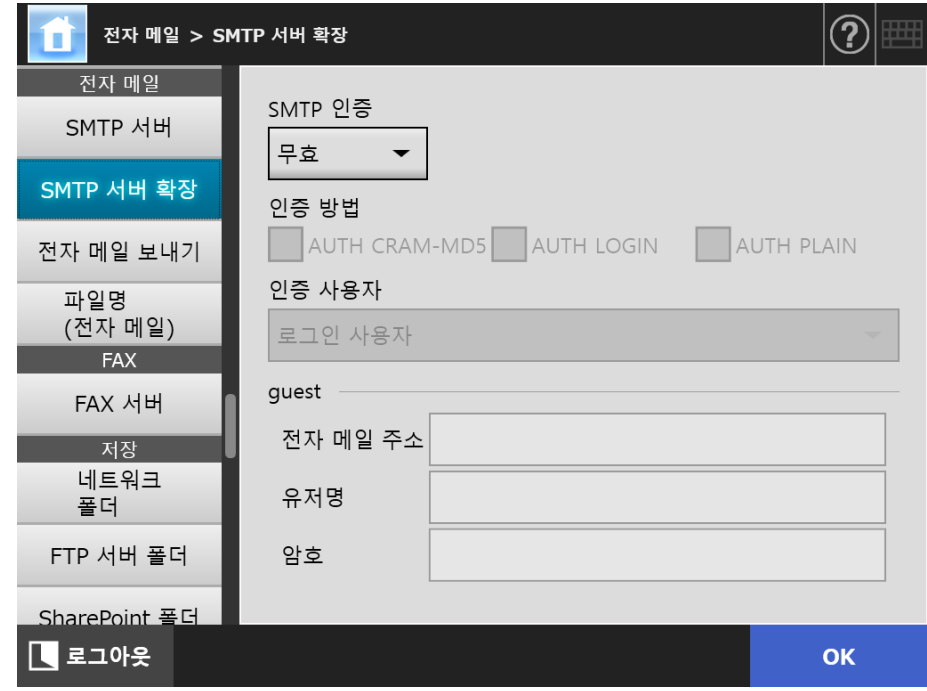

- **2.** 각 항목을 지정합니다.
- **3.** [OK] 버튼을 누릅니다.

4. 11. 3전자 메일 보내기 (『Panel <u>Panel</u> (AdminTool)<sup>(Central Admin)<br>Panel (Console</sup>

> 스캔 이미지를 메일로 보내는 경우 [ 전자 메일 보내기 ] 화면을 설정합니다. 전자 메일을 보낸 다음 사용하는 문자열 인코딩을 설정합니다.

**1.** [ 전자 메일 ] 아래의 [ 전자 메일 보내기 ] 를 선택합니다.

[ 전자 메일 보내기 ] 화면이 표시됩니다.

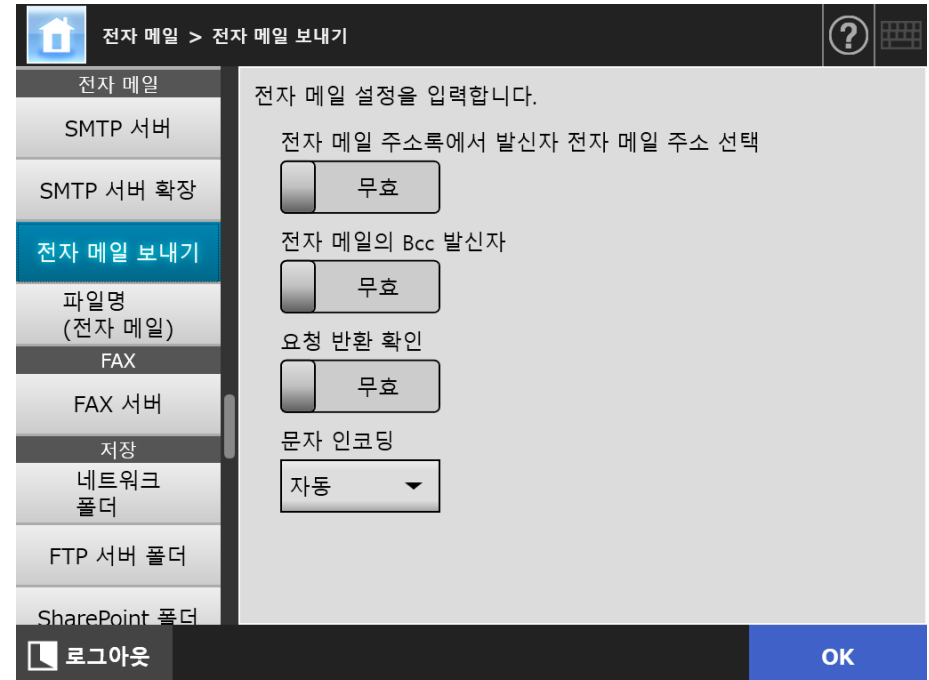

- **2.** 각 항목을 지정합니다.
- **3.** [OK] 버튼을 누릅니다.

## 4. 11. 4스캔 데이터를 전자메일에 첨부할 때 파일 이름 형식 설정하기

**Touch** <u>Panel</u> (AdminTool)<sup>(Central Admin)<br>Panel (Console)</sup>

스캔된 데이터를 전자 메일에 첨부할 때 사용하는 파일명 형식을 설정합니다. 여기서 지정된 파일명은 [ 전자 메일 보내기 ] 의 [ 파일명 ] 입력 필드에 기본값으로 표시 됩니다.

### **1.** [ 전자 메일 ] 아래의 [ 파일명 ( 전자 메일 )] 을 선택합니다.

[ 파일명 ( 전자 메일 )] 화면이 나타납니다.

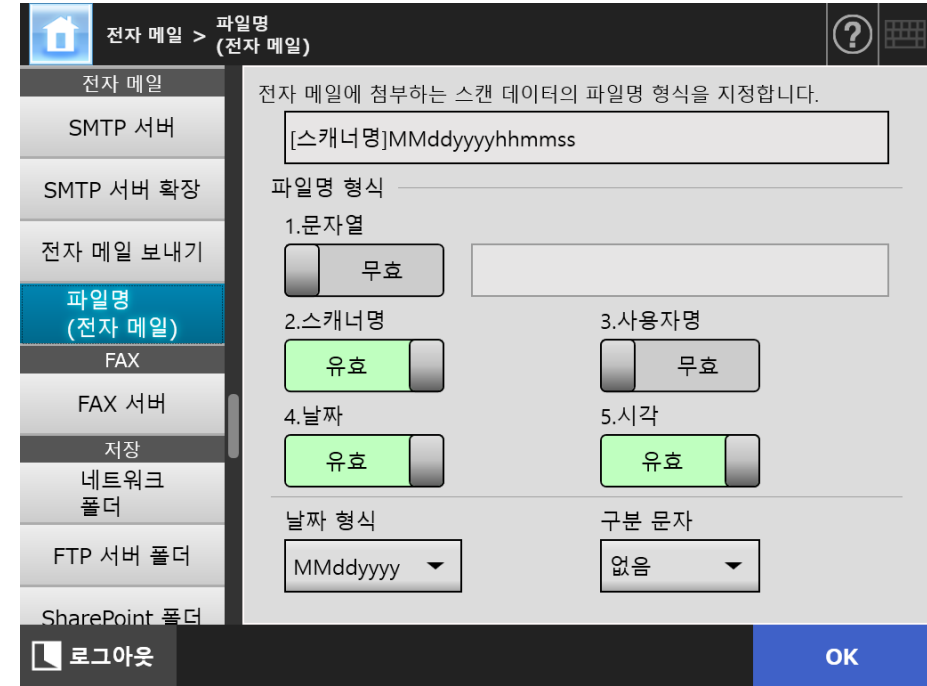

- **2.** 각 항목을 지정합니다.
- **3.** 파일명 형식을 확인합니다.
- **4.** [OK] 버튼을 누릅니다.

4.12 FAX 서버 설정하기 (Touch <u>Panel</u> (AdminTool)<sup>(Central Admin)<br>Panel (AdminTool)</sup>

FAX 서버를 설정합니다.

### **1.** [FAX] 아래의 [Fax 서버 ] 를 선택합니다.

[Fax 서버 ] 화면이 나타납니다.

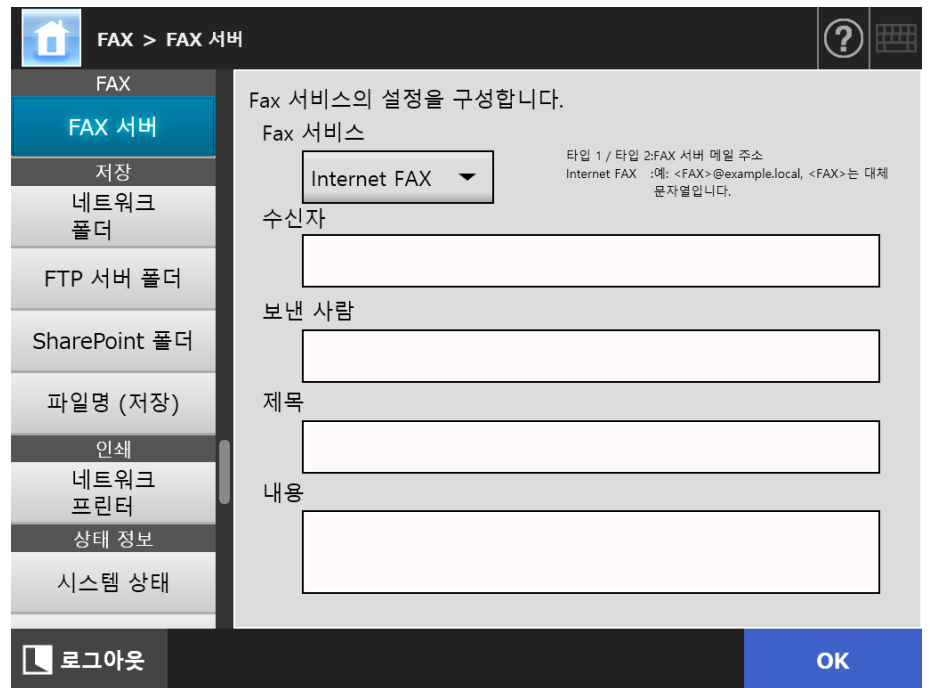

### **2.** 각 항목을 지정합니다.

[ 수신자 ] 의 수신 전자 메일 주소 및 [ 보낸 사람 ] 의 송신 전자 메일 주소를 입 력합니다.

전자 메일 주소 설정 값에 대한 보다 자세한 내용은, ["B.1 전자 메일 주소의 설정](#page-399-0) [값 " \(400 페이지 \)](#page-399-0) 을 참조해 주십시오.

### **3.** [OK] 버튼을 누릅니다.

입력된 정보가 설정됩니다.

### 주의

Internet FAX 를 사용하려면 본문의 암호와 같은 정보를 입력할 필요가 있습니다. 보안을 향상 시키려면 관리자 화면에서 [SMTP 서버 ] 의 SSL 을 사용해 주십시오. FAX 서비스가 SSL 을 지원할 필요가 있으므로 주의해 주십시오.

# 4. 13 스캔 데이터를 저장하는 폴더의 설정

다음과 같은 폴더가 스캔 데이터를 저장하는 폴더로 설정됩니다.

- 네트워크 폴더
- FTP 서버 폴더
- SharePoint 폴더

<span id="page-129-0"></span>4. 13. 1네트워크 폴더 설정 **Touch** Panel Central Admin Console

> 네트워크 폴더 목록은 스캔된 데이터의 [ 저장 ] 대상으로 설정됩니다. 액세스 가능한 파일 서버 폴더라면 어느것이나 네트워크 폴더로 지정할 수 있습니다. 최대 100 개의 네트워크 폴더, FTP 서버 폴더 및 SharePoint 폴더를 추가할 수 있습니다. FTP 서버의 설정에 대한 보다 자세한 내용은, ["4.13.2 FTP 서버 폴더 설정하기 " \(136 페](#page-135-0) [이지 \)](#page-135-0) 를 참조해 주십시오. SharePoint 폴더 설정에 대한 자세한 내용은 ["4.13.3 SharePoint 폴더 설정 " \(140 페이지](#page-139-0)

> [\)](#page-139-0) 을 참조합니다.

네트워크 폴더는 다음 중 한 가지 방법으로 추가할 수 있습니다.

- 네트워크 트리 구조 네트워크 트리에서 네트워크 폴더를 선택합니다. 보다 자세한 내용은, [" 네트워크 폴더 등록하기 \( 네트워크 트리 \)" \(131 페이지 \)](#page-130-0) 를 참조해 주십시오.
- 네트워크 경로 파일 서버 폴더의 경로 이름을 직접 입력하여 네트워크 폴더를 설정합니다. 보다 자세한 내용은, [" 네트워크 폴더 등록하기 \( 네트워크 경로 \)" \(133 페이지 \)](#page-132-0) 를 참조해 주십시오.

네트워크 폴더에 저장하는 스캔 데이터의 파일명을 저장하는방법에 대한 보다 자세한 내 용은,["4. 13. 4 스캔 데이터를 저장할 때 파일 이름 형식 설정하기 " \(144 페이지 \)](#page-143-0) 를 참조 해 주십시오.

#### 주의

네트워크 폴더를 등록할 때 다음 사항을 주의합니다.

- 네트워크 폴더는 네트워크 경로로 등록됩니다. 네트워크 폴더가 공유되고 파일명을 포함하 는 전체 경로의 길이가 259 자를 초과하면 저장된 데이터 파일을 표시할 수 없습니다. 네트 워크 폴더를 등록하기 전에 (Windows), 전체 파일 경로 + 이름의 길이가 259 자를 초과할 가 능성이 없는지 확인합니다.
- 선택된 폴더가 찾아보기 운영체제의 언어와는 다른 언어를 사용하여 생성된 경우 네트워크 폴더가 올바르게 등록되지 않을 수도 있습니다.
- 인식할 수 없는 코드를 포함하기 때문에 네트워크 폴더명은 올바르게 표시되지 않습니다.
- 표시될 폴더 수가 많으면 표시되는데 오랜 시간이 걸릴 수 있습니다.

## <span id="page-130-0"></span>■ 네트워크 폴더 등록하기 (네트워크 트리)

## **1.** [ 저장 ] 아래의 [ 네트워크 폴더 ] 를 선택합니다.

[ 네트워크 폴더 ] 화면이 나타납니다.

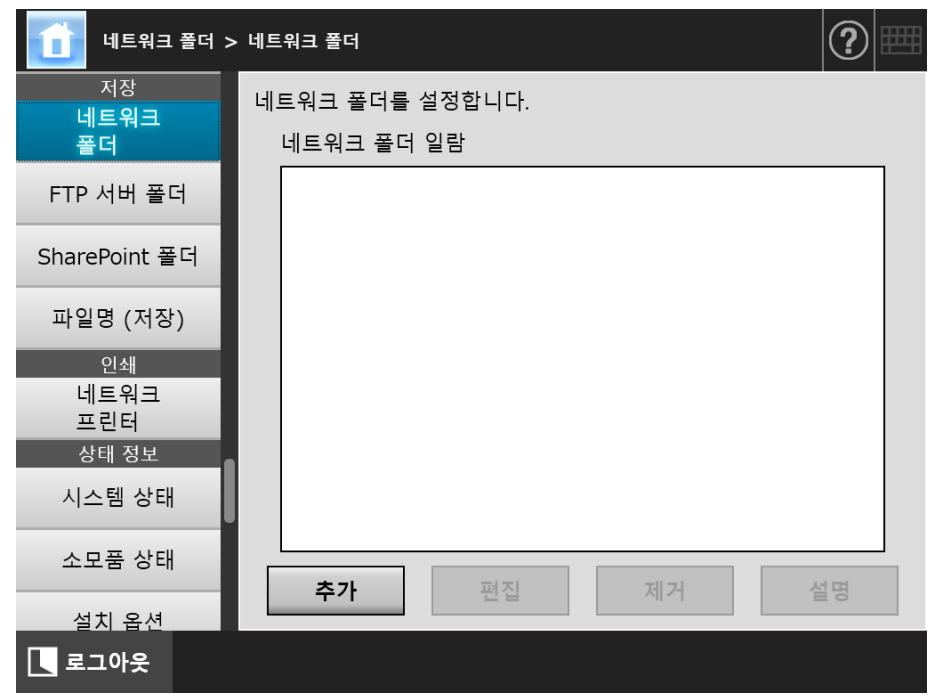

### **2.** [ 추가 ] 버튼을 누릅니다.

네트워크 프린터를 선택하는 화면이 표시됩니다.

#### 주의

도메인 목록에 원하는 도메인이 표시되지 않을 수도 있습니다. 이런 경우, 파일 서버의 경 로 이름을 직접 입력하거나 잠시 기다린 다음 네트워크 폴더의 추가 화면을 다시 엽니다.

**3.** 도메인 을 선택합니다.

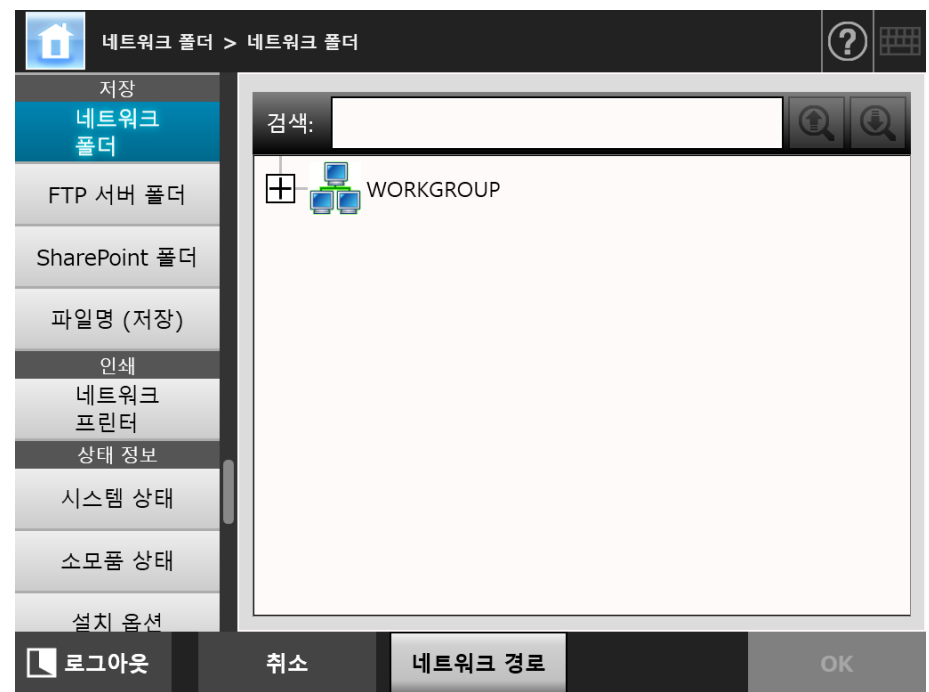

네트워크 트리 구조와 하위 컴퓨터 이름이 표시됩니다.

인증 화면이 표시되는 경우에는, 유저명과 암호를 입력해 주십시오. 인증이 성공 적으로 이루어지면, 하위 컴퓨터 이름이 표시됩니다.

## **4.** 컴퓨터 를 선택합니다.

 네트워크 트리 구조와 하위 네트워크 폴더 이름이 표시됩니다. 인증 화면이 표시되는 경우에는, 유저명과 암호를 입력해 주십시오. 인증이 성공

적으로 이루어지면, 하위 네트워크 폴더 이름이 표시됩니다.

# **5.** 네트워크 폴더 를 선택합니다.

선택된 폴더가 열리며, 하위 폴더에 표시됩니다. 하위 폴더도 선택될 수 있습니 다 ( 부모 도메인을 포함하여 최고 7 레벨 구조 ).

### **6.** [OK] 버튼을 누릅니다.

선택된 네트워크 폴더가 네트워크 폴더 목록에 추가됩니다.

힌트

기본 네트워크 폴더 이름은 네트워크 트리 구조에서 선택된 이름과 동일합니다. 네트워 크 폴더 이름의 변경에 대한 보다 자세한 내용은, [" 네트워크 폴더 이름 바꾸기 " \(134 페](#page-133-0) [이지 \)](#page-133-0) 를 참조해 주십시오.

## <span id="page-132-0"></span>■ 네트워크 폴더 등록하기 (네트워크 경로)

**1.** [ 저장 ] 아래의 [ 네트워크 폴더 ] 를 선택합니다. [ 네트워크 폴더 ] 화면이 나타납니다.

### **2.** [ 추가 ] 버튼을 누릅니다.

네트워크 프린터를 선택하는 화면이 표시됩니다.

### **3.** [ 네트워크 경로 ] 버튼을 누릅니다.

네트워크 폴더를 추가하는 화면이 표시됩니다.

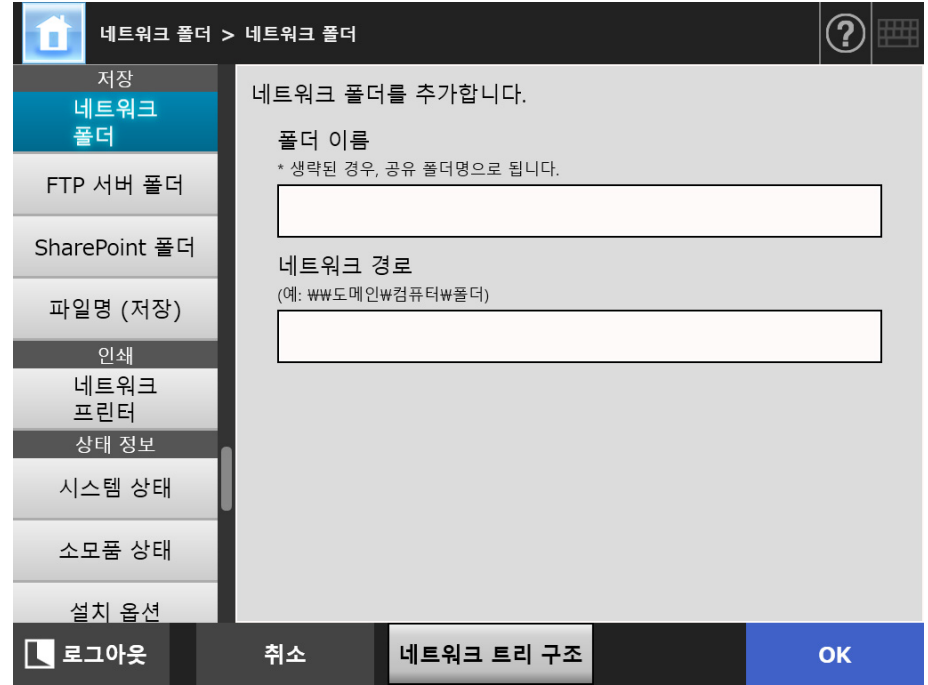

### **4.** 각 항목을 지정합니다.

### **5.** [OK] 버튼을 누릅니다.

네트워크 폴더가 네트워크 폴더 목록에 추가됩니다.

### 주의

네트워크 폴더의 경로명의 시작에 도메인명을 지정해 줏비시오.

### 힌트

- 네트워크 폴더 이름은 이 화면에서 지정된 이름과 같습니다. 네트워크 폴더 이름의 변 경에 대한 보다 자세한 내용은, [" 네트워크 폴더 이름 바꾸기 " \(134 페이지 \)](#page-133-0) 를 참조해 주십시오.
- 인증 화면이 표시됩니다.

### <span id="page-133-0"></span>■ 네트워크 폴더 이름 바꾸기

- **1.** [ 저장 ] 아래의 [ 네트워크 폴더 ] 를 선택합니다. [ 네트워크 폴더 ] 화면이 나타납니다.
- **2.** 이름을 바꿀 네트워크 폴더를 선택합니다.
- **3.** [ 편집 ] 버튼을 누릅니다. 네트워크 프린터를 편집하는 화면이 표시됩니다.
- **4.** 폴더 이름을 입력합니다.
- **5.** [OK] 버튼을 누릅니다. 네트워크 폴더 이름이 바뀝니다.

### ■ 네트워크 폴더 제거하기

- **1.** [ 저장 ] 아래의 [ 네트워크 폴더 ] 를 선택합니다. [ 네트워크 폴더 ] 화면이 나타납니다.
- **2.** 폴더 목록에서 제거할 네트워크 폴더를 선택합니다.
- **3.** [ 제거 ] 버튼을 누릅니다.

네트워크 프린터를 제거하는 화면이 표시됩니다.

**4.** 제거할 네트워크 폴더의 상세 정보가 바른지 확인하고 [ 예 ] 버튼을 누릅니다. 선택된 네트워크 폴더가 네트워크 폴더 목록에서 제거됩니다.

## ■ 네트워크 폴더 세부 정보 보기

**1.** [ 저장 ] 아래의 [ 네트워크 폴더 ] 를 선택합니다.

[ 네트워크 폴더 ] 화면이 나타납니다.

- **2.** 원하는 네트워크 폴더를 폴더 목록에서 선택합니다.
- **3.** [ 세부사항 ] 버튼을 누릅니다.

선택된 네트워크 폴더의 정보가 화면에 표시됩니다.

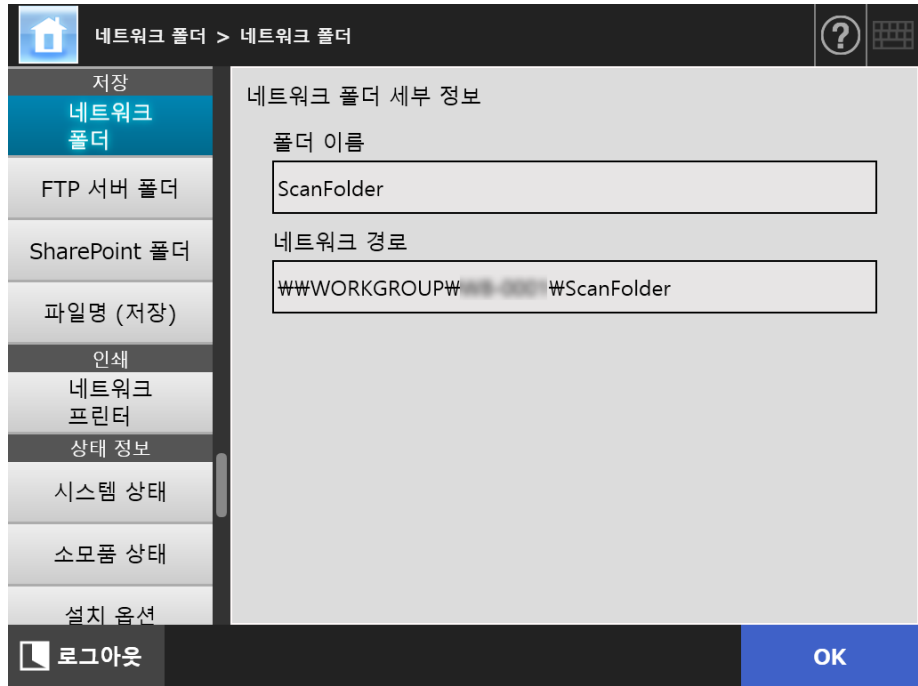

#### <span id="page-135-0"></span>**Touch** 4. 13. 2FTP 서버 폴더 설정하기 [AdminTool] Central Admin Console Panel

FTP 서버 폴더 목록은 스캔된 데이터의 [ 저장 ] 대상으로 설정됩니다. 최대 100 개의 FTP 서버 폴더, 네트워크 폴더 및 SharePoint 폴더를 추가할 수 있습니다. 네트워크 폴더의 설정에 대한 보다 자세한 내용은 ["4. 13. 1 네트워크 폴더 설정 " \(130 페](#page-129-0) [이지 \)](#page-129-0) 을 참조해 주십시오. SharePoint 폴더 설정에 대한 자세한 내용은 ["4.13.3 SharePoint 폴더 설정 " \(140 페이지](#page-139-0) [\)](#page-139-0) 을 참조합니다. FTP 서버 폴더에 저장하는 스캔 데이터의 파일명 설정에 대한 보다 자세한 내용은 ["4. 13. 4 스캔 데이터를 저장할 때 파일 이름 형식 설정하기 " \(144 페이지 \)](#page-143-0) 를 참조해 주 십시오.

### 주의

FTP 서버 폴더를 등록할 때 다음과 같은 사항을 주의해 주십시오.

- FTP 서버 폴더는 네트워크 경로로 등록됩니다. FTP 서버 폴더가 공유되고 파일명을 포함하 는 전체 경로의 길이가 259 자를 초과하면 저장된 데이터 파일을 표시할 수 없습니다. FTP 서버 폴더를 등록하기 전에, 전체 파일 경로 + 이름의 길이가 259 자를 초과할 가능성은 없 는지 확인합니다.
- 선택된 폴더가 찾아보기 운영체제의 언어와는 다른 언어를 사용하여 작성된 경우 FTP 서버 폴더가 올바르게 등록되지 않을 수 있습니다.
- 인식할 수 없는 코드를 포함하기 때문에 FTP 서버 폴더명은 올바르게 표시되지 않습니다.
- FTP 경로, 유저명, 암호에는 " \ / : ; \* ? " < > | # & % "의 예외 기호가 사용될 수 있습니다.

# $\blacksquare$  FTP 서버 폴더 등록하기

### **1.** [ 저장 ] 아래의 [FTP 서버 폴더 ] 를 선택합니다.

[FTP 서버 폴더 ] 화면이 표시됩니다.

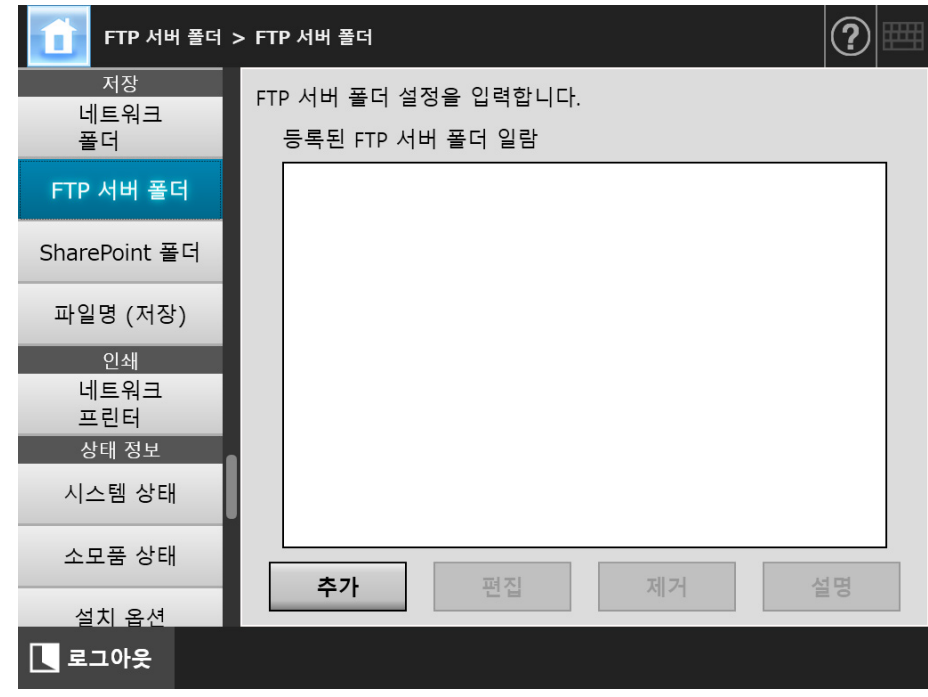

## **2.** [ 추가 ] 버튼을 누릅니다.

FTP 서버 폴더를 설정하는 화면이 표시됩니다.

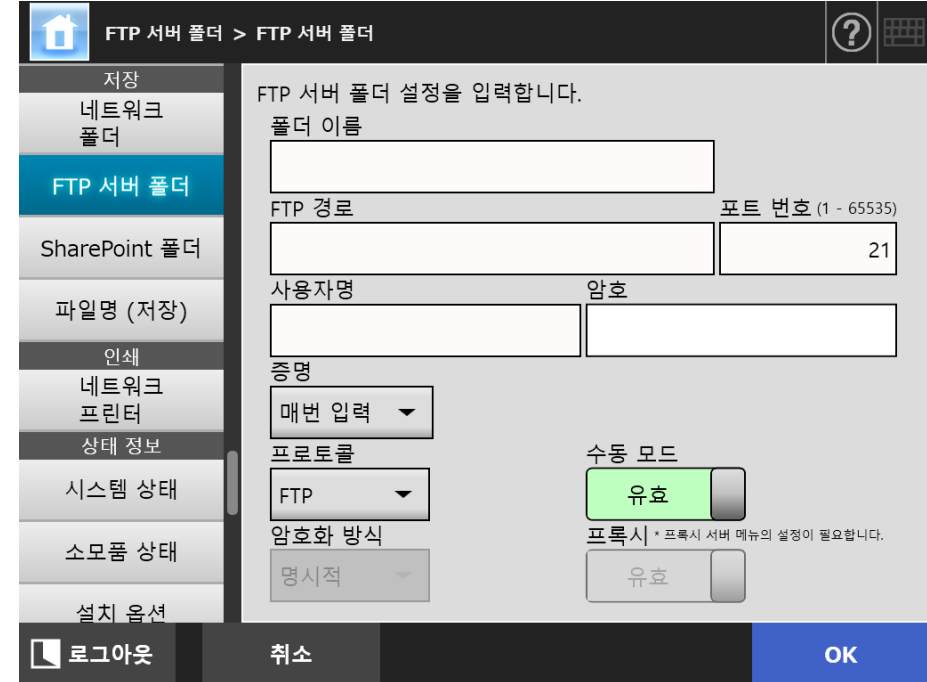

**3.** 각 항목을 지정합니다.

[ 프록시 서버 ] 화면에서 프록시 서버를 설정한 경우에만 [ 프록시 ] 설정이 유효합 니다. 프록시 서버 설정에 대한 보다 자세한 설명은, ["4.7.5 프록시 서버 설정하기 "](#page-103-0)  [\(104 페이지 \)](#page-103-0) 를 참조해 주십시오.

- **4.** [OK] 버튼을 누릅니다.
	- FTP 서버에 접속하려면 사용자 인증이 요구될 수도 있습니다. 사용자명 및 암호 가 유효할 경우, [FTP 서버 폴더 ] 화면이 다시 한번 표시되고 FTP 서버 폴더가 설정됩니다.

### ■ FTP 서버 폴더 설정 변경하기

**1.** [ 저장 ] 아래의 [FTP 서버 폴더 ] 를 선택합니다.

[FTP 서버 폴더 ] 화면이 표시됩니다.

**2.** 변경할 FTP 서버 폴더를 선택합니다.

### **3.** [ 편집 ] 버튼을 누릅니다.

FTP 서버 폴더를 편집하는 화면이 표시됩니다.

### **4.** 설정을 변경합니다.

# **5.** [OK] 버튼을 누릅니다.

변경된 설정이 적용됩니다.

### ■ FTP 서버 폴더 제거하기

**1.** [ 저장 ] 아래의 [FTP 서버 폴더 ] 를 선택합니다. [FTP 서버 폴더 ] 화면이 표시됩니다.

**2.** 폴더 목록에서 제거할 FTP 서버 폴더를 선택합니다.

### **3.** [ 제거 ] 버튼을 누릅니다.

FTP 서버 폴더를 제거하는 화면이 표시됩니다.

**4.** 제거할 FTP 서버 폴더가 맞는지 상세 정보를 확인하고, [예] 버튼을 누릅니다. 선택된 FTP 서버 폴더가 FTP 서버 폴더 목록에서 제거됩니다.

## ■ FTP 서버 폴더 세부 내용 보기

- **1.** [ 저장 ] 아래의 [FTP 서버 폴더 ] 를 선택합니다. [FTP 서버 폴더 ] 화면이 표시됩니다.
- **2.** 폴더 목록에서 원하는 FTP 서버 폴더를 선택합니다.
- **3.** [ 세부사항 ] 버튼을 누릅니다.

선택된 FTP 서버 폴더의 정보가 화면에 표시됩니다.

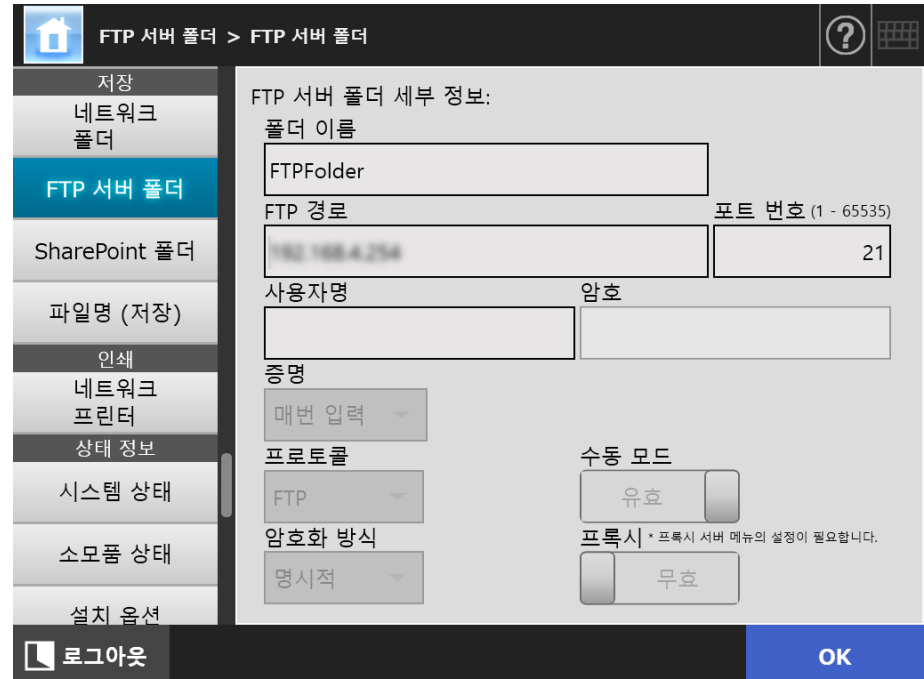

#### <span id="page-139-0"></span>4. 13. 3SharePoint 폴더 설정 (「<sup>Touch</sup> AdminTool Central Admin Console Panel

SharePoint 폴더 목록은 스캔된 데이터의 [Scan to SharePoint] 대상으로 설정됩니다. 최대 100 개의 SharePoint 폴더, 네트워크 폴더 및 FTP 서버 폴더를 추가할 수 있습니다. 네트워크 폴더의 설정에 대한 보다 자세한 내용은 ["4. 13. 1 네트워크 폴더 설정 " \(130 페](#page-129-0) [이지 \)](#page-129-0) 을 참조해 주십시오. FTP 서버 폴더 설정에 대한 자세한 내용은 ["4. 13. 2 FTP 서버 폴더 설정하기 " \(136 페이](#page-135-0) [지 \)](#page-135-0) 을 참조합니다. SharePoint 폴더에 저장하는 스캔 데이터의 파일명 설정에 대한 보다 자세한 내용 은,["4.13.4 스캔 데이터를 저장할 때 파일 이름 형식 설정하기 " \(144 페이지 \)](#page-143-0) 를 참조해 주십시오.

### ■ SharePoint 폴더 등록하기

주의

SharePoint 폴더를 등록할 때 SharePoint Online 을 추가하지 못한 경우 "Digicert Global Root CA" 인증서를 스캐너로 가져오십시오.

### **1.** [ 저장 ] 아래의 [SharePoint 폴더 ] 를 선택합니다.

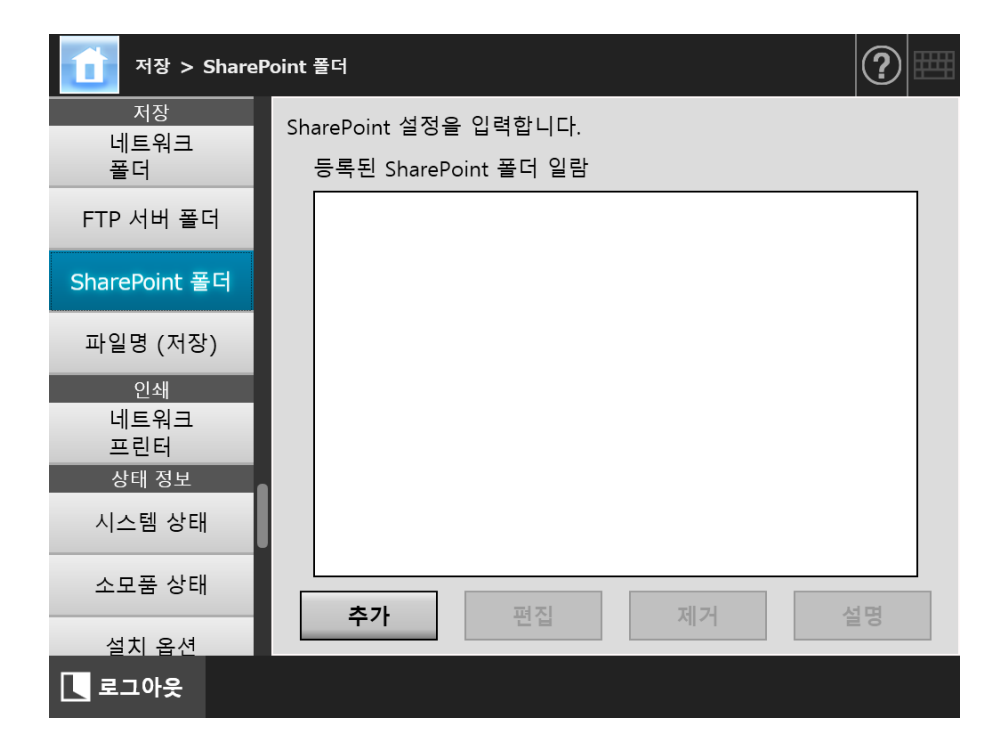

[SharePoint 폴더 ] 화면이 표시됩니다.

### **2.** [ 추가 ] 버튼을 누릅니다.

SharePoint 폴더를 추가하는 창이 나타납니다.

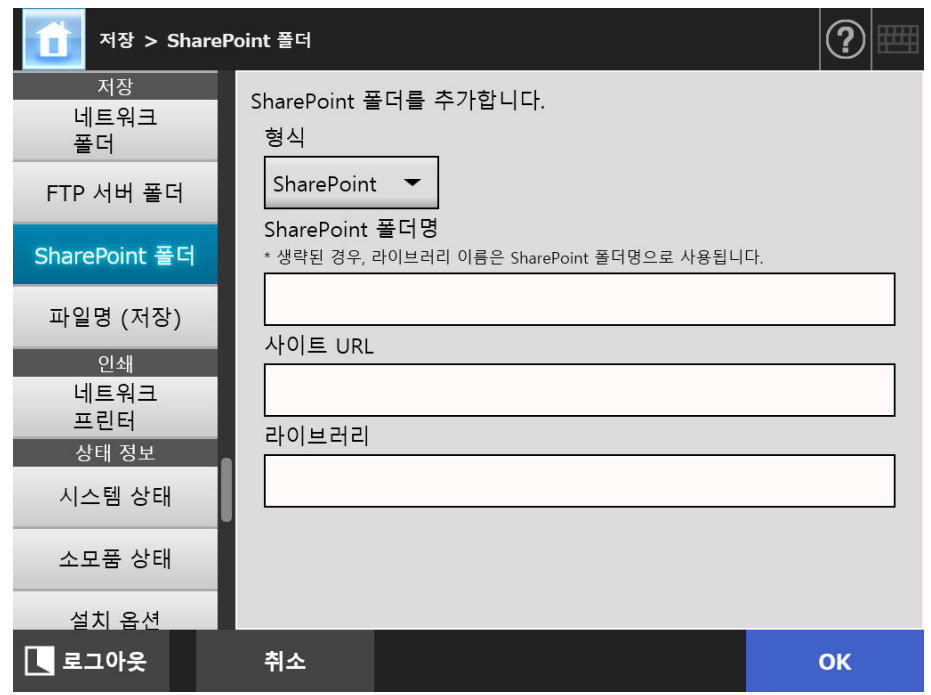

## **3.** 각 항목을 지정합니다.

```
주의
```
[SharePoint 폴더명 ] 은 구성 목적으로만 사용되는 가상 폴더 이름이며 실제 폴더 이름은 아닙니다. 스캔한 데이터는 지정된 라이브러리의 루트 폴더에 저장됩니다.

### **4.** [OK] 버튼을 누릅니다.

[ 인증 ] 화면이 표시됩니다.

SharePoint 서버에 서명할 사용자 이름과 암호를 입력한 다음 [OK] 버튼을 누릅 니다.

- 유저명은 최대 256 자까지 입력할 수 있습니다.
- 암호는 최대 256자까지 입력할 수 있습니다. [유저명] 및 [암호]의 경우 대 / 소문자 구분됩니다.
- [SharePoint 폴더] 창이 다시 나타나고 지정된 폴더가 [등록된 SharePoint 폴더 일람 ] 에 추가됩니다.

### ■ SharePoint 폴더 설정 변경하기

- **1.** [ 저장 ] 아래의 [SharePoint 폴더 ] 를 선택합니다. [SharePoint 폴더 ] 화면이 표시됩니다.
- **2.** [ 등록된 SharePoint 폴더 일람 ] 에서 변경할 SharePoint 폴더를 선택합니다.
- **3.** [ 편집 ] 버튼을 누릅니다.

SharePoint 폴더 설정을 편집할 수 있는 창이 나타납니다.

- **4.** 설정을 변경합니다.
- **5.** [OK] 버튼을 누릅니다. 변경된 설정이 적용됩니다.
- SharePoint 폴더 제거
- **1.** [ 저장 ] 아래의 [SharePoint 폴더 ] 를 선택합니다.

[SharePoint 폴더 ] 화면이 표시됩니다.

- **2.** [ 등록된 SharePoint 폴더 일람 ] 에서 제거할 폴더를 선택합니다.
- **3.** [ 제거 ] 버튼을 누릅니다.

선택한 SharePoint 폴더의 제거 확인 화면이 표시됩니다.

**4.** 제거할SharePoint 폴더의 세부 정보가 올바른지 확인하고 [예] 버튼을 누릅니 다.

SharePoint 폴더가 제거됩니다.

## ■ SharePoint 폴더 세부 정보 보기

**1.** [ 저장 ] 아래의 [SharePoint 폴더 ] 를 선택합니다.

[SharePoint 폴더 ] 화면이 표시됩니다.

- **2.** [ 등록된 SharePoint 폴더 일람 ] 에서 원하는 SharePoint 폴더를 선택합니다.
- **3.** [ 세부사항 ] 버튼을 누릅니다.
	- 선택된 SharePoint 폴더의 정보가 화면에 표시됩니다.

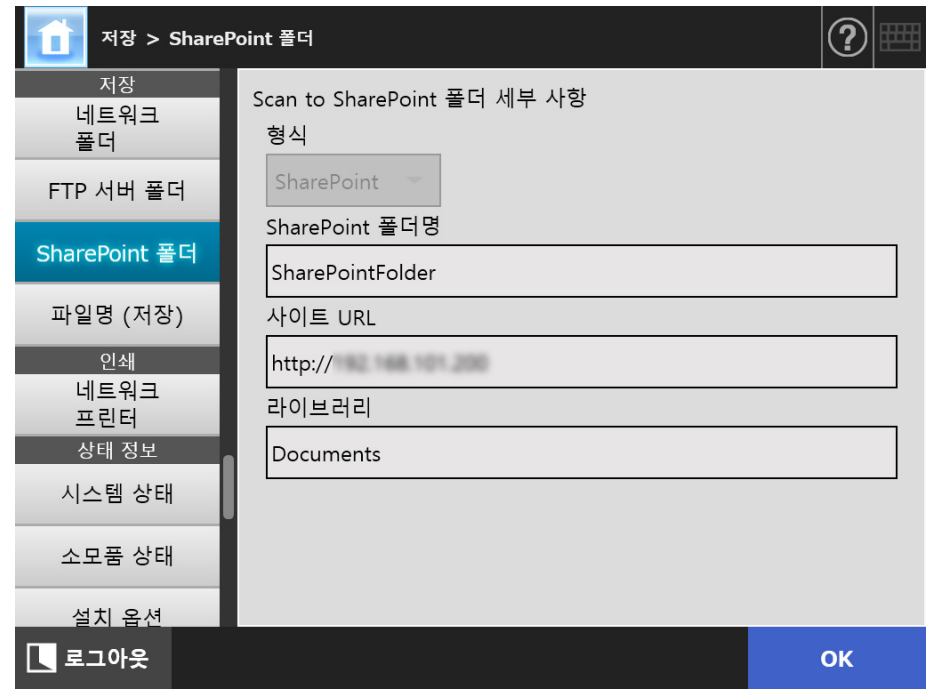

## <span id="page-143-0"></span>4. 13. 4스캔 데이터를 저장할 때 파일 이름 형식 설정하기

**Touch** <u>Panel</u> (AdminTool)<sup>(Central Admin)<br>Panel (Console)</sup>

파일 이름 형식은 스캔 데이터를 네트워크 폴더, FTP 서버 폴더, SharePoint 폴더에 저장 할 때 설정 가능합니다.

지정된 파일 이름 형식은 일반 사용자의 경우 [ 저장 ] 창의 [ 파일명 ] 입력 필드에 있는 기본 값에 사용됩니다.

### **1.** [ 저장 ] 아래의 [ 파일명 ( 저장 )] 을 선택합니다.

[ 파일명 ( 저장 )] 화면이 표시됩니다.

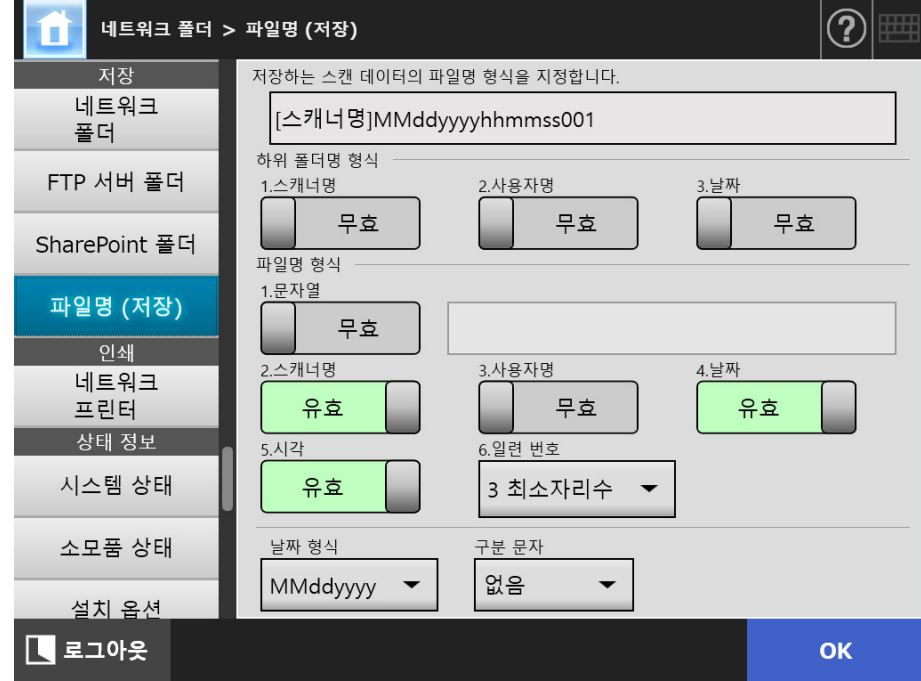
#### **2.** 각 항목을 지정합니다.

#### 힌트

일련 번호를 추가하는 경우 다음과 같습니다.

- 일련 번호는 1 에서 시작합니다. 파일명에 일련 번호를 포함하는 파일이 존재하는 경우 가장 큰 값을 따르는 일련 번호가 사용됩니다. 예를 들면 파일명이 "A", 일련 번호가 3 자리수가 추가되도록 설정되고 "A001. pdf" 또 는 "A004. pdf" 가 이미 존재할 경우 일련 번호는 다음의 순서대로 할당됩니다. "A005. pdf", "A006. pdf", "A007. pdf", "A008. pdf"... 파일명 "A002. pdf" 또는 "A003. pdf" 를 건너뜁니다. ● 일련 번호가 [일련 번호]의 설정을 초과할 경우 파일명은 다음 자리수를 사용하여 할당 됩니다. 예를 들어, 파일명이 "A", 일련 번호가 3 자리수가 추가되도록 설정되고 "A001. pdf" 또 는 "A998. pdf" 가 이미 존재할 경우, 일련 번호는 다음의 순서대로 할당됩니다. "A999. pdf", "A1000. pdf", "A1001. pdf", "A1002. pdf"... ● 최대 일련 번호는 "4294967295" 입니다. 이것을 초과하면 사용하지 않은 최소 번호가 일련 번호에 사용됩니다. 예를 들어, 파일명이 "A", 일련 번호가 3 자리수가 추가되도록 설정되고 "A001. pdf" 또 는 "A003. pdf", "A4294967295. pdf" 가 이미 존재할 경우, 일련 번호는 다음의 순서대 로 할당됩니다. "A002. pdf", "A004. pdf", "A005. pdf", "A006. pdf"... 복수 문서를 한 번에 스캔할 경우 연속 번호가 JPEG 파일명, 단일 페이지 TIFF 파일명 및 단일 페이지 PDF 파일명에 추가될 수 있습니다. JPEG 파일명, 단일 페이지 TIFF 파일명 및 단일 페이지 PDF 파일명에 번호가 추가되지 만 ( 파일 당 하나의 이미지 ) 복수 페이지 PDF 파일명 또는 복수 페이지 TIFF 파일명에 는 추가되지 않습니다. ( 파일 당 복수 이미지 ) 예를 들어 복수 파일이 단일 페이지 TIFF 파일, 단일 페이지 PDF 파일 또는 JPEG 파일 로 저장될 경우 번호는 다음과 같이 파일명의 끝에 순서대로 추가됩니다.
	- "abc-0001. tif" "abc-0001. pdf" "abc-0001. jpg"

#### **3.** 파일명 형식을 확인합니다.

#### **4.** [OK] 버튼을 누릅니다.

파일명 형식이 설정됩니다.

#### 4.14 네트워크 프린터 설정하기 (T<u>euch</u> Panel Central Admin Console

네트워크에 연결된 프린터를 네트워크 프린터로 설정합니다. 다음 방법 중 하나로 네트워크 프린터를 설정할 수 있습니다. (a) 프린터 서버를 통해 네트워크 프린터 설정하기

(b) 프린터 서버 없이 네트워크 프린터 설정하기

## <span id="page-145-0"></span>(a) 프린터 서버를 통해 네트워크 프린터 설정하기

프린터 서버를 통해 네트워크 프린터를 설정합니다. 설정 순서는 다음과 같습니다.

#### **1.** 프린터 드라이버 점검하기

보다 자세한 내용은, [" 프린터 드라이버 점검하기 " \(149 페이지 \)](#page-148-0) 를 참조해 주십 시오.

#### **2.** 프린터 속성을 설정합니다.

보다 자세한 내용은, [" 프린터 속성 설정하기 \( 프린트 서버 경유 \)" \(150 페이지 \)](#page-149-0) 를 참조해 주십시오.

#### **3.** 네트워크 프린터를 등록합니다.

네트워크 프린터를 최대 100 개까지 등록할 수 있습니다. 네트워크 프린터는 다음 중 한 가지 방법으로 등록할 수 있습니다.

- 네트워크 트리 구조 네트워크 트리에서 네트워크 프린터를 선택합니다. 보다 자세한 내용은, [" 네트워크 프린터 등록하기 \( 네트워크 트리 \) \( 프린트 서](#page-152-0) [버 경유 \)" \(153 페이지 \)](#page-152-0) 를 참조해 주십시오.
- 네트워크 경로 네트워크 프린터 경로명을 직접 입력합니다. 보다 자세한 내용은, [" 네트워크 프린터 등록하기 \( 네트워크 경로 \)" \(155 페이](#page-154-0) [지 \)](#page-154-0) 를 참조해 주십시오. [순서 4](#page-154-1) 에 대해서는 (a) 를 참조해 주십시오.

#### 주의

- 프린터 설정, 네트워크 프린터 추가 방법 및 그 외 주의 사항에 대한 정보는 사전에 프린터 설명서를 참조해 주십시오.
- 인쇄하기 전에 드라이버에 충분한 공간이 확보되었는지 확인합니다.
- 가상 프린터를 설정하지 마십시오.
- 다른 프린터 서버에 연결된 프린터를 네트워크 프린터로 여러 차례 등록해야 할 경우 드라이 버의 소프트웨어 버전은 각 프린터 서버에서 동일해야 합니다.
- 프린터 드라이버의 소프트웨어 버전이 다를 경우 인쇄 오류가 발생할 수 있습니다.
- 프린터의 공유 이름에 세로선 (|) 이 포함되어 있을 경우 네트워크 프린터로 등록할 수 없습 니다.

### (b) 프린터 서버 없이 네트워크 설정하기

직접 인쇄하기 위해 프린트 서버가 없는 네트워크 프린터를 설정합니다.

주의

컴퓨터의 스캐너에서 프린터 드라이버를 설치하려면 미리 네트워크 프린터가 공개된 컴퓨터를 준비해야 됩니다.

다음 방법 중 하나로 프린터 서버 없이 네트워크 프린터를 설정할 수 있습니다.

(b-1) 네트워크 프린터가 공개되어 있고 드라이버를 사용하고 있는 컴퓨터에서 드라 이버를 다운로드 하기

(b-2) 네트워크 프린터를 등록한 다음 네트워크 프린터의 드라이버를 선택하기

설정 순서는 다음과 같습니다.

- <span id="page-146-0"></span>(b-1) 네트워크 프린터가 공개되어 있고 드라이버를 사용하고 있는 컴퓨터에서 드라이버 를 다운로드 하기
- **1.** 네트워크 프린터로 프린터가 등록된 컴퓨터를 준비합니다.
- **2.** 프린터 드라이버를 확인합니다.

자세한 내용은 [" 프린터 드라이버 점검하기 " \(149 페이지 \)](#page-148-0) 를 참조해 주십시오.

**3.** 프린터 이름 또는 프린터의 IP 주소를 확인합니다.

자세한 내용은 [" 프린터의 이름 또는 프린터의 IP 주소 확인하기 \( 직접 인쇄의 경](#page-151-0) [우 \)" \(152 페이지 \)](#page-151-0) 를 참조해 주십시오.

#### **4.** 프린터 서버 없이 네트워크 프린터를 등록합니다.

네트워크 프린터의 각 설정 항목을 직접 입력합니다. 최대 100 대의 네트워크 프린터를 등록할 수 있습니다. 자세한 내용은 [" 네트워크 프린터 등록하기 \( 네트워크 경로 \)" \(155 페이지 \)](#page-154-0) 를 참 조해 주십시오. [순서 4](#page-154-1) 에 대해서는 (b-1) 을 참조해 주십시오.

#### 주의

- 프린터 서버 없이 네트워크 프린터를 등록하려면 등록하려는 프린터가 켜져 있어야 합니다.
- 프린터 서버 없이 네트워크 프린터를 등록하는 경우 프린터가 네트워크 프린터로 등록된 컴 퓨터의 자동 모드에서 자동으로 설치됩니다.

#### (b-2) 네트워크 프린터를 등록한 다음 네트워크 프린터의 드라이버를 선택하기

[ 프린터 목록 ] 에 등록된 네트워크 프린터의 관련 드라이버를 사용하여 프린터 서 버 없이 네트워크 프린터를 추가하는 경우 새로운 네트워크 프린터를 등록할 필요 는 없습니다. 다음 순서로 진행됩니다.

#### 힌트

새로운 네트워크 프린터를 등록하려면 ["\(a\) 프린터 서버를 통해 네트워크 프린터 설정하](#page-145-0) [기 " \(146 페이지 \)](#page-145-0) 또는 ["\(b-1\) 네트워크 프린터가 공개되어 있고 드라이버를 사용하고](#page-146-0)  [있는 컴퓨터에서 드라이버를 다운로드 하기 " \(147 페이지 \)](#page-146-0) 를 참조해 주십시오.

#### **1.** 프린터 이름 또는 프린터의 IP 주소를 확인합니다.

자세한 내용은 [" 프린터의 이름 또는 프린터의 IP 주소 확인하기 \( 직접 인쇄의 경](#page-151-0) [우 \)" \(152 페이지 \)](#page-151-0) 를 참조해 주십시오.

#### **2.** 프린터의 드라이버 이름을 확인합니다.

자세한 내용은 [" 프린터의 드라이버명 확인하기 \( 직접 인쇄의 경우 \)" \(152 페이지 \)](#page-151-1) 를 참조해 주십시오.

#### **3.** 프린터 서버 없이 네트워크 프린터를 등록합니다.

네트워크 프린터의 각 항목의 설정을 직접 입력합니다. 100 개의 네트워크 프린터까지 등록할 수 있습니다. 자세한 내용은 [" 네트워크 프린터 등록하기 \( 네트워크 경로 \)" \(155 페이지 \)](#page-154-0) 를 참 조해 주십시오. [순서 4](#page-154-1) 관해서는 (b-2) 를 참조해 주십시오.

#### 주의

컴퓨터에서 프린터 서버 없이 설정하여 사용한 네트워크 프린터 설정을 삭제하지 말아 주 십시오. 설정이 제거되면 해당 스캐너 또한 스캐너에서 제거되며, 프린트할 때 오류의 원 인이 될 수 있습니다.

### <span id="page-148-0"></span>■ 프린터 드라이버 점검하기

프린트 서버에 설치된 드라이버는 Windows 10 과 호환되어야 합니다. 다음 절차를 사용하여 프린트 서버가 설치된 드라이버가 Windows 10 과 호환되는 드라 이버인지 확인합니다.

프린트 서버가 프린터가 네트워크 프린터로서 등록된 컴퓨터인지 확인해 주십시오.

### **1.** 프린트 서버의 제어판 화면에서 [ 장치 및 프린터 보기 ] 를 선택합니다.

[ 장치 및 프린터 ] 화면이 표시됩니다.

**2.** 프린터 오른쪽을 클릭하고 [ 프린터 속성 ] 을 선택합니다.

프린터 속성이 나타납니다.

**3.** [ 공유 ] 탭에서 [ 추가 드라이버 ] 를 누릅니다.

[ 추가 드라이버 ] 화면이 표시됩니다.

**4.** 타입으로 [유형 3 - 사용자 모드] 또는 [유형 4 - 사용자 모드]가 선택된 프로 세스 [x64] 의 설치 상태가 [ 예 ] 인지 확인해 주십시오.

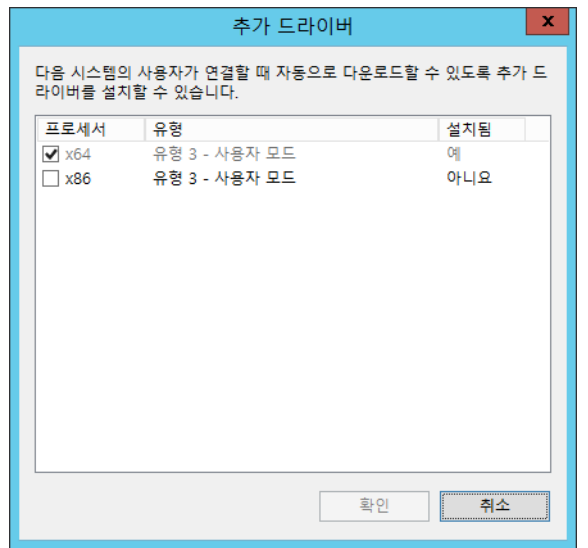

- [설치됨]상태가 [예]이면 드라이버는 이미 설치되어 있으며 프린터를 네트워 크 프린터로 사용할 수 있습니다. [ 취소 ] 버튼을 누릅니다.
- 설치 상태가 [아니요]일 경우 타입으로 [유형 3 사용자 모드] 또는 [유형 4 -사용자 모드 ] 가 선택된 [x64] 를 선택하고 [OK] 버튼을 누릅니다.

Windows 10 호환 드라이버가 설치됩니다.

### <span id="page-149-0"></span>■ 프린터 속성 설정하기 ( 프린트 서버 경유 )

다음 순서에 따라서 프린터를 설정합니다.

- **1.** 프린트 서버의 제어판 화면에서 [ 장치 및 프린터 보기 ] 를 선택합니다. [ 장치 및 프린터 ] 화면이 표시됩니다.
- **2.** 프린터 오른쪽을 클릭하고 [ 프린터 속성 ] 을 선택합니다. 프린터 속성이 나타납니다.
- **3.** [ 고급 ] 탭에서 [ 기본값으로 인쇄 ] 버튼을 누릅니다. 인쇄 기본값 화면이 표시됩니다.
- **4.** 프린터의 설정을 변경합니다.

#### 힌트

속성 설정의 개별 구성시 프린트 서버에 프린터를 추가할 것을 권장합니다. 예를 들어 한 대의 프린터만을 사용하는 경우, 컬러 인쇄용과 흑백 인쇄용과 같이 다른 사용 목적에 따라 프린터 서버에 프린터를 추가해야 합니다. 컬러 인쇄의 경우 프린터 추가 절차는 다음과 같습니다.

- 1. 프린트 서버의 제어판 화면에서 [ 장치 및 프린터 보기 ] 를 선택합니다. [ 장치 및 프린터 ] 화면이 표시됩니다.
- 2. [ 프린터 추가 ] 버튼을 누릅니다. [ 프린터 추가 ] 마법사가 표시됩니다.
- 3. [ 현재 설치되어 있는 드라이버 사용 ] 화면이 표시될 때까지 현재 화면의 지시를 따릅 니다.
- 4. [ 현재 설치되어 있는 드라이버 사용 ( 권장 )] 을 선택하고 [ 다음 ] 버튼을 누릅니다.

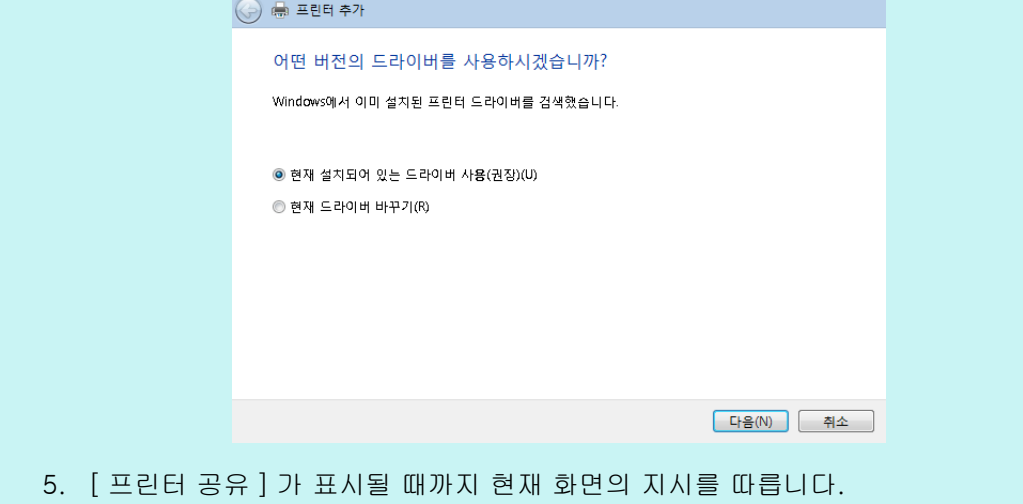

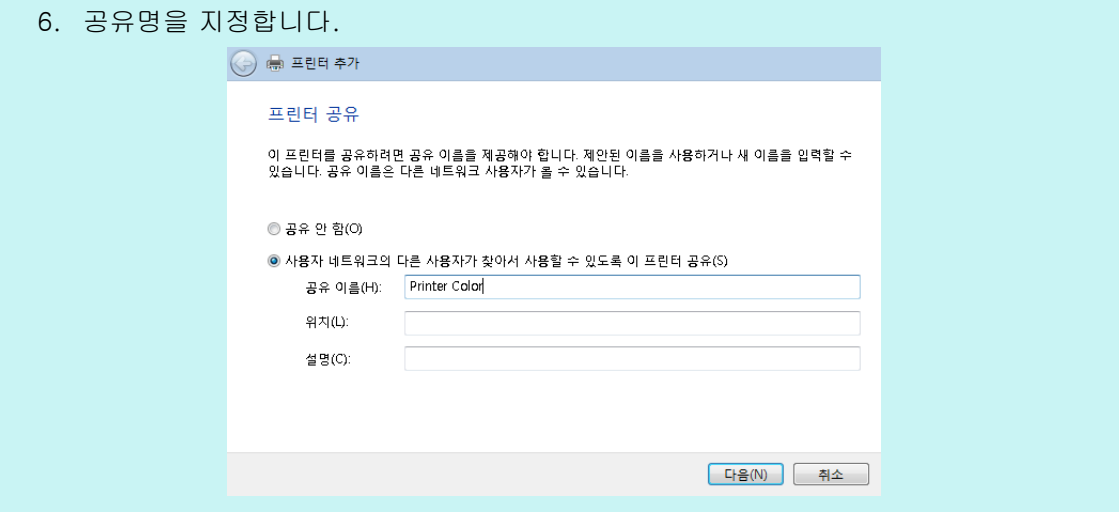

스캐너의 화면에 공유 이름이 표시되면 프린터의 이름을 다음과 같은 속성 설정의 내용 을 나타내는 이름으로 지정할 것을 권장합니다.

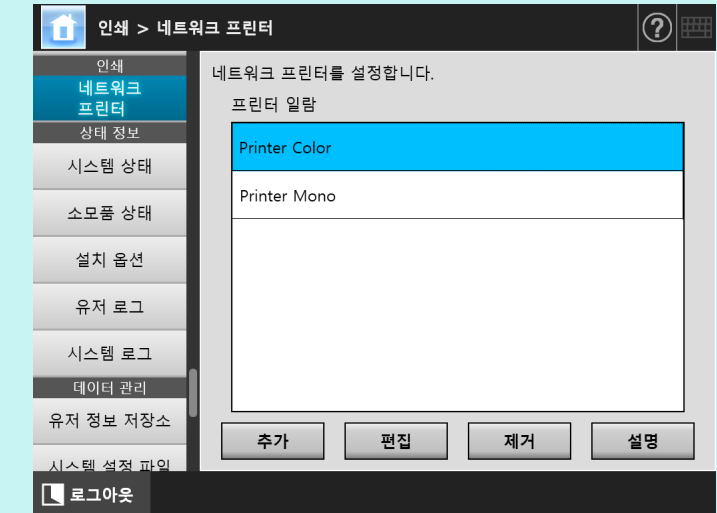

- 이 순서 다음에 현재 화면의 지시를 따릅니다.
- 프린터 추가가 완료된 후 프린터가 [ 장치 및 프린터 보기 ] 화면에 추가됩니다.
- 7. 추가된 프린터를 오른쪽을 클릭하고 [ 프린터 속성 ] 을 선택합니다. 프린터 속성이 나타납니다.
- 8. [고급 ] 탭에서 [기본값으로 인쇄 ] 버튼을 누릅니다.
	- 인쇄 기본값 화면이 표시됩니다.

9. 프린터 설정 화면에서 컬러 모드를 선택합니다.

그런 다음 프린터 서버에서 컬러 인쇄용으로 설정된 프린터가 스캐너 프린터 목록에 추가되면 사용자는 이미 컬러 인쇄용으로 설정된 이 프린터를 사용하도록 지정할 수 있습니다. 프린터를 스캐너 프린터 목록에 추가하는 방법에 대한 보다 자세한 내용은 [" 네트워크 프린터](#page-152-0)  [등록하기 \( 네트워크 트리 \) \( 프린트 서버 경유 \)" \(153 페이지 \)](#page-152-0) 또는 [" 네트워크 프린터 등록하](#page-154-0) [기 \( 네트워크 경로 \)" \(155 페이지 \)](#page-154-0) 를 참조해 주십시오.

### <span id="page-151-0"></span>■ 프린터의 이름 또는 프린터의 IP 주소 확인하기 (직접 인쇄의 경우)

프린터 이름 또는 네트워크 프린터의 IP 주소를 확인하려면 네트워크 프린터가 등록되어 있는 프린트 서버의 프린터 설정을 참조해 주십시오.

**1.** 프린트 서버의 제어판에서 [ 장치 및 프린터 보기 ] 를 선택합니다.

[ 장치 및 프린터 ] 화면이 표시됩니다.

- **2.** 프린터를 오른쪽 클릭하고 [ 프린터 속성 ] 을 선택합니다. 프린터 속성이 표시됩니다.
- **3.** [포트] 탭에서 네트워크 프린터의 포트를 선택하고 [ 포트 구성] 을 누릅니다. [ 표준 TCP/IP 포트 모니터 구성 ] 화면이 표시됩니다.
- **4.** [ 프린터 이름 또는 IP 주소 ] 내용을 확인합니다.

### <span id="page-151-1"></span>■ 프린터의 드라이버명 확인하기 ( 직접 인쇄의 경우 )

네트워크 프린터의 드라이버명을 확인하려면 네트워크 프린터가 등록되어 있는 프린트 서버의 프린터 설정을 참조해 주십시오.

- **1.** 프린트 서버의 제어판에서 [ 장치 및 프린터 보기 ] 를 선택합니다. [ 장치 및 프린터 ] 화면이 표시됩니다.
- **2.** 프린터를 오른쪽 클릭하고 [ 프린터 속성 ] 을 선택합니다. 프린터 속성이 표시됩니다.
- **3.** [ 고급 ] 탭을 선택합니다.
- **4.** [ 드라이버 ] 내용을 확인합니다.

## <span id="page-152-0"></span>■ 네트워크 프린터 등록하기 ( 네트워크 트리 ) ( 프린트 서버 경유 )

### **1.** [ 인쇄 ] 아래의 [ 네트워크 프린터 ] 를 선택합니다.

[ 네트워크 프린터 ] 화면이 표시됩니다.

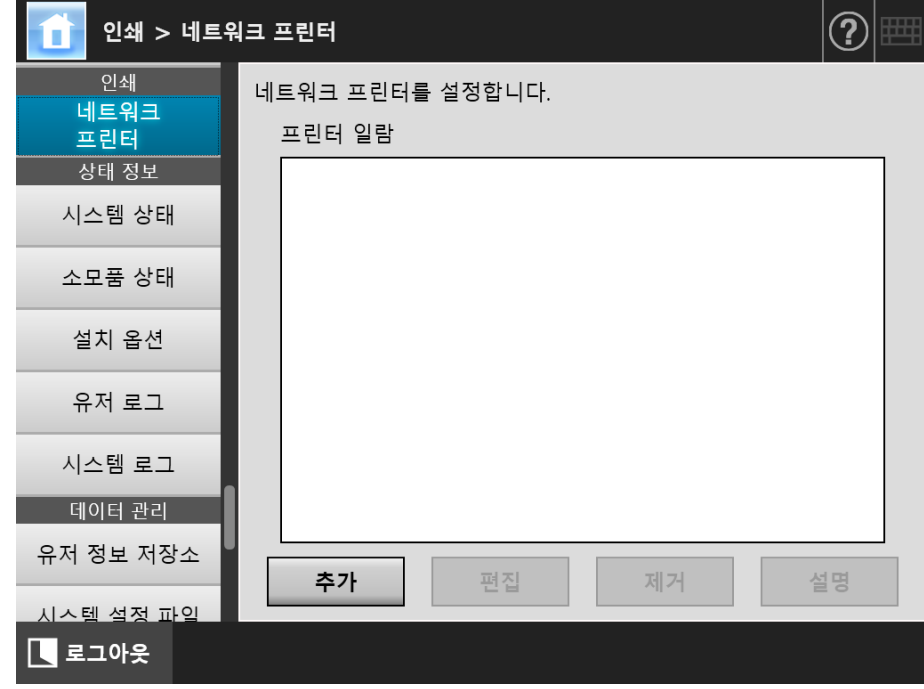

### **2.** [ 추가 ] 버튼을 누릅니다.

네트워크 프린터를 선택하는 화면이 표시됩니다.

#### 주의

프린터 네트워크에 일부 도메인이 표시되지 않을 수 있습니다. 이런 경우, 네트워크 프린 터 경로명을 직접 입력하거나 잠시 기다린 다음 네트워크 프린터 선택 화면을 다시 엽니 다.

**3.** 도메인 을 선택합니다.

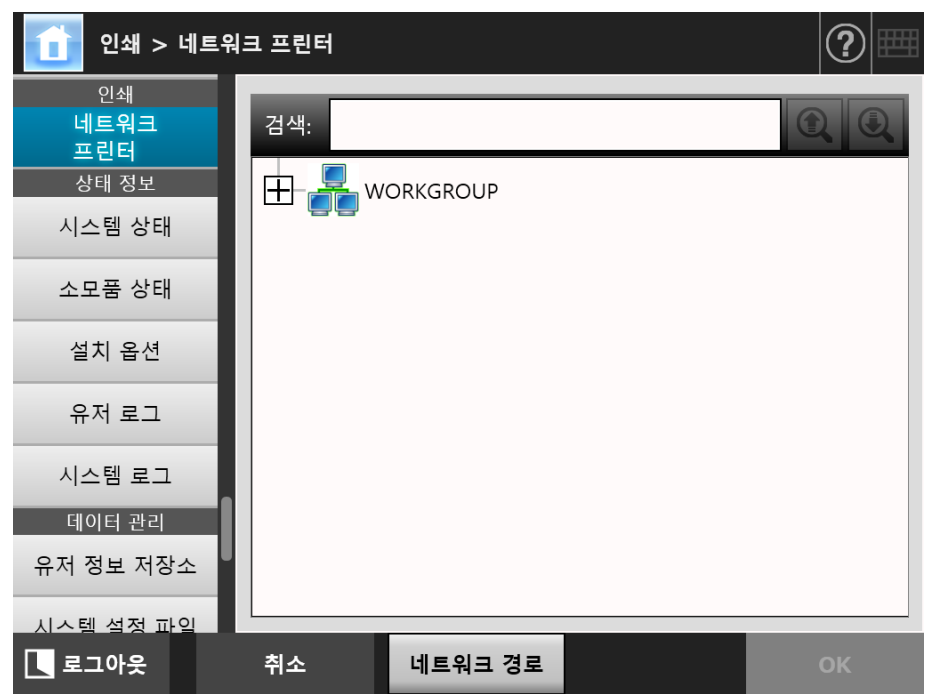

네트워크 트리 구조와 하위 컴퓨터 이름이 표시됩니다.

인증 화면이 표시되는 경우에는, 유저명과 암호를 입력해 주십시오. 인증이 성공 적으로 이루어지면, 하위 컴퓨터 이름이 표시됩니다.

### **4.** 컴퓨터 를 선택합니다.

네트워크 트리 구조와 하위 네트워크 프린터 이름이 표시됩니다.

인증 화면이 표시되는 경우에는, 유저명과 암호를 입력해 주십시오. 인증이 성공 적으로 이루어지면 하위 네트워크 프린터 이름이 표시됩니다.

### **5.** 네트워크 프린터 를 선택합니다.

선택된 폴더가 열리며, 하위 폴더에 표시됩니다. 하위 폴더도 선택될 수 있습니다 ( 부모 도메인을 포함하여 최고 7 레벨 구조 ).

### **6.** [OK] 버튼을 누릅니다.

 화면이 [네트워크 프린터] 화면으로 돌아가고 등록된 네트워크 프린터가 네트워 크 프린터 목록에 추가됩니다.

#### 힌트

기본 네트워크 폴더 이름은 네트워크 트리 구조에서 선택된 이름과 동일합니다. 네트워크 프린터 이름의 변경에 대한 보다 자세한 내용은, [" 네트워크 프린터 설정 변경하기 " \(157](#page-156-0)  [페이지 \)](#page-156-0) 를 참조해 주십시오.

### <span id="page-154-0"></span>■ 네트워크 프린터 등록하기 (네트워크 경로 )

### **1.** [ 인쇄 ] 아래의 [ 네트워크 프린터 ] 를 선택합니다.

[ 네트워크 프린터 ] 화면이 표시됩니다.

**2.** [ 추가 ] 버튼을 누릅니다.

네트워크 프린터를 선택하는 화면이 표시됩니다.

#### **3.** [ 네트워크 경로 ] 버튼을 누릅니다.

네트워크 폴더를 추가하는 화면이 표시됩니다.

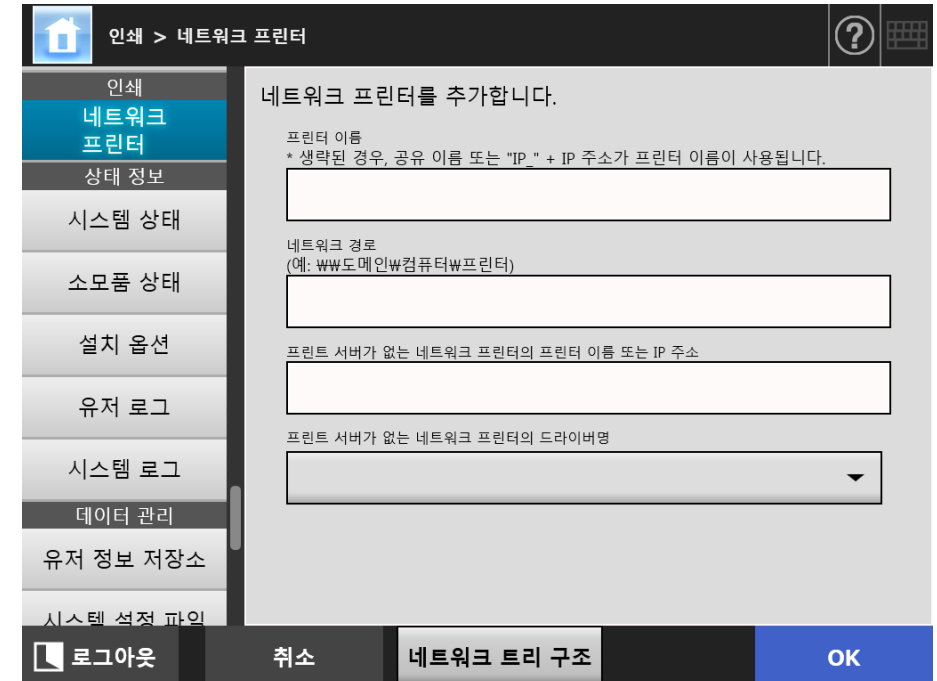

#### <span id="page-154-1"></span>**4.** 네트워크 프린터의 설정 순서에 따라 각 항목을 지정합니다.

- (a) 네트워크 프린터로서 프린트 서버로 연결된 공유 프린터를 등록하는 경우 [ 프린터 이름 ] 에서 이름 및 [ 네트워크 경로 ] 에서 경로를 입력합니다.
- (b) 프린트 서버 없이 네트워크 프린터를 등록하는 경우
	- (b-1) 네트워크 프린터가 공개된 컴퓨터의 드라이버를 사용하기 [ 프린터 이름 ] 에서 이름, [ 네트워크 경로 ] 에서 경로 및 [ 프린트 서 버가 없는 네트워크 프린터의 프린터 이름 또는 IP 주소 ] 에서 이름 또 는 IP 주소를 입력합니다. 프린터 이름 또는 프린터의 IP 주소를 확인하 는 방법에 대한 자세한 사항은 [" 프린터의 이름 또는 프린터의 IP 주소](#page-151-0)  [확인하기 \( 직접 인쇄의 경우 \)" \(152 페이지 \)](#page-151-0) 를 참조해 주십시오.

(b-2) 네트워크 프린터를 등록한 다음 네트워크 프린터의 드라이버를 선택하 기

 [ 프린터 이름 ] 및 [ 프린트 서버가 없는 네트워크 프린터의 프린터 이 름 또는 IP 주소 ] 에서 이름을 입력하고 [ 프린트 서버가 없는 네트워크 프린터의 드라이버명 ] 에서 드리이버 이름을 선택합니다. 프린터 이름 또는 프린터의 IP 주소를 확인하는 방법에 대한 자세한 내용은 [" 프린터](#page-151-0) [의 이름 또는 프린터의 IP 주소 확인하기 \( 직접 인쇄의 경우 \)" \(152 페](#page-151-0) [이지 \)](#page-151-0) 를 참조해 주십시오. 프린터의 드라이버 이름을 확인하는 방법에 대한 자세한 내용은 [" 프린](#page-151-1) [터의 드라이버명 확인하기 \( 직접 인쇄의 경우 \)" \(152 페이지 \)](#page-151-1) 를 참조 해 주십시오.

#### 힌트

터치 패널 및 Admin Tool 의 목록 상자에서 드라이버명을 선택할 수 있습니다. Central Admin Console 에서는 드라이버명을 직접 입력해야 하기 때문에 미리 드라이버명을 적 어 두십시오.

### **5.** [OK] 버튼을 누릅니다.

 화면이 [네트워크 프린터] 화면으로 돌아가고 등록된 네트워크 프린터가 네트워 크 프린터 목록에 추가됩니다.

#### 힌트

- 기본 네트워크 폴더 이름은 네트워크 트리 구조에서 선택된 이름과 동일합니다. 네트워 크 프린터 이름의 변경에 대한 보다 자세한 내용은, [" 네트워크 프린터 설정 변경하기 "](#page-156-0)  [\(157 페이지 \)](#page-156-0) 를 참조해 주십시오.
- 인증 화면이 표시됩니다.

### <span id="page-156-0"></span>■ 네트워크 프린터 설정 변경하기

- **1.** [ 인쇄 ] 아래의 [ 네트워크 프린터 ] 를 선택합니다. [ 네트워크 프린터 ] 화면이 표시됩니다.
- **2.** 설정을 변경할 네트워크 프린터를 선택합니다.
- **3.** [ 편집 ] 버튼을 누릅니다.

네트워크 프린터의 설정을 편집하는 화면이 표시됩니다.

- **4.** 설정을 변경합니다.
- **5.** [OK] 버튼을 누릅니다. 변경한 설정이 적용됩니다.

### ■ 네트워크 프린터 제거하기

**1.** [ 인쇄 ] 아래의 [ 네트워크 프린터 ] 를 선택합니다.

[ 네트워크 프린터 ] 화면이 표시됩니다.

- **2.** 프린터 목록에서 제거할 네트워크 프린터를 선택합니다.
- **3.** [ 제거 ] 버튼을 누릅니다.

네트워크 프린터를 제거하는 화면이 표시됩니다.

**4.** 제거할 네트워크 프린터의 상세 정보가 바른지 확인하고 [ 예 ] 버튼을 누릅니 다.

선택된 네트워크 프린터가 네트워크 프린터 목록에서 제거됩니다.

#### 주의

- 네트워크가 연결되지 않은 상태에서 네트워크 프린터의 제거를 시도하면 화면에 " 삭제 중 " 이 표시되며 처리가 중지됩니다. 네트워크 프린터를 제거하기 전에 네트워크가 정 상적으로 작동하고 있는지 점검합니다.
- 프린트 서버가 없는 네트워크 프린터로 설정된 프린터와 관련된 네트워크 프린터를 제 거할 경우 관련 드라이버가 스캐너에서 제거되고 그 결과 프린트 서버가 없는 네트워크 프린터를 사용할 수 없습니다.

## ■ 네트워크 프린터 상세 정보 보기

**1.** [ 인쇄 ] 아래의 [ 네트워크 프린터 ] 를 선택합니다.

[ 네트워크 프린터 ] 화면이 표시됩니다.

**2.** 원하는 네트워크 프린터를 프린터 목록에서 선택합니다.

### **3.** [ 세부사항 ] 버튼을 누릅니다.

선택된 네트워크 프린터의 정보가 화면에 표시됩니다.

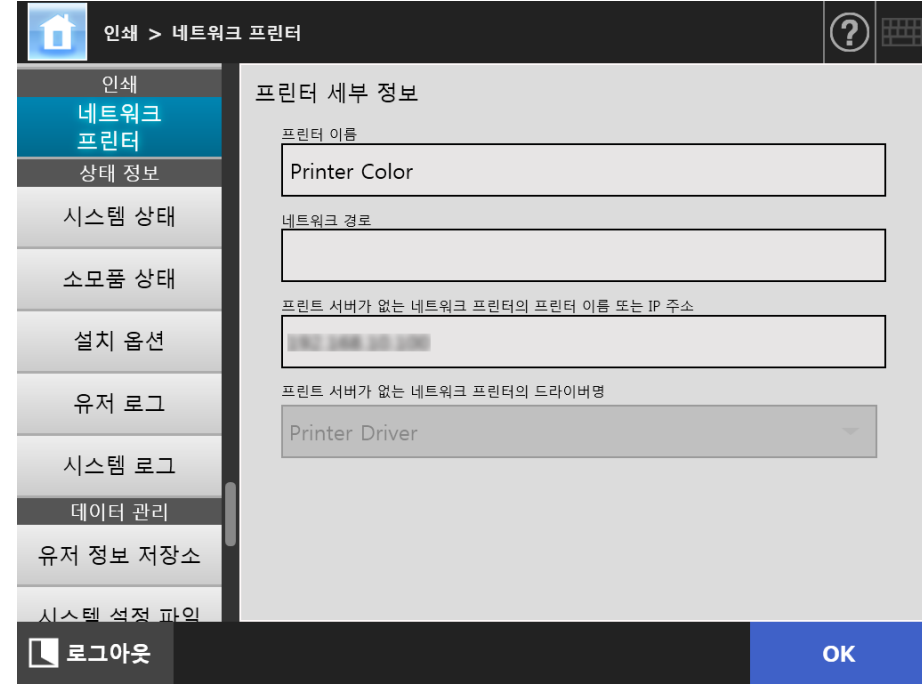

# 4. 15 스캐너 세부 내용 보기

4. 15. 1시스템 상태 보기 ( Touch Panel Central Admin<br>Console

### **1.** [ 상태 정보 ] 아래의 [ 시스템 상태 ] 를 선택합니다.

시스템 상태 정보가 표시됩니다.

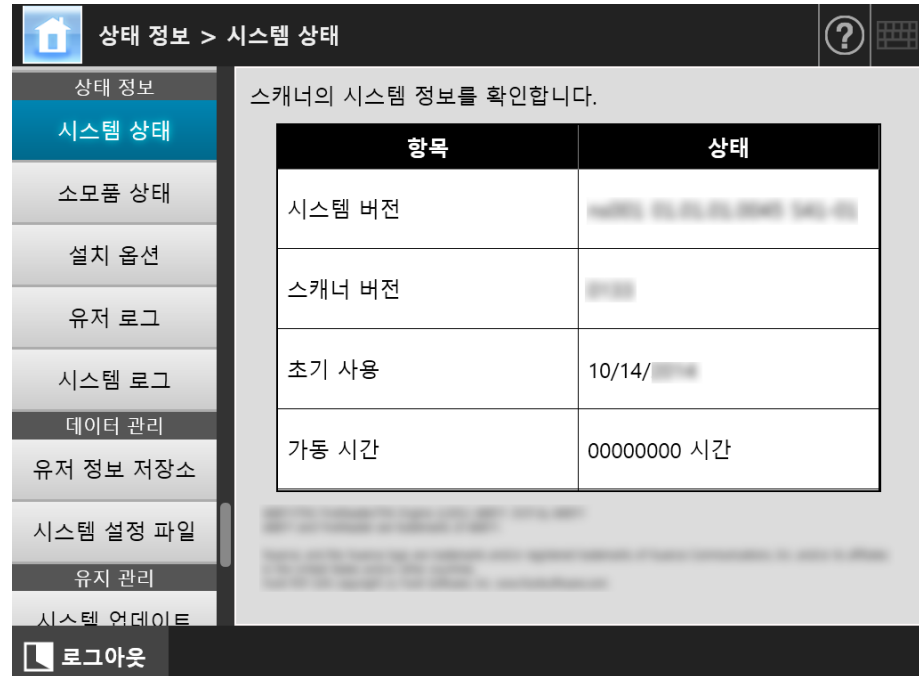

#### 4. 15. 2소모품 상태 보기 ( Touch AdminTool Panel

스캔된 문서 장수와 스캐너의 소모 부품 ( 롤러 세트 ) 세부 상태의 정보를 볼 수 있습니 다. 소모품의 교환에 대한 보다 자세한 내용은, ["6. 5 부품 교환하기 " \(344 페이지 \)](#page-343-0) 를 참 조해 주십시오.

### ■ 소모품 상태 보기

#### **1.** [ 상태 정보 ] 아래의 [ 소모품 상태 ] 를 선택합니다.

[ 소모품 상태 ] 화면이 표시됩니다.

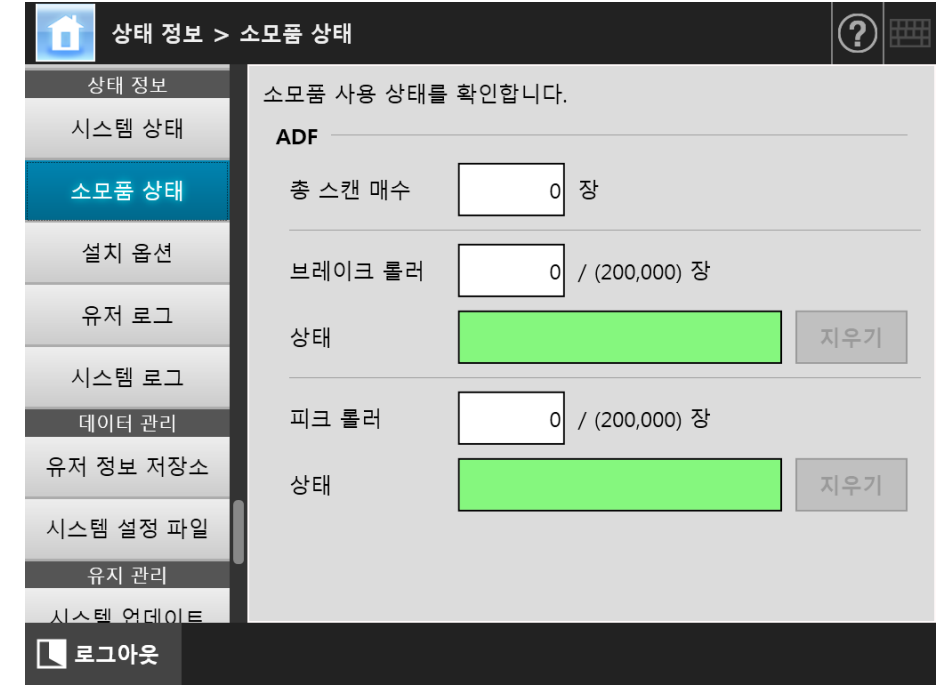

### ■ 소모품 카운터 초기화하기

소모품 교체 이후 카운터를 초기화하여 부품 상태를 정상 상태로 복귀시킬 수 있습니다.

**1.** [ 상태 정보 ] 아래의 [ 소모품 상태 ] 를 선택합니다.

[ 소모품 상태 ] 화면이 표시됩니다.

**2.** 교체된 부품에 대해 [ 지우기 ] 버튼을 누릅니다.

카운터 초기화 확인 화면이 표시됩니다.

**3.** [OK] 버튼을 누릅니다.

카운터 값이 "0" 으로 초기화되고, [ 상태 ] 필드가 다시 녹색으로 변합니다.

4. 15. 3설치 옵션의 상태 보기 (「<sup>Touch</sup> <u>Panel</u> (AdminTool)<sup>(Central Admin)<br>Panel (AdminTool)</sup>

공장 설정으로 설치된 옵션을 사용 / 사용 안 할 수 있습니다.

**1.** [ 상태 정보 ] 아래의 [ 설치 옵션 ] 을 선택합니다.

[ 설치 옵션 ] 화면이 표시됩니다.

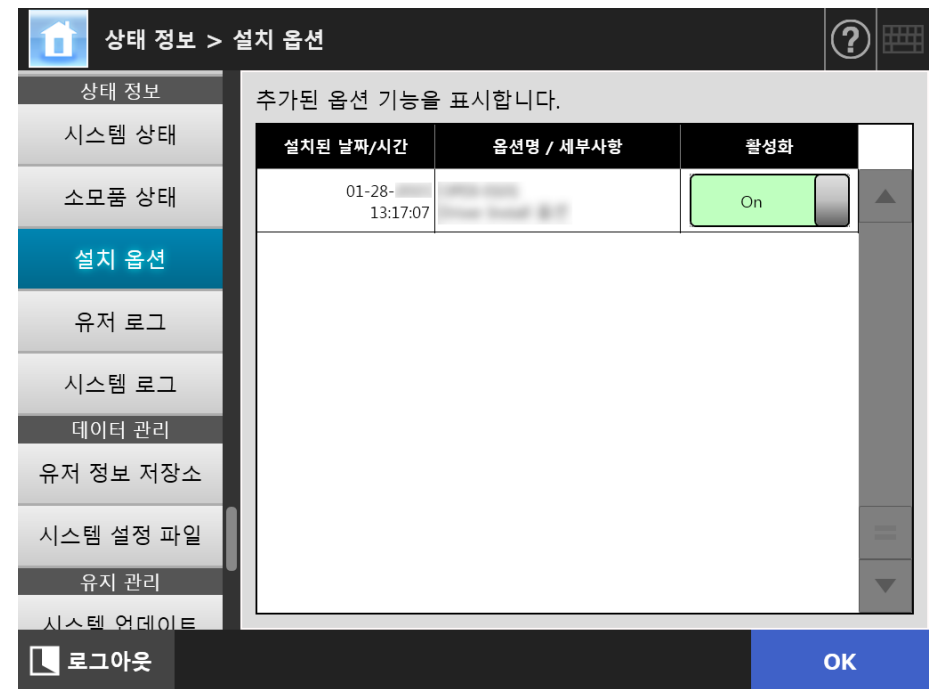

### **2.** 사용할 옵션을 전환하려면 [활성화] 아래의 [On]을 선택하고 [OK] 버튼을 누 릅니다.

[On] 으로 설정된 옵션이 유효가 되어 사용할 수 있습니다.

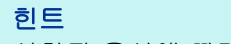

설치된 옵션에 따라 옵션의 사용 및 사용 안 함 간의 전환을 할 수 없습니다.

### 4. 15. 4유저 로그 관리하기

유저 로그 입력 정보가 스캐너에 저장됩니다.

#### 주의

- 유저 로그에는 전자 메일 송신자 및 FAX 번호와 같은 개인 정보가 포함될 수 있으므로 그러 한 데이터를 관리할 때는 주의해야 합니다.
- 스캐너 조작 도중 로그 파일 오류가 감지되면 로그 파일은 삭제되고 "오류 81001004 파손된 유저 로그 파일이 삭제되었습니다. " 가 기록됩니다.

**Touch** ■ 유저 로그 상세 정보 보기 ( (AdminTool **Panel** 

유저 로그의 요약정보가 날짜 / 시간 순서대로 표시됩니다. [ 지역 / 시간대 ] 또는 [ 날짜 / 시간 ] 설정이 변경될 경우에도 이력 입력 정보의 순서는 변경되지 않습니다.

### **1.** [ 상태 정보 ] 아래의 [ 유저 로그 ] 를 선택합니다.

[ 사용이력 ] 화면이 표시됩니다.

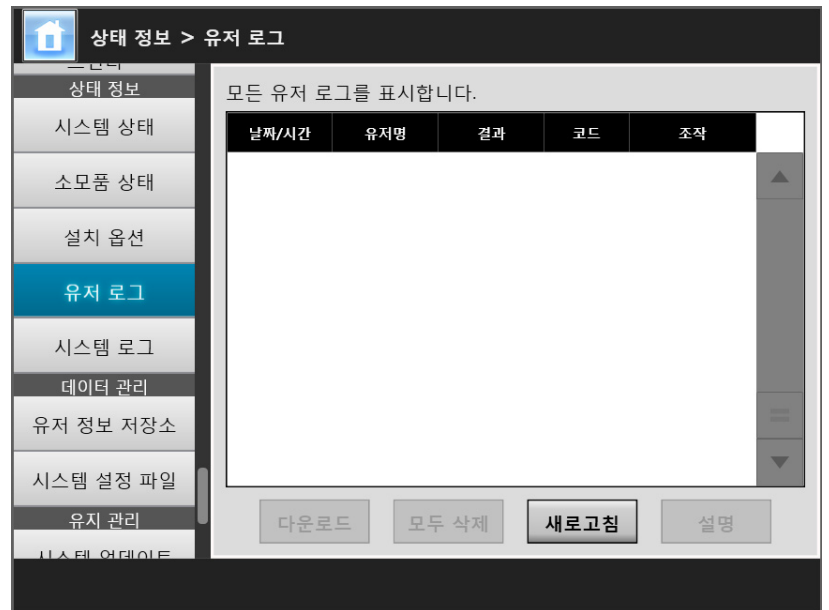

(Admin Tool 을 사용하는 관리자 화면의 예 )

### **2.** 표시하려는 유저 로그를 선택하고 [ 세부사항 ] 버튼을 누릅니다.

 선택된 로그의 상세 정보가 표시됩니다. [OK] 버튼을 누르면 [ 유저 로그 ] 화면으로 돌아갑니다.

[ 날짜 / 시간 ] 화면에 지정된 [ 날짜 ] 형식이 사용됩니다. 보다 자세한 내용은, ["4. 4. 4 날짜 /](#page-81-0) [시간 설정하기 " \(82 페이지 \)](#page-81-0) 를 참조해 주십시오.

힌트

### ■ 유저 로그를 CSV 형식으로 다운로드하기 (AdminTool)

유저 로그를 CSV 형식으로 컴퓨터에 다운로드할 수 있습니다. 파일은 다음 형식으로 저장됩니다. " 날짜 ", " 시간 ", " 유저 ", " 결과 ", " 코드 ", " 조작 ", " 페이지 ", " 설명 "

기본 파일명은 "OperationLog. csv" 입니다.

#### **1.** [ 상태 정보 ] 아래의 [ 유저 로그 ] 를 선택합니다.

[ 사용이력 ] 화면이 표시됩니다.

### **2.** [ 다운로드 ] 버튼을 누릅니다.

[ 파일 다운로드 ] 대화상자가 표시됩니다.

### **3.** [ 저장 ] 버튼을 누릅니다.

```
힌트
```
저장하려는 디스크 여유 공간이 충분한지 확인한 다음, [ 저장 ] 버튼을 누릅니다. 여유 공 간이 충분하지 않으면, 불완전한 파일이 저장될 수 있습니다.

[ 다른 이름으로 저장 ] 대화상자가 표시됩니다.

#### **4.** 파일명을 입력하고 파일을 저장할 폴더를 지정합니다.

파일에는 CSV 형식 데이터가 포함됩니다.

**5.** [ 저장 ] 버튼을 누릅니다.

CSV 형식 데이터를 포함하는 파일이 저장됩니다.

- **Touch** ■ 유저 로그 지우기 | [AdminTool] Panel
- **1.** [ 상태 정보 ] 아래의 [ 유저 로그 ] 를 선택합니다.

[ 사용이력 ] 화면이 표시됩니다.

**2.** [ 모두 삭제 ] 버튼을 누릅니다.

확인 화면이 표시됩니다.

#### **3.** [ 예 ] 버튼을 누릅니다.

모든 유저의 조작 로그가 지워집니다.

### 4. 15. 5시스템 로그 관리하기

시스템 정보 로그 ( 시작, 종료, 시스템 오류와 같은 ) 가 스캐너에 저장됩니다.

주의

- 시스템 로그에는 전자 메일 송신자 및 FAX 번호와 같은 개인 정보가 포함될 수 있으므로 그 러한 데이터를 관리할 때는 주의해야 합니다.
- 스캐너 조작 도중 로그 파일 오류가 감지되면 로그 파일은 삭제되고 "오류 81001003 파손된 유저 로그 파일이 삭제되었습니다. " 가 기록됩니다.

**Touch** ■ 시스템 로그 상세 정보 보기 ( AdminTool Panel

시스템 로그 요약이 날짜 / 시간 순서대로 표시됩니다. [ 지역 / 시간대 ] 또는 [ 날짜 / 시 간 ] 설정이 변경될 경우에도 이력 입력 정보의 순서는 변경되지 않습니다.

#### **1.** [ 상태 정보 ] 아래의 [ 시스템 로그 ] 를 선택합니다.

[ 시스템 로그 ] 화면이 표시됩니다.

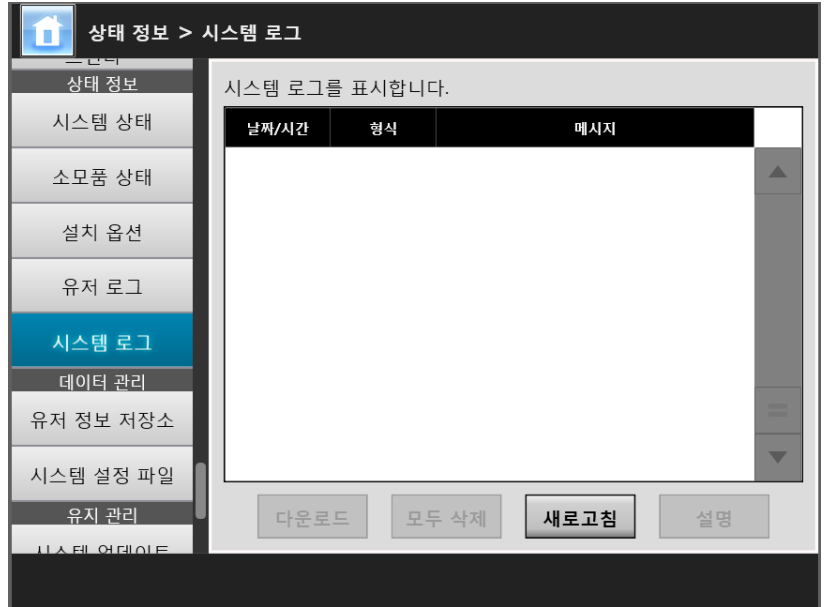

(Admin Tool 을 사용하는 관리자 화면의 예 )

#### **2.** 표시하려는 시스템 로그를 선택하고 [ 세부사항 ] 버튼을 누릅니다.

 선택된 로그의 상세 정보가 표시됩니다. [OK] 버튼을 누르면 [ 시스템 로그 ] 화면으로 돌아갑니다.

힌트

- [ 날짜 / 시간 ] 화면에 지정된 [ 날짜 ] 형식이 사용됩니다. 보다 자세한 내용은, ["4.4.4 날짜 /](#page-81-0) [시간 설정하기 " \(82 페이지 \)](#page-81-0) 를 참조해 주십시오.
- [타입]에서 "오류" 및 "경고"에 대한 정보는 ["4.17.6 오류 통지 대상 설정하기" \(183 페이지\)](#page-182-0) 에서 설정된 전자 메일 주소로 전송됩니다.

### ■ 시스템 로그를 CSV 형식으로 다운로드하기 (AdminTool)

컴퓨터에 다운로드할 때 파일에는 CSV 형식 데이터가 포함됩니다. 파일은 다음 형식으로 저장됩니다. " 날짜 ", " 시간 ", " 형식 ", " 메시지 " 기본 파일 이름은 "SystemLog. csv" 입니다.

#### **1.** [ 상태 정보 ] 아래의 [ 시스템 로그 ] 를 선택합니다.

[ 시스템 로그 ] 화면이 표시됩니다.

#### **2.** [ 다운로드 ] 버튼을 누릅니다.

[ 파일 다운로드 ] 대화상자가 표시됩니다.

### **3.** [ 저장 ] 버튼을 누릅니다.

힌트 저장하려는 디스크 여유 공간이 충분한지 확인한 다음, [ 저장 ] 버튼을 누릅니다. 여유 공 간이 충분하지 않으면, 불완전한 파일이 저장될 수 있습니다.

[ 다른 이름으로 저장 ] 대화상자가 표시됩니다.

### **4.** 파일명을 입력하고 파일을 저장할 폴더를 지정합니다. 파일에는 CSV 형식 데이터가 포함됩니다.

## **5.** [ 저장 ] 버튼을 누릅니다. CSV 형식 데이터를 포함하는 파일이 저장됩니다.

**Touch** ■ 시스템 로그 지우기 ( AdminTool Panel

**1.** [ 상태 정보 ] 아래의 [ 시스템 로그 ] 를 선택합니다.

[ 시스템 로그 ] 화면이 표시됩니다.

**2.** [ 모두 삭제 ] 버튼을 누릅니다. 확인 화면이 표시됩니다.

### **3.** [ 예 ] 버튼을 누릅니다.

시스템 로그가 지워집니다.

# 4. 16 유저 정보 저장 및 시스템 설정 관리하기

### 4. 16. 1유저 정보 저장소 유지 관리하기

스캐너의 유저 정보 저장은 백업, 복원, 삭제될 수 있습니다. 유저 정보 저장소에는 다음 정보가 포함됩니다.

- " 내 목록 " 메일 주소록
- 스캔 설정
- 유저 로그
- FAX 번호부
- 최근 사용된 네트워크 프린터의 이름
- 최근 사용된 네트워크 폴더의 이름
- 최근 사용된 FTP 서버명
- 최근 사용된 SharePoint 폴더의 이름
- $\bullet$  로컬 계정

LDAP 서버에 등록된 유저명을 스캐너 로그인에 사용할 경우 유저 데이터는 자동으로 스 캐너에 등록됩니다. ( 같은 유저명의 데이터는 한 유저의 데이터로 수집됩니다. ) 유저 정보 저장에는 최고 1, 000 명의 사용자가 포함될 수 있습니다.

주의

- 1,000 개의 유저명이 로그인에 사용되면, 전체 유저 정보 저장을 지우기 전까지는 새 사용자 로그인이 불가능합니다. 유저 정보 저장을 백업한 다음 지울 것을 권장합니다. 보다 자세한 내용은, [" 유저 정보 저장](#page-167-0) [소 백업하기 " \(168 페이지 \)](#page-167-0) 와 [" 유저 정보 저장소 지우기 " \(169 페이지 \)](#page-168-0) 를 참조해 주십시 오.
- 유저 데이터 저장이 백업되었을 때 현재 유저명이 존재하면 복원되었을 때 현재 유저 데이터 는 덮어쓰여집니다. 새로운 사용자를 추가해도 1,000 개의 유저명 한도를 초과할 수 없으며, 초과할 경우 유저 정보 저장 복원이 실패합니다. 이런 상황이 발생할 경우, 일단 모든 유저 데이터를 삭제한 다음 유저 정보 저장 백업에서 복원합니다.
- 유저 정보를 백업에서 복원하면, FAX 번호 목록 및 로컬 계정 또한 이전 상태로 복귀합니다.
- 사용자 로그는 백업하거나 복원할 수 없습니다.

다음 예는 사용자 수가 어떻게 1, 000 을 초과할 수 있는지 보여 줍니다.

- 1. 100 명의 사용자 (A001 ~ A100) 가 로그인합니다.
- 2. 유저 정보 저장이 백업됩니다 (100 명의 사용자 : A001 ~ A100).
- 3. 유저 정보 저장 ( 사용자 A001~ A100 을 포함하고 있는지 ) 이 지워집니다.
- 4. 960 명의 " 새로운 " 사용자 (A001~ A050 과 B001~ B910) 가 로그인합니다.
- 5. 순서 2 에서 백업된 유저 정보 저장 ( 사용자 A001~ A100) 이 복원됩니다.
- 사용자 A001 ~ A100이 복원되고, 현재 그 가운데 50 개의 유저 정보 저장소 (사 용자 A001 ~ A050) 가 있으므로 덮어쓰여집니다. 사용자 A051~ A100 이 " 새 로운 " 사용자로 간주되므로 유저 정보 저장에 추가될 필요가 있습니다. 그러나, 960 명의 기존 사용자 + 50 명의 새로운 사용자 = 1,010 명의 사용자가 됩니다. 사용자 수가 1, 000 명의 사용자 한도를 초과하게 됨에 따라 A051 부터 A100 까 지의 50 명의 사용자 데이터는 복원되지 않으며 A001 부터 A100 까지의 사용자 데이터는 복원되거나 덮어쓰여지지 않습니다.
- 유저 정보 저장소의 내용은 다음과 같은 구조로 구성됩니다.

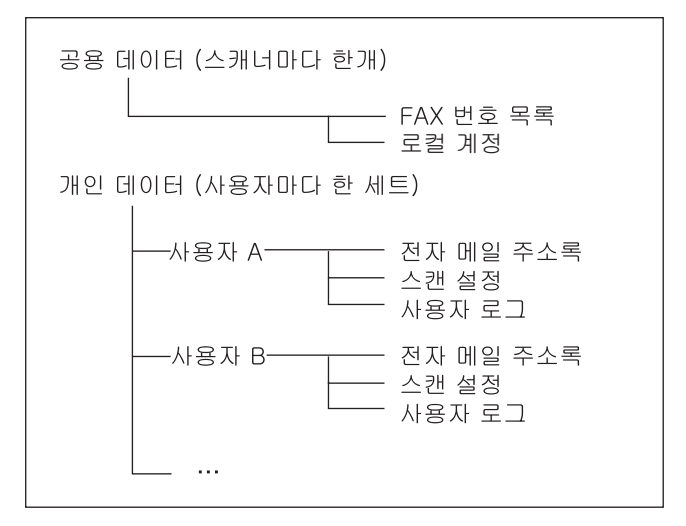

#### 주의

유저 정보에는 전자 메일 송신자 및 FAX 번호와 같은 개인 정보가 포함될 수 있으므로 이러한 데이터를 관리할 때에는 주의해 주십시오.

### <span id="page-167-0"></span>■ 유저 정보 저장소 백업하기 (AdminTool)

유저 정보 저장은 정기적으로 백업해야 합니다. 기본 파일 이름은 " 복원 \_ 데이터 " 입니다.

**1.** [ 데이터 관리 ] 아래의 [ 유저 정보 저장소 ] 를 선택합니다.

[ 유저 정보 저장소 ] 화면이 표시됩니다.

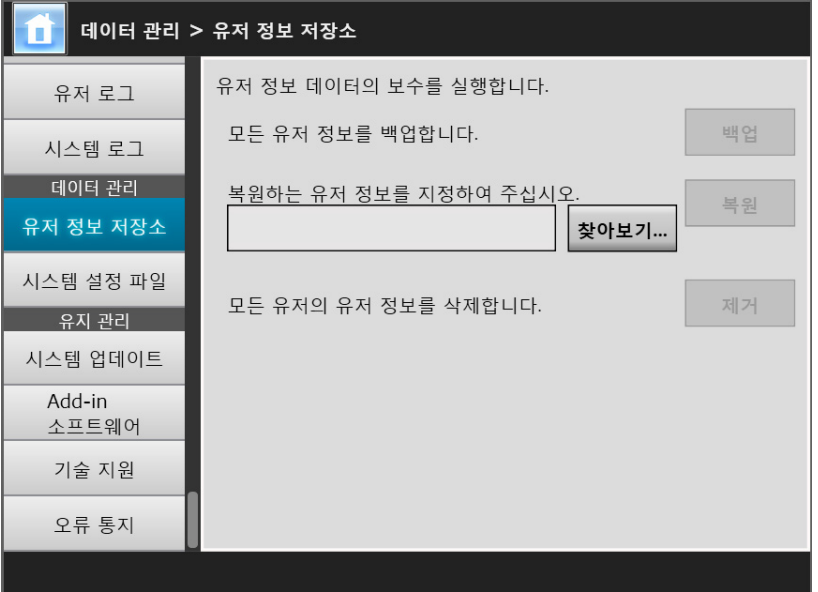

**2.** [ 백업 ] 버튼을 누릅니다.

[ 파일 다운로드 ] 대화상자가 표시됩니다.

**3.** 파일을 저장할 디스크 여유 공간이 충분한지 확인한 다음 [ 저장 ] 버튼을 누릅 니다.

힌트 여유 공간이 충분하지 않으면, 불완전한 파일이 저장될 수 있습니다.

[ 다른 이름으로 저장 ] 대화상자가 표시됩니다.

**4.** 파일명을 입력하고 파일을 저장할 폴더를 지정합니다.

스캐너 이름과 백업 날짜를 포함하는 이름을 사용할 것을 권장합니다.

**5.** [ 저장 ] 버튼을 누릅니다.

유저 정보 저장의 백업 복사가 저장됩니다.

주의 유저 정보 저장 백업 파일의 내용을 변경하지 마십시오. 변경할 경우, 파일이 손상될 수 있습니다. 손상된 파일의 복원은 스캐너 오작동을 일으킬 수 있습니다.

### ■ 유저 정보 저장소 복원하기 (AdminTool)

스캐너의 유저 정보 저장를 백업된 유저 정보 저장 파일로부터 복원시킬 수 있습니다.

주의

- 사용자 데이터를 복원하면 복원시에 저장된 모든 사용자 정보에 덮어쓰기되며, 모든 전자 메 일 주소록, FAX 번호 목록, 스캔 설정이 백업이 수행된 시점으로 복원됩니다.
- 용자 데이터를 복원하는 동안 4초 이상 전원 버튼을 누르지 말아 주십시오. 스캐너 오작동의 원인이 될 수 있습니다.
- **1.** [ 데이터 관리 ] 아래의 [ 유저 정보 저장소 ] 를 선택합니다.

[ 유저 정보 저장소 ] 화면이 표시됩니다.

- **2.** [ 찾아보기 ] 버튼을 누르고 유저 정보 저장 백업 파일을 선택합니다.
- **3.** [ 복원 ] 버튼을 누릅니다.

" 덮어쓰시겠습니까 ?" 확인 메시지가 나타납니다.

**4.** [ 예 ] 버튼을 누릅니다.

유저 정보 저장이 복원되고 나면 복원 완료 메시지가 표시됩니다.

**5.** [OK] 버튼을 누릅니다.

#### <span id="page-168-0"></span>■ 유저 정보 저장소 지우기 ( Touch AdminTool **Panel**

#### 주의

- 유저 정보 저장 지우기는 취소할 수 없습니다.
- 유저 정보 저장소를 지우더라도, 로컬 계정은 삭제되지 않습니다. 로컬 계정을 삭제하려면, User Editor 를 사용해 주십시오. 로컬 계정의 편집에 대한 보다 자세한 내용은, ["F.7 로컬 계](#page-439-0) [정 편집하기 " \(440 페이지 \)](#page-439-0) 를 참조해 주십시오.
- **1.** [ 데이터 관리 ] 아래의 [ 유저 정보 저장소 ] 를 선택합니다.

[ 유저 정보 저장소 ] 화면이 표시됩니다.

**2.** [ 제거 ] 버튼을 누릅니다.

삭제 확인 화면이 표시됩니다.

**3.** [ 예 ] 버튼을 누릅니다.

유저 정보 저장이 지워집니다.

### 4. 16. 2시스템 설정 유지 관리하기

관리자에 의해 설정된 스캐너의 시스템 설정은 CSV 형식으로 저장될 수 있거나, 백업될 수 있거나, 복원될 수 있거나 공장 기본값으로 초기화될 수 있습니다. 시스템 설정은 각 화면에서 관리자에 의해 설정된 정보를 언급합니다. 그러나, 시스템 정 보는 관리자에 의해 설치된 시스템 업데이트, 옵션 및 Add-in 정보를 포함하지 않습니다.

### ■ 시스템 설정을 CSV 형식으로 다운로드 (AdminTool)

CSV 형식으로 다운로드된 시스템 설정은 스프레드시트 (spreadsheet: 펼치기 ) 소프트웨 어를 사용하여 볼 수 있습니다.

CSV 시스템 설정 파일은 다음 형식으로 되어 있습니다.

" 기능 \_ 이름 ", " 옵션 \_ 이름 ", " 값 "

기본 파일 이름은 "Configuration\_download. csv" 입니다.

#### **1.** [ 데이터 관리 ] 아래의 [ 시스템 설정 파일 ] 을 선택합니다.

[ 시스템 설정 파일 ] 화면이 표시됩니다.

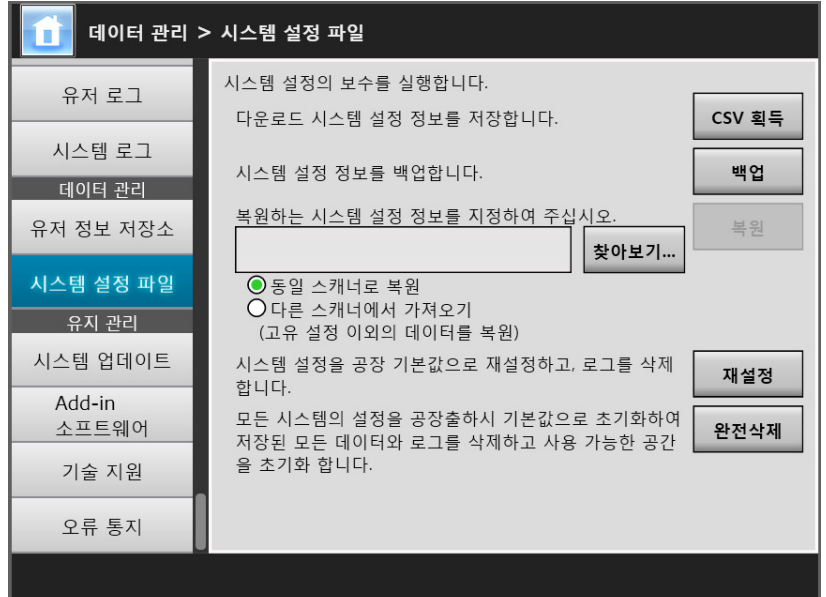

**2.** [CSV 획득 ] 버튼을 누릅니다.

[ 파일 다운로드 ] 대화상자가 표시됩니다.

**3.** 파일을 저장할 디스크 여유 공간이 충분한지 확인한 다음 [ 저장 ] 버튼을 누릅 니다.

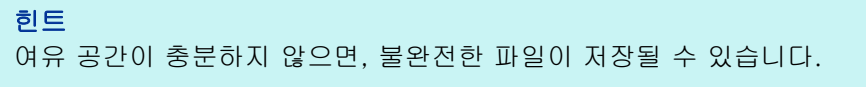

[ 다른 이름으로 저장 ] 대화상자가 표시됩니다.

#### **4.** 파일 이름과 저장 장소를 지정합니다.

파일에는 CSV 형식 데이터가 포함됩니다.

**5.** [ 저장 ] 버튼을 누릅니다.

스캐너의 시스템 설정이 다운로드됩니다.

### ■ 시스템 설정 백업하기 (AdminTool)

관리자는 스캐너 시스템 설정을 백업할 수 있습니다. 백업 파일은 나중에 시스템 설정을 복원하는데 사용될 수 있습니다. 만일의 경우에 대비 하여 정기적으로 백업합니다.

기본 파일 이름은 "SystemSettingsFile" 입니다.

#### 힌트

백업 데이터는 Central Admin Console 에서 스캐너 설정 편집 화면의 [ 스캐너 정보 불러오기 ] 에서 사용될 수 있습니다. 조작에 관해서는 Scanner Central Admin 유저 가이드를 참조해 주십 시오.

**1.** [ 데이터 관리 ] 아래의 [ 시스템 설정 파일 ] 을 선택합니다.

[ 시스템 설정 파일 ] 화면이 표시됩니다.

**2.** [ 백업 ] 버튼을 누릅니다.

[ 파일 다운로드 ] 대화상자가 표시됩니다.

### **3.** 파일을 저장할 디스크 여유 공간이 충분한지 확인한 다음 [ 저장 ] 버튼을 누릅 니다.

힌트 여유 공간이 충분하지 않으면, 불완전한 파일이 저장될 수 있습니다.

[ 다른 이름으로 저장 ] 대화상자가 표시됩니다.

#### **4.** 파일 이름과 저장 장소를 지정합니다.

정보를 쉽게 식별할 수 있도록 스캐너명 또는 백업 날짜에 따라 파일명을 지정할 것 을 권장합니다.

#### **5.** [ 저장 ] 버튼을 누릅니다.

시스템 설정이 백업됩니다.

#### 주의

시스템 설정 백업 파일의 내용을 변경하지 마십시오. 변경될 경우 파일이 더 이상 백업으 로 사용되지 못할 수도 있습니다. 변경된 유저 정보 저장 백업 파일에서 복원하려는 경우 스캐너 오작동의 원인이 될 수 있습니다.

### ■ 시스템 설정 복원하기 [AdminTool]

백업 시스템 설정을 복원할 수 있습니다.

다음과 같은 방법으로 스캐너 설정을 복원할 수 있습니다.

- 동일한 스캐너에서 시스템 설정의 백업 파일을 복원합니다.
- 다른 스캐너에서 백업된 시스템 설정을 현재의 스캐너로 불러옵니다.

#### **1.** [ 데이터 관리 ] 아래의 [ 시스템 설정 파일 ] 을 선택합니다.

[ 시스템 설정 파일 ] 화면이 표시됩니다.

#### **2.** [ 찾아보기 ] 버튼을 누르고 복원할 시스템 설정 백업 파일을 선택합니다.

- **3.** 다음의 조작을 실행해 주십시오.
	- 동일한 스캐너에서 시스템 설정 백업 파일을 되돌리려면, [ 동일 스캐너로 복 원 ] 을 선택합니다.
	- 다른 스캐너에서 백업된 시스템 설정을 현재 스캐너에 불러오려면, [ 다른 스캐 너에서 가져오기 ] 를 선택합니다.

#### **4.** [ 복원 ] 버튼을 누릅니다.

확인 메시지가 나타납니다.

#### **5.** [ 예 ] 버튼을 누릅니다.

시스템 설정이 복원됩니다. 시스템 설정이 복원되면 스캐너가 다시 시작됩니다.

#### 주의

시스템 설정을 복원하는 동안 4 초 이상 전원 버튼을 누르지 말아 주십시오. 스캐너 오작동의 원인이 될 수 있습니다.

#### 힌트

스캐너가 다시 시작하여 시스템 설정 복원이 완료되면 네트워크 인터페이스 연결이 해제 됩니다. 다른 설정을 사용하여 계속하려면, 스캐너가 재부팅될 때까지 잠시 기다린 다음 Admin Tool 로 다시 스캐너에 액세스합니다. 백업한 IP 주소 및 스캐너명이 복원 전의 IP 주소 및 스캐너명과 다른 경우에는 스캐너의

설정을 확인하고 Admin Tool 로 다시 연결해 주십시오.

#### ■ 공장 기본값으로 초기화하기 ( Touch **AdminTool** Panel

각 화면에서 관리자에 의해 설정된 시스템 설정 및 시스템 로그를 공장 기본값으로 초기 화할 수 있습니다.

#### **1.** [ 데이터 관리 ] 아래의 [ 시스템 설정 파일 ] 을 선택합니다.

[ 시스템 설정 파일 ] 화면이 표시됩니다.

#### **2.** 다음의 조작을 실행해 주십시오.

- 시스템 설정을 공장 기본값으로 초기화하려면, [ 시스템 설정을 공장 기본값으 로 재설정하고, 로그를 삭제합니다. ] 에서 [ 초기화 ] 버튼을 누릅니다.
- 시스템 설정을 공장 기본값으로 초기화하려면, 유저 정보 저장소 및 로그를 삭 제하고 여유 공간을 초기화하고 [ 모든 시스템의 설정을 공장출하시 기본값으 로 초기화하여 저장된 모든 데이터와 로그를 삭제하고 사용 가능한 공간을 초 기화 합니다. ] 에서 [ 완전삭제 ] 버튼을 누릅니다.
- 확인 메시지가 나타납니다.

### **3.** [ 예 ] 버튼을 누릅니다.

 [초기화] 버튼을 누르면 시스템 설정이 공장 기본값으로 초기화되고 Add-in 및 로그가 삭제됩니다.

[ 완전삭제 ] 버튼을 누르면 시스템 설정, 유저 정보 저장소, Add-in 및 로그가 초기화되고 여유 공간이 초기화됩니다.

공장 기본 설정값이 복원되고 나면 스캐너가 다시 시작합니다.

#### 주의

- 공장 기본값을 복원하는 동안 4 초 이상 전원 버튼을 누르지 말아 주십시오.스캐너 오작 동의 원인이 될 수 있습니다.
- [ 완전삭제 ] 처리에는 40 분 정도 소요됩니다. 처리 중에는 초기 내용을 취소할 수 없습 니다.

#### 힌트

공장 기본 설정값이 복원되고 나면 ["4.4 시스템 구성하기 " \(78 페이지 \)](#page-77-0) 및 다음에 설명된 것과 같이 스캐너 이름, IP 주소, 그 외의 설정을 재설정해야 합니다.

# 4. 17 시스템 유지 관리하기

### 4. 17. 1스캐너의 시스템 소프트웨어 업데이트하기

스캐너 시스템, 보안 시스템과 설치 옵션은 다음과 같이 업데이트할 수 있습니다. 다음 웹 페이지에서 업데이트 파일을 컴퓨터에 다운로드합니다. <https://www.pfu.ricoh.com/global/scanners/fi/support/software/>

**1.** [ 유지 관리 ] 아래의 [ 시스템 업데이트 ] 를 선택합니다.

[ 시스템 업데이트 ] 화면이 표시됩니다.

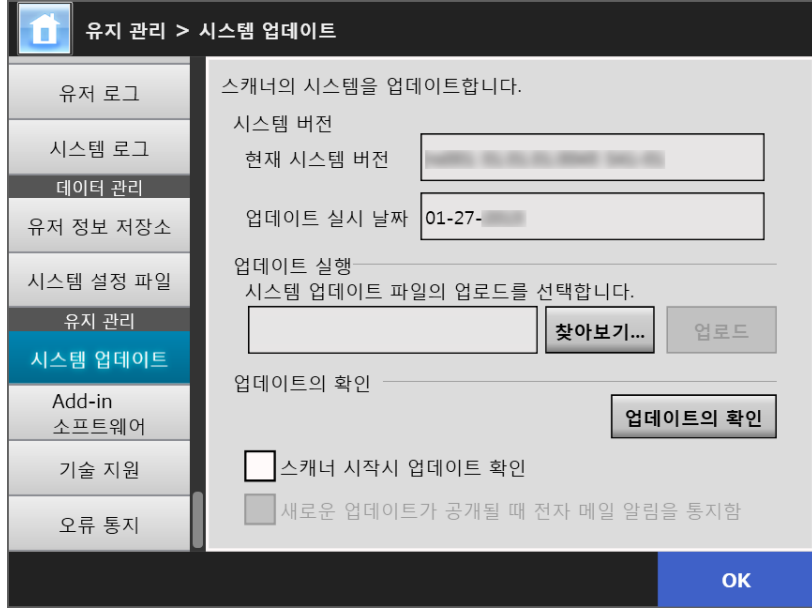

## **2.** [ 찾아보기 ] 버튼을 누르고 시스템 업데이트 파일을 선택합니다.

### **3.** [ 업로드 ] 버튼을 누릅니다.

[ 현재 시스템 버전 ] 과 [ 새로운 시스템 버전 ] 값이 표시됩니다.

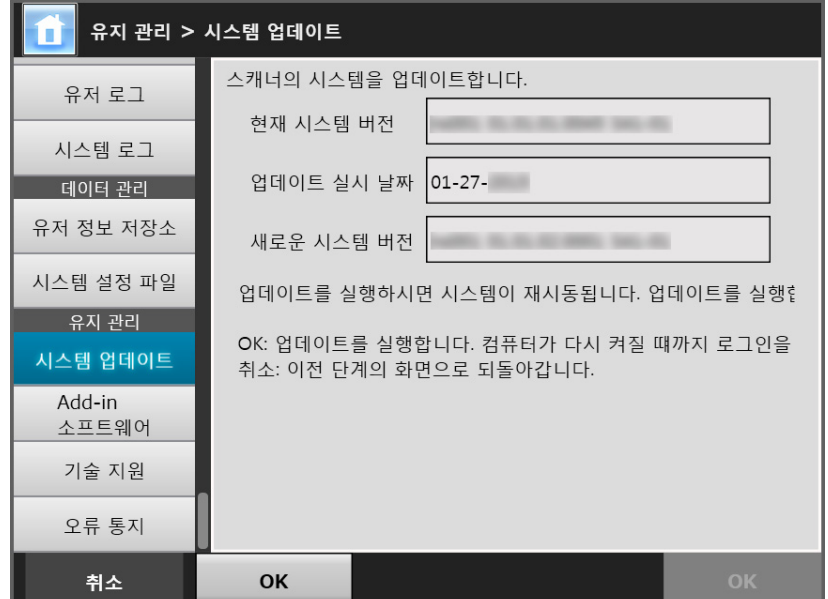

#### 힌트

설치 옵션 또는 이 옵션을 포함한 시스템을 업데이트하면 다음 화면이 표시됩니다.

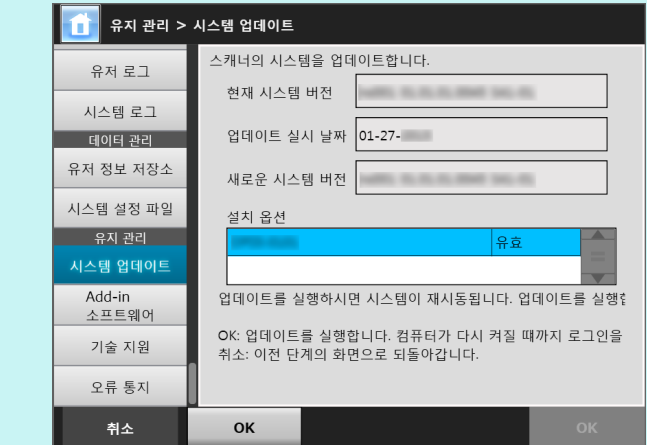

### **4.** [OK] 버튼을 누릅니다.

시스템 업데이트 과정이 시작됩니다.

시스템 업데이트가 완료되면 스캐너가 다시 시작됩니다.

#### 주의

- 시스템이 다시 시작할 때까지 기다립니다.
- 시스템을 업데이트하는 동안 4 초 이상 전원 버튼을 누르지 말아 주십시오. 스캐너 오작 동의 원인이 될 수 있습니다.

#### 힌트

Admin Tool 을 통해 스캐너의 시스템 소프트웨어가 업데이트되는 경우에는 스캐너와의 연 결이 손실됩니다. 스캐너가 시작된 후 잠시 기다린 다음, Admin Tool 을 통해 다시 스캐너 에 액세스해 주십시오.

#### 4. 17. 2새로운 업데이트 확인하기 (『Panel (AdminTool Panel

스캐너 시스템, 보안 시스템 및 설치 옵션과 관련된 현재 사용 가능한 새로운 업데이트가 있는지를 확인할 수 있습니다.

새로운 업데이트가 공개되었을 경우 메일 통지를 수신할 것인지의 여부도 설정할 수 있습 니다.

힌트 공개된 업데이트를 확인하기 위해 프록시 서버를 사용할 경우에는 HTTP 프록시 서버가 필요합 니다. 보다 자세한 내용은, ["4. 7. 5 프록시 서버 설정하기 " \(104 페이지 \)](#page-103-0) 를 참조해 주십시오.

### ■ 수동으로 새로운 업데이트 확인하기

### **1.** [ 유지 관리 ] 아래의 [ 시스템 업데이트 ] 를 선택합니다.

[ 시스템 업데이트 ] 화면이 표시됩니다.

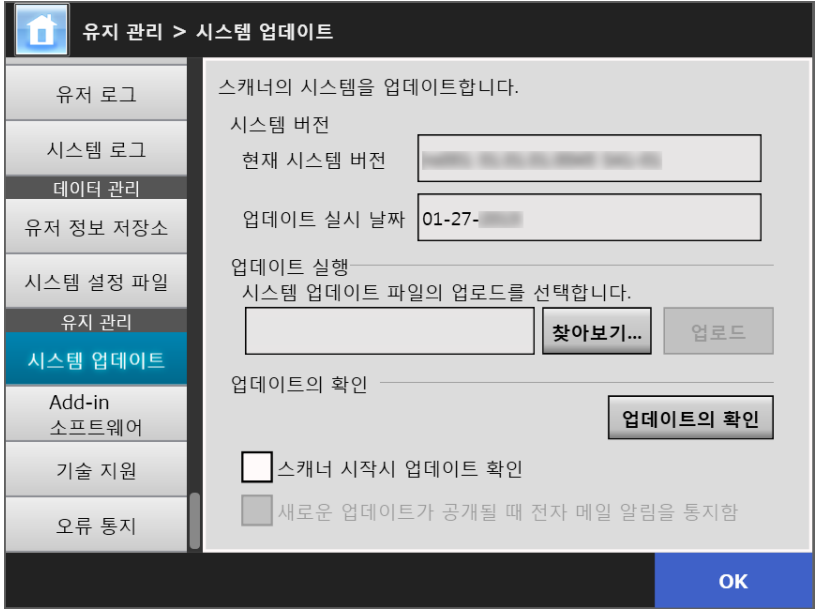

(Admin Tool 을 사용하는 관리자 화면의 예 )

### **2.** [ 업데이트의 확인 ] 버튼을 누릅니다.

새로운 업데이트를 확인합니다.

현재 사용 가능한 필요한 업데이트가 있을 경우, 메시지가 표시됩니다. 필요할 경우 업데이트를 적용합니다.

### ■ 스캐너 시작 시 업데이트 확인하기

스캐너가 시작할 때마다 자동으로 업데이트를 확인하는 기능을 설정할 수 있습니다.

**1.** [ 유지 관리 ] 아래의 [ 시스템 업데이트 ] 를 선택합니다.

[ 시스템 업데이트 ] 화면이 표시됩니다.

**2.** [ 스캐너 시작시 업데이트 확인 ] 확인란을 선택합니다.

힌트 스캐너가 대기 모드로 들어갈 경우에도 새로운 업데이트의 확인을 실행합니다.

### ■ 업데이트가 공개 되었을 경우 메일 통지

관리자는 새로운 업데이트가 공개되었을 경우 메일 통지를 수신할 것인지의 여부도 설정 할 수 있습니다.

**1.** [ 유지 관리 ] 아래의 [ 시스템 업데이트 ] 를 선택합니다.

[ 시스템 업데이트 ] 화면이 표시됩니다.

- **2.** [ 스캐너 시작시 업데이트 확인 ] 확인란을 선택합니다.
- **3.** [ 새로운 업데이트가 공개될 때 전자 메일 알림을 통지함 ] 확인란을 선택합니 다.
	- ☆ 새로운 업데이트가 공개되면, "네트워크 스캐너 *스캐너\_이름*에서 이벤트 통지" 타이틀의 전자 메일이 [ 오류 통지 ] 화면에서 설정된 전자 메일 주소로 송신됩니 다. 전자 메일 주소 설정에 관한 보다 자세한 내용은, ["4.17.6 오류 통지 대상 설](#page-182-0) [정하기 " \(183 페이지 \)](#page-182-0) 를 참조해 주십시오.

## 4. 17. 3Add-in 모듈 유지 관리하기

"Add-in" 은 SDK ( 개발자 킷 ) 를 이용하여 작성된 애플리케이션입니다. [Add-in 소프트웨어 ] 화면에서 다음 조작이 사용 가능합니다.

- Add-in 모듈 설치하기
- Add-in 모듈 제거하기
- Add-in 상태 보기
- Add-in 설정 파일 업로드하기
- Add-in 실행 중에 키보드 아이콘의 표시 여부 설정하기

■ Add-in 모듈 설치하기 (AdminTool)

Add-in 모듈은 최대 6 개까지 설치할 수 있습니다.

### **1.** [ 유지 관리 ] 아래의 [Add-in 소프트웨어 ] 를 선택합니다.

[Add-in 소프트웨어 ] 화면이 표시됩니다.

#### **2.** [ 설치 ] 버튼을 누릅니다.

Add-in 을 지정하는 화면이 표시됩니다.

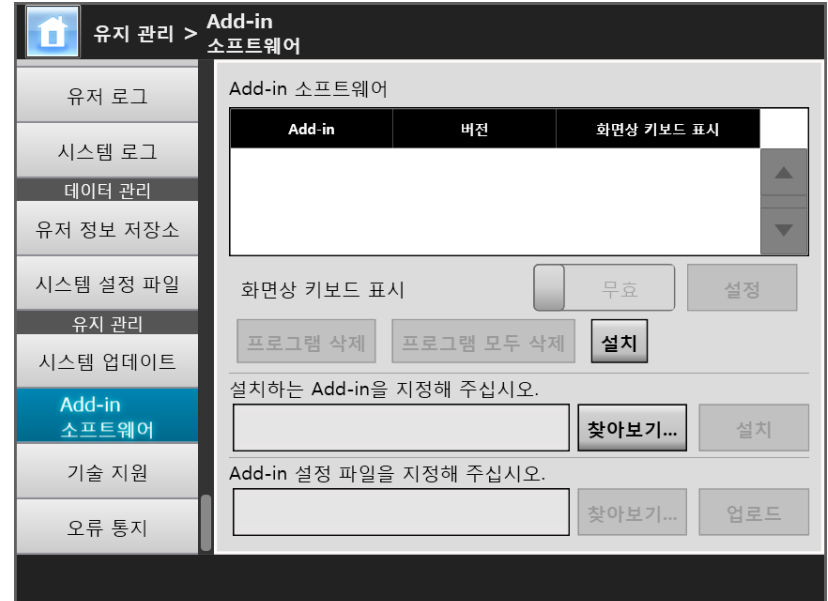

### **3.** [설치하는 Add-in을 지정해 주십시오.]의 [찾아보기] 버튼을 눌러 Add-in 설 치 파일을 지정합니다.

### **4.** [ 설치 ] 버튼을 누릅니다.

Add-in 모듈이 설치되고 Add-in 명이 목록에 표시됩니다.

■ Add-in 모듈 제거하기 (AdminTool)

**1.** [ 유지 관리 ] 아래의 [Add-in 소프트웨어 ] 를 선택합니다.

[Add-in 소프트웨어 ] 화면이 표시됩니다.

- **2.** 다음의 조작을 실행해 주십시오.
	- Add-in 모듈을 제거하려면 목록에서 Add-in 모듈을 선택하고 [ 프로그램 삭 제 ] 버튼을 누릅니다.
	- 목록에 있는 모든 Add-in 모듈을 삭제하려면 [ 프로그램 모두 삭제 ] 버튼을 누 릅니다.
	- 확인 메시지가 나타납니다.
- **3.** [ 예 ] 버튼을 누릅니다.

Add-in 모듈이 삭제되고 Add-in 명이 목록에서 삭제됩니다.

■ Add-in 상태 보기  $($ **Touch** (AdminTool) Panel

Add-in 모듈을 설치하면 그 정보를 볼 수 있습니다.

### **1.** [ 유지 관리 ] 아래의 [Add-in 소프트웨어 ] 를 선택합니다.

[Add-in 소프트웨어 ] 화면이 표시됩니다.

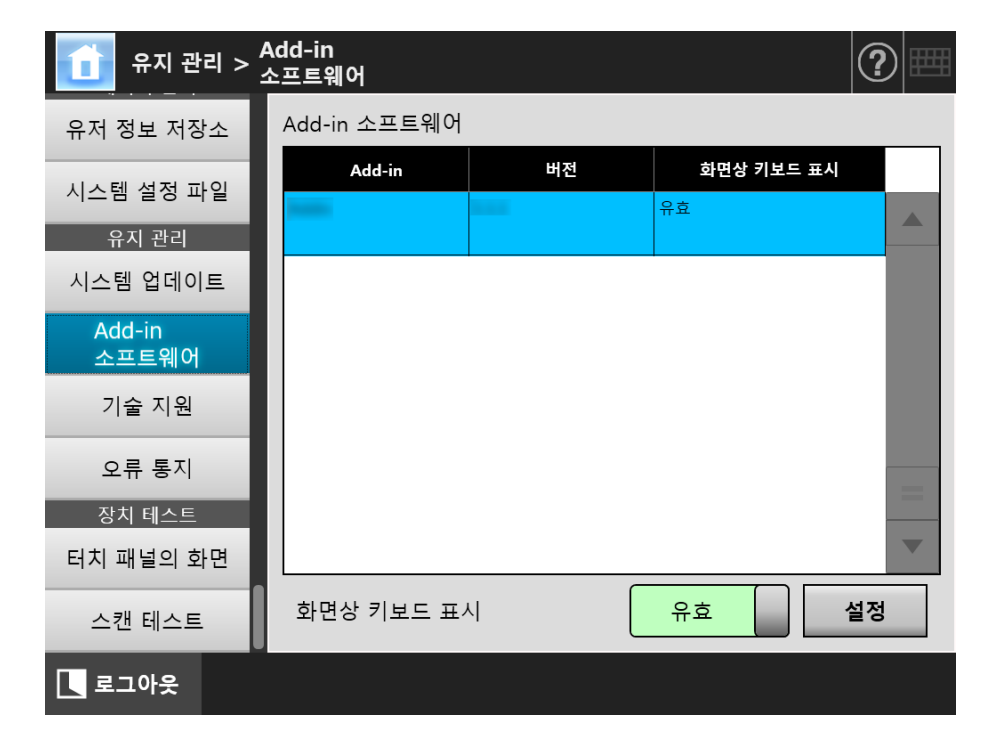

### ■ Add-in 설정 파일 업로드하기 (AdminTool)

- **1.** [ 유지 관리 ] 아래의 [Add-in 소프트웨어 ] 를 선택합니다. [Add-in 소프트웨어 ] 화면이 표시됩니다.
- **2.** [ 설치 ] 버튼을 누릅니다.
	- Add-in 을 지정하는 화면이 표시됩니다.
- **3.** [Add-in 설정 파일을 지정해 주십시오.]의 [찾아보기] 버튼을 눌러 업로드할 Add-in 설정 파일을 지정합니다.
- **4.** [ 업로드 ] 버튼을 누릅니다.
	- 지정된 Add-in 설정 파일은 스캐너의 Add-in 모듈을 관리하는데 사용되는 폴더 로 저장됩니다.

■ Add-in 실행 중에 키보드 아이콘의 표시 여부 설정하기 **Touch** (AdminTool) Panel

키보드 아이콘이 터치 패널의 우측 상단에 표시됩니다. Add-in 실행 중 화면에 이 아이콘을 표시할지 여부를 설정할 수 있습니다.

**1.** [ 유지 관리 ] 아래의 [Add-in 소프트웨어 ] 를 선택합니다.

[Add-in 소프트웨어 ] 화면이 표시됩니다.

- **2.** 여러 개의 Add-in 을 설치하는 경우, 목록에서 대상 Add-in 을 선택합니다.
- **3.** [화면상 키보드 표시]에서 Add-in이 실행 중일 때 화면상 키보드를 표시할 것 인지의 여부를 선택합니다.
- **4.** [ 설정 ] 버튼을 누릅니다.

설정이 Add-in 목록에 반영됩니다.
#### 4. 17. 4정보 출력 레벨 설정하기 (「<sup>Touch</sup> [AdminTool] Panel

### **1.** [ 유지 관리 ] 아래의 [ 기술 지원 ] 을 선택합니다.

[ 기술 지원 ] 화면이 표시됩니다.

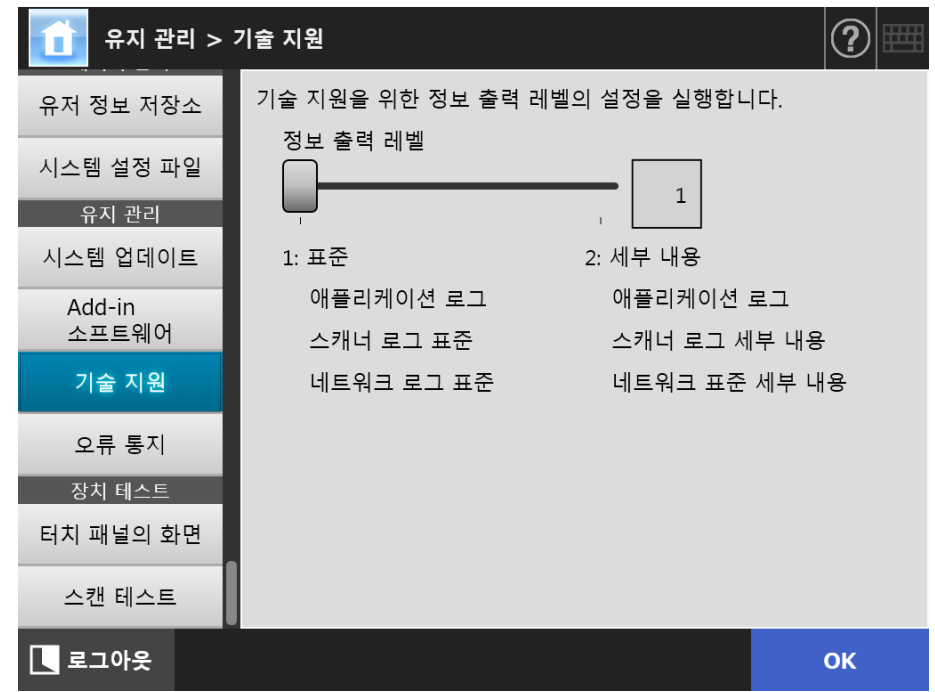

#### **2.** 원하는 정보 출력 레벨을 설정합니다.

이 제품을 구매한 판매점 / 대리점이 요구하는 레벨을 설정합니다.

#### **3.** [OK] 버튼을 누릅니다.

입력된 정보가 설정됩니다.

주의

- 기술 지원 정보에는 전자 메일 주소와 같은 개인 정보가 포함될 수 있으므로 이러한 데이터 를 관리할 때에는 주의해 주십시오.
- 선택한 레벨에 맞는 정보가 [ 정보 출력 레벨 ] 이 변경된 후 기술 지원 정보에 적용됩니다. 원인을 발견하려는 오류 발생한 후 기술 지원 정보를 취득합니다. 기술 지원 정보 취득 방법 에 대한 자세한 내용은 ["4. 17. 5 기술 지원 얻기 " \(182 페이지 \)](#page-181-0) 를 참조해 주십시오.

## <span id="page-181-0"></span>4. 17. 5기술 지원 얻기

스캐너를 설정하거나 사용하는 중에 문제가 발생할 경우 기술 지원 정보를 수집하여 문제 의 원인을 파악하는데 도움을 줄 수 있습니다.

스캐너를 수리에 보낼 경우에는 입수된 정보는 스캐너를 모두 이 제품을 구매한 판매점 / 대리점에 보내야 합니다.

#### **1.** [ 유지 관리 ] 아래의 [ 기술 지원 ] 을 선택합니다.

[ 기술 지원 ] 화면이 표시됩니다.

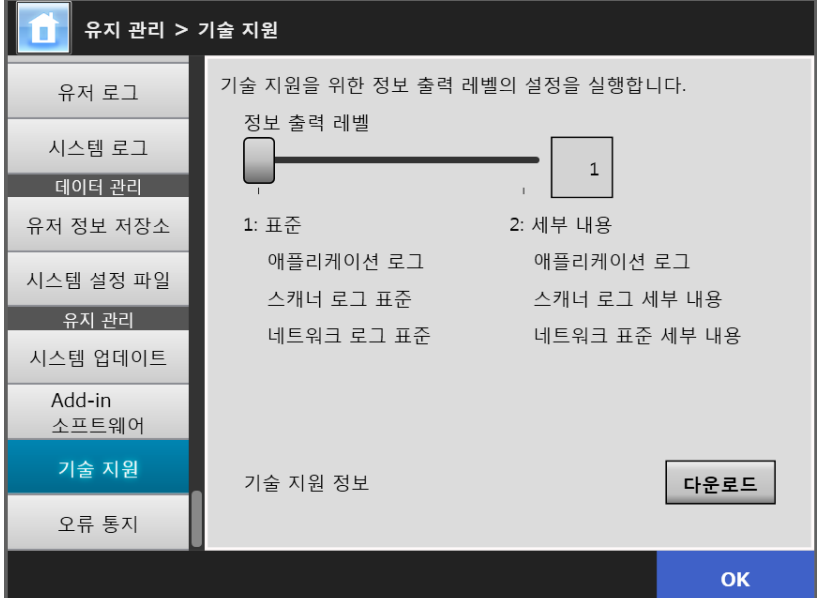

#### **2.** [ 다운로드 ] 버튼을 누릅니다.

[ 파일 다운로드 ] 대화상자가 표시됩니다.

#### **3.** [ 저장 ] 버튼을 누릅니다.

#### 힌트

저장하려는 디스크 여유 공간이 충분한지 확인한 다음, [ 저장 ] 버튼을 누릅니다. 여유 공 간이 충분하지 않으면, 불완전한 파일이 저장될 수 있습니다.

[ 다른 이름으로 저장 ] 대화상자가 표시됩니다.

#### **4.** 파일 이름과 저장 장소를 지정합니다.

#### **5.** [ 저장 ] 버튼을 누릅니다.

기술 정보가 다운로드됩니다.

#### 4. 17. 6오류 통지 대상 설정하기 (「<sup>Touch</sup> <u>Panel</u> (Admin Tool)<sup>(Central Admin)</sup>

스캐너의 오류 상황이 발생할 때마다 오류 통지가 메일로 전송될 수 있습니다. 이 단원에 서는 전자 메일 주소를 오류 통지 대상으로 지정하는 방법에 대해서 설명하고 있습니다. 오류 통지 대상이 설정되면, 스캐너에 오류가 발생할 경우 등록된 전자 메일 주소로 " 네 트워크 스캐너 (XXXX) 오류 " 타이틀의 오류 통지 메시지가 전송됩니다.

오류 통지를 사용할 수 있도록 SMTP 서버를 사전에 설치할 필요가 있습니다. SMTP 서버 설정 방법에 대한 보다 자세한 내용은 ["4.11.1 SMTP 서버 설정하기 " \(125 페이지 \)](#page-124-0) 를 참 조해 주십시오.

이 단원에서 설정된 전자 메일 주소는 업데이트 확인이 실행될 때 새로운 업데이트 공개 통지 대상으로도 사용됩니다. 업데이트 확인에 대한 보다 자세한 내용은, ["4.17.2 새로운](#page-175-0)  [업데이트 확인하기 " \(176 페이지 \)](#page-175-0) 를 참조해 주십시오.

#### **1.** [ 유지 관리 ] 아래의 [ 오류 통지 ] 를 선택합니다.

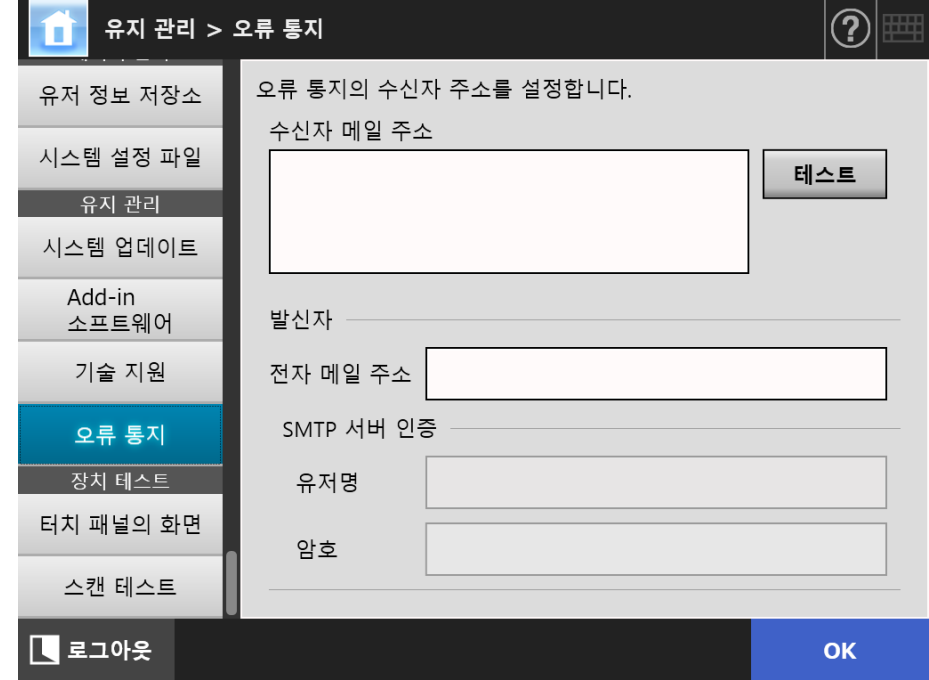

[ 오류 통지 ] 화면이 표시됩니다.

**2.** 수신자 및 발신자 메일 주소를 입력합니다.

전자 메일 주소 설정 값에 대한 보다 자세한 내용은, ["B. 1 전자 메일 주소의 설정](#page-399-0) [값 " \(400 페이지 \)](#page-399-0) 을 참조해 주십시오.

**3.** 입력된 전자 메일 주소가 유효한지 확인하려면 [ 테스트 ] 버튼을 누릅니다. 테스트 메일이 지정된 전자 메일 주소에 성공적으로 도착하는지 확인합니다.

### **4.** SMTP 인증을 실행하려면 [SMTP 서버 인증 ] 에서 메일 송신에 사용하는 사용 자 인증 정보를 지정합니다.

#### 주의

SMTP 인증을 실행하려면 SMTP 인증를 유효로 하고 [SMTP 서버 ] 화면에서 인증에 필요 한 설정을 구성합니다. 보다 자세한 내용은, ["4.11.1 SMTP 서버 설정하기 " \(125 페이지 \)](#page-124-0) 를 참조해 주십시오.

### **5.** [OK] 버튼을 누릅니다.

입력된 정보가 설정됩니다.

## 4. 17. 7터치 패널에서 화면 취득하기

터치 패널에 표시되는 화면의 이미지는 네트워트를 통해 받을 수 있으며 BMP 또는 JPEG 형식으로 저장할 수 있습니다.

**1.** Internet Explorer 에서 스캐너명을 URL에 지정하여 스캐너에 액세스하여 다운 로드 화면을 표시합니다.

다운로드 화면을 표시하는 방법에 대한 보다 자세한 내용은, ["3. 2 소프트웨어 다운](#page-59-0) [로드 화면 표시 " \(60 페이지 \)](#page-59-0) 를 참조해 주십시오.

**2.** [ 화면 ] 을 위해 [ 다음 ] 버튼을 누릅니다.

터치 패널의 현재 화면에서 취득할 수 있는 화면이 표시됩니다.

#### **3.** [ 화면 취득 ] 버튼을 누릅니다.

터치 패널의 현재 화면이 취득되고 표시됩니다.

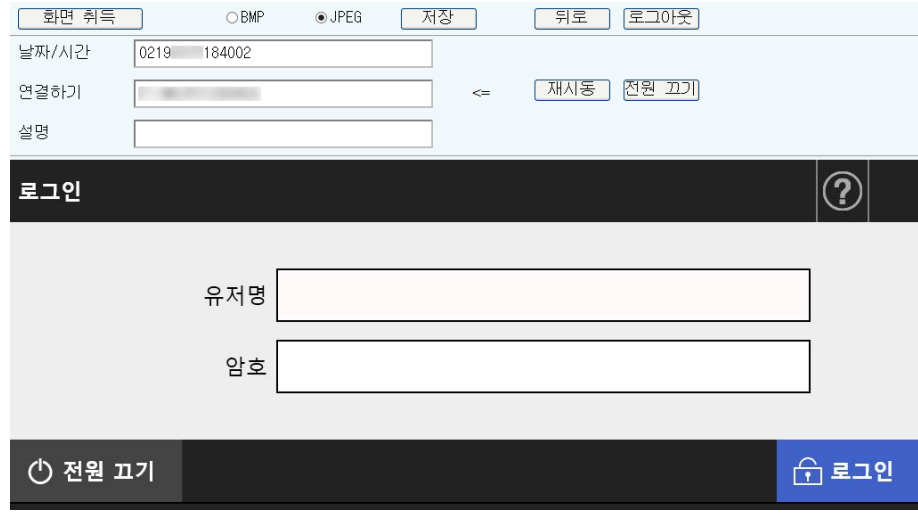

**4.** 저장할 화면 이미지의 파일 형식 (BMP 또는 JPEG) 을 선택합니다.

**5.** 날짜/시간, 연결 대상의 스캐너, 저장할 파일 이름에 대한 정의에 대한 설명을 참조하려면 관련 입력란에 적절한 문자열을 입력해 주십시오.

알파벳과 숫자 문자 및 "\ / : ; \* ? " < > | # & %" 의 예외 기호가 사용될 수 있습 니다.

파일명에 다른 언어로 문자열을 사용하는 경우, [ 다른 이름으로 저장 ] 대화상자에 입력해 주십시오.

#### 힌트

[ 날짜 / 시간 ], [ 연결하기 ], [ 설명 ] 을 입력하면 다음의 순서대로 파일명이 작성됩니다.

- $\bullet$  설명
- 연결하기
- 날짜 / 시간
- 기본값은 다음과 같습니다. 날짜 / 시간 : 화면을 취득한 날짜 / 시간 연결하기 : 스캐너 이름 설명 : ( 공백 )
- 화면이 저장되는 기본 파일명은 다음 중 하나입니다.
	- $\bullet$  설명 연결하기 날짜 / 시간. bmp
	- $\bullet$  설명 연결하기 날짜 / 시간. jpg
	- 설명을 입력하지 않을 경우 "NSScreenShot" 이 됩니다.
	- NSScreenshot\_ 연결하기\_ 날짜 / 시간. bmp
	- $\bullet$  NSScreenshot\_ 연결하기 \_ 날짜 / 시간. jpg

### **6.** [ 저장 ] 버튼을 누릅니다.

[ 파일 다운로드 ] 대화상자가 표시됩니다.

### **7.** [ 저장 ] 버튼을 누릅니다.

[ 다른 이름으로 저장 ] 대화상자가 표시됩니다.

### **8.** 파일명을 입력하고 파일을 저장할 폴더를 지정합니다.

#### **9.** [ 저장 ] 버튼을 누릅니다.

지정된 파일 형식으로 화면이 저장됩니다.

#### 힌트

[ 전원 끄기 ] 버튼을 눌러 스캐너의 전원을 끕니다. [ 다시 시작 ] 버튼을 눌러 스캐너를 다시 시작합니다. 일반 사용자 또는 관리자가 연결된 스캐너에 로그인되어 있는 경우에는 스캐너의 전원을 끄거 나 다시 시작할 수 없습니다. 자동 로그인으로 로그인을 실행한 경우 스캐너가 [ 메인 메뉴 ] 또 는 [ 작업 메뉴 ] 화면이 표시되는 동안 꺼지거나 다시 시작할 수 있습니다.

# 4. 18 작업 설정하기

작업 설정, 작업 메뉴 설정, 작업 그룹 설정이 작업 설정 메뉴에서 수행된 다음, 일반 사용 자는 각 로그인 된 작업 메뉴와 작업 처리의 할당된 작업 메뉴에서 사용할 수 있습니다.

#### **1.** 작업 설정하기

작업 설정은 [ 스캔 설정 ] 화면의 설정에 따라 여러 사용자 조작 ( 메일 /FAX/ 인쇄 / 저장 ) 을 하나로 통합하는 단일 조작입니다.

예를 들어 스캔 데이터를 전자 메일로 보낸 다음 폴더에 저장하는 동작을 단일 작업 설정으로 설정할 수 있습니다.

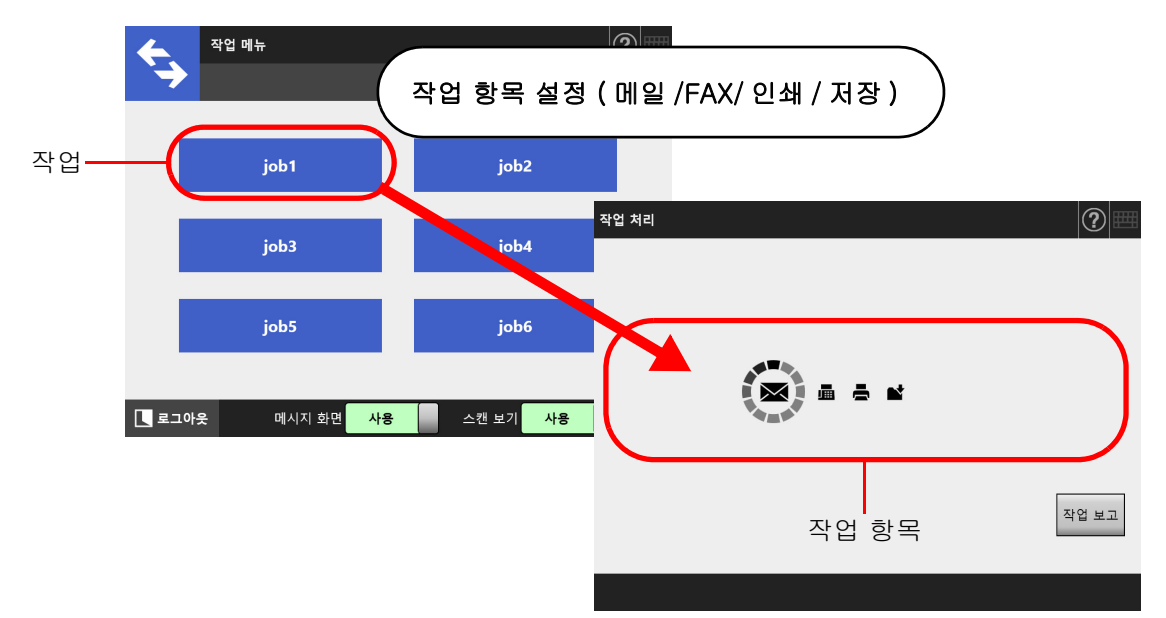

#### **2.** 작업 메뉴 설정

작업 메뉴는 설정한 작업을 메뉴에 배치한 것입니다. 예를 들어, 스캔 데이터를 메일로 보낸 다음 폴더에 저장하는 작업에 버튼을 할당하 여 [ 작업 메뉴 ] 로 설정할 수 있습니다.

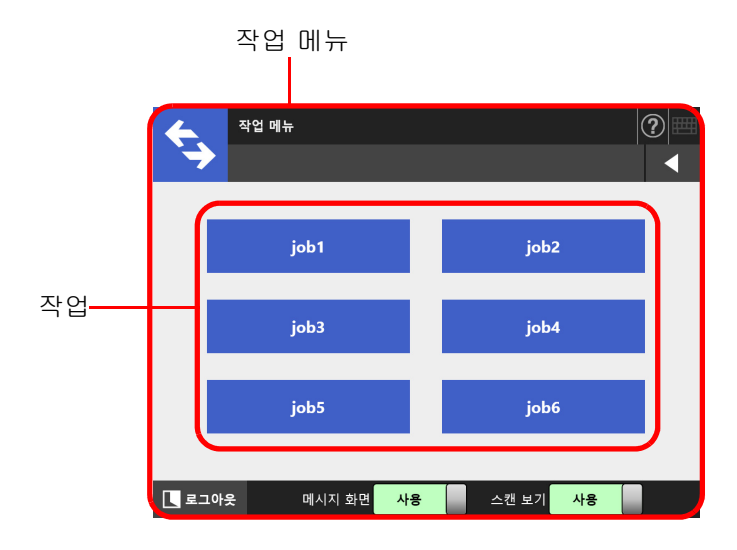

#### **3.** 작업 그룹 설정

작업 그룹은 같은 작업 메뉴를 사용하는 사용자를 그룹을 묶는 것을 말합니다. 같은 작업 그룹에 속해있는 사용자와 공유하는 작업 메뉴를 설정할 수 있습니다. 어 느 작업 그룹에도 속하지 않은 사용자가 사용하는 작업 메뉴는 기본값 작업 그룹으 로 설정해 주십시오.

예를 들어 A 그룹에 작업 메뉴 A 를 할당하여 기본값 작업 그룹에 작업 메뉴 D 를 할 당합니다. A 그룹에 속해있는 사용자 C 는 작업 메뉴의 A 를 사용하도록 됩니다. 작 업 그룹에 속해있지 않은 사용자는 작업 메뉴 D 를 사용하도록 됩니다.

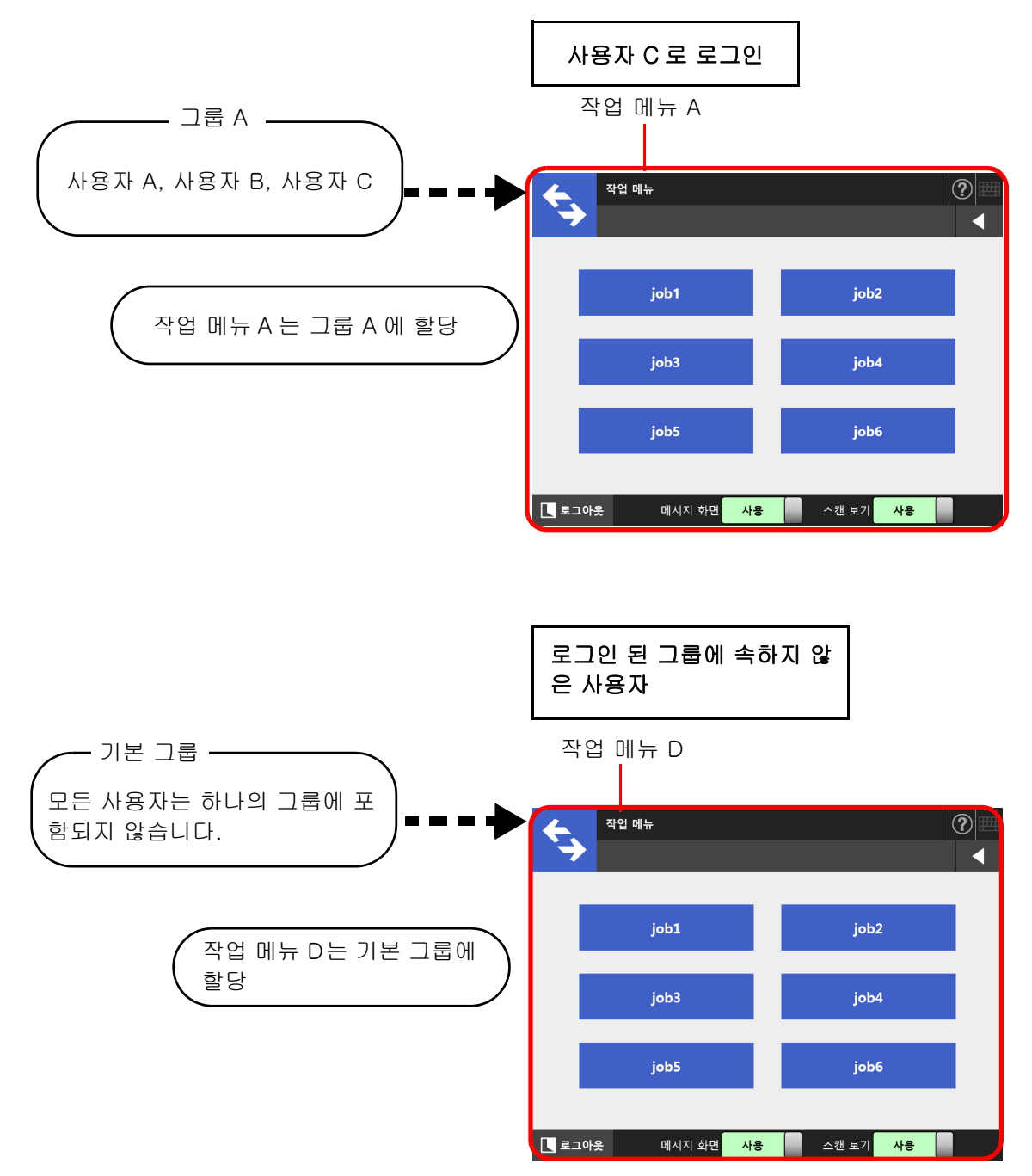

 $\equiv$ 

 $\equiv$ 

# 4. 18. 1작업 설정 요약 사용 설명서

관리자의 작업 설정 순서는 다음과 같습니다.

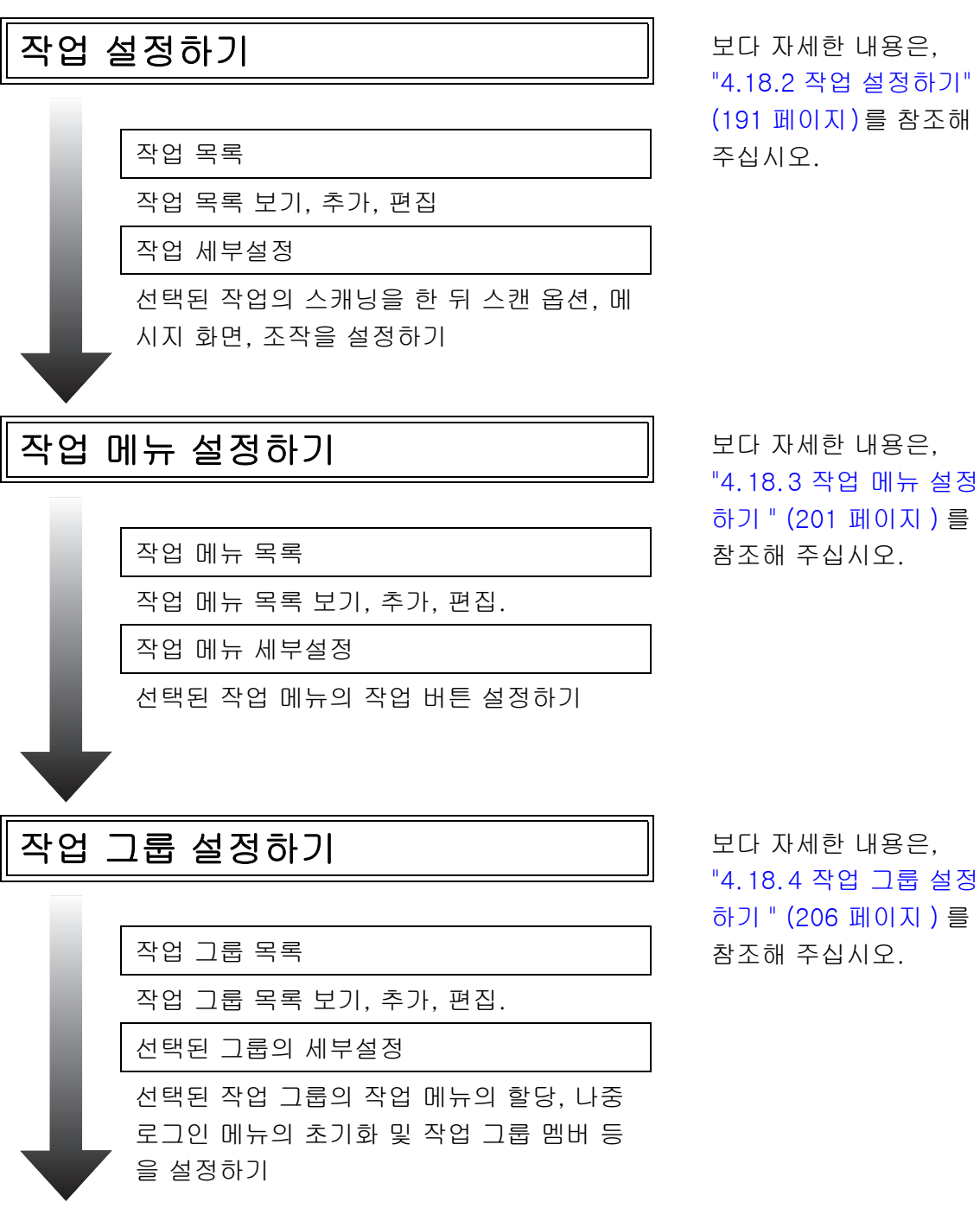

- [ 네트워크 설정 ] 아래의 [Scanner Central Admin Server] 를 선택하여 표시 되는 [Scanner Central Admin Server] 에 서 [ 작업 모드 ] 를 [ 유효 ] 로 설정하고 Central Admin Console 의 [ 작업 모드 설정 ] 화면에서 작업 모드 설정을 해제하 면 [ 작업 모드 설정 ] 버튼을 눌러 표시되 는 작업 모드 편집 화면에서 설정된 작업 모드 설정이 실행됩니다.
- [ 네트워크 설정 ] 아래의 [Scanner Central Admin Server] 를 선택하여 표시 되는 [Scanner Central Admin Server] 화 면에서 [ 작업 모드 ] 를 [ 무효 ] 로 설정 하면 Admin Tool 의 작업 설정 메뉴에 설 정된 작업이 실행됩니다.

작업 처리하기 보다 자세한 내용은, ["5.13 작업 처리하기 "](#page-321-0)  [\(322 페이지 \)](#page-321-0) 를 참조 해 주십시오.

### <span id="page-190-0"></span>4. 18. 2작업 설정하기 (AdminTool)<sup>(Central Admin)</sup>

하나의 작업 설정은 한꺼번에 처리하여 스캔 옵션과 작업 항목 ( 전자 메일 /FAX/ 인쇄 / 저장 ) 을 설정합니다.

작업 설정은 1, 000 개까지 설정 가능합니다.

#### 힌트

Central Admin Console 을 통한 작업 설정하기 화면의 표시에 대한 보다 자세한 내용은 Scanner Central Admin 유저 가이드를 참조해 주십시오.

### ■ 작업 설정 추가하기

이 단원은 작업 설정을 추가하는 방법을 설명하고 있습니다.

### **1.** 도구 모음의 [ 작업 메뉴 설정 ] 버튼을 누릅니다.

#### **2.** [ 작업 설정 ] 탭을 누릅니다.

[ 작업 목록 ] 화면이 표시됩니다.

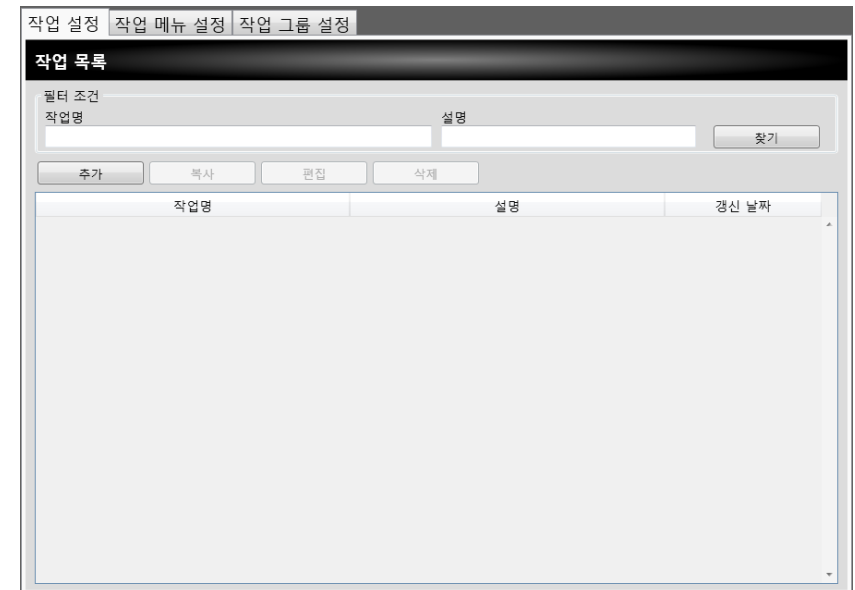

#### **3.** [ 추가 ] 버튼을 누릅니다.

[ 작업 세부설정 ] 화면이 표시됩니다.

**4.** [ 작업명 ] 과 [ 설명 ] 을 설정합니다.

# 5. [ 공용 설정 ] 왼쪽의 <mark>♡</mark> 를 누르고, 작업 처리시의 조작을 설정합니다.

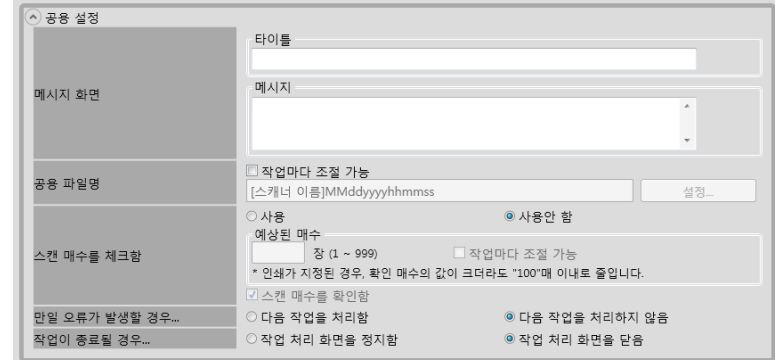

#### 주의

메시지 화면 설정에 표시된 메시지의 레이아웃과 스캐너의 실제 [ 메시지 화면 ] 의 레이아 웃은 다소 차이가 있을 수 있습니다. 스캐너의 메시지 레이아웃을 확인한 다음 메시지를 설정해 주십시오.

#### 힌트

[ 파일명 ( 공용 )] 화면에서 [ 공용 파일명 ] 을 지정하려면 [ 파일명 형식 ] 버튼을 누릅니 다.

[ 하위 폴더명 형식 ] 은 스켄 데이터를 폴더에 저장할 경우에만 유효합니다. 설정값에 대 한 보다 자세한 내용은, ["4.13.4 스캔 데이터를 저장할 때 파일 이름 형식 설정하기" \(144](#page-143-0)  [페이지 \)](#page-143-0) 를 참조해 주십시오.

# **6.** [ 스캔 설정 ] 왼쪽의 ⊙ 을 누릅니다.

[ 저장 ] 의 [ 분리 ] 에 대한 자세한 내용은, [" 출력 파일 분할하기 " \(200 페이지 \)](#page-199-0) 를 참조해 주십시오. 기타 설정은 ["5.8 스캔 옵션 설정하기 " \(264 페이지 \)](#page-263-0) 를 참조해 주십시오.

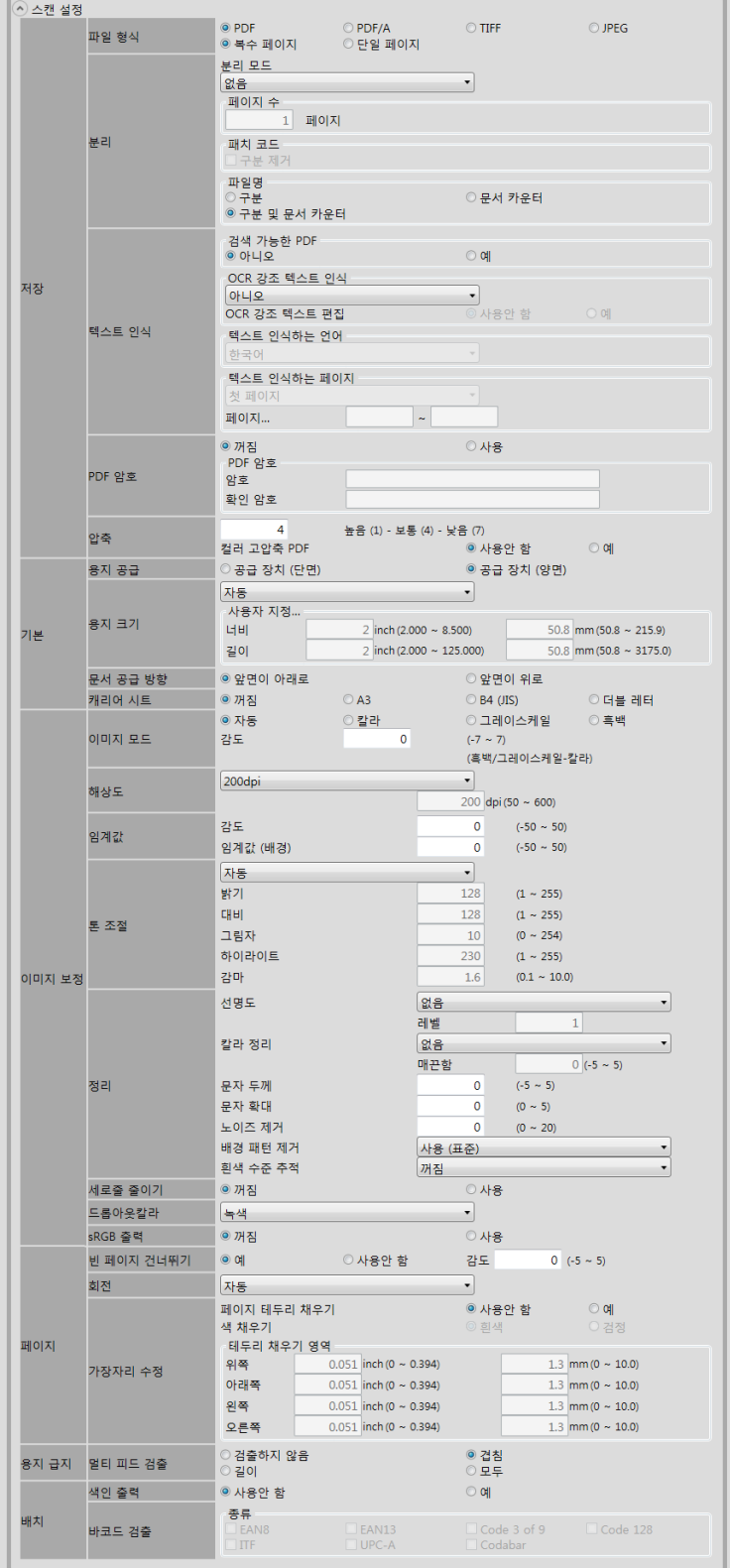

<span id="page-193-0"></span>**7.** 작업 항목을 설정합니다.

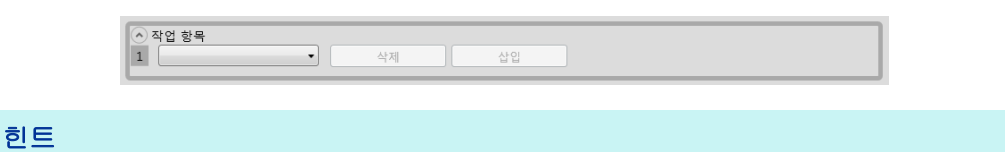

10 개 항목까지 설정할 수 있습니다.

**8.** [순서 7](#page-193-0)에서 작업 항목의 [메일]을 선택한 경우, 전자 메일 보내기와 관련된 설 정을 실행합니다.

설정값에 대한 보다 자세한 내용은, ["5.4 스캔 데이터를 전자 메일로 보내기 " \(229](#page-228-0)  [페이지 \)](#page-228-0) 를 참조해 주십시오.

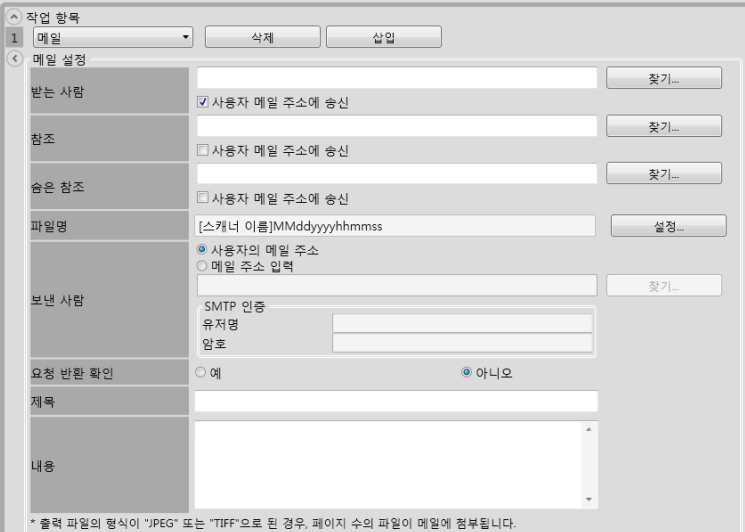

#### 힌트

● [LDAP 일람 ] 화면에서 다른 전자 메일 주소를 설정할 때에는 [ 찾기 ] 버튼을 선택합니 다.

LDAP 목록을 필터링하려면, ["LDAP 목록의 필터링 " \(199 페이지 \)](#page-198-0) 을 참조해 주십시오.

● [파일명 (전자 메일)] 화면에서 파일명을 지정하려면 [파일명 형식] 버튼을 누릅니다. 설정값에 대한 보다 자세한 내용은, ["4.11.4 스캔 데이터를 전자메일에 첨부할 때 파일](#page-127-0)  [이름 형식 설정하기 " \(128 페이지 \)](#page-127-0) 를 참조해 주십시오.

**9.** [순서 7](#page-193-0) 에서 작업 항목의 [FAX] 를 선택한 경우, 전자 메일 보내기의 관련 설정 을 실행합니다.

설정값에 대한 보다 자세한 내용은, ["5. 5 스캔 데이터를 FAX 로 보내기 " \(243 페이](#page-242-0) [지 \)](#page-242-0) 를 참조해 주십시오.

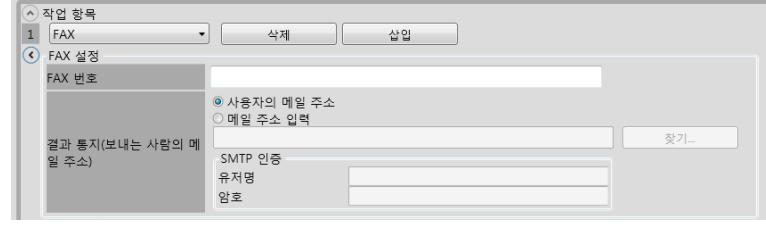

#### 힌트

[LDAP 일람 ] 화면에서 다른 전자 메일 주소를 설정할 때에는 [ 찾기 ] 버튼을 선택합니 다.

LDAP 목록을 필터링하려면, ["LDAP 목록의 필터링 " \(199 페이지 \)](#page-198-0) 을 참조해 주십시오.

#### **10.** [순서 7](#page-193-0)에서 작업 항목의 [인쇄]를 선택한 경우, 인쇄 관련 설정을 실행합니다.

설정값에 대한 보다 자세한 내용은, ["5. 6 스캔 데이터 인쇄하기 " \(251 페이지 \)](#page-250-0) 를 참조해 주십시오.

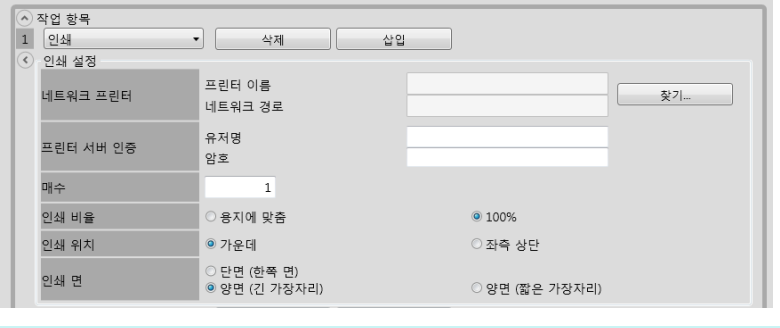

힌트

[ 프린터 목록 ] 화면에서 네트워크 프린터를 설정하려면 [ 찾기 ] 버튼을 선택합니다.

#### **11.** [순서 7](#page-193-0)에서 작업 항목의 [인쇄]를 선택한 경우, 저장 관련 설정을 실행합니다.

[ 처리 결과 파일을 저장 ] 이외의 설정값에 대한 보다 자세한 내용은, ["5. 7 네트워](#page-260-0) [크 폴더에 스캔 데이터 저장하기 " \(261 페이지 \)](#page-260-0) 를 참조해 주십시오.

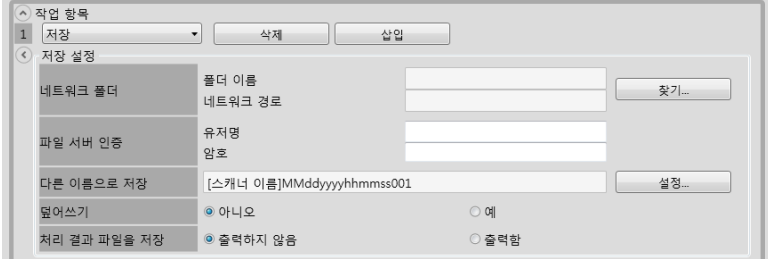

처리 결과 파일은 다음과 같이 포맷됩니다.

- 처리 결과 파일은 XML 형식입니다.
- 처리 결과 파일은 UTF-8 문자를 사용합니다.
- 처리 결과 파일에는 다음 출력을 포함합니다.

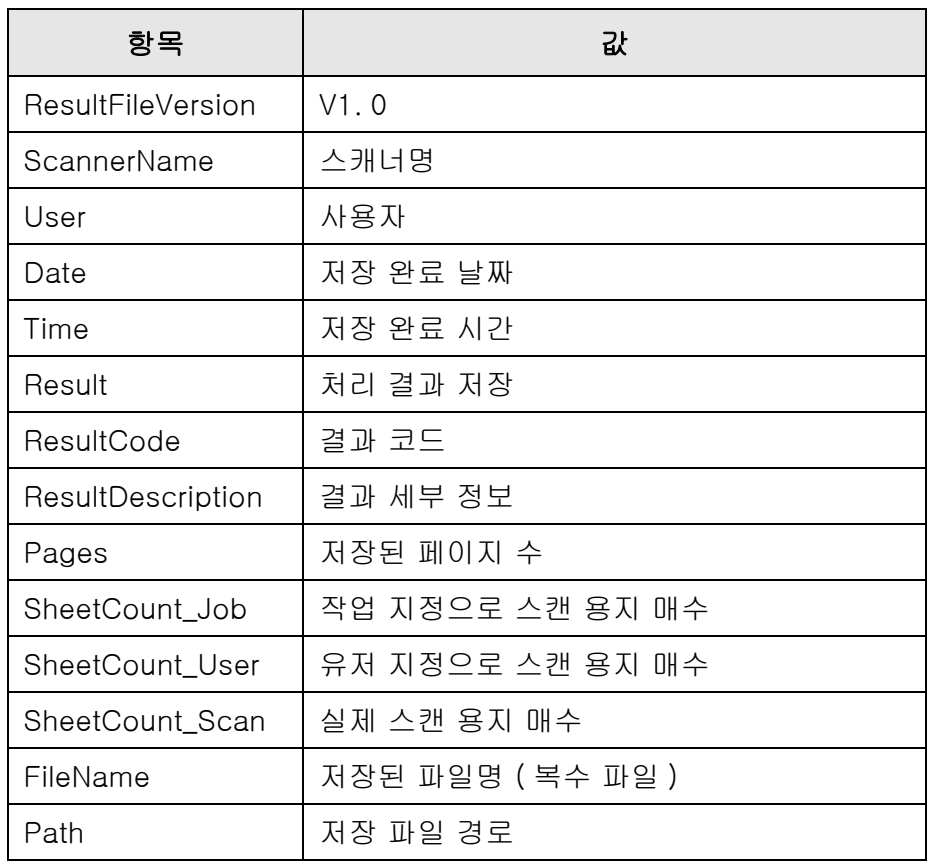

#### 힌트

- [ 폴더 목록 ] 화면에서 네트워크 폴더를 설정하려면 [ 찾기 ] 버튼을 선택합니다.
- [파일명 (저장)] 화면에서 파일명을 지정하려면 [파일명 형식] 버튼을 누릅니다. 설정 값에 대한 보다 자세한 내용은, ["4. 13. 4 스캔 데이터를 저장할 때 파일 이름 형식 설정](#page-143-0) [하기 " \(144 페이지 \)](#page-143-0) 를 참조해 주십시오.

### **12.** [OK] 버튼을 누릅니다.

작업 설정이 [ 작업 목록 ] 화면에 추가됩니다.

### ■ 작업 설정 복사하기

이 단원은 작업 설정을 복사하는 방법을 설명하고 있습니다.

- **1.** 도구 모음의 [ 작업 메뉴 설정 ] 버튼을 누릅니다.
- **2.** [ 작업 메뉴 ] 탭을 누릅니다. [ 작업 목록 ] 화면이 표시됩니다.
- **3.** 복사할 작업을 선택합니다.
- **4.** [ 복사 ] 버튼을 누릅니다.

[ 작업 세부설정 ] 화면이 표시됩니다.

- **5.** 상세한 작업 설정을 복사합니다.
- **6.** [OK] 버튼을 누릅니다.

작업 설정이 [ 작업 목록 ] 화면에 추가됩니다.

### ■ 작업 설정 편집하기

이 단원은 작업 설정을 편집하는 방법을 설명하고 있습니다.

- **1.** 도구 모음의 [ 작업 메뉴 설정 ] 버튼을 누릅니다.
- **2.** [ 작업 메뉴 ] 탭을 누릅니다. [ 작업 목록 ] 화면이 표시됩니다.
- **3.** 편집할 작업을 선택합니다.
- **4.** [ 편집 ] 버튼을 누릅니다.

[ 작업 세부설정 ] 화면이 표시됩니다.

**5.** 상세한 작업 설정을 편집합니다.

#### **6.** [OK] 버튼을 누릅니다.

☆ 작업 설정이 변경됩니다.

### ■ 작업 설정 삭제하기

이 단원은 작업 설정을 삭제하는 방법에 대해서 설명하고 있습니다.

- **1.** 도구 모음의 [ 작업 메뉴 설정 ] 버튼을 누릅니다.
- **2.** [ 작업 메뉴 ] 탭을 누릅니다. [ 작업 목록 ] 화면이 표시됩니다.
- **3.** 삭제할 작업을 선택합니다.
- **4.** [ 삭제 ] 버튼을 누릅니다. 확인 화면이 표시됩니다.
- **5.** [OK] 버튼을 누릅니다. ☆ 작업 설정이 삭제됩니다.

### ■ 작업 설정 필터링하기

- 이 단원은 작업 설정을 삭제하는 방법을 설명하고 있습니다.
- **1.** 도구 모음의 [ 작업 메뉴 설정 ] 버튼을 누릅니다.
- **2.** [ 작업 메뉴 ] 탭을 누릅니다. ■ ○ [ 작업 목록 ] 화면이 표시됩니다.
- **3.** [ 작업명 ] 과 [ 설명 ] 을 입력합니다.
- **4.** [ 찾기 ] 버튼을 선택합니다.

필터링한 결과가 표시됩니다.

## <span id="page-198-0"></span>■ LDAP 목록의 필터링

이 단원에서는 [LDAP 일람 ] 화면에서 LDAP 목록의 필터링 방법에 대해서 설명하고 있 습니다.

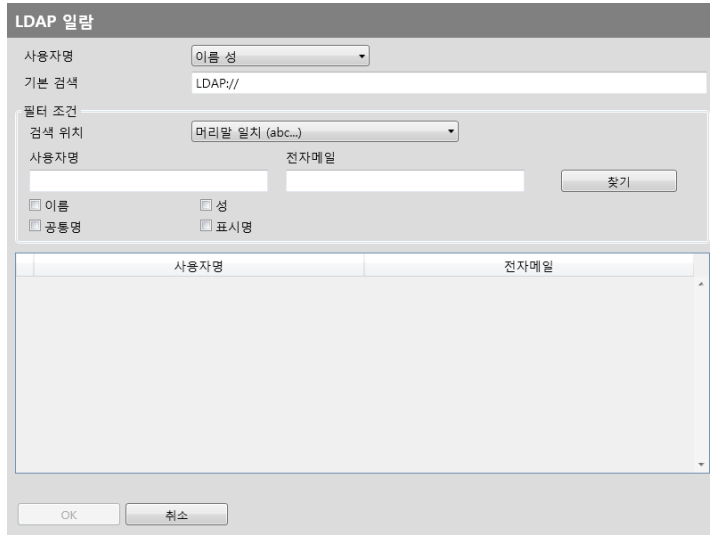

#### **1.** [LDAP 일람 ] 화면에서 각 화면을 지정합니다.

### **2.** [ 찾기 ] 버튼을 선택합니다.

필터링한 결과가 표시됩니다.

#### 힌트

[ 찾기 ] 버튼을 선택하면 인증 화면이 표시됩니다. [ 유저명 ] 과 [ 암호 ] 를 입력하고 [OK] 버튼을 누릅니다. 유저명은 최대 129 자까지 입력할 수 있습니다. 암호는 최대 256 자까지 입력할 수 있습니다. [ 유저명 ] 및 [ 암호 ] 의 경우 대 / 소문자 구 분됩니다.

### <span id="page-199-0"></span>■ 출력 파일 분할하기

작업 설정을 위해 다음 방법으로 출력 파일을 분할할 수 있습니다.

- 페이지 수 지정
- 패치 코드 시트 사용

본 기능으로 하나 이상의 문서를 스캔할 때 스캔을 멈추지 않고 지정한 페이지 단위로 파 일을 분할할 수 있습니다. 파일이 지정한 페이지 단위로 분할되고 그 결과 스캔 이미지가 각 스캔 문서로 분리됩니다. ( 분할할 페이지 단위 ) 본 기능은 작업 설정에만 설정할 수 있습니다. 본 기능을 설정하려면 [ 스캔 설정 ] 의 [ 저

장 ] 에 [ 분리 ] 를 선택해 주십시오.

- 페이지 수 지정하기 페이지 수를 지정하려면 [ 분리 모드 ] 에 [ 페이지 수 ] 를 선택합니다. 본 설정을 사용하여 지정한 페이지 수대로 파일을 분할합니다. 마지막으로 분할한 파일을 출력할 때 출력할 페이지 수가 지정한 페이지 수 미만일 경 우 출력 파일은 마지막 출력 페이지를 포함합니다. 추가로 스캔한 페이지는 추가 배치로 인식되지 않고 그 대신 추가 페이지를 포함하는 모든 페이지가 배치로 인식되어 분할됩니다.
- 패치 코드 사용하기

패치 코드를 설정하려면 [ 분리 모드 ] 에 [ 패치 코드 ] 를 선택합니다. 본 설정을 사용하여 문서를 분리할 지점에 패치 코드를 삽입하여 문서를 스캔하면 파 일이 분할되고 지정한 페이지 단위로 출력됩니다.

분할된 출력 파일에 이름을 지정하는 설정을 구성할 수 있습니다. 구분 기호 문자열, 문서 카운터 및 페이지 카운터 ( 단일 페이지의 경우 ) ( 하이픈 "-") 가 기존 파일 이름 규칙에 의해 추가됩니다.

파일명의 예는 다음과 같습니다.

● 구분

예: 파일명 규칙 (일련 번호를 포함하는 사용자 이름), 지정된 구분 기호 문자열 없음, PDF

Guest0001-SEPARATOR0001. pdf

Guest0001-SEPARATOR0002. pdf

 $\bullet$  문서 카운터

예 : 파일명 규칙 ( 일련 번호를 포함하는 사용자 이름 ), JPG ( 파일이 단일 페이지 파 일이므로 페이지 카운터의 일련 번호가 추가됩니다. )

Guest-0001-00001. jpg Guest-0001-00002. jpg Guest-0001-00003. jpg Guest-0002-00001. jpg Guest-0002-00002. jpg

● 구분 및 문서 카운터

예 : 파일명 규칙 ( 일련 번호를 포함하는 사용자 이름 ), 지정된 구분 기호 문자열 (scanner) , PDF

Guest0001-scanner-0001. pdf Guest0001-scanner-0002. pdf

### <span id="page-200-0"></span>4.18.3작업 메뉴 설정하기 (AdminTool) $^\mathrm{\tiny \mathrm{(Central Administration)}}_\mathrm{\tiny\mathrm{Console}}}$

["4. 18. 2 작업 설정하기 " \(191 페이지 \)](#page-190-0) 에서 설정된 작업 설정을 작업 버튼에 할당하고, 작업 메뉴에 작업 버튼을 할당합니다. 작업 메뉴는 최대 100 개까지 설정 가능합니다.

힌트

Central Admin Console 을 통한 작업 설정하기 화면의 표시에 대한 보다 자세한 내용은 Scanner Central Admin 유저 가이드를 참조해 주십시오.

### <span id="page-200-1"></span>■ 작업 메뉴 추가하기

이 단원은 작업 메뉴를 추가하는 방법을 설명하고 있습니다.

- **1.** 도구 모음의 [ 작업 메뉴 설정 ] 버튼을 누릅니다.
- **2.** [ 작업 메뉴 설정 ] 탭을 누릅니다.

[ 작업 메뉴 목록 ] 화면이 표시됩니다.

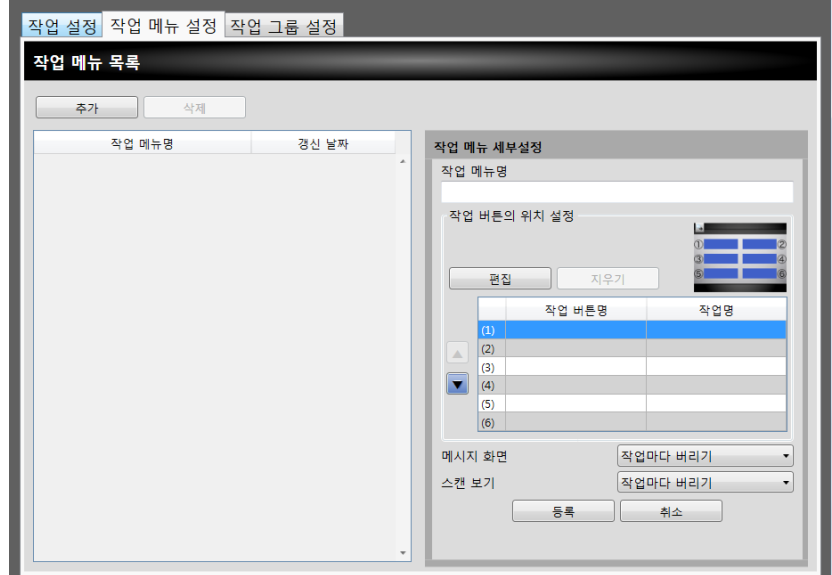

- **3.** [ 추가 ] 버튼을 누릅니다.
- **4.** [ 작업 메뉴명 ] 에 작업 메뉴명을 입력합니다.

<span id="page-201-0"></span>**5.** 작업 버튼 (1) ~ (6)에 해당하는 열을 선택한 다음 [편집] 버튼을 선택합니다.

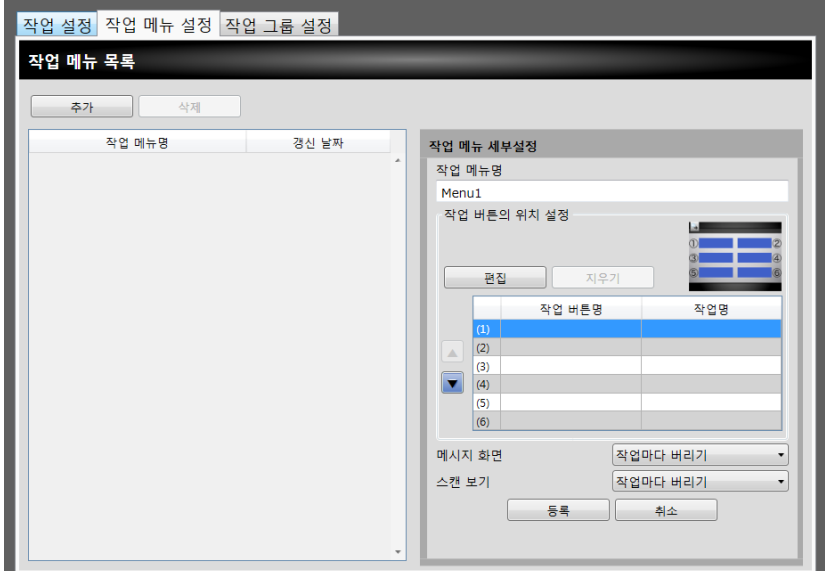

[ 작업 선택 ] 화면이 표시됩니다.

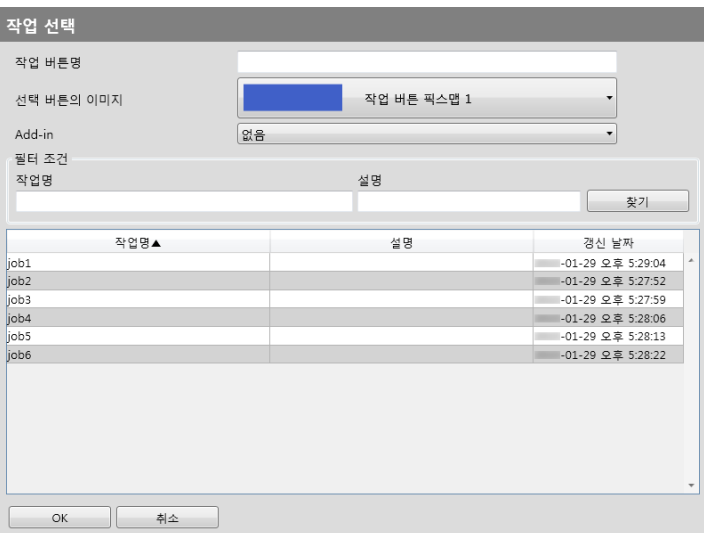

- **6.** 각 항목을 지정합니다.
- <span id="page-201-1"></span>**7.** [OK] 버튼을 누릅니다.

작업 버튼이 [ 작업 메뉴 세부설정 ] 영역에 설정됩니다.

**8.** 필요한 작업 버튼의 수 만큼 순서 [순서 5](#page-201-0) 에서 [순서 7](#page-201-1) 까지를 반복합니다.

#### 힌트

- 최대 6 개의 작업 버튼을 설정할 수 있습니다.
- 작업 버튼을 위해 설정된 상세 정보를 삭제하려면 삭제할 작업 버튼을 선택한 다음 [ 지 우기 ] 버튼을 선택합니다.

#### **9.** 필요에 따라 작업 메뉴에 할당된 작업 버튼의 위치를 변경합니다.

이동시킬 작업 버튼을 선택한 다음 ▲ 또는 ▼을 선택하여 이동시킵니다. [ 선택 버튼의 이미지 ] 영역의 작업 버튼 순서와 [ 작업 메뉴 ] 의 버튼 배열 사이의 관계는 아래와 같습니다.

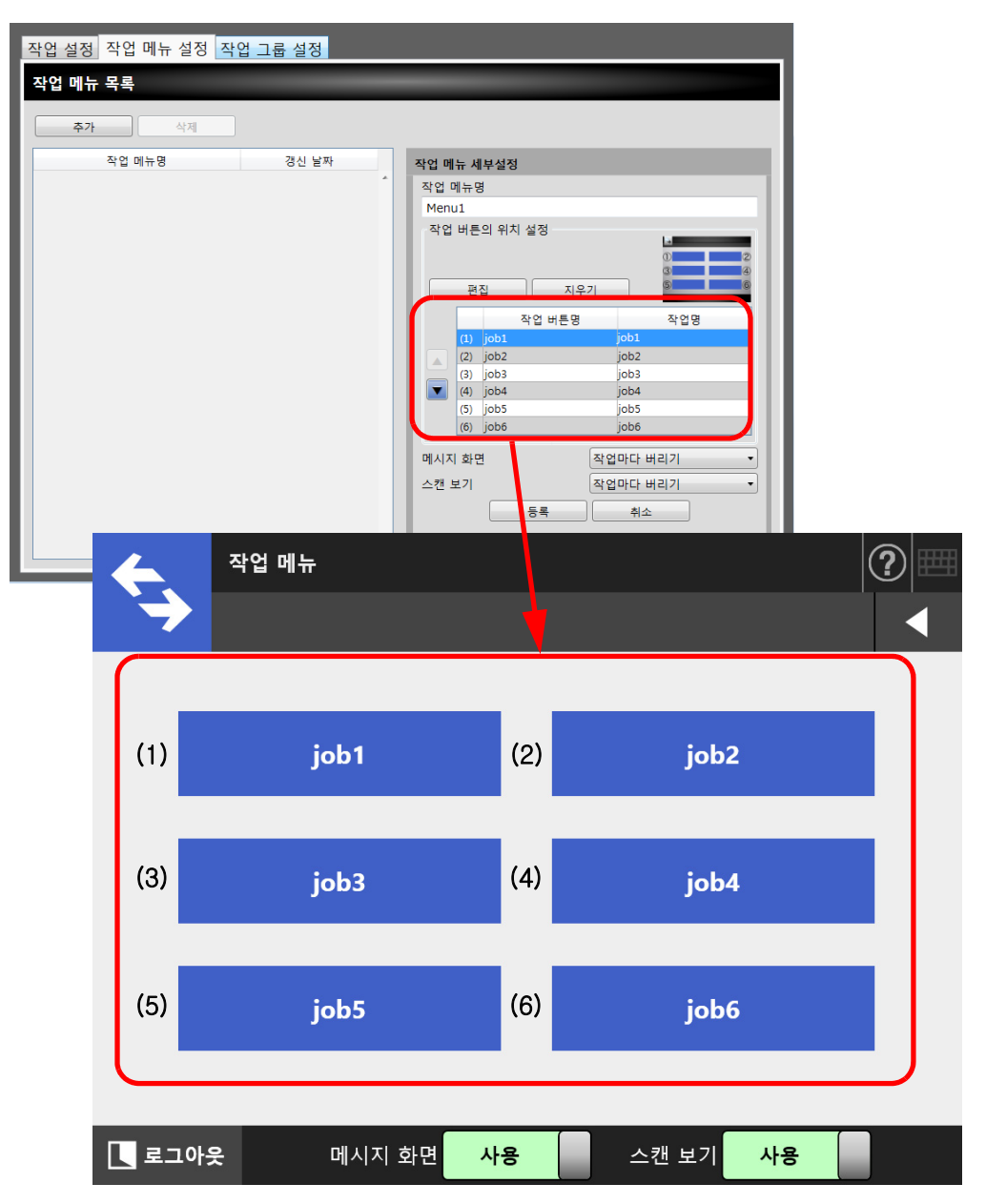

- **10.** [메시지 화면]의 [작업 메뉴] 윈도우에서 [메시지 화면]를 표시할 것인지의 여부를 선택합니다.
- <span id="page-202-0"></span>**11.** [스캔 보기]의 경우 [작업 메뉴] 화면에서 [스캔 보기]를 표시할 것인지의 여 부를 설정합니다.
- **12.** [ 등록 ] 버튼을 누릅니다.

작업 메뉴가 [ 작업 메뉴 목록 ] 화면에 추가됩니다.

### ■ 작업 메뉴 복사하기

이 단원은 작업 메뉴를 복사하는 방법을 설명하고 있습니다.

#### **1.** 도구 모음의 [ 작업 메뉴 설정 ] 버튼을 누릅니다.

**2.** [ 작업 메뉴 ] 탭을 누릅니다.

[ 작업 메뉴 목록 ] 화면이 표시됩니다.

**3.** 열람하는 작업 메뉴를 선택합니다.

[ 작업 메뉴 세부사항 ] 영역에 작업 메뉴 설정이 표시됩니다.

- **4.** [ 작업 메뉴명 ] 에 표시된 작업 메뉴명을 추가할 작업 메뉴명으로 변경합니다.
- **5.** 상세한 작업 메뉴 설정을 복사합니다.

순서에 대해서는 [" 작업 메뉴 추가하기 " \(201 페이지 \)](#page-200-1) 의 [순서 5](#page-201-0) 에서 [순서 11](#page-202-0) 을 참조해 주십시오.

**6.** [ 등록 ] 버튼을 누릅니다.

작업 메뉴가 [ 작업 메뉴 목록 ] 화면에 추가됩니다.

### ■ 작업 메뉴 편집하기

이 단원은 작업 메뉴를 편집하는 방법을 설명하고 있습니다.

- **1.** 도구 모음의 [ 작업 메뉴 설정 ] 버튼을 누릅니다.
- **2.** [ 작업 메뉴 ] 탭을 누릅니다.

[ 작업 메뉴 목록 ] 화면이 표시됩니다.

**3.** 편집할 작업 메뉴를 선택합니다.

[ 작업 메뉴 세부사항 ] 영역에 작업 메뉴 설정이 표시됩니다.

**4.** 상세한 작업 메뉴 설정을 편집합니다.

순서에 대해서는 [" 작업 메뉴 추가하기 " \(201 페이지 \)](#page-200-1) 의 [순서 5](#page-201-0) 에서 [순서 11](#page-202-0) 을 참조해 주십시오.

**5.** [ 등록 ] 버튼을 누릅니다.

작업 메뉴의 상세 정보가 변경됩니다.

### ■ 작업 메뉴 삭제하기

이 단원은 작업 메뉴를 삭제하는 방법에 대해서 설명하고 있습니다.

#### **1.** 도구 모음의 [ 작업 메뉴 설정 ] 버튼을 누릅니다.

- **2.** [ 작업 메뉴 ] 탭을 누릅니다. [ 작업 메뉴 목록 ] 화면이 표시됩니다.
- **3.** 삭제할 작업 메뉴를 선택합니다.
- **4.** [ 삭제 ] 버튼을 누릅니다.

확인 화면이 표시됩니다.

**5.** [ 등록 ] 버튼을 누릅니다. ☆ 작업 메뉴가 삭제됩니다.

### ■ 작업 메뉴의 상세 설정 표시하기

이 단원은 작업 메뉴의 자세한 설정을 보는 방법을 설명하고 있습니다.

**1.** 도구 모음의 [ 작업 메뉴 설정 ] 버튼을 누릅니다.

#### **2.** [ 작업 메뉴 ] 탭을 누릅니다.

[ 작업 메뉴 목록 ] 화면이 표시됩니다.

#### **3.** 열람하는 작업 메뉴를 선택합니다.

 선택된 작업 메뉴에 대한 자세한 정보가 [ 작업 메뉴 세부설정 ] 영역에 표시됩니 다.

### <span id="page-205-0"></span>4.18.4작업 그룹 설정하기 (AdminTool) $^\mathrm{(Central Administration)}_\mathrm{Console}$

["4.18.3 작업 메뉴 설정하기 " \(201 페이지 \)](#page-200-0) 에서 설정된 작업 메뉴를 작업 그룹에 할당합 니다. 특정 작업 그룹과 연관된 사용자는 그 작업 메뉴를 사용할 수 있습니다. 여러 명의 작업 그룹 사용자는 이 그룹과 관련된 여러 작업 메뉴를 사용할 수 있습니다. 작업 그룹은 최대 100 개까지 설정할 수 있습니다.

힌트

Central Admin Console 을 통한 작업 설정하기 화면의 표시에 대한 보다 자세한 내용은 Scanner Central Admin 유저 가이드를 참조해 주십시오.

### <span id="page-205-1"></span>■ 작업 그룹 추가하기

이 단원은 작업 그룹을 추가하는 방법을 설명하고 있습니다.

#### **1.** 도구 모음의 [ 작업 메뉴 설정 ] 버튼을 누릅니다.

#### **2.** [ 작업 그룹 설정 ] 탭을 누릅니다.

[ 작업 그룹 목록 ] 화면이 표시됩니다.

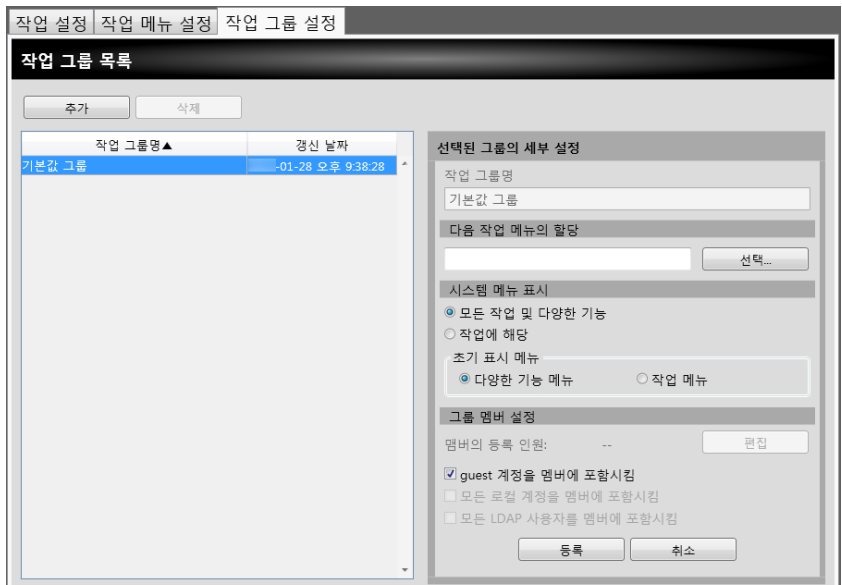

- **3.** [ 추가 ] 버튼을 누릅니다.
- **4.** [ 작업 그룹명 ] 에 작업 그룹명을 입력합니다.

#### <span id="page-206-0"></span>**5.** [ 선택 ] 버튼을 누릅니다.

[ 선택 작업 메뉴 ] 화면이 표시됩니다.

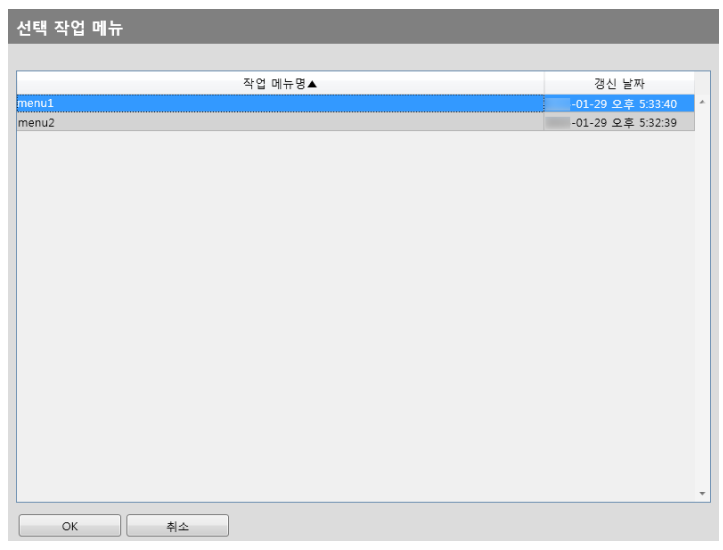

- **6.** 작업 메뉴를 선택합니다.
- **7.** [OK] 버튼을 누릅니다.

작업 메뉴가 [ 선택된 그룹의 세부 설정 ] 영역에 설정됩니다.

- **8.** [ 시스템 메뉴 표시 ] 에서 다양한 기능 메뉴를 표시할 것인지의 여부를 설정합 니다.
- **9.** [ 편집 ] 버튼을 누릅니다.

[ 그룹 멤버 설정 ] 화면이 표시됩니다.

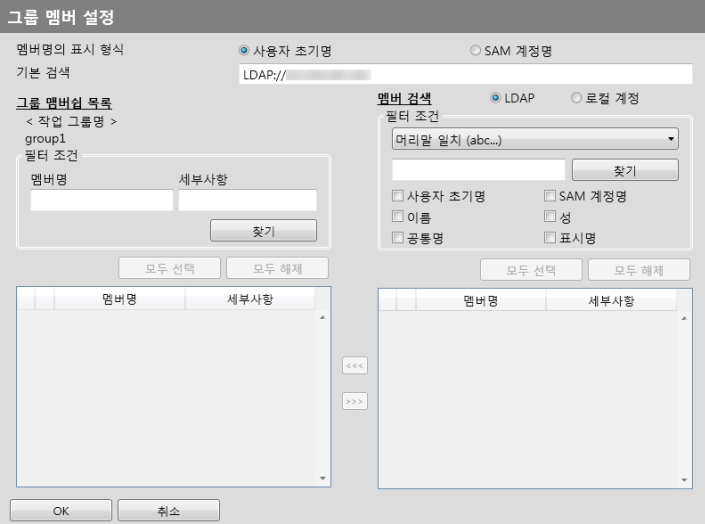

**10.** [ 멤버명의 표시 형식 ] 에서 멤버명의 표시 형식을 선택합니다.

**11.** [ 기본 검색 ] 란에 LDAP 검색에 사용하는 LDAP 서버와 문자열을 입력합니다.

### **12.** [ 멤버 검색 ] 의 [ 멤버명 ] 목록에서 작업 그룹에 추가할 유저명, Active Directory group, 로컬 계정의 확인란을 선택합니다.

```
힌트
LDAP 목록을 필터링하려면, "LDAP 목록의 필터링 " (212 페이지 ) 을 참조해 주십시오.
```
#### **13.** [<<<] 버튼을 누릅니다.

유저, Active Directory group, 로컬 계정이 [ 그룹 맴버쉽 목록 ] 에 추가됩니다.

힌트

- 작업 그룹 멤버는 최대 1,000 명까지 추가할 수 있습니다.
- [그룹 맴버쉽 목록]에 추가된 멤버를 삭제하려면 [멤버명] 목록에서 확인란을 선택한 다음 [>>>] 버튼을 누릅니다.

#### **14.** [OK] 버튼을 누릅니다.

 작업 그룹 멤버로 등록된 수가 [선택된 그룹의 세부 설정] 화면의 [멤버의 등록 인원 ] 에 표시됩니다.

#### <span id="page-207-0"></span>**15.** [ 그룹 멤버 설정 ] 에서 작업 그룹에 포함할 멤버를 지정합니다.

#### 힌트

[ 모든 LDAP 사용자를 멤버에 포함시킴 ] 확인란이 선택될 경우 [ 그룹 멤버쉽 목록 ] 의 LDAP 사용자와 상관없이 모든 LDAP 사용자들이 포함됩니다.

#### **16.** [ 등록 ] 버튼을 누릅니다.

작업 그룹이 [ 작업 그룹 목록 ] 화면에 추가됩니다.

### ■ 작업 그룹 복사하기

이 단원은 작업 그룹을 복사하는 방법을 설명하고 있습니다.

#### **1.** 도구 모음의 [ 작업 메뉴 설정 ] 버튼을 누릅니다.

- **2.** [ 작업 그룹 ] 탭을 누릅니다. [ 작업 그룹 목록 ] 화면이 표시됩니다.
- **3.** 복사하는 작업 그룹을 선택합니다. 작업 그룹 설정이 [ 선택된 그룹의 세부 설정 ] 영역에 표시됩니다.
- **4.** [ 작업 그룹명 ] 에 표시된 작업 그룹명을 추가할 작업 그룹명으로 변경합니다.
- **5.** 상세한 작업 그룹 설정을 복사합니다.

순서에 대해서는 [" 작업 그룹 추가하기 " \(206 페이지 \)](#page-205-1) 의 [순서 5](#page-201-0) 에서 [순서 15](#page-207-0) 를 참조해 주십시오.

**6.** [ 등록 ] 버튼을 누릅니다.

작업 그룹이 [ 작업 그룹 목록 ] 화면에 추가됩니다.

### ■ 작업 그룹 편집하기

이 단원은 작업 그룹을 편집하는 방법을 설명하고 있습니다.

- **1.** 도구 모음의 [ 작업 메뉴 설정 ] 버튼을 누릅니다.
- **2.** [ 작업 그룹 ] 탭을 누릅니다. ☆ [ 작업 그룹 목록 ] 화면이 표시됩니다.
- **3.** 편집할 작업 그룹의 확인란을 선택합니다.

작업 그룹 설정이 [ 선택된 그룹의 세부 설정 ] 영역에 표시됩니다.

**4.** 상세한 작업 그룹 설정을 변경합니다.

순서에 대해서는 [" 작업 그룹 추가하기 " \(206 페이지 \)](#page-205-1) 의 [순서 5](#page-206-0) 에서 [순서 15](#page-207-0) 을 참조해 주십시오.

**5.** [ 등록 ] 버튼을 누릅니다.

상세한 작업 그룹 설정을 변경합니다.

### ■ 작업 그룹 삭제하기

이 단원은 작업 그룹을 삭제하는 방법에 대해서 설명하고 있습니다.

- **1.** 도구 모음의 [ 작업 메뉴 설정 ] 버튼을 누릅니다.
- **2.** [ 작업 그룹 ] 탭을 누릅니다. [ 작업 그룹 목록 ] 화면이 표시됩니다.
- **3.** 삭제할 작업 그룹을 선택합니다.
- **4.** [ 삭제 ] 버튼을 누릅니다. 확인 화면이 표시됩니다.
- **5.** [ 등록 ] 버튼을 누릅니다. 작업 그룹이 삭제됩니다.

### ■ 작업 그룹의 상세 설정 표시하기

이 단원은 작업 그룹의 자세한 설정을 보는 방법을 설명하고 있습니다.

- **1.** 도구 모음의 [ 작업 메뉴 설정 ] 버튼을 누릅니다.
- **2.** [ 작업 그룹 ] 탭을 누릅니다.

[ 작업 그룹 목록 ] 화면이 표시됩니다.

- **3.** 표시하기 위해서 작업 그룹을 선택합니다.
	- [ 선택된 그룹의 세부 설정 ] 영역에는 선택된 작업 그룹의 세부 사항이 표시됩니 다.

### ■ 작업 그룹에 포함되지 않은 사용자에 작업 메뉴 할당하기

어떤 작업 그룹에도 포함되지 않은 사용자는 자동으로 기본 그룹에 속합니다. 이 단원은 작업 메뉴를 사용자에게 지정하는 방법을 설명하고 있습니다.

#### **1.** 도구 모음의 [ 작업 메뉴 설정 ] 버튼을 누릅니다.

#### **2.** [ 작업 그룹 설정 ] 탭을 누릅니다.

[ 작업 그룹 목록 ] 화면이 표시됩니다.

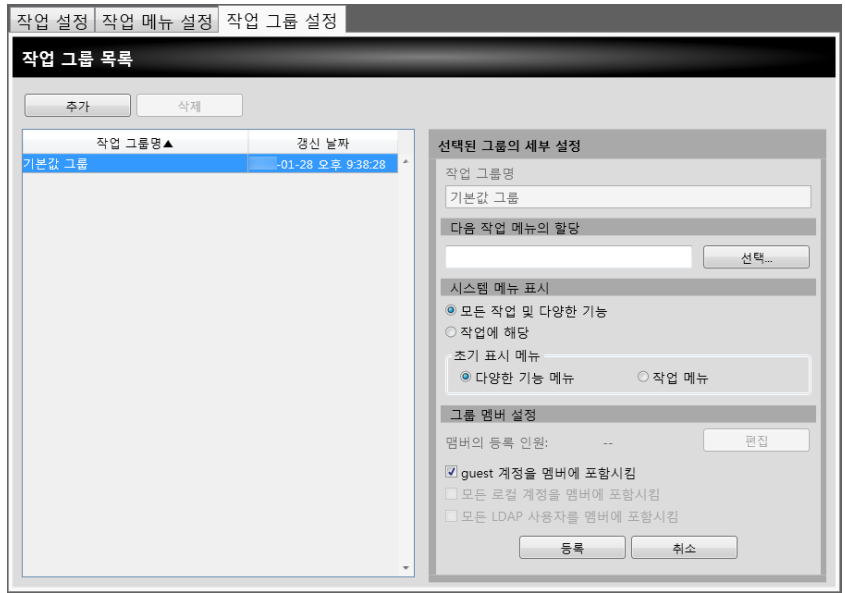

#### **3.** 기본값 작업 그룹을 선택합니다.

#### **4.** [ 선택 ] 버튼을 누릅니다.

[ 선택 작업 메뉴 ] 화면이 표시됩니다.

**5.** 작업 메뉴를 선택합니다.

#### **6.** [OK] 버튼을 누릅니다.

작업 메뉴가 [ 선택된 그룹의 세부 설정 ] 영역에 설정됩니다.

- **7.** [ 시스템 메뉴 표시 ] 에서 다양한 기능 메뉴를 표시할 것인지의 여부를 설정합 니다.
- **8.** [ 등록 ] 버튼을 누릅니다.

작업 그룹에 포함되지 않은 사용자로 작업 메뉴가 할당됩니다.

### <span id="page-211-0"></span>■ LDAP 목록의 필터링

이 단원에서는 [ 그룹 멤버 설정 ] 화면에서의 LDAP 목록의 필터링 방법에 대해서 설명하 고 있습니다.

#### **1.** LDAP 목록의 [ 필터 조건 ] 에서, 각 항목을 지정합니다.

### **2.** [ 찾기 ] 버튼을 선택합니다.

필터링한 결과가 표시됩니다.

힌트

- 로그인 LDAP 서버 종류가 [Active Directory] 또는 [Active Directory Global Catalog] 일 때, [ 찾기 ] 버튼을 선택하면 인증 화면이 나타납니다. [ 유저명 ] 과 [ 암호 ] 를 입력하고 [OK] 버튼을 누릅니다. 유저명은 최대 129 자까지 입력할 수 있습니다. 암호는 최대 256 자까지 입력할 수 있습니다. [ 유저명 ] 및 [ 암호 ] 의 경우 대 / 소문자 구분됩니다.
- [LDAP 목록] 화면의 필터링한 결과의 수 또는 등록한 작업 그룹 멤버의 수가 큰 경우 ( 최대 1000), [ 그룹 멤버 설정 ] 화면이 나올 때까지 몇 십초 정도의 시간이 소요될 수 있습니다. 이것은 다음을 실행하면 해결될 수 있습니다.
	- 필터 조건 추가
	- [ 전자메일 LDAP 서버 ] 화면에 지정된 [ 최대 표시 건수 ] 를 줄임
	- 작업 그룹 설정을 나눔
	- Active Directory 그룹을 지정함

# 4. 19 메시지 (AdminTool)

다음은 관리자와 관련된 메시지를 표시하는 화면의 예를 보여 줍니다.

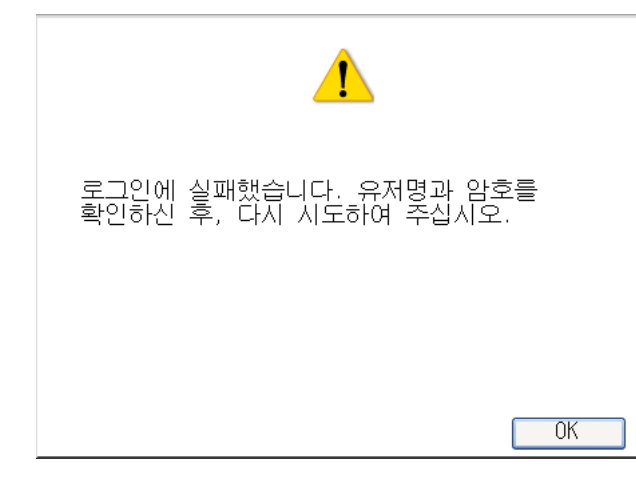

다음 목록은 메시지 화면에 표시되는 아이콘의 의미를 설명하고 있습니다.

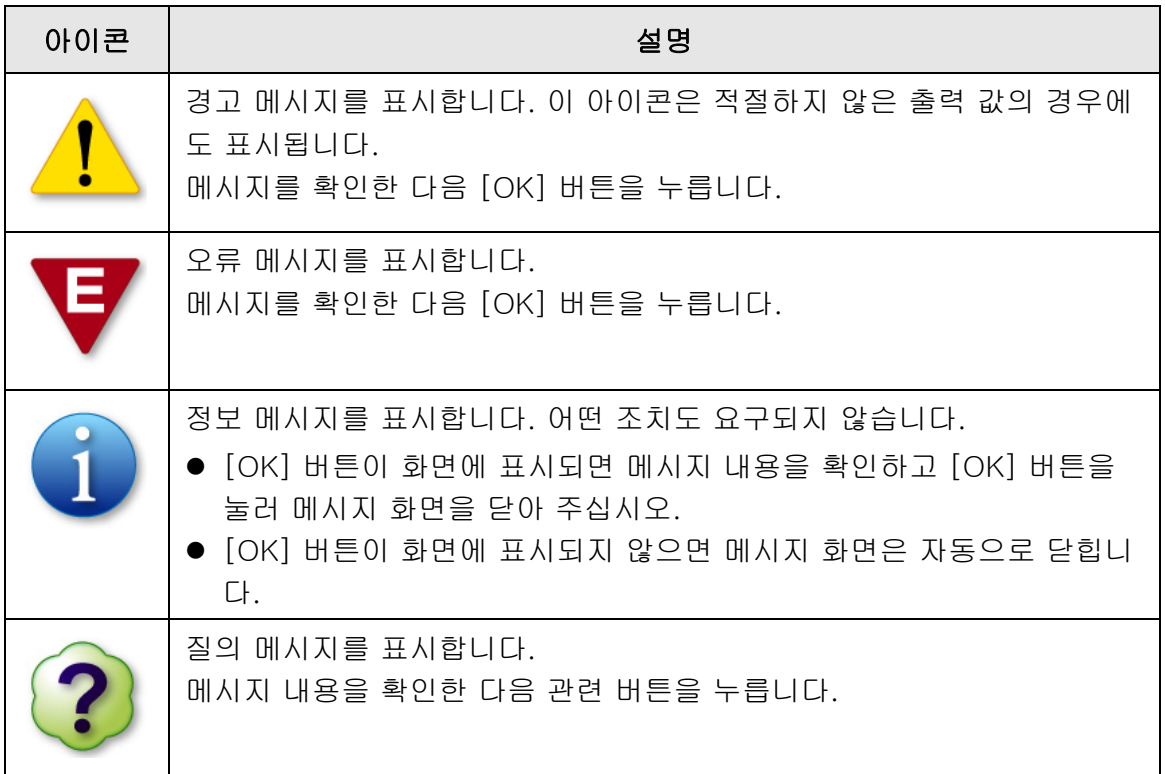

# 4. 19. 1관리자 화면 메시지

다음 표에 설명되어 있는 메시지 및 시스템 로그 이외의 보다 자세한 내용에 대해서는, 도 움말을 참조해 주십시오.

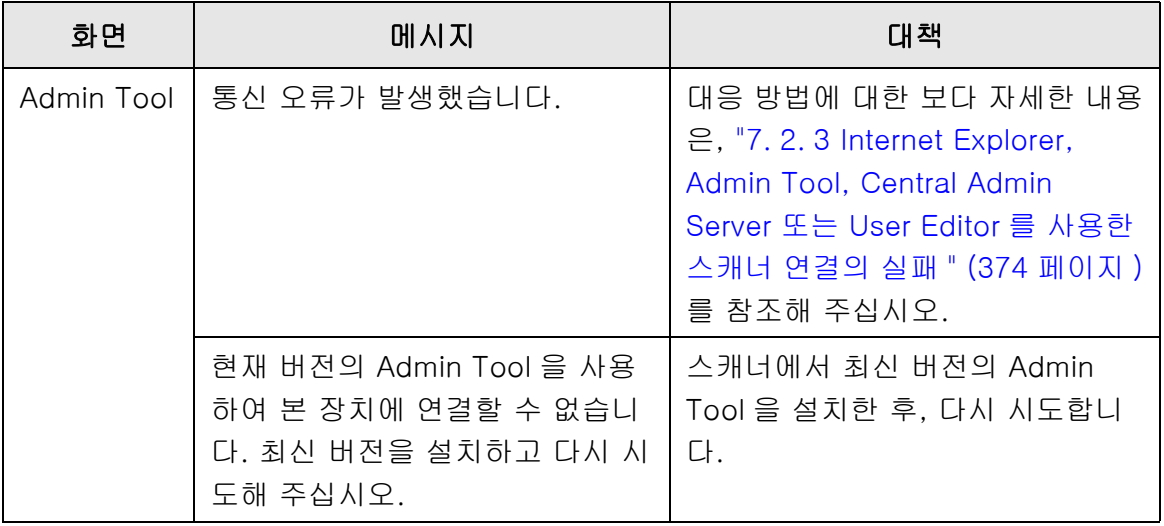

#### 일반 사용자 권한 (  $\overline{\mathsf{User}}$

이 스캐너는 전자 메일 또는 FAX 에 의해 전송되거나, 네트워크 프린터로 인쇄할 수 있으 며, 폴더에 저장하는 문서를 스캔하는 데 사용됩니다. 이 장에서 설명하고 있는 조작을 실행하려면, 우선 스캐너가 관리자에 의해서 설정되어야 합니다. 스캐너 설정에 대한 보다 자세한 내용은, "4 장 관리자 조작 ( 터치 패널과 Admin Tool)" (66 페이지)을 참조해 주십시오.

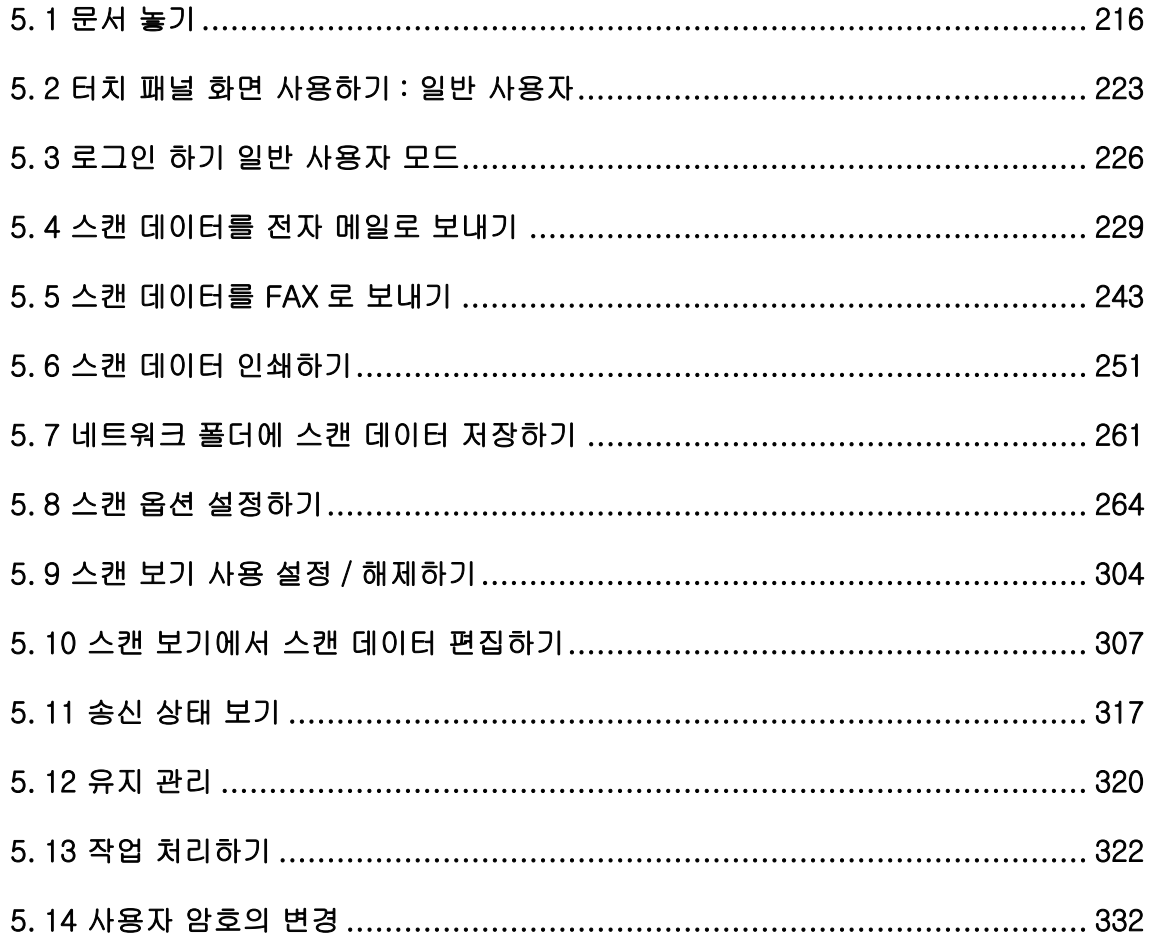

# <span id="page-215-0"></span>5. 1 문서 놓기

이 단원은 문서를 스캐너에 급지하는 방법을 설명하고 있습니다.

### 5. 1. 1 문서 급지 방법

주의

#### **1.** 문서의 매수를 확인합니다.

문서 매수의 제한에 대한 보다 자세한 내용은 ["A.3 수용가능한 문서 " \(395 페이지 \)](#page-394-0) 를 참조해 주십시오.

#### **2.** 여러 장의 문서를 올려 놓을 경우에는 문서 다발을 펼칩니다.

1. 양손으로 문서 다발의 끝을 가볍게 쥐고 두세 번 정도 펼칩니다.

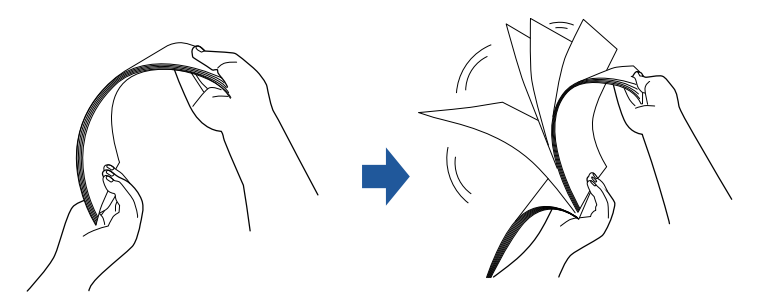

- 2. 문서를 90 도 회전시킨 다음 다시 문서들을 펼칩니다.
- 3. 올려 놓을 문서의 가장자리를 정렬한 다음 문서의 선단이 살짝 비스듬하게 되도 록 놓습니다.

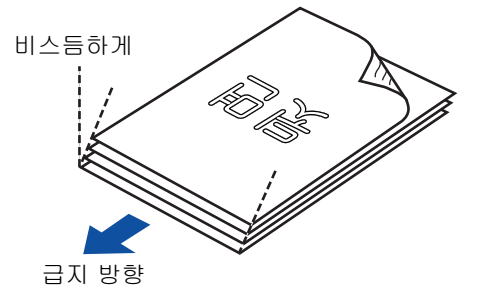

정렬이 제대로 되지 않은 문서의 스캔은 용지 걸림 및 문서의 손상을 일으킬 수 있습니다.
# **3.** 연장대를 잡아 당겨겨 문서를 고정시키고 스태커를 당깁니다.

스태커를 당겨 사용자 쪽으로 스태커 연장대 1 및 스태커 연장대 2 를 들어올립니 다.

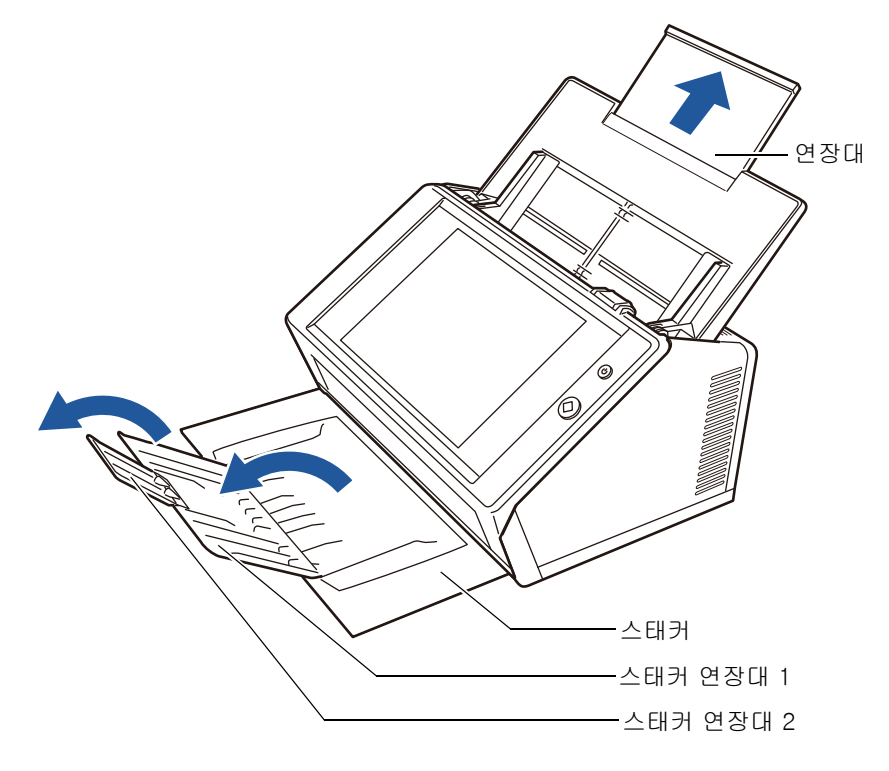

#### 힌트

스태커는 스캔되고 나서 배출되는 문서를 고정합니다. 배출 받침대를 잡아당겨 빼내 스캔 되는 문서의 크기에 맞게 조정할 수 있습니다.

## **4.** ADF 용지 츄트에 문서를 올려 놓습니다.

문서의 앞 장이 스캐너에 첫 번째로 삽입되도록 ( 여러 장의 문서를 올려놓을 경우 마지막 페이지가 맨 앞에 놓임 ) 문서의 앞면이 밑으로 오도록 문서를 올려놓습니 다.

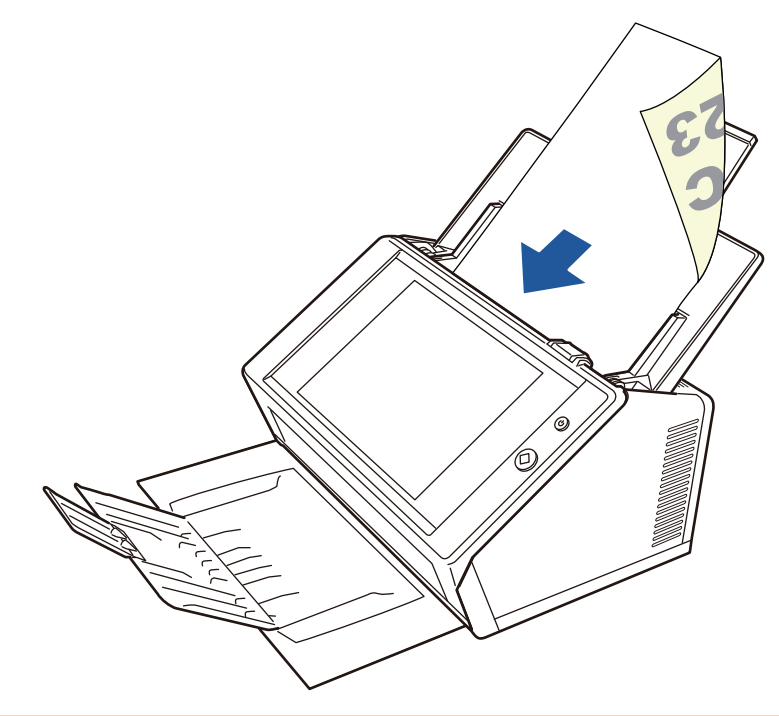

#### 주의

ADF 용지 츄트를 사용하려면 완전히 되돌릴 필요가 있습니다. 문서가 접혀 있을 경우에는 급지할 수 없습니다.

#### 힌트

[ 용지 ] 화면의 [ 문서 공급 방향 ] 에 [ 앞면이 위로 ] 가 선택된 경우 문서의 아래쪽이 스 캐너에 먼저 삽입되도록하여 문서의 앞면이 위로 오도록 올려 놓습니다. [ 추가 스캔 ] 을 실행할 경우 현재 스캔 이미지의 마지막 페이지부터 추가 페이지가 계속 됩니다.

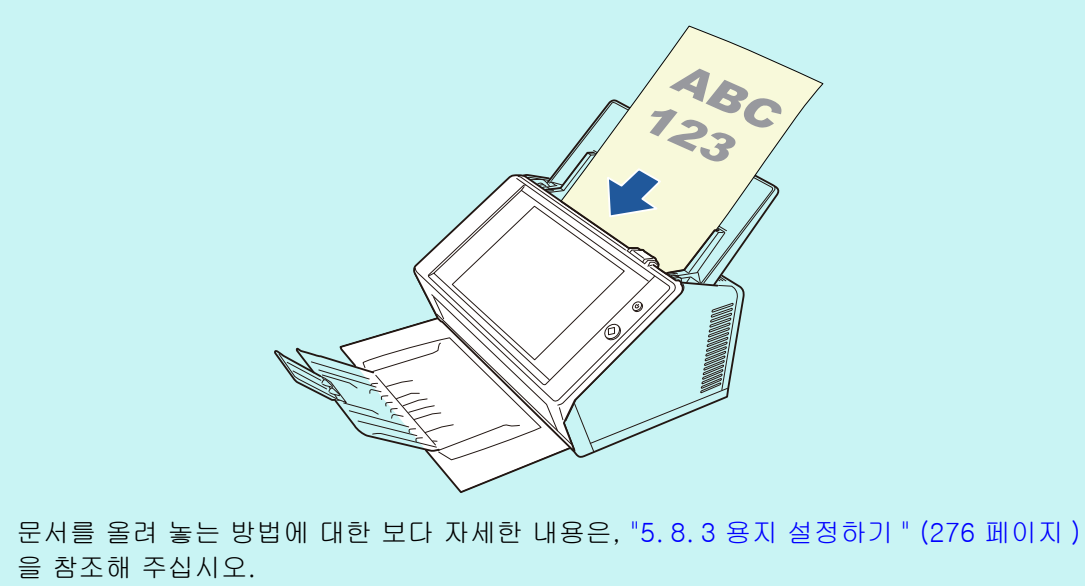

# **5.** 사이드 가이드를 문서 폭에 맞게 조정합니다.

사이드 가이드를 문서의 양쪽과 접촉하도록 움직입니다. 사이드 가이드와 문서 가장자리 사이에 틈이 있을 경우 스캔 데이터가 비뚤어질 수 도 있습니다.

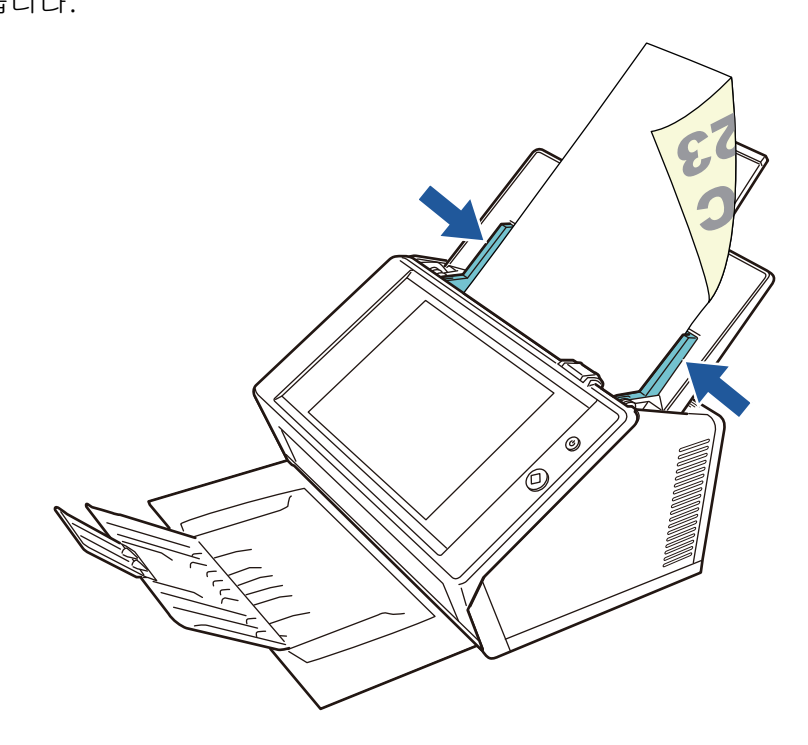

# 5. 1. 2 캐리어 시트를 이용하여 문서 급지하기

캐리어 시트를 사용하여 A3, 더블 레터, B4 와 같이 A4 크기보다 큰 문서의 스캔이 가능 합니다. 이를 위해 문서를 반으로 접어 양면 모드로 연속하여 양면을 스캔하거나 한 번에 한 면을 스캔합니다. 스캔 이미지는 하나의 이미지 페이지로 병합되어 출력됩니다. A4 크기보다 큰 문서를 스캔할 때, 다음과 같이 설정을 변경합니다.

주의

캐리어 시트를 사용할 경우 스캔 문서의 출력 크기를 설정해 주십시오. 보다 자세한 내용은, ["5. 8. 5 캐리어 시트의 설정 구성하기 " \(278 페이지 \)](#page-277-0) 를 참조해 주십시오.

힌트

- 또한 A4 크기보다 작은 문서의 앞면 이미지와 뒷면 이미지 모두를 병합하여 두 페이지에 걸 쳐 연속된 이미지를 출력할 수 있습니다.
- 캐리어 시트의 구입에 대한 보다 자세한 내용은, ["6.5.4 캐리어 시트 구입하기" \(353 페이지\)](#page-352-0) 를 참조해 주십시오.
- **1.** 문서의 앞면이 바깥쪽을 향하도록 스캔하는 문서를 반으로 접습니다.

꾹 눌러 접고 주름이 생기지 않도록 편편하게 폅니다. 그렇게 하지 않을 경우 시트 가 스캔 도중 비뚤어질 수 있습니다.

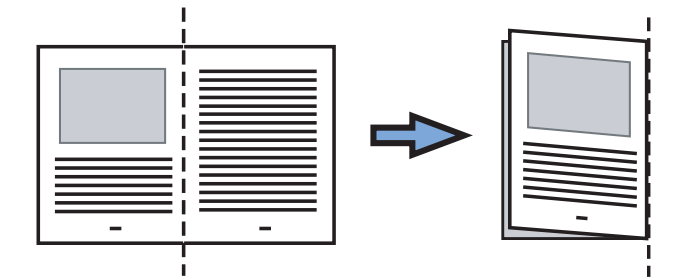

### **2.** 캐리어 시트를 열고 문서를 삽입합니다.

접은 부분과 캐리어 시트의 오른쪽 가장자리를 정렬시켜 문서를 캐리어 시트의 상 부 구석에 맞추어 집어 넣습니다.

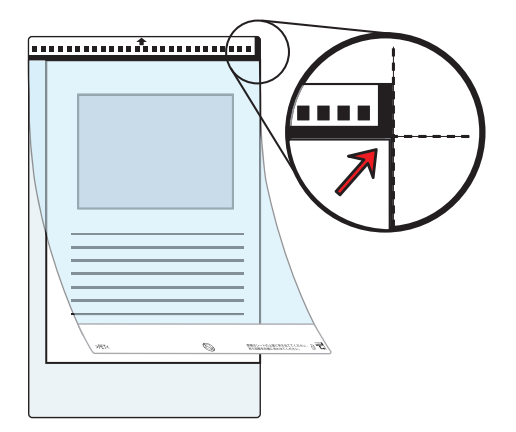

#### 힌트

- 캐리어 시트의 흑백 패턴 부분이 위로 오도록 삽입하며 캐리어 시트 앞면 우측에는 두 꺼운 세로줄이 있습니다.
- [용지] 화면의 [문서 공급 방향]에 [앞면이 위로]가 선택된 경우 문서가 캐리어 시트의 하단 구석에 오도록 문서의 접은 부분을 캐리어 시트의 오른쪽 가장자리에 맞추어 올려 놓습니다.
- **3.** 캐리어 시트의 앞면이 밑으로 오도록 하여 흑백 패턴 부분이 아래로 향하도록 하고 ADF 용지 츄트에 올려 놓습니다.

캐리어 시트를 급지한 후 캐리어 시트를 사이드 가이드로 정렬합니다.

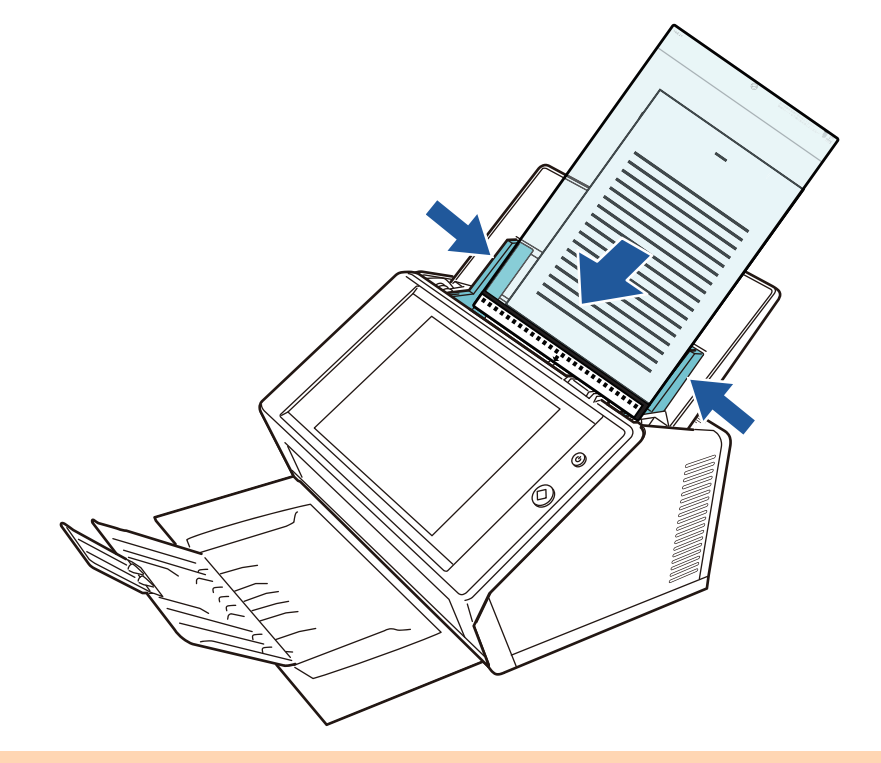

#### 주의

ADF 용지 츄트를 사용하려면 완전히 되돌릴 필요가 있습니다. 문서가 접혀 있을 경우에는 급지할 수 없습니다.

## **4.** 스캔을 시작합니다.

 앞면 이미지와 뒷면 이미지가 병합되어 두 페이지에 걸쳐 연결되는 이미지가 생 성됩니다.

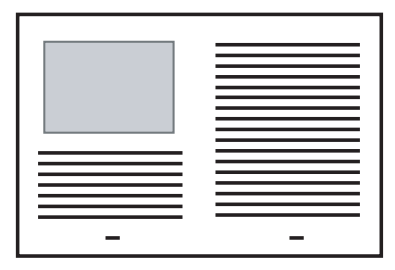

#### 주의

● 앞뒷면 이미지가 다를 수 있거나 출력 스캔 이미지에 선이 표시될 수 있습니다. 캐리어 시트로 두꺼운 문서를 스캔하면 스캔 이미지의 오른쪽 및 왼쪽이 사다리꼴 모양으로 비뚤어질 수 있습니다.

이러한 문제는 다음과 같은 방법으로 개선할 수 있습니다.

- 문서를 깔끔하게 접기
- 문서의 가장자리를 캐리어 시트의 가장자리에 정렬하기
- 캐리어 시트의 앞면이 용지 츄트를 향하거나 그 반대가 되도록 하여 스캔하기
- 문서의 접힌 부분의 일부가 잘못 감지되거나, 스캔 이미지에서 접은 선의 부분이 예기치 않 게 잘릴 수 있습니다. 이러한 경우 문서의 접힌 가장자리를 캐리어 시트의 가장자리에서 1 mm 정도 떨어뜨려 위치시킵니다.

# 5. 2 터치 패널 화면 사용하기 : 일반 사용자

# 5. 2. 1 [ 메인 메뉴 ] 화면

메뉴에 표시되는 버튼의 종류는 연동 서버의 설정에 따라 달라집니다. 메일, FAX, 인쇄 및 저장아 설정되면 다음 화면이 표시됩니다.

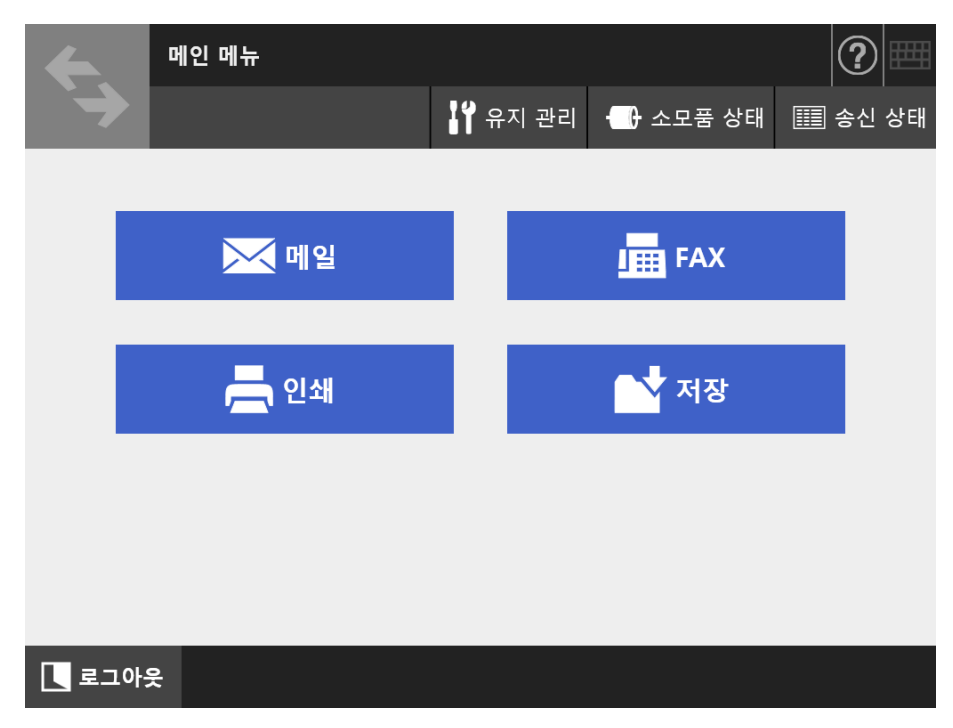

# 5. 2. 2 [ 작업 메뉴 ] 화면

작업 메뉴에서 표시되는 버튼 타입은 작업 설정에 따라 다릅니다. 다음의 예에는 6 개의 작업이 설정되어 있습니다.

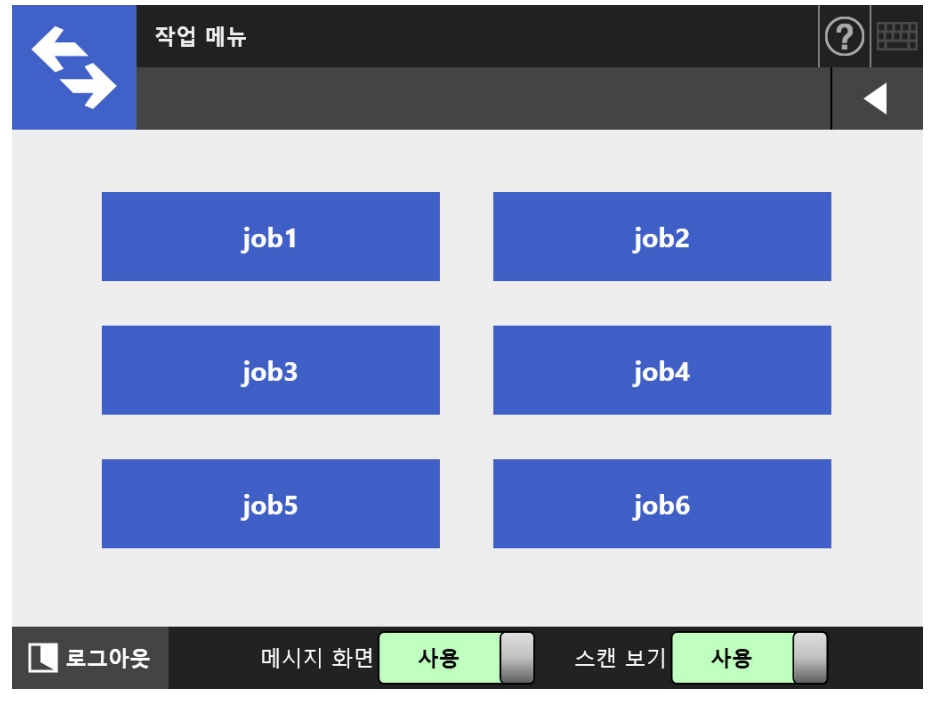

일반 사용자가 여러 작업 그룹에 소속될 때 [ 작업 메뉴 ] 화면의 메뉴와 전환 버튼은 아래 와 같이 표시됩니다.

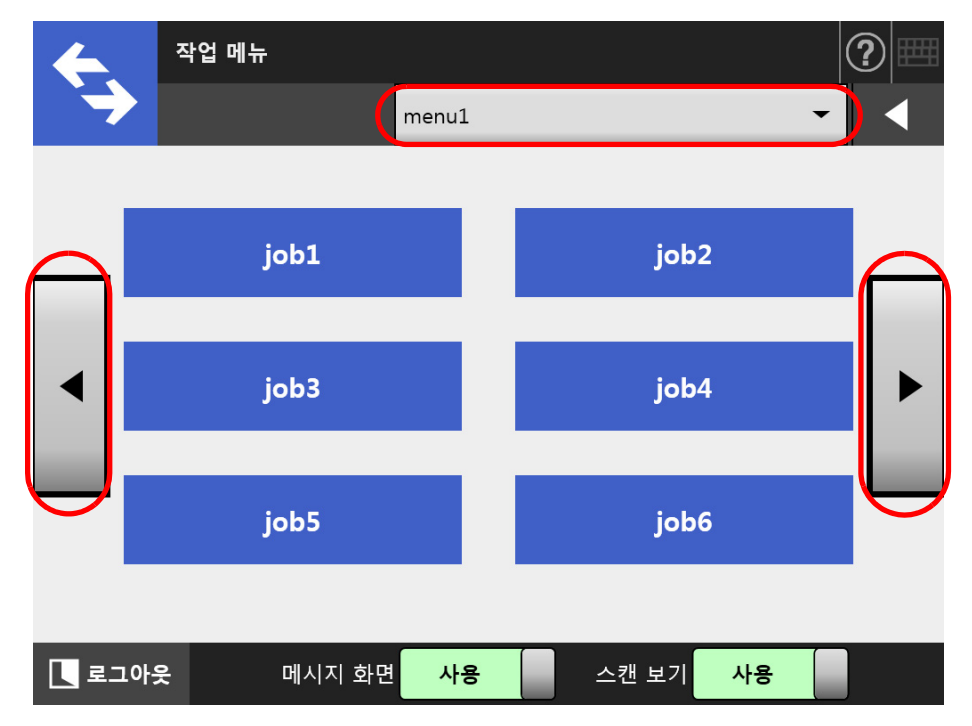

## 5. 2. 3 일반 사용자 설정 개요

일반 사용자들은 관리자에 의해 유효로 되어 있는 항목일 경우 다음과 같은 설정 항목을 구성할 수 있습니다.

- 루그인 설정 스캐너의 전원을 켜거나, 다시 시작할 때 [ 로그인 ] 화면을 표시하지 않고 자동으 로 로그인하도록 스캐너를 설정합니다. 또한, Guest 계정으로 로그인 할 수 있는지 없는지를 설정합니다. 이 설정을 변경하기 위해서는 관리자에게 문의하십시오.
- 초기 표시 메뉴 [ 메인 메뉴 ] 또는 [ 작업 메뉴 ] 화면의 표시 여부를 설정합니다. [ 메인 메뉴 ] 와 [ 작업 메뉴 ] 화면을 전환하거나 [ 작업 메뉴 ] 화면만 표시합니 다. ● 사용자 로밍 데이터
- 유저 데이터를 Central Admin Server 에서 관리되도록하면 일반 사용자 설정을 여 러 대의 스캐너에서 공유가능합니다. 일반 사용자는 사용자 데이터를 유지하면서 다른 스캐너에 로그인할 수 있습니다. 다음 사용자 데이터 설정은 로밍 모드에서 사용할 수 있습니다.
	- "My List" 메일 주소록
	- 스캔 설정
	- 스캔 데이터를 인쇄하는 데 사용되는 프린터 이름 (\*)
	- $\bullet$  스캐한 데이터를 저장할 대상  $(\star)$
	- (\*): 스캔한 데이터를 저장하는 지정된 프린터 이름 또는 대상이 각 스캐너별로 다 른 경우 선택한 항목이 삭제됩니다.
- 공유 작업 모드

작업 설정을 Central Admin Server 에서 관리되도록하면 일반 사용자 설정을 여러 대의 스캐너에서 공유가능합니다.

일반 사용자는 기본 설정된 [ 작업 메뉴 ] 화면을 유지하면서 다른 스캐너에 로그 인할 수 있습니다.

#### 힌트

[ 네트워크 관리자 ] 의 [Scanner Central Admin Server] 를 선택하여 표시되는 [Scanner Central Admin Server] 화면에서 사용자 로밍 모드 또는 작업 모드가 [ 유효 ] 이면, 로그인 시 Central Admin Server 와의 통신을 사용할 수 없을 경우 확인 메시지가 나타납니다. [OK] 버튼을 누르면 스캐너에 저장되어 있는 설정이 사용됩니다. [ 취소 ] 버튼을 누르면 [ 로 그인 ] 화면으로 돌아갑니다.

[Scanner Central Admin Sever] 화면에 대한 보다 자세한 내용은 ["4. 9. 2 Central Admin](#page-110-0)  [Server 설정하기 " \(111 페이지 \)](#page-110-0) 를 참조해 주십시오.

# 5. 3 로그인 하기 일반 사용자 모드

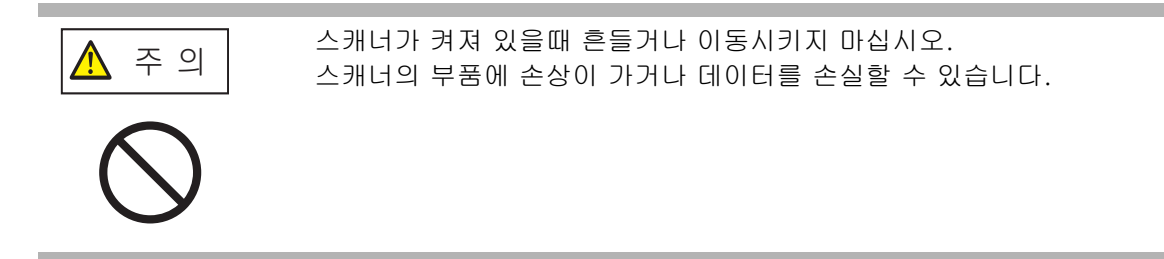

### 힌트

 일반 사용자 (guest 계정 ) 의 기본 사용자명 및 암호가 다음과 같이 설정됩니다. 사용자명 : guest

암호 : guest

그러나, guest 계정에서 로그인 설정이 무효인 경우에는 사용할 수 없습니다.

● 한 번에 한 명의 관리자 또는 일반 사용자만 스캐너에 로그인 할 수 있습니다. 여러 명이 한 번에 로그인 할 수 없습니다.

인증 모드와 지정된 사용자 이름에 따라서 관리자 로그인에서 다음과 같은 인증 처리를 실행할 수 있습니다.

LDAP 서버에 등록되어 있는 사용자의 경우

LDAP 서버에 등록되어 있는 사용자 정보에서 사용자 이름을 지정합니다.

 LDAP 서버의 [ 서버 종류 ] 가 [Active Directory] 또는 [Active Directory Global Catalog] 일 경우

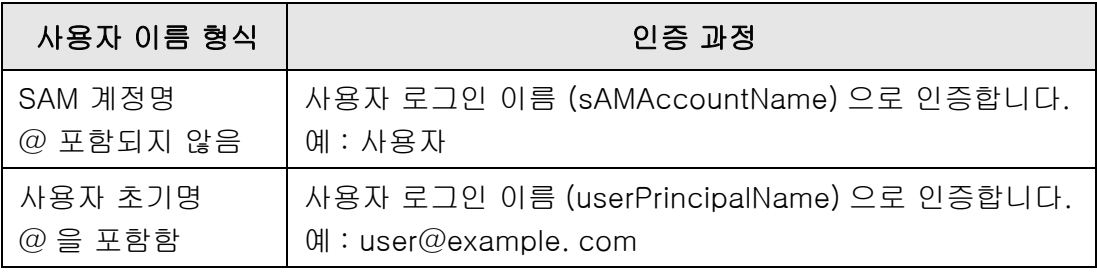

#### 힌트

도메인 이름으로 SAM 계정을 지정할 경우 " *도메인 \_ 이름 \SAM\_ 계정 \_ 명* " 으로 기술합 니다.

● LDAP 서버의 [ 서버 종류 ] 가 [ 그 외 LDAP 서버 ] 인 경우

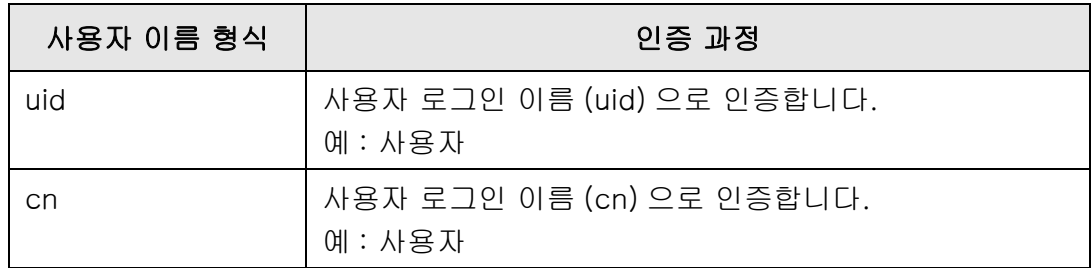

● 로컬 계정에 등록되어 있는 사용자의 경우

로컬 계정의 사용자 정보에서 사용자 이름을 지정합니다. 스캐너에 저장된 로컬 계정에서 지정된 사용자 로그인명에 대한 인증이 실행됩니다.

인증된 사용자 정보는 스캔 데이터를 네트워크 폴더에 저장할 때도 사용됩니다. 스캐너를 켜거나 다시 시작하면, [ 로그인 ] 화면이 표시되지 않은 상태로 자동 로그인을 할 수 있습니다.

Active Directory 계정 옵션이 "다음 로그온할 때 반드시 암호 변경"일 때 로그인을 할 수 없습니다. 관리자에게 문의하여 암호를 변경한 후, 로그인을 다시 시도합니다.

#### 힌트

- LDAP 서버를 사용하지 않거나 로컬 계정을 등록하지 않고 스캐너를 사용하는 경우에는 guest 계정으로 로그인해 주십시오.
- LDAP 서버에 대한 자세한 내용은 ["LDAP 서버 " \(44 페이지 \)](#page-43-0) 를 참조해 주십시오.
- 자동 로그인 또는 guest 계정을 이용한 로그인 사용과 관련된 보다 자세한 내용은, ["4.6.1 로](#page-89-0) [그인 설정 설정하기 " \(90 페이지 \)](#page-89-0) 를 참조해 주십시오.
- [서버 종류]에 [그 외 LDAP 서버]가 선택되면 [로그인] 화면에서 암호 입력을 건너뛸 수 없 습니다. 항상 암호를 입력합니다.

#### **1.** 전원 버튼을 눌러 주십시오.

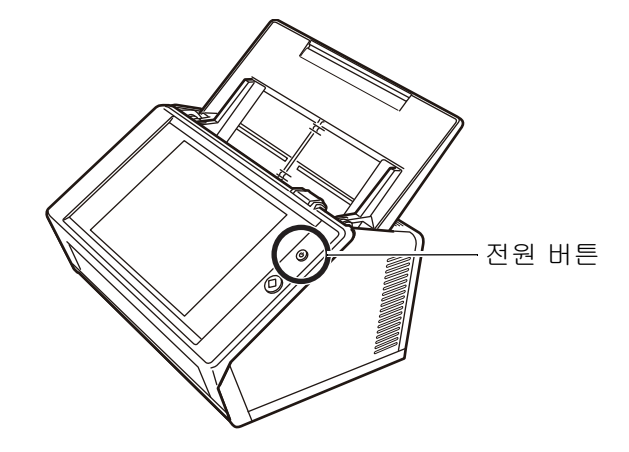

[ 로그인 ] 화면이 표시됩니다.

## **2.** 유저명과 암호를 입력합니다.

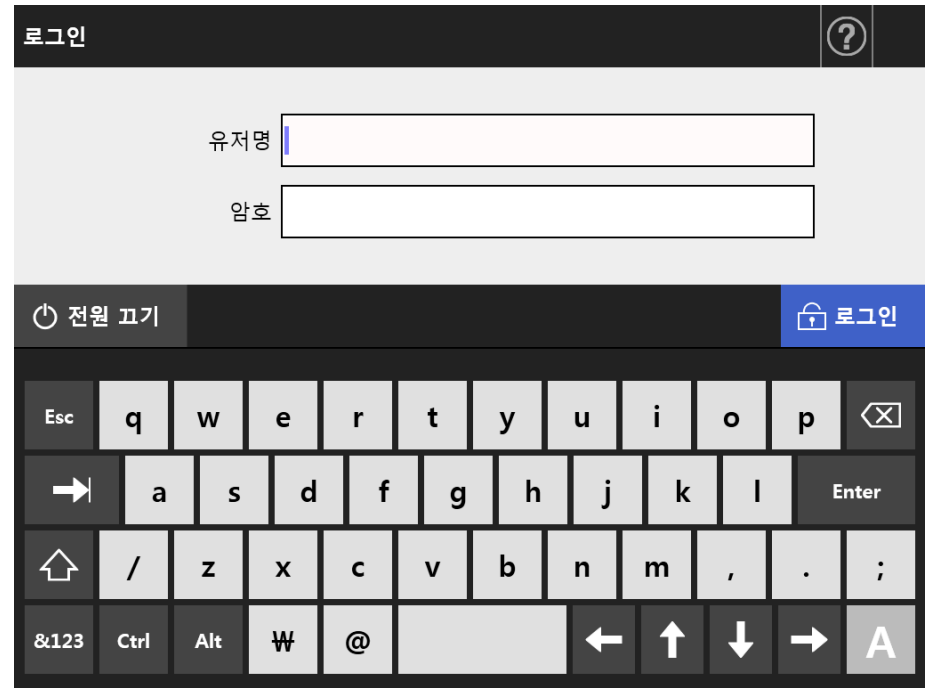

## 힌트

로그인 LDAP 서버에 [Active Directory Global Catalog] 가 선택된 경우에는, [UPN 접미 사 ] 입력 필드가 표시됩니다.

- UPN 접미사를 포함한 유저명은 최대 64 자까지 입력할 수 있습니다. UPN 접미사는 기 억되어 다음 로그인시 다시 사용됩니다.
- UPN 접미사를 입력하면 "@" 또는 UPN 접미사가 사용자 이름에 첨부됩니다. 예를 들 어, 사용자 이름이 "user" 이고 입력된 UPN 접미사가 "example. com" 이면 "user@example. com" 으로 인증됩니다.
- 이러한 경우 이것이 " 사용자 초기명 " 입니다. ● 요구되지 않을 경우 UPN 접미사를 입력하지 마십시오.
- guest 로 로그인할 때는 UPN 접미사가 요구되지 않습니다. 입력하여도 무시됩니다.

## **3.** [ 로그인 ] 버튼을 누릅니다.

유저명과 암호가 유효하면, [ 메인 메뉴 ] 화면이 표시됩니다.

# <span id="page-228-0"></span>5. 4 스캔 데이터를 전자 메일로 보내기

#### 주의

LDAP 서버가 설정될 경우, 사용자 메일 주소를 LDAP 서버에 저장합니다. 로컬 계정이 설정되 면, 사용자 메일 주소를 등록합니다. 사용자 메일 주소가 등록되지 않을 경우, 전자 메일을 송신할 수 없습니다.

#### **1.** [ 메인 메뉴 ] 화면에서 [ 메일 ] 버튼을 누릅니다.

[ 메일 송신 ] 화면이 표시됩니다.

힌트

스캔 정보는 [ 스캔 설정 ] 의 <mark>호</mark> 을 눌러 변경할 수 있습니다. 보다 자세한 내용은, ["5.8 스](#page-263-0) [캔 옵션 설정하기 " \(264 페이지 \)](#page-263-0) 를 참조해 주십시오.

<span id="page-228-1"></span>**2.** 배포 목록명 또는 메일 주소를 [받는 사람],[참조], [숨은 참조] 필드에 입력 합니다.

이 설정에 대한 보다 자세한 내용은, ["5. 4. 2 메일 주소록에 전자 메일 대상 추가하](#page-235-0) [기 " \(236 페이지 \)](#page-235-0) 를 참조해 주십시오.

## 힌트

● 볼을 눌러서 메일 주소록에서 전자 메일 주소를 선택할 수 있습니다. 보다 자세한 내 용은, ["5.4.1 메일 주소록에서전자 메일 대상 선택하기 " \(232 페이지 \)](#page-231-0) 를 참조해 주십 시오.

메일 주소록을 사용할 수 없을 경우에는 관리자에게 문의해 주십시오.

● 그룹은 User Editor 을 사용하여 편집할 수 있습니다. 배포 목록도 편집 가능합니다. 보 다 자세한 내용은, [" 부록 F User Editor 편집하기 " \(424 페이지 \)](#page-423-0) 를 참조해 주십시오.

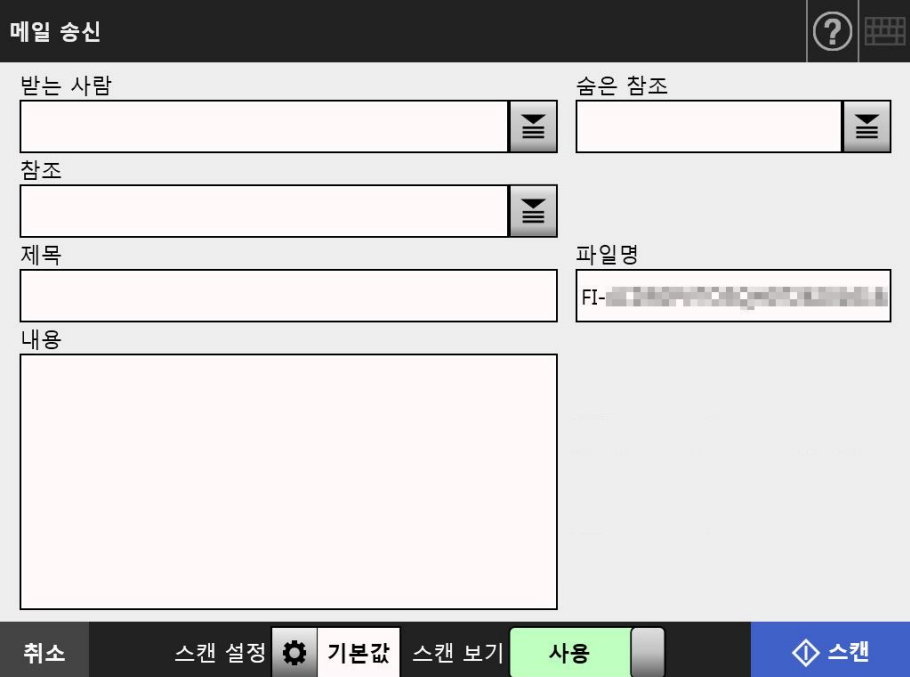

#### <span id="page-229-0"></span>**3.** [ 보낸 사람 ] 필드에 전자 메일 주소를 입력합니다.

메일 주소가 설정되지 않은 Geust 계정으로 로그인 된 경우, 입력할 수 있습니다. 전자 메일 주소 설정 값에 대한 보다 자세한 내용은, ["B.1 전자 메일 주소의 설정](#page-399-0) [값 " \(400 페이지 \)](#page-399-0) 를 참조해 주십시오.

### 힌트

을 눌러서 메일 주소록에서 [ 보낸 사람 ] 메일 주소를 선택할 수 있습니다. 보다 자세 한 내용은, ["5.4.1 메일 주소록에서전자 메일 대상 선택하기 " \(232 페이지 \)](#page-231-0) 를 참조해 주 십시오.

메일 주소록을 사용할 수 없을 경우에는 관리자에게 문의해 주십시오.

#### **4.** 나머지 항목을 지정합니다.

#### 힌트

- [요청 반환 확인] 및 [전자 메일의 Bcc 발신자]가 관리자 화면의 [전자 메일 보내기]에 서 [ 사용 ] 인 경우에 [ 요청 반환 확인 ] 및 [ 내 메일 주소에 송신 ] 이 표시됩니다. 자 세한 내용은 ["4. 11. 3 전자 메일 보내기 " \(127 페이지 \)](#page-126-0) 를 참조해 주십시오.
- [ 인증 설정 해제 ] 버튼은 관리자 화면의 [SMTP 서버 확장 ] 에서 [SMTP 인증 ] 이 유효 인 경우에 표시됩니다. 자세한 내용은 ["4. 11. 2 SMTP 서버 설정하기 \( 확장 \)" \(126 페](#page-125-0) [이지 \)](#page-125-0) 를 참조해 주십시오.

이 버튼을 누르면 설정했던 인증 정보를 해제할 수 있습니다.

#### **5.** [ 스캔 ] 버튼을 누릅니다.

# [ 스캔 보기 ] 가 [ 사용 안 함 ] 일 경우, 이 버튼은 [ 스캔 & 전송 ] 버튼이 됩 니다.

→ 스캔이 시작됩니다.

[ 스캔 보기 ] 가 [ 사용 안 함 ] 일 경우, 스캔 보기의 표시와 스캔 상태 ( 미리보 기 ) 를 스캔 중에 전환할 수 있습니다.

스캔 가능한 최대 페이지 수는 999 입니다.

빈 페이지 건너뛰기 기능이 유효하면, 건너뛴 빈 페이지를 포함하여 스캔된 페이 지의 수가 표시됩니다.

추가된 페이지는 스캔된 페이지의 최대 장수까지 건너뛴 빈 페이지 대신에 스캔 될 수 있습니다.

☆ 스캔이 완료되면 [ 스캔 보기 ] 화면이 표시됩니다.

#### 힌트

[ 스캔 보기 ] 화면에서는 스캔 데이터를 확인할 수 있습니다. 스캔 이미지 선택 후 표시되 는 스캔 보기 세부사항 화면에서 스캔 데이터를 편집할 수 있습니다. 보다 자세한 내용은, ["5. 9 스캔 보기 사용 설정 / 해제하기 " \(304 페이지 \)](#page-303-0) 를 참조해 주십시오.

## **6.** 스캔 데이터를 확인하고 편집합니다.

[ 스캔 보기 ] 화면에서는 스캔 데이터를 확인할 수 있습니다. 스캔 이미지 선택 후 표시되는 스캔 보기 세부사항 화면에서 스캔 데이터를 편집할 수 있습니다. 보다 자 세한 내용은, ["5.10 스캔 보기에서 스캔 데이터 편집하기 " \(307 페이지 \)](#page-306-0) 를 참조해 주십시오.

### **7.** [ 스캔 보기 ] 화면에서 [ 보내기 ] 버튼을 누릅니다.

#### 힌트

[SMTP 인증 ] 화면이 표시되면 SMTP 서버의 액세스에 필요한 인증 정보를 입력하고 [OK] 버튼을 누릅니다.

지정된 파일 형식의 스캔 데이터가 전자 메일 첨부 파일로 전송됩니다.

[ 메일 나누기 ] 가 [ 유효 ] 로 설정될 경우, 분할 파일이 전송됩니다. 메일 수신자가 설정된 최대 수를 초과하면 경고 메시지가 나타납니다. [ 메인 메뉴 ] 화면이 다시 표시됩니다.

#### 힌트

- 다음의 항목은 사전에 관리자에 의해 설정됩니다.
	- [ 받는 사람 ] 필드에 지정할 메일 주소의 최대 수
	- 보낼 메일의 나누기 여부와 분할 메일의 최대 크기
	- 첨부 파일의 최대 크기 이 설정을 변경하기 위해서는 관리자에게 문의하십시오. 보다 자세한 내용은, ["4.11.1 SMTP](#page-124-0)  [서버 설정하기 " \(125 페이지 \)](#page-124-0) 를 참조해 주십시오.
- 사진과 그래픽의 경우 압축률을 증가시켜 파일 크기를 줄일 수 있습니다. 보다 자세한 내용 은, ["5. 8. 10 압축률 " \(287 페이지 \)](#page-286-0) 를 참조해 주십시오.
- 파일 형식이 JPEG, 단일 페이지 TIFF, 단일 페이지 PDF 또는 단일 페이지 PDF/A 인 경우 전 자 메일에 첨부한 파일 수는 스캔한 페이지 수와 같습니다.
- 메일을 보낼 수 없을 경우 다음과 같은 제목의 오류 메시지가 스캐너에서 [ 보낸 사람 ] 주소 에 메일로 전송됩니다.
	- 네트워크 스캐너 (XXXX) 오류

# <span id="page-231-0"></span>5. 4. 1 메일 주소록에서전자 메일 대상 선택하기

전자 메일을 송신할 때 키보드로 직접 전자 메일 주소를 입력하지 않고 위치를 지정하기 위해 전자 메일 주소를 사용하는 방법에 대해서 설명하고 있습니다. 전자 메일 주소록에서 전자 메일을 선택하는 방법에 대한 보다 자세한 내용은, ["5.4 스캔](#page-228-0)  [데이터를 전자 메일로 보내기 " \(229 페이지 \)](#page-228-0) 의 [순서 2](#page-228-1) 및 [순서 3](#page-229-0) 을 참조해 주십시오.

#### ● 전자 메일 주소록의 종류

전자 메일 주소록에는 내 목록과 LDAP 목록의 2 가지 종류가 있습니다.

 $\bullet$  내 목록

이것은 각 사용자에 의해 작성가능한 메일 주소록입니다.

#### 힌트

내 목록은 User Editor 를 사용하여도 편집 가능합니다. 보다 자세한 내용은, [" 부록 F User](#page-423-0)  [Editor 편집하기 " \(424 페이지 \)](#page-423-0) 를 참조해 주십시오.

● LDAP 목록

이것은 LDAP 서버에 저장된 데이터를 사용하는 메일 주소록입니다. LDAP 목록은 편집할 수 없습니다.

다음과 같은 경우에는 LDAP 목록을 사용할 수 없으므로 [LDAP 목록 ] 탭이 화면 에 표시되지 않습니다.

- LDAP 서버가 사용되지 않을 경우
- guest 계정으로 로그인 한 경우
- 로컬 계정으로 로그인한 경우

#### ● 전자 메일 대상은 메일 주소록에서 직접 선택할 수 있습니다.

전자 메일을 송신할 때 다음과 같은 전자 메일 대상이 선택 가능하며 메일 주소록에서 입력 가능합니다.

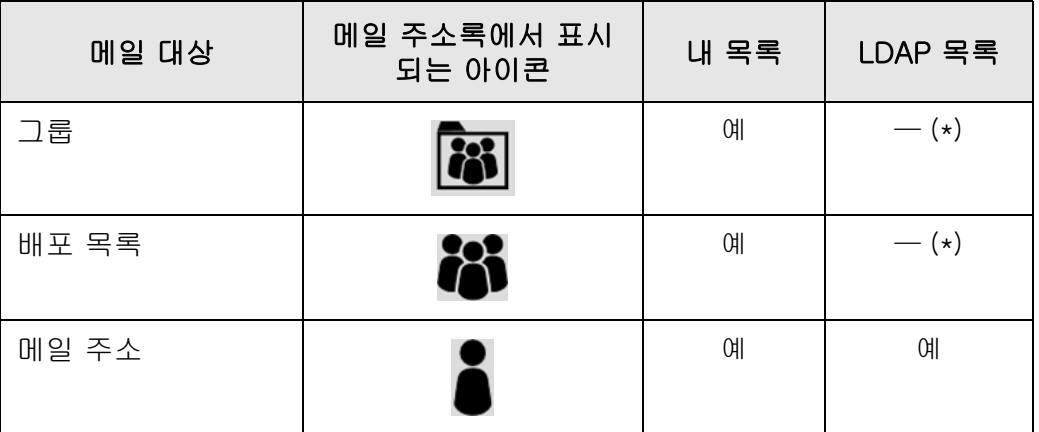

예 : 이용 가능 —: 이용 불가능

(\*): LDAP 목록에서 표시되지 않음

다음은 [LDAP 목록 ] 을 사용하여 전자 메일 주소를 선택하는 방법을 설명하고 있습니다.

- **1.** [ 메일 송신 ] 화면에서 전자 메일 주소 필드에 있는 를 누릅니다. [ 메일 주소록 ] 화면이 표시됩니다.
- **2.** [LDAP 목록 ] 탭을 선택합니다.

LDAP 목록용 [ 메일 주소록 ] 화면이 표시됩니다.

**3.** 검색 항목 버튼 (왼쪽, 가운데, 또는 [메일 주소] 버튼)을 눌러 검색 항목을 선 택합니다.

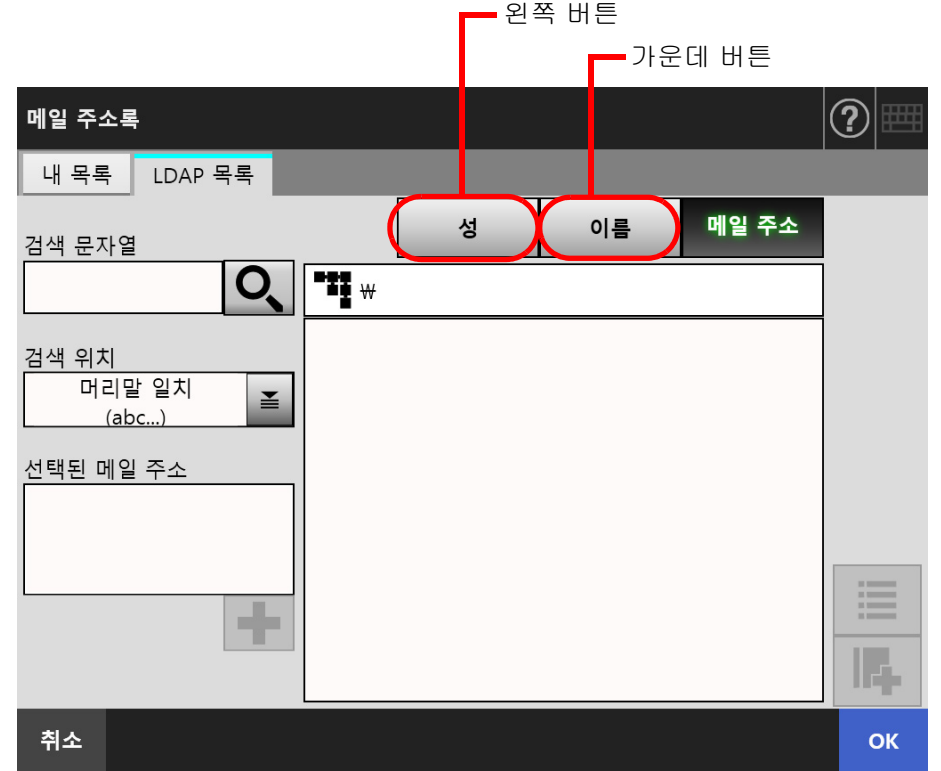

### 힌트

관리자는 검색 항목 및 왼쪽 또는 가운데 버튼으로 할당되어 있는 버튼 이름을 지정할 수 있습니다.

검색 항목과 버튼 이름을 사용자 지정하기 위한 자세한 내용은, ["4. 10. 4 LDAP 검색 항목](#page-122-0)  [설정하기 " \(123 페이지 \)](#page-122-0) 를 참조해 주십시오.

**4.** [ 검색 문자열 ] 필드에서 검색하려는 전자 메일 주소의 일부 또는 전체를 입력 합니다.

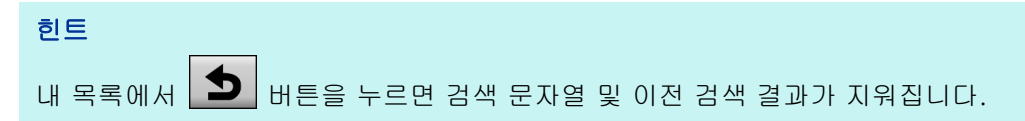

# **5.** [ 검색 위치 ] 에서 을 누릅니다.

[ 검색 위치 ] 화면이 표시됩니다.

**6.** 검색 위치 설정을 선택합니다.

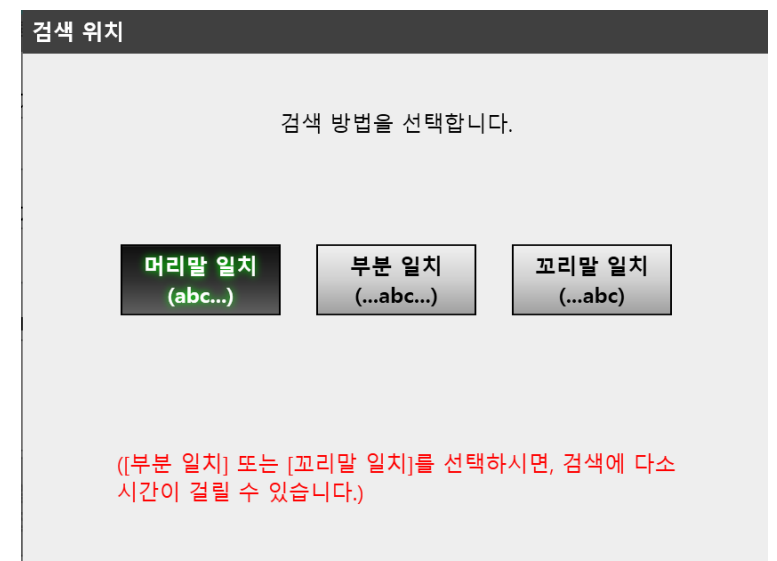

 LDAP 화면은 [ 메일 주소록 ] 화면으로 돌아갑니다. 선택된 위치가 [ 검색 위치 ] 에 표시됩니다.

# **7.** 을 누릅니다.

검색 결과가 오른쪽에 표시됩니다. 다섯 개의 결과가 동시에 표시됩니다.

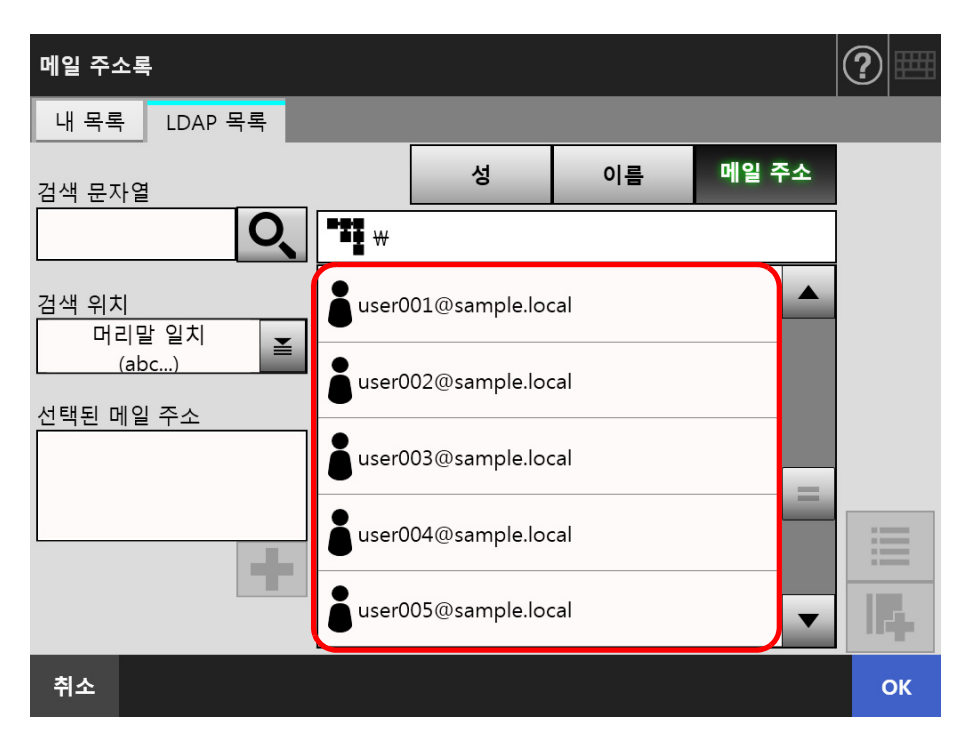

#### 힌트

- 표시되는 검색 결과의 수는 관리자에 의해 설정 가능합니다. 보다 자세한 내용은, ["4. 10. 2 전자 메일 LDAP 서버 설정하기 " \(121 페이지 \)](#page-120-0) 를 참조해 주십시오.
- 그러므로, 검색 결과는 선택된 목록에 따라 다릅니다.

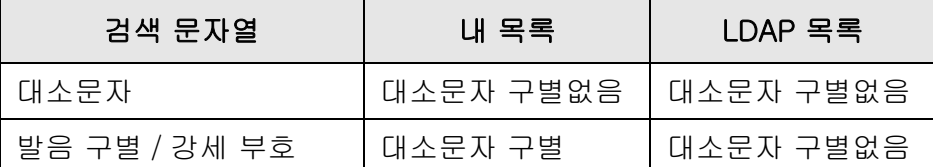

- 내 목록 검색의 경우 다음과 같이 적용됩니다.
- 현재 표시되어 있는 모든 레벨 및 하위 항목이 검색됩니다 .
- 검색 결과에 표시된 그룹에서 그룹이 선택된 경우라도 ████████ 무효하며 그룹 대 상이 표시되지 않습니다.

# 8. 검색 결과에서 원하는 전자 메일 대상을 선택하고 ██을 누릅니다.

선택된 전자 메일 주소가 [ 선택된 메일 주소 ] 에 추가됩니다.

여러 개의 전자 메일 주소를 추가하려면, 다음의 순서를 반복해 주십시오.

#### 힌트

.<br>전자 메일 주소를 선택하고 █████ 누르면 전자 메일 주소를 내 목록에 추가할 수 있습니 다.

### **9.** [OK] 버튼을 누릅니다.

주소가 [ 메일 송신 ] 화면의 필드에 추가됩니다.

# <span id="page-235-0"></span>5. 4. 2 메일 주소록에 전자 메일 대상 추가하기

다음은 메일 주소록의 내 목록에 전자 메일 주소와 배포 목록을 추가하는 방법을 설명하 고 있습니다. LDAP 목록에는 전자 메일 주소 또는 배포 목록을 추가할 수 없습니다. 메일 주소록에서 저장할 수 있은 최대 전자 메일 대상의 개수는 다음과 같습니다.

- 그룹, 배포 목록이나 / 또는 메일 주소를 포함한 메일 대상 총 5,000 개
- 메일 주소 총 10,000 개

## <span id="page-235-1"></span>**1.** 다음의 방법으로 [ 메일 주소록 ] 화면을 엽니다.

- [ 메일 송신 ] 화면에서 전자 메일 주소 필드에 있는 ॾ 틀 누릅니다.
- [메인 메뉴] 또는 [작업 메뉴] 화면에서 [유지 관리] 버튼을 누른 다음 [유지 관 리 ] 화면에서 [ 메일 주소 편집 ] 버튼을 누릅니다.

#### **2.** [ 내 목록 ] 탭을 선택합니다.

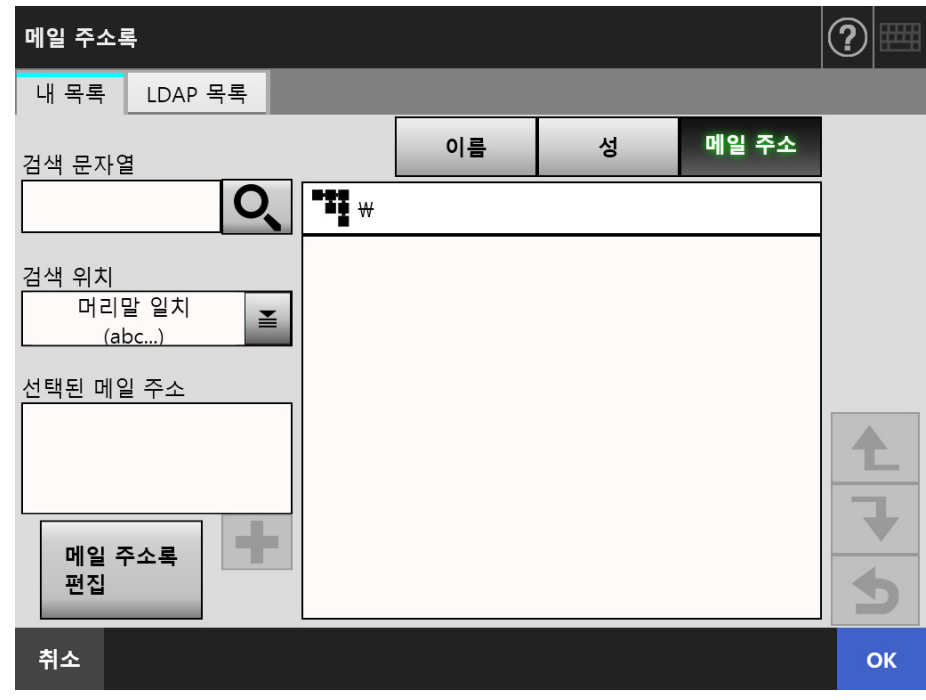

# <span id="page-236-0"></span>**3.** [ 메일 주소록 편집 ] 버튼을 누릅니다.

[ 메일 주소록 편집 ] 화면이 표시됩니다.

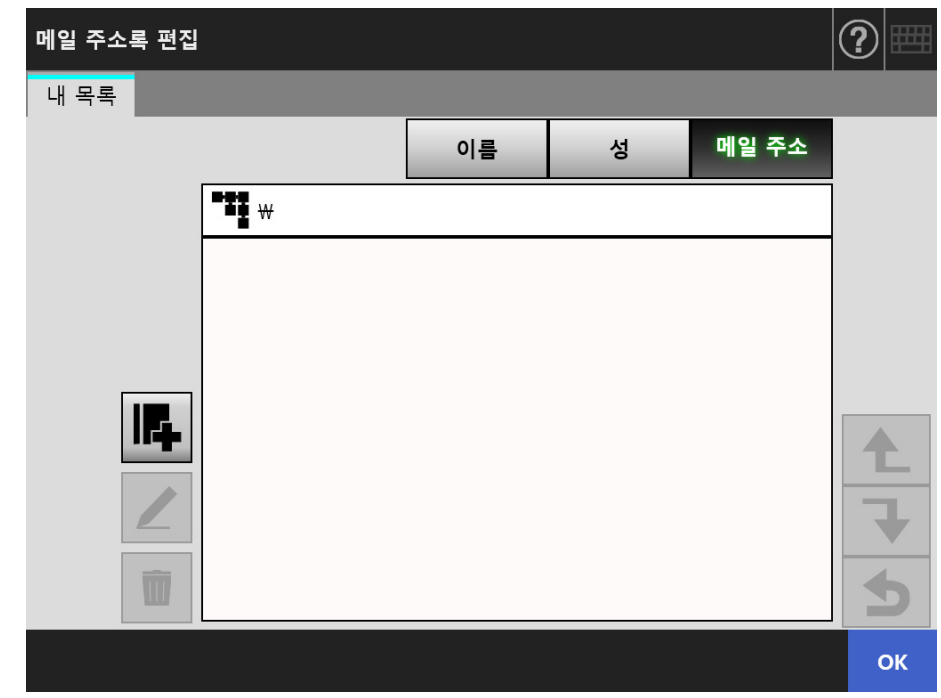

# **4.** 을 누릅니다.

그룹에 전자 메일 주소 또는 배포 목록을 추가하려면, 대상 그룹을 표시하고 버튼을 누룹니다.

[ 메일 주소 추가 ] 화면이 나타납니다.

## **5.** 추가할 전자 메일 정보를 입력합니다.

전자 메일 주소의 경우

[ 메일 주소 ] 탭에서 추가할 성, 이름을 입력합니다. 전자 메일 주소 설정 값에 대한 보다 자세한 내용은, ["B. 1 전자 메일 주소의 설정](#page-399-0) [값 " \(400 페이지 \)](#page-399-0) 를 참조해 주십시오.

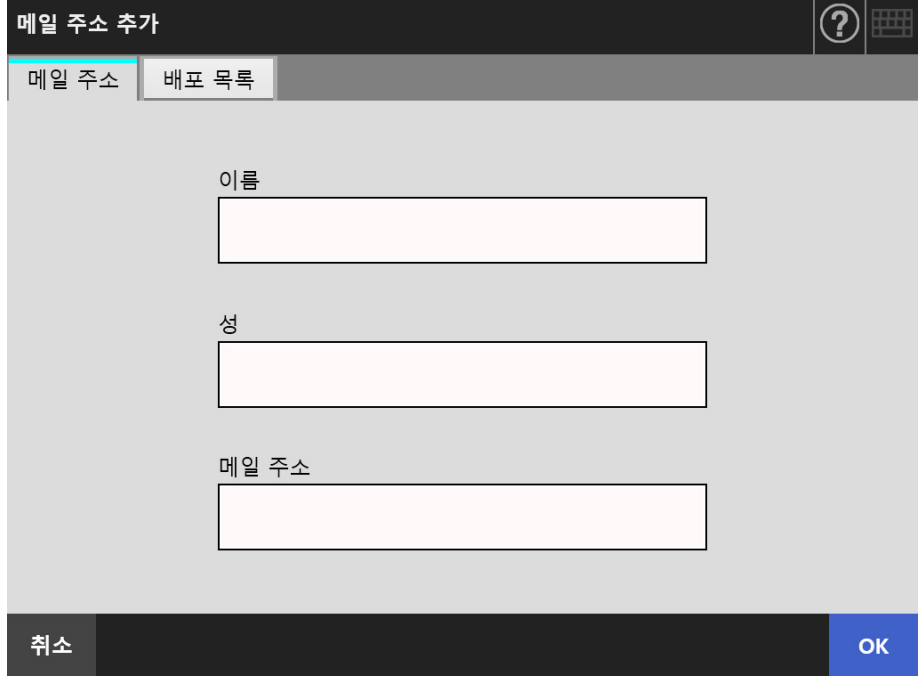

● 배포 목록의경우

[ 배포 목록 ] 탭에서, 배포 목록에 추가될 목록명과 메일 주소를 입력합니다. 전자 메일 주소 설정 값에 대한 보다 자세한 내용은, ["B. 1 전자 메일 주소의 설정](#page-399-0) [값 " \(400 페이지 \)](#page-399-0) 를 참조해 주십시오.

힌트

 $\mathbf{r}$ 

메일 주소록에서 선택된 전자 메일 주소는 █ 을 눌러 액세스 할 수 있습니다. 보다 자세한 내용은, ["5. 4. 1 메일 주소록에서전자 메일 대상 선택하기 " \(232 페이지 \)](#page-231-0) 를 참조해 주십 시오.

메일 주소록을 사용할 수 없을 경우에는 관리자에게 문의해 주십시오.

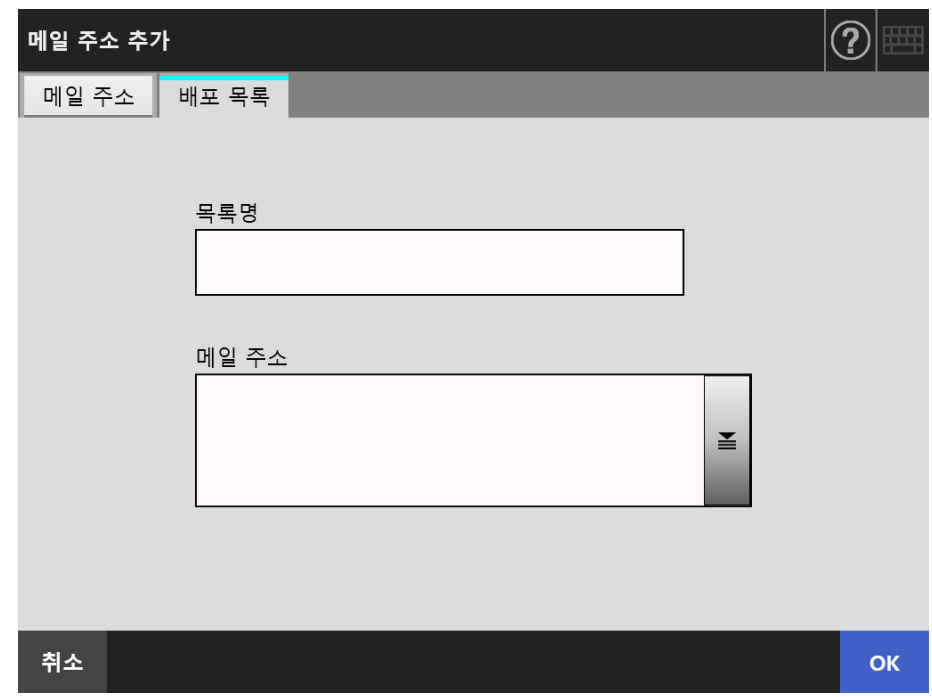

### **6.** [OK] 버튼을 누릅니다.

전자 메일 주소 및 배포 목록이 내 목록에 추가됩니다.

#### 힌트

내 목록은 User Editor 를 사용하여도 편집 가능합니다. 보다 자세한 내용은, [" 부록 F User](#page-423-0)  [Editor 편집하기 " \(424 페이지 \)](#page-423-0) 를 참조해 주십시오.

# 5. 4. 3 메일 주소록에서 전자 메일 대상 편집하기

다음은 내 목록에서 전저 메일 주소를 편집하는 방법에 대해서 설명하고 있습니다. LDAP 목록은 편집할 수 없습니다.

- **1.** ["5.4.2 메일 주소록에 전자 메일 대상 추가하기" \(236 페이지\)](#page-235-0)의 [순서 1](#page-235-1) ~ [순서](#page-236-0)  [3](#page-236-0) 순서를 실행하여 [ 메일 주소록 ] 화면을 표시합니다.
- **2.** 편집할 전자 메일 주소와 배포 목록을 선택합니다.
- **3.** ∠ 을 누릅니다.

[ 메일 주소 편집 ] 화면이 나타납니다.

#### **4.** 연락처 정보를 편집합니다.

● 전자 메일 주소의 경우 추가할 전자 메일 주소, 이름, 성을 입력합니다. 전자 메일 주소 설정 값에 대한 보다 자세한 내용은, ["B. 1 전자 메일 주소의 설정](#page-399-0) [값 " \(400 페이지 \)](#page-399-0) 를 참조해 주십시오.

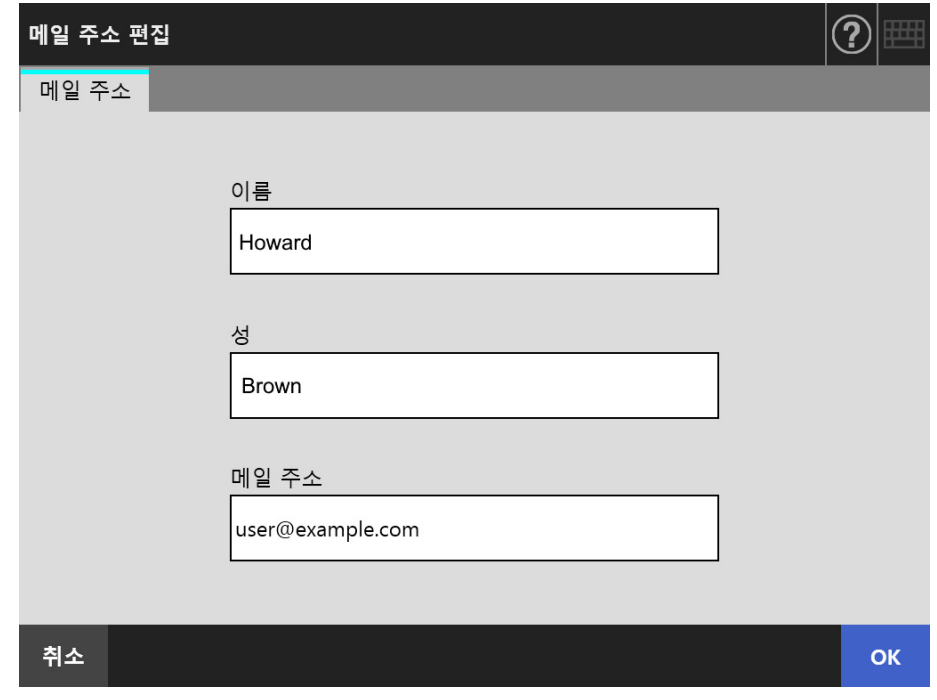

## ● 배포 목록의경우 배포 목록에 추가할 성 및 메일 주소를 입력합니다. 전자 메일 주소 설정 값에 대한 보다 자세한 내용은, ["B. 1 전자 메일 주소의 설정](#page-399-0) [값 " \(400 페이지 \)](#page-399-0) 를 참조해 주십시오.

힌트

 $\mathbf{r}$ 메일 주소록에서 선택된 전자 메일 주소는 █ 을 눌러 액세스 할 수 있습니다. 보다 자세한 내용은, ["5. 4. 1 메일 주소록에서전자 메일 대상 선택하기 " \(232 페이지 \)](#page-231-0) 를 참조해 주십 시오.

메일 주소록을 사용할 수 없을 경우에는 관리자에게 문의해 주십시오.

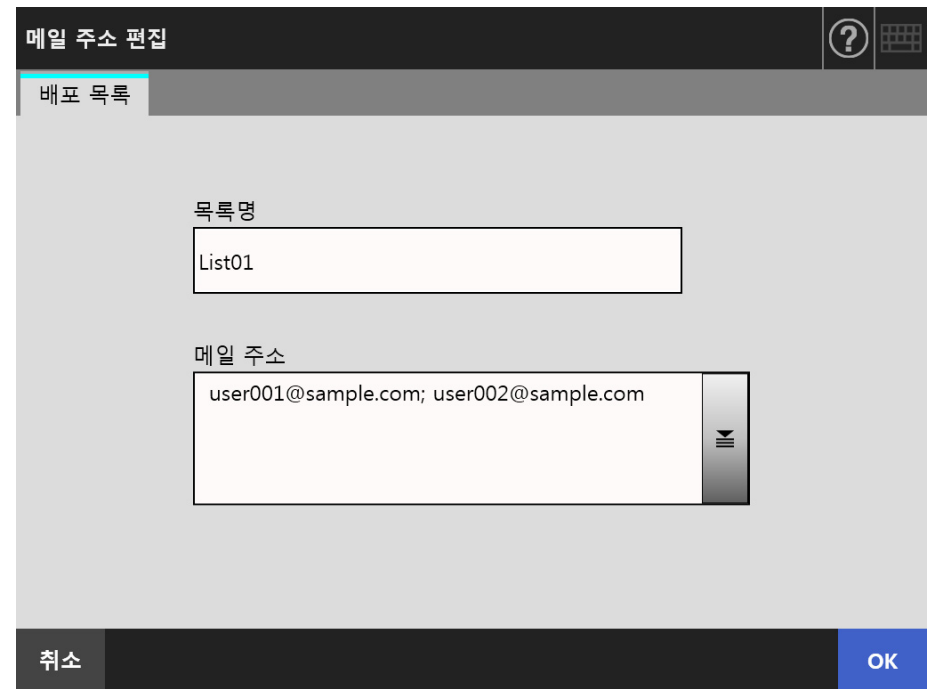

### **5.** [OK] 버튼을 누릅니다.

편집된 전자 메일 주소는 사용자의 내 목록 주소록에 저장됩니다.

#### 힌트

내 목록은 User Editor 를 사용하여도 편집 가능합니다. 보다 자세한 내용은, [" 부록 F User](#page-423-0)  [Editor 편집하기 " \(424 페이지 \)](#page-423-0) 를 참조해 주십시오.

# 5. 4. 4 메일 주소록에서 메일 대상 삭제하기

다음은 내 목록에 전자 메일 주소와 배포 목록을 삭제하는 방법에 대해서 설명하고 있습 니다. 전자 메일 대상은 LDAP 목록에서 삭제될 수 없습니다.

- **1.** ["5.4.2 메일 주소록에 전자 메일 대상 추가하기" \(236 페이지\)](#page-235-0)의 [순서 1](#page-235-1) ~ [순서](#page-236-0)  [3](#page-236-0) 순서를 실행하여 [ 메일 주소록 ] 화면을 표시합니다.
- **2.** 삭제할 전자 메일 주소와 배포 목록을 선택합니다.
- **3.** ■을 누릅니다.

[ 메일 주소 삭제 ] 화면이 나타납니다.

전자 메일 주소를 삭제하기 위해 선택하는 경우 다음의 예제 화면이 표시됩니다.

**4.** 삭제하기 위해 설정한 전자 메일 주소가 올바른지 확인한 다음 [OK] 버튼을 누릅니다.

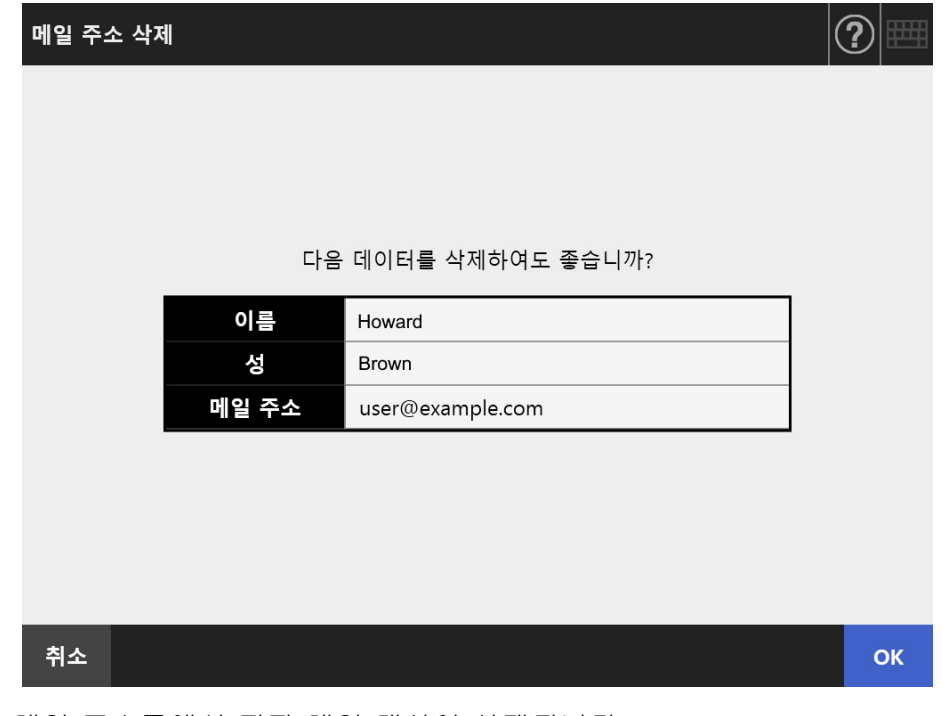

메일 주소록에서 전자 메일 대상이 삭제됩니다.

#### 힌트

내 목록은 User Editor 를 사용하여도 편집 가능합니다. 보다 자세한 내용은, [" 부록 F User](#page-423-0)  [Editor 편집하기 " \(424 페이지 \)](#page-423-0) 를 참조해 주십시오.

# <span id="page-242-0"></span>5. 5 스캔 데이터를 FAX 로 보내기

### **1.** [ 메인 메뉴 ] 화면에서 [FAX] 버튼을 누릅니다.

[Fax 송신 ] 화면이 나타납니다.

힌트 스캔 정보는 [ 스캔 설정 ] 의 <mark>호</mark> 을 눌러 변경할 수 있습니다. 보다 자세한 내용은, ["5.8 스](#page-263-0) [캔 옵션 설정하기 " \(264 페이지 \)](#page-263-0) 를 참조해 주십시오.

## <span id="page-242-1"></span>**2.** [FAX 번호 ] 필드에 FAX 번호를 입력합니다.

힌트 을 누르면 FAX 번호부에서 FAX 번호를 선택할 수 있습니다. 보다 자세한 내용은, ["5. 5. 1 FAX 번호부에서 FAX 번호 선택하기 " \(245 페이지 \)](#page-244-0) 를 참조해 주십시오.

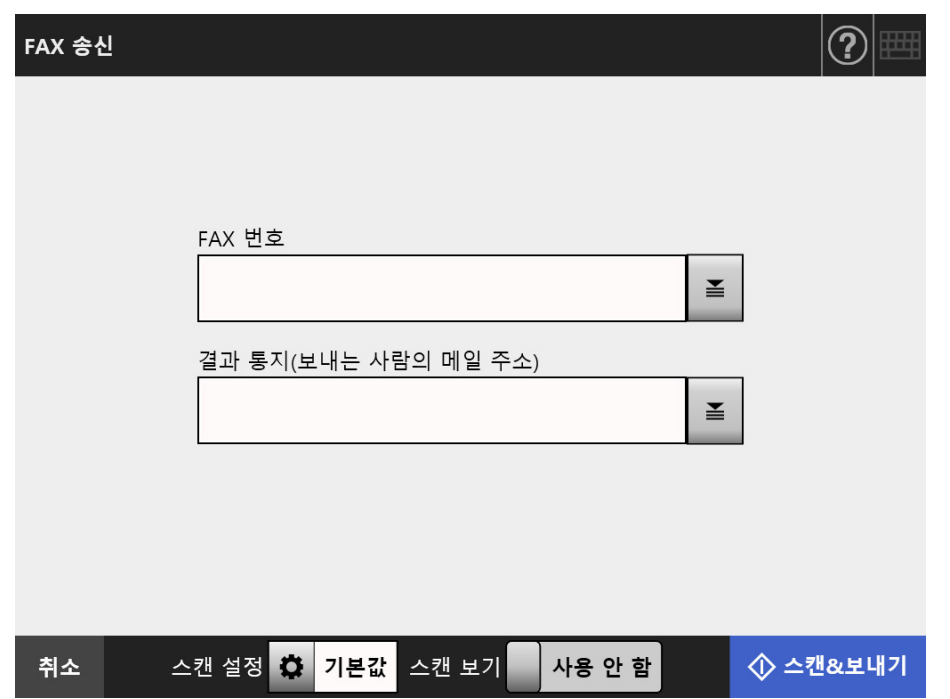

**3.** [결과 통지 (보내는 사람의 메일 주소)]에 FAX 전송 결과 알림 용 전자 메일 주 소 또는 송신자의 전자 메일 주소를 입력합니다.

관리자 화면의 [FAX] 아래에 [FAX 서버 ] 가 선택되어 있을 때 표시되는 창에서 [ 보낸 사람 ] 에 아무 것도 지정되어 있지 않을 경우 전자 메일 주소를 입력합니다. 전자 메일 주소 설정 값에 대한 보다 자세한 내용은, ["B. 1 전자 메일 주소의 설정](#page-399-0) [값 " \(400 페이지 \)](#page-399-0) 를 참조해 주십시오.

### **4.** 나머지 항목을 지정합니다.

#### 힌트

[ 인증 설정 해제 ] 버튼은 관리자 화면의 [SMTP 서버 확장 ] 에서 [SMTP 인증 ] 이 유효인 경우에 표시됩니다. 자세한 내용은 ["4. 11. 2 SMTP 서버 설정하기 \( 확장 \)" \(126 페이지 \)](#page-125-0) 를 참조해 주십시오. 이 버튼을 누르면 설정했던 인증 정보를 해제할 수 있습니다.

## **5.** [ 스캔 & 보내기 ] 버튼을 누릅니다.

[ 스캔 보기 ] 가 [ 사용 ] 일 경우, 이 버튼은 [ 스캔 ] 버튼이 됩니다. 스캔이 시작됩니다.

 스캔이 완료된 다음 즉시 스캔 데이터가 FAX 로 전송되며 터치 패널 화면은 [ 메 인 메뉴 ] 로 돌아갑니다.

#### 힌트

[SMTP 인증 ] 화면이 표시되면 SMTP 서버의 액세스에 필요한 인증 정보를 입력하고 [OK] 버튼을 누릅니다.

#### 힌트

● [ 스캔 보기 ] 가 [ 유효 ] 이면, 스캔이 완료되었을 때 [ 스캔 보기 ] 화면이 한 번 표시됩니다. 스캔 가능한 최대 페이지 수는 999 입니다.

빈 페이지 건너뛰기 기능이 유효하면, 건너뛴 빈 페이지를 포함하여 스캔된 페이지의 수가 표시됩니다.

추가된 페이지는 스캔된 페이지의 최대 장수까지 건너뛴 빈 페이지 대신에 스캔될 수 있습니 다.

[ 스캔 보기 ] 화면에서는 스캔 데이터를 확인할 수 있습니다. 스캔 이미지 선택 후 표시되는 스캔 보기 세부사항 화면에서 스캔 데이터를 편집할 수 있습니다. 보다 자세한 내용은, ["5.10](#page-306-0)  [스캔 보기에서 스캔 데이터 편집하기 " \(307 페이지 \)](#page-306-0) 를 참조해 주십시오.

[ 스캔 보기 ] 화면의 표시에 대한 보다 자세한 내용은[,"5.9 스캔 보기 사용 설정 / 해제하기](#page-303-0) [" \(304 페이지 \)](#page-303-0) 를 참조해 주십시오.

 데이터를 FAX 서버에 보내기 실패한 경우, 다음과 같은 제목의 오류 메시지가 스캐너에서 로그인 되어 있는 사용자의 전자 메일로 전송됩니다. 네트워크 스캐너 (XXXX) 오류

# <span id="page-244-0"></span>5. 5. 1 FAX 번호부에서 FAX 번호 선택하기

FAX 번호부, 키보드를 FAX 번호를 입력하는 대신 FAX 번호부에서 FAX 번호를 직접 선택 할 수 있습니다.

FAX 번호부를 사용하여 FAX 번호를 입력하려면, ["5. 5 스캔 데이터를 FAX 로 보내기 "](#page-242-0)  [\(243 페이지 \)](#page-242-0) 의 [순서 2](#page-242-1) 를 참조해 주십시오.

# **1.** [FAX 송신 ] 화면에서 수신자 FAX 번호란의 을 누릅니다.

[FAX 번호부 ] 화면이 표시됩니다.

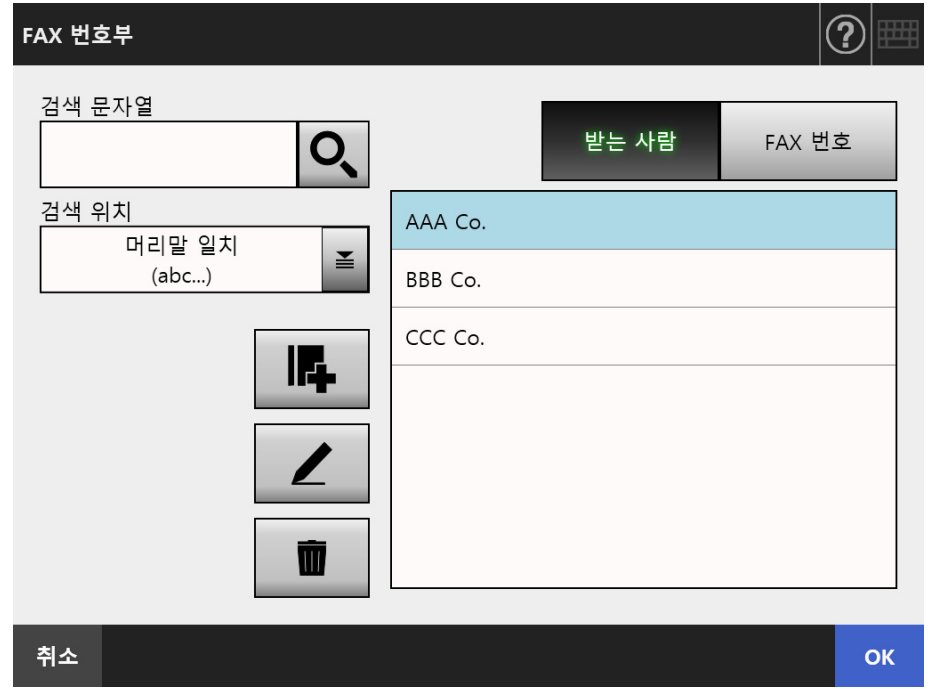

- **2.** 검색 항목 버튼 ([받는 사람] 또는 [FAX 번호] 버튼)을 눌러 검색 항목을 선택 합니다.
- **3.** [ 검색 문자열 ] 에서 검색 문자열을 입력합니다.

# **4.** [ 검색 위치 ] 에서 을 누릅니다.

[ 검색 위치 ] 화면이 표시됩니다.

**5.** 검색 위치 설정을 선택합니다.

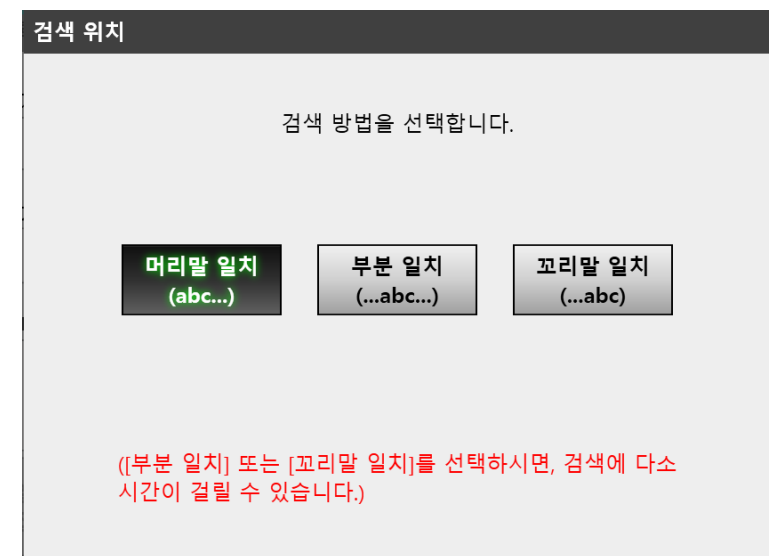

 [FAX 번호부 ] 화면으로 돌아갑니다. 선택한 검색 방법이 [검색 위치 ] 에 설정됩 니다.

# **6.** 을 누릅니다.

다섯 개의 결과가 동시에 표시됩니다.

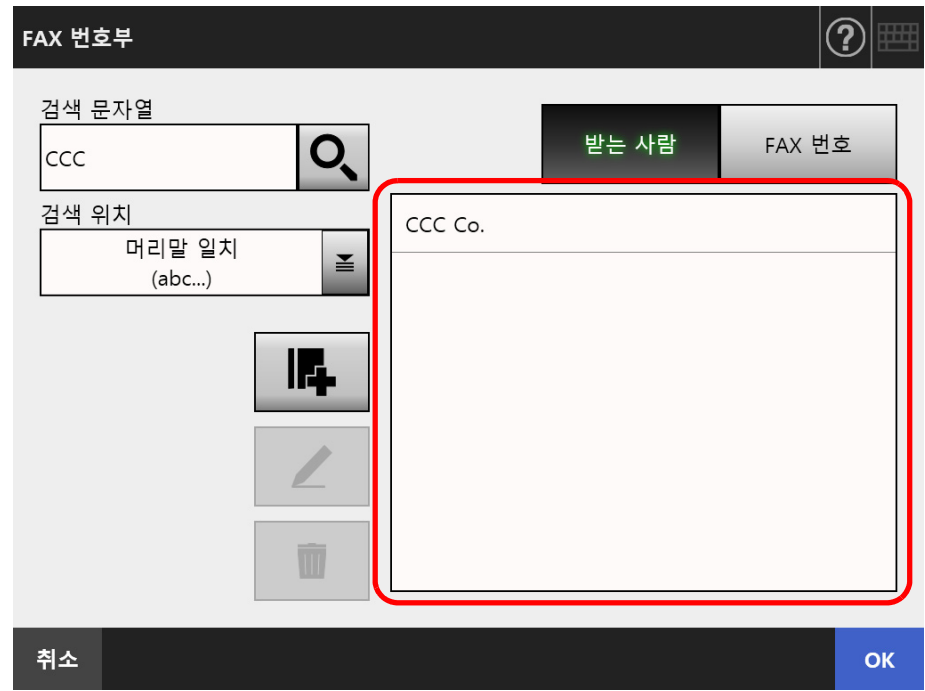

# **7.** 검색 결과에서 FAX 를 보낼 대상을 선택합니다.

**8.** [OK] 버튼을 누릅니다.

 FAX 번호가 [FAX 송신 ] 화면의 필드에 추가됩니다. 한 번에 한 개의 FAX 번호만 입력할 수 있습니다.

# 5. 5. 2 FAX 번호부에 연락처 추가하기

이 단원에서는 FAX 번호부에 연락처를 추가하는 방법에 대해서 설명하고 있습니다. 최대 1,000 개의 FAX 번호를 FAX 번호부에 저장할 수 있습니다. 이미 목록에 1,000 개의 FAX 번호가 포함되어 있을 경우에는 더 이상 FAX 번호를 추가할 수 없습니다.

힌트 목록에 추가된 FAX 연락처 번호는 모든 사용자가 사용할 수 있습니다.

## **1.** 다음의 방법으로 [FAX 번호부 ] 화면이 열립니다.

- [FAX 송신 ] 화면에서 수신자 FAX 번호란의 질을 누릅니다.
- [메인 메뉴] 또는 [작업 메뉴] 화면에서 [유지 관리] 버튼을 누른 다음 [유지 관 리 ] 화면에서 [FAX 번호 편집 ] 버튼을 누릅니다.
- 2. **나**을 누릅니다.

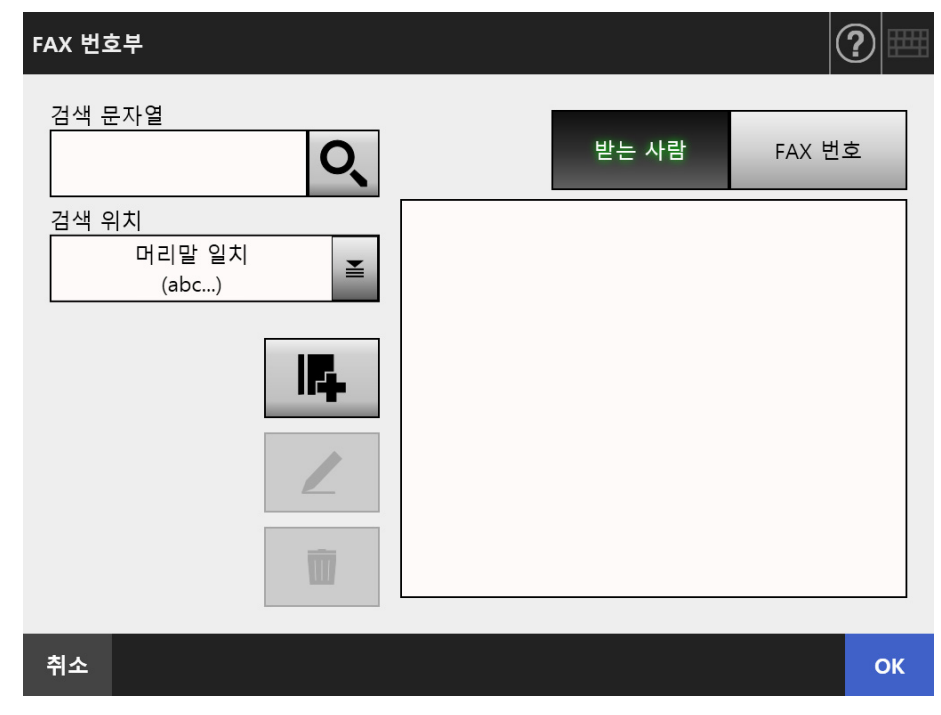

[FAX 번호 추가 ] 화면이 표시됩니다.

**3.** FAX 연락처 상세 정보를 입력합니다.

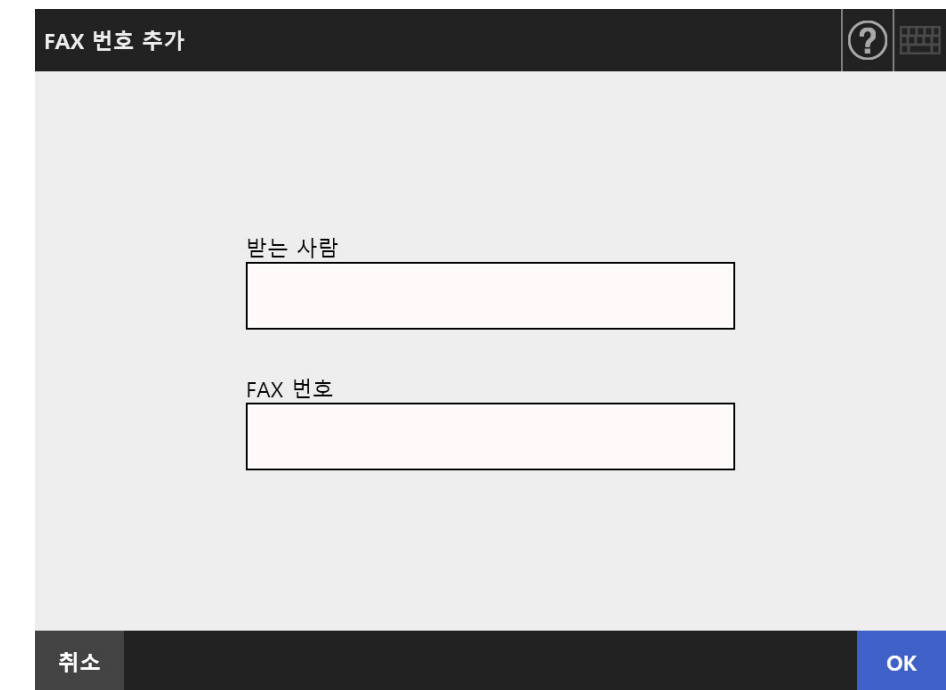

**4.** [OK] 버튼을 누릅니다.

FAX 번호부에 연락처가 추가됩니다.

# 5. 5. 3 FAX 번호부 편집하기

편집된 FAX 연락처 번호는 모든 사용자가 사용 가능합니다.

### **1.** 다음의 방법으로 [FAX 번호부 ] 화면이 열립니다.

- [FAX 송신 ] 화면에서 수신자 FAX 번호란의 질을 누릅니다.
- [메인 메뉴] 또는 [작업 메뉴] 화면에서 [유지 관리] 버튼을 누른 다음 [유지 관 리 ] 화면에서 [FAX 번호 편집 ] 버튼을 누릅니다.
- **2.** 편집하려는 FAX 번호를 선택합니다.
- 3. │ ∠ │을 누릅니다.

[FAX 번호 편집 ] 화면이 표시됩니다.

**4.** 연락처 정보를 편집합니다.

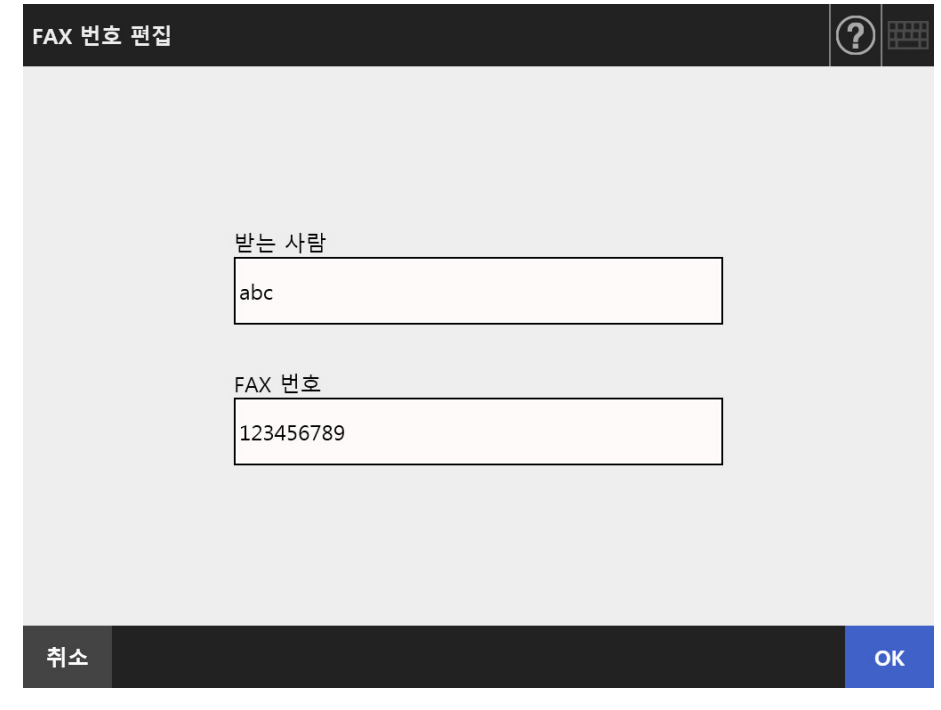

**5.** [OK] 버튼을 누릅니다.

편집된 FAX 번호 연락처 목록이 저장됩니다.

# 5. 5. 4 FAX 번호부에서 연락처 삭제하기

목록에서 삭제된 FAX 연락처 번호는 더 이상 어떤 사용자도 사용할 수 없습니다.

### **1.** 다음의 방법으로 [FAX 번호부 ] 화면이 열립니다.

- [FAX 송신 ] 화면에서 수신자 FAX 번호란의 질을 누릅니다.
- [메인 메뉴] 또는 [작업 메뉴] 화면에서 [유지 관리] 버튼을 누른 다음 [유지 관 리 ] 화면에서 [FAX 번호 편집 ] 버튼을 누릅니다.
- **2.** 삭제할 FAX 연락처를 선택합니다.
- **3.** │ │을 누릅니다.

[FAX 번호 삭제 ] 화면이 나타납니다.

**4.** 삭제하기 위해 설정한 FAX 연락처가 올바른지 확인한 다음 [OK] 버튼을 누릅 니다.

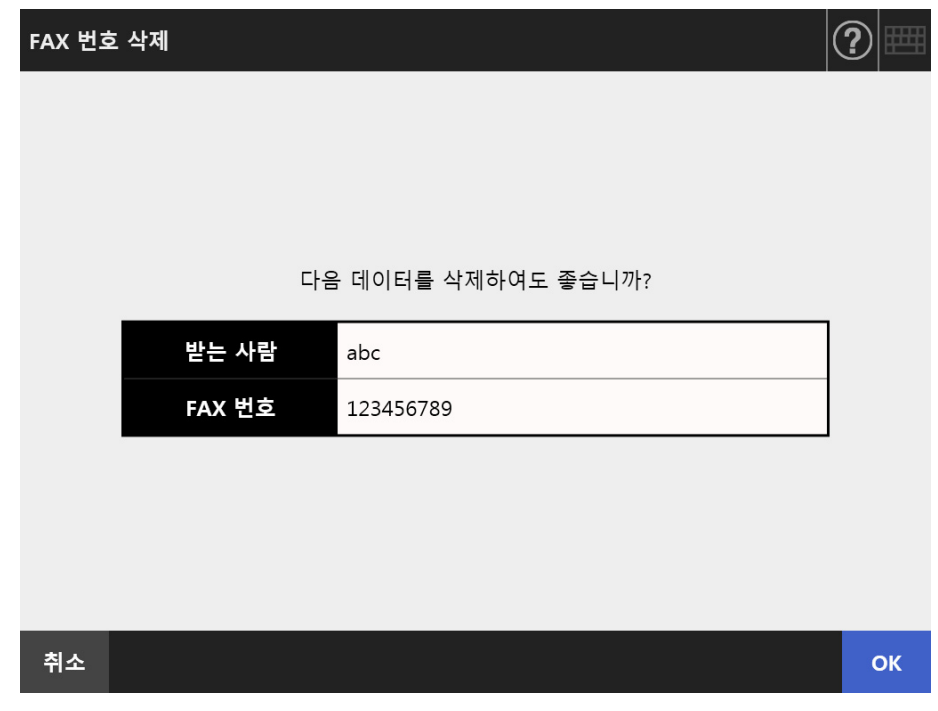

FAX 번호부에서 연락처가 삭제됩니다.

# 5. 6 스캔 데이터 인쇄하기

# **1.** [ 메인 메뉴 ] 화면에서 [ 인쇄 ] 버튼을 누릅니다.

[ 인쇄 ] 화면이 표시됩니다.

힌트 스캔 정보는 [ 스캔 설정 ] 의 을 눌러 변경할 수 있습니다. 보다 자세한 내용은, ["5.8 스](#page-263-0) [캔 옵션 설정하기 " \(264 페이지 \)](#page-263-0) 를 참조해 주십시오.

#### ≚ **2.** 프린터를 변경하려면, 을 누릅니다.

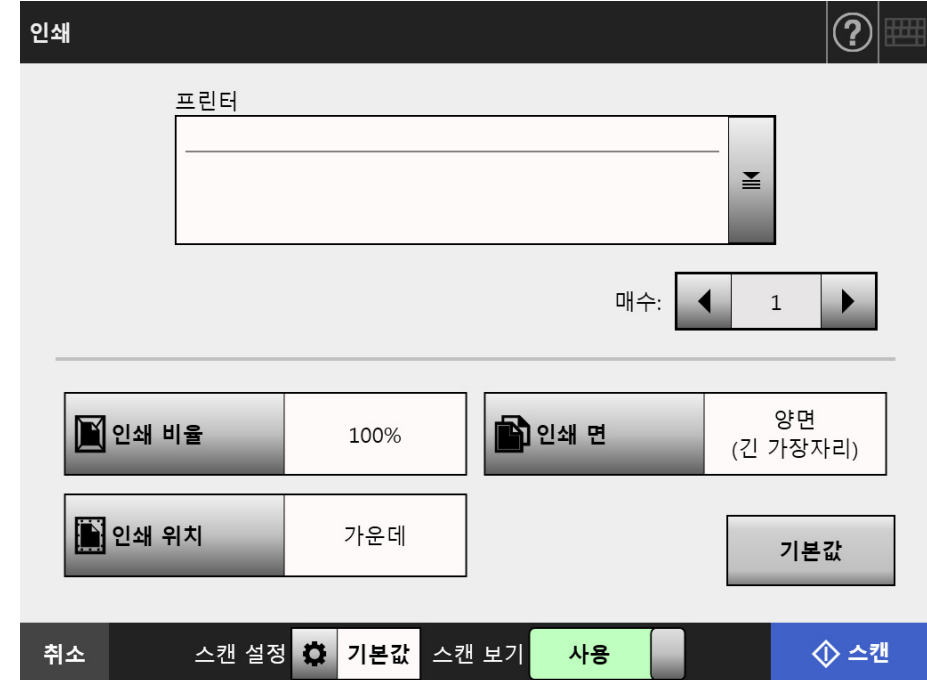

[ 프린터 목록 ] 화면이 표시됩니다.

**3.** 대상 프린터를 선택하고 [OK] 버튼을 누릅니다.

#### 힌트

- 관리자에 의해 목록에 추가된 프린터만 선택할 수 있습니다. 목록의 프린터를 변경하려 면 관리자에게 문의해 주십시오. 프린터 추가하기에 대한 자세한 내용은 ["4.14 네트워크 프린터 설정하기 " \(146 페이지 \)](#page-145-0) 를 참조하십시오.
- [ 인증 설정 해제 ] 버튼이 유효인 경우, 선택한 네트워크 프린터에서 설정했던 인증 정 보를 해제할 수 있습니다.

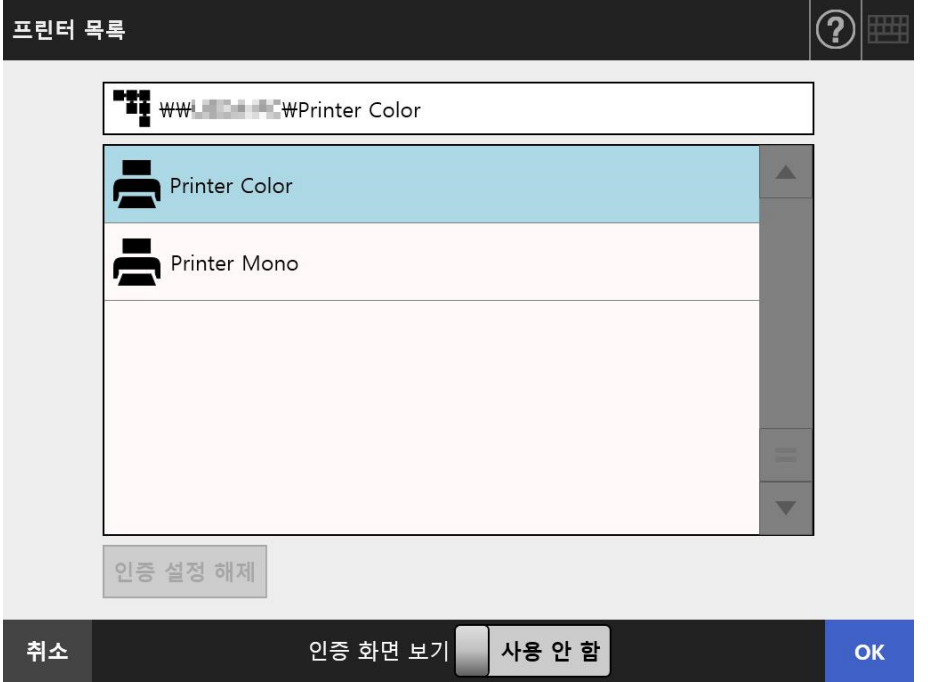

[ 인쇄 ] 화면으로 되돌아갑니다.

#### 힌트

- [프린터 서버 인증] 화면이 표시되면 네트워크 프린터의 액세스에 필요한 인증 정보를 입력하고 [OK] 버튼을 누릅니다.
- [인증 화면 보기]에서 [사용]을 선택한 다음에 [OK] 버튼을 누르면, 선택된 네트워크 프린터의 관리자 화면이 표시됩니다. 이 화면에서 인증 정보를 변경할 수 있습니다.
- 스캐너에서는 인쇄를 실행하기 전에 프린터 서버의 인쇄 권한을 확인할 수 있습니다. 인쇄 권한을 확인하는 중에 데이터를 일시적으로 스풀링할 수 있습니다.

#### **4.** [ 매수 ] 필드에 숫자를 입력합니다.

#### **5.** 요구될 경우 인쇄 설정 변경을 합니다.

인쇄 비율, 위치 지정, 프린터 모드 설정을 변경할 수 있습니다. 보다 자세한 내용은 다음을 참조해 주십시오. ["5. 6. 1 인쇄 비율 " \(254 페이지 \)](#page-253-0) ["5. 6. 2 인쇄 위치 " \(258 페이지 \)](#page-257-0) ["5. 6. 3 인쇄 면 " \(260 페이지 \)](#page-259-0) 프린터를 공장 출하시의 설정으로 되돌릴 때는 [ 기본값 ] 버튼을 누릅니다.
- **6.** 나머지 항목을 지정합니다.
- **7.** [ 스캔 ] 버튼을 누릅니다.

## [ 스캔 보기 ] 가 [ 사용 안 함 ] 일 경우, 이 버튼은 [ 스캔 & 인쇄 ] 버튼이 됩니 다.

스캔을 시작합니다.

[ 스캔 보기 ] 가 [ 사용 안 함 ] 이면, 스캔 중에 스캔 설정과 스캔 상태 ( 미리보 기 ) 를 전환하고 표시할 수 있습니다.

[ 스캔 보기 ] 가 [ 유효 ] 이면, [ 스캔 보기 ] 화면이 표시됩니다.

스캔할 수 있는 최대 페이지 수는 100 입니다.

빈 페이지 건너뛰기 기능이 유효하면, 건너뛴 빈 페이지를 포함하여 스캔된 페이 지의 수가 표시됩니다.

추가된 페이지는 스캔된 페이지의 최대 장수까지 건너뛴 빈 페이지 대신에 스캔 될 수 있습니다.

➡ 스캔이 완료되면 [ 스캔 보기 ] 화면이 표시됩니다.

### 힌트

- [스캔 보기]가 [사용 안 함]일 경우 [스캔&보내기] 버튼을 누르면, 스캔 데이터를 스캔 이 완료된 다음 즉시 인쇄하고 터치 패널 화면은 [ 메인 메뉴 ] 로 돌아갑니다. 보다 자 세한 내용은, ["5.9 스캔 보기 사용 설정 / 해제하기 " \(304 페이지 \)](#page-303-0) 를 참조해 주십시오.
- 스캐너에서는 인쇄를 실행하기 전에 프린터 서버의 인쇄 권한을 확인할 수 있습니다. 인쇄 권한을 확인하는 중에 데이터를 일시적으로 스풀링할 수 있습니다.

### **8.** 스캔 데이터를 확인하고 편집합니다.

[ 스캔 보기 ] 화면에서는 스캔 데이터를 확인할 수 있습니다. 스캔 이미지 선택 후 표시되는 스캔 보기 세부사항 화면에서 스캔 데이터를 편집할 수 있습니다. 보다 자세한 내용은, ["5.10 스캔 보기에서 스캔 데이터 편집하기 " \(307 페이지 \)](#page-306-0) 를 참조해 주십시오.

### **9.** [ 스캔 보기 ] 화면에서 [ 인쇄 ] 버튼을 누릅니다.

⇔ 스캔 데이터는 프린터 서버로 전송되고 인쇄됩니다.

인쇄할 스캔 데이터의 문서 이름은 스캐너의 이름입니다.

#### 주의

유저 로그는 스캔 데이터가 인쇄 서버에 보내질 때까지의 처리 결과를 표시합니다. 네트워 크 프린터 인쇄 결과는 포함되지 않습니다. 유저 로그에 대한 보다 자세한 내용은, ["5.11.1](#page-316-0)  [완료된 송신 조작의 상세 정보 보기 \( 유저 로그 \)" \(317 페이지 \)](#page-316-0) 을 참조해 주십시오.

### 힌트

인쇄를 실패하면 다음과 같은 제목의 오류 통지가 스캐너로부터 LDAP 서버 권한으로 로그 인된 사용자의 전자 메일 주소로 송신됩니다. 네트워크 스캐너 (XXXX) 오류

# <span id="page-253-0"></span>5. 6. 1 인쇄 비율

스캔 데이터는 프린터 서버로 전송되고 인쇄됩니다. 여기서 선택된 설정은 사용자가 문서를 인쇄할 때마다 사용됩니다.

### **1.** [ 인쇄 ] 화면에서 [ 인쇄 비율 ] 버튼을 누릅니다.

[ 인쇄 비율 ] 화면이 표시됩니다.

### **2.** 스캔 데이터의 인쇄 비율을 선택합니다.

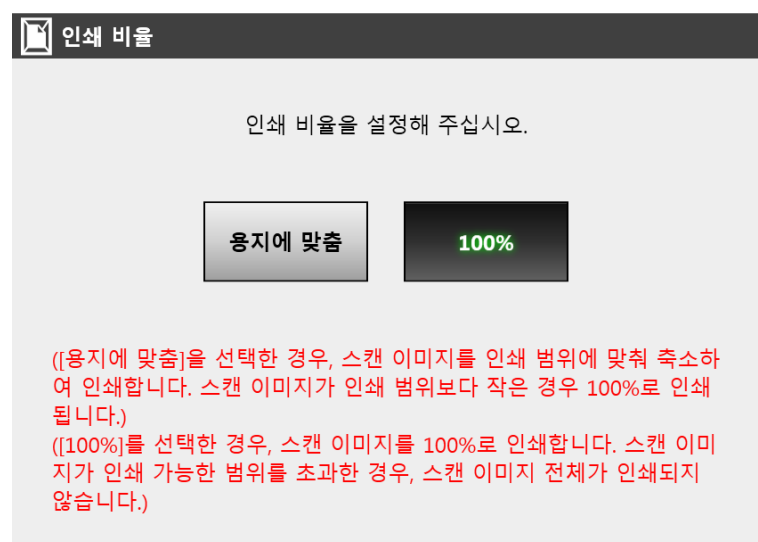

인쇄 결과는 인쇄 위치 설정에 따라서 아래와 같이 달라질 수 있습니다. 인쇄 위치 설정에 대한 보다 자세한 내용은, ["5. 6. 2 인쇄 위치 " \(258 페이지 \)](#page-257-0) 를 참조해 주십 시오.

● 용지에 맞춤

이미지가 축소되어 전체 이미지가 인쇄에 이용 가능한 영역 ( 점선 안의 영역 ) 에 맞게 조정됩니다. 추가 확대는 불가능합니다.

- 인쇄 위치 설정이 [ 가운데 ] 인 경우 인쇄용 조절점은 인쇄에 사용 가능한 영역 의 중심점입니다.
- 인쇄 위치 설정이 [ 좌측 상단 ] 인 경우 인쇄용 조절점은 인쇄에 사용 가능한 영 역의 좌측 상단 구석입니다.

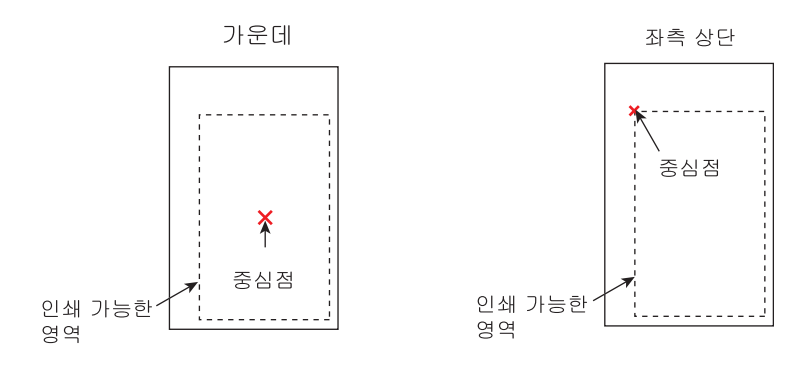

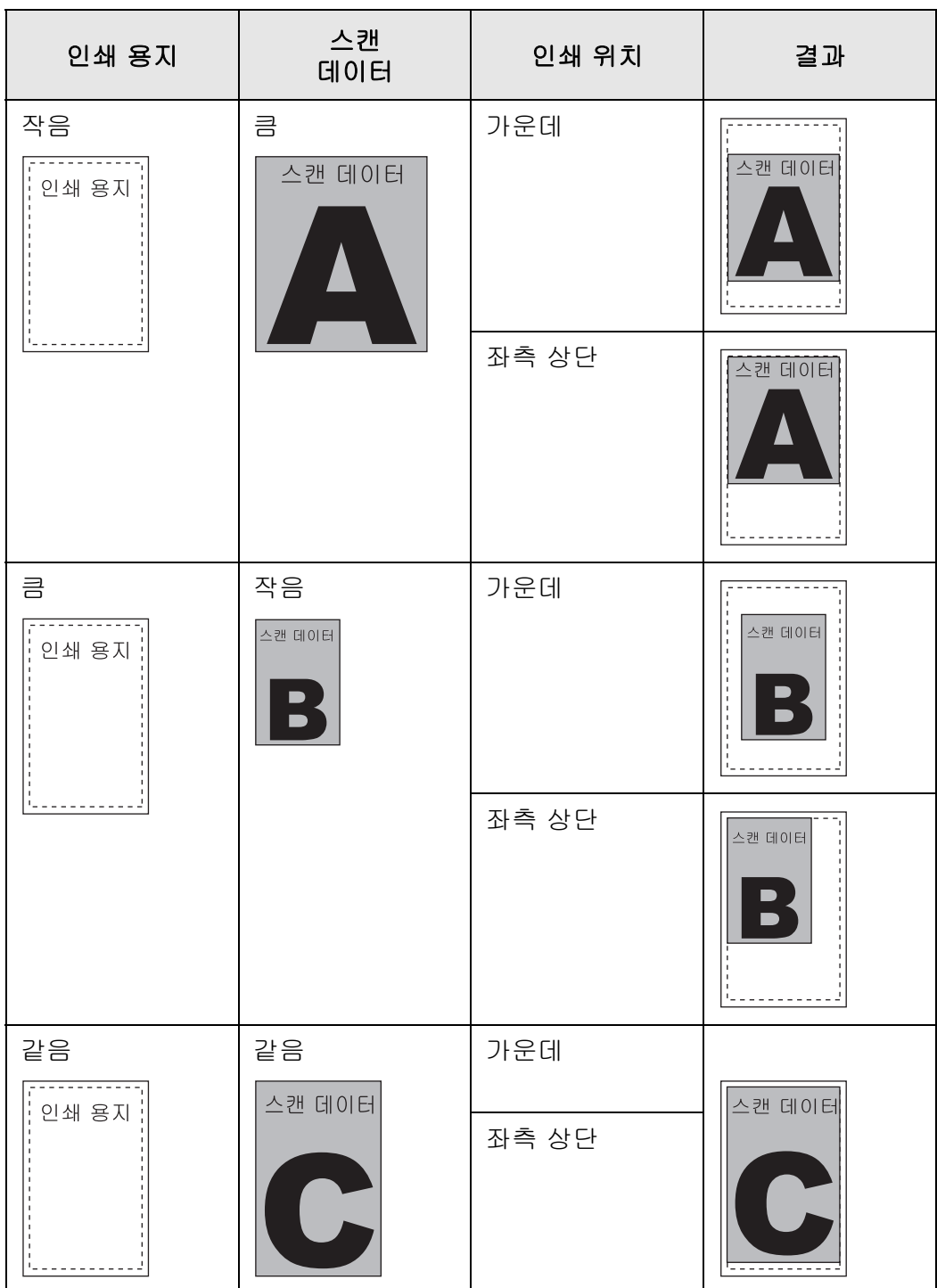

 $• 100%$ 

이미지가 용지 크기와 무관하게 전체 크기로 인쇄됩니다.

- 인쇄 위치 설정이 [ 가운데 ] 인 경우 인쇄용 조절점은 인쇄에 사용 가능한 영역 의 중심점입니다.
- 인쇄 위치 설정이 [ 좌측 상단 ] 인 경우 인쇄용 조절점은 인쇄에 사용 가능한 영 역의 좌측 상단 구석입니다.

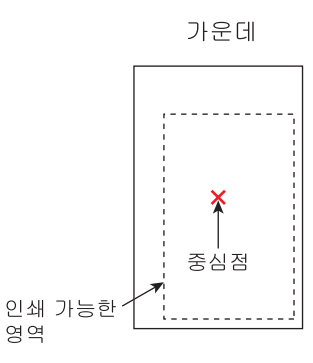

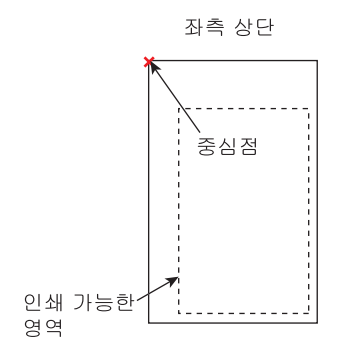

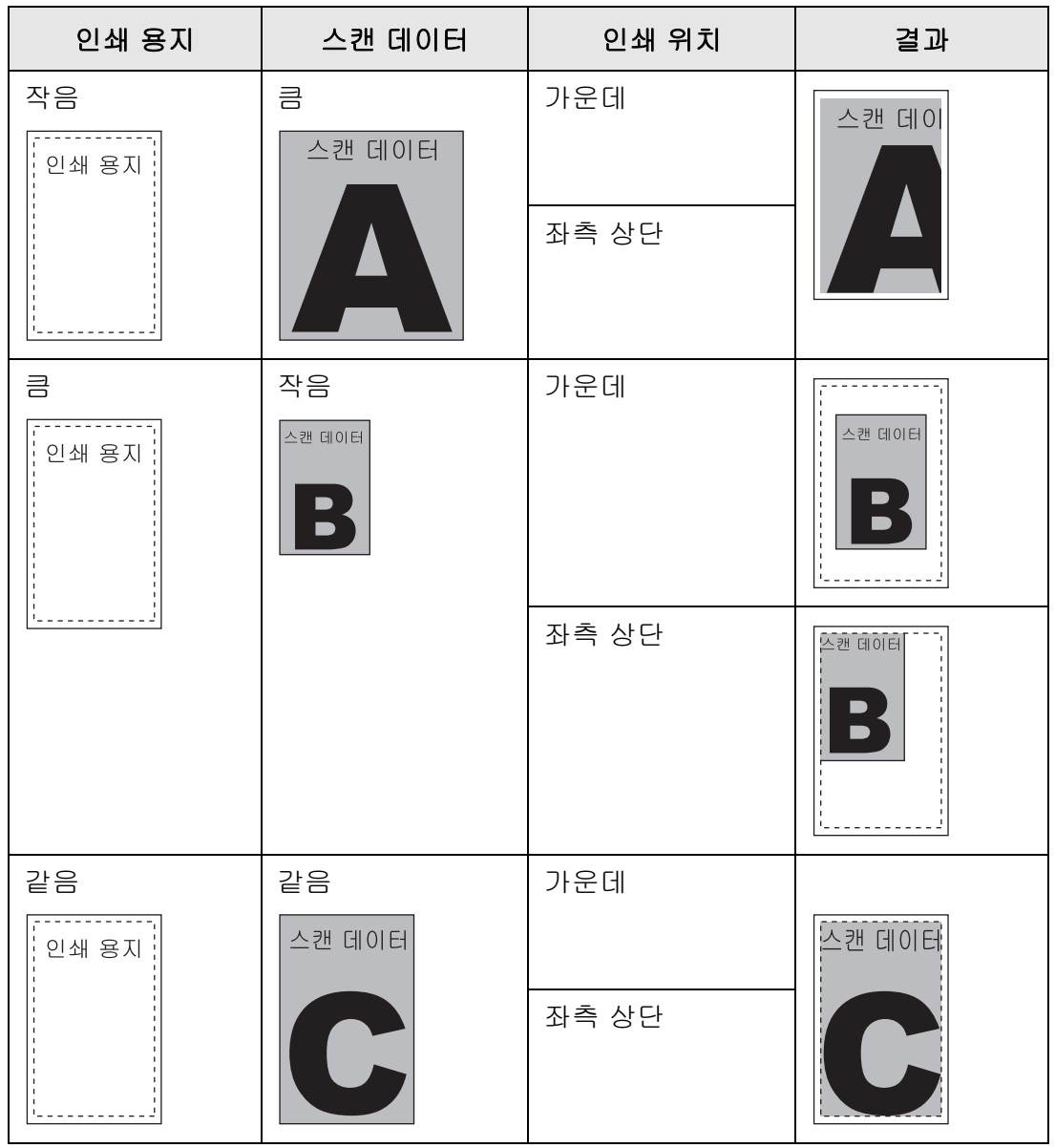

 [인쇄] 화면으로 되돌아갑니다. 선택된 비율 설정이 [인쇄 비율] 버튼의 오른쪽 에 표시됩니다.

주의

가장자리 파일링에 대한 자세한 내용은 ["5. 8. 17 스캔 이미지의 가장자리 채우기 \( 가장자리 수](#page-296-0) [정 \)" \(297 페이지 \)](#page-296-0) 를 참조하십시오.

# <span id="page-257-0"></span>5. 6. 2 인쇄 위치

스캔 데이터의 인쇄 위치를 설정합니다. 여기서 선택된 설정은 사용자가 문서를 인쇄할 때마다 사용됩니다.

# **1.** [ 인쇄 ] 화면에서 [ 인쇄 위치 ] 버튼을 누릅니다.

[ 인쇄 위치 ] 화면이 표시됩니다.

## **2.** 데이터의 인쇄 위치를 선택합니다.

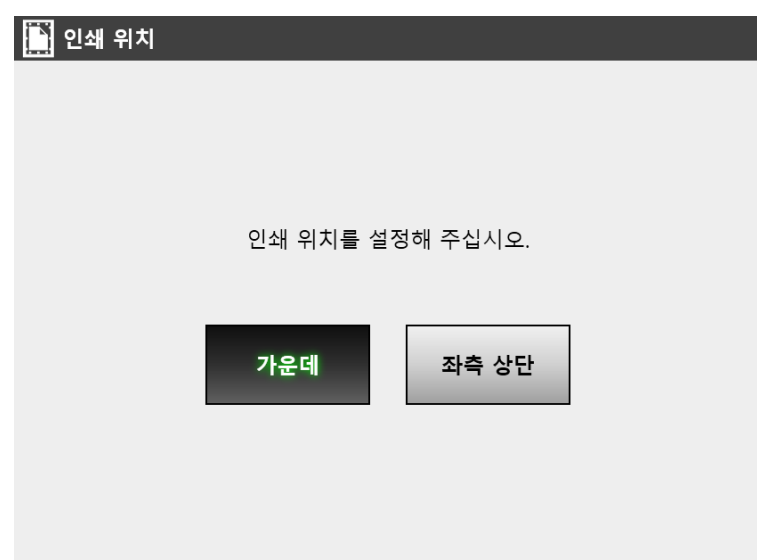

인쇄 결과는 인쇄 비율 설정에 따라서 아래와 같이 달라질 수 있습니다. 인쇄 비율 설정에 대한 보다 자세한 내용은, ["5. 6. 1 인쇄 비율 " \(254 페이지 \)](#page-253-0) 를 참조해 주십 시오.

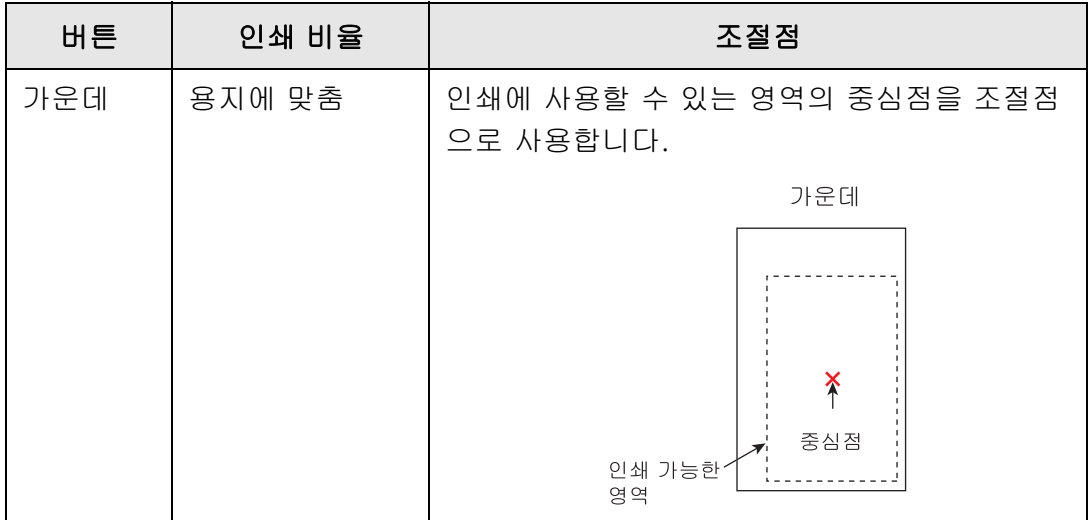

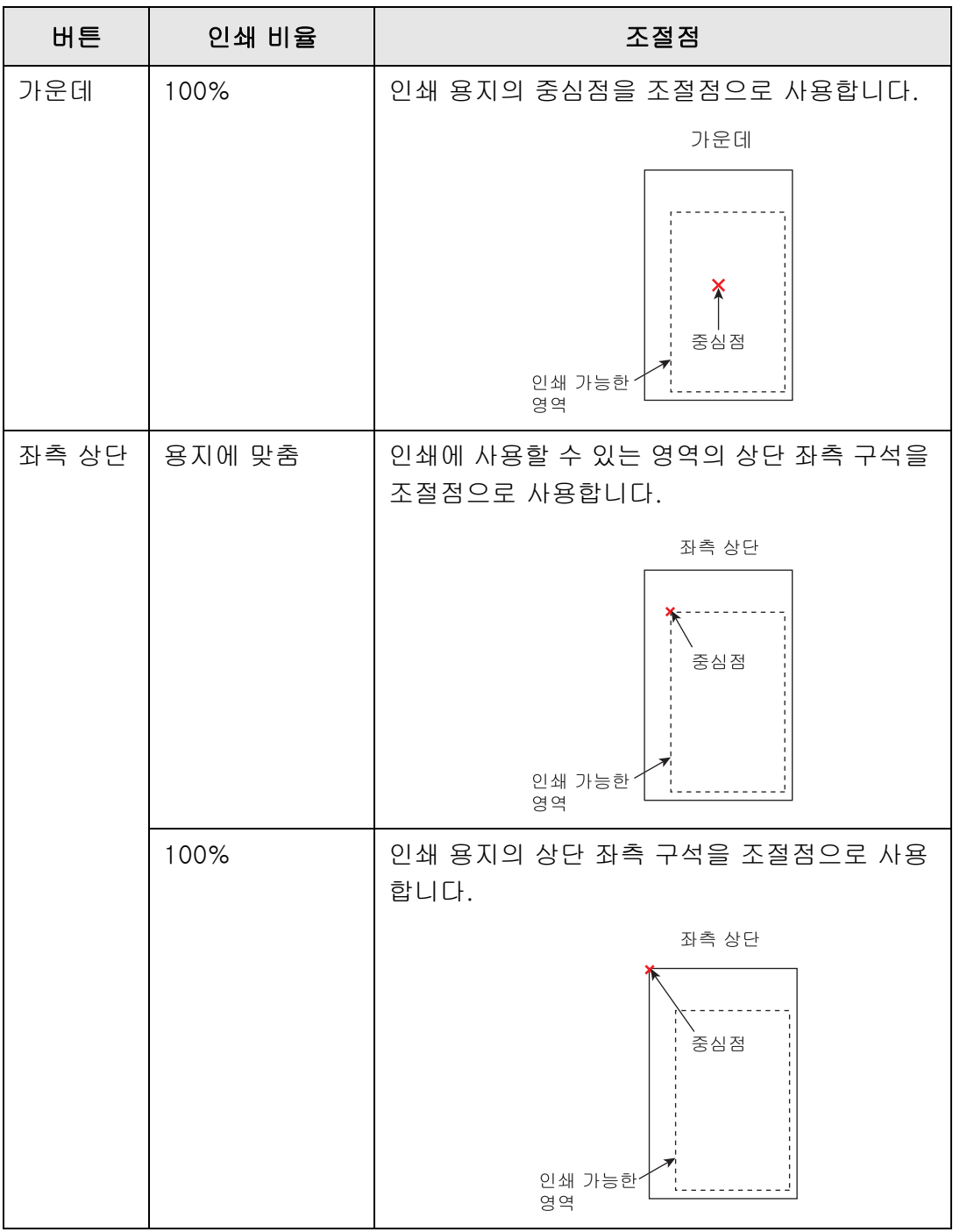

 [인쇄] 화면으로 되돌아갑니다. 선택된 인쇄 위치 설정이 [인쇄 위치] 버튼의 오 른쪽에 표시됩니다.

# 5. 6. 3 인쇄 면

한 면에 인쇄할 것인지 ( 단면 모드 ) 또는 양면에 인쇄할 것인지 ( 양면 모드 ) 설정합니다.

## **1.** [ 인쇄 ] 화면에서 [ 인쇄 면 ] 버튼을 누릅니다.

[ 인쇄 면 ] 화면이 표시됩니다.

**2.** 인쇄 모드를 선택합니다.

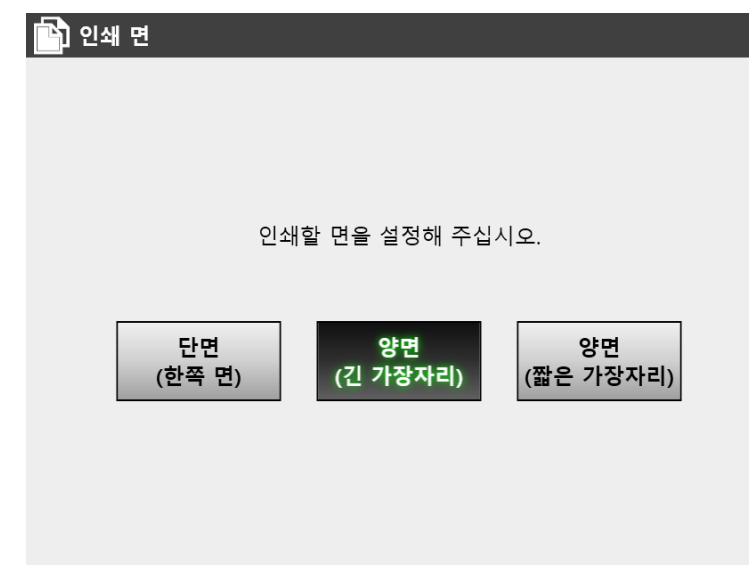

 [인쇄] 화면으로 되돌아갑니다. 선택된 모드는 [인쇄 면] 버튼의 오른쪽에 표시 됩니다.

# 5. 7 네트워크 폴더에 스캔 데이터 저장하기

스캔 데이터를 네트워크 폴더, FTP 서버 폴더 또는 SharePoint 폴더에 저장합니다.

## **1.** [ 메인 메뉴 ] 화면에서 [ 저장 ] 버튼을 누릅니다.

[ 저장 ] 화면이 표시됩니다.

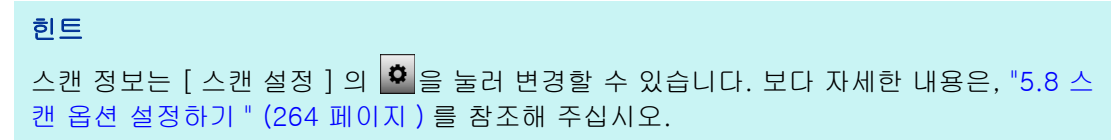

**2.** 을 누릅니다.

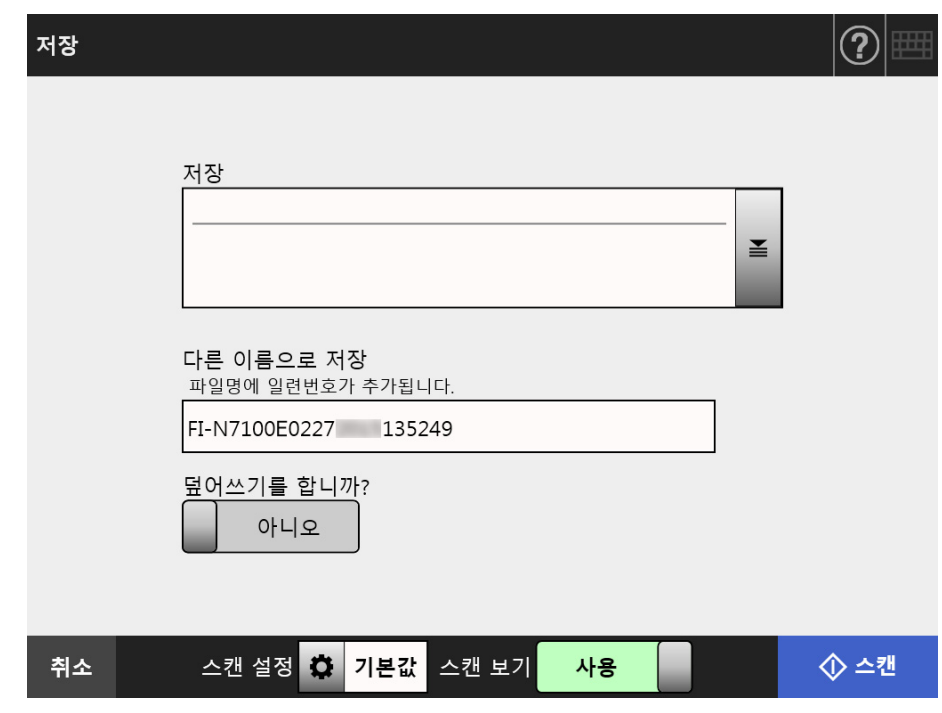

[ 폴더 목록 ] 화면이 표시됩니다.

**3.** 스캔 데이터를 저장할 폴더를 선택합니다.

#### 힌트

- 미리 관리자에 의해 추가된 폴더 목록에서 폴더를 선택할 수 있습니다. 목록의 폴더를 변경하려면 관리자에게 문의해 주십시오. 네트워크 폴더 추가하기에 대한 보다 자세한 내용은, ["4.13.1 네트워크 폴더 설정 " \(130](#page-129-0)  [페이지 \)](#page-129-0) 를 참조해 주십시오. FTP 서버 폴더 추가하기에 대한 보다 자세한 내용은, ["4.13.2 FTP 서버 폴더 설정하기 "](#page-135-0)  [\(136 페이지 \)](#page-135-0) 를 참조해 주십시오. SharePoint 폴더 추가에 대한 자세한 내용은 ["4.13.3 SharePoint 폴더 설정 " \(140 페이](#page-139-0) [지 \)](#page-139-0) 을 참조합니다.
- [인증 설정 해제] 버튼이 유효인 경우, 선택한 네트워크 폴더, 선택한 FTP 서버 폴더 또 는 선택한 SharePoint 폴더에서 설정했던 인증 정보를 해제할 수 있습니다.

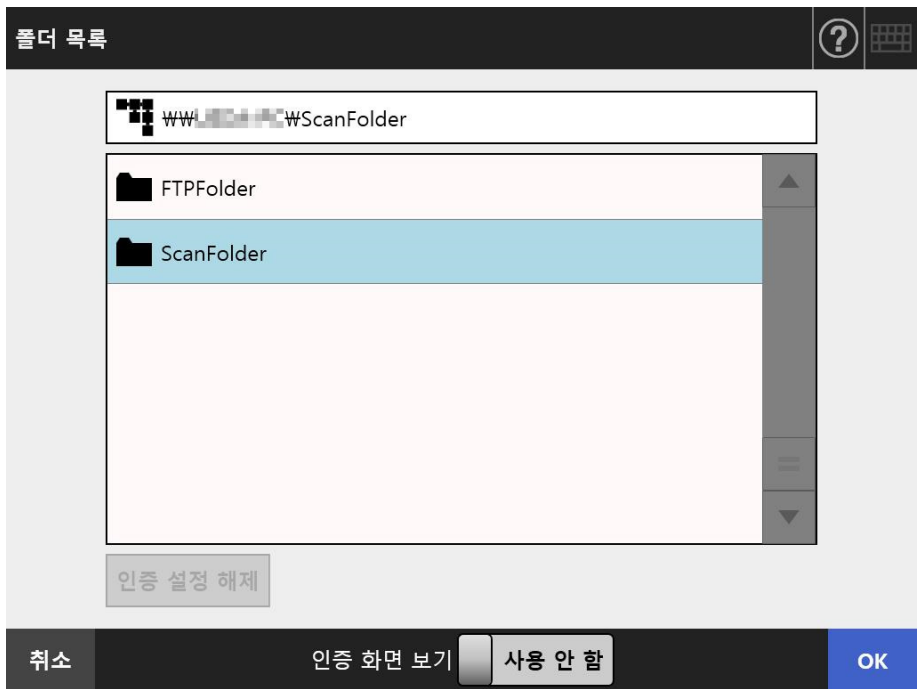

### **4.** [OK] 버튼을 누릅니다.

[ 저장 ] 화면으로 되돌아갑니다.

### 힌트

- [ 파일 서버 인증 ] 화면이 표시되면 파일 서버, FTP 서버 또는 SharePoint 서버의 액세 스에 필요한 인증 정보를 입력하고 [OK] 버튼을 누릅니다.
- [인증 화면 보기]에서 [사용]을 선택한 다음에 [OK] 버튼을 누르면, 선택된 네트워크 폴더, 선택된 FTP 서버 폴더 또는 선택된 SharePoint 폴더가 표시됩니다. 이 화면에서 인증 정보를 변경할 수 있습니다.

### **5.** [ 다른 이름으로 저장 ] 필드에서, 저장할 스캔 데이터의 파일명을 입력합니다.

### **6.** 동일한 이름의 기존 파일을 덮어쓸 것인지 아닌지를 선택합니다.

파일이 성공적으로 저장되었는지의 여부는 유저 로그에서 확인할 수 있습니다. 유저 로그에 접속하는 방법에 대한 보다 자세한 방법은, ["5. 11. 1 완료된 송신 조작](#page-316-0) [의 상세 정보 보기 \( 유저 로그 \)" \(317 페이지 \)](#page-316-0) 를 참조해 주십시오.

### **7.** 나머지 항목을 지정합니다.

- **8.** [ 스캔 ] 버튼을 누릅니다. [ 스캔 보기 ] 가 [ 사용 안 함 ] 일 경우, 이 버튼은 [ 스캔 & 저장 ] 버튼이 됩니 다.
	- 스캔이 시작됩니다.

[ 스캔 보기 ] 가 [ 사용 안 함 ] 이면, 스캔 중에 스캔 설정과 스캔 상태 ( 미리보 기 ) 를 전환하고 표시할 수 있습니다.

[ 스캔 보기 ] 가 [ 유효 ] 이면, [ 스캔 보기 ] 화면이 표시됩니다.

스캔 가능한 최대 페이지 수는 999 입니다.

빈 페이지 건너뛰기 기능이 유효하면, 건너뛴 빈 페이지를 포함하여 스캔된 페이 지의 수가 표시됩니다.

추가된 페이지는 스캔된 페이지의 최대 장수까지 건너뛴 빈 페이지 대신에 스캔 될 수 있습니다.

스캔이 완료되면 [ 스캔 보기 ] 화면이 표시됩니다.

### 힌트

[ 스캔 보기 ] 가 [ 사용 안 함 ] 일 경우 [ 스캔 & 저장 ] 버튼을 누르면, 스캔 데이터를 스캔 이 완료된 다음 즉시 저장하고 터치 패널 화면은 [ 메인 메뉴 ] 로 돌아갑니다. 보다 자세한 내용은, ["5. 9 스캔 보기 사용 설정 / 해제하기 " \(304 페이지 \)](#page-303-0) 를 참조해 주십시오.

## **9.** 스캔 데이터를 확인하고 편집합니다.

[ 스캔 보기 ] 화면에서는 스캔 데이터를 확인할 수 있습니다. 스캔 이미지 선택 후 표시되는 스캔 보기 세부사항 화면에서 스캔 데이터를 편집할 수 있습니다. 보다 자세한 내용은, ["5.10 스캔 보기에서 스캔 데이터 편집하기 " \(307 페이지 \)](#page-306-0) 를 참조해 주십시오.

## **10.** [ 스캔 보기 ] 화면에서 [ 저장 ] 버튼을 누릅니다.

지정된 파일 형식의 파일이 선택된 폴더에 저장됩니다.

[ 메인 메뉴 ] 화면이 다시 표시됩니다.

### 힌트

폴더 저장에 실패하면 다음과 같은 제목의 오류 통지가 스캐너로부터 LDAP 서버 권한으로 로그인된 사용자의 전자 메일 주소로 송신됩니다. 네트워크 스캐너 (XXXX) 오류

# <span id="page-263-0"></span>5. 8 스캔 옵션 설정하기

스캔 설정 화면은 다음 화면에서 [ 스캔 설정 ] 을 눌러 표시됩니다.

- [ 메일 ] 화면
- [Fax] 화면
- [ 인쇄 ] 화면
- [ 저장 ] 화면

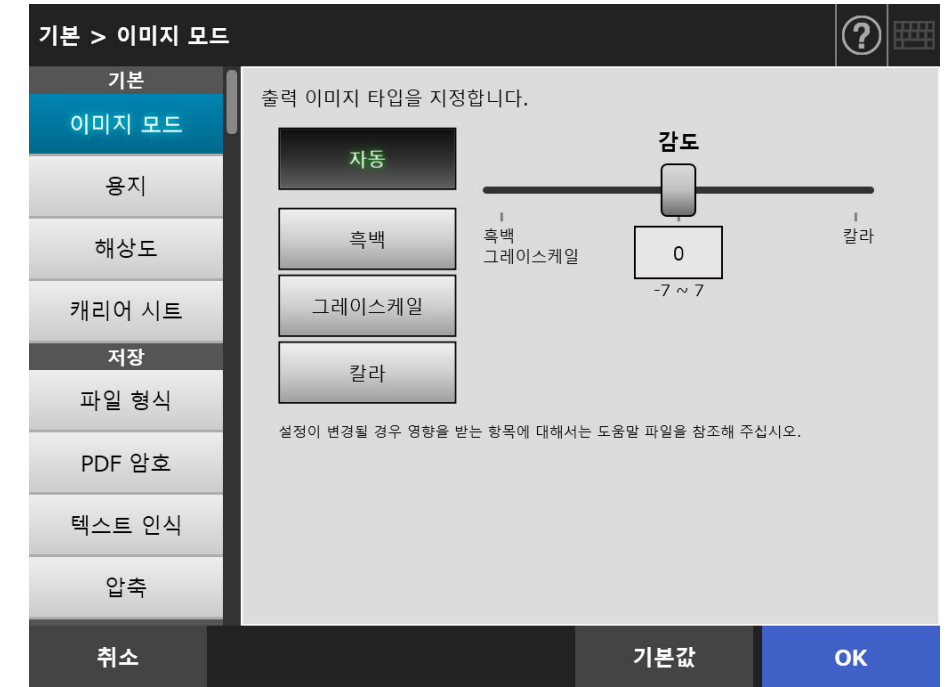

다음 두 종류의 설정 옵션을 사용할 수 있습니다.

● 기본값

기본값을 적용하여 자동으로 권장값이 설정됩니다.

● 사용자 지정 사용자가 기본값을 변경하고 필요한 스캔 속성을 사용자 지정할 수 있습니다. 각 메뉴에서 개별 설정을 지정합니다.

기능 설정 ( 메일, FAX, 인쇄 및 저장 ) 은 각 사용자별로 저장되며, 사용자가 로그인할 때 마다 사용됩니다.

보다 자세한 내용은, ["5. 8. 2 이미지 모드 설정하기 " \(275 페이지 \)](#page-274-0) 를 참조해 주십시오.

### 힌트

[ 인쇄 ] 화면에서 스캔 설정 화면이 열리면 [ 저장 ] 메뉴가 그레이 아웃됩니다.

# 5. 8. 1 스캔 설정 항목 간의 관계 변경 사항

스캔 설정 항목을 한 개라도 변경하면 다른 스캔 설정 항목에 영향을 줍니다. 다음 테이블은 설정 항목이 서로 어떻게 영향을 주는지를 표시합니다.

# ■ 기본

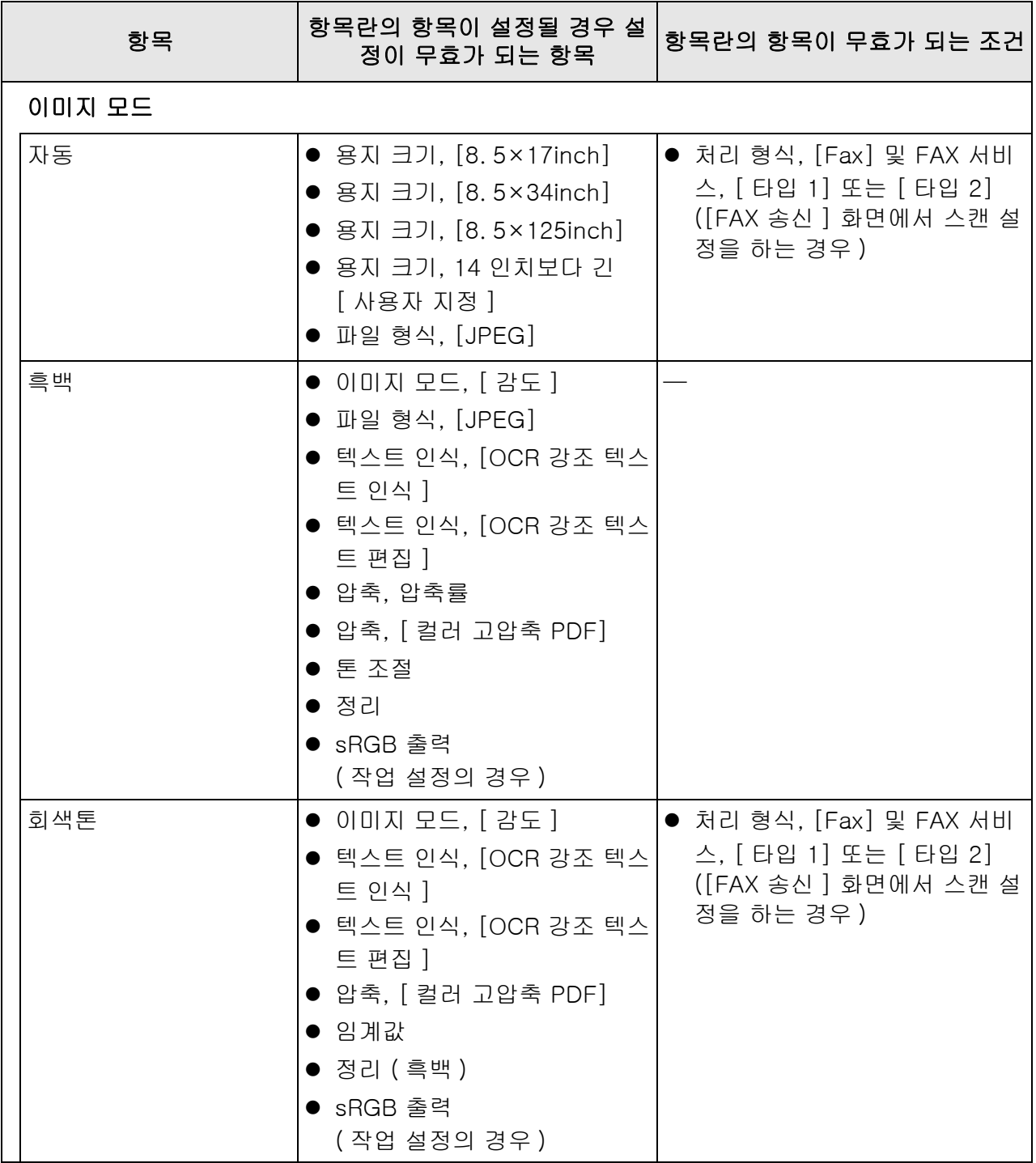

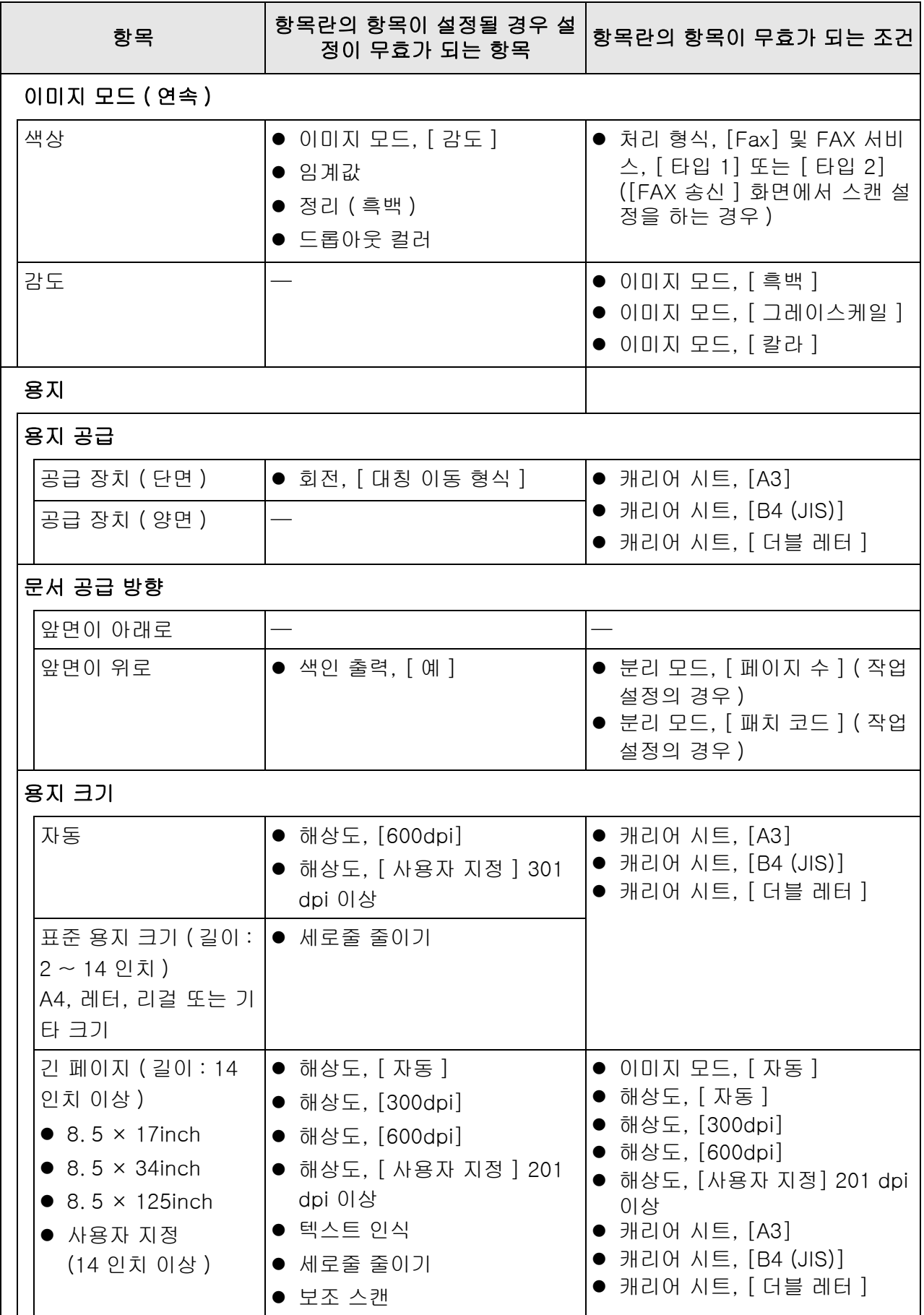

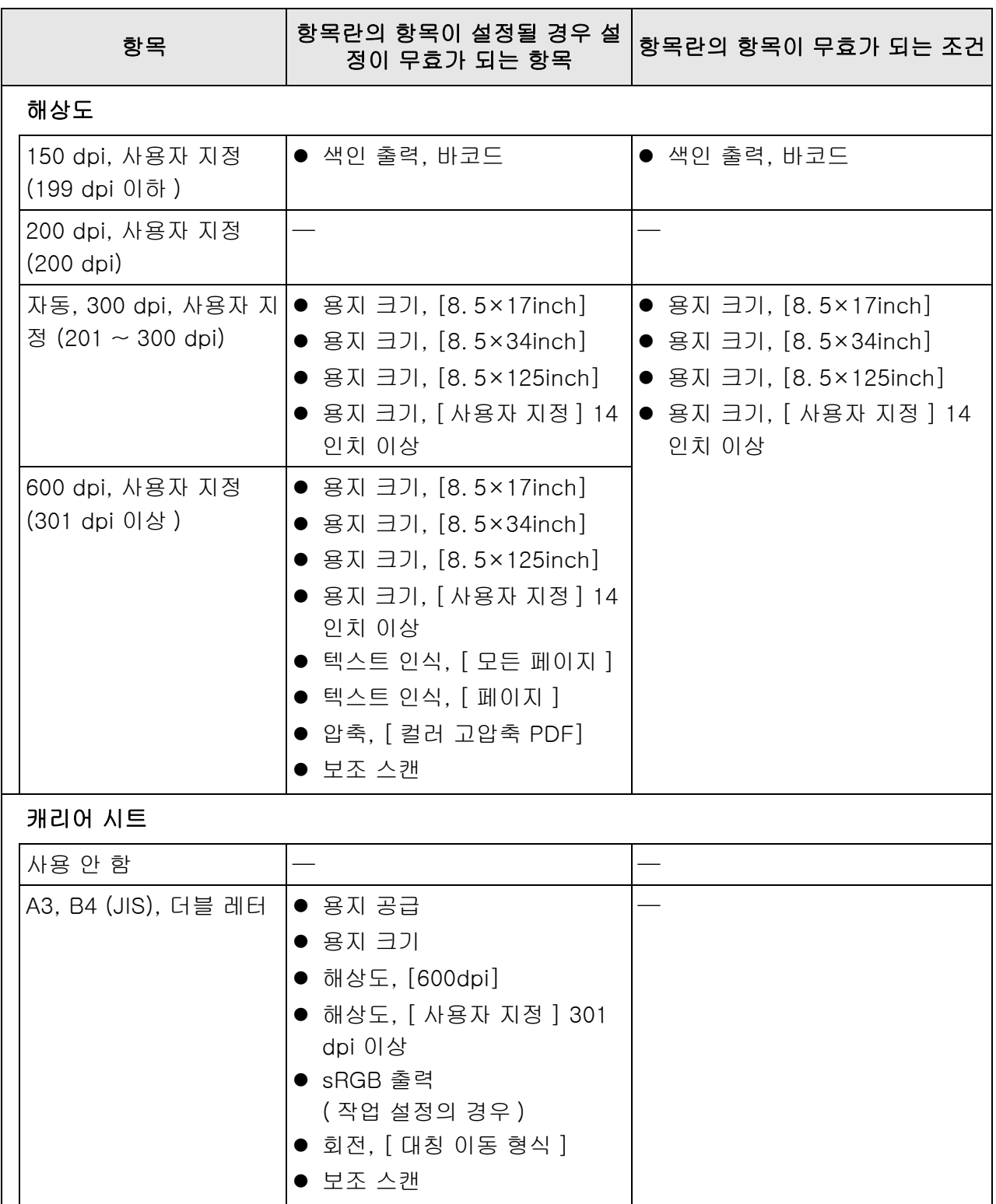

# ■ 저장

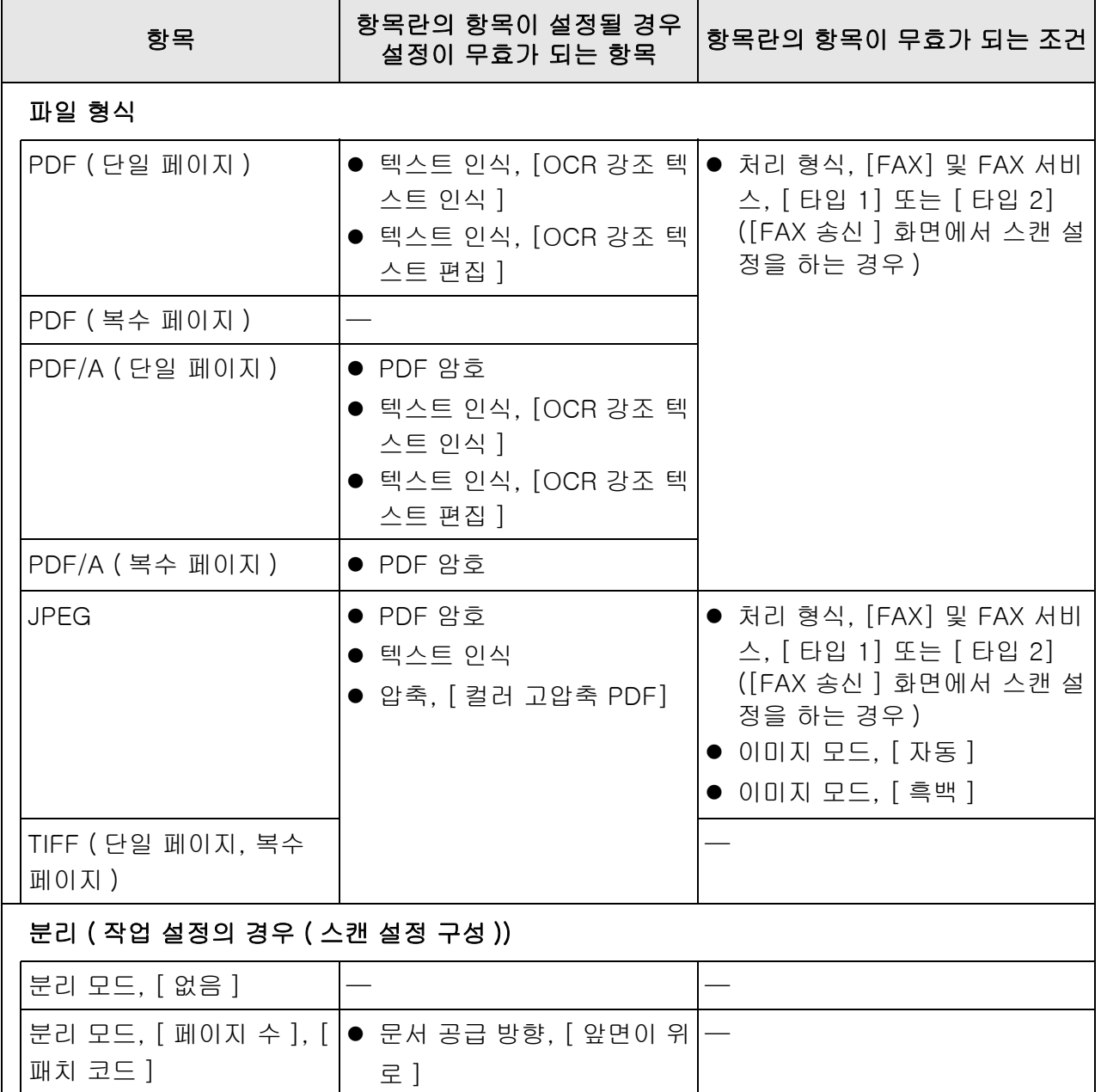

[ 인쇄 ] 화면에서 스캔 설정 화면이 열리면 [ 저장 ] 메뉴가 그레이 아웃됩니다.

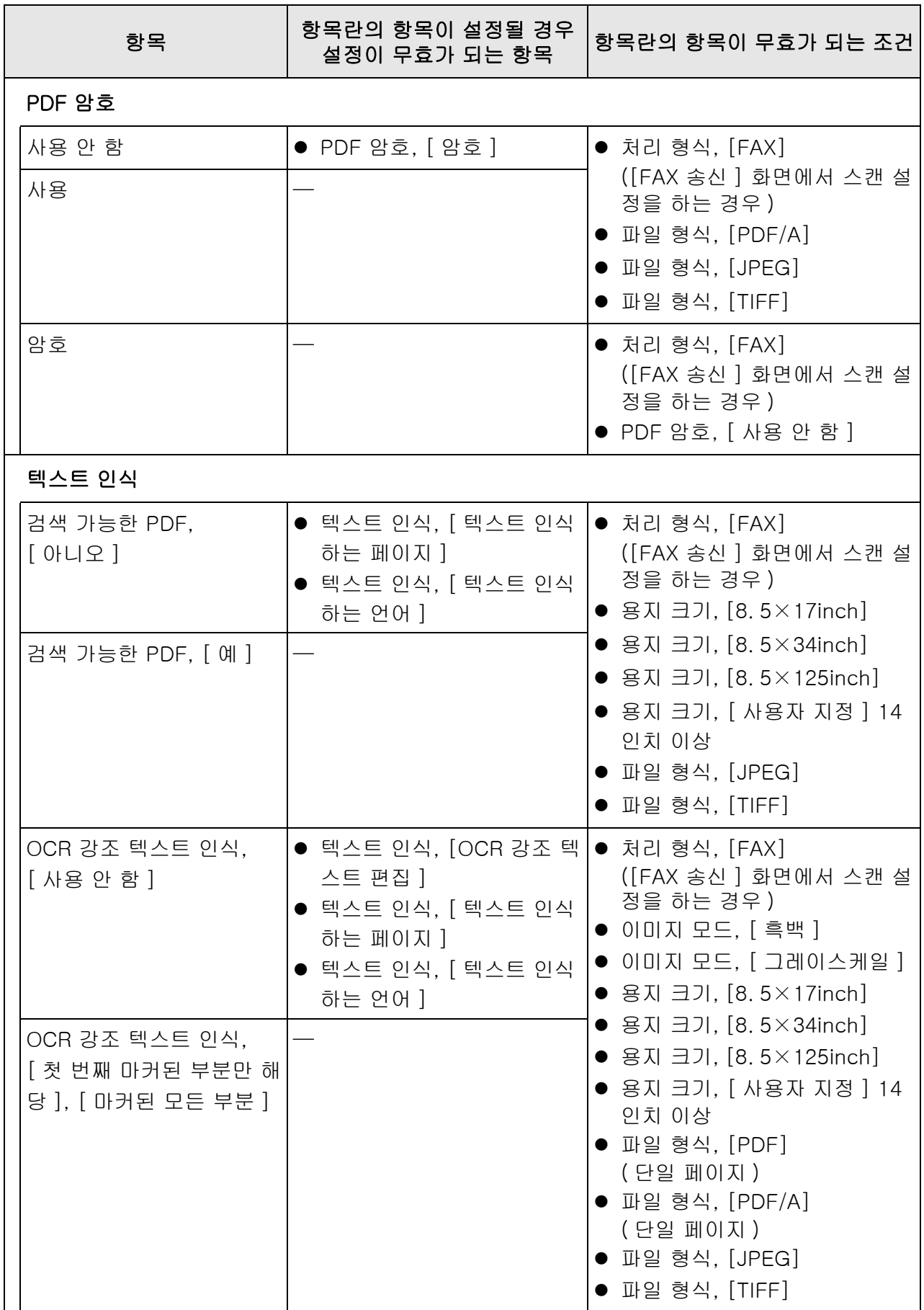

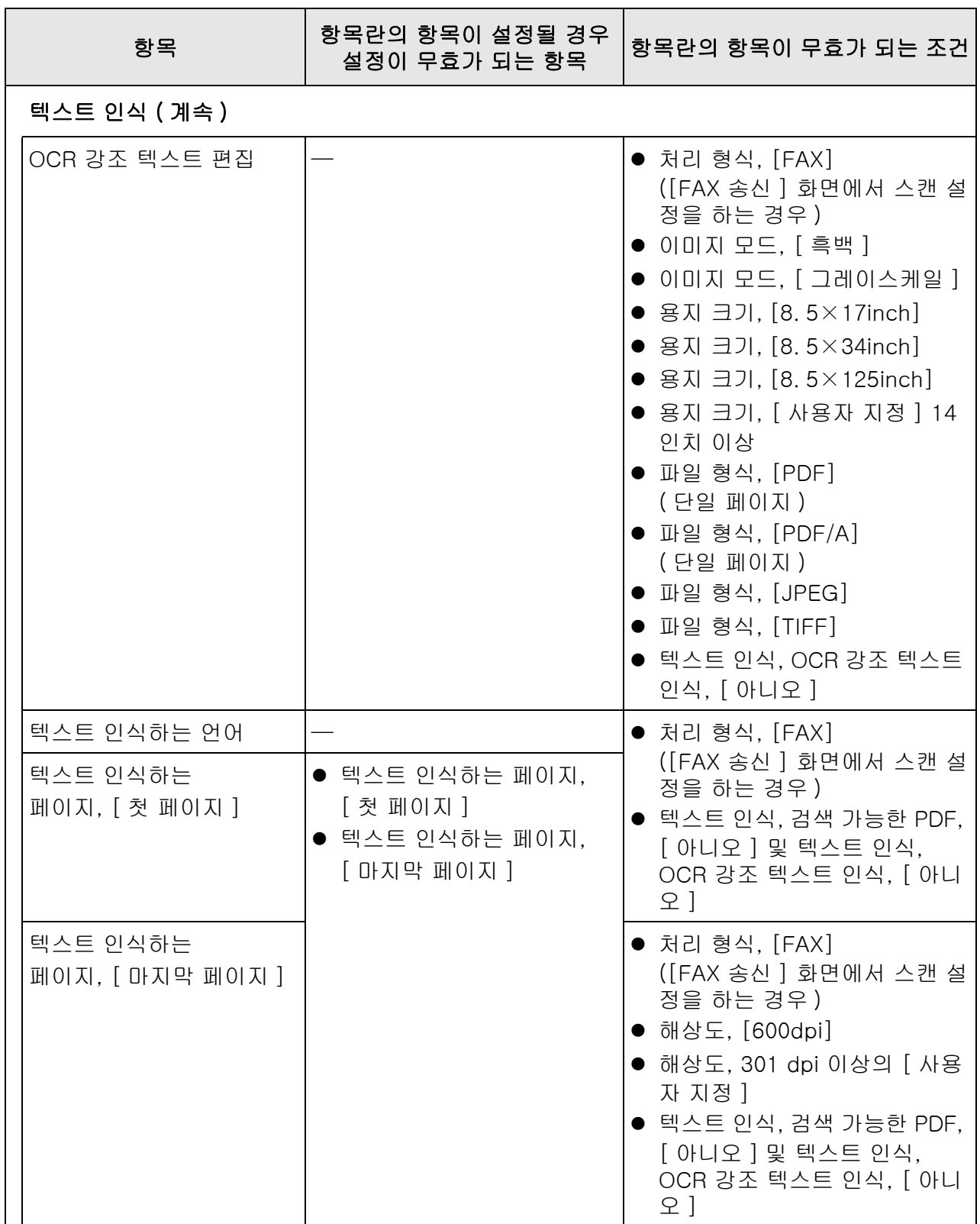

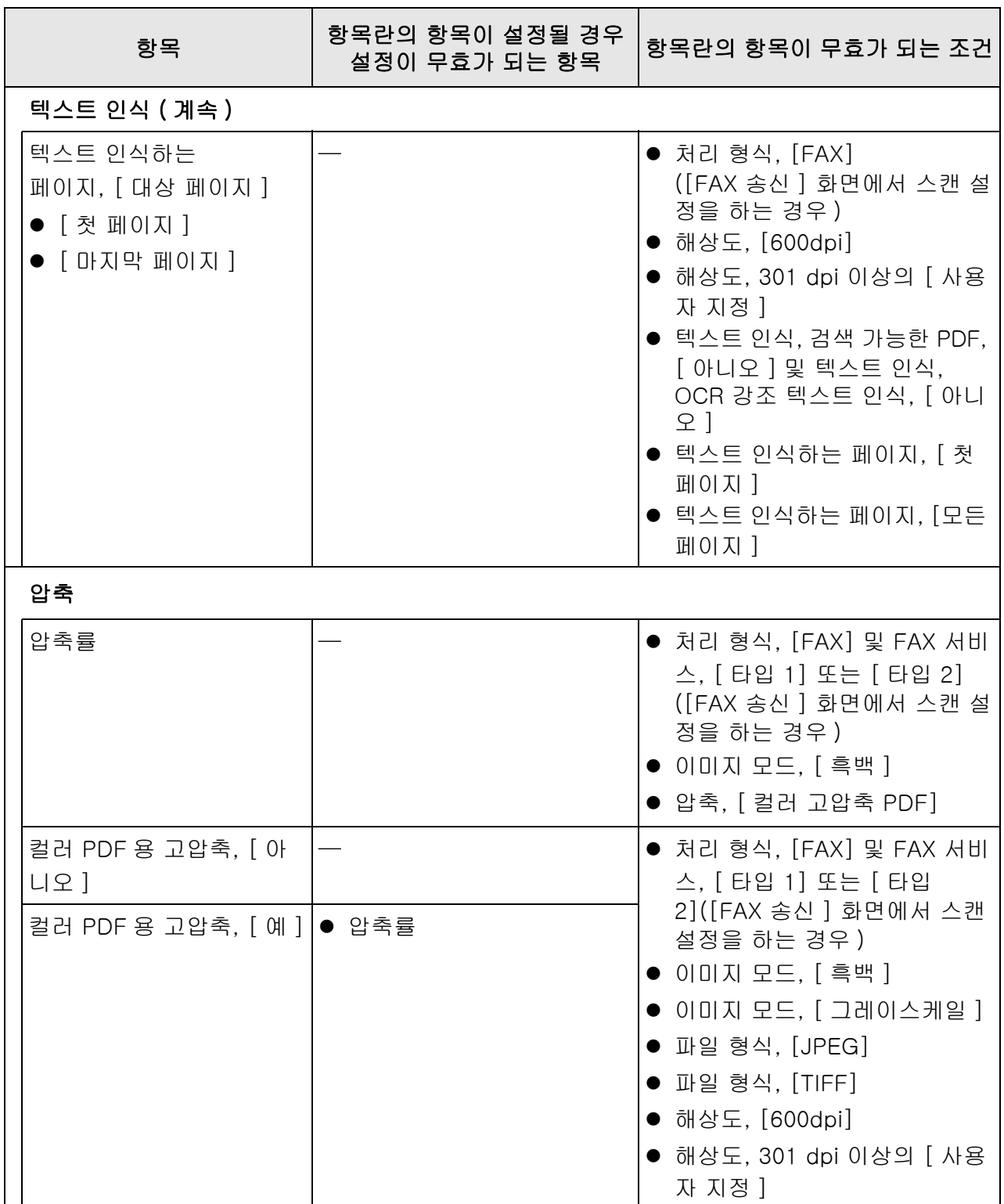

# ■ 이미지 보정

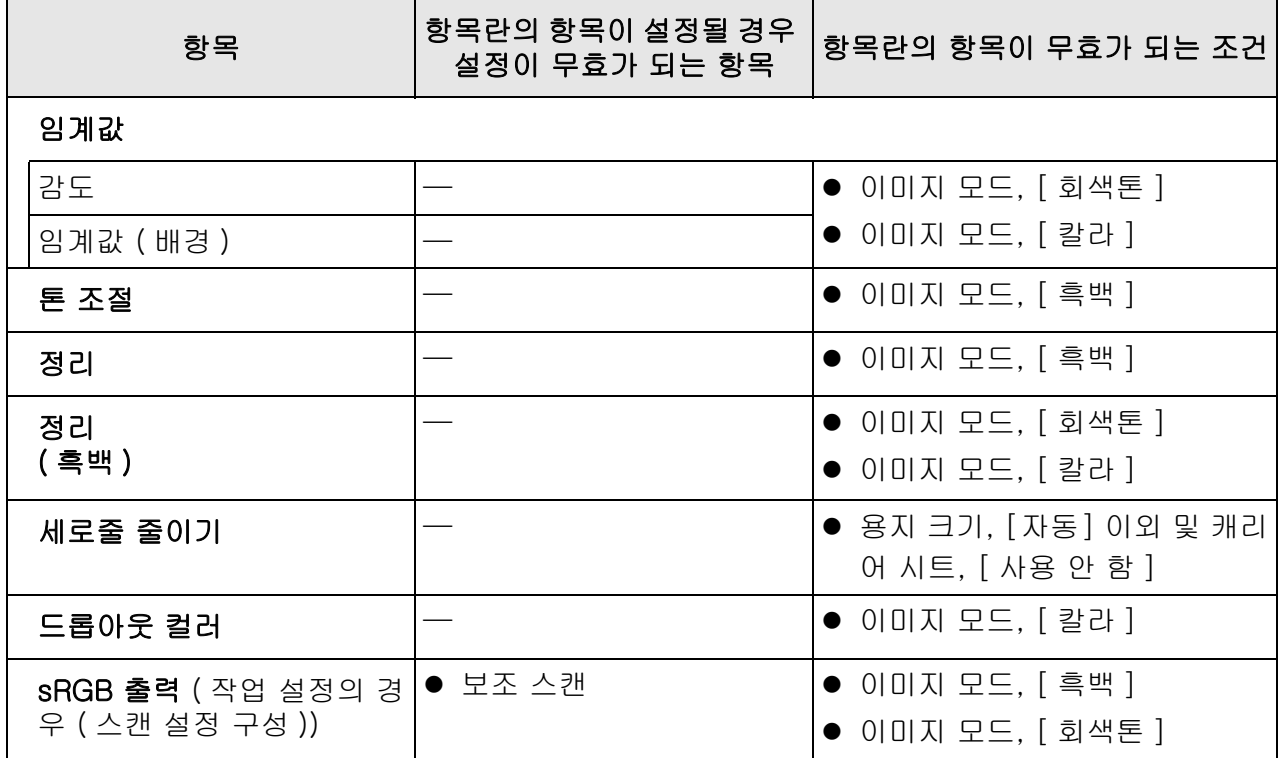

# ■ 페이지

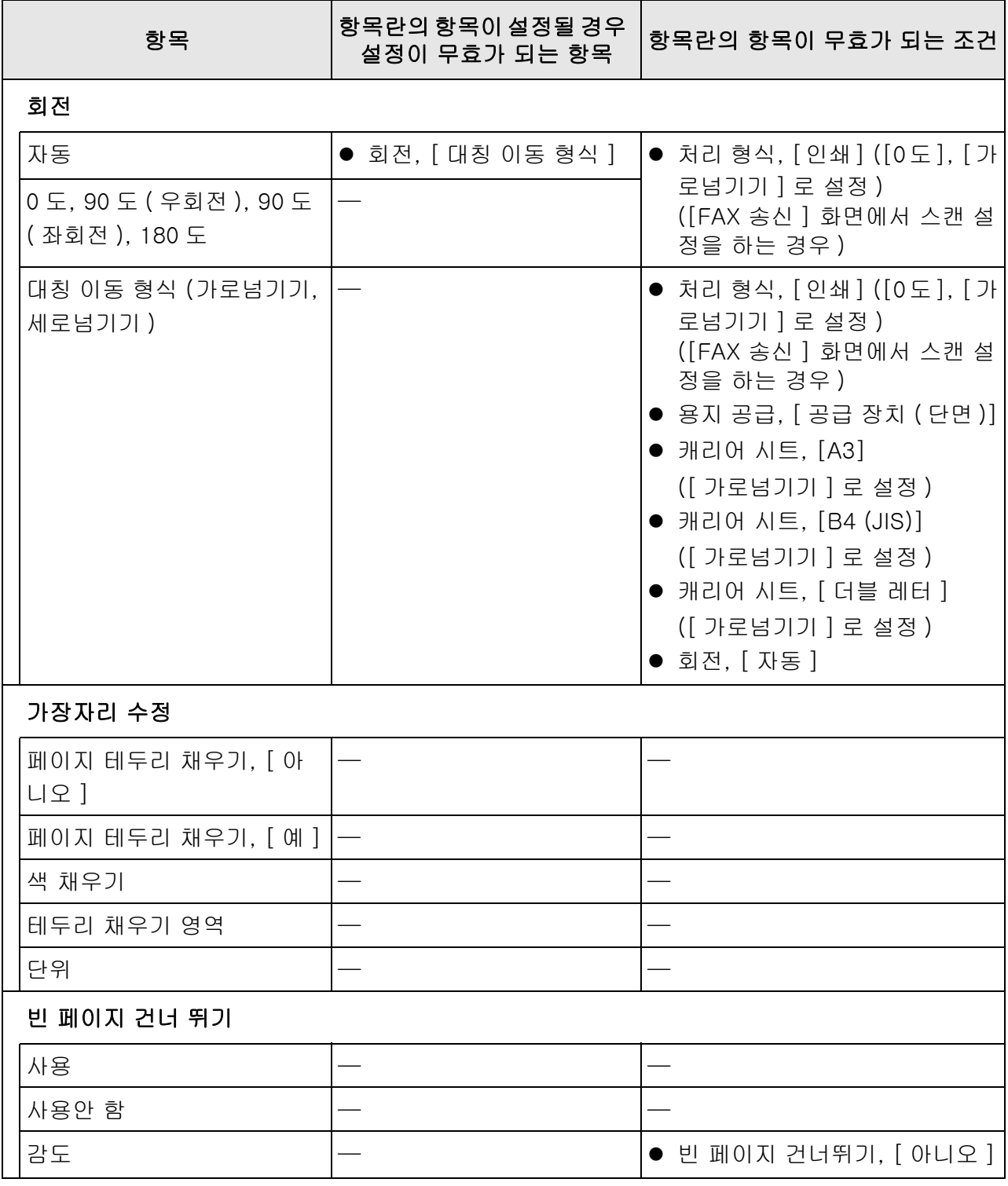

# ■ 용지 급지

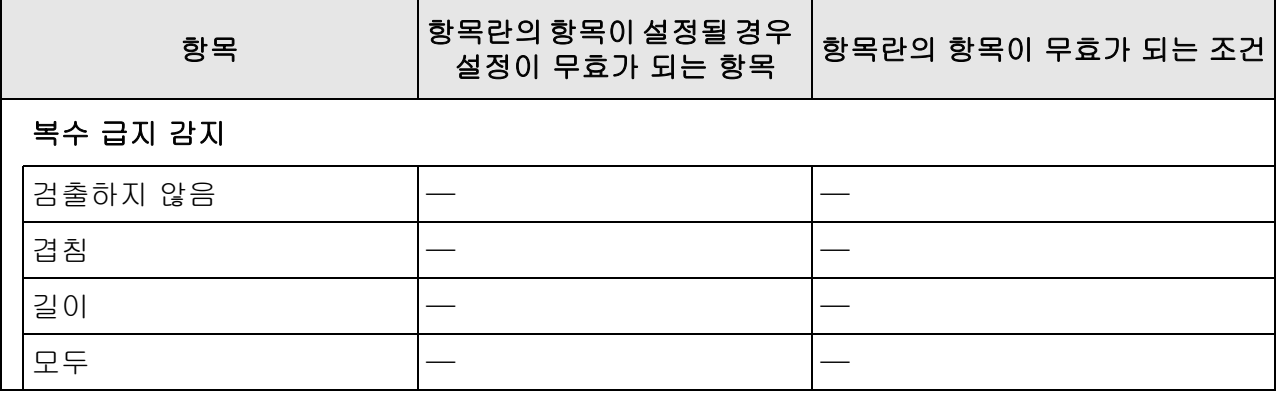

# ■ 배치

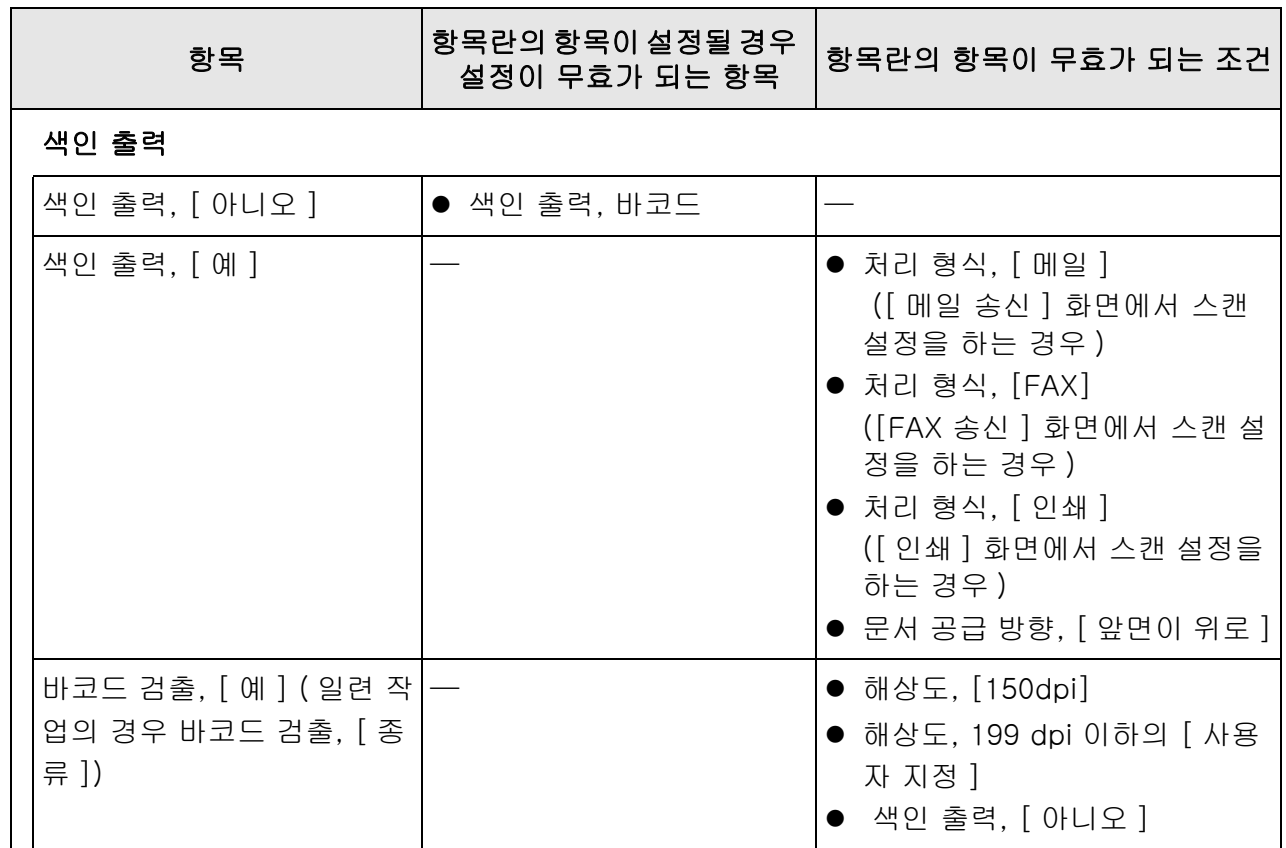

# <span id="page-274-0"></span>5. 8. 2 이미지 모드 설정하기

스캔 문서의 이미지 모드 ( 타입 ) 을 설정하려면 다음 순서를 따라 주십시오. 문서를 " 컬러 ", " 그레이스케일 " 또는 " 흑백 " 으로 스캔할 것인지의 여부를 설정할 수 있 습니다.

**1.** 스캔 설정 화면에서 [ 기본 ] 아래의 [ 이미지 모드 ] 를 선택합니다.

[ 이미지 모드 ] 화면이 표시됩니다.

<span id="page-274-1"></span>**2.** 출력할 이미지 타입을 선택합니다.

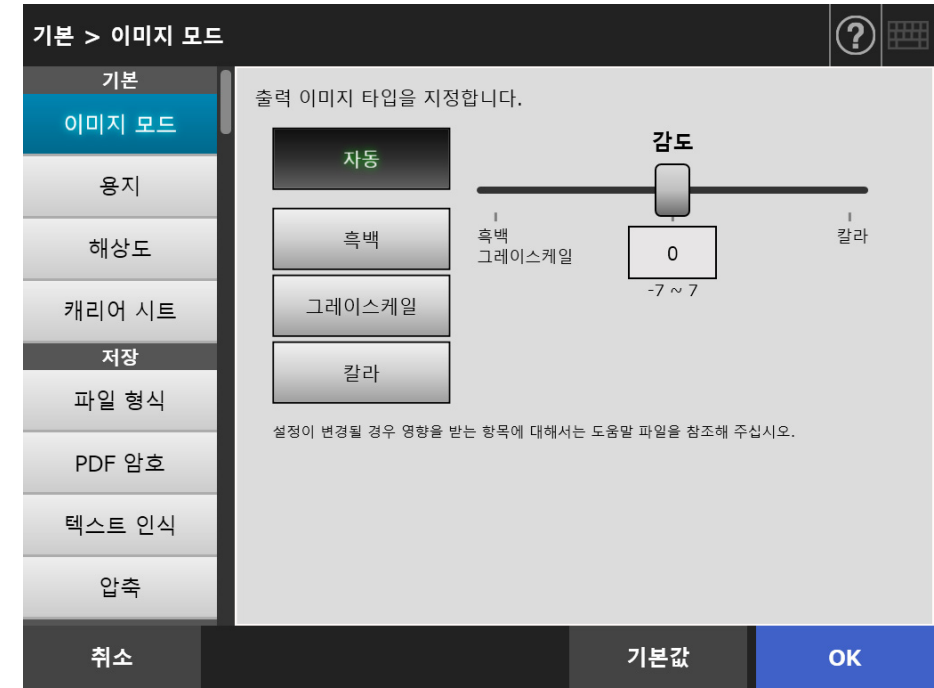

**3.** [순서 2](#page-274-1) 에서 [ 자동 ] 이 선택될 경우 [ 감도 ] 를 지정합니다.

## **4.** [OK] 버튼을 누릅니다.

# 5. 8. 3 용지 설정하기

용지의 스캔할 면, 스캐너에 용지를 급지하는 방향 및 용지 크기를 설정할 수 있습니다.

**1.** 스캔 설정 화면에서 [ 기본 ] 아래의 [ 용지 ] 를 선택합니다.

[ 용지 ] 화면이 표시됩니다.

<span id="page-275-0"></span>**2.** 용지의 스캔할 면, 스캐너에 용지를 급지하는 방향 및 용지 크기를 선택합니 다.

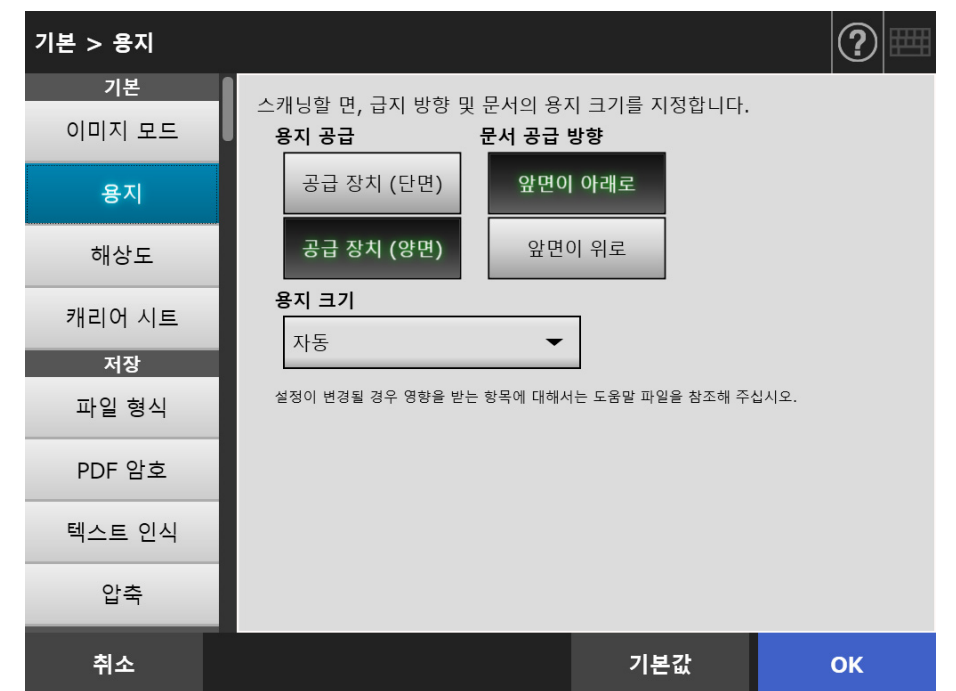

**3.** [순서 2](#page-275-0)에서 [사용자 지정]이 선택되면 [단위] 및 표시된 설정 항목의 용지 크 기를 지정합니다.

## **4.** [OK] 버튼을 누릅니다.

입력된 정보가 설정됩니다.

### 힌트

[ 사용자 지정 ] 이 선택되면 스캔 데이터에 모든 용지 크기를 지정할 수 있습니다.

# 5. 8. 4 해상도

해상도 레벨을 변경하면 스캔 데이터에 다음과 같은 영향을 줍니다.

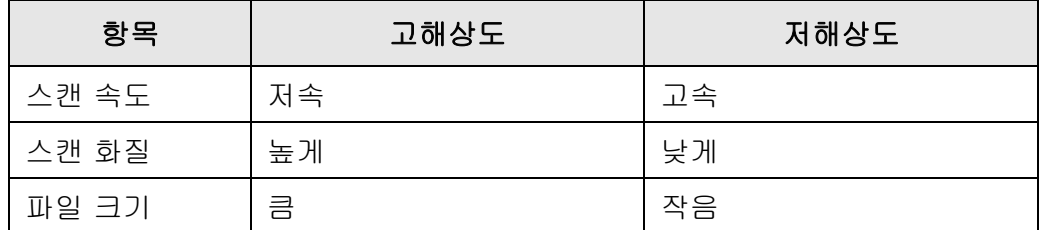

## **1.** 스캔 설정 화면에서 [ 기본 ] 아래의 [ 해상도 ] 를 선택합니다.

[ 해상도 ] 화면이 표시됩니다.

**2.** 해상도 레벨을 선택합니다.

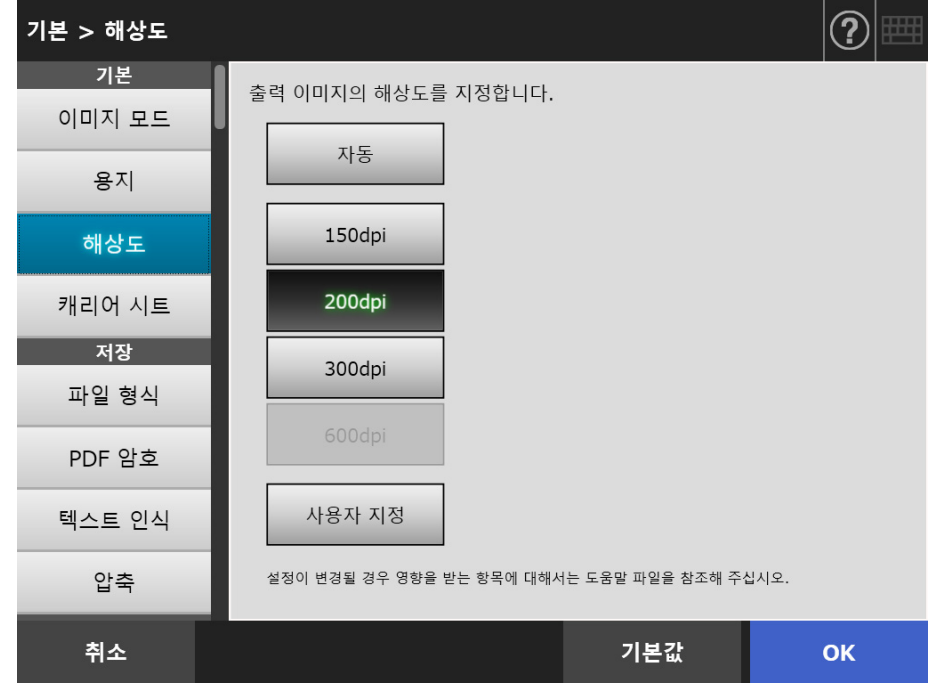

**3.** [OK] 버튼을 누릅니다.

# 5. 8. 5 캐리어 시트의 설정 구성하기

캐리어 시트의 사용 여부를 설정하려면 다음 순서를 따라 주십시오. 캐리어 시트를 사용할 때 출력할 스캔 문서의 크기를 설정합니다.

**1.** 스캔 설정 화면에서 [ 기본 ] 아래의 [ 캐리어 시트 ] 를 선택합니다.

[ 캐리어 시트 ] 화면이 표시됩니다.

**2.** 캐리어 시트를 사용하려면 스캔 이미지의 출력 크기를 설정합니다.

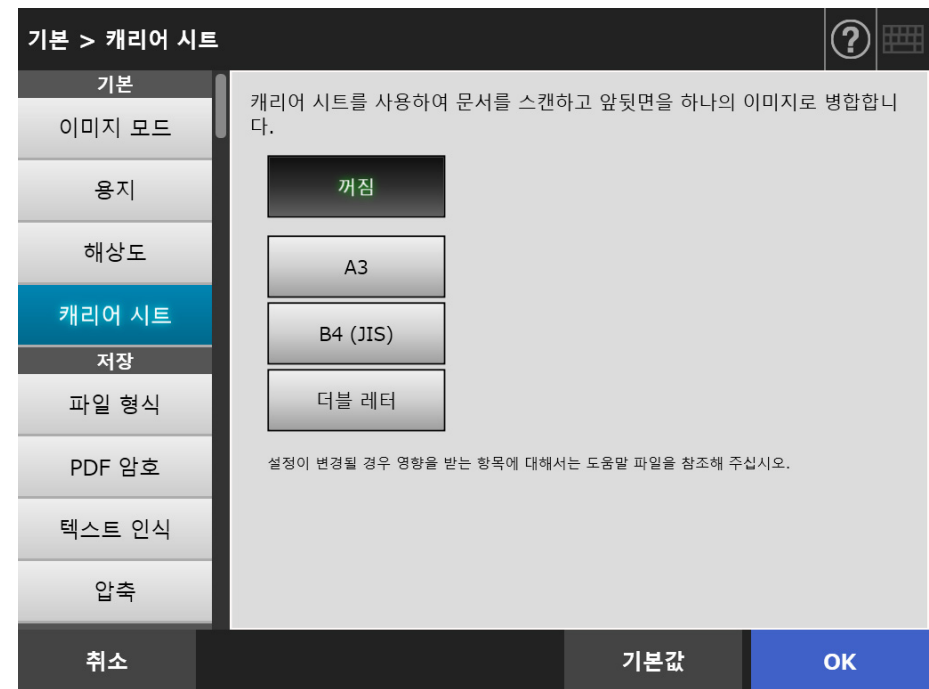

**3.** [OK] 버튼을 누릅니다.

# <span id="page-278-0"></span>5. 8. 6 파일 형식

스캔 데이터의 파일 형식을 설정하려면 다음 순서를 따라 주십시오. 일부 스캔 설정의 경우 특정 파일 형식을 선택할 수 없을 수 있습니다.

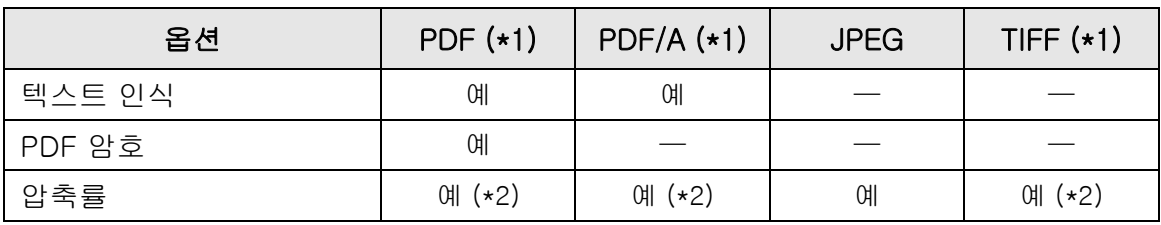

예 : 이용 가능 —: 이용 불가능

- (\*1): 파일을 단일 페이지 또는 복수 페이지 형식으로 출력할 수 있습니다.
- (\*2): [ 컬러 모드 ] 가 [ 자동 ], [ 회색톤 ] 또는 [ 컬러 ] 인 경우에만 사용할 수 있습 니다.

압축률 또한 다음과 같이 파일 형식에 따라 다릅니다.

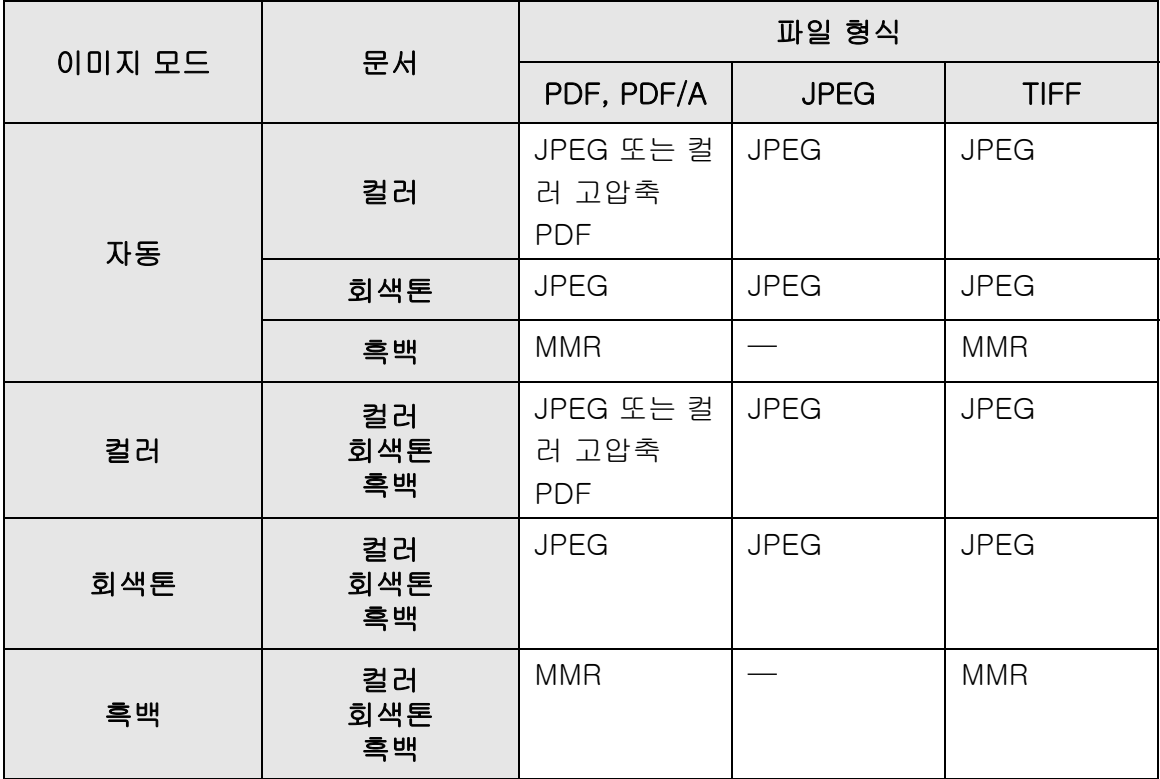

—: 이용 불가능

### 힌트

PDF 형식을 선택하는 경우 [ 컬러 PDF 용 고압축 ] 모드의 사용 여부를 선택합니다. [ 컬러 고 압축 PDF] 를 선택하면 문서의 문자와 배경이 분리되며 배경만 압축됩니다. 따라서, 문자로 구 성된 문서의 경우 문자의 화질은 저하되지 않으나 파일 크기는 작아질 수 있습니다. 다음을 주의해 주십시오.

- 사진 또는 그림은 배경으로 인식되며 고압축되어 스캔 이미지의 화질 저하를 유발합니다.
- 따라서 이 모드는 사진 및 다른 그래픽 자료의 스캔에는 적합하지 않습니다.
- 이미지의 명함비가 더 높아질 수 있습니다.

## **1.** 스캔 설정 화면에서 [ 저장 ] 아래의 [ 파일 형식 ] 을 선택합니다.

[ 파일 형식 ] 화면이 표시됩니다.

### **2.** 파일 형식을 선택합니다.

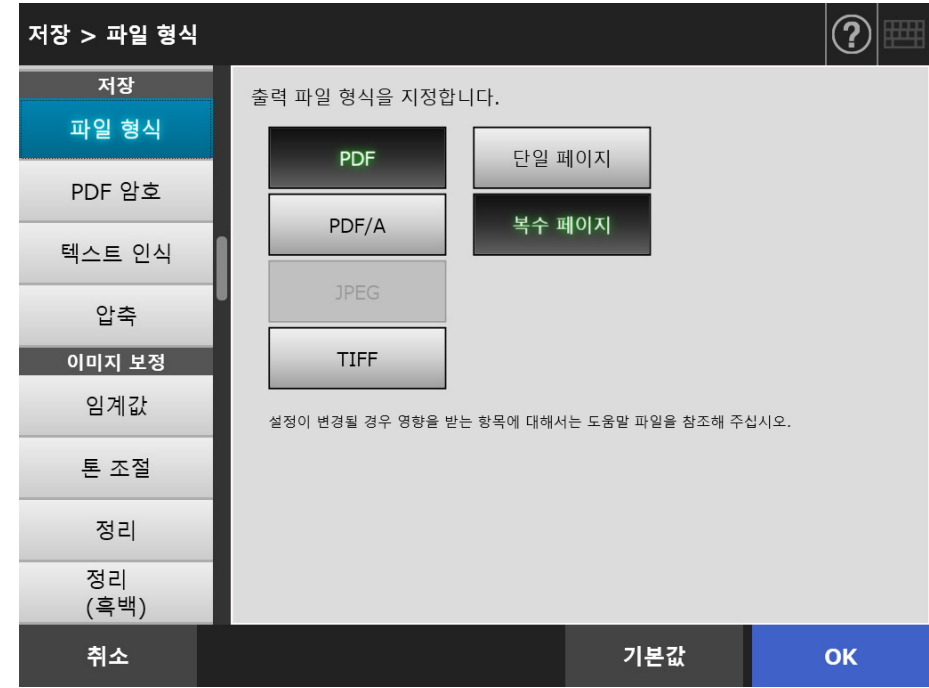

**3.** [OK] 버튼을 누릅니다.

# 5. 8. 7 PDF 암호 설정하기

파일 형식이 [PDF] 일 경우 PDF 파일을 사용자 지정 암호로 잠글 수 있습니다.

주의 암호 사용 PDF 파일을 열 때마다 암호를 입력해야 합니다. 암호를 잊어버리거나 분실하지 마십 시오.

**1.** 스캔 설정 화면에서 [ 저장 ] 아래의 [PDF 암호 ] 를 선택합니다.

[PDF 암호 ] 화면이 표시됩니다.

**2.** 스캔 설정 화면에서 [ 저장 ] 아래의 [PDF 암호 ] 를 선택합니다.

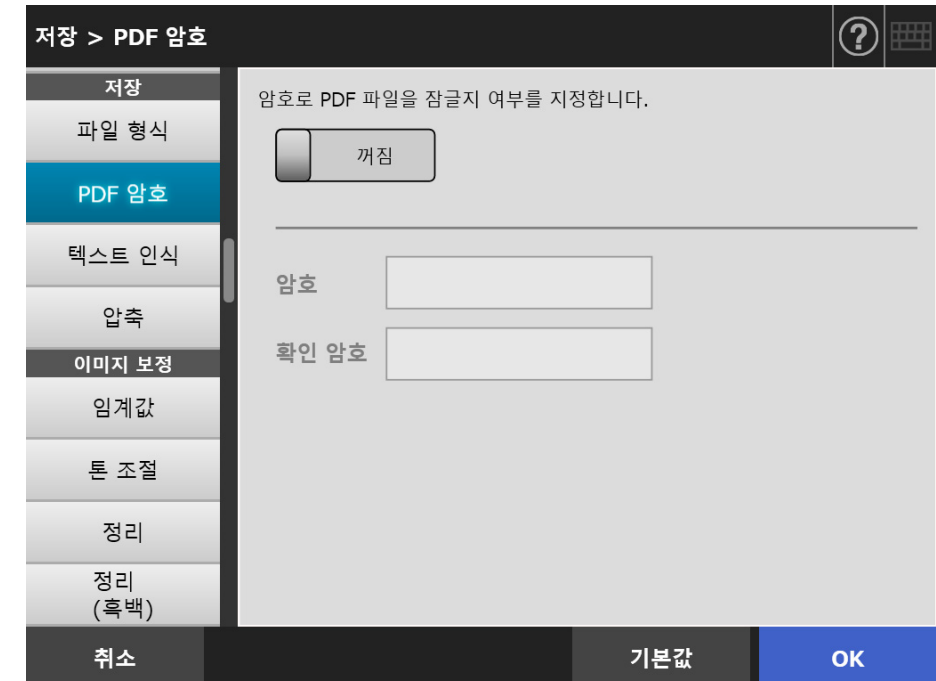

**3.** [OK] 버튼을 누릅니다.

# 5. 8. 8 검색 가능한 PDF

파일 형식이 [PDF] 또는 [PDF/A] 일 경우, 스캔할 문서에 포함된 문자열을 인식하여 스 캔 데이터를 자동으로 검색 가능한 PDF 로 변환할 수 있습니다.

주의 검색 가능한 PDF 로의 변환은 다소 시간이 걸릴 수 있습니다.

**1.** 스캔 설정 화면에서 [ 저장 ] 아래의 [ 텍스트 인식 ] 을 선택합니다.

[ 텍스트 인식 ] 화면이 표시됩니다.

**2.** [ 검색 가능한 PDF] 에서 [ 예 ] 를 선택합니다.

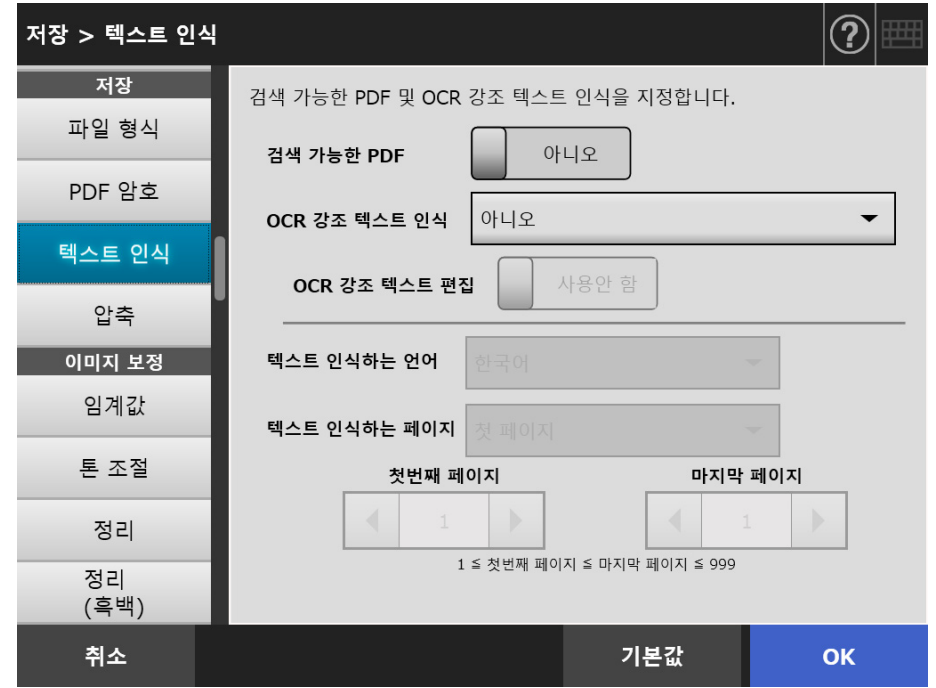

- **3.** [ 텍스트 인식하는 언어 ] 에서 문서에서 텍스트를 인식할 때 사용하는 언어를 선택합니다.
- **4.** [ 텍스트 인식하는 페이지 ] 아래에 검색 가능한 PDF 로 출력하려는 페이지를 지정합니다.
- **5.** [OK] 버튼을 누릅니다.

# 5. 8. 9 PDF 의 키워드 설정하기

파일 형식이 [PDF] 또는 [PDF/A] 일 경우, 흑백 문서의 제목고 같은 문자열을 PDF 파일 의 키워드로 설정할 수 있고 PDF 파일 검색에 사용할 수 있습니다. 수성 형광펜을 사용하여 키워드로 설정하려는 문자열이 완전히 덮이도록 마커합니다. 스 캔을 실행하면, 마커된 문자열이 인식되며 PDF 파일에 키워드로 설정됩니다. 이후로는, 수성 형광펜으로 밑줄이 그어진 부분은 " 마커 부분 ", 수성 형광펜은 " 형광펜 " 으로 표시합니다.

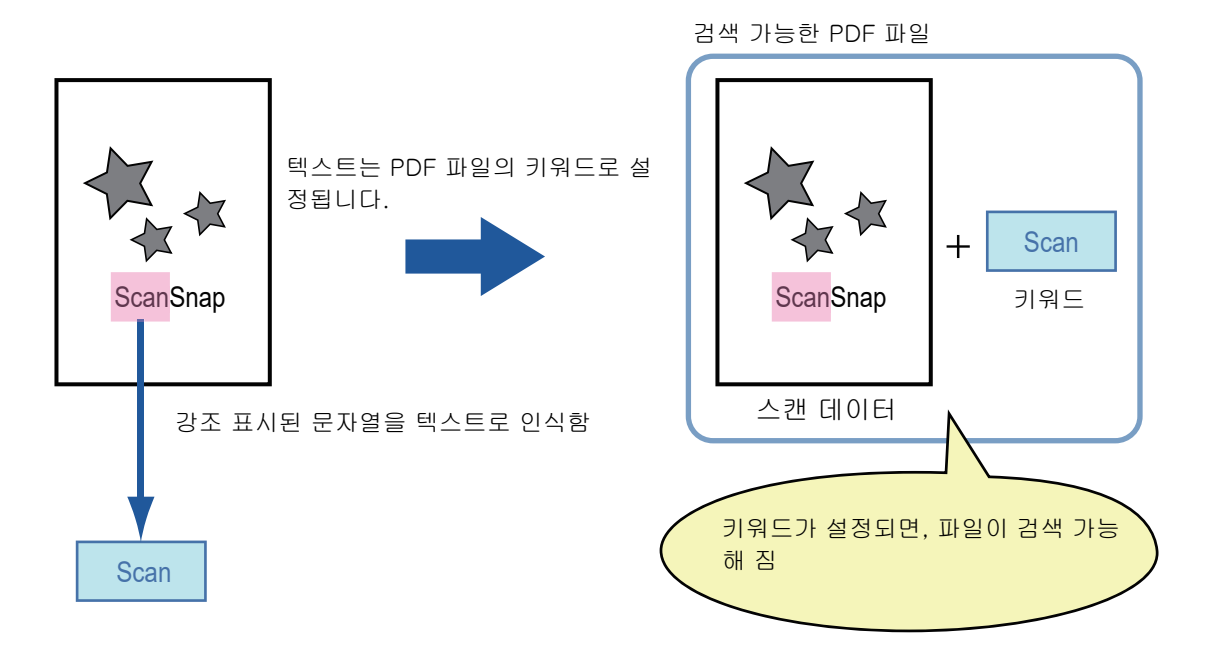

다음과 같은 방법으로 흑백 문서에서 마커할 부분을 강조 표시합니다.

- 일반적인 형광펜이면 어떤 것이든 사용 가능합니다.
- 권장되는 마커 색상과 마커 부분의 두께는 다음과 같습니다.

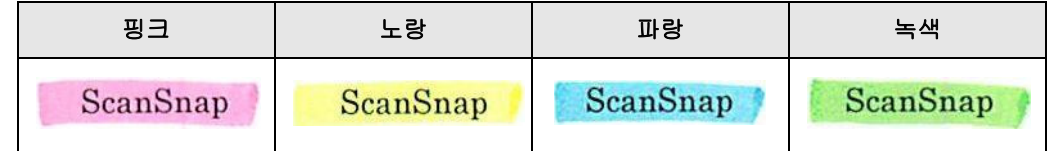

- 한 문자열에 선을 곧게 그어 주십시오.
- 지원되는 마커 범위는 다음과 같습니다. 최소 크기 : 높이 3 mm, 너비 10 mm 최대 크기 : 높이 20 mm, 너비 150 mm
- 옅은 색상으로 마커된 부분은 인식되지 않습니다.
- 한 페이지에는 한 가지 색상만 사용해 주십시오.
- 원하는 문자열이 완전하게 커버되도록 마커합니다.

마커 부분의 전체 색상이 균일해야 합니다.

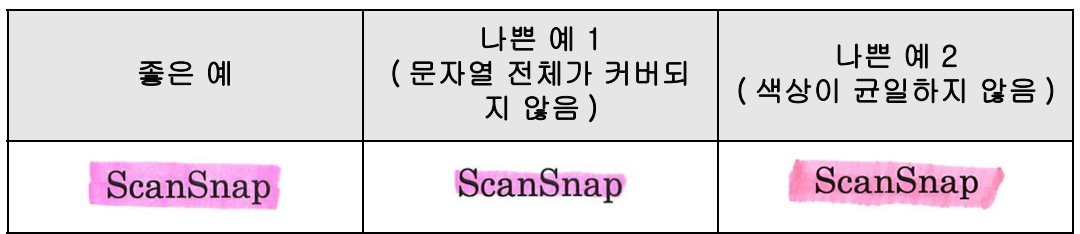

● 한 페이지에는 10 개 이하로 마커해 주십시오.

### 주의

- 다음과 같은 문서의 경우 강조 표시된 문자열을 키워드로 설정하지 못할 수 있습니다.
	- 카탈로그, 팜플렛, 그 외의 칼라 문서
	- 2 색 이상의 색상을 사용하여 마커한 부분을 포함하는 문서
	- 마커 이외의 색상을 포함하는 문서 ( 형광펜 이외의 펜을 사용하거나 번진 문서 )
	- 한 페이지에 너무 많은 부분이 마커된 문서
- 다음과 같은 조건이 적용되는 경우 강조 표시된 문자열을 키워드로 설정할 수 없습니 다.
	- 마커된 부분 크기가 지원 범위 밖일 때
	- 마킹 선이 일반적이지 않을 때 ( 기울어진 선 등 )
	- 여러 개의 마커 부분이 서로 근접해 있을 때
	- 형광펜의 색상이 너무 흐리거나 희미할 때

### ScanSnap

- 2 개 이상의 문자열을 마커하는 경우 마커된 부분 간 간격이 적어도 5 mm 이상 떨어지 도록 하여 주십시오. 마커 부분이 지나치게 근접해 있을 경우 여러 개의 마커 부분이 하 나의 부분으로 인식될 수 있습니다.
- 다음과 같은 경우에는 마커 부분에 근접해 있는 다른 문자열이 키워드로 설정될 수 있 습니다.
	- 마킹된 부분이 다른 선에 겹쳐질 때 ( 위 또는 아래 )
- 다음과 같은 경우에는 강조 표시되지 않은 문자열이 키워드로 설정될 수 있습니다.
	- 카탈로그, 팜플렛, 그 외의 칼라 문서
	- 칼라 문자, 그림, 사진, 도표 등을 포함하는 문서
	- 키워드로 설정된 문자열 이외의 형광펜으로 프레임된 영역을 포함한 문서
	- $\bullet$  더럽혀진 문서
	- 형광펜으로 프레임된 부분을 포함하는 문서

#### 힌트

- 키워드를 올바르게 설정할 수 없을 경우에는 이미지 스캔 화질을 높여 주십시오.
- PDF 파일의 키워드는 Adobe Acrobat 문서 속성 메뉴에서 확인할 수 있습니다.

PDF 파일에 자동으로 키워드를 설정하려면 설정을 다음과 같이 변경해 주십시오.

#### 주의

- 검색 가능한 PDF 로의 변환은 다소 시간이 걸릴 수 있습니다.
- 동일한 문자열이 문서의 여러 군데에 마커된 경우 동일한 키워드가 PDF 파일에 복수로 추가 됩니다.
- 모든 키워드의 총 길이는 키워드 간의 구분 기호를 포함해서 최대 255 문자까지입니다.
- Adobe Acrobat 또는 Adobe Reader 를 사용하여 키워드를 확인하려면 추가되는 따옴표 (") 가 키워드의 시작 또는 끝에 표시될 수 있습니다.
- **1.** 스캔 설정 화면에서 [ 저장 ] 아래의 [ 텍스트 인식 ] 을 선택합니다.

[ 텍스트 인식 ] 화면이 표시됩니다.

**2.** [OCR 강조 텍스트 인식]에서 [첫 번째 마커된 부분만 해당] 또는 [마커된 모 든 부분 ] 을 선택합니다.

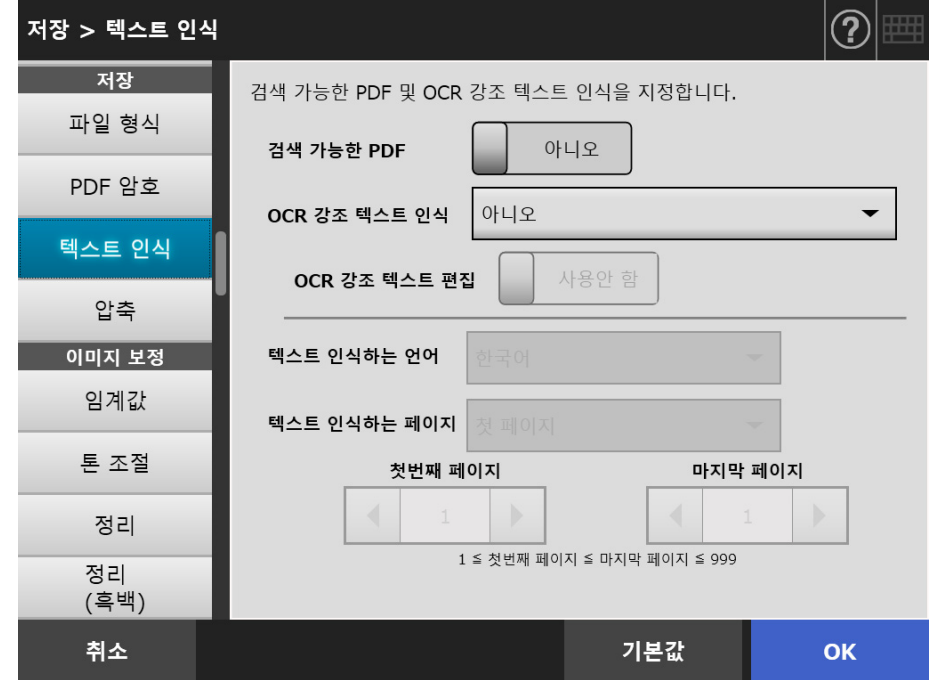

#### 힌트

자동 컬러 모드 선택의 보다 자세한 내용은, ["5.8.2 이미지 모드 설정하기 " \(275 페이지 \)](#page-274-0) 를 참조해 주십시오.

## **3.** [OCR 강조 텍스트 편집 ] 에서 마커 부분의 문자열의 편집을 사용할 것인지의 여부를 선택합니다.

관리자로 파일을 비동기 송신할 경우 마크된 부분의 문자열을 편집할 수 없습니다.

### 힌트

전자 메일의 첨부 파일로 송신, FAX 송신, 인쇄, 스캔 데이터를 저장할 때 [ 스캔 보기 ] 화 면이 표시된 다음 마커 부분의 문자열을 편집할 수 있는 화면이 표시되면 키워드 문자열이 편집 가능합니다.

- **4.** [ 텍스트 인식하는 언어 ] 에서 문서에서 텍스트를 인식할 때 사용하는 언어를 선택합니다.
- **5.** [텍스트 인식하는 페이지]에서 텍스트 인식을 하기위한 페이지의 범위를 지정 합니다.
- **6.** [OK] 버튼을 누릅니다.

# 5. 8. 10압축률

["5. 8. 2 이미지 모드 설정하기 " \(275 페이지 \)](#page-274-0) 에서 [ 자동 ], [ 회색톤 ] 또는 [ 컬러 ] 가 선택되면 스캔 데이터의 압축률을 설정할 수 있습니다. 사진과 그래픽의 경우 압축률을 증가시켜 파일 크기를 줄일 수 있습니다. 압축률을 변경하면 스캔 데이터에는 다음과 같은 영향이 있습니다.

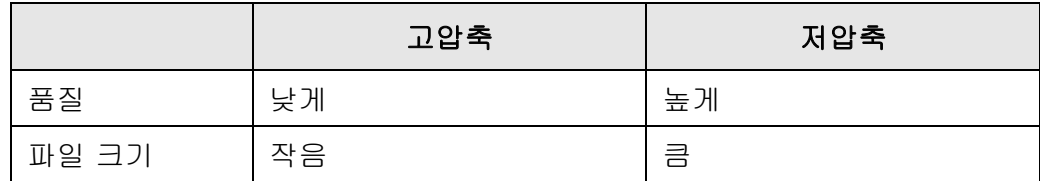

## **1.** 스캔 설정 화면에서 [ 저장 ] 아래의 [ 압축 ] 을 선택합니다.

[ 압축 ] 화면이 표시됩니다.

## **2.** 압축률을 선택합니다.

압축률을 낮춰 파일 크기를 확대하고 스캔 데이터의 화질을 높입니다. ["5. 8. 6 파일 형식 " \(279 페이지 \)](#page-278-0) 에서 PDF 형식을 선택하면, [ 컬러 PDF 고압축 ] 을 사용할 수 있습니다.

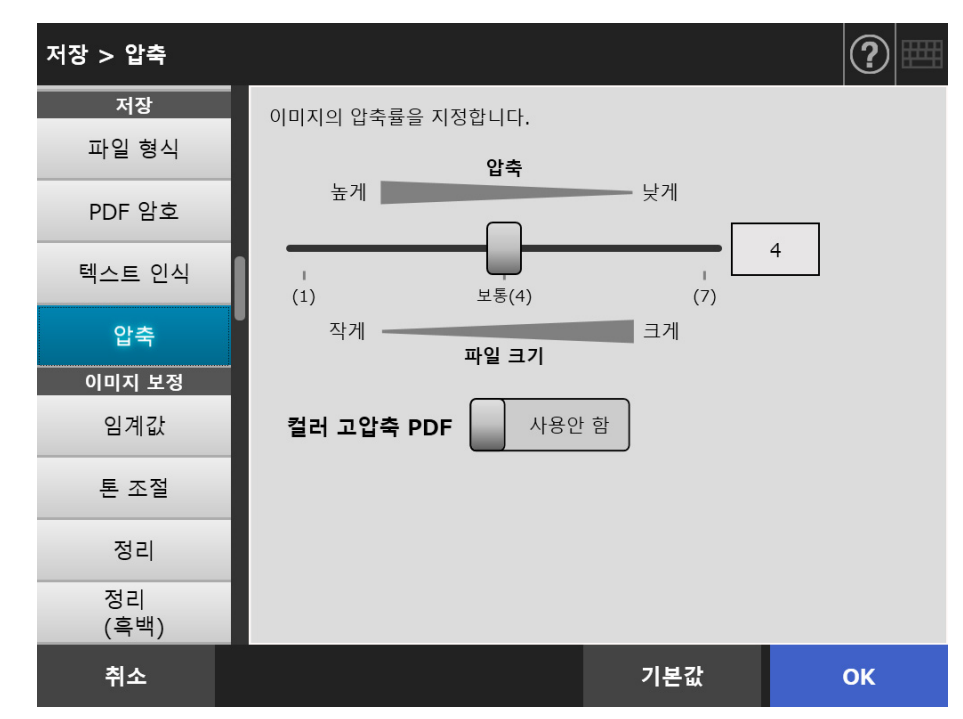

## **3.** [OK] 버튼을 누릅니다.

힌트

다음 테이블은 한 컬러 페이지의 단면를 스캔할 경우 예상 파일 크기를 표시합니다. 실제 용지 크기 : A4 크기 ( 일반 카탈로그 ) 파일 형식 : PDF 스캐너 용지 크기 설정 : A4

● [RGB 컬러 ] 의 예상 파일 크기 ( 바이트 )

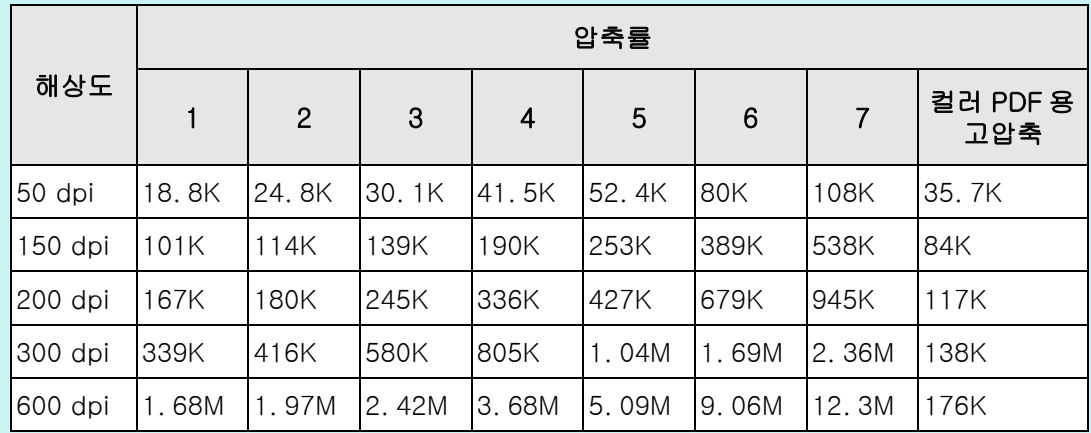

### ● [ 회색톤 ] 의 예상 파일 크기 ( 바이트 )

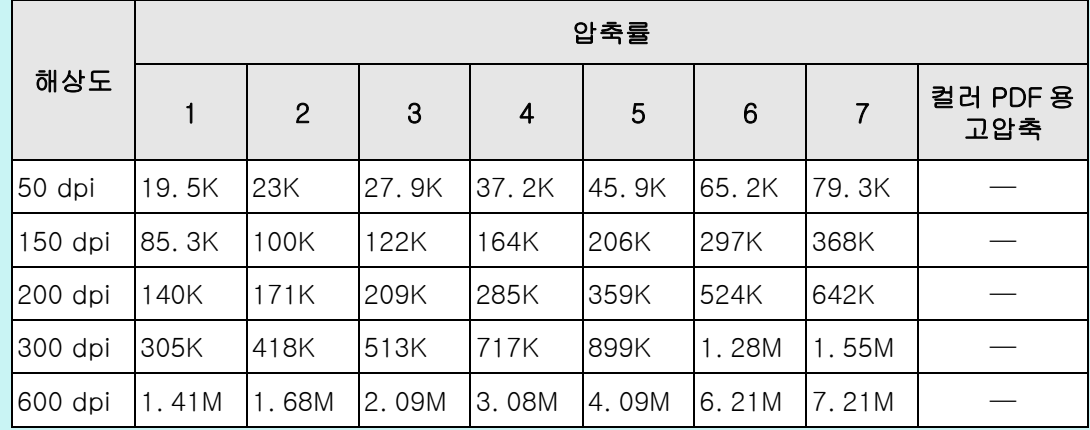

● [ 흑백 ] 의 예상 파일 크기 ( 바이트 )

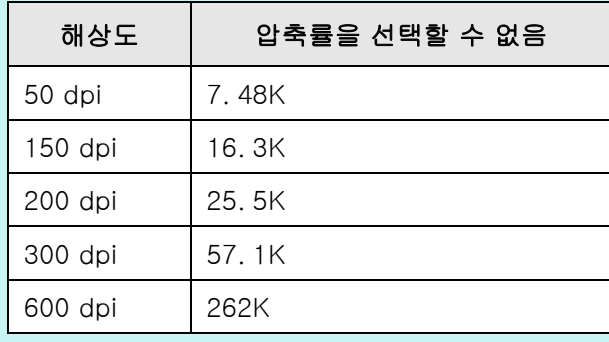
# 5. 8. 11임계값

흑백으로 스캔 데이터를 출력할 경우의 감도를 설정할 수 있습니다. 또렷한 스캔 이미지 출력은 어두운 배경의 문서에서 취득할 수 있습니다.

## **1.** 스캔 설정 화면에서 [ 이미지 보정 ] 아래의 [ 임계값 ] 을 선택합니다.

[ 임계값 ] 화면이 표시됩니다.

## **2.** 각 항목을 지정합니다.

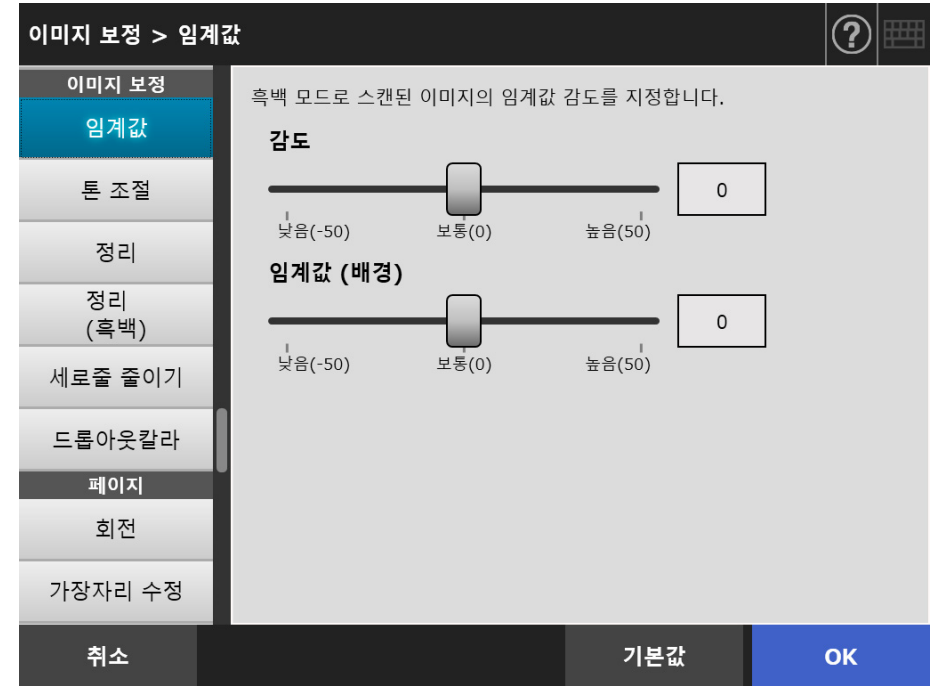

# **3.** [OK] 버튼을 누릅니다.

# 5. 8. 12스캔 데이터의 이미지 화질 조절하기 ( 톤 조절 )

스캔 이미지의 이미지 화질을 조절하려면 다음 순서를 따라 주십시오. 스캔 데이터를 표준, 부드럽게 ( 불투명 ), 선명하게 ( 또렷 ) 또는 밝은 톤으로 조절할 수 있습니다.

[ 사용자 지정 ] 이 선택될 경우 다음 컬러 톤 항목을 수동으로 조절할 수 있습니다.

 $\bullet$  밝기

전체 톤 범위의 밝기를 균일하게 조절합니다.

- $\bullet$  대비 이미지 대비를 선명하게 하거나 부드럽게 합니다.
- 그림자

문서에서 옅은 텍스트를 짙게 합니다.

- 하이라이트 흰 배경 문서의 배경 밝기를 조절합니다.
- $\bullet$  감마 중간 톤 범위의 밝기를 조절합니다.
- **1.** 스캔 설정 화면에서 [ 이미지 보정 ] 아래의 [ 톤 조절 ] 을 선택합니다.

[ 톤 조절 ] 화면이 표시됩니다.

## <span id="page-289-0"></span>**2.** 스캔 데이터의 컬러 톤 조절

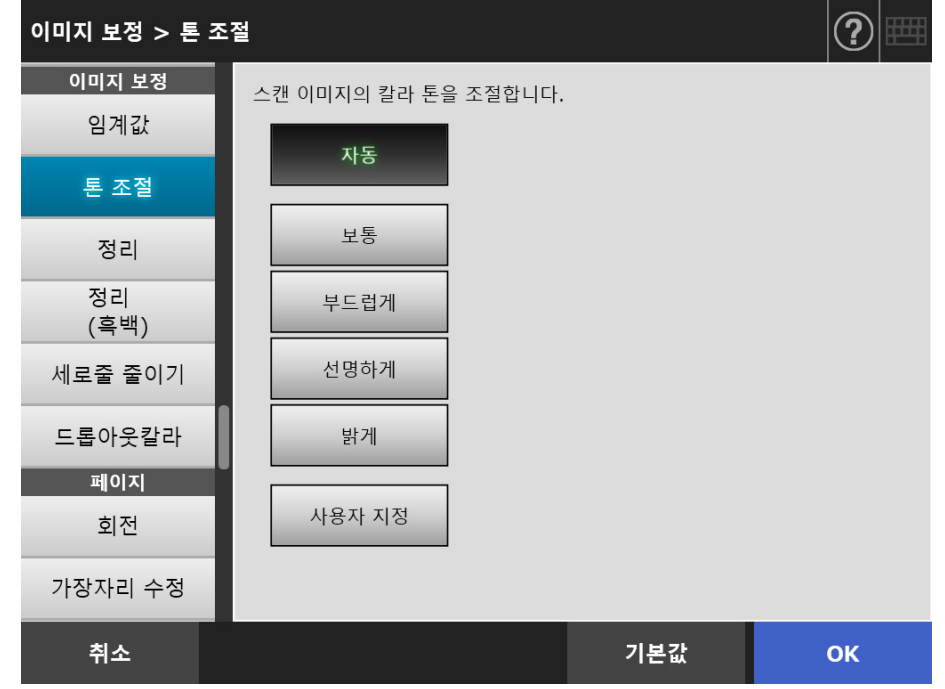

- **3.** [순서 2](#page-289-0)에서 [사용자 지정]이 선택되면 표시된 설정 항목의 [밝기], [대비], [ 그림자 ], [ 하이라이트 ] 및 [ 감마 ] 를 지정합니다.
- **4.** [OK] 버튼을 누릅니다.

# 5. 8. 13스캔 데이터 최적화하기 ( 정리 )

스캔 데이터를 이미지 처리로 최적화할 수 있습니다. 이미지 모드에 따라 설정 항목이 달라집니다.

# ■ [ 컬러 ] 또는 [ 회색톤 ] 모드의 경우

다음의 항목을 설정할 수 있습니다.

- 선명도
	- 텍스트 또는 선의 윤곽을 강조하고 무아레를 줄입니다. ( 회귀 패턴 )
- 칼라 정리 컬러 또는 밀도 불균일을 억제하는 이미지 배경을 제거합니다.
- 흰색 수준 추적 임계값을 조절하여 배경을 흰색으로 인식되도록 합니다.
- **1.** 스캔 설정 화면에서 [ 이미지 보정 ] 아래의 [ 정리 ] 를 선택합니다.

[ 정리 ] 화면이 표시됩니다.

## **2.** 각 항목을 지정합니다.

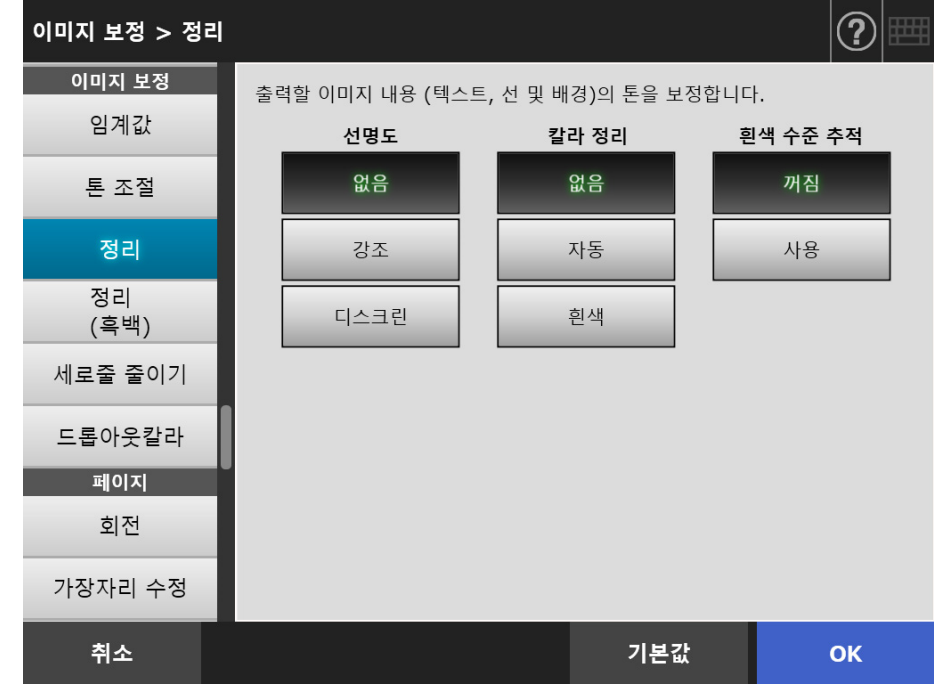

### **3.** [OK] 버튼을 누릅니다.

# ■ [ 흑백 ] 모드의 경우

다음의 항목을 설정할 수 있습니다.

- 문자 두께 폰트 또는 선 굵기를 수정합니다.
- 문자 확대 문자 확대를 실행합니다.
- 노이즈 제거 노이즈를 제거합니다. ( 배경에서 도트 모양의 원하지 않는 데이터 )
- 배경 패턴 제거 배경에 인쇄된 문자 또는 패턴을 제거합니다.
- 흰색 수준 추적 임계값을 조절하여 배경을 흰색으로 인식되도록 합니다.
- **1.** 스캔 설정 화면에서 [ 이미지 보정 ] 아래의 [ 정리 ( 흑백 )] 를 선택합니다.

[ 정리 ( 흑백 )] 화면이 표시됩니다.

**2.** 각 항목을 지정합니다.

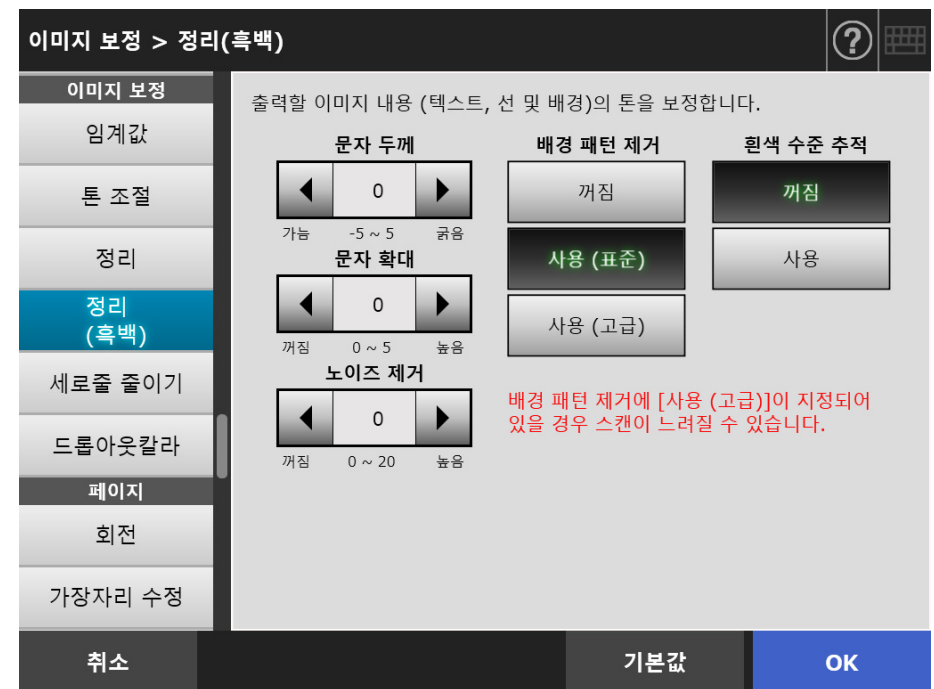

## **3.** [OK] 버튼을 누릅니다.

# 5. 8. 14세로줄 줄이기

이 단원에서는 스캐너 내부의 더루움으로 발생한 스캔 데이터의 세로줄을 줄일지 여부를 지정하는 방법에 대해서 설명하고 있습니다.

### **1.** 스캔 설정 화면에서 [ 이미지 보정 ] 아래의 [ 세로줄 줄이기 ] 를 선택합니다.

[ 세로줄 줄이기 ] 화면이 표시됩니다.

#### **2.** 스캔 데이터의 세로줄을 줄일지 여부를 지정합니다.

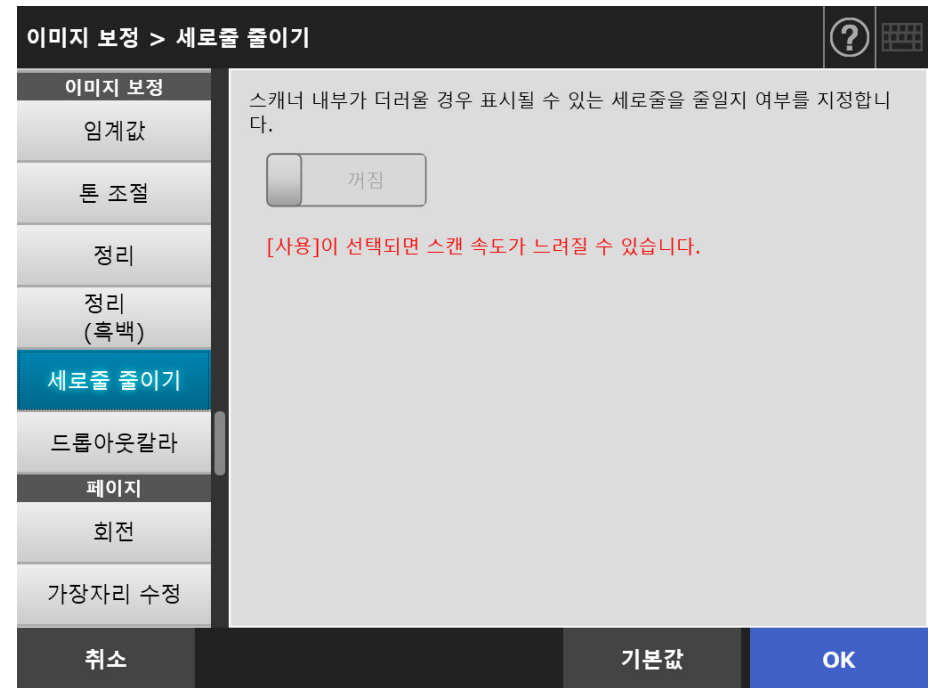

### **3.** [OK] 버튼을 누릅니다.

입력된 정보가 설정됩니다.

#### 주의

본 옵션을 사용한 후에도 세로줄이 여전히 눈에 띄면 스캐너의 LCD 커버를 열고 내부의 유리를 닦아 주십시오. 보다 자세한 내용은, ["6.3 스캐너의 내부 청소하기 " \(337 페이지 \)](#page-336-0) 를 참조해 주 십시오.

# 5. 8. 15스캔 이미지에서 칼라 제거하기 ( 드롭아웃칼라 )

빨강색, 녹색 또는 파랑색 ( 원색 ) 은 스캔 도중 삭제될 수 있습니다. 예를 들어 검정색 문자와 녹색 테두리가 있는 문서를 스캔할 경우, 검정색 글자만 스캔 이 미지에 표시됩니다.

드롭아웃 컬러 설정을 사용할 때, 색상의 상세 정보를 제거할 것인지 설정할 수 있으며, 제거할 색상의 상세 정보를 선택할 수 있습니다.

주의 어두운 색상 ( 낮은 밝기의 색상 ) 은 제거되지 않을 수 있습니다.

- **1.** 스캔 설정 화면에서 [ 이미지 보정 ] 아래의 [ 드롭아웃칼라 ] 를 선택합니다. [ 드롭아웃칼라 ] 화면이 표시됩니다.
- **2.** 색상 상세 정보를 제거하려는 경우 드롭아웃 컬러로 사용할 색상을 선택합니 다.

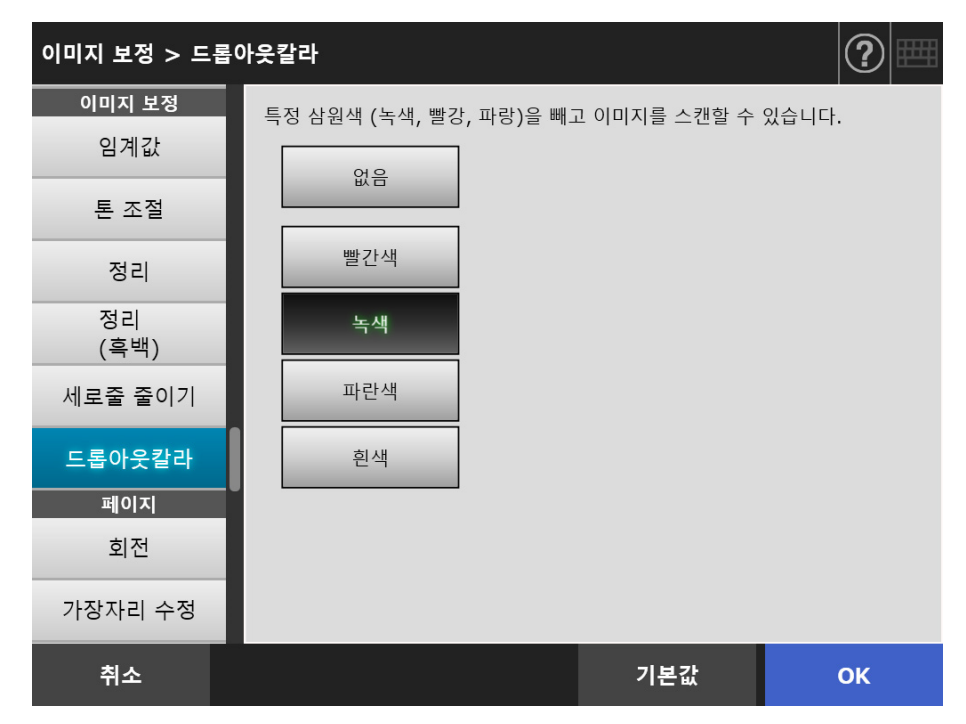

**3.** [OK] 버튼을 누릅니다.

# 5. 8. 16페이지 회전

스캔 데이터는 자동으로 바른 회전 방향으로 회전합니다.

- **1.** 스캔 설정 화면에서 [ 페이지 ] 아래의 [ 회전 ] 을 선택합니다. [ 회전 ] 화면이 표시됩니다.
- **2.** 스캔 데이터의 회전 각도 및 대칭 이동 형식을 선택합니다.

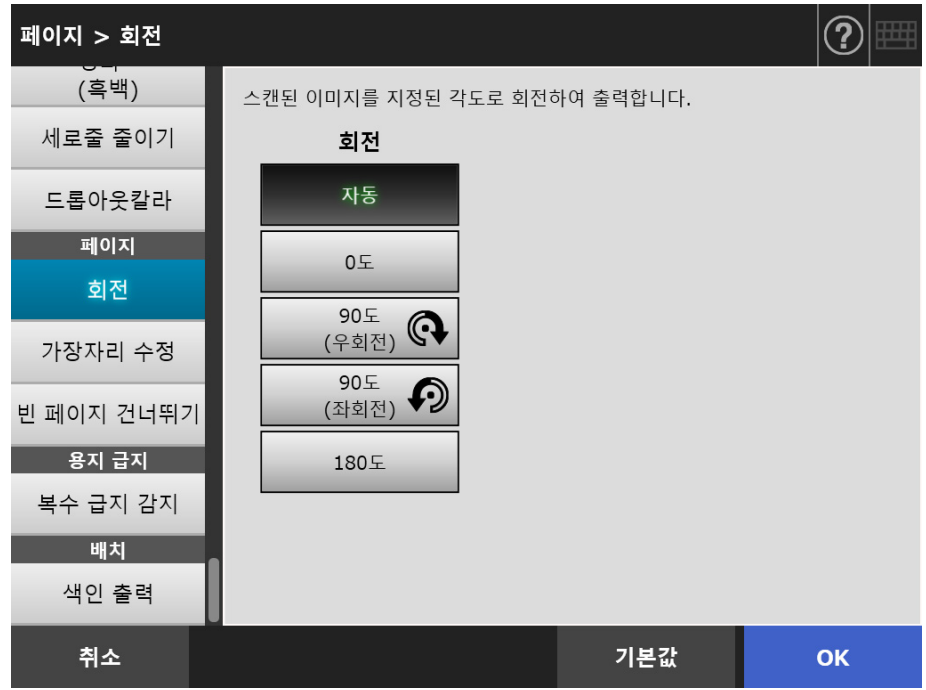

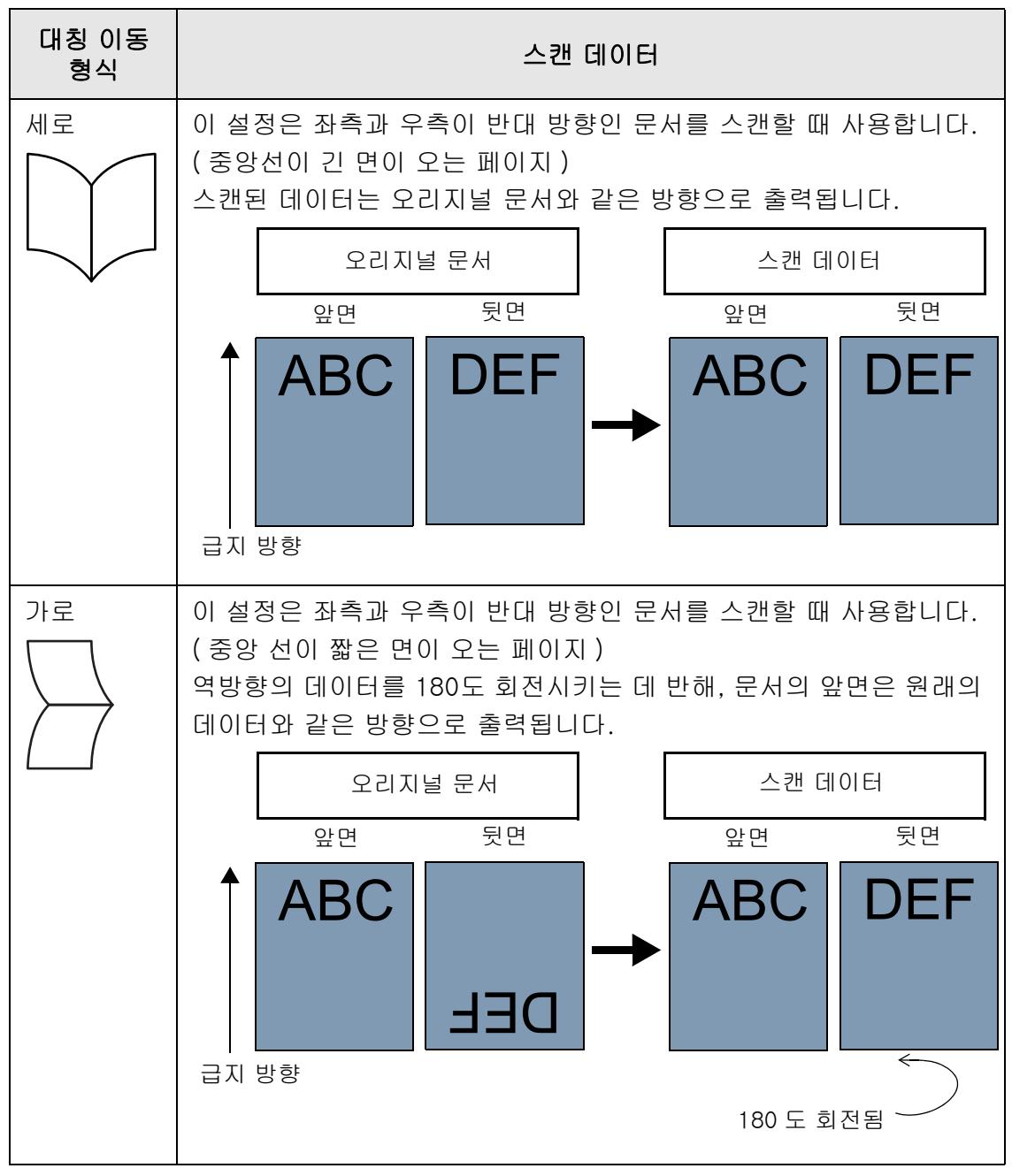

양면 모드에서 페이지 회전 각도가 설정되면 대칭 이동 형식을 선택할 수 있습니다. 다음의 표는 대칭 이동 형식 및 스캔 데이터 결과를 보여 줍니다.

## **3.** [OK] 버튼을 누릅니다.

입력된 정보가 설정됩니다.

#### 힌트

스캔 데이터가 바르게 회전되지 않으면 스캔 보기 세부사항 화면에서 스캔 데이터의 방향 을 수정할 수 있습니다. 보다 자세한 내용은, ["5.10 스캔 보기에서 스캔 데이터 편집하기 " \(307 페이지 \)](#page-306-0) 를 참조해 주십시오.

# 5. 8. 17스캔 이미지의 가장자리 채우기 ( 가장자리 수정 )

이 단원에서는 지정된 칼라로 원하지 않는 외부 영역을 채워 스캔 이미지 전체의 외관을 향상시키는 가장자리 수정 사용 방법에 대해서 설명하고 있습니다. 스캔 이미지의 가장자리를 채울지 여부를 지정하고 채울 영역 및 칼라를 지정합니다. 다음 테이블은 가장자리를 채울지 여부에 따른 스캔되는 문서의 영역을 표시합니다.

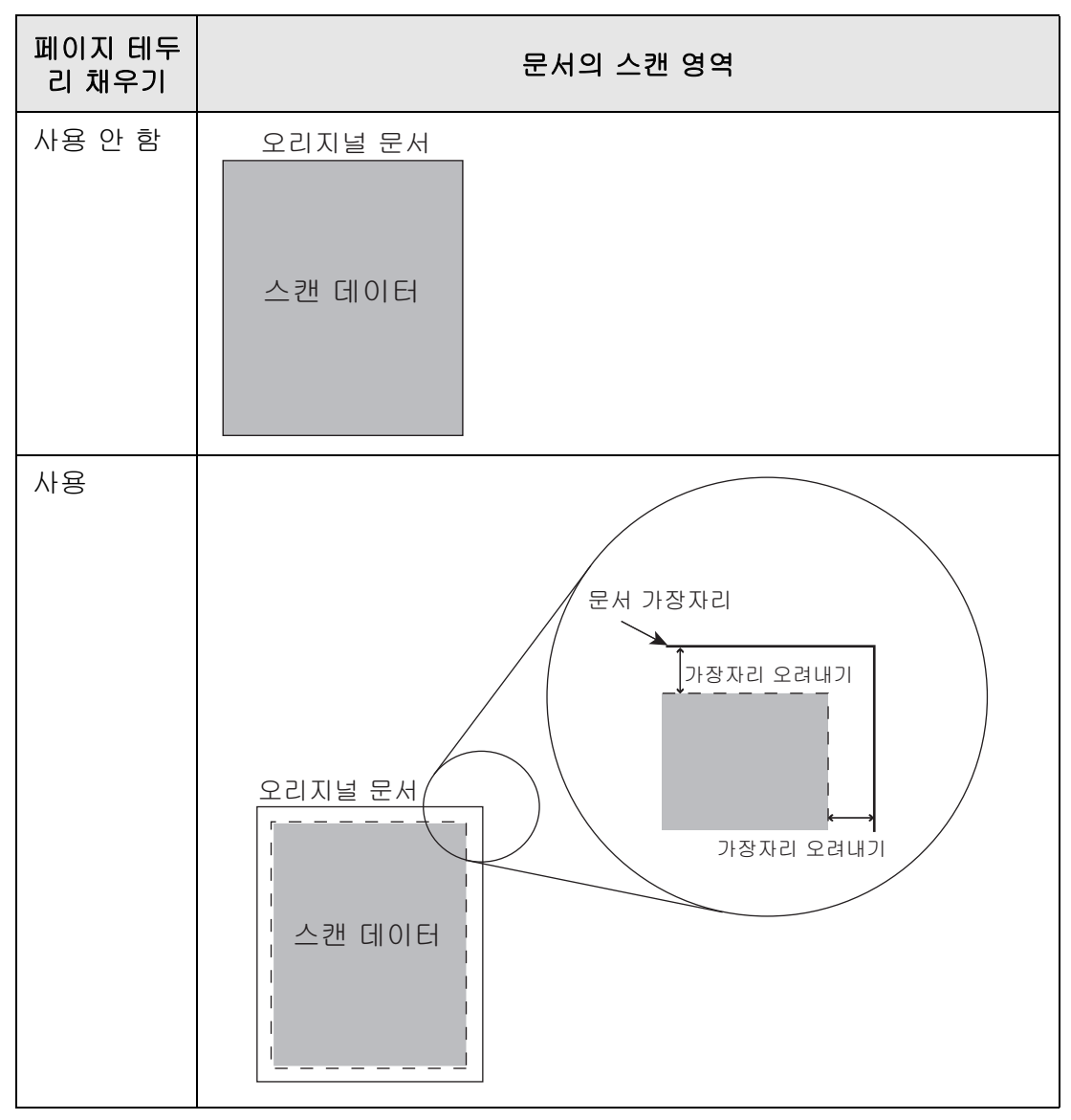

**1.** 스캔 설정 화면에서 [ 페이지 ] 아래의 [ 가장자리 수정 ] 을 선택합니다.

[ 가장자리 수정 ] 화면이 표시됩니다.

**2.** 가장자리 채우기 기능의 사용 여부를 지정하고 사용할 경우 컬러 및 채울 영역 을 지정합니다.

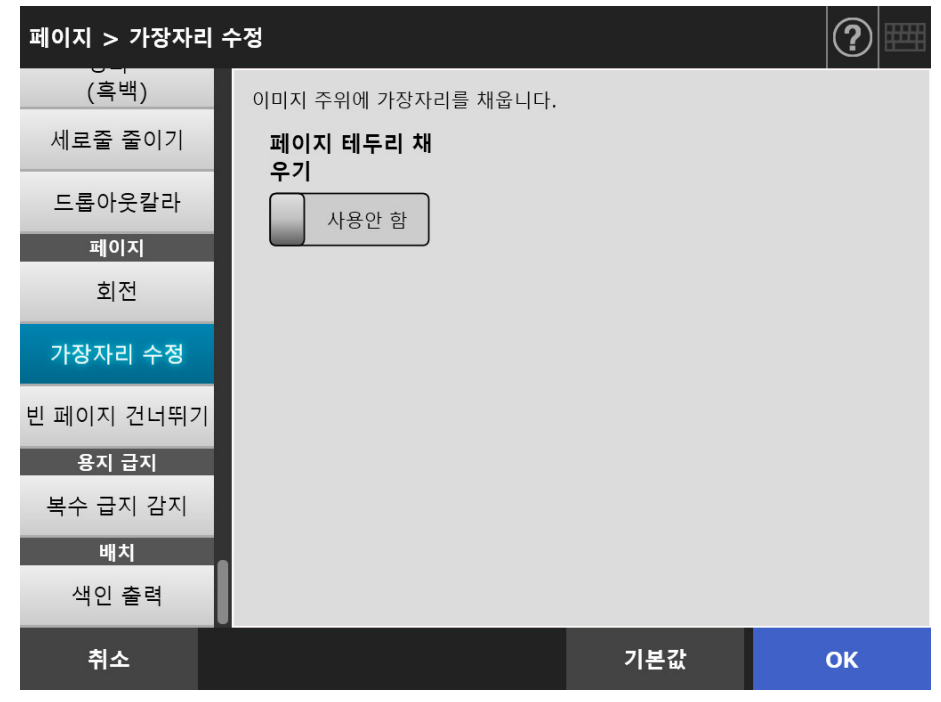

**3.** [OK] 버튼을 누릅니다.

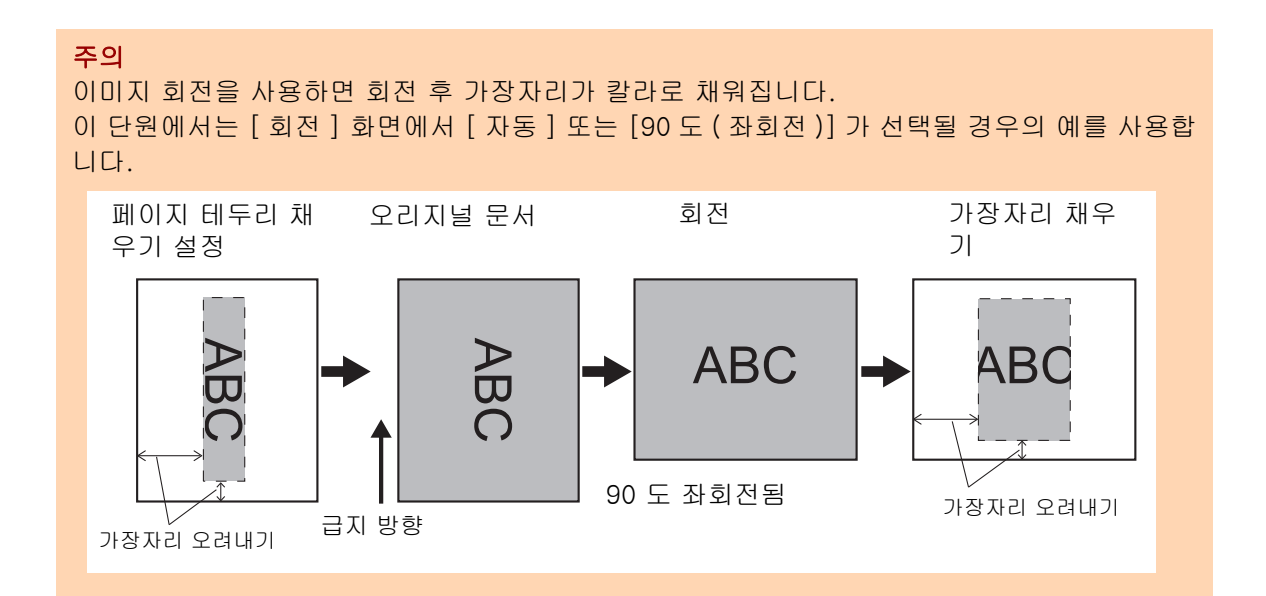

# 5. 8. 18스캔 데이터에서 빈 페이지 건너뛰기

스캔 데이터의 어떤 빈 페이지라도 건너뛰도록 스캔 과정을 설정할 수 있습니다. 예를 들어, 양면 문서와 단면 문서 모두가 포함된 문서 다발을 양면 스캔 모드로 스캔하 면, 이 기능은 스캔 데이터에서 단면 문서의 뒷면 ( 빈 페이지 ) 만 제거합니다.

## **1.** 스캔 설정 화면에서 [ 페이지 ] 아래의 [ 빈 페이지 건너뛰기 ] 를 선택합니다.

[ 빈 페이지 건너뛰기 ] 화면이 나타납니다.

**2.** 빈 페이지를 검출하여 삭제할지 여부를 지정하고 빈 페이지 검출의 [ 감도 ] 를 지정합니다.

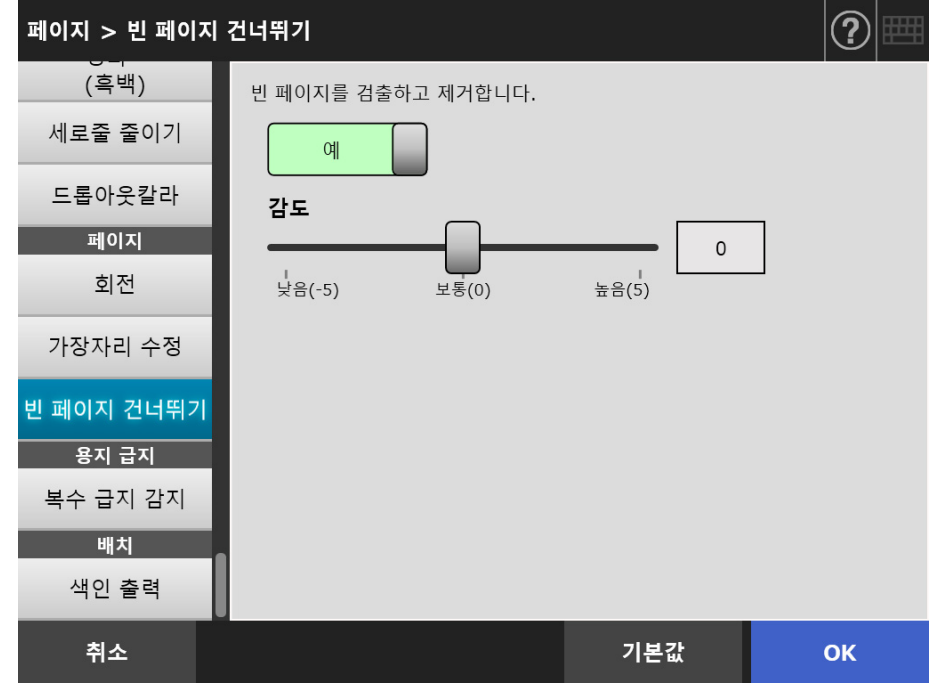

**3.** [OK] 버튼을 누릅니다.

# 5. 8. 19멀티피드 검출하기

스캐너가 멀티피드를 감지하고 오류 메시지가 표시되면 스캔을 중지하도록 설정할 수 있 습니다.

멀티피드는 겹침과 길이를 기준으로 감지됩니다.

다음은 멀티피드의 감지 여부 설정과 멀티피드 감지 방법 설정에 대하여 설명하고 있습니 다.

멀티피드 요구사항에 대한 보다 자세한 내용은, ["A.5 멀티 피드 검출 조건 " \(397 페이지 \)](#page-396-0) 를 참조해 주십시오.

**1.** 스캔 설정 화면에서 [ 용지 급지 ] 아래의 [ 복수 급지 감지 ] 를 선택합니다.

[ 복수 급지 감지 ] 화면이 표시됩니다.

**2.** 멀티피드 검출 여부를 지정하고 어떤 감지 방법을 사용할 것인지를 선택합니 다.

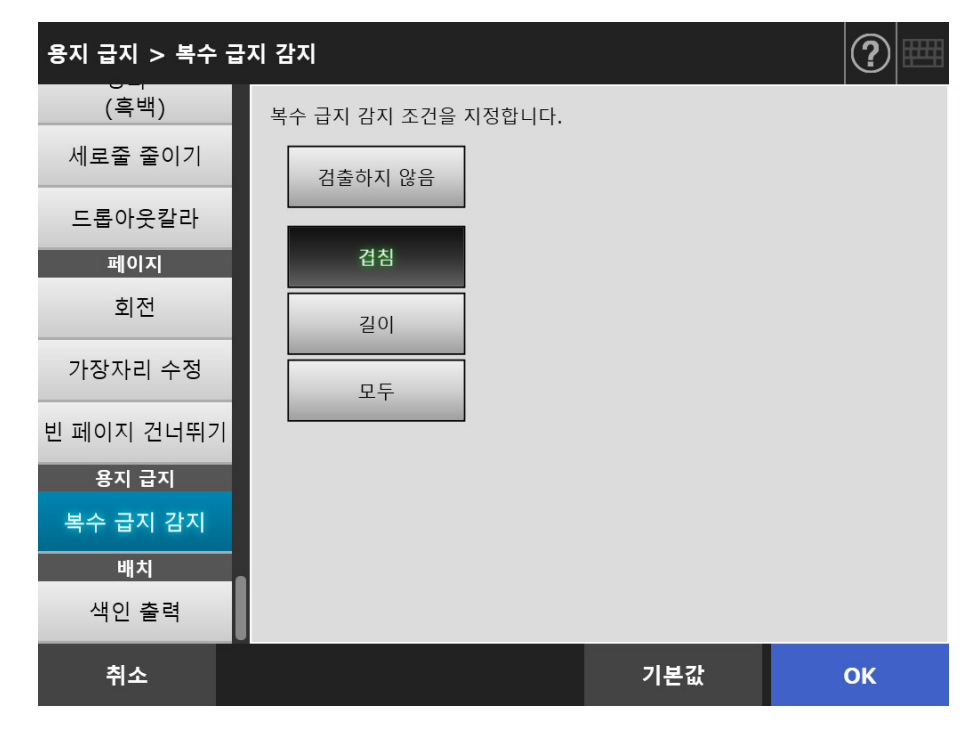

**3.** [OK] 버튼을 누릅니다.

# 5. 8. 20색인 정보 출력하기

색인 정보는 스캔 결과가 출력된 파일을 의미합니다. 색인 정보 출력 여부를 지정합니다. 이 옵션으로 문서 상의 바코드를 읽고 색인 정보 파일에 결과를 출력합니다. 페이지 당 하나의 바코드를 검출할 수 있습니다. 한 페이지에서 한 번에 여러 개의 바코드 를 검출하려면 SDK ( 개발자 도구 ) 를 사용하여 Add-in 애플리케이션을 작성합니다. 사용할 수 있는 바코드 형식 및 검출 조건에 대한 자세한 내용은 ["D.5 바코드 형식 및 검출](#page-416-0)  [조건 " \(417 페이지 \)](#page-416-0) 을 참조해 주십시오.

### **1.** 스캔 설정 화면에서 [ 배치 ] 아래의 [ 색인 출력 ] 을 선택합니다.

[ 색인 출력 ] 화면이 표시됩니다.

## **2.** 각 항목을 지정합니다.

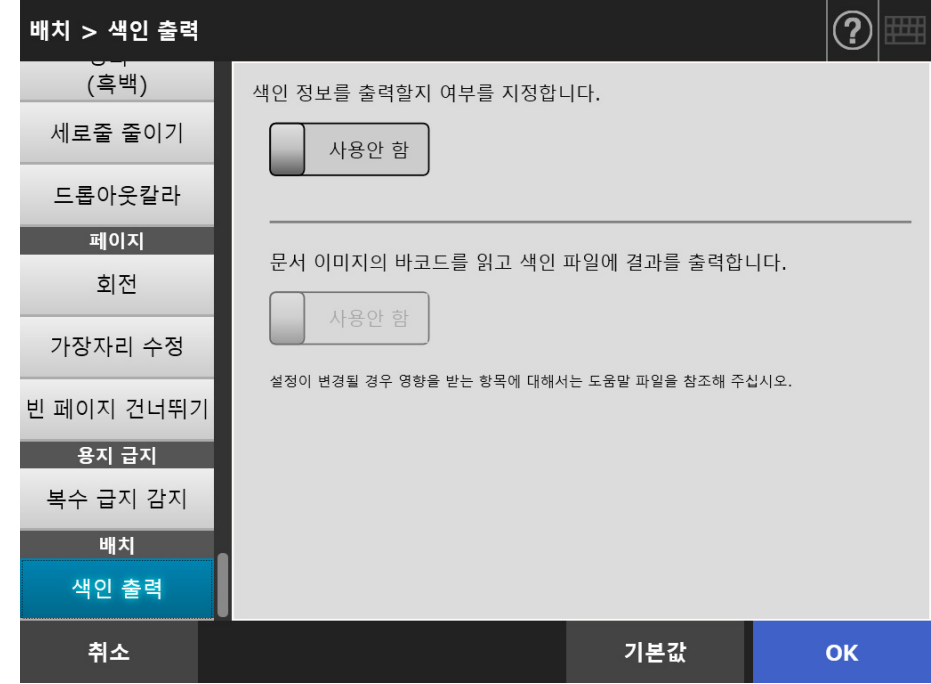

**3.** [OK] 버튼을 누릅니다.

## ■ 색인 정보 파일 형식

#### 파일명

색인 정보 파일의 이름이 다음과 같이 작성됩니다. 파일명.이미지모드확장자. index. xml

예 : 스캔 파일명이 "a. pdf" 일 경우 a. pdf. index. xml

#### 파일 형식

이 단원에서는 기본 출력 항목을 예로 사용합니다.

```
\langle?xml version = "1.0" encoding = "utf-8"?>
<sub>root</sub></sub>
<sub>page</sub></sub>
\leqitem name = "Stream No. " value = " 스트림 번호 " />
\leqitem name = "Document No. " value = " 문서 번호 " />
\leitem name = "Total pages in current document" value = " 문서 내의 총 페이지 수 " />
<item name = "Page Number in Document" value = " 문서의 페이지 번호 " />
<item name = "Page number" value = " 페이지 번호 " />
<item name = "Actual page number" value = " 실제 페이지 번호 " />
\leqitem name = "Date&Time" value = " 날짜 및 시간 " />
\leqitem name = "Scanner name" value = " 스캐너명 " />
\leqitem name = "User name" value = " 사용자 이름 " />
\leitem name = "Full Path" value = " 파일 이름 ( 전체 경로 )" />
\leq <item name = "File name" value = " 파일명 " \geq<item name = "Device name" value=" 장치명 " />
\leqitem name = "Barcode" value = " 바코드 인식 결과 " />
\leqitem name = "Barcode type" value = " 바코드 종류 " />
\langle/page\rangle.
.
</root>
```
- UTF-8(8-bit UCS Transformation Format) 이 출력에 사용됩니다.
- 페이지 기본 정보는 "page" 구성요소로 구분됩니다. 페이지의 각 항목 정보는 "item" 구성요소로 구분됩니다. "item" 구성요소의 "name" 속성에는 이에 해당하는 항목의 XML 항목 이름이 포함됩니다. "value" 속성은 이에 해당하는 항목의 값을 저장합니다.

### 출력 항목 및 순서

다음 항목이 사전에 결정된 순서대로 출력됩니다.

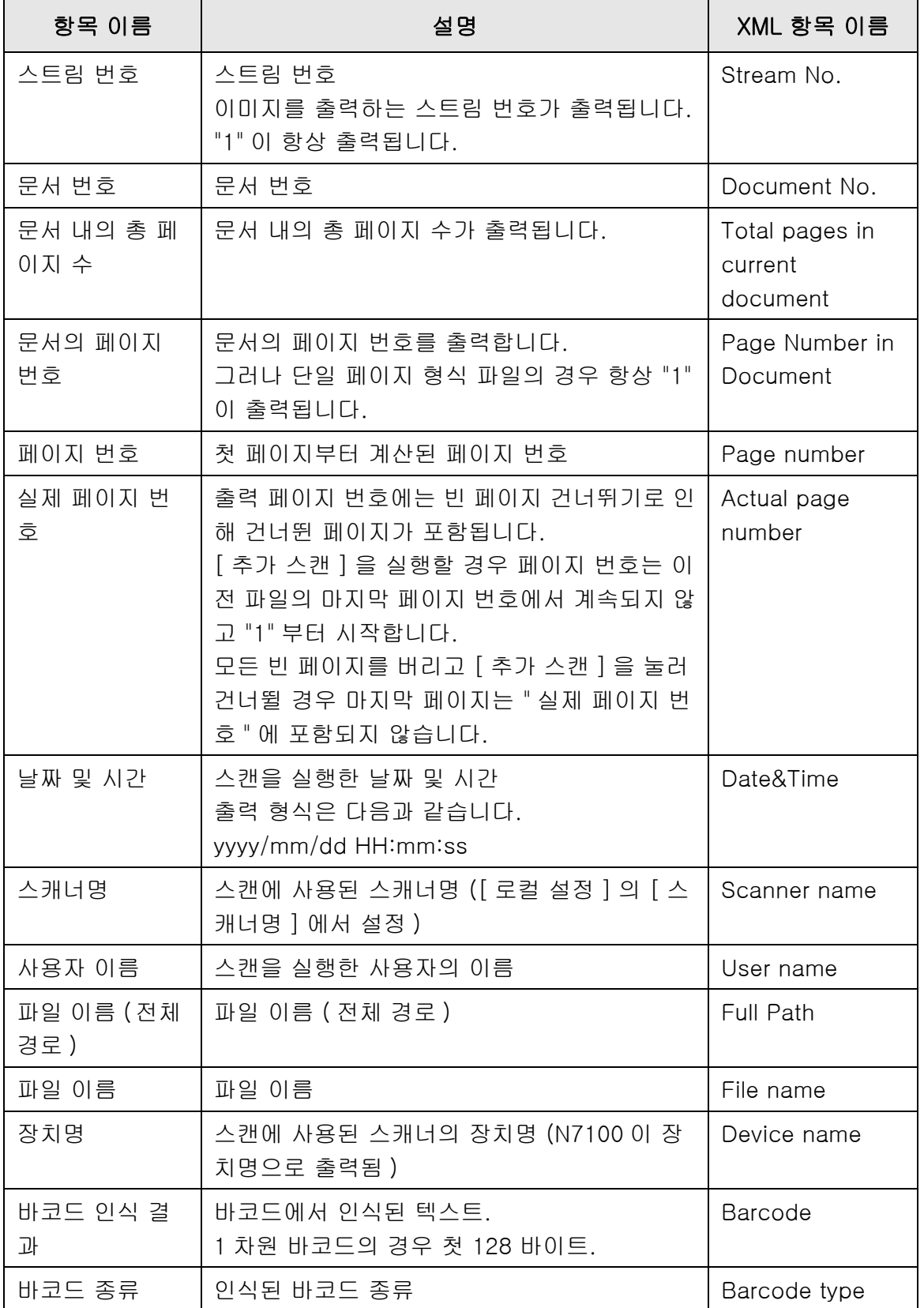

# 5. 9 스캔 보기 사용 설정 / 해제하기

[ 스캔 보기 ] 화면을 스캔 데이터가 처리되기 전에 표시되도록 설정할 수 있습니다.

[ 스캔 보기 ] 화면에서는 스캔 데이터를 확인할 수 있습니다. 스캔 이미지 선택 후 표시되 는 스캔 보기 세부사항 화면에서 스캔 데이터를 편집할 수 있습니다.

 보다 자세한 내용은, ["5.10 스캔 보기에서 스캔 데이터 편집하기 " \(307 페이지 \)](#page-306-0) 를 참조 해 주십시오.

필요할 경우 다음 화면에서 [ 스캔 보기 ] 화면을 스캔 데이터가 최종적으로 처리되기 전 에 표시 되도록 설정할 수 있습니다.

- $\bullet$  [ 메일 ] 화면
- [Fax] 화면
- [ 인쇄 ] 화면
- [ 저장 ] 화면
- [ 작업 메뉴 ] 화면

주의

[ 작업 메뉴 ] 화면에서 [ 스캔 보기 ] 버튼을 사용할 수 없을 경우에는 [ 스캔 보기 ] 화면의 표 시 여부를 선택할 수 없습니다.

다음은 [ 메일 송신 ] 화면을 이용하여 [ 스캔 보기 ] 화면을 사용으로 설정하거나 사용 해 제하는 방법에 대해서 설명합니다.

### **1.** [ 메일 송신 ] 화면에서 [ 스캔 보기 ] 화면의 토글 버튼을 누릅니다.

이 버튼을 누르면 [ 스캔 보기 ] 화면을 표시 또는 표시하지 않습니다.

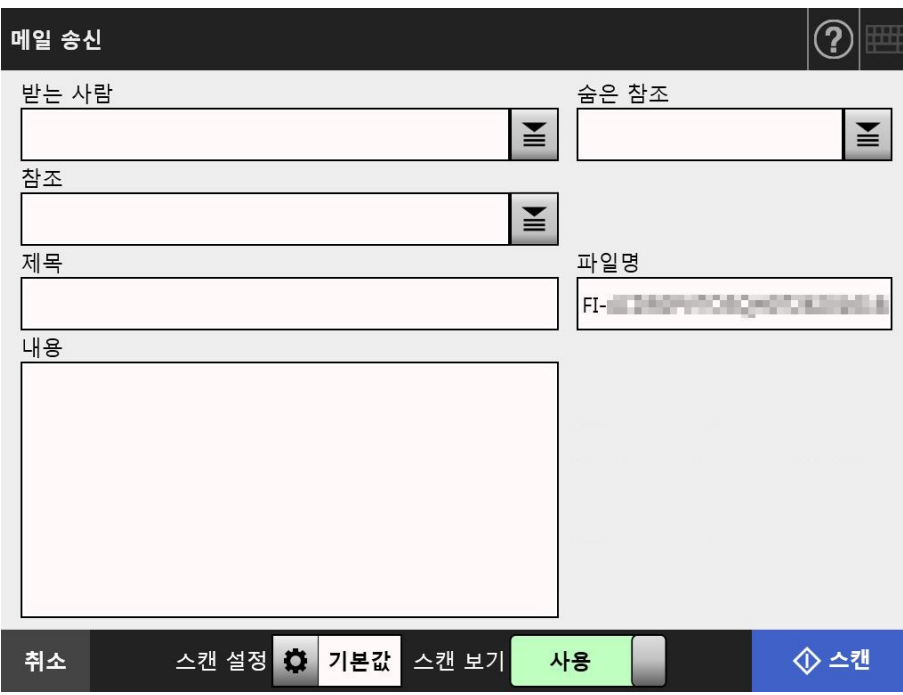

[ 스캔 보기 ] 가 [ 사용 ] 또는 [ 사용 안 함 ] 으로 설정되는지의 여부에 따라서 조작이 달 라집니다.

전자 메일을 보낼 때 스캔 조작은 다음과 같이 진행됩니다.

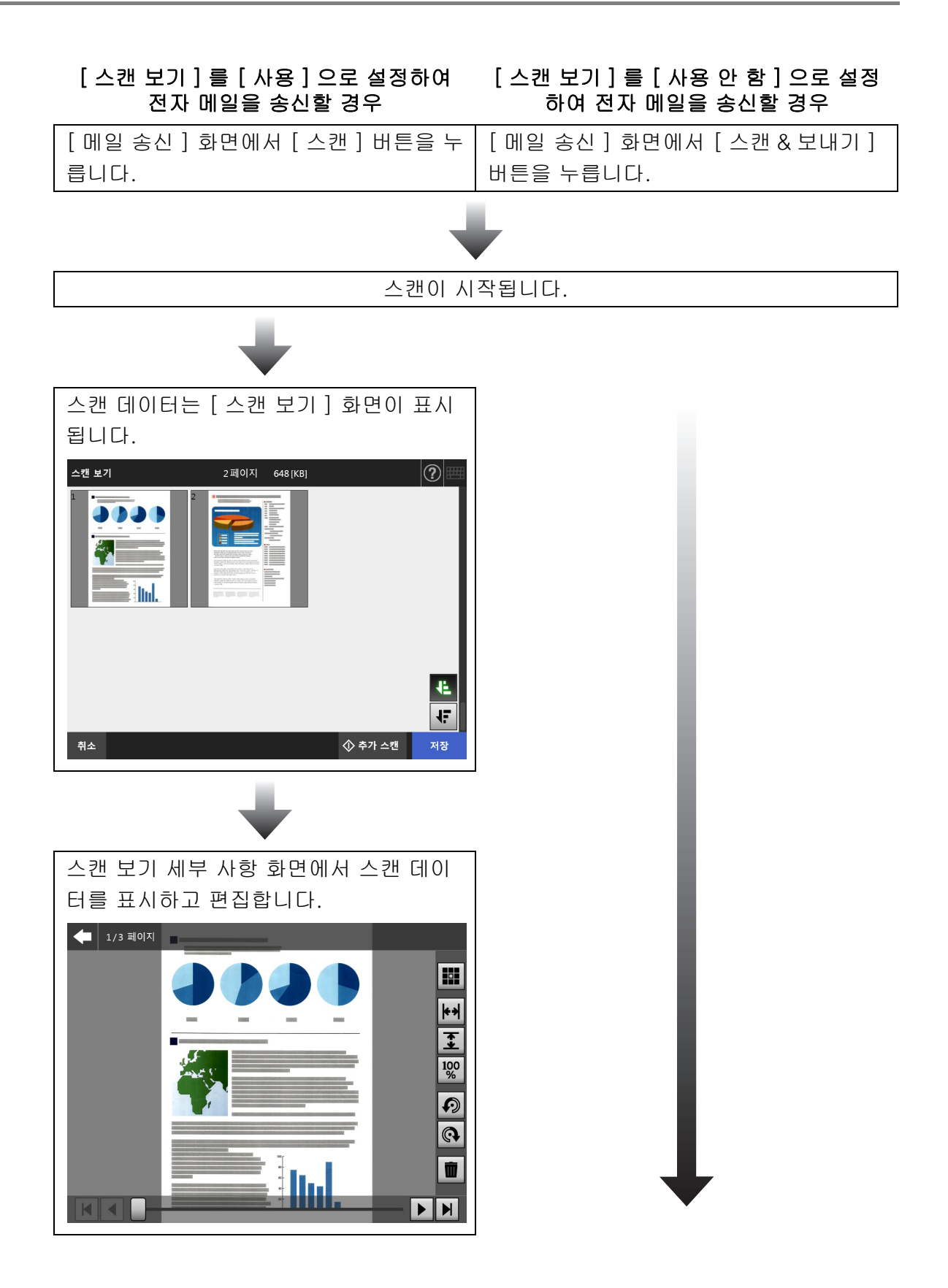

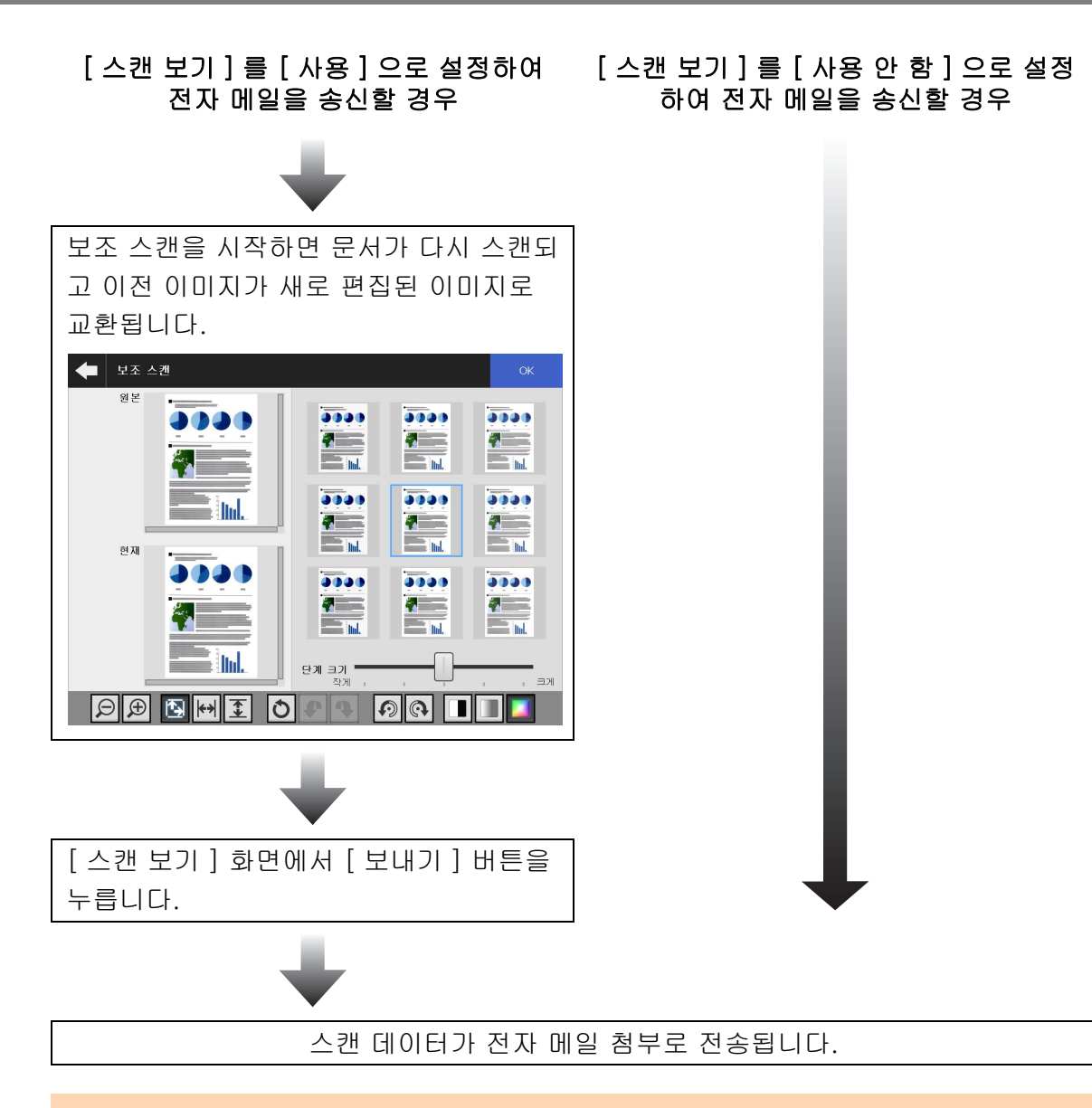

## 주의

[ 스캔 보기 ] 가 [ 사용 안 함 ] 일 경우라도, 다음과 같은 환경에서는 [ 스캔 보기 ] 화면이 표시 됩니다.

- 스캔 조작이 올바르게 종료되지 않았습니다.
- [ 스캔 ] 화면에서 [ 취소 ] 버튼을 눌러 스캔 조작을 취소하였습니다.

# <span id="page-306-0"></span>5. 10 스캔 보기에서 스캔 데이터 편집하기

[ 스캔 보기 ] 화면에서는 스캔 데이터를 확인할 수 있습니다. 스캔 이미지 선택 후 표시되 는 스캔 보기 세부사항 화면에서 스캔 데이터를 편집할 수 있습니다. 파일이 분할되면 스캔 보기의 분할점에 구분이 표시됩니다.

파일이 분할되어 있지 않을 경우

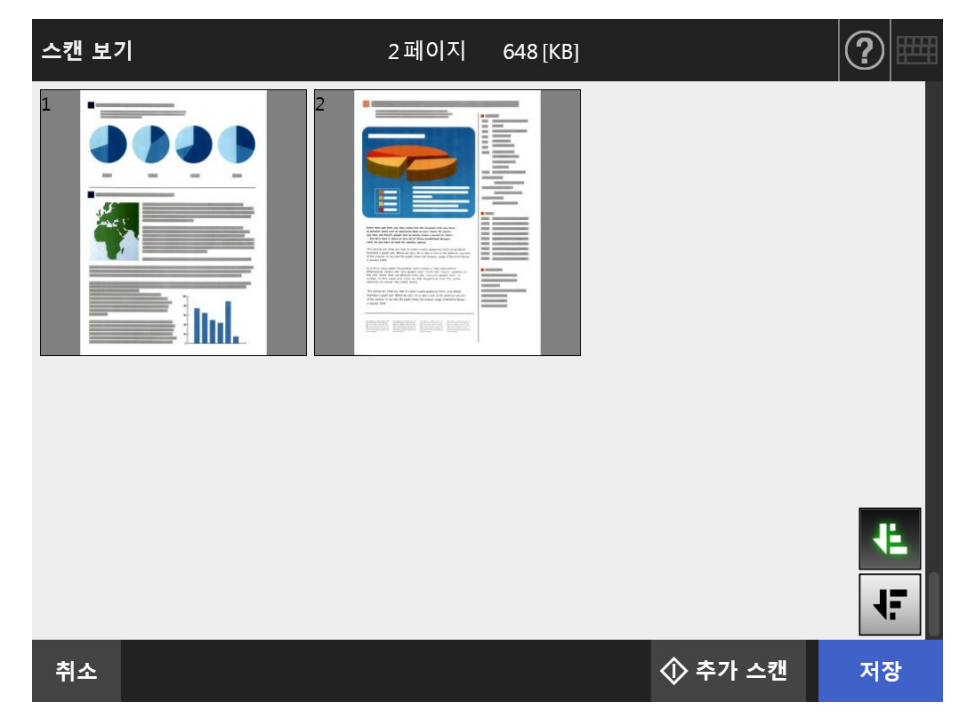

● 파일이 분할되어 있을 경우 ( 구분이 표시될 때 )

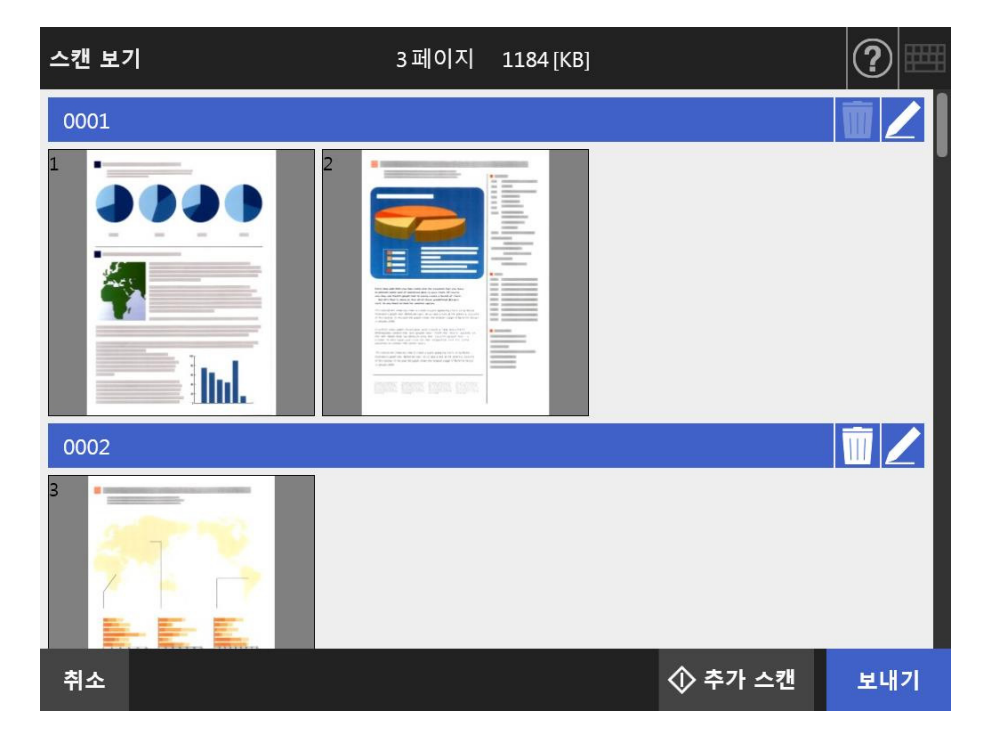

# 5. 10. 1스캔 데이터의 페이지 순서 전환하기

2 페이지 이상의 문서를 스캔할 경우 [ 스캔 보기 ] 화면에 표시되는 스캔 데이터의 페이 지 순서를 오름차순 및 내림차순으로 전환할 수 있습니다.

힌트 스캔한 데이터 파일을 분할할 경우 ( 구분이 표시될 때 ) 스캔한 데이터의 페이지 순서는 전환할 수 없습니다.

- 1. [ 스캔 보기 ] 화면에서 SH 글 눌러 내림차순으로 페이지를 전환합니다.
- **2.** 페이지가 내림차순일 경우 을 눌러 페이지를 원래 순서 (오름차순)으로 돌 려 놓습니다.

# 5. 10. 2스캔 데이터 보기

스캔 보기 세부 사항 화면에서 스캔 데이터를 하나씩 표시할 수 있습니다.

### **1.** [ 스캔 보기 ] 화면에서 스캔 데이터를 선택합니다.

스캔 보기 세부 사항 화면이 표시됩니다.

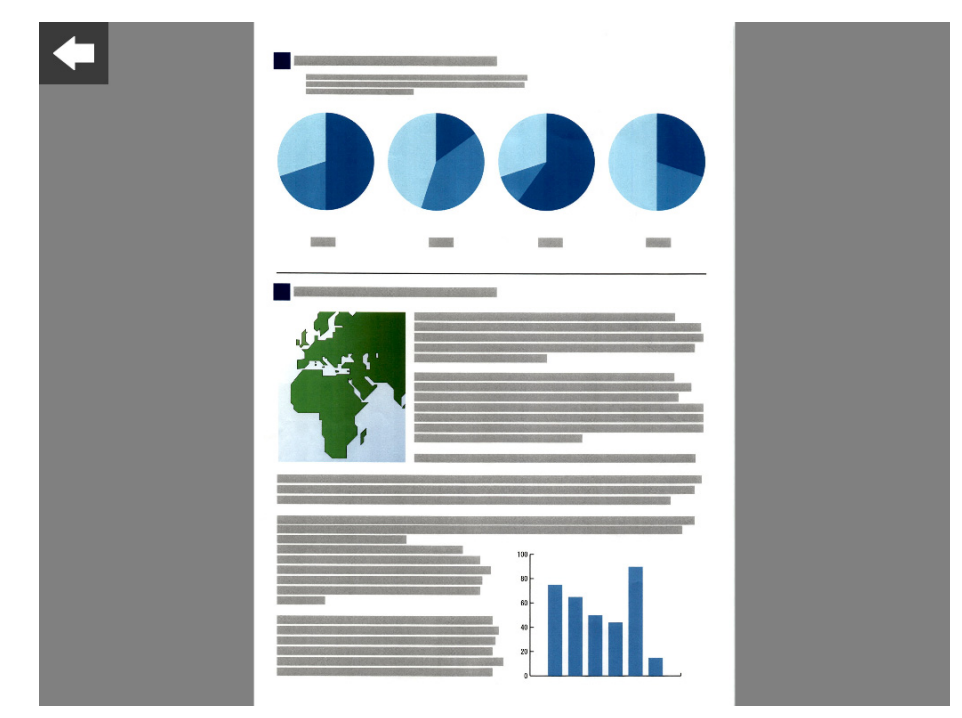

#### **2.** 스캔 데이터를 다시 누릅니다.

보기 및 편집 버튼이 스캔 보기 세부 사항 화면에 표시됩니다.

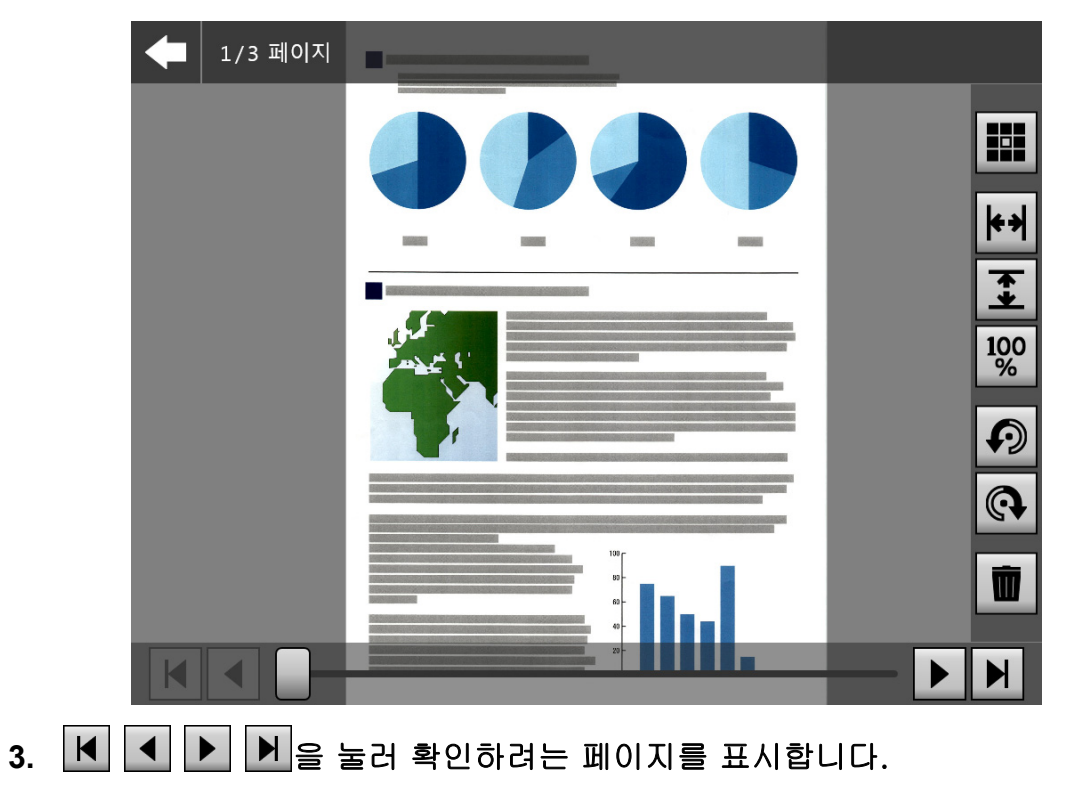

# ■ 스캔 데이터의 표시 크기 변경하기

스캔 보기 세부 사항 화면에 표시된 스캔 데이터의 표시 크기를 같은 배율 또는 미리보기 화면에 맞추어 변경할 수 있습니다.

힌트

터치 패널에서 손가락을 사용하여도 편집을 실행할 수 있습니다. 스캔 데이터 위에 손가락 두개 를 올려 놓고

손가락을 별려 확대하거나 좁혀 축소합니다.

## **1.** 확인할 페이지를 표시합니다.

2. **내 3 %** 을 눌러 표시를 변경합니다.

# 5. 10. 3스캔 보기 세부 사항 화면에서 스캔 데이터 편집하기

스캔 보기 세부 사항 화면에서 스캔 데이터를 하나씩 편집할 수 있습니다.

# ■ 스캔 데이터 회전하기

스캔 보기 세부 사항 화면에 표시된 스캔 데이터를 90 도 회전할 수 있습니다. 회전된 스캔 데이터는 메일 또는 FAX 로 송신되어 인쇄되거나 네트워크 폴더에 저장됩니 다.

## 힌트

- 페이지가 회전되면 스캔 데이터가 편집됩니다.
- 터치 패널에서의 편집은 터치 패널에서 손가락을 사용하여도 실행할 수 있습니다. 스캔 데이 터 위에 손가락 두개를 올려 놓고 손가락을 돌립니다. ( 시계 방향 / 반시계 방향 )

#### **1.** 회전할 페이지를 표시합니다.

2. **이 이**을 눌러 회전합니다.

## ■ 스캔 데이터 삭제하기

스캔 보기 세부 사항 화면에서 지정된 페이지를 스캔 데이터에서 삭제할 수 있습니다. 지정한 페이지가 삭제된 스캔 데이터는 메일 또는 FAX 로 송신되어 인쇄되거나 네트워크 폴더에 저장됩니다.

## **1.** 삭제할 페이지를 표시합니다.

## 2. ■을 누릅니다.

삭제를 확인하는 메시지가 표시됩니다.

#### **3.** [OK] 버튼을 누릅니다.

페이지가 삭제됩니다.

# 5. 10. 4[ 보조 스캔 ] 화면에서 스캔 데이터 편집하기

보조 스캔은 최적의 이미지 취득을 위해 스캔 데이터의 조절을 돕는 기능입니다. 최적의 결과를 취득하기 위해 [ 보조 스캔 ] 화면에서 새로 스캔 데이터를 처리하여 조절 할 수 있습니다.

보조 스캔을 사용하면 ADF 용지 츄트에 하나 이상의 문서를 올려놓아도 한 번에 하나의 문서만 스캔할 수 있습니다.

힌트

- 스캔 데이터는 [ 보조 스캔 ] 화면에서 조절이 되면 바로 편집됩니다.
- 캐리어 시트 설정이 [사용 안 함] 이외의 다른 설정으로 설정될 경우 보조 스캔을 시작할 수 없습니다.
- 파일을 분할하면 패치 코드 시트의 이미지에 보조 스캔을 사용할 수 없습니다.
- 보조 스캔에 패치 코드 시트를 사용하면 구분이 아닌 일반 문서로 스캔됩니다.
- **1.** 스캔 보기 세부 사항 화면에 편집할 페이지를 표시합니다.
- 2. ■을 누릅니다.
- **3.** 이미지를 조절하려는 문서를 ADF 용지 츄트에 올려놓고 [OK] 버튼을 누릅니 다.
	- 스캔이 시작됩니다.
	- 스캔이 완료되면 [ 보조 스캔 ] 화면이 표시됩니다.

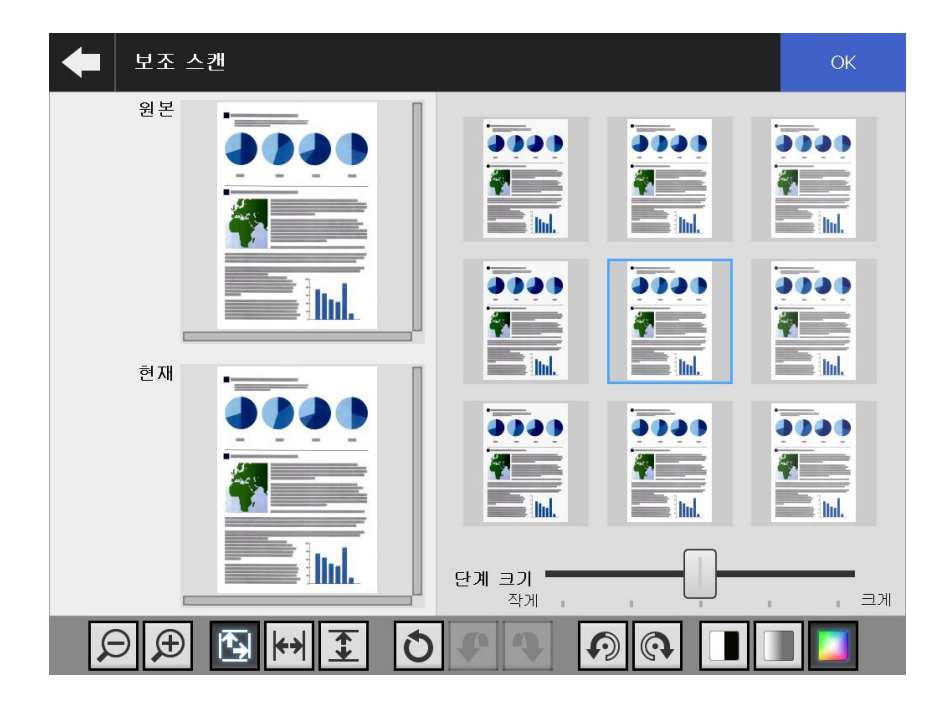

#### **4.** 샘플 이미지에서 최적 이미지에 가장 가까운 이미지를 선택합니다.

 선택한 이미지가 [ 현재 ] 로 표시됩니다. 샘플 이미지는 [ 현재 ] 이미지에 따라 업데이트됩니다. 샘플 이미지의 조절 레벨은 [ 단계 크기 ] 에서 조절하여 변경할 수 있습니다. 빈 페이지 건너뛰기 기능이 유효하면, 라벨이 이미지에 표시되고 빈 페이지인지 여부를 확인할 수 있습니다. 조절할 수 있는 항목은 이미지 모드에 따라 달라집니다. 이미지 모드가 [ 흑백 ] 일 경우 [ 전경 ] 탭 및 [ 배경 ] 이 표시됩니다. 최적의 이미지를 취득할 때까지 반복합니다.

#### **5.** 가장 적합한 이미지가 표시되면 [OK] 버튼을 누릅니다.

이미지가 교환되고 화면이 스캔 보기 세부 사항 화면으로 되돌아갑니다.

## ■ 스캔 데이터의 표시 크기 변경하기

[ 보조 스캔 ] 화면의 [ 원본 ] 및 [ 현재 ] 에 표시된 스캔 데이터는 확대 및 축소하거나 미 리보기 화면에 맞출 수 있습니다.

# 1. **이 덴 덴 베 工**을 눌러 표시 크기를 변경합니다.

## ■ 처리 이미지 재설정하기

[ 보조 스캔 ] 화면에 표시된 처리 이미지는 원본 이미지로 다시 설정할 수 있습니다.

# 1.  $\overline{O}$ s 눌러 처리된 이미지를 원본 이미지로 재설정합니다.

## ■ 처리의 실행 취소 및 재실행

[ 보조 스캔 ] 화면에 표시된 스캔 데이터에 실행된 조절은 실행 취소하거나 재실행할 수 있습니다.

# 1. ♥ ♥ <mark>♥</mark> 용 눌러 스캔 데이터를 이전 상태로 변경하거나 처리를 재실행합니다.

## ■ 스캔 데이터 회전하기

[ 보조 스캔 ] 화면에 표시된 스캔 데이터를 90 도 회전할 수 있습니다.

# 1. **② <mark>④</mark>을 눌러 스캔 데이터를 회전합니다.**

# ■ 스캔 데이터의 이미지 모드 변경하기

이미지 모드가 [ 자동 ] 일 경우 [ 보조 스캔 ] 화면에 표시된 스캔 데이터의 이미지 모드 를 변경할 수 있습니다. 본 처리가 실행되면 이미지가 원본 스캔 데이터로 되돌아갑니다.

# 1. ■ ■ ■ ■ ■ ■ 놀러 이미지 모드를 변경합니다.

# 5. 10. 5구분 편집하기

스캔 보기에 구분이 표시되면 분할할 파일명을 편집할 수 있습니다.

# 1. **∠**을 눌러 원하는 구분을 편집합니다.

[ 구분 기호 문자열의 편집 ] 화면이 표시됩니다.

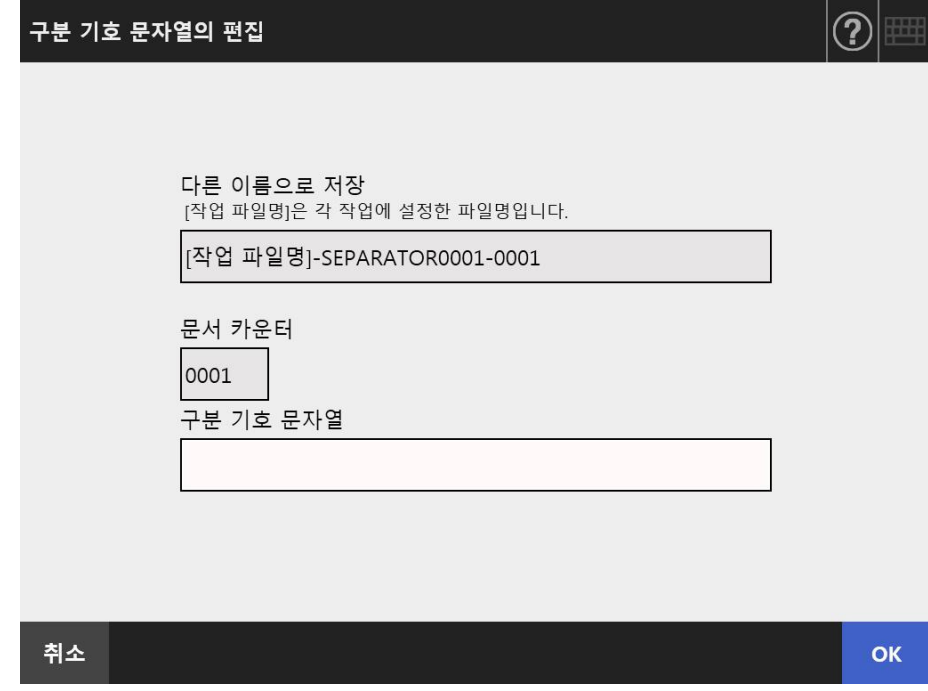

- **2.** 구분 기호 문자열의 문자를 변경합니다.
- **3.** [OK] 버튼을 누릅니다.

구분 기호 분자열이 변경됩니다.

# 5. 10. 6구분 삭제하기

스캔 보기 화면에 구분이 표시되면 구분을 삭제할 수 있습니다.

# 1.  $\boxed{11}$  을 눌러 원하는 구분을 삭제합니다.

삭제를 확인하는 화면이 표시됩니다.

**2.** [OK] 버튼을 누릅니다.

구분이 삭제됩니다.

# 5. 10. 7스캔 페이지 추가

[ 스캔 보기 ] 화면에서 추가 페이지를 스캔할 수 있습니다.

#### **1.** ADF 용지 츄트에 문서를 올려 놓습니다.

#### **2.** [ 스캔 보기 ] 화면에서 [ 추가 스캔 ] 버튼을 누릅니다.

⇔ 스캔이 시작됩니다.

스캔 중에 스캔 상태 ( 미리보기 ) 와 스캔 설정을 전환하고 표시할 수 있습니다. 추가 페이지 번호가 현재 스캔 데이터의 마지막 페이지에 이어서 지정됩니다. [ 인쇄 ] 에서는 최대 100 페이지까지 스캔할 수 있습니다. [ 인쇄 ] 이외에서는 최대 999 페이지까지 스캔할 수 있습니다.

빈 페이지 건너뛰기 기능이 유효하면, 건너뛴 빈 페이지를 포함하여 스캔된 페이 지의 수가 표시됩니다.

추가된 페이지는 스캔된 페이지의 최대 장수까지 건너뛴 빈 페이지 대신에 스캔 될 수 있습니다.

스캔이 완료되면, [ 스캔 보기 ] 화면이 열리고 추가 스캔 페이지를 표시합니다.

#### 힌트

파일 분할을 설정하면 추가로 스캔한 페이지가 추가 배치로 인식되지 않고 그 대신 추가 페이 지를 포함한 모든 페이지가 배치로 인식되어 분할됩니다. 예: 파일 분할이 각 두 페이지마다로 설정되어 있고 세 페이지를 스캔한 후 추가로 세 페이지를 스캔할 경우

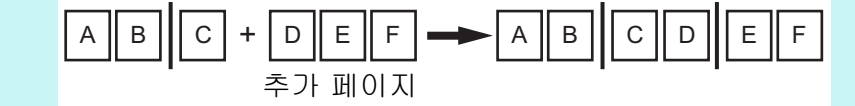

# 5. 10. 8키워드로 설정할 수 있는 마커 문자열의 편집

마커된 부분의 문자열이 PDF 파일의 키워드로 설정되어 스캔되는 경우 마커된 부분의 인 식된 텍스트를 편집할 수 있습니다.

#### 힌트

마커 부분에서의 문자열의 편집 여부에 대한 보다 자세한 내용은, ["5.8.9 PDF 의 키워드 설정하](#page-282-0) [기 " \(283 페이지 \)](#page-282-0) 을 참조해 주십시오.

**1.** [스캔 보기] 화면에서 [보내기] 또는 [저장] 버튼과 같은 원하는 조작에 부합 되는 버튼을 누릅니다.

마커 부분의 문자열을 편집하는 화면이 표시됩니다.

#### **2.** 화면에 표시되는 문자열을 편집합니다.

**3.** [OK] 버튼을 누릅니다.

편집된 문자열은 PDF 파일의 키워드로 설정됩니다.

# 5. 11 송신 상태 보기

# 5. 11. 1완료된 송신 조작의 상세 정보 보기 ( 유저 로그 )

송신 상태가 현재 유저에게 표시됩니다. 송신 상태가 날짜 / 시간 순서대로 표시됩니다. [ 지역 / 시간대 ] 또는 [ 날짜 / 시간 ] 설정이 변경될 경우에도 이력 입력 정보의 순서는 변경되지 않습니다.

## **1.** [ 메인 메뉴 ] 또는 [ 작업 메뉴 ] 화면에서, [ 송신 상태 ] 버튼을 누릅니다.

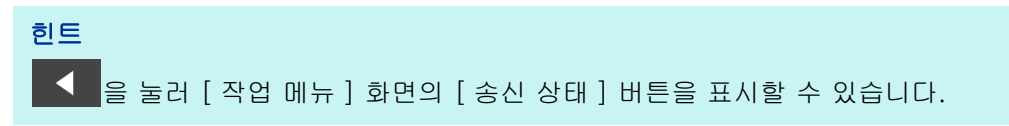

[ 송신 상태 ] 화면이 나타납니다.

**2.** [ 송신됨 ] 탭을 누릅니다.

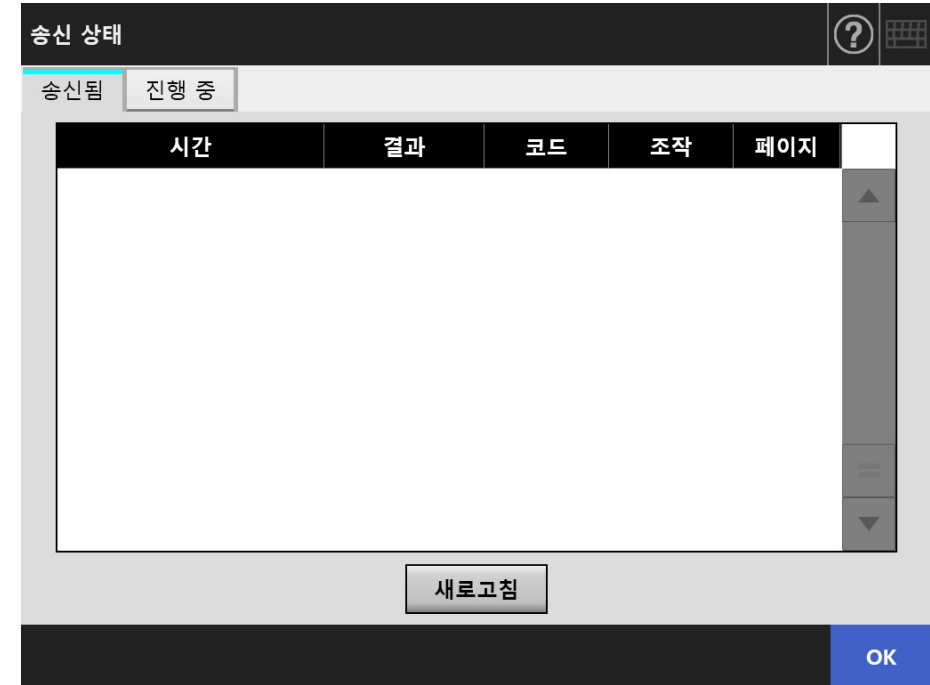

## **3.** 표시하려는 송신 상태를 선택합니다.

 선택된 로그의 상세 정보가 표시됩니다. [OK] 버튼을 누르면 원래 화면으로 돌아갑니다.

## 5. 11. 2진행 중인 송신 조작의 상세 정보 보기

송신 상태 ( 작업 동작 ) 이 대기 상태이거나 재시도 중일 경우 송신 상태의 조건을 표시할 수 있습니다.

송신 상태 목록이 우선 순위대로 표시됩니다.

대기 상태 또는 재시도 중인 송신 상태를 취소하거나 송신 상태가 오류 상태인 경우에, 작 업 동작을 재시도 할 수 있습니다.

[ 지역 / 시간대 ] 화면 또는 [ 날짜 / 시간 ] 화면에서 설정을 변경해도 표시 순서는 변경 되지 않습니다.

#### **1.** [ 메인 메뉴 ] 화면 또는 [ 작업 메뉴 ] 화면의 [ 송신 상태 ] 버튼을 누릅니다.

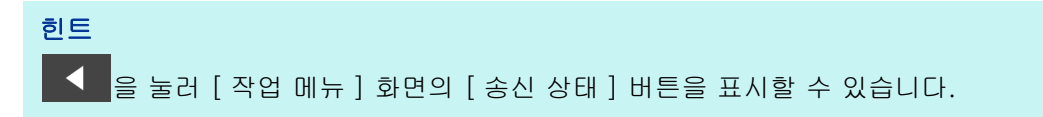

[ 송신 상태 ] 화면이 나타납니다.

**2.** [ 진행 중 ] 탭을 누릅니다.

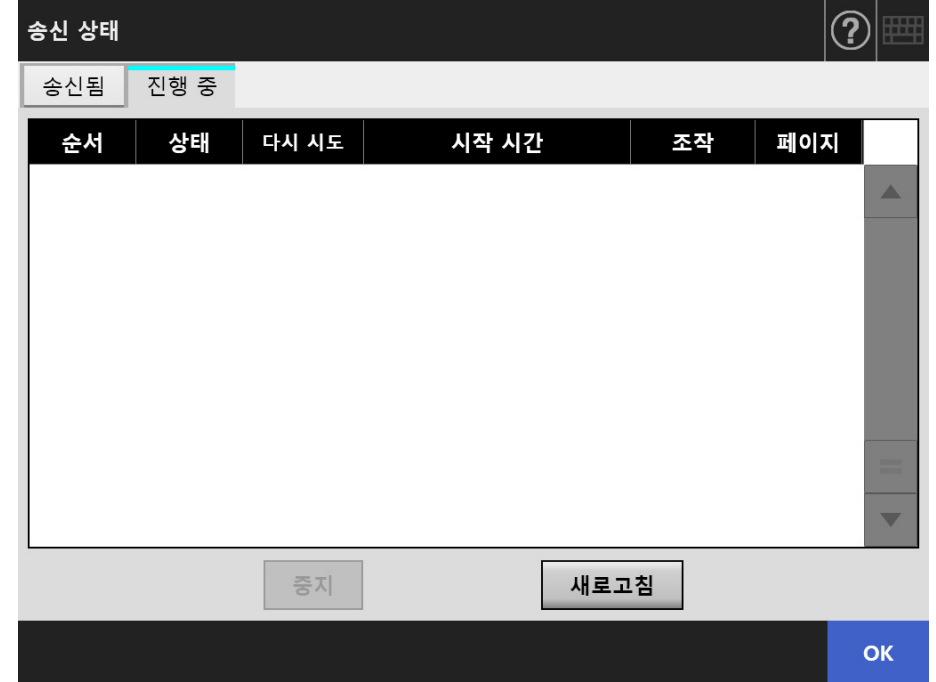

#### 힌트

관리자 화면의 [ 로그인 설정 세부 사항 ] 의 [ 작업 대기 ] 에서 [ 아니오 ] 를 선택한 경우 에 [ 송신 상태 ] 화면의 [ 진행 중 ] 탭을 사용할 수 있습니다.

# **3.** 처리중인 송신 상태를 취소하려는 경우, 취소하려는 송신 상태를 선택한 다음 에 [ 중지 ] 버튼을 누릅니다.

선택한 송신 상태가 취소되고 목록이 업데이트됩니다.

# **4.** 송신 상태가 오류 상태인 경우, 오류 내용을 상세히 확인하고 오류를 처리합니 다. 재시도 하려는 작업 동작을 선택하고 [ 재송신 ] 버튼을 누릅니다.

힌트

관리자 화면의 [ 로그인 설정 세부 사항 ] 의 [ 보기 [ 재송신 ]] 에서 [ 예 ] 가 설정된 경우 에는 [ 재송신 ] 버튼이 표시됩니다. 자세한 내용은 ["4.6.2 로그인 설정 설정하기 \( 세부 사](#page-92-0) [항 \)" \(93 페이지 \)](#page-92-0) 를 참조해 주십시오.

선택한 작업 동작이 재시도되며 목록이 업데이트됩니다.

# 5. 12 유지 관리

다음과 같은 유지 관리 조작이 가능합니다.

- 메일 주소록 편집
- FAX 번호 편집
- $\bullet$  롤러 클리닝
- 스캔 테스트
- 관리자 로그인 ([ 로그인 설정 ] 화면에서 [ 자동 로그인 ] 이 [ 유효 ] 일 경우 )
- 암호 변경 ( 로컬 계정으로 로그인하는 경우 )

## **1.** [ 메인 메뉴 ] 또는 [ 작업 메뉴 ] 화면에서, [ 유지 관리 ] 버튼을 누릅니다.

힌트 을 눌러 [ 작업 메뉴 ] 화면의 [ 유지 관리 ] 버튼을 표시할 수 있습니다.

[ 유지 관리 ] 화면이 표시됩니다.

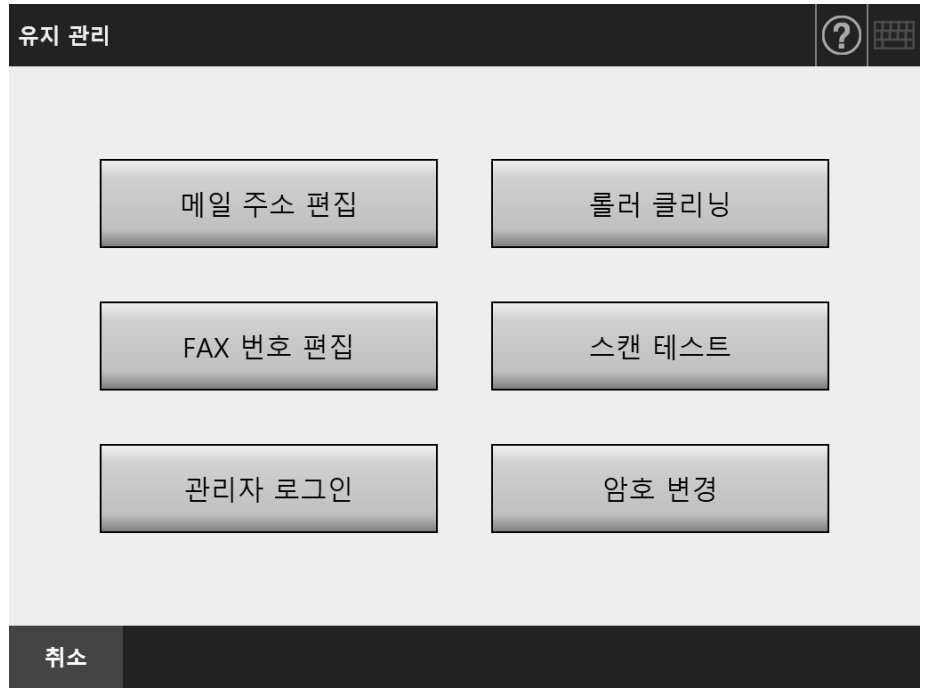

### **2.** 다음과 같은 버튼을 눌러 유지 관리 조작을 실행할 수 있습니다.

● [ 메일 주소 편집 ] 버튼 [ 메일 주소 편집 ] 화면이 표시됩니다. 메일 주소를 추가, 편집 또는 삭제할 수 있 습니다. 보다 자세한 내용은 다음을 참조해 주십시오. ["5. 4. 2 메일 주소록에 전자 메일 대상 추가하기 " \(236 페이지 \)](#page-235-0) ["5. 4. 3 메일 주소록에서 전자 메일 대상 편집하기 " \(240 페이지 \)](#page-239-0) ["5. 4. 4 메일 주소록에서 메일 대상 삭제하기 " \(242 페이지 \)](#page-241-0)

 $\bullet$  [ 롤러 클리닝 ] 버튼 [ 롤러 클리닝 ] 화면이 표시됩니다. 피드 롤러 및 배출 롤러가 어떤 방식으로 회전 하는지의 여부를 확인할 수 있습니다. 보다 자세한 내용은, [" 피드 롤러 \(×2\) 및 배출 롤러 \(×2\)" \(page 340\)](#page-339-0) 를 참조해 주십시오. ● [FAX 번호 편집 ] 버튼 [FAX 번호부 ] 화면이 표시됩니다. FAX 번호가 추가, 편집 또는 삭제될 수 있습니 다. 보다 자세한 내용은 다음을 참조해 주십시오. ["5. 5. 2 FAX 번호부에 연락처 추가하기 " \(247 페이지 \)](#page-246-0) ["5. 5. 3 FAX 번호부 편집하기 " \(249 페이지 \)](#page-248-0) ["5. 5. 4 FAX 번호부에서 연락처 삭제하기 " \(250 페이지 \)](#page-249-0) ● [ 스캔 테스트 ] 버튼 스캔 테스트를 실행합니다. [ 스캔 보기 ] 화면에서는 스캔 데이터를 확인할 수 있 습니다. 스캐너가 정상적으로 스캔하는지를 확인하기 위해서 스캔 테스트를 실행합니다. 보다 자세한 내용은, ["6. 6 스캔 테스트 수행하기 " \(354 페이지 \)](#page-353-0) 를 참조해 주십시 오. ● [ 관리자 로그인 ] 버튼 관리자 설정에서 자동 로그인이 유효할 때 표시됩니다. [ 관리자 로그인 ] 화면이 표시되면, 관리자 로그인을 실행할 수 있습니다. 보다 자세한 내용은, ["4.2.1 관리자 로그인 : 터치 패널 사용하기 " \(70 페이지 \)](#page-69-0) 를 참조해 주십시오.  $\bullet$  [ 암호 변경 ] 버튼 로컬 계정 사용자로 로그인할 때 표시됩니다. [ 암호 변경 ] 화면이 표시되면 현재 로그인된 사용자의 암호를 변경할 수 있습니 다. 보다 자세한 내용은, ["5. 14 사용자 암호의 변경 " \(332 페이지 \)](#page-331-0) 를 참조해 주십시

오.

# 5. 13 작업 처리하기

이 단원에서는 [Job1] 에서 [Job6] 까지에 설정된 버튼을 예로 사용하고 있습니다.

## **1.** [ 작업 메뉴 ] 화면에서 Job 버튼을 누릅니다.

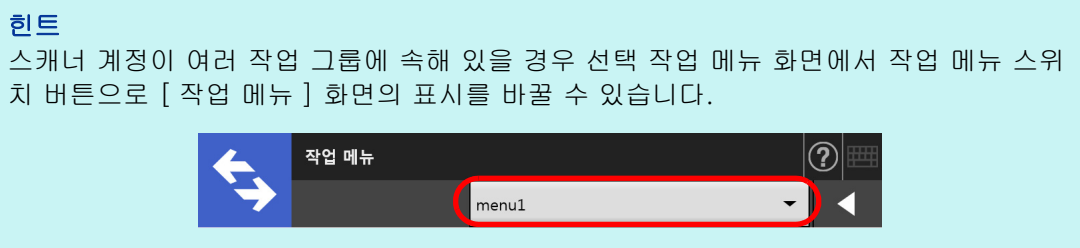

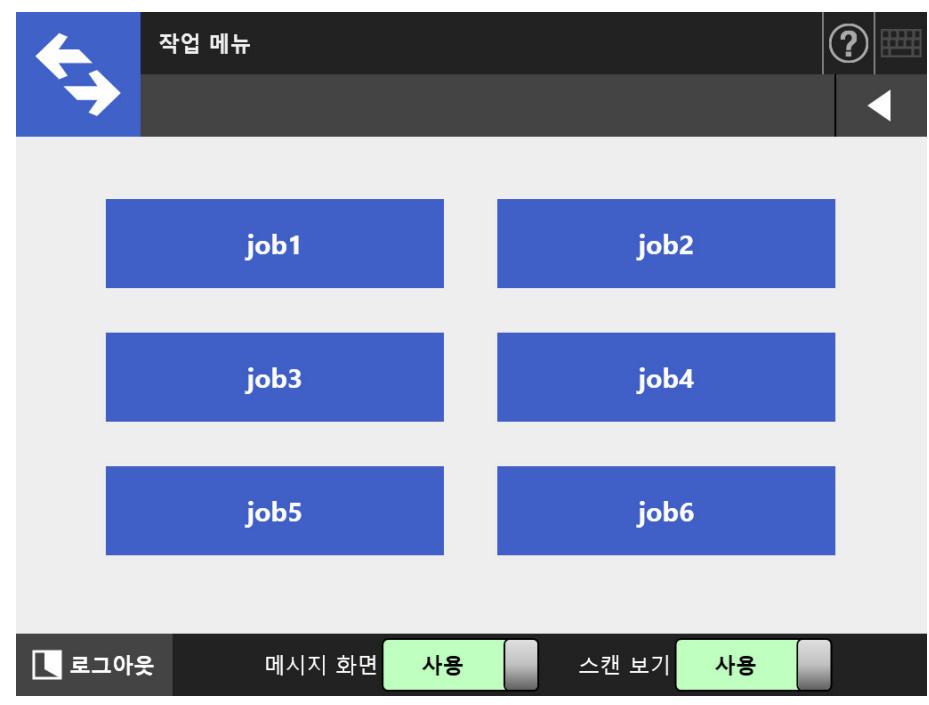

메시지 화면이 표시됩니다.

#### 힌트

- [작업 상세 화면] 화면의 [메시지 화면]에 제목과 내용이 설정되지 않으면 [메시지 화 면 ] 버튼이 [ 사용 ] 으로 설정되어도 [ 메시지 화면 ] 창은 표시되지 않습니다. 보다 자 세한 내용은, ["4. 18. 2 작업 설정하기 " \(191 페이지 \)](#page-190-0) 의 [순서 5](#page-191-0) 를 참조해 주십시오.
- [메시지 화면] 버튼이 [사용 안 함]이 설정되면, [메시지 화면]의 표시없이 스캔이 시 작되고 작업이 진행됩니다. 보다 자세한 내용은, ["5.13.1 메시지 화면 사용 설정 / 해제](#page-323-0) [하기 " \(324 페이지 \)](#page-323-0) 를 참조해 주십시오.
- [메시지 화면]을 사용할 수 없을 때 [메시지 화면]의 표시 여부는 관리자에 의해 설정 된 설정에 따릅니다.

### **2.** [ 메시지 화면 ] 에서 [ 스캔 ] 버튼을 누릅니다.

→ 스캔이 시작됩니다. 스캔이 완료되면 [ 스캔 보기 ] 화면이 표시됩니다.

#### 힌트

- [ 사용 안 함 ] 이 선택되면 [ 스캔 보기 ] 화면은 표시되지 않습니다.
- 파일 이름이 변경 가능한 경우 스캔 하기 전 [파일 이름] 화면이 표시됩니다. 조작에 대 한 보다 자세한 내용은, ["5.13.2 파일명의 변경 \( 저장 / 메일 첨부용 \)" \(326 페이지 \)](#page-325-0) 을 참조해 주십시오.
- 스캔된 매수를 작업 설정에서 변경할 수 있는 경우 스캔하기 전 [ 스캔된 매수 ] 화면이 표시됩니다. 조작에 대한 보다 자세한 내용은, ["5. 13. 3 스캔된 용지 매수 확인하기 "](#page-326-0)  [\(327 페이지 \)](#page-326-0) 을 참조해 주십시오.

#### **3.** 스캔 데이터를 확인하고 편집합니다.

[ 스캔 보기 ] 화면에서는 스캔 데이터를 확인할 수 있습니다. 스캔 이미지 선택 후 표시되는 스캔 보기 세부사항 화면에서 스캔 데이터를 편집할 수 있습니다. 보다 자세한 내용은, ["5.10 스캔 보기에서 스캔 데이터 편집하기 " \(307 페이지 \)](#page-306-0) 를 참조해 주십시오.

#### **4.** [ 스캔 보기 ] 화면에서 [OK] 버튼을 누릅니다.

 데이터는 지정된 작업에 따라 처리됩니다. 작업이 처리되는 동안 [ 작업 처리 ] 화면이 실시간으로 나타납니다.

#### 힌트

- 작업 보고서를 보려면 [ 작업 처리 ] 화면에서 [ 작업 보고 ] 버튼을 누릅니다. 작업 보고 서가 표시됩니다.
- 작업 보고서를 위한 상세 정보를 보려면 [작업 보고] 화면에서 기능 이름을 선택하거나

를 누릅니다. 작업 보고서의 상세 정보가 표시됩니다.

 작업 절차가 성공적으로 진행되면 터치 패널 화면이 [ 작업 메뉴 ] 로 돌아갑니다. 작업 처리 중 에러가 발생할 경우에는, [ 작업 진행 ] 또는 [ 작업 보고 ] 화면에 서 [OK] 버튼을 누르십시오. [OK] 버튼을 누르면 [ 작업 메뉴 ] 화면으로 돌아 갑니다.

# <span id="page-323-0"></span>5. 13. 1메시지 화면 사용 설정 / 해제하기

주의

작업 내용을 확인하기 위해 [ 메시지 화면 ] 을 표시할 것인지의 여부를 설정할 수 있습니 다.

[ 메시지 화면 ] 을 사용할 수 없을 때 [ 메시지 화면 ] 의 표시 여부를 선택할 수 없습니다.

이 단원에서는 [Job1] 에서 [Job6] 까지에 설정된 버튼을 예로 사용하고 있습니다.

**1.** [ 작업 메뉴 ] 화면에서 [ 메시지 화면 ] 의 토글 버튼을 누릅니다.

이 버튼을 누르면 [ 메시지 화면 ] 화면을 표시 또는 표시하지 않습니다.

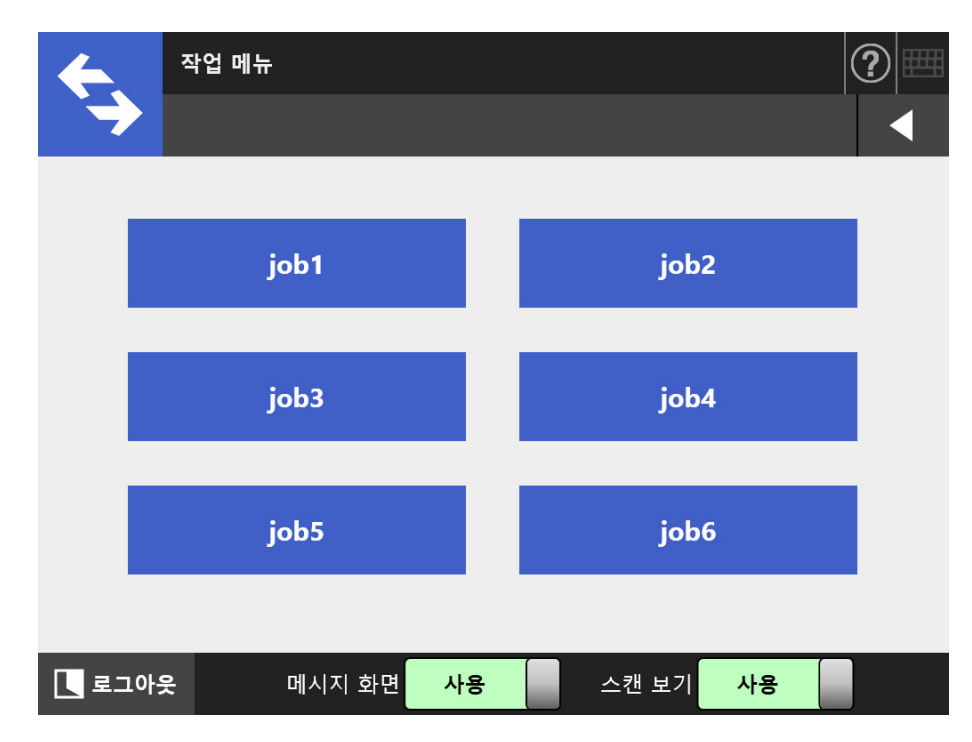
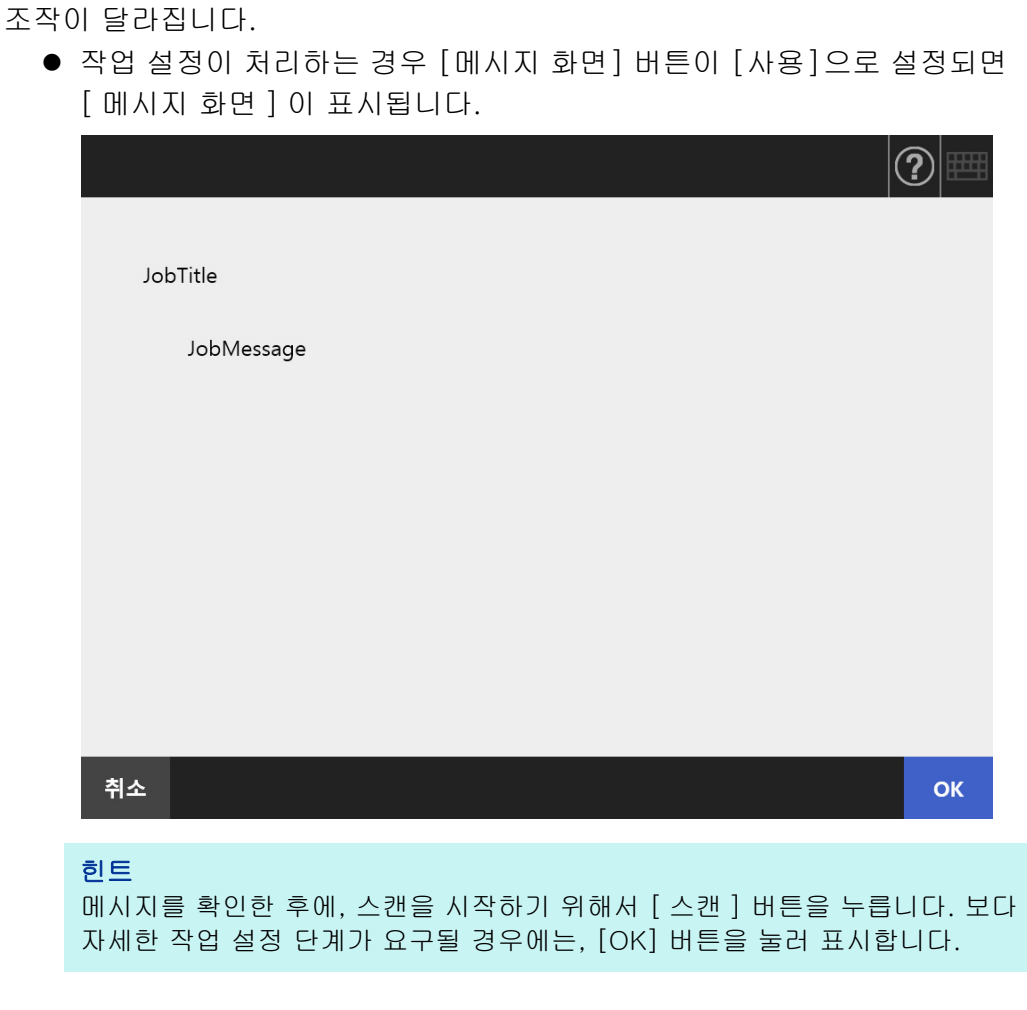

[ 메시지 화면 ] 이 [ 사용 ] 또는 [ 사용 안 함 ] 로 설정되는지의 여부에 따라서

● 작업 설정이 처리되는 경우 [메시지 화면]이 [사용 안 함]으로 설정되었을 때 [ 메시지 화면 ] 의 표시없이 작업이 처리됩니다.

## 5. 13. 2파일명의 변경 ( 저장 / 메일 첨부용 )

작업이 처리되면, 이것을 저장하거나 스캔된 데이터를 전자 메일로 첨부할 경우 사용되는 파일명을 변경할 수 있습니다.

힌트 [ 파일명 ] 화면이 표시되지 않도록 설정된 경우, 파일명을 변경할 수 없습니다.

- **1.** [ 작업 메뉴 ] 화면에서 Job 버튼을 누릅니다.
- **2.** [ 파일명 입력 ] 화면에서, 스캔된 데이터의 저장이나, 전자 메일 전송을 위한 파일명을 입력합니다.

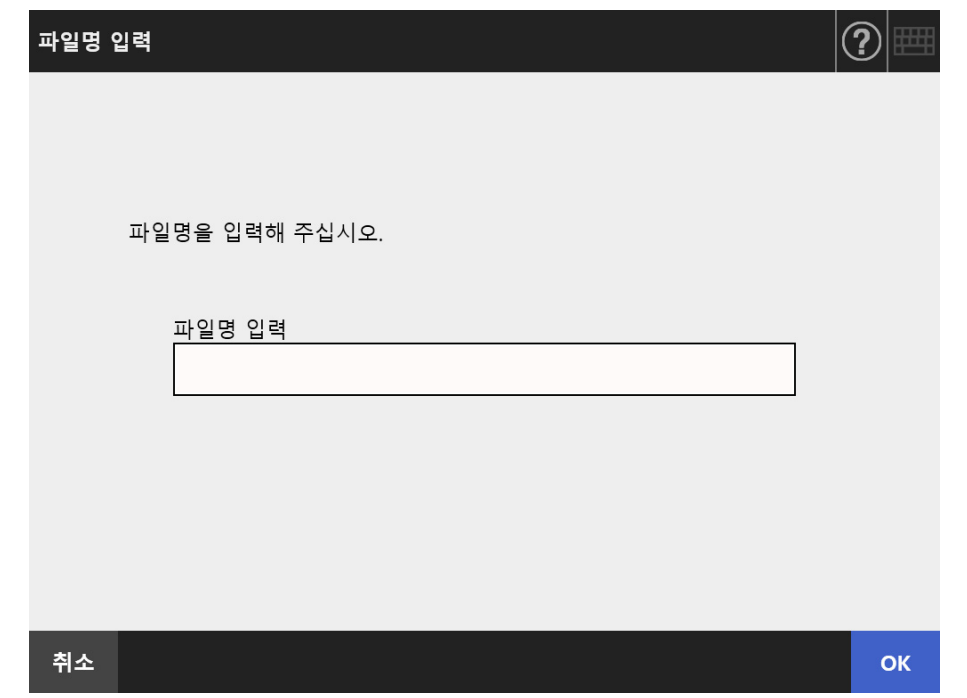

### 힌트

- 파일명에 추가할 일련 번호가 설정되거나 파일 분할이 유효할 경우 일련 번호가 기본 파일 이름의 뒤에 추가됩니다. 화면에는 가이드라인의 메시지인 "" 또는 " 파일명에 작 업 일련번호가 추가됩니다. " 가 표시됩니다.
- 파일 아름을 편집했을 경우 일련 번호는 추가되지 않습니다.
- 파일명을 입력한 후에, 스캔을 시작하기 위해서 [ 스캔 ] 버튼을 누릅니다. 보다 자세한 작업 설정 단계가 요구될 경우에는, [OK] 버튼을 눌러 표시합니다.

## 5. 13. 3스캔된 용지 매수 확인하기

작업을 처리하고, 스캔할 용지의 예상되는 매수를 지정할 수 있으며, 스캔된 용지의 실제 매수를 스캔 후에 확인할 수 있습니다.

### 힌트

작업 설정에 다음 중 하나의 설정이 선택되면 [ 스캔된 매수 ] 화면이 표시되지 않습니다.

- [ 스캔된 매수 ] 를 확인하지 않음
- [스캔된 매수]를 확인할 때 [스캔된 매수] 화면이 표시되지 않음으로 설정 ([작업 세부설 정 ] 화면의 [ 스캔 매수를 체크함 ] 에서 [ 작업마다 조절 가능 ] 확인란이 선택되지 않음 )
- **1.** [ 작업 메뉴 ] 화면에서 Job 버튼을 누릅니다.
- **2.** [ 스캔된 매수 ] 화면에서 스캔할 용지 매수를 입력합니다.

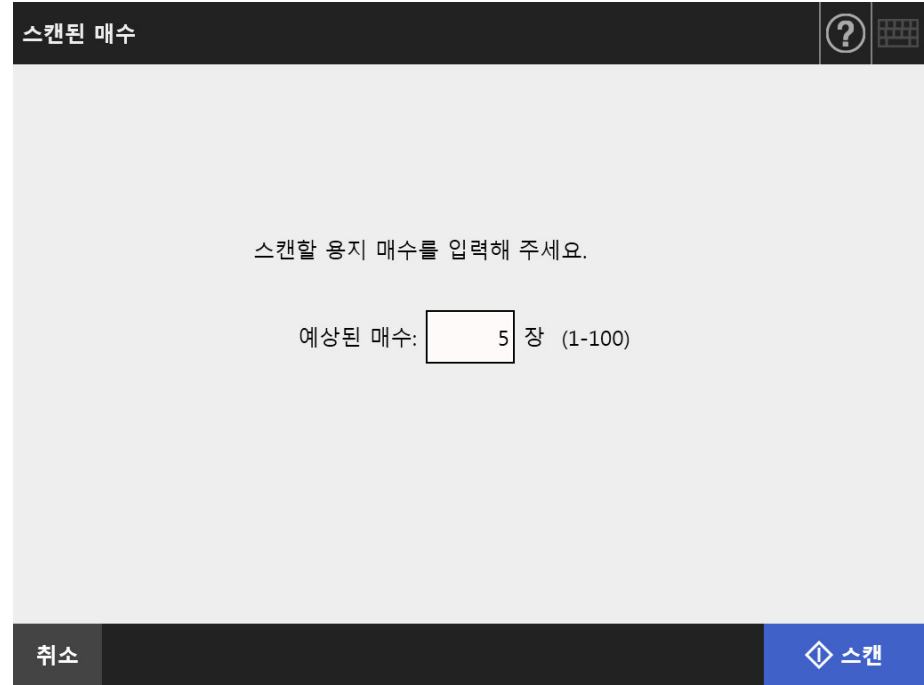

## **3.** [ 스캔 ] 버튼을 누릅니다.

스캔이 시작됩니다.

### 힌트

스캔이 완료된 후 [ 스캔 보기 ] 화면이 나타나면 [ 스캔된 매수 ] 화면에서 지정된 스캔 수 와 실제로 스캔 매수가 일치하는지 다음에 표시되는 영역에서 확인할 수 있습니다.

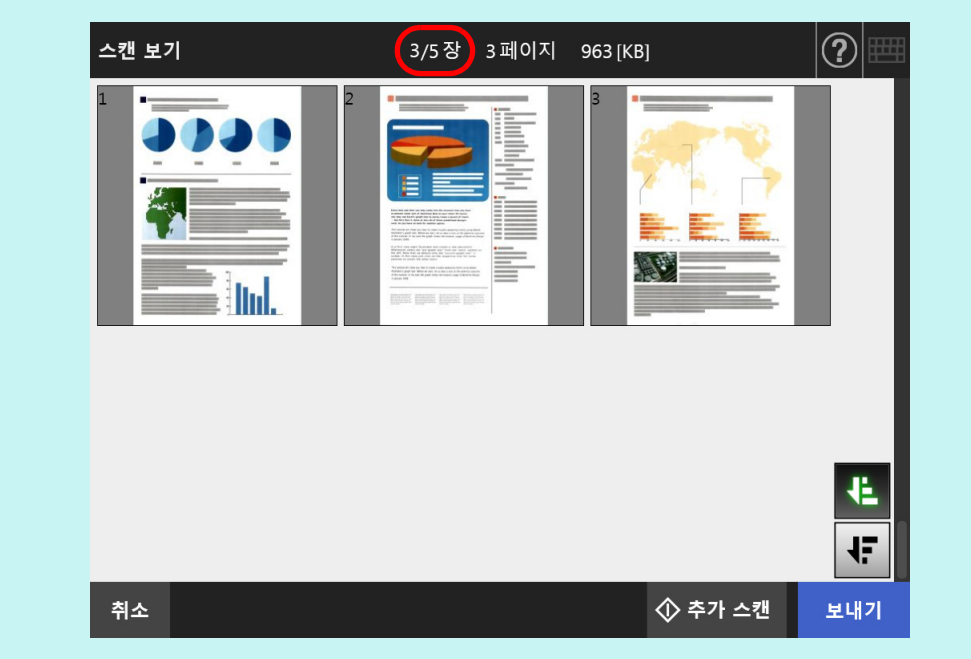

스캔 보기 세부 사항 화면에서 페이지가 삭제되거나 빈 페이지가 삭제되더라도 스캔 용지 의 번호는 변경되지 않습니다.

스캔이 완료된 후에, 스캔 매수를 확인하도록 설정되어있는 경우 다음과 같은 확 인 화면이 표시됩니다. 스캔 매수를 확인할것인지 아닌지를 설정하려면 관리자 에게 문의하십시오. 보다 자세한 내용은, ["4.18.2 작업 설정하기 " \(191 페이지 \)](#page-190-0) 를 참조해 주십시오.

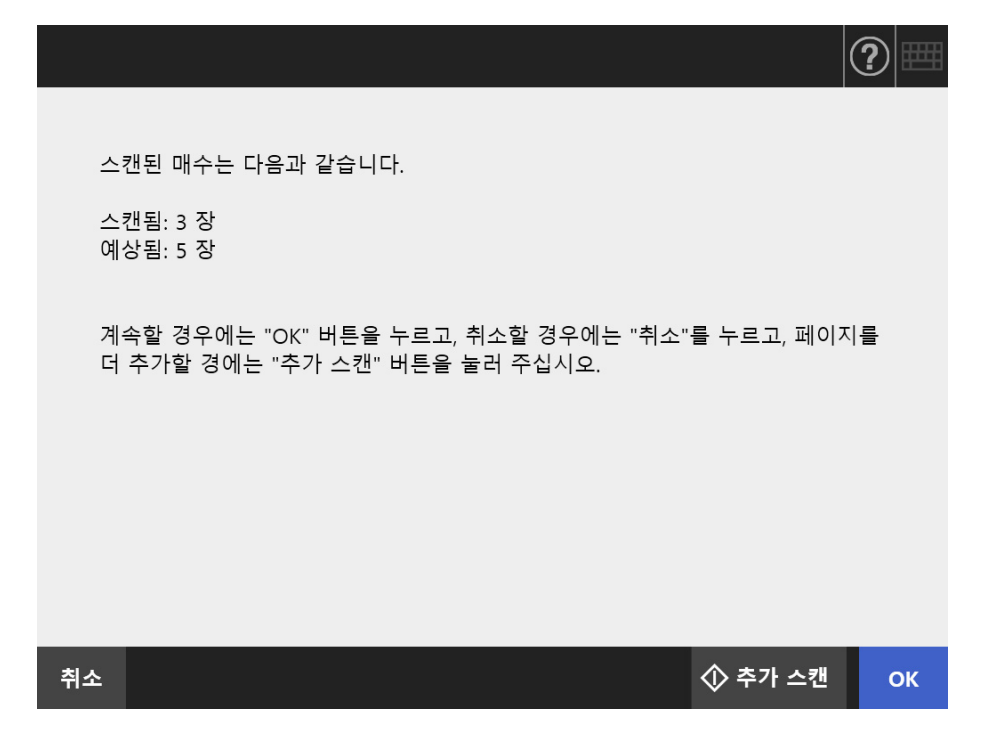

### 힌트

[ 추가 스캔 ] 버튼이 표시될 때 페이지를 더 추가할 경우에는 이 버튼을 누릅니다.

계속하려면, [OK] 버튼을 누릅니다. 처리를 취소하고, 스캔된 데이터를 삭제하려면, [ 취소 ] 버튼을 누릅니다.

## 5. 13. 4패치 코드를 사용하여 파일 분할하기

패치 코드 시트를 사용한 분리 기능이 작업 설정에 지원됩니다. 본 기능으로 하나 이상의 문서를 스캔할 때 스캔을 멈추지 않고 지정한 페이지 단위로 파 일을 분할할 수 있습니다. 파일이 지정한 페이지 단위로 분할되고 그 결과 스캔 이미지가 각 스캔 문서로 분리됩니다. ( 분할할 페이지 단위 )

파일을 분할할 때 패치 코드 사용 시 주의 사항은 다음과 같습니다.

### **1.** 스캔할 준비를 합니다.

- 패치 코드 시트를 준비합니다.
	- 패치 코드 시트로 두 가지 타입의 PDF 파일, A4 크기 및 레터 사이즈를 사용할 수 있습니다.

Admin Tool 이 설치되어 있을 때 작성되는 [Network Scanner] 폴더 내의 [Patch Code] 폴더에서 원하는 만큼 PDF 파일을 인쇄합니다.

Windows 10 에서 PDF 파일의 저장 장소를 표시하려면 :

[ 시작 ] 메뉴 → [Network Scanner] → [Patch Code] → [A4] → [ 레터 ] 를 선택합니다.

패치 코드를 사용하여 파일을 분할하는 작업을 설정합니다.

작업 설정의 스캔 설정 화면에서 [ 저장 ] 아래의 [ 분리 모드 ] 에 [ 패치 코드 ] 를 선택합니다.

패치 코드 시트의 이미지를 저장하지 않을 경우 [ 구분 제거 ] 확인란을 선택합니 다.

### **2.** 문서를 스캔합니다.

문서를 분리할 지점에 패치 코드 시트를 삽입하여 문서를 올려놓습니다.

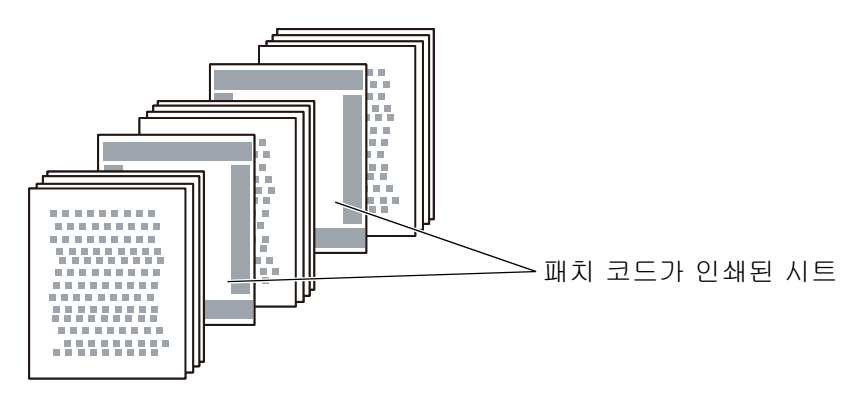

**3.** 스캔이 완료된 후 스캔한 데이터 파일이 올바른 지점에서 분할되었는지 확인 해 주십시오.

#### 주의

- 패치 코드 시트를 인쇄할 때 다음을 주의해 주십시오.
	- 백지를 사용합니다.
	- 100% 로 인쇄합니다. 축소한 크기로 인쇄할 경우 인쇄한 시트가 올바르게 인식되지 않 습니다.
	- 토너 저장 기능을 사용하지 말아 주십시오. 인쇄가 흐릿할 경우 올바르게 인식되지 않습 니다.
	- 얇은 용지를 사용하지 말아 주십시오. 블리드 스루가 발생하면 인쇄한 시트가 양면이 인 쇄된 시트로 인식됩니다.
- 복사기로 인쇄한 패치 코드 시트를 복사할 경우 복사한 시트가 동일한 크기 및 인쇄 밀도를 가지도록 복사 살정을 구성해 주십시오.
- 같은 패치 코드 시트를 반복해서 사용하면 시트에 축적된 더러움으로 인해 인식 정확도가 떨 어질 수 있습니다. 시트가 올바르게 인식되지 않거나 더러워지면 새로운 패치 코드 시트를 인쇄하여 사용해 주십시오.

# 5. 14 사용자 암호의 변경

로컬 계정에 등록된 유저로 로그인될 때 , 유저의 암호를 변경할 수 있습니다.

**1.** [ 유지 관리 ] 화면에서 [ 암호 변경 ] 버튼을 누릅니다.

[ 암호 변경 ] 화면이 나타납니다.

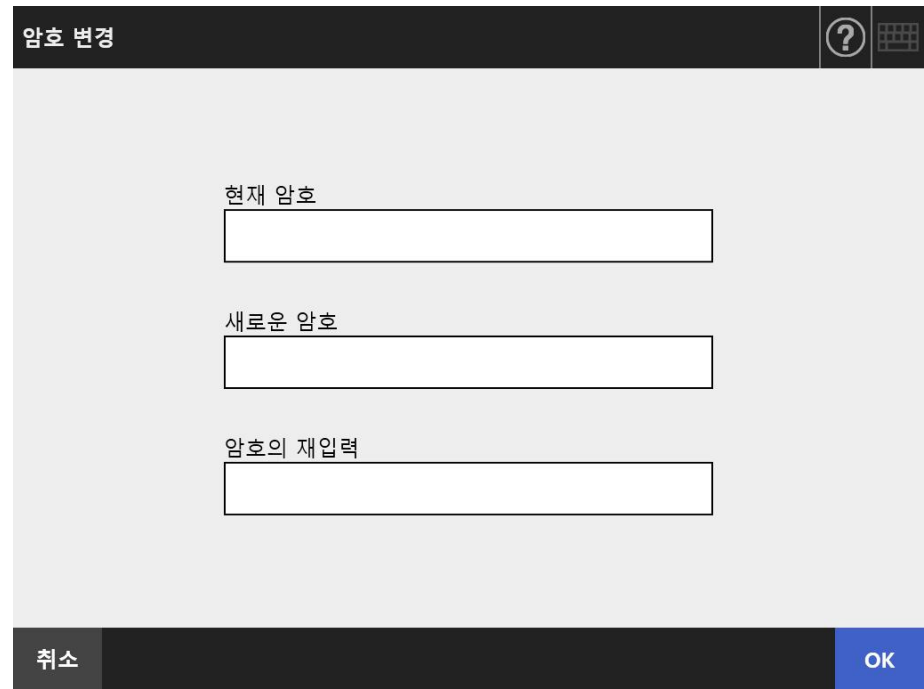

- **2.** 현재의 암호와 새로운 암호를 입력합니다.
- **3.** [OK] 버튼을 누릅니다.

사용자 암호가 변경됩니다.

### 스캐너 관리 Admin ) User

이 장에서는 스캐너를 청소하고 마모 부품을 교환하여 스캐너를 최적의 스캔 상태로 유지 하는 방법에 대해서 설명하고 있습니다.

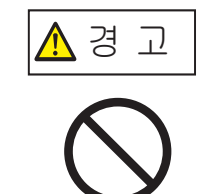

에어로졸 스프레이 또는 알코올 계통의 스프레이로 스캐너를 청소하지 마십시오. 스프레이에서 나오는 강한 압축 공기로 인해 먼지가 스캐너 내부로 들어갈 수 있 습니다. 이는 스캐너의 고장 또는 오작동을 일으키는 원인이 될 수 있습니다. 외부로부터 들어온 먼지에 의해 만들어진 정전기의 스파크는 화재의 원인이 될 수 있습니다.

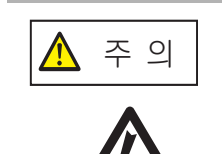

스캐너가 사용될 때 ADF 안에 있는 스캐너 유리의 표면이 뜨거워집니다. 스캐너 내부를 청소하거나 부품을 교환하기 전에, 전원을 끄고 전원 케이블을 콘 센트에서 뽑은 다음 최소 15 분 동안 기다립니다. 전원이 켜져 있는 상태에서 피드 롤러와 배출 롤러를 청소해 주십시오. 부품을 교환하기 전에, 전원을 끄고 전원 케이블을 콘센트에서 뽑은 다음 최소 15 분 동안 기다립니다.

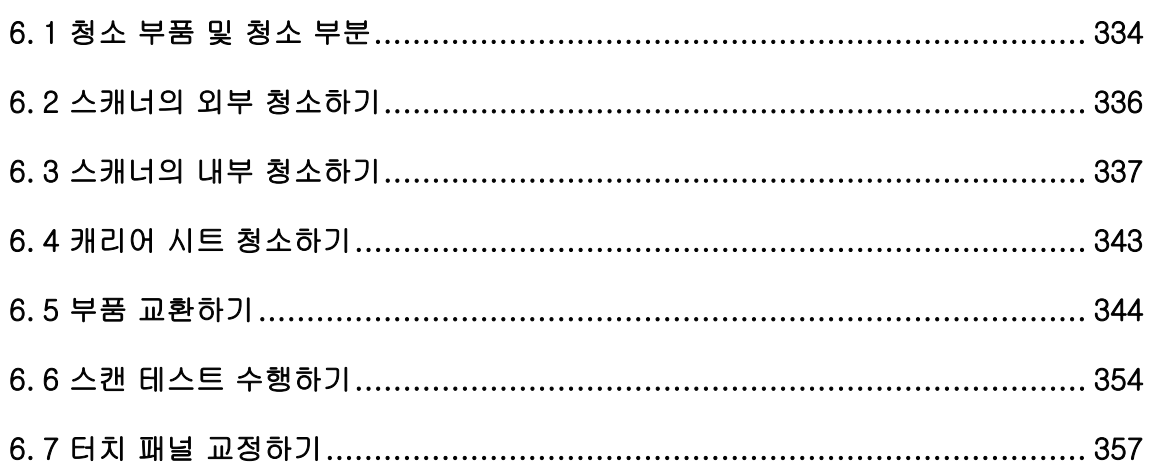

# <span id="page-333-0"></span>6. 1 청소 부품 및 청소 부분

## ■ 청소부품

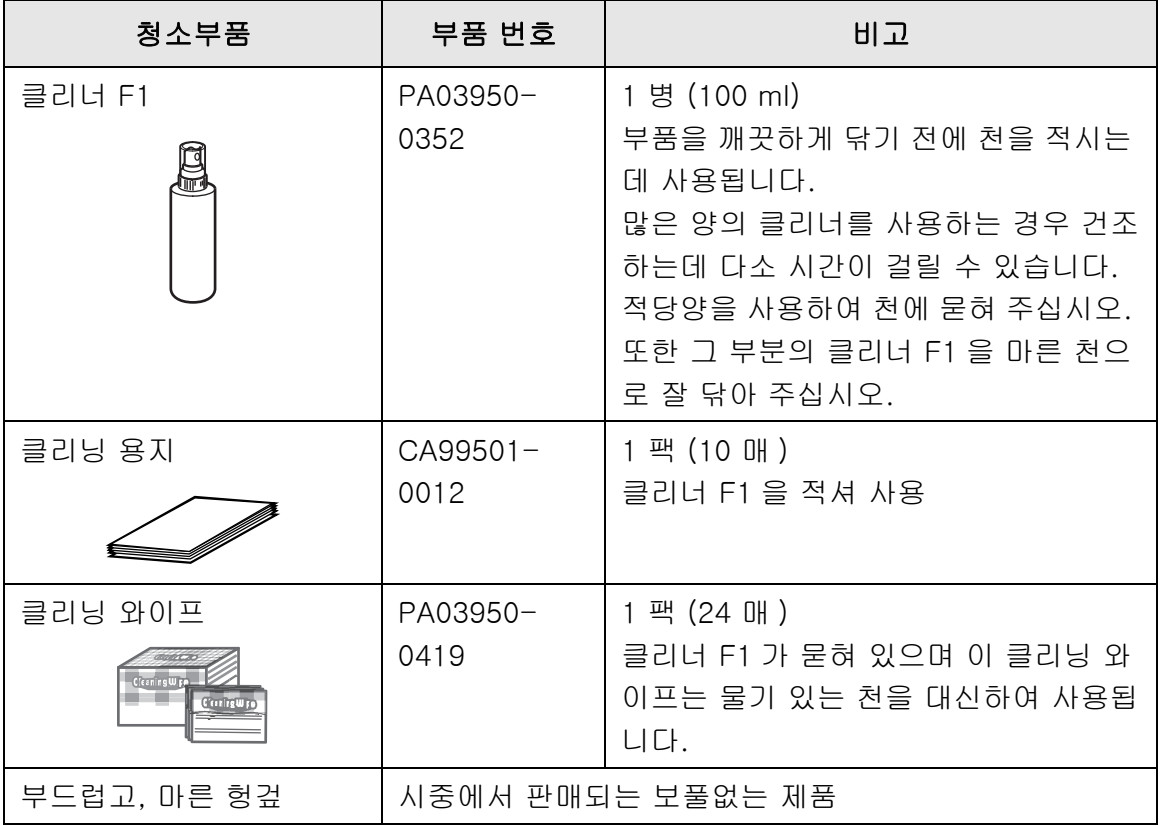

본 제품의 구입에 대해서는 이 제품을 구매한 판매점 / 대리점에 문의해 주십시오. 보다 자세한 내용은 다음 웹 페이지를 참조해 주십시오. <https://www.pfu.ricoh.com/global/scanners/inquiry.html>

## ■ 청소 부품과 청소 시기

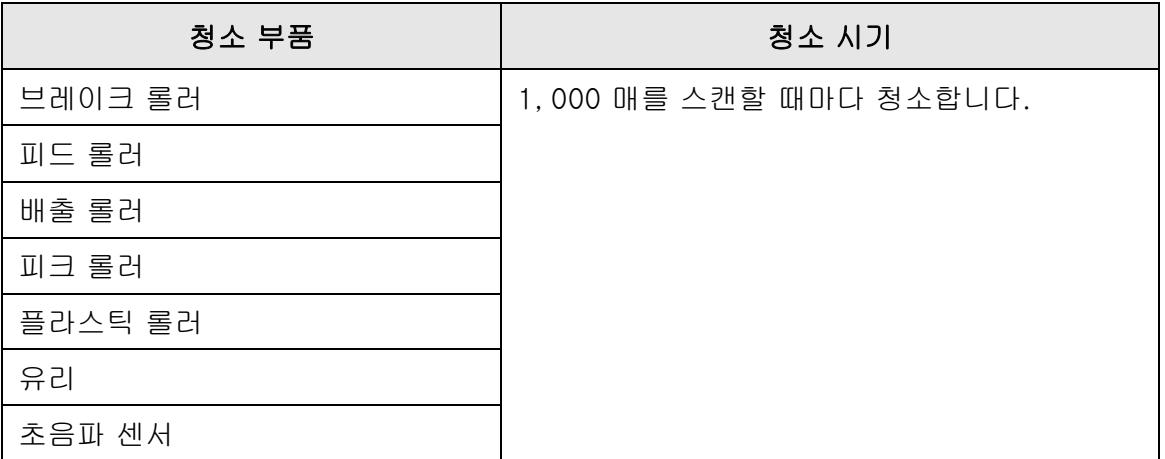

### 주의

문서의 조건에 따라서 청소 횟수를 늘려야 합니다. 다음 종류의 문서가 스캔될 때에는, 스캐너 부품을 상기에 표시된 것 보다 자주 청소해야 합니다.

- $\bullet$  코팅 용지
- 인쇄 영역이 큰 문서
- 카본리스 용지와 같이 화학처리된 용지
- 많은 양의 탄산칼슘 충전재가 포함된 용지
- 연필로 작성된 문서
- 토너가 불충분하게 융착된 문서

## <span id="page-335-0"></span>6. 2 스캐너의 외부 청소하기

## ■ 스캐너 본체 청소하기

스캐너의 외부 ( 터치 패널 제외 ), ADF 용지 츄트 및 스태커는 반드시 마른 천 및 클리너 F1 또는 중성 세제를 묻힌 천을 사용하여 청소합니다. 클리닝 와이프도 사용 가능합니다.

주의

- 페인트 시너 및 다른 유기용제는 절대 사용하지 마십시오. 모양 또는 색상이 변할 수 있습니 다.
- 청소할 때 스캐너 내부에 물이 들어가지 않도록 주의해 주십시오.
- 많은 양의 클리너 F1 또는 중성 세제를 용하는 경우 건조하는데 다소 시간이 걸릴 수 있습니 다. 적은 을 사용하여 천에 묻혀 주십시오. 또한 그 부분의 클리너 F1을 마른 천으로 잘 닦아 주십시오.

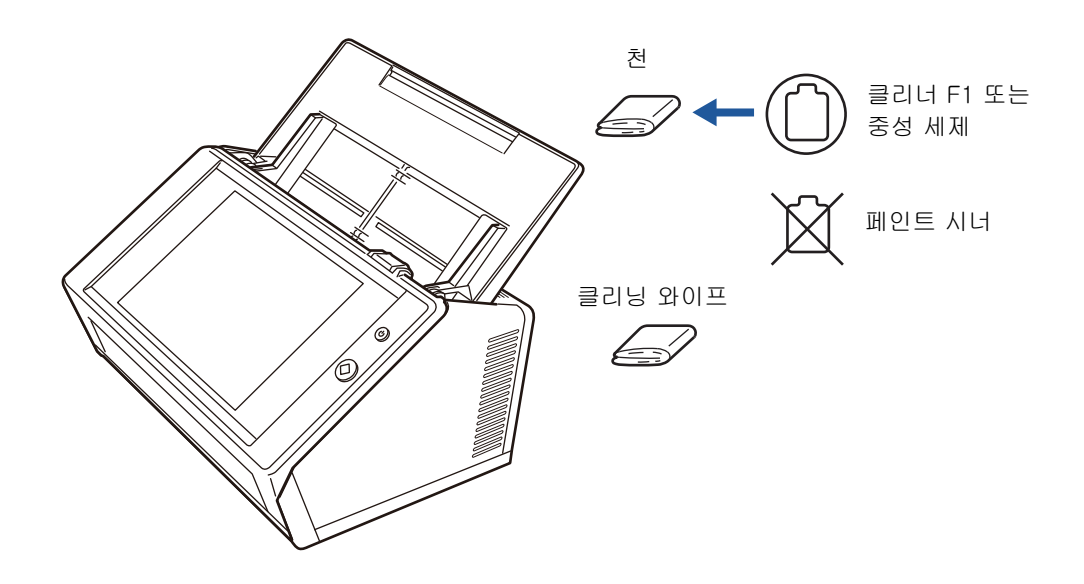

## ■ 터치 패널 청소하기

터치 패널 화면이 더러워지는 것을 막기 위해 터치 패널을 부드럽고 마른 천으로 정기적 으로 청소해야 합니다.

터치 패널을 청소할 때는 주의해 주십시오. 쉽게 손상될 수 있으므로 딱딱한 물체로 긁거 나 세게 치면 안됩니다.

주의

```
축축한 천으로 터치 패널을 닦지 말아 주십시오.
패널과 프레임 사이에 패널 표면의 먼지가 끼어 굳어지면 터치 패널의 오작동을 일으키는 원인이 될 수 있
습니다.
```
## <span id="page-336-0"></span>6. 3 스캐너의 내부 청소하기

스캐너의 내부는 클리너 F1 를 적신 천 또는 클리닝 와이트를 사용하여 청소해 주십시오. 반복적인 스캔으로 스캐너 내부에 먼지 및 종이 가루가 쌓여 스캐너 오류를 일으킬 수 있 습니다.

가이드라인에 따라 스캐너 내부는 1,000 매를 스캔할 때마다 청소해야 합니다. 그러나 이 기준은 스캔되는 문서의 종류에 따라 다릅니다. 예를 들어 토너가 불충분하게 융착된 문 서를 스캔할 때는 스캐너를 더 자주 청소할 필요가 있습니다.

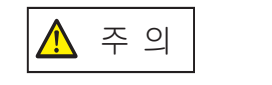

㨰GG㢌 스캐너가 사용될 때 ADF 안에 있는 스캐너 유리의 표면이 뜨거워집니다. 스캐너의 전원을 끄고 전원 케이블을 뽑은 다음 청소를 하기 전에 최소 15 분 동안 기다립니다.

주의

- 스캐너 내부를 청소할 때에는 물이나 중성세제를 사용하지 마십시오.
- 많은 양의 클리너를 사용하는 경우 건조하는데 다소 시간이 걸릴 수 있습니다. 적은 을 사용 하여 천에 묻혀 주십시오. 또한 그 부분의 클리너 F1 을 마른 천으로 잘 닦아 주십시오.

### **1.** 전원을 끈 다음 최소 15 분 동안 기다립니다.

보다 자세한 내용은, ["2. 1 전원 켜기 / 끄기 " \(49 페이지 \)](#page-48-0) 를 참조해 주십시오.

**2.** 콘센트에서 전원 케이블을 뽑습니다.

**3.** 커버 해제 도구를 앞쪽을 향하도록 잡아 당기고 LCD 커버를 엽니다.

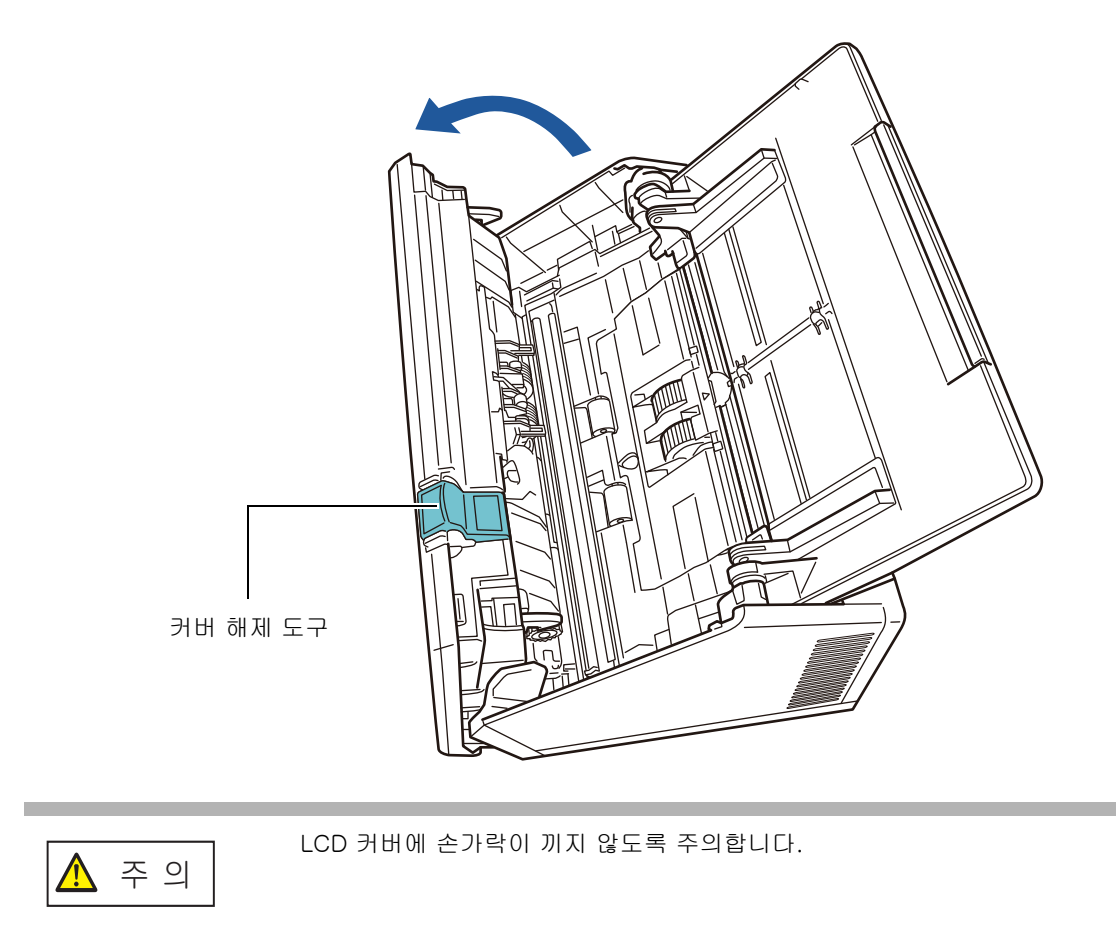

## **4.** 다음 부품을 클리너 F1를 적힌 부드러운 천 또는 클리닝 와이프를 사용하여 청 소합니다.

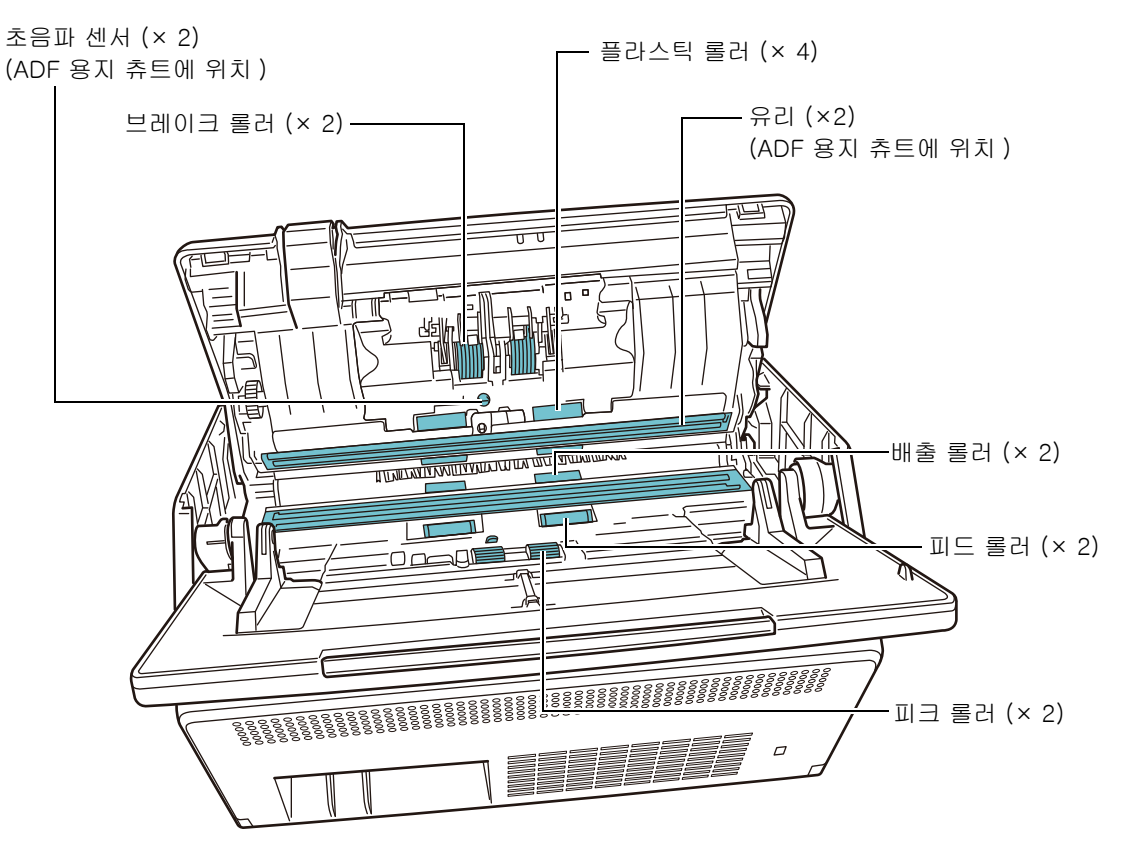

● 브레이크 롤러 (×2) 청소할 스캐너에서 브레이클 롤러를 제거합니다. 브레이크 롤러 제거 방법에 대한 보다 자세한 내용은, ["6.5.3 롤러 세트 교환하기 "](#page-345-0)  [\(346 페이지 \)](#page-345-0) 를 참조해 주십시오. 브레이크 롤러의 표면에 묻은 먼지를 슬롯에 따라 부드럽게 닦아 주십시오. 연질 고무가 손상되지 않도록 주의합니다.

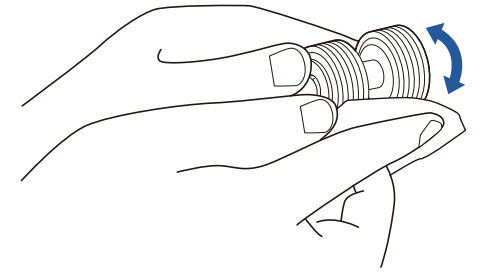

## ● 초음파 센서 (×2)

부드러운 천으로 표면을 가볍게 닦습니다. 천으로 청소하는데 문제가 있을 경우 면 봉을 사용해 주십시오.

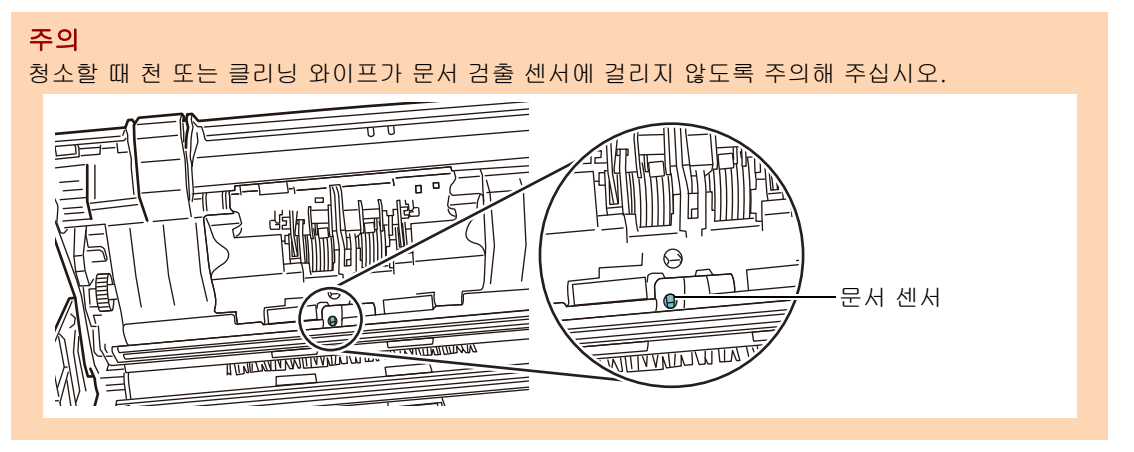

- **플라스틱 롤러 (×4)** 수동으로 플라스틱 롤러를 부드럽게 회전시키면서 깨끗하게 닦습니다. 연질 고무 가 손상되지 않도록 주의합니다. 더러운 플라스틱 롤러는 용지 급지 성능에 나쁜 영향을 줄 수 있으므로 플라스틱 롤러는 주의하여 깨끗하게 청소해야 합니다.
- 유리 (×2) 부드러운 천으로 표면을 가볍게 닦습니다.

```
힌트
```
유리가 더러울 경우 스캔 데이터에 수직선이 표시될 수 있습니다.

### ● 피크 롤러 (×2)

수동으로 회전시키면서 롤러의 표면에 묻은 먼지를 슬롯에 따라 부드럽게 닦아 주 십시오. 연질 고무가 손상되지 않도록 주의합니다. 더러운 피크 롤러는 용지 급지 성능에 나쁜 영향을 줄 수 있으므로 피크 롤러는 주의하여 깨끗하게 청소해야 합니 다.

피드 롤러 (×2) 및 배출 롤러 (×2)

청소할 때에는 전원을 켜고 피드 롤러와 배출 롤러를 회전시킵니다.

1 전원 케이블을 연결하고 스캐너의 전원을 켭니다. 보다 자세한 내용은, ["2.1 전원 켜기 / 끄기 " \(49 페이지 \)](#page-48-0) 를 참조해 주십시 오.

주의 피드 롤러 및 배출 롤러 청소 시에만 스캐너의 전원을 켤 필요가 있습니다.

2 [ 메인 메뉴 ] 또는 [ 작업 메뉴 ] 화면에서, [ 유지 관리 ] 버튼을 누릅니다.

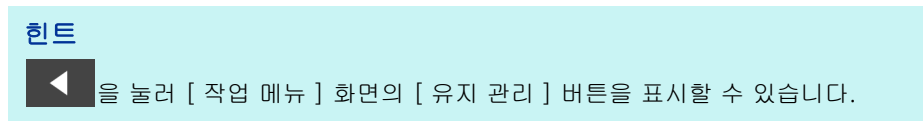

[ 유지 관리 ] 화면이 표시됩니다.

```
3 [ 롤러 클리닝 ] 버튼을 누릅니다.
                                                             |\textbf{O}|유지 관리
                메일 주소 편집
                                            롤러 클리닝
                FAX 번호 편집
                                            스캔 테스트
      취소
   [ 롤러 클리닝 ] 화면이 표시됩니다.
                                                             \circledR롤러 클리닝
       [클리닝] 버튼 또는 키보드의 [C] 키를 눌러, 피드 롤러와 배출 롤러를 회전시키면서<br>청소해 주십시오. 피드 롤러와 배출 롤러의 청소가 끝나면 [OK] 버튼을 눌러 주십시
       오.
                                                       클리닝
                    \overline{V}T
                                                               OK
```
- 4 LCD 커버를 엽니다.
- 5 클리너 F1 으로 적신 부드러운 천 또는 클리닝 와이프를 롤러 표면에 대고 살짝 누릅니다.

6 [ 롤러 클리닝 ] 화면에서 [ 클리닝 ] 버튼을 누릅니다.

버튼을 누르면, 피드 롤러 및 배출 롤러가 조금 회전됩니다.

버튼을 계속 누르면, 피드 롤러와 배출 롤러가 수분 마다 일정량씩 회전됩 니다.

롤러를 회전시키면서 청소합니다. 연질 고무가 손상되지 않도록 주의합니 다.

롤러의 회전을 중지시키려면, 버튼 누르기를 중지해 주십시오.

롤러의 검은 더러움은 용지 급지 성능에 나쁜 영향을 줄 수 있으므로 피크 롤러는 주의하여 깨끗하게 청소해야 합니다.

### 힌트

- [ 클리닝 ] 키를 7 회 누르면 피드 롤러 및 배출 롤러가 동시에 완전히 한 바퀴 회전합니다.
- 도움말이 표시되면, [ 클리닝 ] 버튼을 누르기 전에 닫아 주십시오.
- 7 롤러의 청소가 끝나면, [OK] 버튼을 누르고 [ 롤러 클리닝 ] 화면을 닫습니 다.

주의 피드 롤러 및 배출 롤러를 청소할 때 롤러가 회전하는 동안 손가락으로 롤러를 건드리지 않도록 주의합니다.

### **5.** LCD 커버를 닫습니다.

딸깍 소리가 들려야 합니다.

#### 주의

- LCD 커버에 손가락이 끼지 않도록 주의합니다.
- LCD 커버가 완전히 닫혔는지 확인합니다. 커버가 완전히 닫히지 않으면 문서 걸림과 급지 오류가 발생할 수 있습니다.
- 터치 패널이 손상될 수 있으므로 LCD 커버를 닫을 때 터치 패널을 너무 세게 눌러 닫지 마십시오.

# <span id="page-342-0"></span>6. 4 캐리어 시트 청소하기

부드러운 마른 천, 클리너 F1 또는 중성세제를 묻힌 천, 클리닝 와이프를 사용하여 캐리 어 시트를 청소합니다. 캐리어 시트의 표면과 내부의 먼지와 오염을 가볍게 닦습니다.

캐리어 시트를 계속 사용하면, 캐리어 시트의 표면과 내부에 먼지 및 오염이 축척됩니다. 스캐너의 오작동을 막기 위해서는 캐리어 시트를 정기적으로 청소해야 합니다.

#### 주의

- 캐리어 시트에 주름이 가지 않도록 주의해 주십시오.
- 페인트 시너 및 다른 유기용제는 절대 사용하지 마십시오. 모양 또는 색상이 변할 수 있습니 다.
- 너무 세게 문지르지 마십시오. 캐리어 시트가 긁히거나 변형될 수 있습니다.
- 캐리어 시트의 내부를 청소한 다음 내부가 완전히 마를 때까지 기다렸다가 닫습니다.
- 캐리어 시트를 500 회 스캔할 때마다 교체할 것을 권장합니다. 캐리어 시트의 구입에 대한 보다 자세한 내용은, ["6. 5. 4 캐리어 시트 구입하기 " \(353 페이](#page-352-0) [지 \)](#page-352-0) 를 참조해 주십시오.

# <span id="page-343-0"></span>6. 5 부품 교환하기

## 6. 5. 1 부품 번호 및 교환 주기

다음 표에서는 소모품의 번호 및 교체 주기를 나타냅니다.

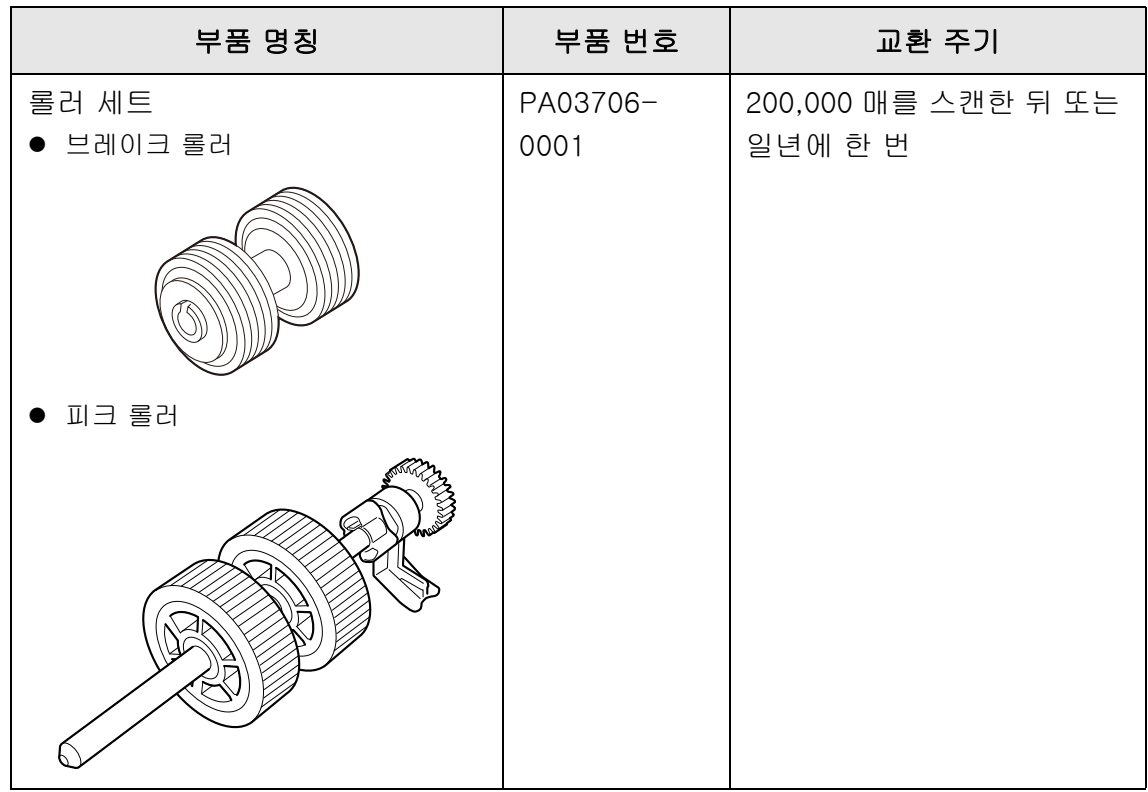

본 교환 주기는 80 g/m² A4/ 레터 고급지 또는 중급지를 사용하는 경우의 가이드 라인입 니다. 스캔된 문서의 종류와 스캐너의 사용, 청소 상태에 따라 다를 수도 있습니다.

주의

- 소모품 상태가 주황색 또는 적색이 되면 스캐너 관리자에게 문의하여 필요한 부품을 교환합 니다.
- PFU 에서 지정한 부품만을 사용하십시오. 다른 제조업체가 제조한 소모품은 사용하지 마십 시오.

소모품 상태를 체크하는 방법에 대한 보다 자세한 내용은 ,["6.5.2 소모품 상태 확인하기 "](#page-344-0)  [\(345 페이지 \)](#page-344-0) 를 참조해 주십시오.

본 부품의 구입에 대해서는 이 제품을 구매한 판매점 / 대리점에 문의해 주십시오. 보다 자세한 내용은 다음 웹 페이지를 참조해 주십시오. <https://www.pfu.ricoh.com/global/scanners/inquiry.html>

## <span id="page-344-0"></span>6. 5. 2 소모품 상태 확인하기

**1.** [ 메인 메뉴 ] 또는 [ 작업 메뉴 ] 화면에서, [ 소모품 상태 ] 버튼을 누릅니다.

힌트 을 눌러 [ 작업 메뉴 ] 화면의 [ 소모품 상태 ] 버튼을 표시할 수 있습니다.

[ 소모품 ] 화면이 표시됩니다.

### **2.** 어떤 부품을 교환해야 하는지 확인한 다음 [OK] 버튼을 누릅니다.

[ 카운터 ] 가 [ 교환 주기 ] 보다 클 때 교환해야 합니다.

[ 카운터 ] 값은 스캔한 매수입니다.

관리자 화면에서 소모품 상태를 확인하는 방법에 대한 보다 자세한 내용은,["4.15.2](#page-159-0)  [소모품 상태 보기 " \(160 페이지 \)](#page-159-0) 을 참조해 주십시오.

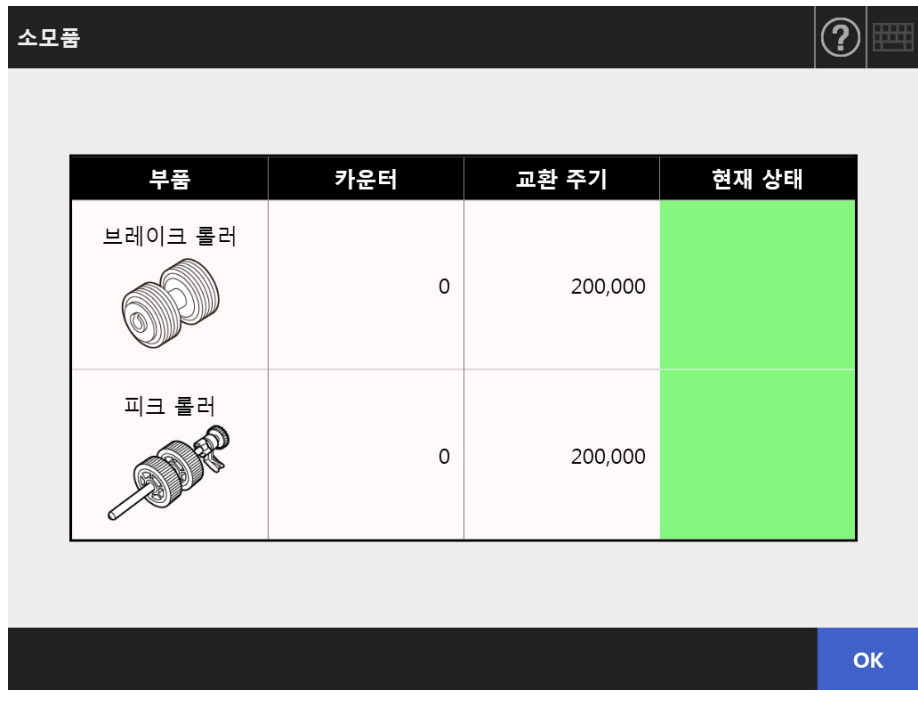

## **3.** 부품을 교체합니다.

다음을 참조해 주십시오.

- 롤러 세트를 교환합니다.
	- ["6. 5. 3 롤러 세트 교환하기 " \(346 페이지 \)](#page-345-0)

## <span id="page-345-0"></span>6. 5. 3 롤러 세트 교환하기

롤러 세트는 브레이크 롤러와 피크 롤러로 구성되어 있습니다. 각 롤러의 교환 순서는 다음과 같습니다.

**1.** 전원을 끈 다음 최소 15 분 동안 기다립니다.

보다 자세한 내용은, ["2. 1 전원 켜기 / 끄기 " \(49 페이지 \)](#page-48-0) 를 참조해 주십시오.

- **2.** 콘센트에서 전원 케이블을 뽑습니다.
- **3.** ADF 용지 츄트에서 모든 문서를 제거합니다.
- **4.** 커버 해제 도구를 앞쪽을 향하도록 LCD 커버 양쪽을 손으로 잡고 LCD 커버를 엽니다.

 $\Lambda$  주의 LCD 커버에 손가락이 끼지 않도록 주의합니다.

### **5.** 브레이크 롤러를 교환합니다.

1. 브레이크 롤러의 커버를 엽니다. 브레이크 롤러 커버의 양쪽 끝을 잡고 화살표 방향으로 엽니다.

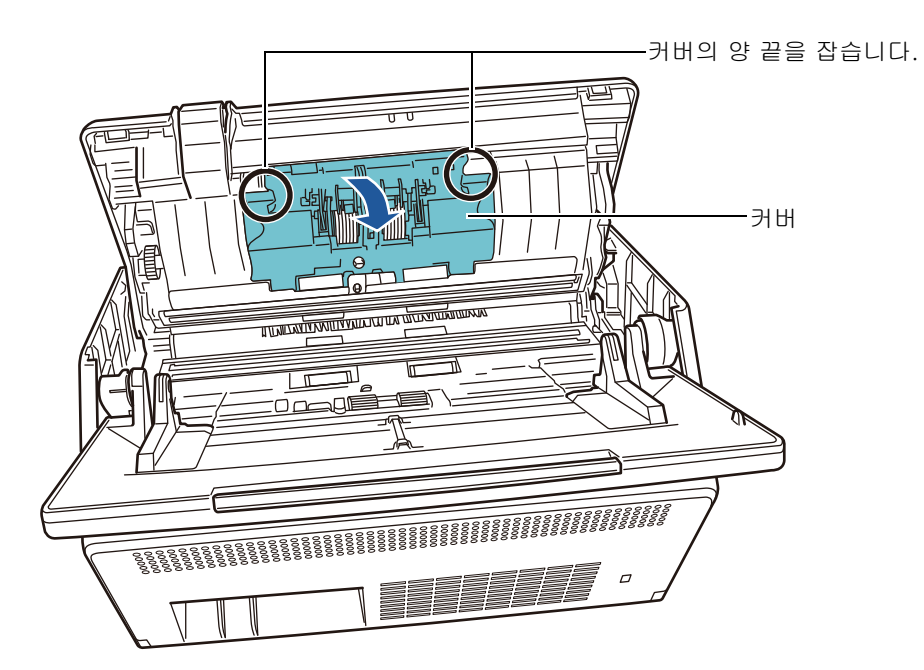

2. 축을 제거합니다. 우선 오른쪽의 롤러를 들어 올린 다음, 왼쪽의 슬롯에서 축을 잡아 당깁니다.

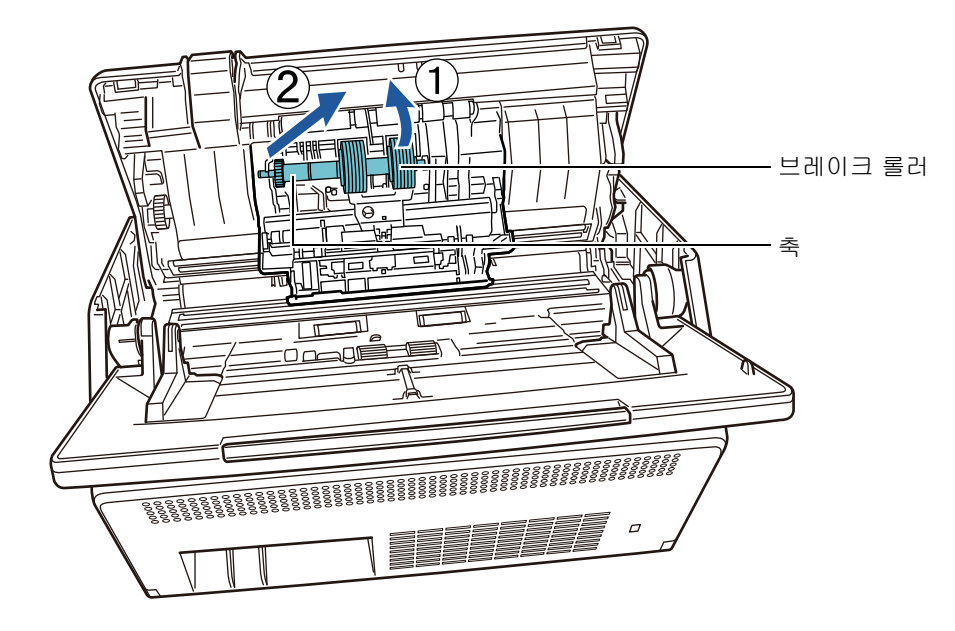

3. 브레이크 롤러를 축에서 제거합니다.

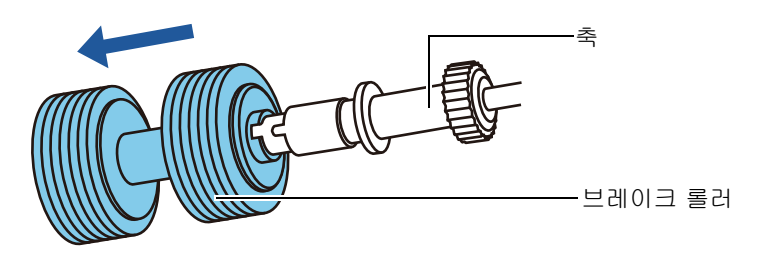

4. 축에 새로운 브레이크 롤러를 장착합니다. 축의 돌출된 부분을 슬롯에 삽입합니다.

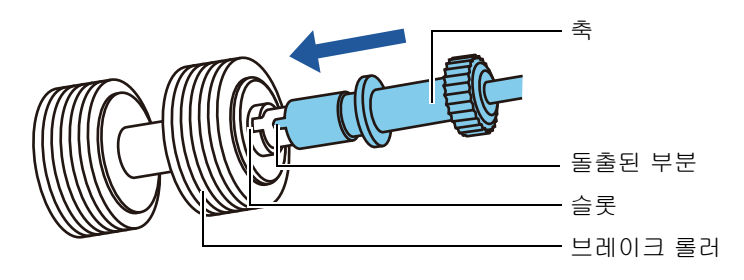

5. 축과 함께 브레이크 롤러를 스캐너에 설치합니다. 슬롯에 축의 왼쪽 끝을 맞춘 다음 축의 나머지 부분을 제 자리에 설치합니다.

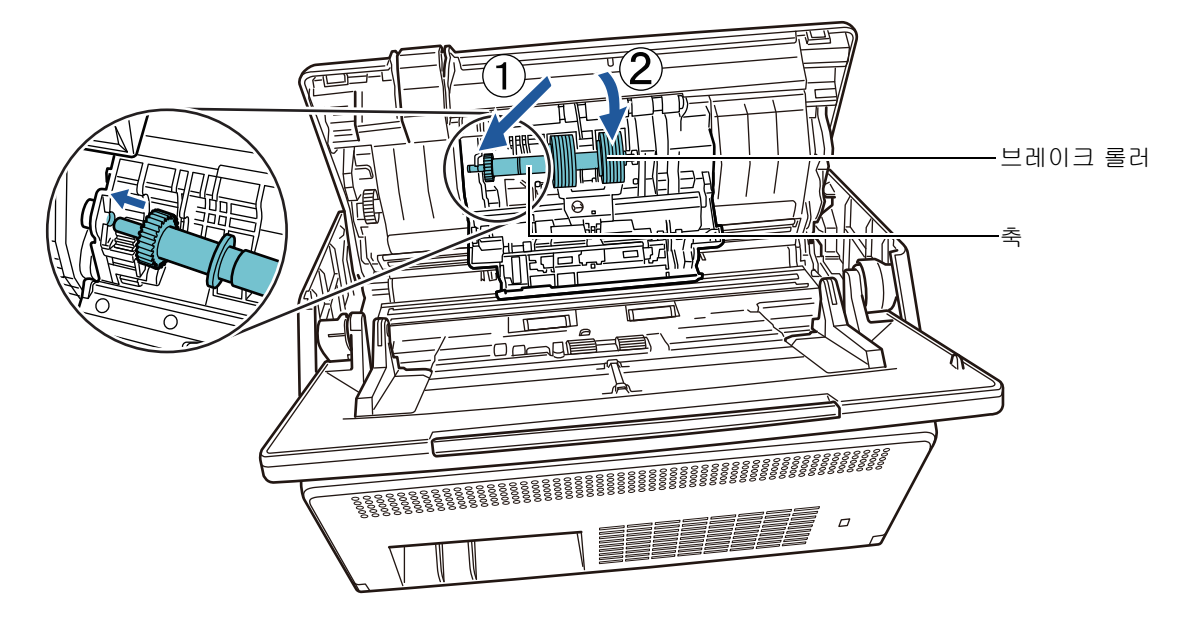

6. 브레이크 롤러의 커버를 닫습니다.

#### 주의

축이 올바르게 부착되었는지 확인해 주십시오. 올바르게 부착되지 않은 경우 문서 걸림과 다른 급지 오류가 발생할 수 있습니다.

## **6.** 피크 롤러를 교체합니다.

1. 시트 가이드를 엽니다. 사이드 가이드를 밀고 딥에서 시트 가이드를 당겨 엽니다.

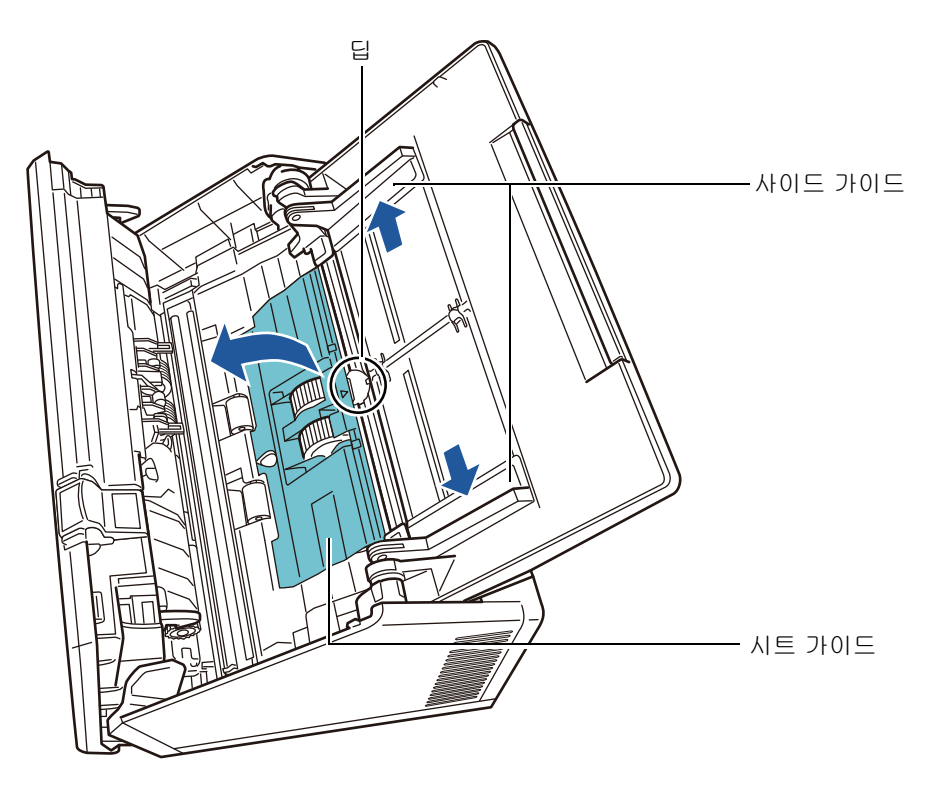

2. 축의 잠금 해제 탭을 화살표 방향으로 회전시킵니다.

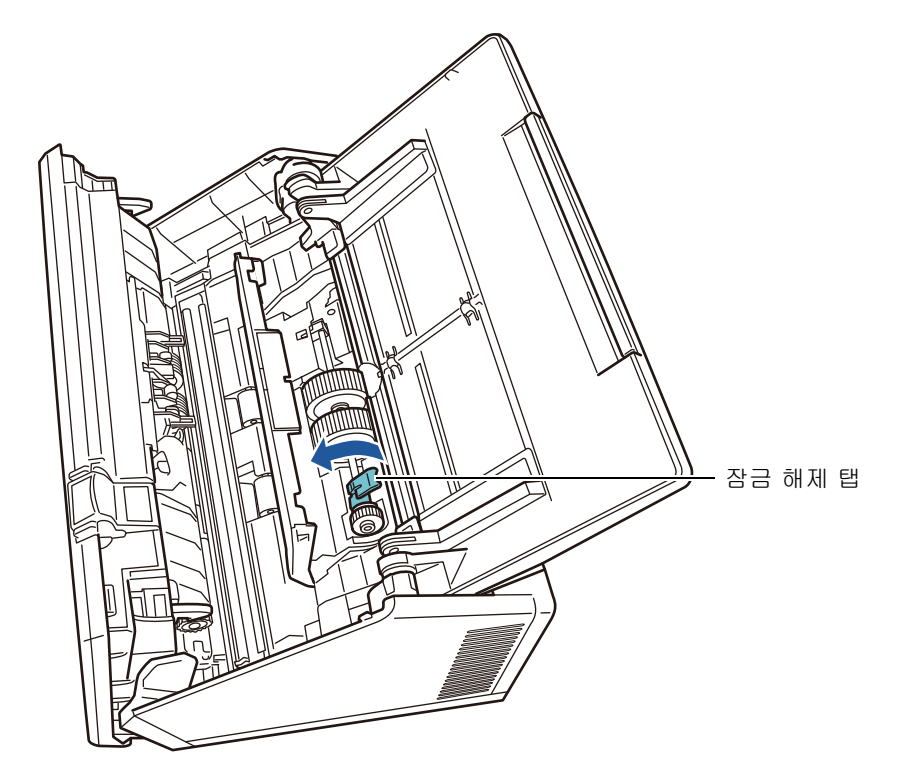

3. 피크 롤러를 제거합니다.

축의 잠금 해제 탭을 가볍게 들어 올리고 (대략 5 mm 정도), 축을 다음 화살표 방향으로 밀어 완전히 들어 올립니다.

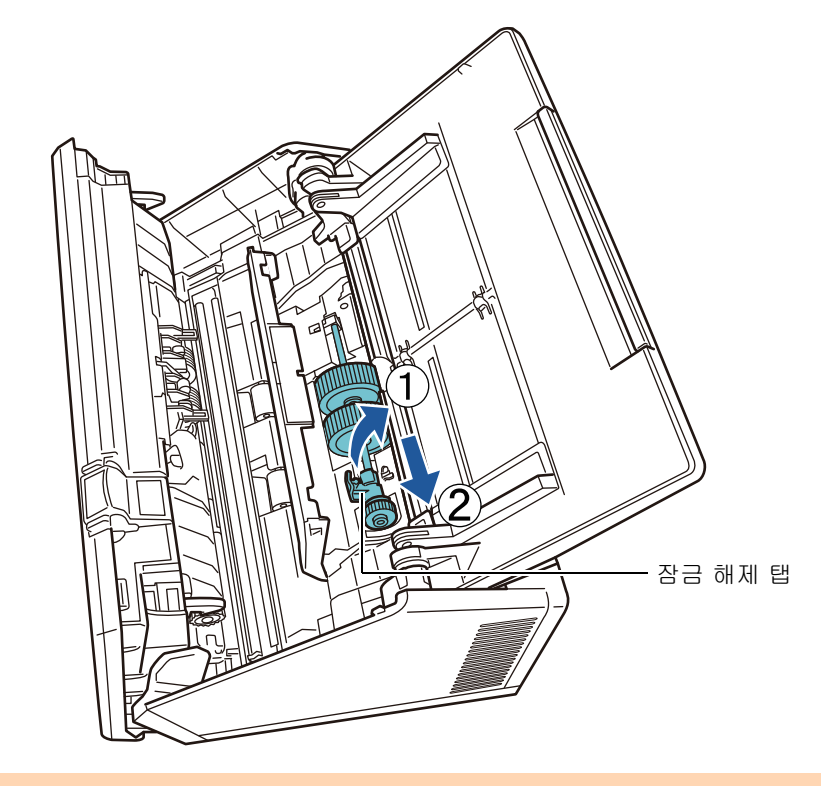

주의 축의 잠금 해제 탭 근처에 있는 기어에는 오일이 묻어 있으므로 만지지 않도록 조심하여 주십시 오.

4. 새로운 피크 롤러를 스캐너에 설치합니다. 축의 왼쪽 끝을 스캐너의 슬롯에 삽입하고 다른 한 쪽 끝을 천천히 내립니다.

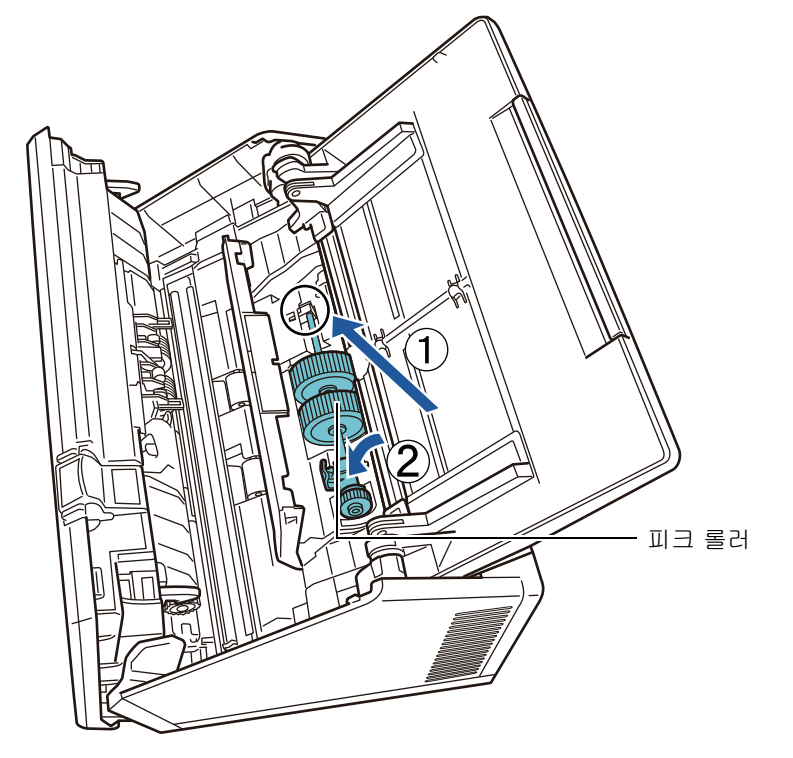

5. 축의 잠금 해제 탭을 화살표 방향으로 회전시킵니다.

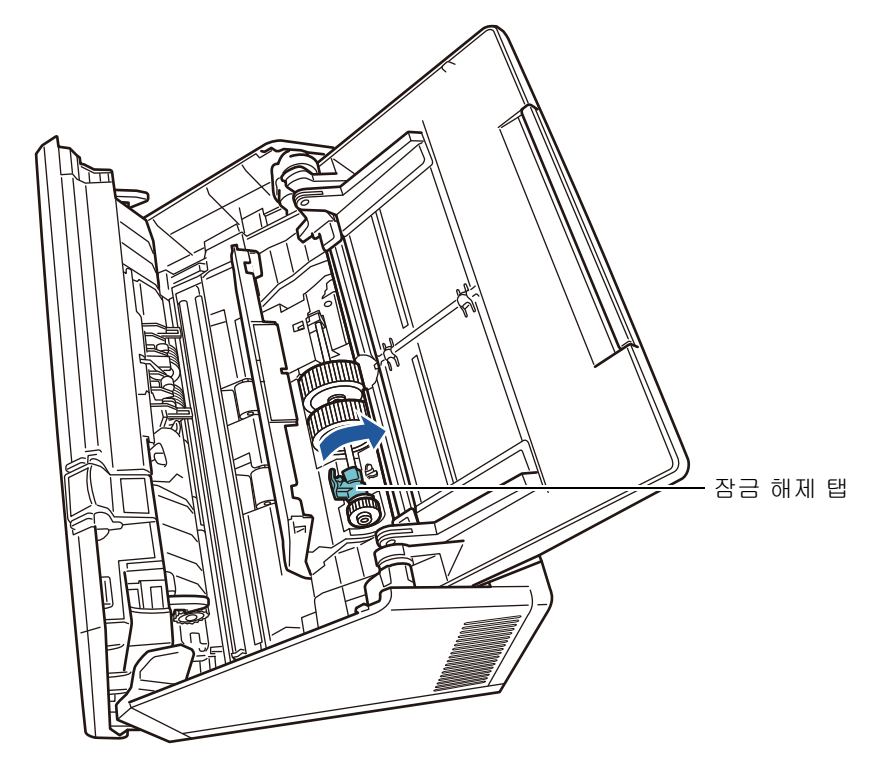

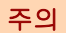

피크 롤러가 올박르게 설치되었는지 확인해 주십시오. 그렇지 않으면 용지 걸림 또는 다른 급지 오류가 발생할 수 있습니다.

6. 시트 가이드를 닫습니다.

시트 가이드의 양끝이 단단하게 고정되었는지 확인하여 주십시오.

### **7.** LCD 커버를 닫습니다.

딸깍 소리가 들려야 합니다.

 $\Lambda$  주 의 LCD 커버에 손가락이 끼지 않도록 주의합니다.

### **8.** 전원 케이블을 연결하고 스캐너의 전원을 켭니다.

보다 자세한 내용은, ["2. 1 전원 켜기 / 끄기 " \(49 페이지 \)](#page-48-0) 를 참조해 주십시오.

### **9.** 롤러 세트 카운터를 초기화합니다.

카운터는 관리자가 재설정합니다. 자세한 내용은 [" 소모품 카운터 초기화하기 " \(160 페이지 \)](#page-159-1) 를 참조해 주십시오.

## <span id="page-352-0"></span>6. 5. 4 캐리어 시트 구입하기

캐리어 시트를 500 회 스캔할 때마다 교체할 것을 권장합니다. 캐리어 시트가 긁혔거나 더러워지면 교체해 주십시오.

별도로 판매되는 캐리어 시트의 부품 명칭 및 부품 번호는 다음과 같습니다.

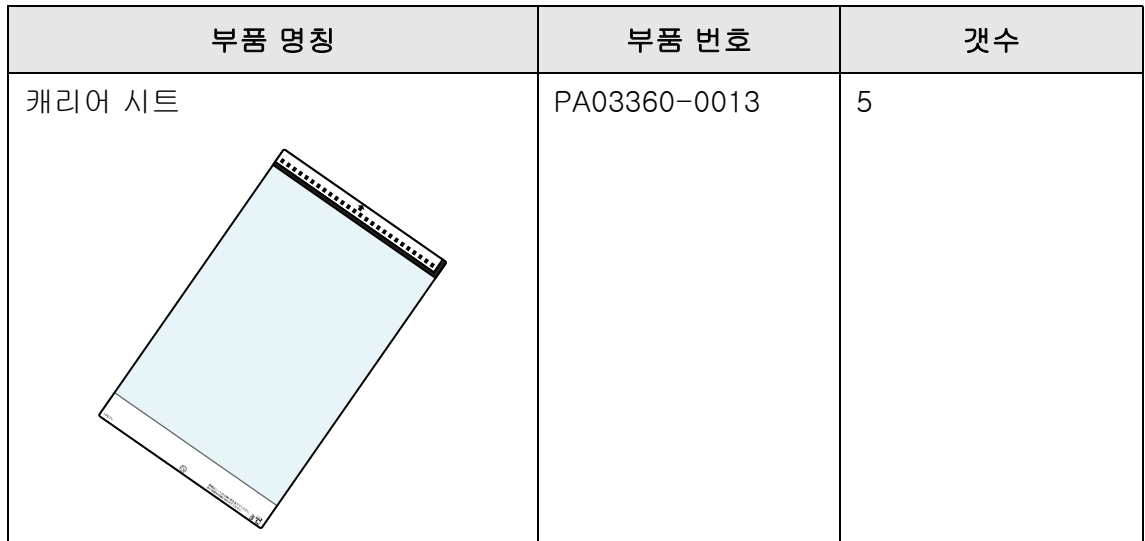

캐리어 시트의 구입에 대해서는, 이 제품을 구매한 판매점 / 대리점에 문의해 주십시오. 보다 자세한 내용은 다음 웹 페이지를 참조해 주십시오. <https://www.pfu.ricoh.com/global/scanners/inquiry.html>

#### <span id="page-353-0"></span>6.6 스캔 테스트 수행하기 (T<u>puch</u> Panel

스캐너를 청소한 다음 또는 소모품을 교환한 뒤 스캔 테스트를 합니다.

## ■ 일반 사용자

**1.** [ 메인 메뉴 ] 또는 [ 작업 메뉴 ] 화면에서, [ 유지 관리 ] 버튼을 누릅니다.

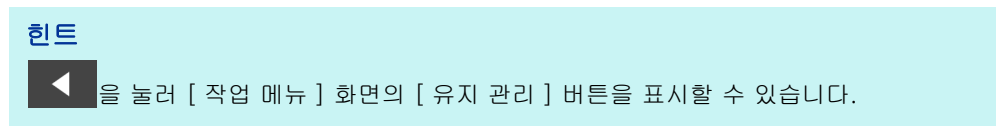

[ 유지 관리 ] 화면이 표시됩니다.

**2.** [ 스캔 테스트 ] 버튼을 누릅니다.

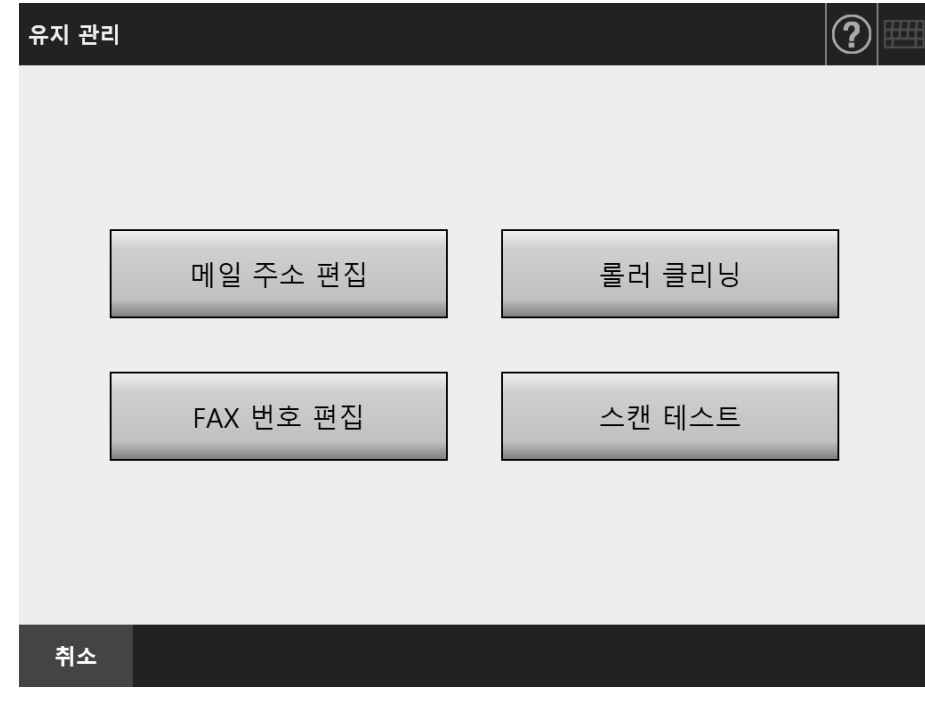

[ 스캔 테스트 ] 화면이 표시됩니다.

**3.** 스캔 테스트를 하기 위해 ADF 용지 츄트에 문서를 놓습니다.

**4.** [ 스캔 ] 버튼을 누릅니다.

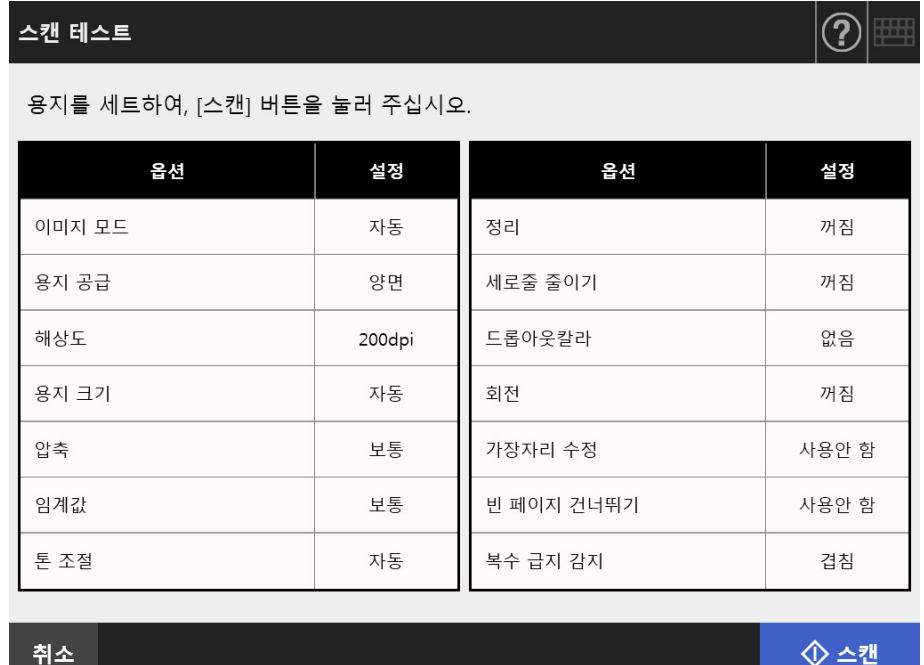

- 스캔 테스트가 시작됩니다.
- 스캔이 완료되면 [ 스캔 보기 ] 화면이 표시됩니다. 스캐너가 올바르게 스캔하지 못할 경우 오류 메시지가 표시됩니다. 오류 메시지 에 대응합니다.
- **5.** 스캔 데이터를 확인합니다.

[ 스캔 보기 ] 에 대한 자세한 내용은 다음을 참조해주십시오. ["5. 10 스캔 보기에서 스캔 데이터 편집하기 " \(307 페이지 \)](#page-306-0)

**6.** [OK] 버튼을 누릅니다.

[ 유지 관리 ] 화면이 다시 표시됩니다.

## ■ 관리자

- **1.** 관리자 화면에서 [ 장치 테스트 ] 아래의 [ 스캔 테스트 ] 를 선택합니다. [ 스캔 테스트 ] 화면이 표시됩니다.
- **2.** [ 시작 ] 버튼을 누릅니다.
- **3.** 스캔 테스트를 하기 위해 ADF 용지 츄트에 문서를 놓습니다.
- **4.** [ 스캔 ] 버튼을 누릅니다.

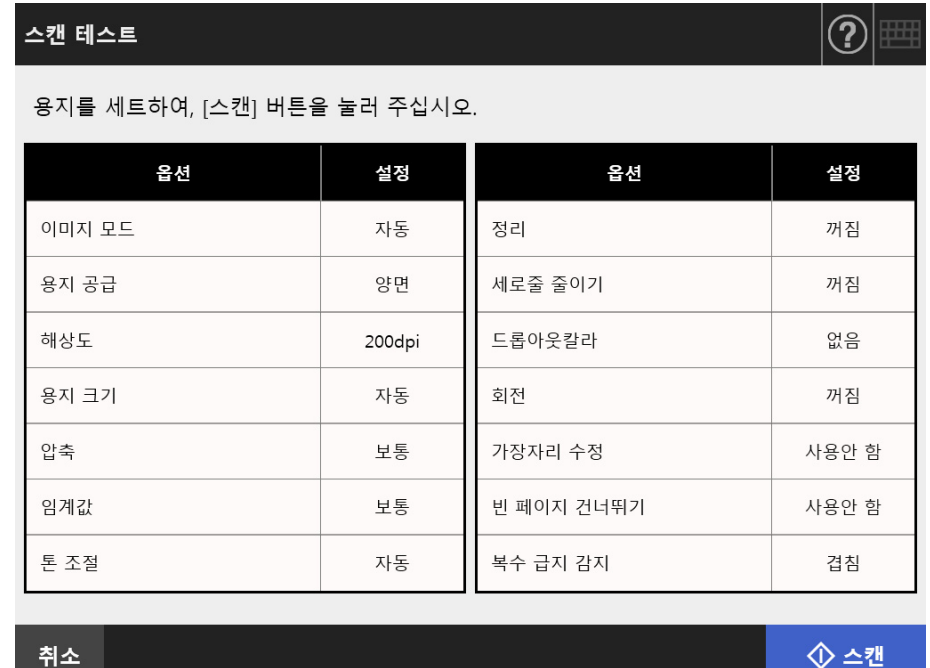

스캔 테스트가 시작됩니다.

스캔이 완료되면 [ 스캔 보기 ] 화면이 표시됩니다.

스캐너가 올바르게 스캔하지 못할 경우 오류 메시지가 표시됩니다. 오류 메시지 에 대응합니다.

### **5.** 스캔 데이터를 확인합니다.

[ 스캔 보기 ] 에 대한 자세한 내용은 다음을 참조해주십시오. ["5. 10 스캔 보기에서 스캔 데이터 편집하기 " \(307 페이지 \)](#page-306-0)

### **6.** [OK] 버튼을 누릅니다.

[Admin 메뉴 ] 화면으로 되돌아 갑니다.

#### <span id="page-356-0"></span>6.7 터치 패널 교정하기 (Touch Panel

터치 패널의 응답이 화면에 표시된 개체들의 위치와 일치되지 않게 보이는 경우에는 터치 패널을 교정해야 합니다.

**1.** 관리자 화면에서 [ 장치 테스트 ] 아래의 [ 화면 교정 ] 을 선택합니다.

[ 화면 교정 ] 화면이 표시됩니다.

**2.** [ 시작 ] 버튼을 누릅니다.

적색의 "+" ( 조정 표시 ) 가 표시됩니다.

### **3.** 손가락 끝으로 "+" 를 누릅니다.

이곳을 누르면 "+" 는 다음 교정 위치로 이동됩니다. 이것이 멈출 때마다 다시 누릅니다. $+$ 

> Please touch the point in the screen. [Esc]:Cancel [Arrow Keys]:Move point

표시된 화면의 지시를 따릅니다.

주의 [ 화면 교정 ] 처리는 40 초 정도 소요됩니다. 문제 및 해결 (Admin User

> 이 장에서는 용지 걸림과 같은 스캐너 조작 문제에 대처하는 방법에 대한 정보, 판매점 / 대리점에 문의하기 전에 점검할 사항, 스캐너 라벨 확인 방법에 대한 도움말을 제공합니 다.

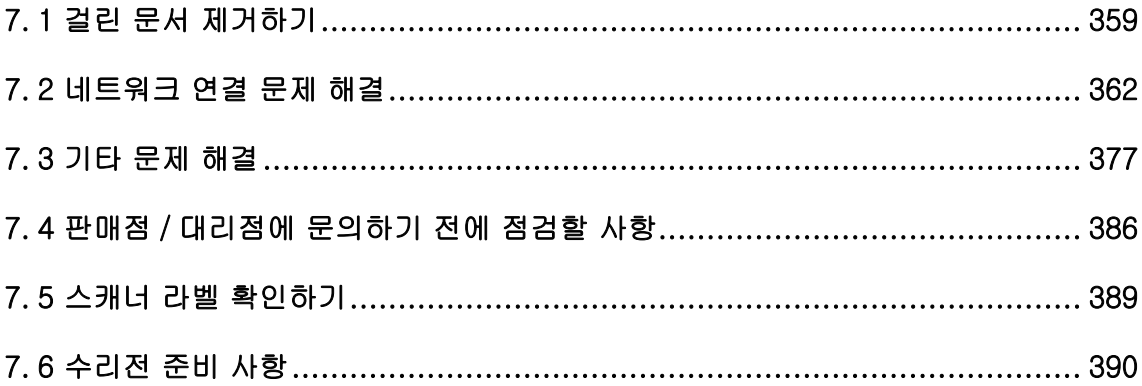

# <span id="page-358-0"></span>7. 1 걸린 문서 제거하기

문서 걸림이 발생할 경우 아래 절차를 따라 걸린 문서를 제거합니다.

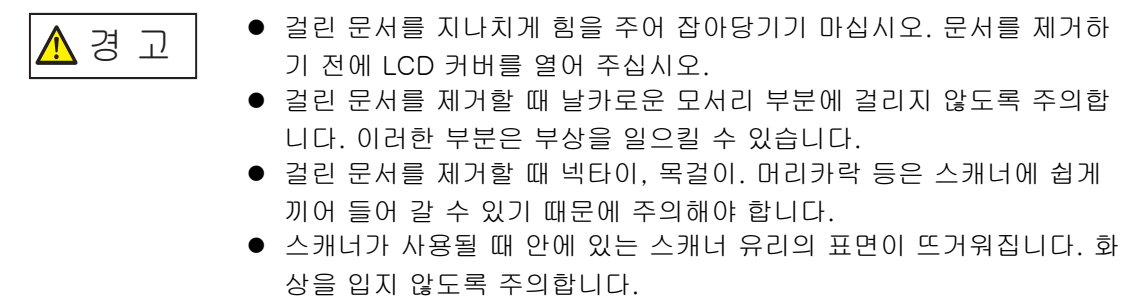

- <span id="page-358-1"></span>**1.** ADF 용지 츄트에서 모든 문서를 제거합니다.
- **2.** 커버 해제 도구를 앞쪽을 향하도록 LCD 커버 양쪽을 손으로 잡고 LCD 커버를 엽니다.

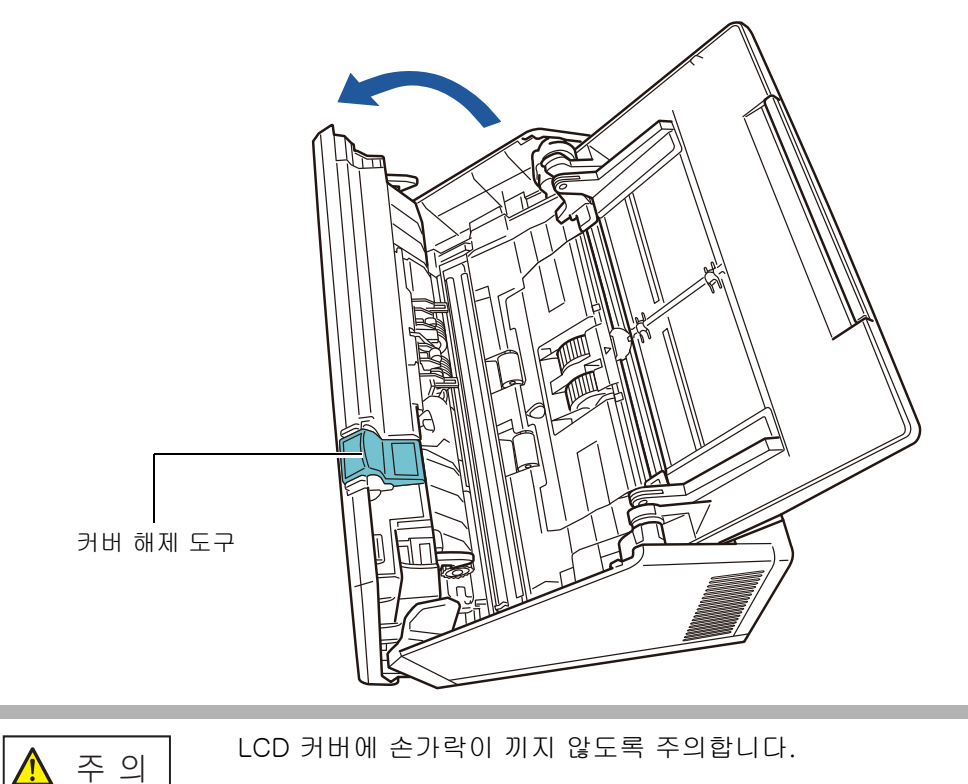

## **3.** 걸린 문서를 제거합니다.

### 주의

- 스테이플, 종이 클립 등은 문서 걸림을 일으킬 수 있습니다.
- 스테이플 또는 종이 클립 등이 있는 문서를 제거할 경우에는 유리 및 시트 가이드가 손 상을 입지 않도록 조심해 주십시오.

<span id="page-359-0"></span>**4.** LCD 커버의 양쪽을 잡고, LCD 커버를 닫습니다.

### 주의

- LCD 커버에 손가락이 끼지 않도록 주의합니다.
- LCD 커버가 완전히 닫혔는지 확인합니다. 완전히 닫히지 않으면 문서 걸림과 급지 오 류가 발생할 수 있습니다.
- 터치 패널이 손상될 수 있으므로 LCD 커버를 닫을 때 터치 패널을 너무 세게 눌러 닫지 마십시오.
- 스캔을 계속하려면, 다시 시작할 페이지를 확인하고, ADF 용지 츄트(공급 장치)에 문서 를 다시 올려놓습니다.

딸깍 소리가 들려야 합니다.

힌트

- 어떤 오류 메시지도 표시되지 않더라도 스캔이 완료되거나 취소된 뒤에도 ADF 에 문서 가 남아 있을 수 있습니다. 순서 [순서 1](#page-358-1) 에서 [순서 4](#page-359-0) 를 따라서 ADF 에서 문서를 제거합 니다.
- 스캔 중에 문서 급지가 차단되면 스캔 데이터를 점검합니다. 올바르게 스캔되지 않은 문서 페이지가 [ 스캔 보기 ] 에 표시될 수 있습니다. 이 경우 스캔 보기 세부사항 화면

에서 ■을 사용하여 올바르게 스캔되지 않은 모든 페이지를 삭제합니다. 스캔 보기 세 부사항 화면에 대한 보다 자세한 내용은 ["5.10.3 스캔 보기 세부 사항 화면에서 스캔 데](#page-310-0) [이터 편집하기 " \(311 페이지 \)](#page-310-0) 를 참조해 주십시오.

문서 걸림 또는 멀티피드 오류가 자주 발생할 경우 다음 절차를 시도합니다.

### **1.** 문서의 가장자리를 맞춥니다.

### **2.** 문서를 펼칩니다.

1. 양손으로 문서 다발의 끝을 가볍게 쥐고 두세 번 정도 펼칩니다.

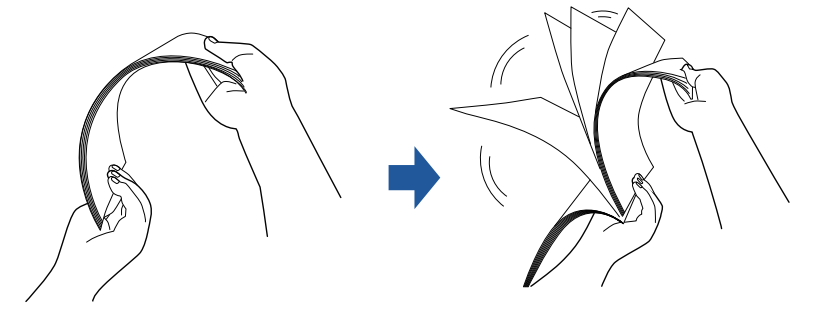

2. 문서를 90 도 회전시킨 다음 다시 문서들을 펼칩니다.
3. 올려 놓을 문서의 가장자리를 정렬한 다음 문서의 선단이 살짝 비스듬하게 되도 록 놓습니다.

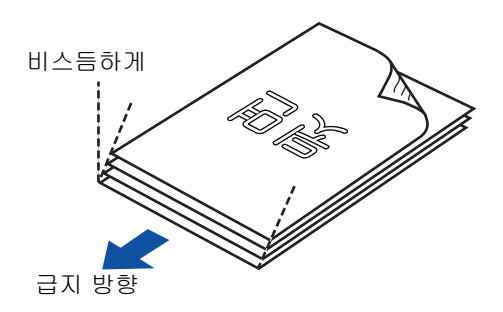

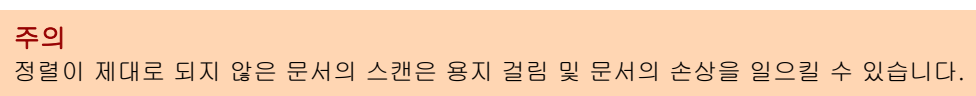

**3.** 문서를 아래 그림과 같이 ADF 용지 츄트에 놓습니다.

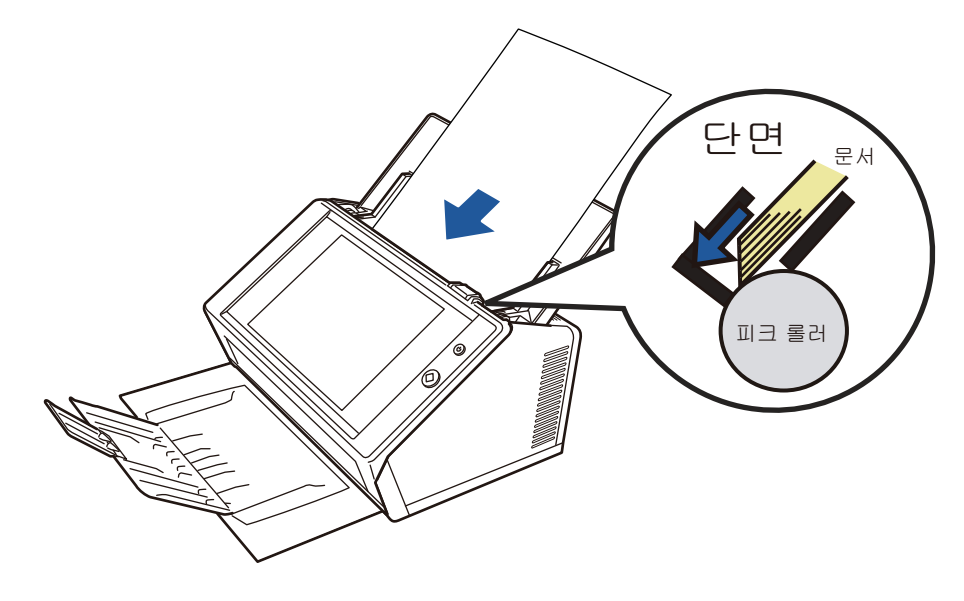

# 7. 2 네트워크 연결 문제 해결

네트워크 연결이 불가능할 경우 먼저 스캐너 상태와 시스템 설정을 점검합니다. 다음 단원은 네트워크에 연결할 때 발생할 수 있는 일반적인 문제들에 대한 정보를 제공 합니다.

문제의 원인을 알 수 없거나 문제가 계속될 경우 ["7.4 판매점 / 대리점에 문의하기 전에 점](#page-385-0) [검할 사항 " \(386 페이지 \)](#page-385-0) 의 항목을 점검하고 이 제품을 구매한 판매점 / 대리점에 문의 해 주십시오.

# 7. 2. 1 기본 네트워크 동작 테스트

네트워크를 설정한 후 관리자 화면에서 다음 네트워크 동작 테스트를 실행해 주십시오.

- Ping 테스트를 사용하여 네트워크 동작을 점검합니다.
- 네트워크 가동 상태 확인
- 시스템 시간을 동기화하여 NTP 서버 설정을 점검하기 (NTP 서버를 사용하고 있을 경우 )
- 테스트 메일을 보내 메일 서버를 점검하기 ( 스캔 데이터가 전자 메일이나 FAX 로 전송되거나 전자 메일에 의한 오류 통지를 요청할 때 )

# ■ Ping 테스트를 사용하여 기본 네트워크 동작 점검하기

다음의 컴퓨터와 서버에 대해 Ping 테스트를 하여 네트워크 연결 상태를 점검합니다. 점검 절차에 대한 자세한 내용은 ["4.8.1 Ping 테스트를 사용하여 네트워크 연결을 점검하](#page-107-0) [기 " \(108 페이지 \)](#page-107-0) 를 참조하십시오.

- Admin Tool 이 설치된 컴퓨터
- Central Admin Console 이 설치된 컴퓨터
- Central Admin Server 소프트웨어가 설치된 컴퓨터
- User Editor 가 설치된 컴퓨터
- DNS 서버
- WINS HH
- NTP 서버
- LDAP 서버
- SMTP 서버
- $\bullet$  파일 서버
- FTP 서버
- $\bullet$  프린트 서버
- SharePoint 서버
- 도메인 컨트롤러
- 프록시 서버
- SNMP 매니저

# 주의

서버 설정에 따라서 Ping 테스트의 응답이 없을 수 있습니다.

Ping 테스트를 사용하여 네트워크 연결 상태를 확인하는 경우 다음과 같은 결과가 가능할 수 있습니다.

아래에 설명된 각 대응 조치를 따라 주십시오.

다음 4 줄이 Ping 테스트의 응답으로 표시됩니다. IPv4 주소 : ( 대상 IPv4 주소 ) 의 응답: 바이트 =32 시간 <( 시간 )ms TTL=(TTL 값 ) IPv6 주소 : ( 대상 IPv6 주소 ) 의 응답: 시간 <( 시간 )ms

### ■ 응답의 예

IPv4 주소 :

XXX. XXX. XXX. XXX 의 응답: 바이트 =32 시간 <1ms TTL=128 XXX. XXX. XXX. XXX 의 응답: 바이트 =32 시간 <1ms TTL=128 XXX. XXX. XXX. XXX 의 응답: 바이트 =32 시간 <1ms TTL=128 XXX. XXX. XXX. XXX 의 응답: 바이트 =32 시간 <1ms TTL=128

IPv6 주소 :

XXXX:XXXX:XXXX:XXXX:XXXX:XXXX:XXXX:XXXX 의 응답: 시간 <1ms XXXX:XXXX:XXXX:XXXX:XXXX:XXXX:XXXX:XXXX 의 응답: 시간 <1ms XXXX:XXXX:XXXX:XXXX:XXXX:XXXX:XXXX:XXXX 의 응답: 시간 <1ms XXXX:XXXX:XXXX:XXXX:XXXX:XXXX:XXXX:XXXX 의 응답: 시간 <1ms

#### ■ 설명

Ping 대상 주소에서의 응답이 정상입니다.

# "Ping 통계 " 가 " 손실 = 4 (100% 손실 )" 를 표시합니다.

#### ■ 설명

- Ping 테스트의 응답이 없습니다.
- 하드웨어 전송 경로에서 문제가 발생할 수 있습니다. 예를 들어, Ping 테스트를 하는 동안 LAN 케이블을 연결할 수 없습니다.

### ■ 대책

- 지정된 Ping 테스트가 올바르지 않을 수 있습니다. Ping 대상 IP 주소, 호스트 이름 또는 FQDN 명이 올바른지 확인합니다. 존재하지 않는 IP 주소가 지정될 경우에 다음을 적용합니다.
	- IPv4 주소의 경우 지정한 IP 주소가 스캐너와 같은 세그멘트에 속할 경우에는 " 손실 = 0 (0% 손실 )" 이 표시 됩니다. 지정한 IP 주소가 스캐너와 다른 세그멘트에 속할 경우에는 " 손실 = 4 (100% 손실 )" 가 표 시됩니다.
	- ●IPv6 주소의 경우 값은 " 손실 = 4 (100% 손실 )" 가 표시됩니다.
- 네트워크 전송 모드는 연결 대상에 따라 달라질 수 있습니다. ["4.7.8 네트워크 고급 설정 구](#page-106-0) [성하기 " \(107 페이지 \)](#page-106-0) 에서 [ 연결 속도 / 이중 모드 ] 를 " 자동 검출 " 에서 고정 모드로 변 경합니다.
- Ping 대상이 정확하고 네트워크 전송 모드가 올바른 경우 " 서버 IP 주소를 사용하여 서버에 [연결하기 실패 " \(368 페이지 \)](#page-367-0) 를 참조하여 심화된 해결책을 참조해 주십시오.
- LAN 케이블의 상태를 확인하거나 LAN 케이블을 교환한 다음 다시 시도해 주십시오.
- HUB 장치가 연결에 사용될 경우 LAN 케이블의 연결 포트를 변경하고 다시 시도해 주십시오.

"Ping 통계 " 가 " 손실 = N (1 ~ 99% 손실 )" 을 표시합니다.

- 설명
	- Ping 대상과의 통신이 불안정합니다.
	- 하드웨어 전송 경로에서 문제가 발생할 수 있습니다. 예를 들어, Ping 테스트를 하는 동안 LAN 케이블을 연결할 수 없습니다.

## ■ 대책

- LAN 케이블의 상태를 확인하거나 LAN 케이블을 교환한 다음 다시 시도해 주십시오.
- HUB 에 연결되어 있을 경우 LAN 케이블이 연결되어 있는 포트를 변경하고 다시 시도해 주십 시오.
- 네트워크 전송 모드와 연결 대상이 다를 수 있습니다. "4.7.8 네트워크 고급 설정 구성하기 " [\(107 페이지 \)](#page-106-0) 에서, [ 연결 속도 / 이중 모드 ] 를 " 자동 검출 " 에서 고정 모드로 변경합니다.

# "Ping 요청에서 xxxxxxxxx 호스트를 찾을 수 없습니다. 이름을 확인하고 다시 시 도하십시오."

### ■ 설명

Ping 대상으로 지정된 장치의 이름 확인 및 주소 확인에 실패하였을 수 있습니다.

### ■ 대책

- Ping 대상 호스트 이름 또는 FQDN 명이 올바른지 확인합니다.
- DNS 서버 설정 또는 WINS 서버 설정이 올바른지 확인합니다.
- Ping 대상 호스트 이름 및 FQDN 명이 올바른 경우 심화된 해결책을 위한 보다 자세한 내용은 [" 호스트 이름이나 FQDN 명을 사용하여 서버에 연결하기 실패 " \(370 페이지 \)](#page-369-0) 를 참조해 주 십시오.

# ■ 네트워크 가동 상태 확인

[ 네트워크 상태 ] 화면에서 네트워크 상태를 확인합니다. 점검 절차에 대한 자세한 내용은 ["4. 8. 2 네트워크 가동 상태 확인 " \(109 페이지 \)](#page-108-0) 또는 ["G. 3. 5 네트워크 가동 상태 확인하기 " \(458 페이지 \)](#page-457-0) 를 참조해 주십시오. 각 해결 방법은 다음과 같습니다.

# 표시된 정보가 모두 유효하지 않습니다.

### ■ 대책

없음

# 네트워크 연결이 바르게 작동하고 있습니다.

# ■ 대책

없음

# 표시된 정보가 유효하지만 Ping 테스트의 네트워크 연결이 정상적으로 동작하 고 있지 않습니다.

## ■ 대책

["4.7.8 네트워크 고급 설정 구성하기 " \(107 페이지 \)](#page-106-0) 에서, [ 연결 속도 / 이중 모드 ] 를 " 자동 검 출 " 에서 고정 모드로 변경합니다. 문제가 계속될 경우 [" 서버 IP 주소를 사용하여 서버에 연결하기 실패 " \(368 페이지 \)](#page-367-0) 를 참조하

여 심화된 해결책을 찾으십시오.

# ■ 시스템 시간을 동기화하여 NTP 서버 설정 점검하기

[NTP 서버 ] 화면에서 [ 동기 시간 ] 버튼을 눌러 시스템 시간이 동기화될 수 있는지 확인 합니다.

[동기 시간] 버튼을 누른 다음 다음과 같이 표시되는 메시지에 따라 각 대응 조치에 대한 설명을 따라 주십시오.

메시지와 대응 조치는 다음과 같습니다.

# 시스템 시간이 성공적으로 동기화되었습니다.

■ 대책

없음

### 시스템의 시간 동기에 실패했습니다.

#### ■ 대책

다음을 시도합니다.

- 지정된 NTP 서버 IP 주소를 확인하고 호스트 이름 또는 FQDN 명이 잘못되어 있을 경우 수정 합니다.
- 네트워크 루트의 문제로 스캐너와 NTP 서버 간의 통신이 불가능합니다. 네트워크 설정을 확 인해 주십시오.
- NTP 서버가 매우 혼잡합니다. 잠시 기다렸다가 시스템 시간 동기화를 다시 시도합니다. 효과 가 없을 때에는 지정된 서버가 NTP 서버가 아닐 수 있으므로, 다른 NTP 서버를 시도합니다.
- 더 높은 레벨의 NTP 서버에서 날짜와 시간을 가져오려 했지만 실패했습니다. 다른 NTP 서버 를 시도하거나 네트워크 관리자에게 조사를 시킵니다.
- 시간이 올바른지 확인합니다. 시간이 올바르지 않은 경우 날짜/시간을 조정한 다음 다시 시도 합니다.
- ["4.4.4 날짜/시간 설정하기" \(82페이지 \)](#page-81-0)를 참조하여 날짜/시간을 조정하고 다시 시도합니다.

# ■ 테스트 메일을 보내 메일 서버를 점검하기

[ 오류 통지 ] 화면에서, 메일을 지정 장소에 보낼 수 있는지 확인하려면 [ 테스트 ] 버튼 을 누릅니다.

[ 테스트 ] 버튼을 누르면 아래와 같은 메시지 대화상자가 표시됩니다. 메시지와 대응 조치는 다음과 같습니다.

## 보내는 중...

### ■ 대책

어떤 오류 메시지도 표시되지 않고 [ 보내는 중 ] 표시기가 사라질 경우 테스트 메일이 메일 서버 로 성공적으로 전송되었음을 나타내는 것입니다.

오류 통지 전자 메일이 지정된 수신자에게 도착했는지 확인합니다. 오류 통지 전자 메일이 예상 수신자에게 도착하지 않은 경우 전자 메일 주소에서 "@" 앞의 부분이 올바르게 입력되었는지 확 인합니다.

## 테스트 메일 송신에 실패했습니다.

### ■ 대책

- 전자 메일 서버에 연결된 컴퓨터가 바르게 동작하고 있는지 확인합니다.
- 네트워크에서 다른 컴퓨터의 주소에 전자 메일을 보낼 수 있는지 확인합니다.
- SMTP 서버에 대해 Ping 테스트를 하여 서버와 네트워크 연결이 올바르게 동작하고 있는지 확인합니다.
- SMTP 서버가 Ping 테스트에 대한 응답이 없을 경우, SMTP 서버 이외에서 Ping 테스트를 실 시하여 시스템 네트워크가 컴퓨더와 정상적으로 작동하는지 확인합니다.
	- ●스캐너의 네트워크 연결만 올바르게 동작하고 있지 않을 경우 [" 서버 IP 주소를 사용하여 서](#page-367-0) [버에 연결하기 실패 " \(368 페이지 \)](#page-367-0) 를 참조하여 심화된 해결책을 찾으십시오.
	- ●SMTP 서버와 문제가 있어 SMTP 서버를 네트워크에 연결할 수 없는 경우, 네트워크 관리자 에게 SMTP 서버와 이 서버와의 네트워크 연결이 정상적으로 기능하는지 확인하라고 요청 합니다.
- ["4.11.1 SMTP 서버 설정하기" \(125 페이지\)](#page-124-0)에서 SMTP 서버 연결에 스캐너의 동일한 포트 번 호가 올바르게 지정되는지 확인해 주십시오.

# 7. 2. 2 다른 네트워크 연결 문제 해결

네트워크 연결을 불가능하게 이유는 여러 가지입니다.

다음 단원은 네트워크에 연결할 때 발생할 수 있는 일반적인 문제들에 대한 정보를 제공 합니다.

문제의 원인을 알 수 없거나 문제가 계속될 경우 ["7.4 판매점 / 대리점에 문의하기 전에 점](#page-385-0) [검할 사항 " \(386 페이지 \)](#page-385-0) 의 항목을 점검하고 이 제품을 구매한 판매점 / 대리점에 문의 해 주십시오.

# <span id="page-367-0"></span>■ 서버 IP 주소를 사용하여 서버에 연결하기 실패

서버 IP 주소를 사용하여 서버에 연결할 수 없고, 서버가 Ping 테스트에 응답하지 않는 경 우 다음 절차를 시도합니다.

### 서버와 스캐너 사이의 연결에 문제가 있거나 LAN 케이블에 문제가 있습니다.

■ 대책

LAN 케이블이 스캐너와 서버에 올바르게 연결되었는지 확인합니다. 서버가 LAN 케이블 ( 스트레이트 케이블 ) 을 사용하여 연결되어 있을 경우, Auto MDI/MDI-X ( 자동 선택 ) 가 지원되지 않습니다. 스캐너와 서버를 LAN 케이블 ( 크로스오버 케이블 ), 스위 치 또는 라우터를 사용하여 연결해야 합니다. 이러한 경우 이외에는 LAN 케이블의 고장일 가능성이 있습니다. 정상적으로 기능하는 LAN 케이 블을 찾아 다시 시도합니다.

# IPv6 기능이 유효일 경우에 [ IP 주소 ] 화면에서 구성한 설정 또는 [IPv4 주소 ] 화면 /[IPv6 주소 ] 화면은 유효하지 않습니다.

■ 대책

 IPv6 기능이 유효임을 확인한 다음 IP 주소 및 서브넷 마스크 (IPv6 주소의 서브넷 접두사 길이 ) 설정이 올바르게 설정된 경우 ["4. 7. 1 스캐너에 IP 주소 /DHCP 지정하기 " \(99 페이지 \)](#page-98-0) 또는 ["G.3.1 스캐너에 IPv4 주소 지정하기 " \(453 페이지 \)/](#page-452-0)["G.3.2 스캐너에 IPv6 주소 지정하기 " \(454](#page-453-0) [페이지 \)](#page-453-0) 를 참조해 주십시오.

# DHCP 를 사용할 때 DHCP 서버가 정상적으로 동작하지 않거나 DHCP 서버 설 정에 문제가 있습니다.

### ■ 대책

DHCP 를 사용할 경우, ["4.8.2 네트워크 가동 상태 확인 " \(109 페이지 \)](#page-108-0) 또는 ["G.3.5 네트워크 가](#page-457-0) [동 상태 확인하기 " \(458 페이지 \)](#page-457-0) 를 참고하여 스캐너 IP 주소, 서브넷 마스크 (IPv6 주소의 서브 넷 접두사 길이 ) 및 기본 게이트웨이 설정이 모두 올바른지 확인합니다. 이 설정이 올바르지 않은 경우 DHCP 서버가 정상적으로 동작하지 않을 수 있거나 제한된 수의 리스 또는 MAC 주소 검사로 인해 유효한 IP 주소를 할당하지 않을 수 있습니다. DHCP 서버 연결 상태와 서버 설정의 상세 정보를 확인합니다.

# 또 다른 호스트 또는 통신 장치가 스캐너와 똑같은 IP 주소를 사용하여 연결되어 있습니다.

### ■ 대책

똑같은 IP 주소가 또 다른 호스트 또는 통신 장치에 의해 이미 사용된 경우, 그 다른 장치에 다른 IP 주소를 지정했을 경우에도 서버는 재부팅될 때까지 스캐너의 "중복" IP 주소를 인식하지 못할 수 있습니다. 서버를 다시 시작합니다.

또 다른 호스트 또는 통신 장치가 중복 IP 를 사용하여 LAN 에 연결되는 경우 사용할 수 없습니 다.

또 다른 호스트 또는 통신 장치가 IP 주소를 사용하여 연결된 경우 그 LAN 케이블을 뽑고 서버를 다시 시작합니다.

# 서버와 스캐너 사이에 방화벽이 있어서 접속이 거부됩니다.

### ■ 대책

서버와 스캐너 사이에 방화벽이 있을 경우 방화벽이 네트워크 접속을 거부하도록 설정되지 않았 는지 확인합니다.

# 스캐너와 서버의 네트워크 [ 연결 속도 / 이중 모드 ] 가 다르거나 서버가 Auto-Negotiation ( 자동 검출 ) 을 지원하지 않습니다.

## ■ 대책

스캐너의 네트워크 고급 설정 (["4.7.8 네트워크 고급 설정 구성하기 " \(107 페이지 \)\)](#page-106-0) 에서 [ 연결 속도 / 이중 모드 ] 를 기본인 "Auto-Negotiation" (" 자동 검출 ") 로 설정합니다. "Auto-Negotiation"(" 자동 검출 ") 이 바르게 작동하지 않는 경우 스캐너 모드를 수정하기 위해 스캐너 및 서버에서 [ 연결 속도 / 이중 모드 ] 를 변경하고 다시 시도해 주십시오.

# <span id="page-369-0"></span>■ 호스트 이름이나 FQDN 명을 사용하여 서버에 연결하기 실패

서버가 호스트 이름이나 FQDN 명을 사용하여 연결할 수 없고, Ping 테스트에 반응하지 않을 경우, 다음 절차를 시도합니다.

[" 서버 IP 주소를 사용하여 서버에 연결하기 실패 " \(368 페이지 \)](#page-367-0) 와 똑같습니다.

■ 대책

[" 서버 IP 주소를 사용하여 서버에 연결하기 실패 " \(368 페이지 \)](#page-367-0) 에 대한 해결책을 사용하여 네 트워크 연결이 가능한지 확인합니다.

### DNS 서버 설정 또는 WINS 서버 설정이 유효하지 않습니다.

■ 대책

DNS 서버 설정 또는 WINS 서버 설정이 올바른지 확인합니다.

DNS 서버 또는 WINS 서버가 정상적으로 동작하지 않고 있거나 DNS 또는 WINS 서버 네트워크 연결에 오류가 있습니다.

### ■ 대책

DNS 서버와 WINS 서버에 대해 Ping 테스트를 실시하여 두 서버가 정상적으로 동작하고 있는지 확인합니다. DNS 서버 또는 WINS 서버가 동작하지 않고 있을 경우 네트워크 관리자에게 상태 점검을 요청합 니다.

# ■ 스캐너를 도메인 멤버로 추가에 실패 또는 도메인으로의 로그인에 실패

스캐너를 도메인 멤버로 지정할 경우 인증 오류가 발생하고 스캐너를 추가할 수 없습니다.

## ■ 대책

- 스캐너를 도메인 멤버로 지정할 경우 도메인 관리자 권한을 가지는 사용자 또는 컴퓨터를 도 메인으로 추가할 수 있는 권한을 가지는 사용자로 인증을 실행합니다.
- 사용자 이름 또는 암호를 모를 경우 도메인의 시스템 관리자에게 연락해 주십시오.
- LAN Manager 인증 수준이 도메인의 서버와 같은 수준으로 설정되어 있는지 확인해 주십시 오.

관리자 권한을 가지는 사용자로 스캐너를 도메인에 등록한 다음 스캐너 이름을 변경하기 위해 관리자 권한이 없는 도메인 사용자로 인증을 시도하지만 로그인 에 실패합니다.

## ■ 대책

관리자 권한으로 스캐너를 도메인에 등록하는 경우 다음에도 관리자 권한을 가지는 사용자로 인 증을 실행해 주십시오.

# ■ 네트워크 프린터 추가 실패

네트워크 프린터를 스캐너에 ( 서 ) 추가할 수 없는 경우 다음 절차를 시도합니다. 또한 프 린터 설정 방법 및 네트워크 프린터 추가 방법에 대한 정보는 사전에 프린터 설명서를 참 조해 주십시오.

## Windows 10 프린터 드라이버가 프린트 서버에 설치되지 않았습니다.

### ■ 대책

Windows 10 프린터 드라이버를 프린트 서버에 설치합니다. Windows 10 프린터 드라이버가 프린트 서버에 설치되지 않았습니다. 보다 자세한 내용은, ["4. 14 네트워크 프린터 설정하기 " \(146 페이지 \)](#page-145-0) 를 참조해 주십시오.

# 네트워크 프린터 공유 이름이 변경되었습니다.

# ■ 대책

프린트 서버에 있는 공유 이름을 확인합니다.

# 지정된 네트워크 프린터 경로가 유효하지 않습니다.

### ■ 대책

지정된 네트워크 프린터 경로가 올바른지 확인합니다.

### 네트워크 스캐너의 공유 이름에 세로선 (|) 이 포함되어 있습니다.

## ■ 대책

프린트 서버에서 네트워크 프린터의 공유 이름에 세로선 (|) 이 포함되지 않도록 작성하고 네트 워크 프린터를 다시 등록합니다.

# LAN Manager 인증 수준이 네트워크 프린터의 서버와 같은 수준으로 설정되어 있지 않습니다.

## ■ 대책

LAN Manager 인증 수준을 네트워크 프린터의 서버와 같은 수준으로 설정해 주십시오.

# ■ 네트워크 프린터로 인쇄하기 실패

스캐너에서 설정된 네트워크 프린터에서 인쇄할 수 없는 경우 다음 절차를 시도합니다. 또한 프린터 설정 방법 및 네트워크 프린터 추가 방법에 대한 정보는 사전에 프린터 설명 서를 참조해 주십시오.

## [" 서버 IP 주소를 사용하여 서버에 연결하기 실패 " \(368 페이지 \)](#page-367-0) 와 똑같습니다.

#### ■ 대책

[" 서버 IP 주소를 사용하여 서버에 연결하기 실패 " \(368 페이지 \)](#page-367-0) 에 대한 같은 해결책을 사용하

### 용지 오류, 용지 걸림 또는 비슷한 문제 때문에 프린터를 사용할 수 없습니다.

여 네트워크 연결이 가능한지 확인합니다.

#### ■ 대책

프린터가 인쇄 준비가 되어 있는지 아닌지 확인하고, 오류의 원인에 대한 조치를 취한 다음 다시 시도합니다.

### 네트워크 프린터로 인쇄하는 것이 허용되지 않았습니다.

#### ■ 대책

관리자에게 문의하여 네트워크 프린터로 인쇄하는 것이 허용되었는지 확인합니다.

### 프린터 오류 때문에 인쇄가 불가능합니다.

### ■ 대책

다음을 시도합니다.

- 프린트 서버 응용 프로그램을 이용한 인쇄가 가능한지 확인합니다.
- 프린터 서버 스풀링이 정상적으로 작동하는지 확인합니다.

# ■ 네트워크 폴더에 추가하기 실패

스캐너에서 새로운 네트워크 폴더의 추가가 가능하지 않을 경우 다음 순서대로 시도해 주 십시오.

# 네트워크 폴더의 공유 이름이 변경되었습니다.

#### ■ 대책

서버 측의 공유 이름을 확인해 주십시오.

### 지정한 네트워크 폴더 경로가 유효하지 않습니다.

#### ■ 대책

지정한 네트워크 폴더 경로가 올바른지 확인해 주십시오.

# LAN Manager 인증 수준이 네트워크 폴더의 서버와 같은 수준으로 설정되어 있 지 않습니다.

### ■ 대책

LAN Manager 인증 수준을 네트워크 폴더의 서버와 같은 수준으로 설정해 주십시오.

# ■ 네트워크 폴더에 저장하기 실패

# 스캔 데이터를 FTP 서버 폴더 또는 네트워크 폴더에 저장할 경우 [ 네트워크 부 하량이 많습니다. 다시 시도해 주십시오.] 메시지가 표시되고 저장할 수 없습니 다.

### ■ 대책

네트워크 폴더를 일시적으로 사용할 수 없을 수 있습니다. 잠시 기다리고 ( 약 3 분 ) 다시 시도해 주십시오.

FTP 서버의 열린 포트 번호를 일시적으로 잃게되면 본 오류가 발생할 수 있습니다. 잠시 기다리 고 ( 약 3 분 ) 다시 시도하거나 FTP 설정을 수동 모드로 변경해 주십시오.

FTP 서버 폴더에 대량의 데이터를 저장하는 데 FTP 프록시를 사용할 경우 오류 가 발생하고 저장할 수 없습니다.

# ■ 대책

프록시 서버에 DeleGate 을 사용할 경우 데이터 전송 시간이 10 분을 추과하면 저장 과정에서 오 류가 발생합니다. 이 경우에는 DeleGate 설정에 "TIMEOUT io=0" 을 추가하여 저장을 가능하게 할 수 있습니다.

FTP/FTPS 를 통한 데이터 저장을 반복적으로 시도하면 " 오류 : 네트워크 공유 폴더의 엑서스가 거부되었습니다. " 메시지가 표시됩니다.

### ■ 대책

본 오류는 FTP 서버의 열린 포트를 소모할 경우에 발생합니다. 잠시 기다리고 ( 약 3 분 ) 다시 시 도해 주십시오.

# 7. 2. 3 Internet Explorer, Admin Tool, Central Admin Server 또는 User Editor 를 사용한 스캐너 연결의 실패

Internet Explorer, Admin Tool, Central Admin Server 또는 User Editor 를 사용하여 스 캐너에 연결을 시도할 경우 액세스가 불가능하면 다음 단계를 시도해 주십시오.

[" 서버 IP 주소를 사용하여 서버에 연결하기 실패 " \(368 페이지 \)](#page-367-0) 와 똑같습니다.

### ■ 대책

[" 서버 IP 주소를 사용하여 서버에 연결하기 실패 " \(368 페이지 \)](#page-367-0) 에 대한 해결책을 사용하여 네 트워크 연결이 가능한지 확인합니다.

DNS 서버 또는 WINS 서버가 정상적으로 동작하고 있지 않거나, 스캐너 이름이 DNS 서버 또는 WINS 서버에 등록되지 않았습니다.

## ■ 대책

지정된 IP 주소의 연결성을 확인합니다.

네트워크 스캐너 관리 도구를 사용하여 스캐너를 지정된 IP 주소와 연결할 수 있는 경우 스캐너 의 IP 주소를 DNS 서버 또는 WINS 서버에서 지정합니다.

스캐너의 관리자 설정에서 Internet Explore 및 Admin Tool 의 DNS 또는 WINS 서버 설정을 확인 합니다.

Internet Explorer, Admin Tool 또는 User Editor 로 설치된 스캐너 및 컴퓨터 사 이의 잘못 구성된 방화벽이 HTTP/HTTPS 프로토콜을 통해 컴퓨터가 스캐너에 액세스하는 것을 거부하고 있습니다.

#### ■ 대책

Internet Explorer, Admin Tool 또는 User Editor 가 설치되어 있는 컴퓨터와 스캐너 사이에 방화 벽이 있을 경우 방화벽 설정이 접속을 막고 있지 않은지 확인합니다.

### 대상 스캐너의 URL 이 신뢰할 수 있는 사이트로 등록되어 있지 않습니다.

### ■ 대책

스캐너 URL 을 Internet Explore 의 신뢰할 수 있는 사이트로 설정합니다.

- 1. Internet Explorer 에서 [ 도구 ] 메뉴 → [ 인터넷 옵션 ] 을 선택합니다.
- 2. [ 보안 ] 탭에서 [ 신뢰할 수 있는 사이트 ] 를 선택하고 [ 사이트 ] 버튼을 클릭합니다.
- 3. [ 영역에 웹 사이트 추가 ] 에 스캐너의 URL 을 입력하고, [ 추가 ] 버튼을 클릭합니다.

Internet Explorer 에서 대상 영역의 레벨을 보안 레벨을 설정하려면 [ 도구 ] 메 뉴 - [ 인터넷 옵션 ] 에서 [ 보안 ] 탭을 [ 높음 ] 으로 설정해 주십시오. [ 사용자 지정 수준 ] 의 경우 [ 설정 ] 영역의 [ 스크립팅 ] 밑에서 [Active 스크 립팅 ] 을 [ 확인 ] 또는 [ 사용 안 함 ] 으로 설정해 주십시오.

### ■ 대책

스캐너 이름을 사용하여 연결할 때는 인트라넷 연결을 통해 연결됩니다. URL 에 IP 주소가 포함 된 경우 스캐너는 인터넷 영역을 사용하여 연결됩니다.

해당 영역에 따라서 다음 설정을 시도해 주십시오.

- 1. Internet Explorer 에서 [ 도구 ] 메뉴 → [ 인터넷 옵션 ] 을 선택합니다.
- 2. 다음의 방법으로 Active 스크립팅을 유효로 합니다.
	- [보안] 탭에서 [기본 수준] 버튼을 클릭하여, [이 영역에 허용된 수준]을 [보통]으로 설정 합니다.
	- [보안] 탭에서 [사용자 지정 수준] 버튼을 클릭하여, [설정] 영역의 [스크립팅] 항목 밑의 [Active 스크립팅 ] 을 [ 사용 ] 으로 설정합니다.
- 3. 인터넷 영역을 통해 연결할 경우 [ 개인 정보 ] 탭에서 수준을 [ 보통 높음 ] 보다 낮게 설정합니다.
- 4. 임시 인터넷 파일을 삭제해 주십시오. 설정값에 대한 보다 자세한 내용은, Internet Explorer 의 도움말을 참조해 주십시오.

### 스캐너가 대기 모드에 있습니다.

#### ■ 대책

전원 버튼을 눌러 스캐너를 시작합니다.

# 프록시 서버가 사용 중입니다.

### $\blacksquare$  대책

프록시 서버를 사용하지 않도록 설정합니다.

- 1. Internet Explorer 에서 [ 도구 ] 메뉴 → [ 인터넷 옵션 ] 을 선택합니다.
- 2. [ 연결 ] 탭에서 [LAN 설정 ] 버튼을 누릅니다.
- 3. [ 사용자 LAN 에 프록시 서버 사용 ( 이 설정은 전화 연결이나 VPN 연결에는 적용 되지 않음 )] 확 인란의 선택을 해제합니다.

## 연결 프로토콜 설정에 오류가 있습니다.

### ■ 대책 ( 스캐너 )

SSL 이 [ 관리자 연결 ] 화면에서 사용하도록 설정되었는지 확인합니다. 보다 자세한 내용은, ["4. 9. 1 관리자 연결 설정 설정하기 " \(110 페이지 \)](#page-109-0) 를 참조해 주십시오.

### ■ 대책 (Internet Explorer, Admin Tool 또는 User Editor 가 설치된 컴퓨터)

1. Internet Explorer 에서 [ 도구 ] 메뉴 → [ 인터넷 옵션 ] 을 선택합니다.

- 2. [ 고급 ] 탭을 누릅니다.
- 3. [ 설정 ] 섹션의 [ 보안 ] 에서 다음 항목에 대한 확인란을 선택합니다. 선택할 확인란은 ["4.9.1 관](#page-109-0) [리자 연결 설정 설정하기 " \(110 페이지 \)](#page-109-0) 의 2 단계에서 선택한 확인란과 동일해야 합니다.
	- ●SSL 3.0 사용
	- ●TLS 1.0 사용
	- ●TLS 1.1 사용
	- TLS 1.2 사용

# 포트 번호 설정에 오류가 있습니다.

# ■ 대책

[ 관리자 연결 ] 화면에서 지정된 포트 번호를 확인합니다. 보다 자세한 내용은, ["4. 9. 1 관리자 연결 설정 설정하기 " \(110 페이지 \)](#page-109-0) 를 참조해 주십시오.

# 7. 3 기타 문제 해결

이 단원에서는 스캔 중에 발생할 수 있는 문제와 그러한 문제들에 대처하는 방법과 관련 된 정보를 제공합니다. 수리를 의뢰하기 전에 다음과 같은 공통 문제 목록을 확인합니다. 권장 조치를 참조한 뒤에도 문제를 해결할 수 없는 경우 ["7.4 판매점 / 대리점에 문의하기](#page-385-0)  [전에 점검할 사항 " \(386 페이지 \)](#page-385-0) 의 사항을 확인한 다음 이 제품을 구매한 판매점 / 대리 점에 문의해 주십시오.

발생 가능한 문제점은 다음과 같습니다.

# 문제 목록

- 스캐너를 켤 수 없습니다.
	- [" 스캐너를 켤 수 없습니다. " \(378 페이지 \)](#page-377-0)
- 스캐너가 시작되지 않습니다.
	- " "The last attempt to restart ... "메시지가 화면에 표시되고 스캐너는 시작되지 않습니 [다. " \(378 페이지 \)](#page-377-1)
	- " 대기 모드에서 스캐너를 다시 시작할 수 없습니다." (378 페이지 )
	- " 스캐너 초기화에 실패했습니다. " 메시지가 표시되고 스캐너가 시작되지 않습니다. " [\(378 페이지 \)](#page-377-3)
- 스캐너를 공장 기본값으로 재설정하고 싶습니다.
	- [" 스캐너 설정을 기본값으로 재설정하고 싶습니다. " \(379 페이지 \)](#page-378-0)
	- [" 관리자 로그인 암호를 잊어버렸습니다. " \(379 페이지 \)](#page-378-1)

# ■ 데이터를 바르게 스캔할 수 없습니다.

- [" 스캔이 시작되지 않습니다. " \(379 페이지 \)](#page-378-2)
- [" Scan 버튼을 누른 뒤에도 스캔이 시작되지 않습니다. " \(379 페이지 \)](#page-378-3)
- [" 멀티 피드 오류가 자주 발생합니다. " \(380 페이지 \)](#page-379-0)
- "문서가 스캐너로 급지되지 않았습니다. ( 픽 오류가 자주 발생하거나 문서 급지가 중간 [에 정지 \)" \(381 페이지 \)](#page-380-0)
- [" 캐리어 시트로 스캔할 경우 \[ 문서 걸림이 발생했습니다. ADF 에 남아있는 문서를 제거](#page-380-1) [해 주십시오. \] 메시지가 표시되고 오류가 발생합니다. " \(381 페이지 \)](#page-380-1)

#### ■ 스캔 데이터가 올바르지 않습니다.

- [" 스캔 데이터가 길게 늘어집니다. " \(382 페이지 \)](#page-381-0)
- "스캔 데이터의 바깥 가장자리에 음영이 있습니다."(382 페이지 )
- [" 스캔 데이터에 수직선이 표시됩니다. " \(382 페이지 \)](#page-381-2)
- "스캔 데이터가 비뚤어지거나 왜곡되어 보입니다."(382 페이지 )
- [" 스캔 데이터의 품질이 떨어집니다. " \(382 페이지 \)](#page-381-4)
- [" 스캔 데이터가 일부가 잘렸습니다. " \(383 페이지 \)](#page-382-0)
- [" 스캔 데이터가 기울어집니다. " \(383 페이지 \)](#page-382-1)

## ■ 로그인 할 수 없음

- [" 관리자 암호로 로그인 할 수 없습니다. " \(383 페이지 \)](#page-382-2)
- "네트워크를 통해 연결할 때 [ 로그인 ] 화면이 표시되지 않습니다."(384 페이지 )

#### ■ 바르게 동작하지 않음

- "키보드로 입력된 입력 필드 항목이 화면에 표시되지 않습니다."(384 페이지 )
- "「 파일 다운로드 ] 대화상자에서 「 저장 ] 을 눌러도 저장이 안됩니다. " (384 페이지 )
- [" The status window with the message "xxx 의 스캔 데이터 인쇄 중 " 이라는 메시지의](#page-383-3)  [상태 화면이 남아 있거나 느립니다. " \(384 페이지 \)](#page-383-3)
- [" Admin Tool 을 설치할 때 오류가 발생했습니다. " \(385 페이지 \)](#page-384-0)
- "FAX 를 보낼 때 스캔 화면에서 화면이 정지됩니다."(385 페이지 )

# ■ 스캐너를 켤 수 없습니다.

<span id="page-377-0"></span>스캐너를 켤 수 없습니다.

- $\blacksquare$  확인 항목 시작 버튼을 눌렀습니까 ?
- 대책 전원 버튼을 눌러 주십시오.

### ■ 확인 항목

# AC 케이블과 AC 어댑터가 스캐너에 올바르게 연결되어 있습니까 ?

### ■ 대책

- AC 케이블과 AC 어댑터를 연결합니다.
- 스캐너에서 AC 케이블을 뽑아 스캐너의 전원을 끈 다음 AC 케이블을 다시 연결합니다. 전원 을 끈 다음 전원 을 다시 켜기 전까지 최소 10 초간 기다려 주십시오. 위에서 언급된 대책을 취한 후에도 문제가 계속될 경우 이 제품을 구매한 판매점 / 대리점에 문의해 주십시오.

# ■ 스캐너가 시작되지 않습니다.

<span id="page-377-1"></span>"The last attempt to restart ... " 메시지가 화면에 표시되고 스캐너는 시작되지 않습니다.

### $\blacksquare$  확인 항목

## 스캐너를 켠 뒤, 바로 전원이 꺼졌습니까 ?

- 대책
	- 전원 버튼을 눌러 주십시오.
	- 스캐너에서 AC 케이블을 뽑아 스캐너의 전원을 끈 다음 AC 케이블을 다시 연결합니다. 전원 을 끈 다음 전원 을 다시 켜기 전까지 최소 10 초간 기다려 주십시오. 위에서 언급된 대책을 취한 후에도 문제가 계속될 경우 이 제품을 구매한 판매점 / 대리점에 문의해 주십시오.

# <span id="page-377-2"></span>대기 모드에서 스캐너를 다시 시작할 수 없습니다.

 $\blacksquare$  확인 항목

### 스캐너의 전원을 끈 뒤, 바로 전원을 켜지 않았습니까 ?

■ 대책

전원 버튼을 눌러 주십시오.

<span id="page-377-3"></span>스캐너 초기화에 실패했습니다." 메시지가 표시되고 스캐너가 시작되지 않습니 다.

# $\blacksquare$  확인 항목

스캐너를 껐다 다시 켜도 같은 상태입니까 ?

■ 대책

스캐너에서 AC 케이블을 뽑아 스캐너의 전원을 끈 다음 AC 케이블을 다시 연결합니다. 전원을 끈 다음 전원 을 다시 켜기 전까지 최소 10 초간 기다려 주십시오. 위에서 언급된 대책을 취한 후에도 문제가 계속될 경우 이 제품을 구매한 판매점 / 대리점에 문의 해 주십시오.

# ■ 스캐너를 공장 기본값으로 재설정하고 싶습니다.

# <span id="page-378-0"></span>스캐너 설정을 기본값으로 재설정하고 싶습니다.

### ■ 대책

[" 공장 기본값으로 초기화하기 " \(173 페이지 \)](#page-172-0) 를 참조하고 스캐너를 재설정합니다.

### <span id="page-378-1"></span>관리자 로그인 암호를 잊어버렸습니다.

■ 대책

이 제품을 구매한 판매점 / 대리점에 문의해 주십시오.

# ■ 데이터를 바르게 스캔할 수 없습니다.

# <span id="page-378-2"></span>스캔이 시작되지 않습니다.

### $\blacksquare$  확인 항목

문서가 ADF 용지 츄트에 올바르게 급지되었습니까 ?

■ 대책

ADF 용지 츄트에 문서를 다시 급지합니다.

### $\blacksquare$  확인 항목

LCD 커버가 완전히 닫혔습니까 ?

■ 대책

LCD 커버를 닫습니다.

#### ■ 확인 항목

스캐너 전원을 껐다 다시 켜서 다시 로그인한 뒤에도 똑같은 문제가 발생합니까 ?

■ 대책

스캐너에서 AC 케이블을 뽑아 스캐너의 전원을 끈 다음 AC 케이블을 다시 연결합니다. 전원을 끈 다음 전원 을 다시 켜기 전까지 최소 10 초간 기다려 주십시오. 위에서 언급된 대책을 취한 후에도 문제가 계속될 경우 이 제품을 구매한 판매점 / 대리점에 문의 해 주십시오.

# <span id="page-378-3"></span>Scan 버튼을 누른 뒤에도 스캔이 시작되지 않습니다.

# ■ 확인 항목

<mark>①</mark> 버튼이 터치 패널에 표시 되어 있습니까?

### ■ 대책

Scan 버튼은 다음과 같은 화면에서만 사용할 수 있습니다.

- [ 메일 ] 화면
- [Fax] 화면
- **●** [ 인쇄 ] 화면
- [ 저장 ] 화면
- [ 스캔 보기 ] 화면
- [ 스캔 테스트 ] 화면
- [ 메시지 화면 ]
- [ 스캔된 매수 ] 화면
- 확인 화면에서는 스캔된 매 수가 표시됩니다.
- $\bullet$  [ 파일명 ] 화면

# <span id="page-379-0"></span>멀티 피드 오류가 자주 발생합니다.

#### ■ 확인 항목

### 문서가 ["A. 2 용지 재질 " \(393 페이지 \)](#page-392-0) 에 명시된 조건을 충족합니까 ?

■ 대책

["A. 2 용지 재질 " \(393 페이지 \)](#page-392-0) 에 명시된 조건을 충족하는 문서를 사용합니다.

### ■ 확인 항목

문서가 ADF 용지 츄트에 올바르게 급지되었습니까 ?

■ 대책

문서 다발을 바르게 재정리 한 다음 ADF 용지 츄트에 다시 급지합니다.

### ■ 확인 항목

문서의 두께가 5 mm 가 넘습니까 ?

■ 대책

문서에서 일부 문서를 제거하여 두께를 5 mm 이하로 줄입니다.

#### $\blacksquare$  확인 항목

브레이크 롤러 또는 피크 롤러가 더럽습니까 ?

■ 대책

브레이크 롤러 및 피크 롤러를 청소해 주십시오. 보다 자세한 내용은, ["6. 3 스캐너의 내부 청소하기 " \(337 페이지 \)](#page-336-0) 를 참조해 주십시오.

#### $\blacksquare$  확인 항목

브레이크 롤러 또는 피크 롤러가 마모되었습니까 ?

### ■ 대책

브레이크 롤러 또는 피크 롤러를 교환해 주십시오. 보다 자세한 내용은, ["6. 5 부품 교환하기 " \(344 페이지 \)](#page-343-0) 를 참조해 주십시오.

### ■ 확인 항목

2, 000 m 이상 고도에서 스캐너를 사용하고 있습니까 ?

### ■ 대책

 관리자 설정에서 [ 멀티피드 검출설정 ] 화면에 [ 높은 고도 모드 ] 를 유효로 합니다. 보다 자세한 내용은, ["4.5.1 멀티 피드 검출 방법을 설정하기 " \(86 페이지 \)](#page-85-0) 를 참조해 주십시오. <span id="page-380-0"></span>문서가 스캐너로 급지되지 않았습니다. ( 픽 오류가 자주 발생하거나 문서 급지 가 중간에 정지 )

#### $\blacksquare$  확인 항목

문서가 ["A. 2 용지 재질 " \(393 페이지 \)](#page-392-0) 에 명시된 조건을 충족합니까 ?

■ 대책

["A. 2 용지 재질 " \(393 페이지 \)](#page-392-0) 에 명시된 조건을 충족하는 문서를 사용합니다.

### ■ 확인 항목

브레이크 롤러 또는 피크 롤러가 더럽습니까 ?

■ 대책

브레이크 롤러 및 피크 롤러를 청소해 주십시오. 보다 자세한 내용은, ["6. 3 스캐너의 내부 청소하기 " \(337 페이지 \)](#page-336-0) 를 참조해 주십시오.

#### ■ 확인 항목

브레이크 롤러 또는 피크 롤러가 마모되었습니까 ?

### ■ 대책

브레이크 롤러 또는 피크 롤러를 교환해 주십시오. 보다 자세한 내용은, ["6. 5 부품 교환하기 " \(344 페이지 \)](#page-343-0) 를 참조해 주십시오.

### ■ 확인 항목

문서 급지 경로에 이물질이 있습니까 ?

# ■ 대책

문서 급지 경로를 청소합니다.

# <span id="page-380-1"></span>캐리어 시트로 스캔할 경우 [ 문서 걸림이 발생했습니다. ADF 에 남아있는 문서 를 제거해 주십시오. ] 메시지가 표시되고 오류가 발생합니다.

### ■ 확인 항목

캐리어 시트로 스캔하는 동안 오류가 발생할 경우 [ 캐리어 시트의 스캔에 실패했습니다. 원고의 접힌 눈금의 캐리어 시트의 두꺼운 선과 들어 맞도록 세트한 다음 다시 시도해 주십시오. ] 메시 지가 표시된 다음 [ 문서 걸림이 발생했습니다. ADF 에 남아있는 문서를 제거해 주십시오.] 메시 지가 표시되고 스캔에 실패합니다.

### ■ 대책

메시지의 지시에 따라 다시 시도해 주십시오.

# ■ 스캔 데이터가 올바르지 않습니다.

# <span id="page-381-0"></span>스캔 데이터가 길게 늘어집니다.

# $\blacksquare$  확인 항목 피드 롤러가 더럽습니까 ?

■ 대책

피드 롤러를 청소합니다. 보다 자세한 내용은, ["6. 3 스캐너의 내부 청소하기 " \(337 페이지 \)](#page-336-0) 를 참조해 주십시오.

# <span id="page-381-1"></span>스캔 데이터의 바깥 가장자리에 음영이 있습니다.

# ■ 확인 항목 피드 롤러가 더럽습니까 ?

# ■ 대책

피드 롤러를 청소합니다.

보다 자세한 내용은, ["6. 3 스캐너의 내부 청소하기 " \(337 페이지 \)](#page-336-0) 를 참조해 주십시오.

# <span id="page-381-2"></span>스캔 데이터에 수직선이 표시됩니다.

- 확인 항목 유리가 더럽습니까 ?
- 대책 유리를 청소하기 위해서는 ["6 장 스캐너 관리 " \(333 페이지 \)](#page-332-0) 의 순서를 따라 주십시오.

# <span id="page-381-3"></span>스캔 데이터가 비뚤어지거나 왜곡되어 보입니다.

- $\blacksquare$  확인 항목 문서가 올바르게 급지되었습니까 ?
- 대책

문서를 올바르게 올려 놓습니다.

## <span id="page-381-4"></span>스캔 데이터의 품질이 떨어집니다.

- $\blacksquare$  확인 항목 유리가 더럽습니까 ?
- 대책 유리를 청소합니다.

<span id="page-382-0"></span>스캔 데이터가 일부가 잘렸습니다.

# ■ 확인 항목

문서의 용지 색상에 따라서 용지의 테두리를 올바르게 인식할 수 없는 경우 스캔 데 이터의 일부가 부분적으로 잘릴 수 있습니다.

■ 대책

스캔을 하기 전 용지 크기를 표준으로 설정해 주십시오.

### ■ 확인 항목

올려진 문서가 올바릅니까 ?

■ 대책

문서를 올바르게 올려 놓습니다.

### <span id="page-382-1"></span>스캔 데이터가 기울어집니다.

### $\blacksquare$  확인 항목

사이드 가이드가 문서의 너비에 맞게 조정되어 있습니까 ?

■ 대책

사이드 가이드를 문서 너비에 맞춰 조정해 주십시오. 브레이크 롤러 또는 피크 롤러가 이러한 문제를 일으킬 수 있습니다. " 확인 항목 " 및 " 대책 " 에 대해서는 [" 문서가 스캐너로 급지되지 않았습니다. \( 픽 오류가 자주 발생하거나 문서 급지](#page-380-0) [가 중간에 정지 \)" \(381 페이지 \)](#page-380-0) 을 참조해 주십시오.

# ■ 로그인 할 수 없음

## <span id="page-382-2"></span>관리자 암호로 로그인 할 수 없습니다.

### ■ 확인 항목

암호를 입력할 때 Caps Lock 이 켜져 있었습니까 ?

# ■ 대책

Caps Lock 을 끄고 다시 로그인합니다.

### $\blacksquare$  확인 항목

### 암호가 변경되었습니까 ?

■ 대책

기본 암호는 "password" 입니다. 암호를 변경한 후 새 암호를 분실하거나 잊어버린 경우 로그인이 불가능합니다. 이 경우 스캐너를 수리할 때 수행되는 것과 동일한 작업이 필요합니다. 이 제품을 구매한 판매점 / 대리점에 문의해 주십시오.

<span id="page-383-0"></span>네트워크를 통해 연결할 때 [ 로그인 ] 화면이 표시되지 않습니다.

- 확인 항목 SSL 설정이 올바르게 되었습니까 ?
- 대책 화면을 닫고, 설정을 바르게 한 후, 연결을 다시 시도합니다.
- $\blacksquare$  확인 항목

HTTPS 에 연결할 때 [ 보안 경고 ] 대화상자에서 [ 예 ] 버튼을 선택했습니까 ?

■ 대책

화면을 닫고 연결을 다시 시도합니다. 연결할 때 [ 보안 경고 ] 대화상자에서 [ 예 ] 버튼을 선택 합니다.

# ■ 바르게 동작하지 않음

<span id="page-383-1"></span>키보드로 입력된 입력 필드 항목이 화면에 표시되지 않습니다.

 $\blacksquare$  확인 항목

입력 필드가 선택되었습니까 ?

- 대책
	- 입력 필드를 선택한 다음 다시 시도합니다.
	- [ 취소 ] 버튼을 누른 다음 다시 시도합니다.
	- 터치 패널을 사용하려면 입력 필드를 직접 터치한 다음 다시 시도합니다.

<span id="page-383-2"></span>[ 파일 다운로드 ] 대화상자에서 [ 저장 ] 을 눌러도 저장이 안됩니다.

■ 확인 항목

[ 다른 이름으로 저장 ] 폴더 경로 ( 폴더 경로 + 파일 이름 ) 의 길이가 259 자를 초 과합니까 ?

■ 대책

경로 길이를 줄이기 위해 [ 다른 이름으로 저장 ] 폴더를 변경합니다.

<span id="page-383-3"></span>The status window with the message "xxx 의 스캔 데이터 인쇄 중 " 이라는 메 시지의 상태 화면이 남아 있거나 느립니다.

 $\blacksquare$  확인 항목 프린트 서버용 스풀 폴더가 있는 드라이브에 여유 공간이 충분합니까 ?

 $\blacksquare$  대책

드라이브에 충분한 공간이 있는지 확인합니다.

<span id="page-384-0"></span>Admin Tool 을 설치할 때 오류가 발생했습니다.

# ■ 확인 항목

Admin Tool 의 언어가 운영 체제에 이미 설치되어 있는 언어와 상이합니까 ?

### ■ 대책

현재의 Admin Tool 을 제거합니다. 그런 다음 운영 체제와 동일한 언어의 Admin Tool 을 설치합 니다.

<span id="page-384-1"></span>FAX 를 보낼 때 스캔 화면에서 화면이 정지됩니다.

## ■ 확인 항목

스캔하는 동안 Scan 버튼을 반복해서 누르셨습니까 ?

스캔이 완료되기 전에 Scan 버튼을 누르지 말아 주십시오.

# ■ 대책

스캐너에서 AC 케이블을 뽑아 스캐너의 전원을 끈 다음 AC 케이블을 다시 연결합니다. 전원을 끈 다음 전원 을 다시 켜기 전까지 최소 10 초간 기다려 주십시오. 위에서 언급된 대책을 취한 후에도 문제가 계속될 경우 이 제품을 구매한 판매점 / 대리점에 문의 해 주십시오.

# <span id="page-385-0"></span>7. 4 판매점 / 대리점에 문의하기 전에 점검할 사항

판매점 / 대리점에 문의하기 전에 다음 사항을 점검해 주십시오.

# 7. 4. 1 일반 사항

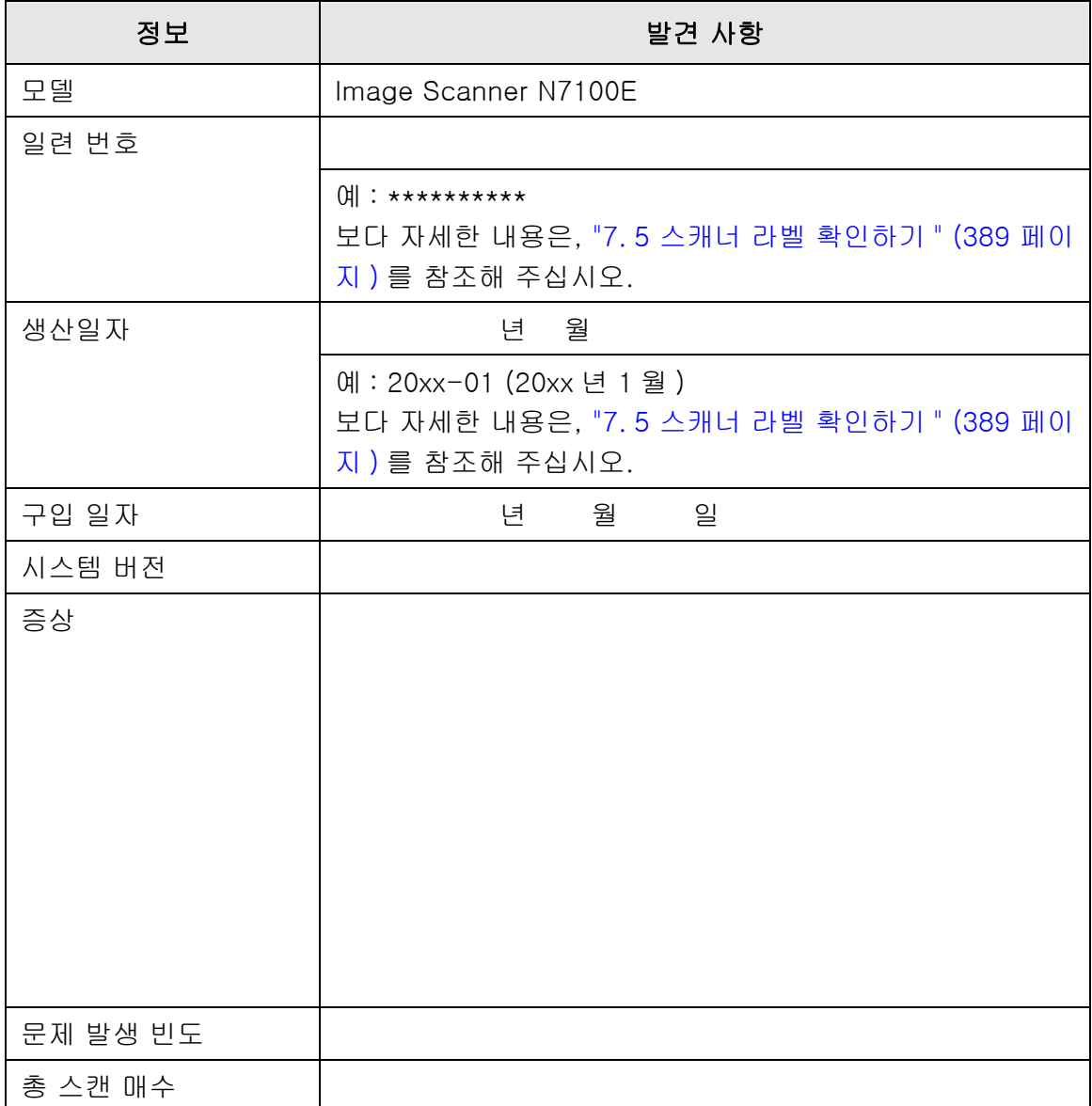

# 7. 4. 2 오류 상태

# ■ 컴퓨터를 통해 스캐너를 연결할 때의 문제

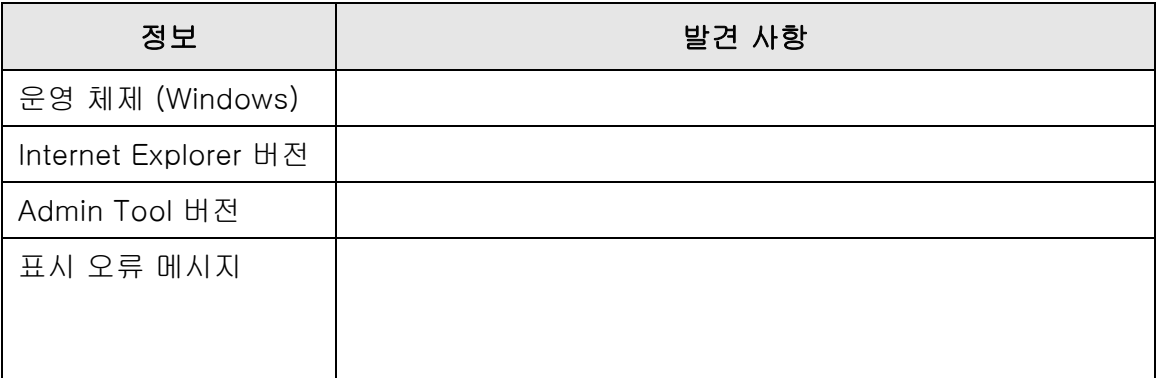

# ■ 문서 급지 오류

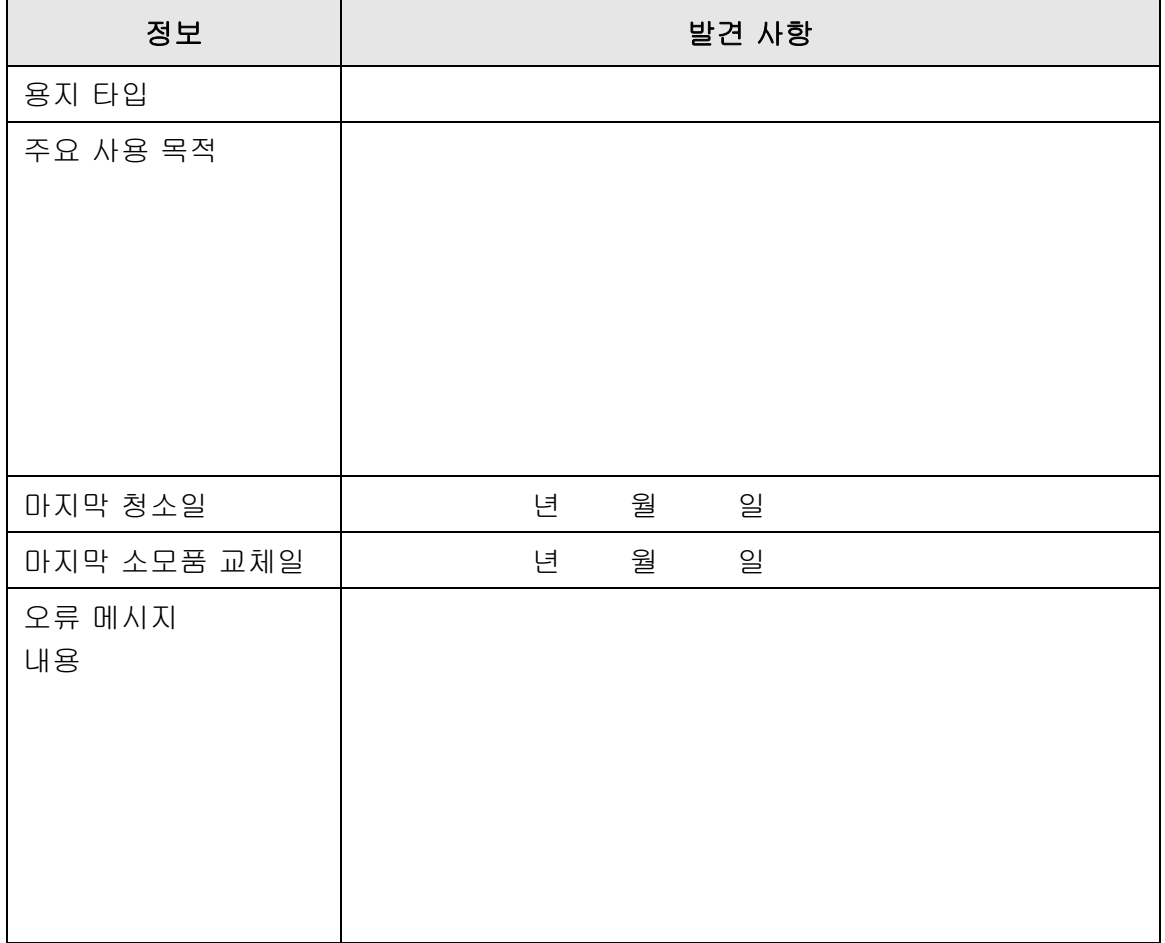

# ■ 원본 문서와 스캔 데이터 송신하기

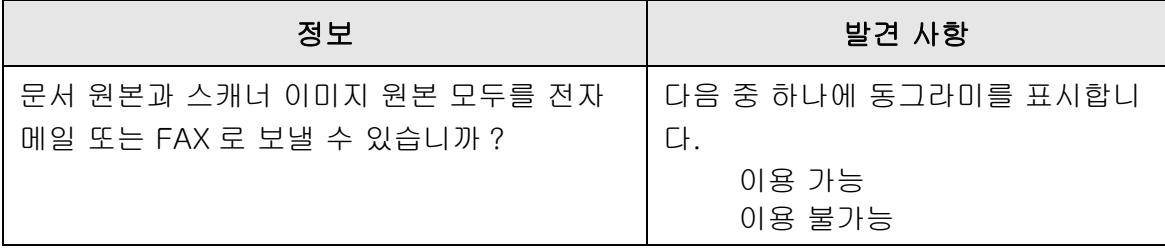

# <span id="page-388-0"></span>7. 5 스캐너 라벨 확인하기

다음 그림은 스캐너에 라벨이 부착된 위치를 보여줍니다. 라벨은 스캐너의 뒷쪽에 붙어 있습니다.

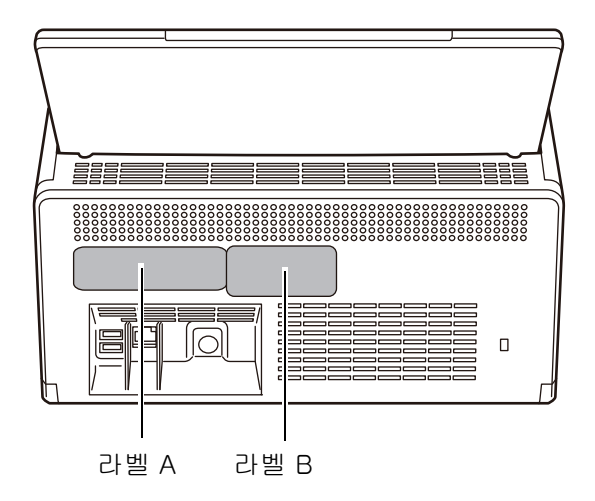

다음은 라벨의 예에 대해서 설명하고 있습니다.

 $\bullet$  라벨 A

예 : 여러 스캐너 정보가 포함되어 있습니다.

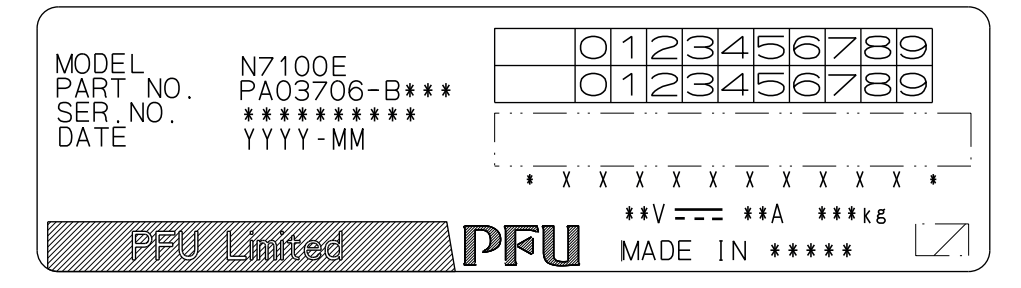

 $\bullet$  라벨 B

예 : 스캐너가 준수하는 여러 표준을 표시합니다.

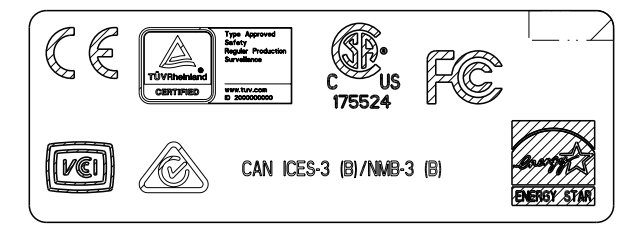

# 7. 6 수리전 준비 사항

스캐너를 수리를 위해 발송하기 전에 유저 정보 저장소와 시스템 설정을 백업해야 합니 다.

- ["4.16.1 유저 정보 저장소 유지 관리하기" \(166 페이지\)](#page-165-0)의 ["유저 정보 저장소 백업](#page-167-0) [하기 " \(168 페이지 \)](#page-167-0)
- ["4. 16. 2 시스템 설정 유지 관리하기 " \(170 페이지 \)](#page-169-0)

백업 후 다음을 참조하여 유저 정보 저장소 및 시스템 설정을 삭제해 주십시오. 하드 디스크 (SSD) 를 교체한 경우 모든 설정이 공장 기본값으로 복원됩니다.

- "4.16.1 유저 정보 저장소 유지 관리하기" (166 페이지 ) 의 [" 유저 정보 저장소 지](#page-168-0) [우기 " \(169 페이지 \)](#page-168-0)
- ["4.16.2 시스템 설정 유지 관리하기" \(170 페이지\)](#page-169-0)의 ["공장 기본값으로 초기화하](#page-172-0) [기 " \(173 페이지 \)](#page-172-0)

#### 주의

유저 정보에는 메일 송신자 및 FAX 번호와 같은 개인 정보가 포함될 수 있으므로 데이터를 관리할 때는 주 의를 기울여 주십시오.

# 부록 A

# 용지 사양 (Admin) User

이 부록에서는 문서를 스캔할 때 ADF 가 요구하는 용지 크기와 만족하는 용지 재질에 대 해서 설명하고 있습니다.

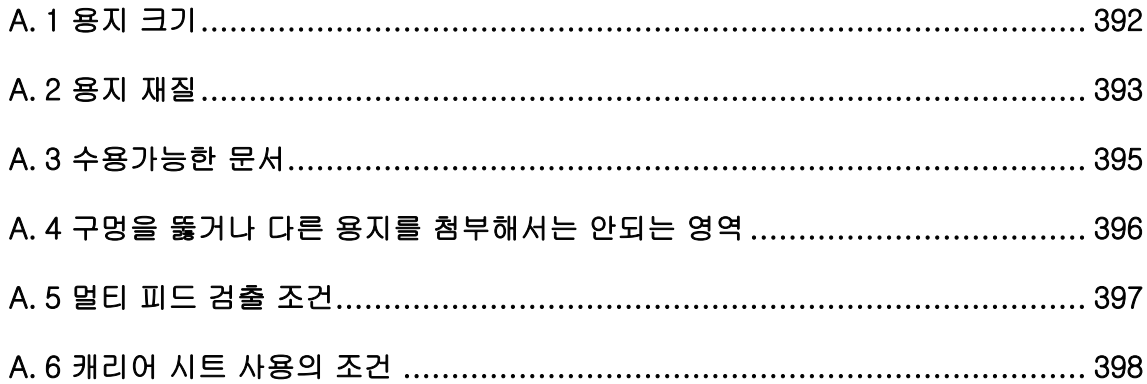

# <span id="page-391-0"></span>A. 1 용지 크기

본 스캐너로 다음 용지 크기를 스캔할 수 있습니다.

너비 : 50. 8 ~ 216 mm

길이 : 50. 8 ~ 355. 6 mm

(\*): 스캔할 수 있는 문서의 최대 길이는 3,048 mm입니다. 863 mm보다 긴 문서를 스캔할 경우 해상도를 200 dpi 이하로 설정해 주십시오.

# <span id="page-392-1"></span><span id="page-392-0"></span>A. 2 용지 재질

# 용지 타입

ADF 를 사용한 권장 용지 타입은 다음과 같습니다.

- 고급지
- 중급지
- PPC 용지 ( 재활용 용지 )
- 플라스틱 카드

상기 목록에 있는 용지 타입 이외의 문서를 스캔하는 경우, 문서가 오류없이 스캔되는지 를 확인하기 위해 먼저 동일한 용지 타입으로 스캔 테스트를 실행합니다.

# 용지 무게

ADF 에서 사용 가능한 용지 두께는 다음과 같습니다.

- $\bullet$  40 ~ 209 g/m<sup>2</sup>
- A8 크기의 경우 127 ~ 209 g/m<sup>2</sup>
- 플라스틱 카드의 경우 ( 긴 가장자리 급지만 ). 0.76 mm 이하 ( 엠보스 카드 포함 )

# 사전 주의 사항

다음 문서가 제대로 스캔되지 않을 수 있습니다.

- 두께가 일정치 않은 문서 ( 예. 봉투와 부착된 문서 )
- 주름지거나 구부러진 문서 ( 다음 힌트 참조 )
- 접히거나 찢어진 문서
- 트레이싱 용지
- $\bullet$  코팅 용지
- 카본 용지
- 감광지
- 구멍 뚫린 문서
- 정사각형 혹은 직사각형이 아닌 문서
- 아주 얇은 문서 (40 g/m<sup>2</sup> 이하 )
- 사진 ( 사진 용지 )
- 다음 타입의 문서는 스캔하지 마십시오.
	- 클립 또는 스테이플로 철 된 문서
	- 잉크가 마르지 않은 문서
	- A8 크기보다 작은 문서
	- 216 mm 보다 넓은 문서
	- 용지 문서 이외의 문서 및 플라스틱 카드 문서: 예를 들어 섬유, 금속 박편, OHP 필 름으로 만들어진 문서
	- 손상되거나 오염이 묻지 않도록 주의해야 하는 중요한 서류

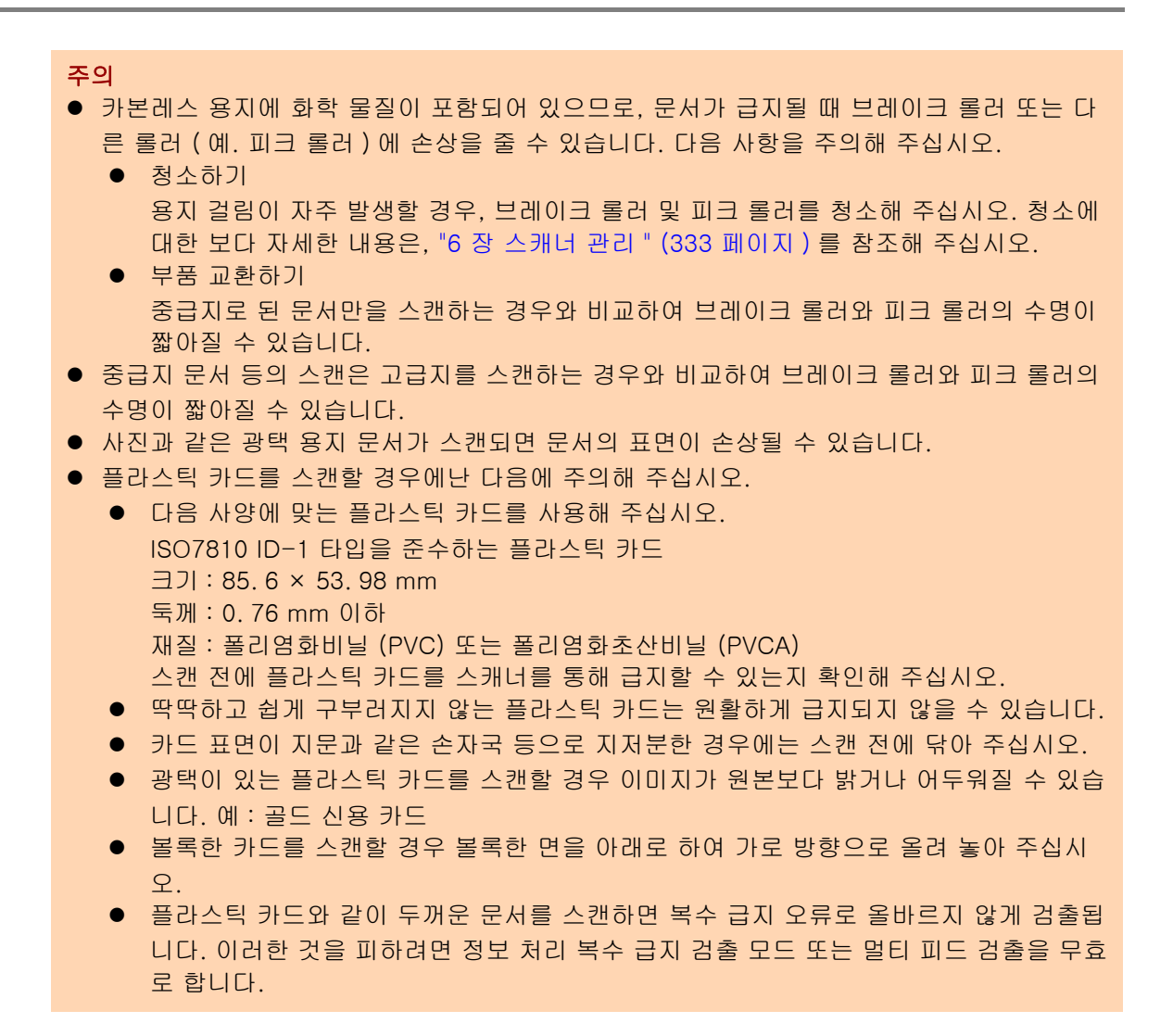

#### 힌트

- 반투명한 문서를 스캔할 때, 뒷면에 이미지가 전사되는 것을 막기위해 스캔 [ 밝기 ] 를 좀 더 밝은 레벨로 설정합니다.
- 연필로 씌여진 문서를 스캔할 경우 연필로 인해 다른 문서가 번질 수 있으므로 롤러를 가능 한 한 자주 청소해 주십시오. 롤러를 청소하지 않으면 문서 급지 오류도 발생할 수 있습니다. 청소에 대한 보다 자세한 내용은, ["6 장 스캐너 관리 " \(333 페이지 \)](#page-332-0) 를 참조해 주십시오.
- ADF 로 문서를 스캔할 경우 모든 용지의 선단을 바르게 정렬해야 합니다. 용지 선단의 구겨 짐은 다음의 허용 범위를 만족하도록 설정해 주십시오.

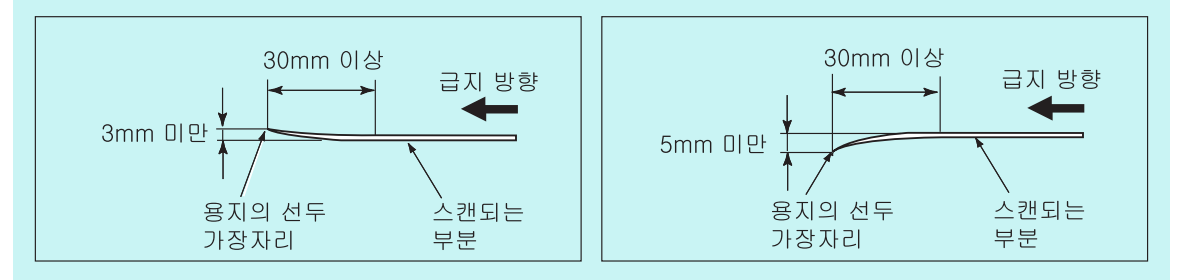

# <span id="page-394-0"></span>A. 3 수용가능한 문서

ADF 용지 츄트에 올려 놓을 수 있는 최대 용지 매수는 문서 용지의 크기와 무게에 의해 결정됩니다.

용지 크기와 무게에 따라 ADF 에 수용할 수 있는 최대 문서 매수는 다음 그래프와 같습니 다.

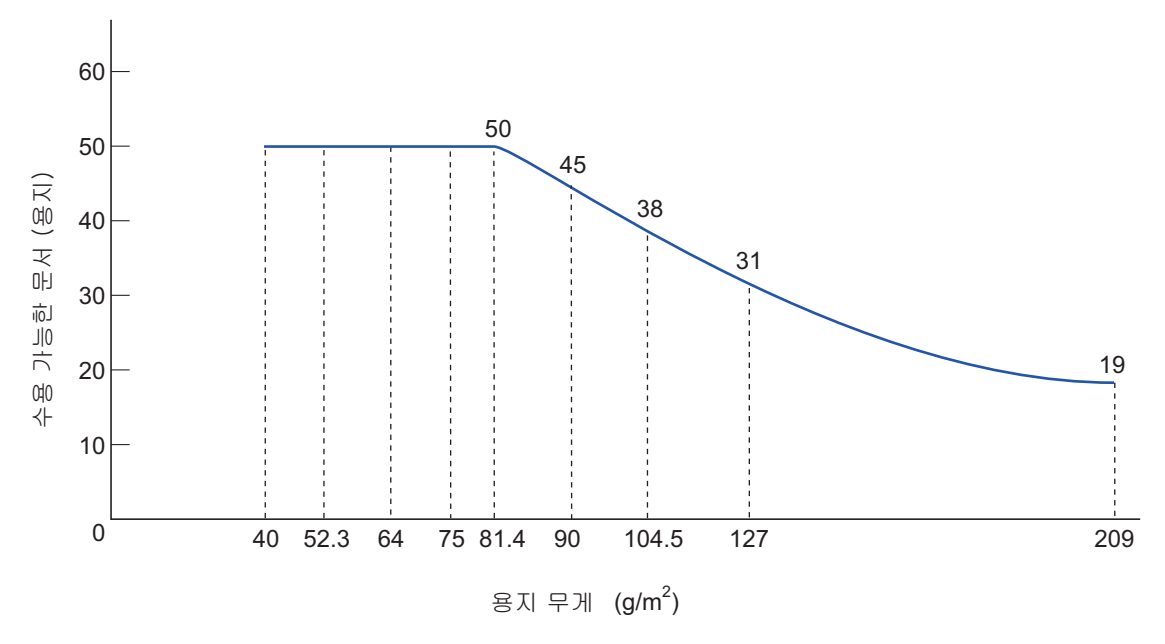

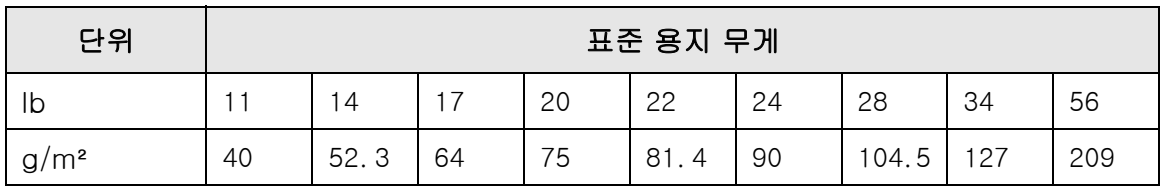

# <span id="page-395-0"></span>A. 4 구멍을 뚫거나 다른 용지를 첨부해서는 안되는 영역

다음 그림에 표시된 그림자 부분에 구멍 ( 펀치 ) 을 뚫거나 다른 용지를 첨부하면 스캔하 는 동안 ADF 급지 오류가 발생할 수 있습니다.

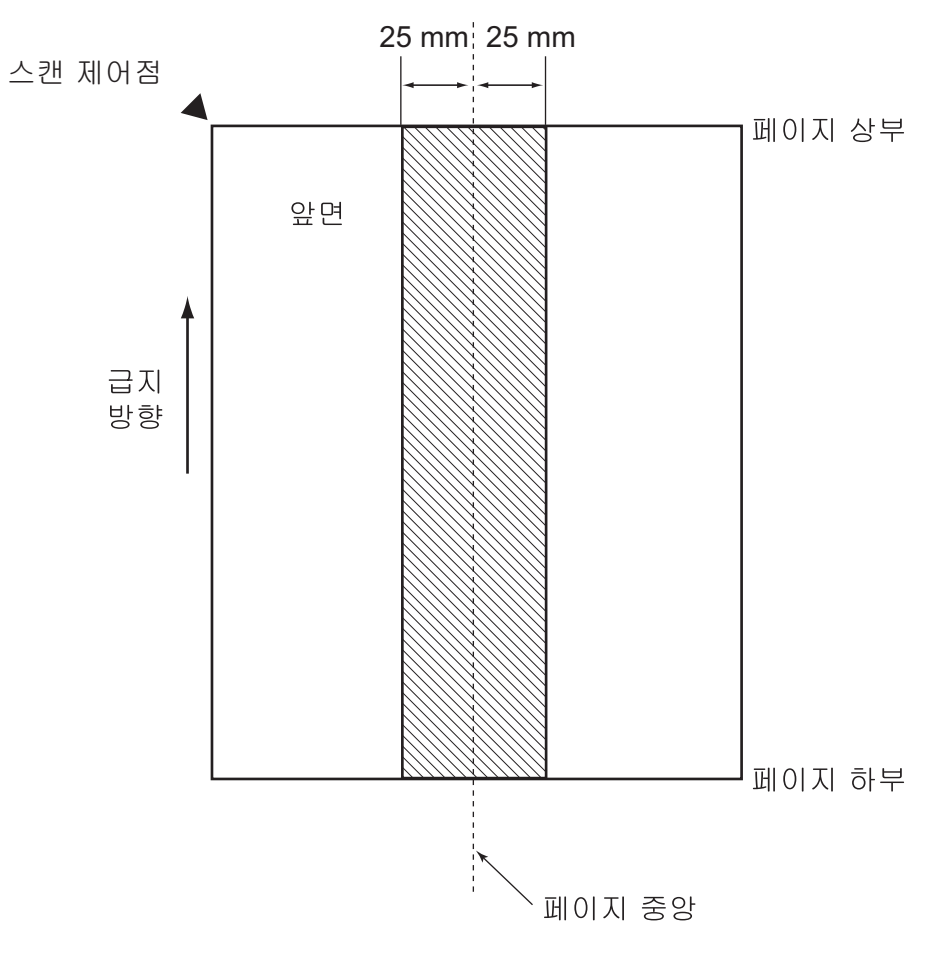
# A. 5 멀티 피드 검출 조건

멀티 피드 검출은 다음과 같이 3 개의 모드가 있습니다. 문서 겹침, 문서 길이와 문서 겹 침 및 길이 각 검출 모드에서는 다음 조건을 만족해야 합니다.

겹침에 따른 검출

- 스캔을 할 경우 ADF 에 동일한 무게의 용지를 올려 놓습니다.
- 용지 무게 : 40 ~ 209 g/m<sup>2</sup>
- 용지의 중앙에서 양쪽으로 25 mm 이내 음영 영역에 구멍을 뚫어서는 안됩니다.  $(*)$
- 용지의 중앙에서 양쪽으로 25 mm 이내 음영 영역에 다른 용지를 붙이지 말아 주 십시오. (\*)
- (\*): ["A. 4 구멍을 뚫거나 다른 용지를 첨부해서는 안되는 영역 " \(396 페이지 \)](#page-395-0) 을 참조 해 주십시오.

### 길이에 따른 검출

- 스캔을 할 경우 ADF 에 동일한 길이의 용지를 올려 놓습니다.
- 문서 길이 비율 : 1% 이내
- 용지의 중앙에서 양쪽으로 25 mm 이내 음영 영역에 구멍을 뚫어서는 안됩니다. (\*)
- (\*): ["A. 4 구멍을 뚫거나 다른 용지를 첨부해서는 안되는 영역 " \(396 페이지 \)](#page-395-0) 을 참조 해 주십시오.

## 겹침 및 길이에 따른 검출

- 스캔을 할 경우 ADF 에 동일한 무게와 길이의 용지를 올려 놓습니다.
- 용지 무게 : 40 ~ 209 g/m<sup>2</sup>
- 문서 길이 비율 : 1% 이내
- 용지의 중앙에서 양쪽으로 25 mm 이내 음영 영역에 구멍을 뚫어서는 안됩니다.  $(*)$
- 용지의 중앙에서 양쪽으로 25 mm 이내 음영 영역에 다른 용지를 붙이지 말아 주 십시오. (\*)
- (\*): ["A. 4 구멍을 뚫거나 다른 용지를 첨부해서는 안되는 영역 " \(396 페이지 \)](#page-395-0) 을 참조 해 주십시오.

#### 주의

- 겹침에 의한 멀티 피드 검출은 두꺼운 용지를 항상 멀티 피드 오류로 잘못 검출합니다. 이러 한 것을 피하려면 정보 처리 복수 급지 검출 모드 또는 멀티 피드 검출을 무효로 합니다.
- 문서 조건에 따라서 멀티 피드 검출률이 감소할 수 있습니다.
- 문서의 상단과 하단에서 30 mm 이내에서는 멀티 피드를 검출할 수 없습니다.

## A. 6 캐리어 시트 사용의 조건

### A. 6. 1용지 크기

본 스캐너로 다음 용지 크기를 스캔할 수 있습니다.

- A3 (297  $\times$  420 mm) (\*)
- $\bullet$  B4 (JIS) (257  $\times$  364 mm) (\*)
- 더블 레터 (279. 4 × 431. 8 mm (\*)
- (\*): 위와 같은 용지 크기는 반으로 접어 스캔해야 합니다.

### A. 6. 2용지 재질

### 용지 타입

ADF 를 사용한 권장 용지 타입은 다음과 같습니다. 표준 오피스 용지

### 용지 무게

ADF 에서 사용 가능한 용지 두께는 다음과 같습니다.

- 최대 209 g/m<sup>2</sup>
- 반으로 접었을 때 최대 104. 5g/m<sup>2</sup>

### 사전 주의 사항

다음 사항을 주의해 주십시오.

- 한 번에 올려 놓을 수 있는 캐리어 시트는 최대 10 장입니다.
- 캐리어 시트가 올바르게 인식되지 않으므로 위에 적거나, 색칠하거나, 더럽히거 나, 흑백 패턴의 끝 부분을 자르지 마십시오.
- 캐리어 시트를 거꾸로 위치시키지 마십시오. 그렇지 않을 경우 용지 걸림이 발생하 여 캐리어 시트와 내부 문서에 손상이 갈 수 있습니다.
- 캐리어 시트 내부에 문서를 둔 채 장시간 방치하지 마십시오. 그렇지 않을 경우 문 서의 잉크가 캐리어 시트에 묻을 수 있습니다.
- 변형을 방지하려면, 직사광선이 비추거나 난방 장치와 가까운 곳과 같은 온도가 높 은 장소에서 장시간 캐리어 시트를 사용하거나 방치하지 마십시오.
- 캐리어 시트를 접거나 힘을 주어 당기지 마십시오.
- 스캐너의 손상 또는 오작동이 발생할 수 있으므로 손상된 캐리어 시트를 사용하지 마십시오.
- 변형을 방지하려면, 캐리어 시트를 무게가 가해지지 않는 평평한 장소에서 보관해 주십시오.
- 캐리어 시트의 가장자리에 손가락이 베지 않도록 주의해 주십시오.
- 용지 걸림이 자주 발생하면, 캐리어 시트로 스캔을 하기 전에 PPC 용지 (재활용 용 지 ) 약 50 매를 급지해 주십시오. PPC 용지 ( 재활용 용지 ) 는 무지 또는 인쇄가 되어 있는 것 어느 쪽도 사용 가능 합니다.
- 캐리어 시트에 여러 장의 크기가 작은 문서 (예. 사진, 엽서)를 올려 놓고 스캔하는 경우 용지 걸림이 발생할 수 있습니다. 그러한 문서는 한 번에 한 장씩 스캔할 것을 권장합니다.

# 부록 B

# 관리 설정과 제한 CAdmin CUser 이 부록에서는 전자 메일 주소 설정 값 및 설정 항목의 제한에 대해서 설명하고 있습니다.

[B. 1 전자 메일 주소의 설정값 ....................................................................... 400](#page-399-0)

[B. 2 설정 항목의 제한 ................................................................................. 401](#page-400-0)

# <span id="page-399-1"></span><span id="page-399-0"></span>B. 1 전자 메일 주소의 설정값

전자 메일 주소는 최대 256 문자까지 입력할 수 있습니다. 다음 전자 메일 주소 형식 중 어느 하나를 사용해야 합니다.

- XXXXXXX@IP\_ 주소
- *XXXXXXX@ 호스트 이름*
- *XXXXXX*@ 도메인 \_ 이름

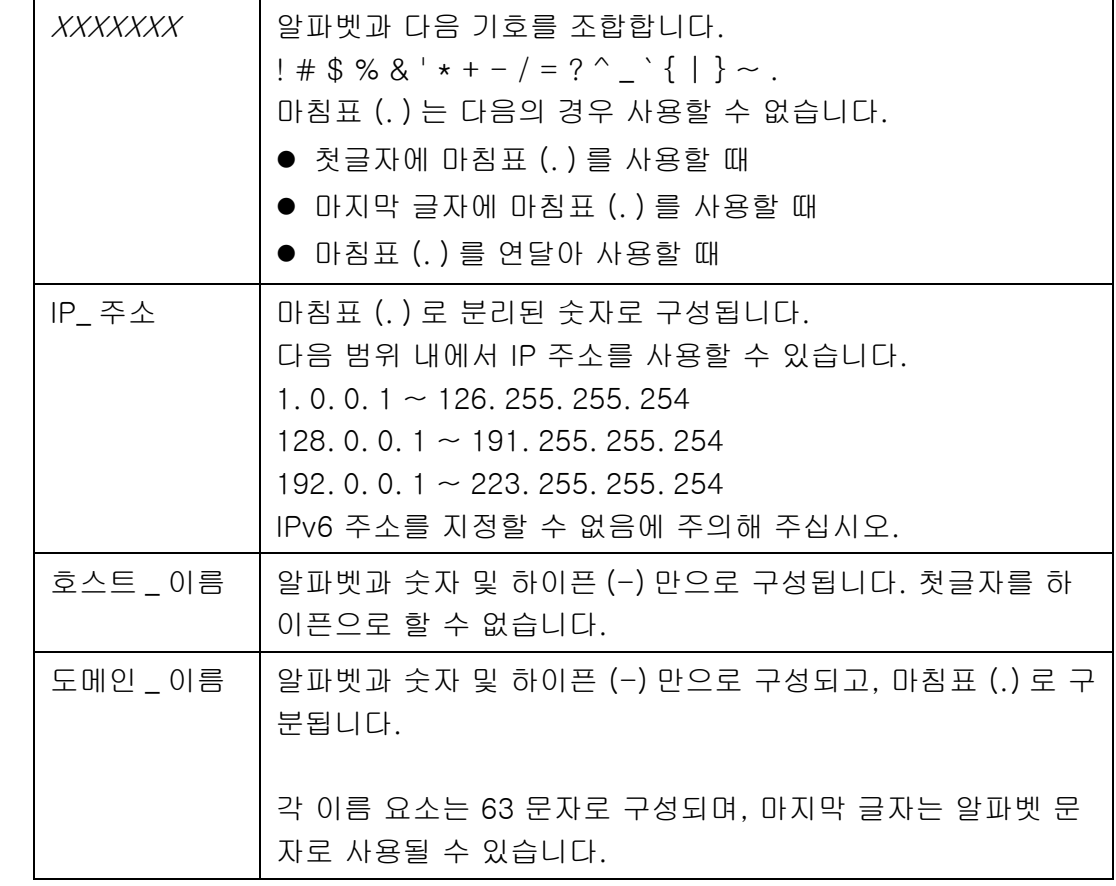

# <span id="page-400-0"></span>B. 2 설정 항목의 제한

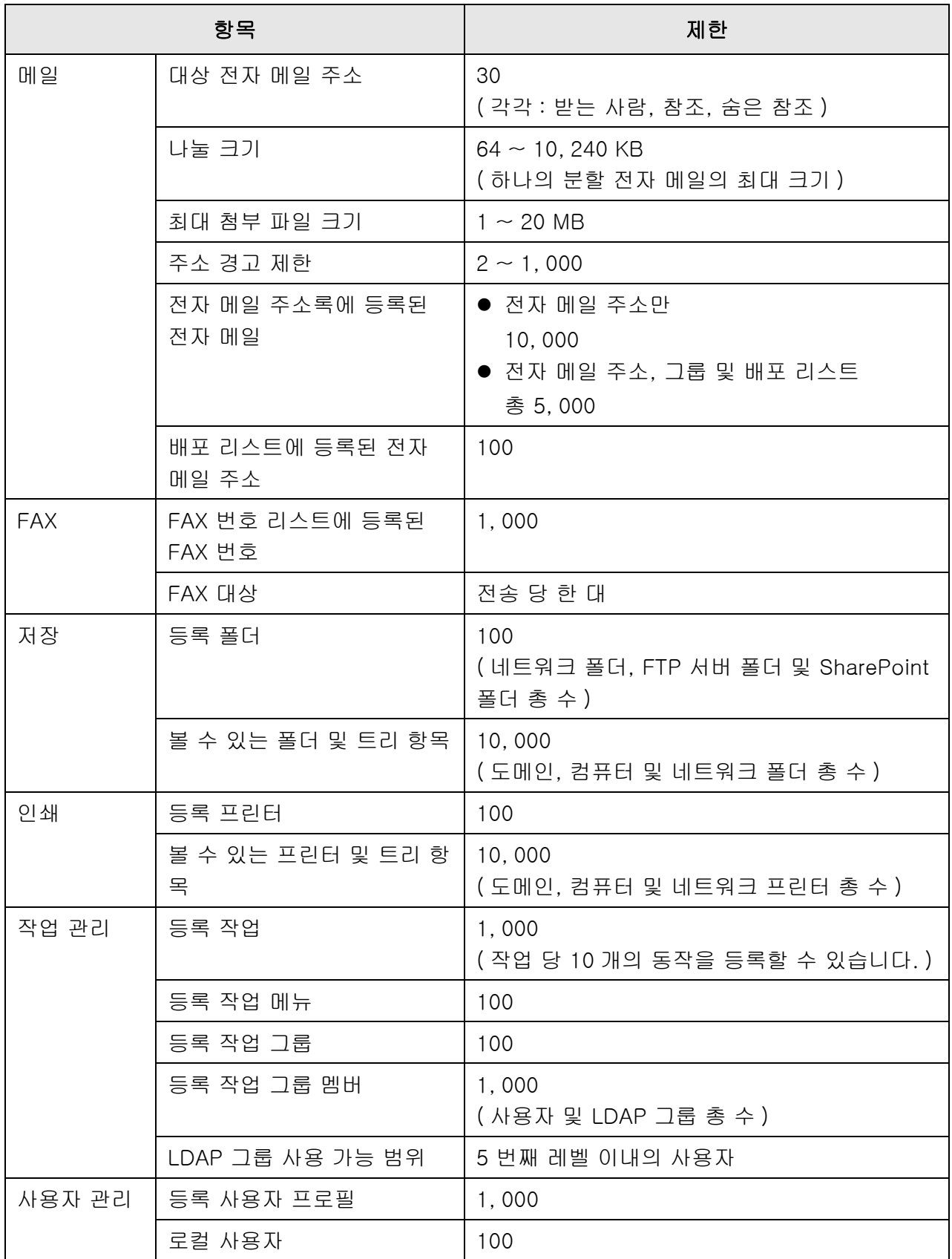

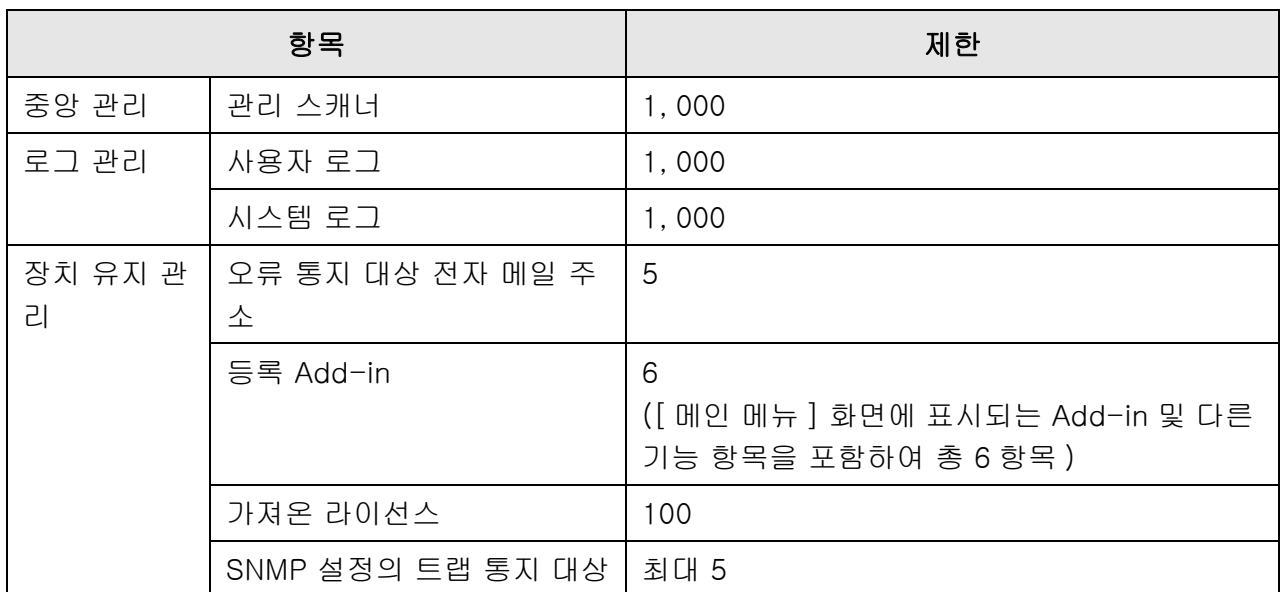

# 부록 C

### 호환성 및 연결성 (Admin) User

이 부록에서는 스캐너의 리소스 / 프로그램의 호환성 및 연결성에 대해서 설명하고 있습 니다.

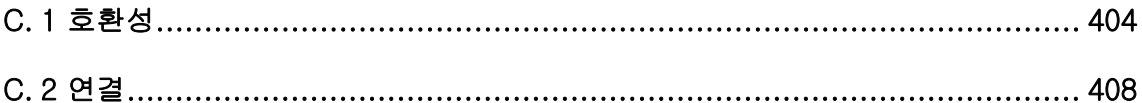

# <span id="page-403-0"></span>C. 1 호환성

## C. 1. 1 Add-in 실행

Add-in 실행 호환성은 다음과 같습니다. 다음 차트에서 ". NET Framework" 는 ". NET" 으로 기재됩니다. 각 Add-in 에 관한 자세한 내용은 SDK 참조 가이드를 참조해 주십시오.

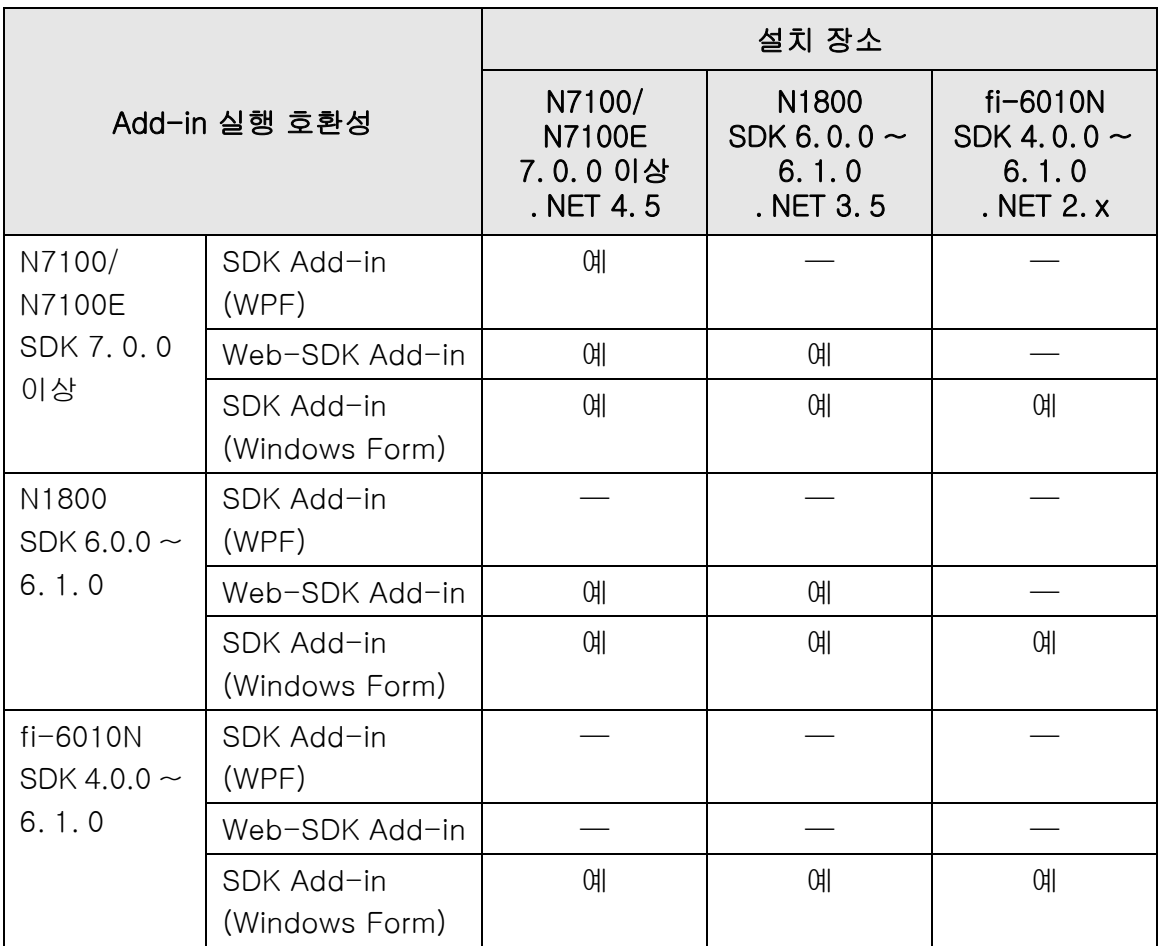

예 : 호환 —: 호환되지 않음

## C. 1. 2 다른 스캐너에서 시스템 설정 사용

다음 테이블은 백업 시스템 설정을 다른 스캐너에 복원할 수 있는지 여부를 표시합니다.

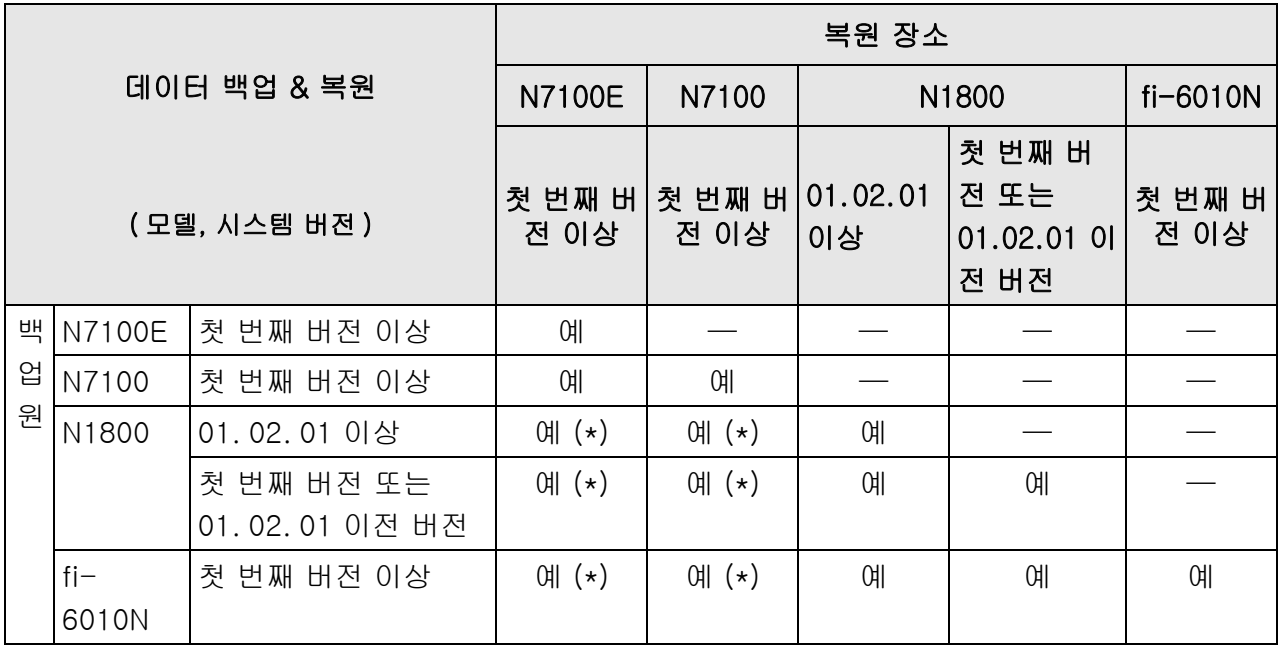

예 : 복원 가능 —: 복원 불가

(\*): 기본값은 작업 메뉴 설정에서 [ 스캔 설정 ] 에 사용됩니다.

### C. 1. 3 다른 스캐너에서 사용자 데이터 사용하기

다음 테이블은 백업 사용자 데이터를 다른 스캐너에 복원할 수 있는지 여부를 표시합니 다.

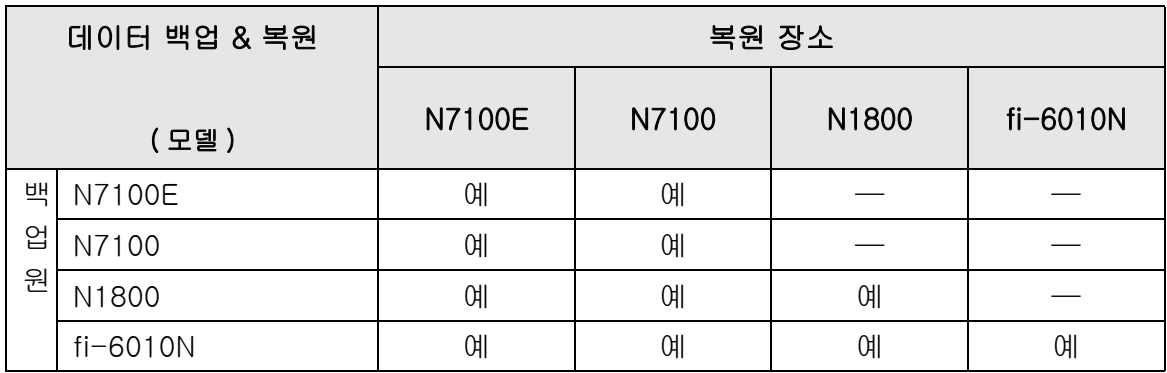

예 : 복원 가능 —: 복원 불가

## C. 1. 4 사용자 데이터 공유

다음 테이블은 Central Admin Server 에서 사용자 데이터를 공유할 수 있을 경우 사용자 데이터를 공유할 수 있는지 여부를 표시합니다.

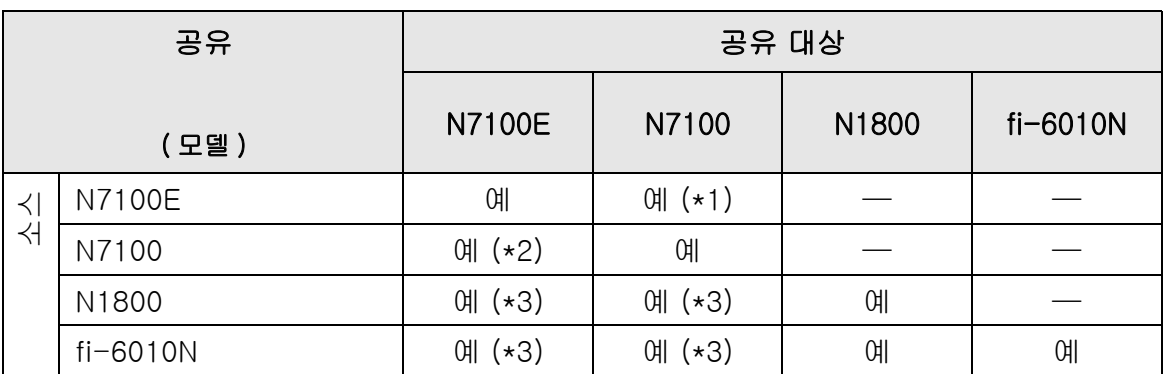

예 : 공유 가능 —: 공유 불가

- (\*1): N7100E 터치 패널의 [ 저장 ] 의 [SharePoint 폴더 ] 에서 지정된 SharePoint 폴 더를 N7100 에 사용할 수 없습니다.
- (\*2): N7100 용 SharePoint 옵션은 N7100E 에 사용할 수 없습니다.
- (\*3): 각 스캐너의 기본값은 [ 스캔 설정 ] 에 사용됩니다. [ 스캔 설정 ] 이외의 정보는 공유할 수 있습니다.

### C. 1. 5 작업 설정 공유

다음 테이블은 Central Admin Server 에서 작업 설정을 공유할 수 있을 경우 작업 메뉴 설 정을 공유할 수 있는지 여부를 표시합니다.

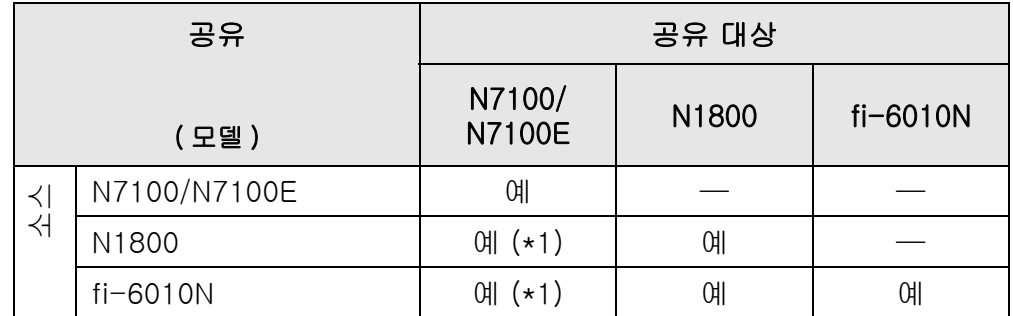

 $M : \exists \, \theta \, \exists \, \theta$  가능 —: 공유 불가

(\*): 각 스캐너의 기본값은 [ 스캔 설정 ] 에 사용됩니다. [ 스캔 설정 ] 이외의 정보는 공유할 수 있습니다.

## C. 1. 6 Central Admin Console Server 에서 배포

다음 테이블은 다음 항목을 Central Admin Console Server 에서 배부할 수 있는지 여부 를 표시합니다.

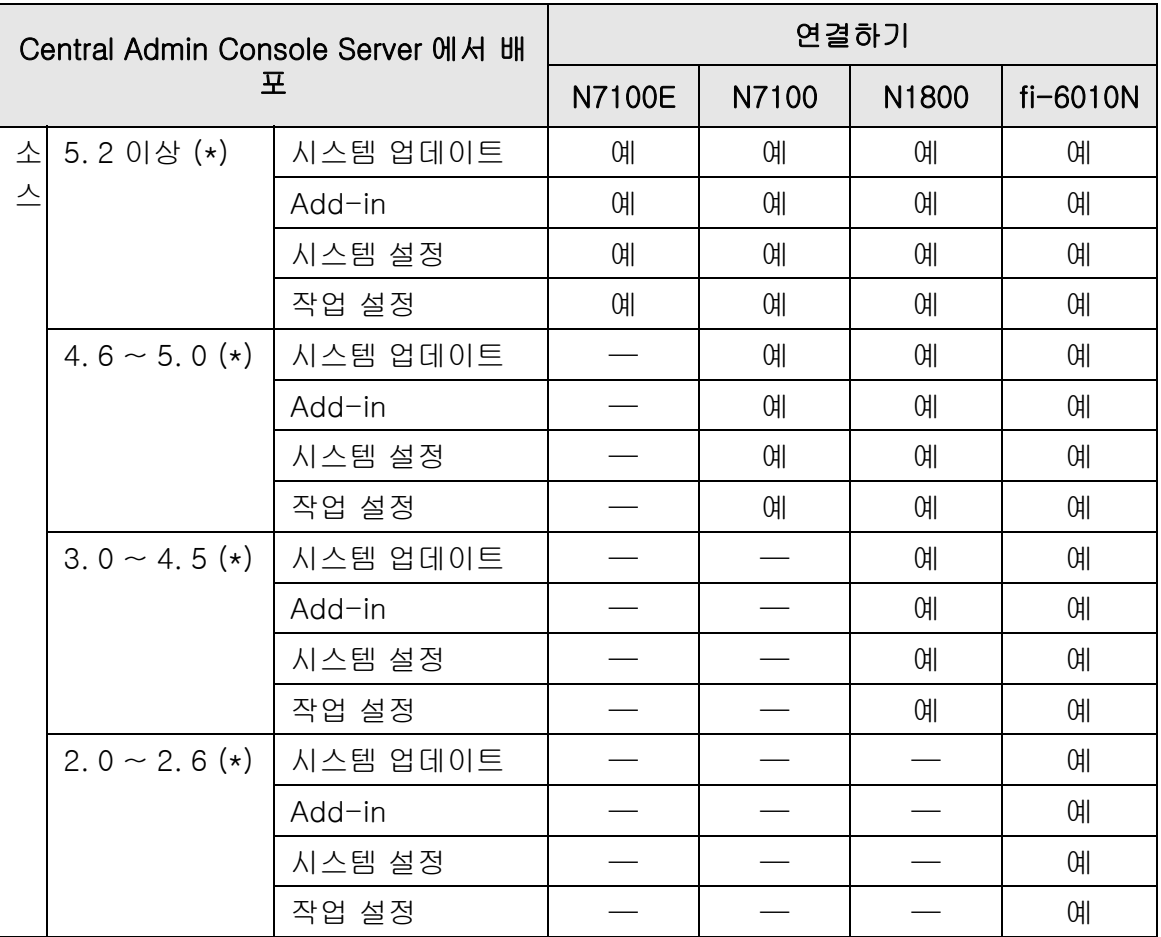

예 : 배포 가능 —: 배포 불가

(\*): Central Admin Server 의 버전

# <span id="page-407-0"></span>C. 2 연결

## C. 2. 1 Admin Tool 과의 연결성

Admin Tool 과의 연결성은 다음과 같습니다.

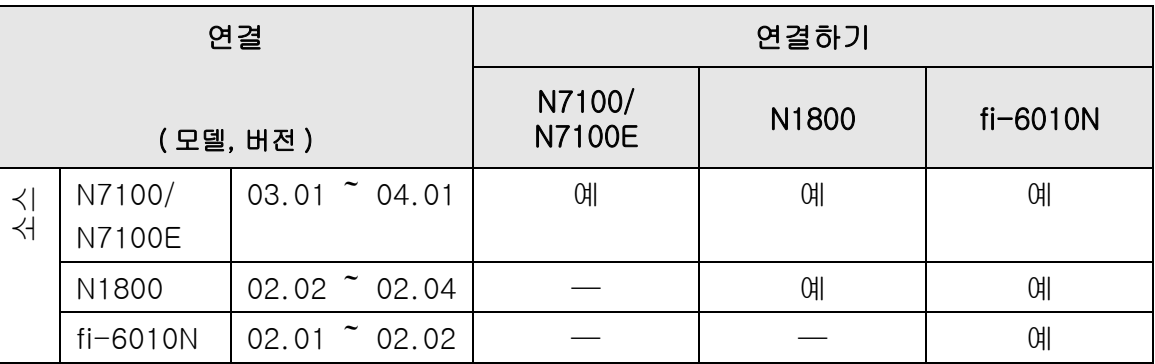

예 : 연결 가능 —: 연결 불가

## C. 2. 2 User Editor (AddressBookEditor) 와의 연결성

User Editor (AddressBookEditor) 와의 연결성은 다음과 같습니다.

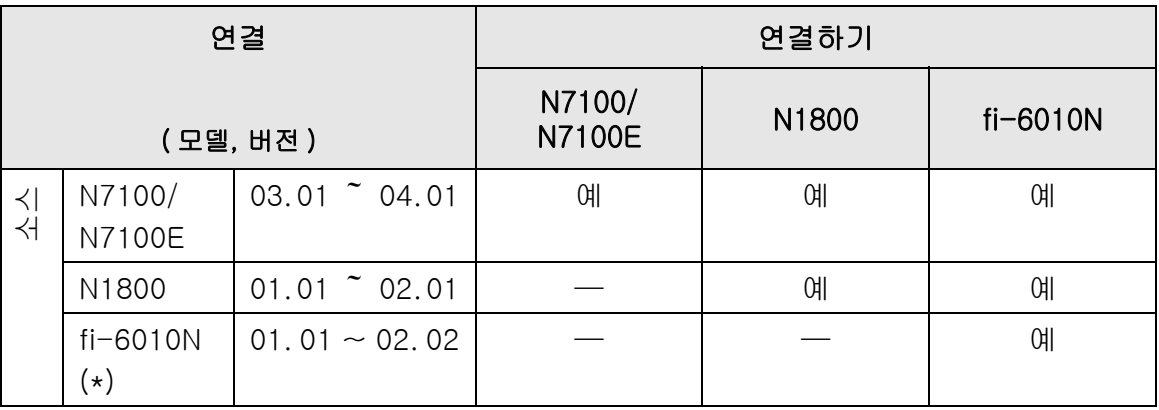

예 : 연결 가능 —: 연결 불가

(\*): AddressBookEditor

## C. 2. 3 Central Admin Server 와의 연결성

Central Admin Server 와의 연결성은 다음과 같습니다.

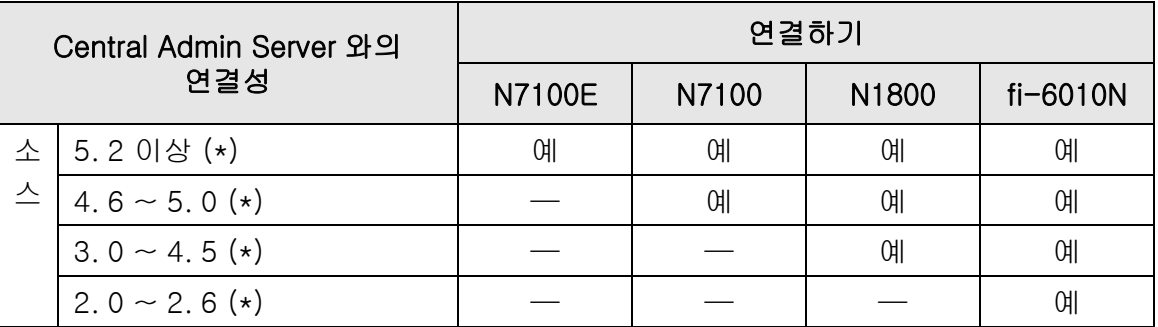

예 : 연결 가능 —: 연결 불가

(\*): Central Admin Server 의 버전

## C. 2. 4 루트 증명서 인증 목록

스캐너는 사용자 인증 및 FTP 서버 또는 SharePoint 폴더에 저장하여 SSL (Secure Socket Layer) 암호화된 통신을 사용할 수 있습니다. SSL 에서 인증된 증명서를 통신 상태 증명서로 교환합니다. 다음 루트 증명서 인증은 스캐너에 사전 등록되어 있습니다. 또한 루트 증명서를 가져올 수 있습니다. 인증서 가져오기에 대한 보다 자세한 내용은, ["4. 4. 6 인증서 관리하기 " \(84 페이지 \)](#page-83-0) 를 참조해 주십시오.

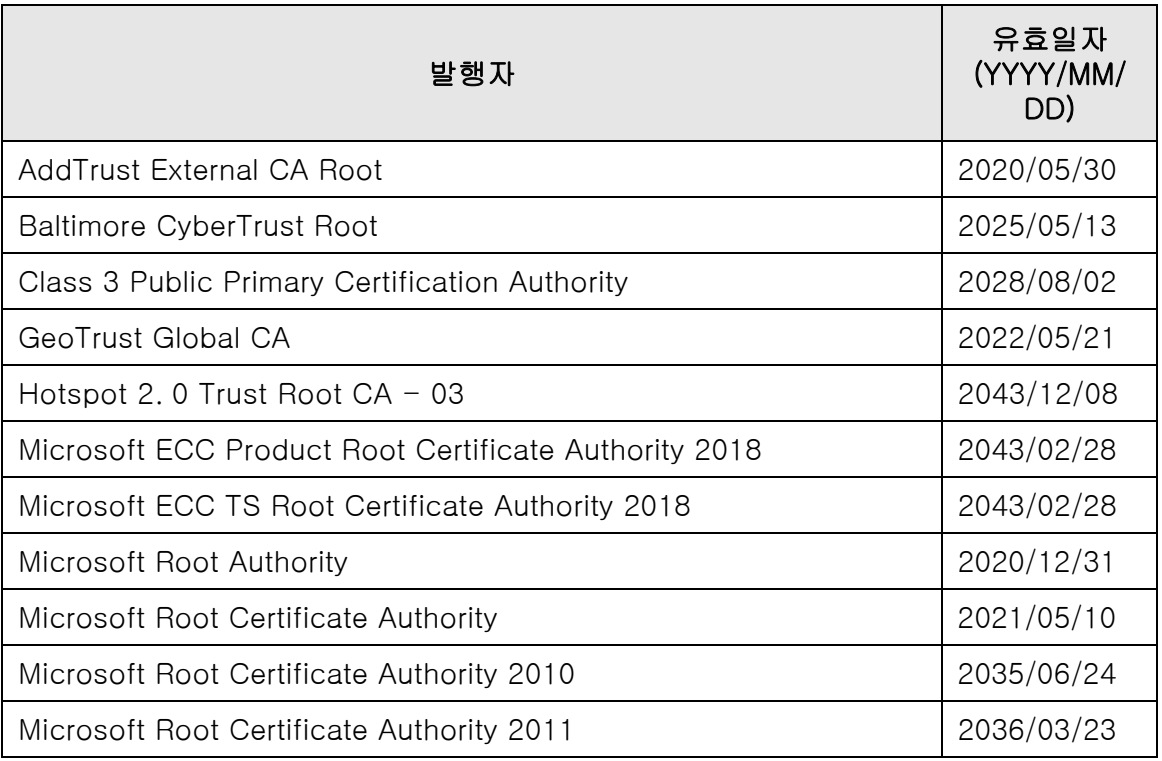

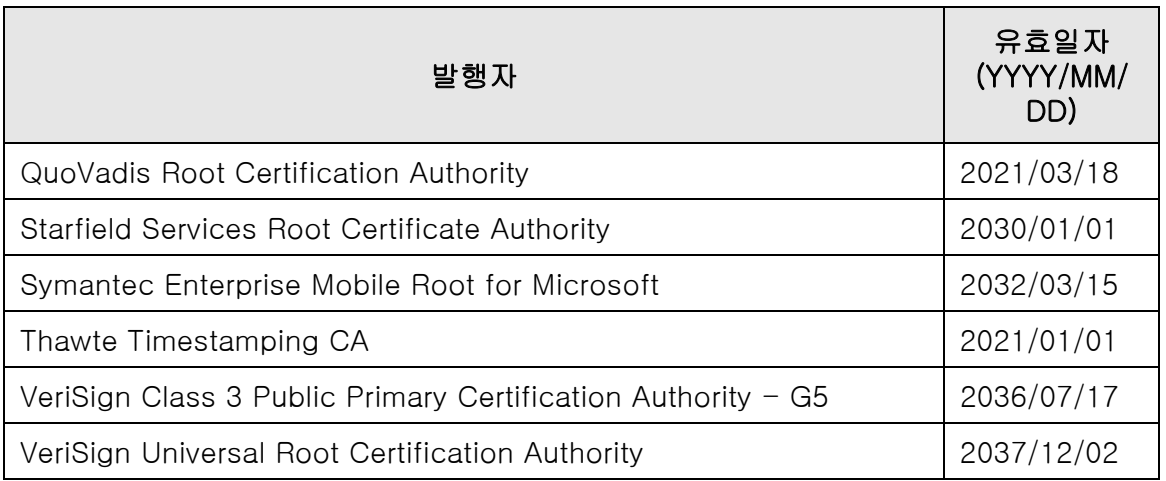

#### 주의

- 루트 증명서 인증서의 유효 기간이 초과되면, SSL 연결을 할 수 없습니다. 필요한 경우 루트 인증서를 만료된 유효성 검사 기간으로 업데이트합니다.
- 인증서가 자동으로 설치되지 않습니다. 목록에 없는 인증서를 사용하려면 인증서를 가져오십시오.
- SharePoint 폴더를 등록할 때 SharePoint Online 을 추가하지 못한 경우 "Digicert Global Root CA" 인증서를 스캐너로 가져오십시오.

### C. 2. 5 웹 메일 사용 시 SMTP 서버 설정

웹 메일을 사용하여 전자 메일을 보낼 경우 다음의 웹 메일에 따라 SMTP 를 지정해 주십 시오.

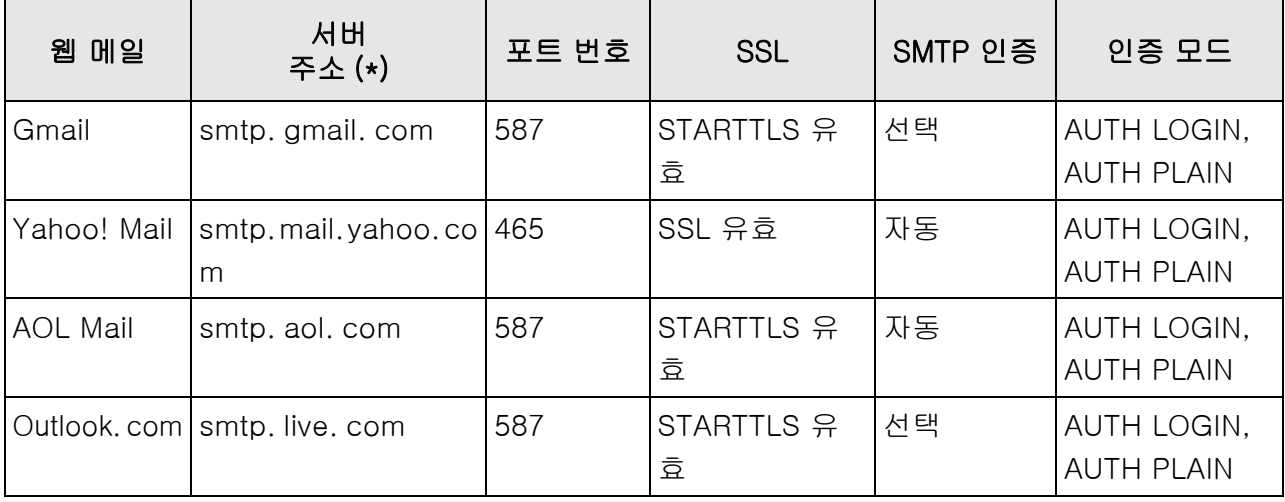

(\*): 사용하시는 국가 도메인에 따라서 ". com" 을 변경합니다.

SMTP 서버 설정 방법에 대한 보다 자세한 내용은 ["4.11.1 SMTP 서버 설정하기 " \(125 페](#page-124-0) [이지 \)](#page-124-0) 를 참조해 주십시오.

# 부록 D

### 스캐너 사양 (Admin) User

이 부록에서는 스캐너의 사양에 대해서 설명하고 있습니다.

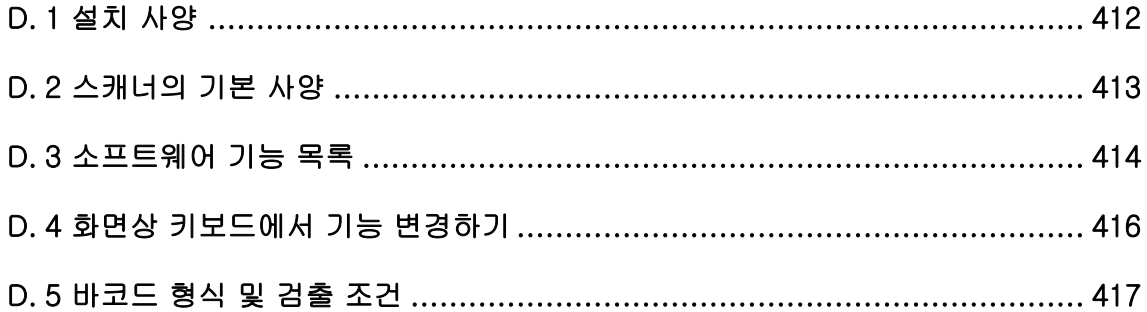

# <span id="page-411-0"></span>D. 1 설치 사양

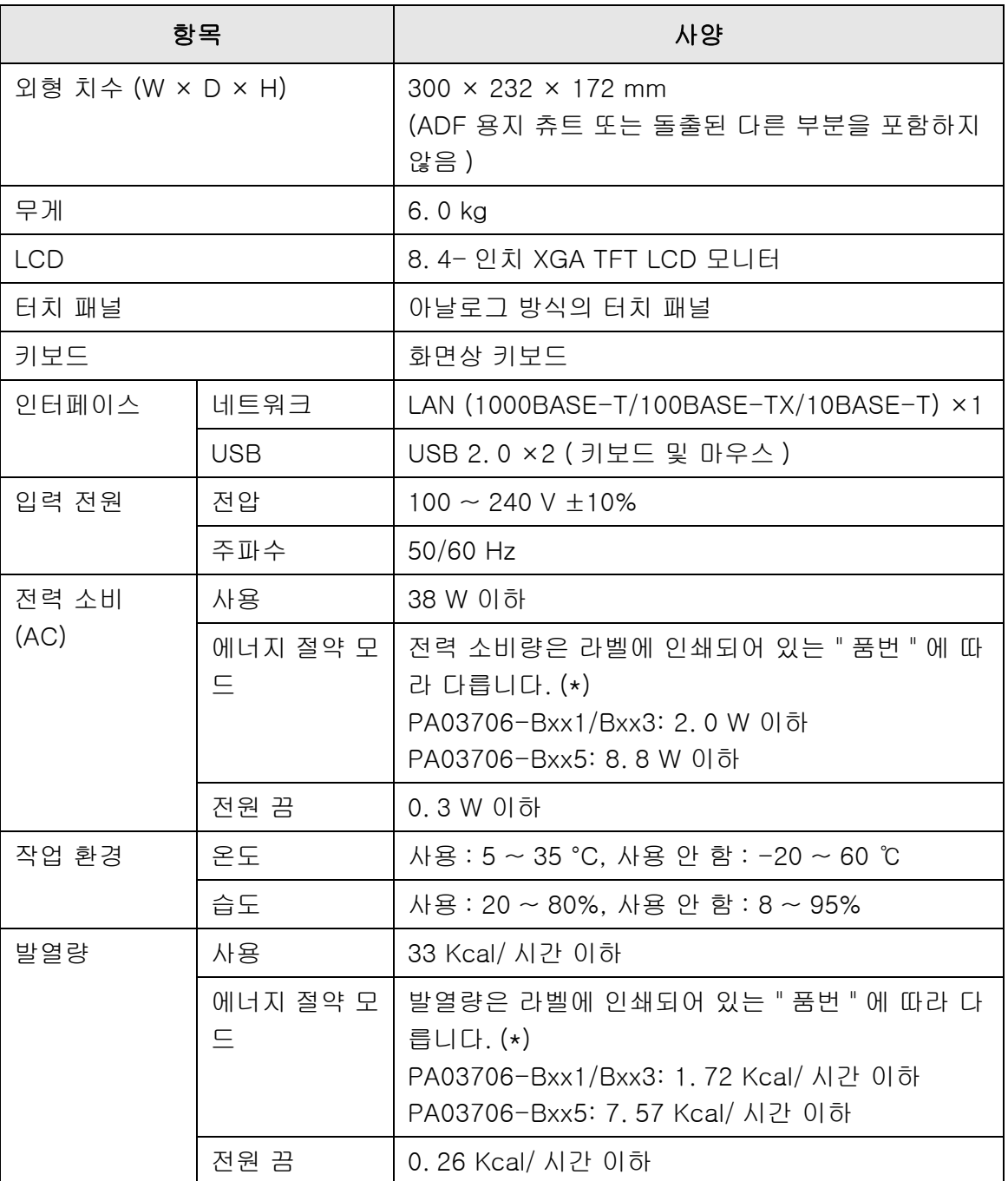

(\*): 라벨에 대한 자세한 설명은 ["7.5 스캐너 라벨 확인하기 " \(389 페이지 \)](#page-388-0) 를 참조 해 주십시오.

### 힌트

스캐너는 Wake On LAN 을 지원하는 LAN 카드를 장착하고 있습니다. 정전과 같이 전원이 비정 상적으로 꺼진 후 Wake On LAN 기능으로 전원이 자동으로 켜지지 않습니다.

# <span id="page-412-0"></span>D. 2 스캐너의 기본 사양

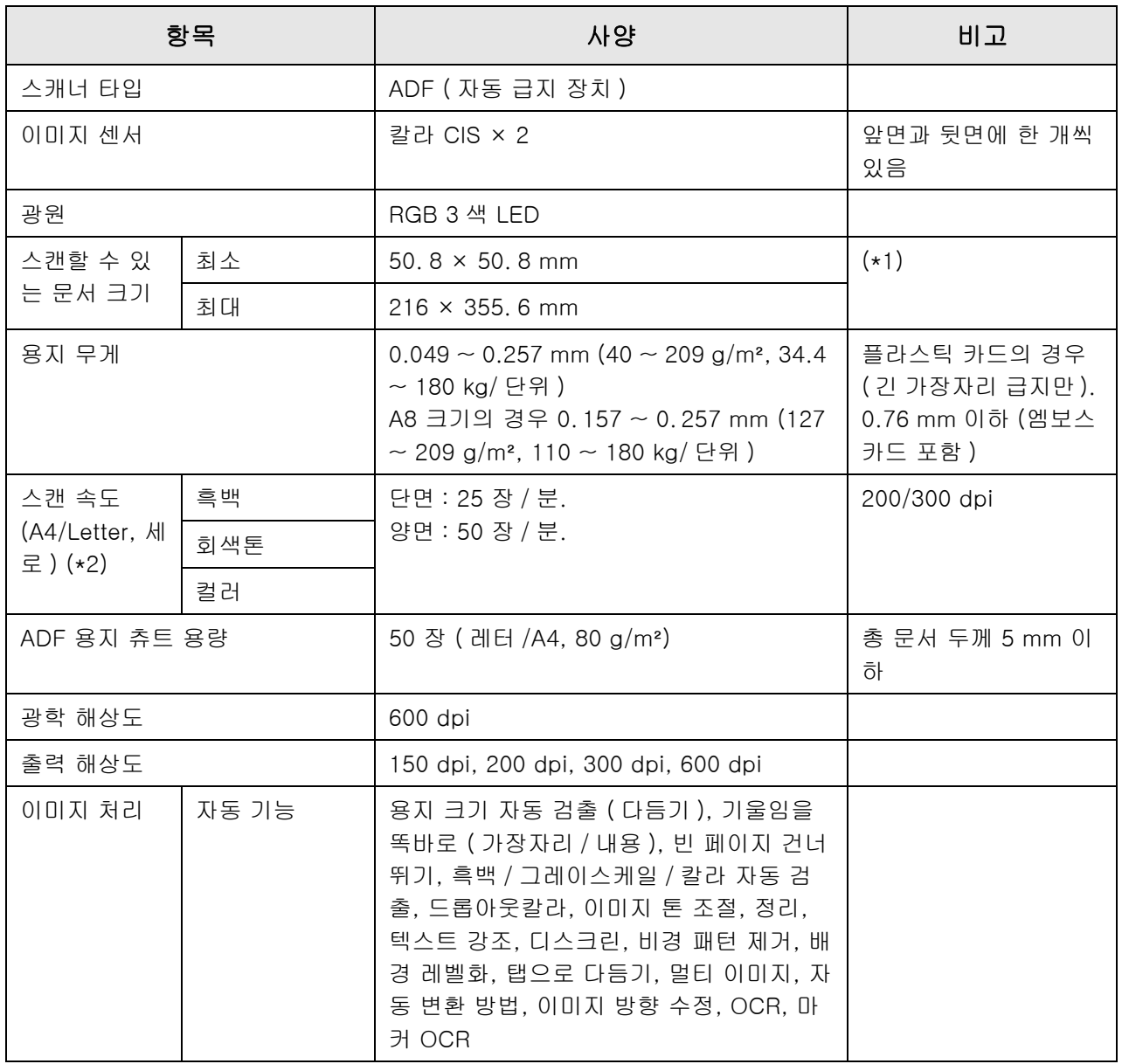

- (\*1): 스캔 가능한 문서의 최대 길이는 3, 175 mm 까지입니다. 863mm 보다 긴 문서를 스캔할 경우 해상도를 200 dpi 이하로 설정해 주십시오.
- (\*2): 하드웨어의 최대 제한 속도입니다. 실제 스캔 시간은 데이터 전송 시간 등 소프트웨어 처 리 시간을 포함합니다.

# <span id="page-413-0"></span>D. 3 소프트웨어 기능 목록

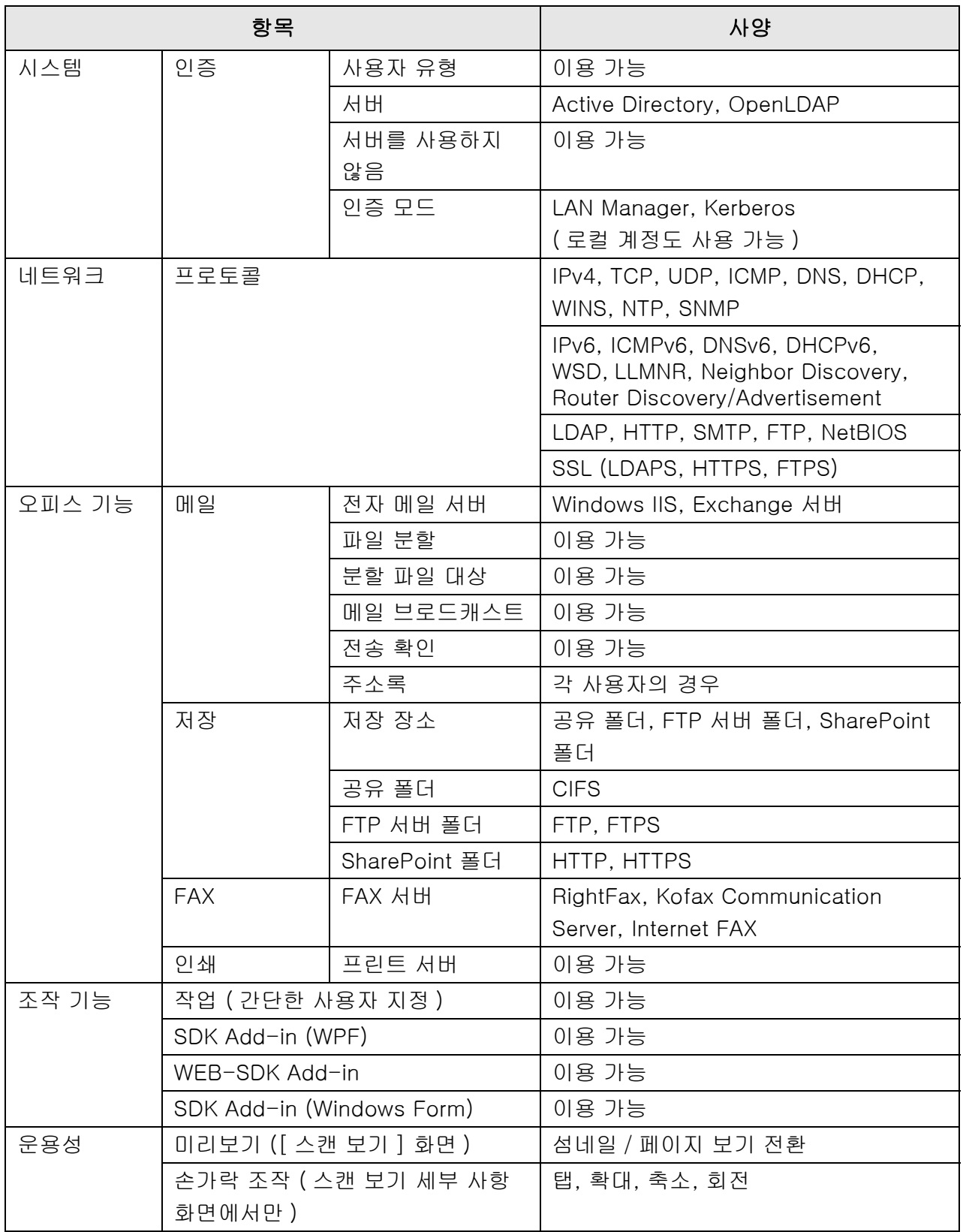

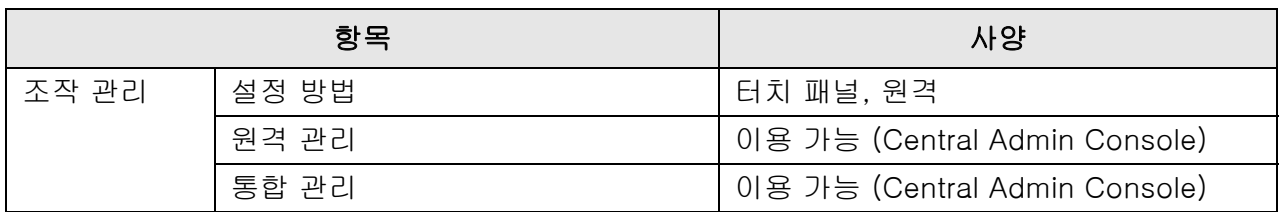

## <span id="page-415-0"></span>D. 4 화면상 키보드에서 기능 변경하기

스캐너는 터치 패널에 문자를 입력할 수 있는 화면상 키보드를 지원합니다. 화면상 키보드에서 표시하기 / 숨기기에 대한 자세한 내용은, ["2. 4 화면상 키보드 사용하](#page-54-0) [기 " \(55 페이지 \)](#page-54-0) 참조해 주십시오.

## D. 4. 1키보드 레이아웃 전환하기

키보드 레이아웃에는 화면상 키보드 레이아웃 : 알파벳 레이아웃 또는 숫자 및 기호 레이 아웃의 두 종류가 있습니다.

키보드 레이아웃은 다음과 같은 방법으로 전환할 수 있습니다.

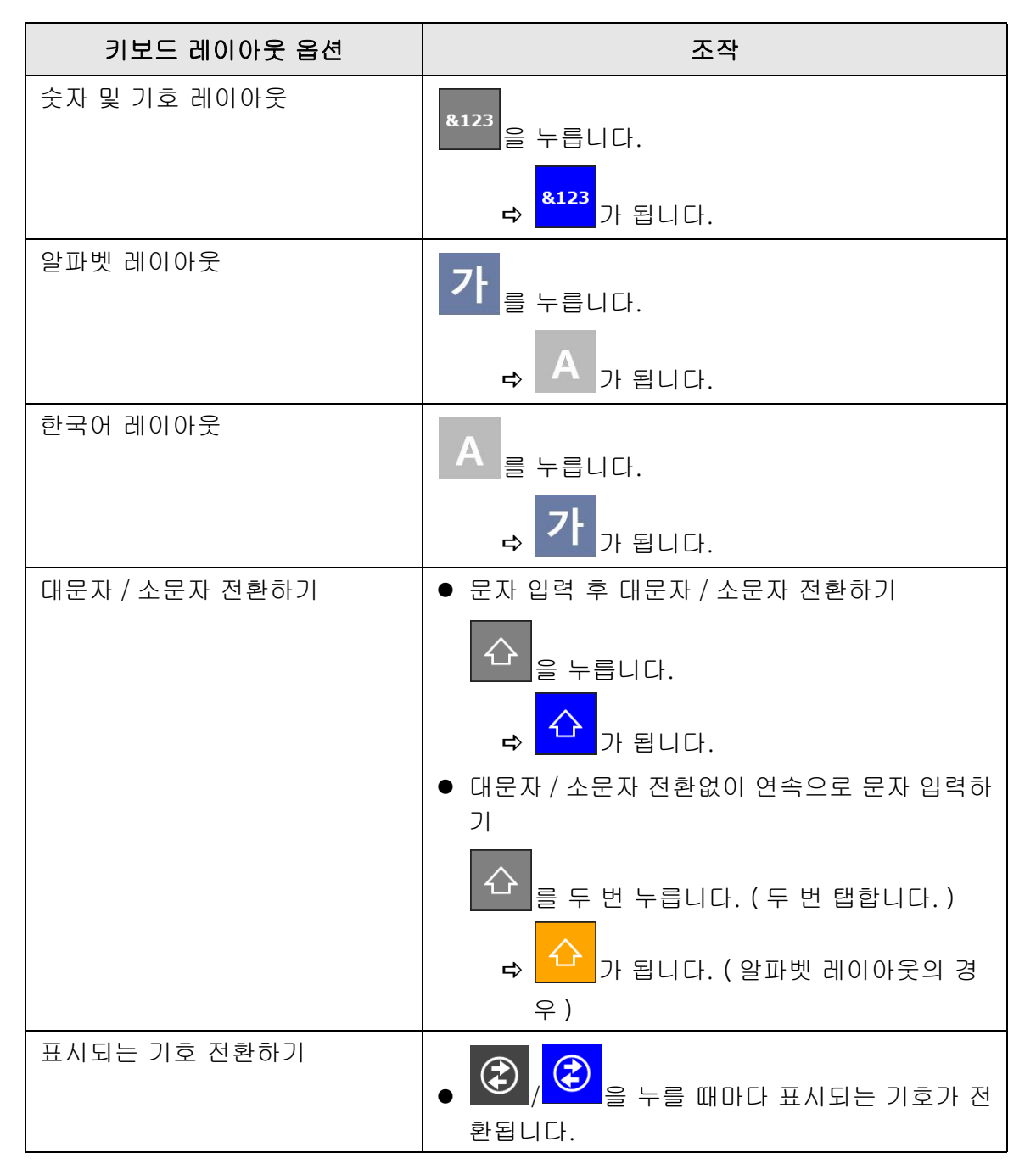

# <span id="page-416-0"></span>D. 5 바코드 형식 및 검출 조건

이 단원에서는 사용할 수 있는 바코드 형식 및 검출 조건에 대해서 설명하고 있습니다. 검출 조건을 만족하지 않는 바코드는 올바르게 인식되지 않을 수 있습니다.

### ■ 1 차원 바코드

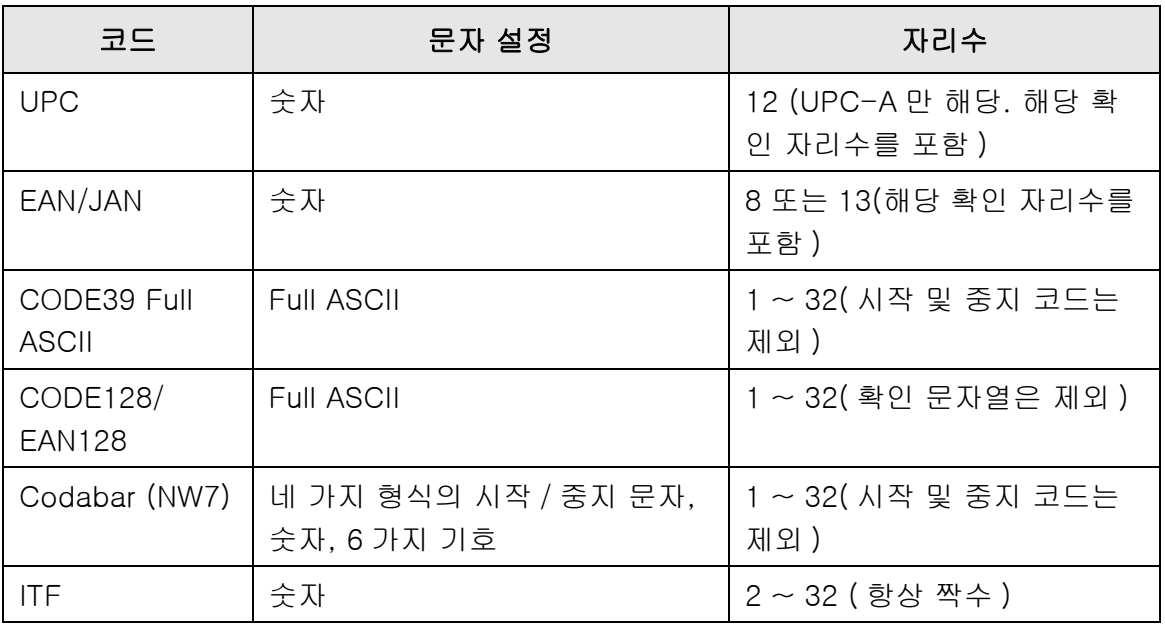

### ■ 1 차원 바코드의 검출 조건

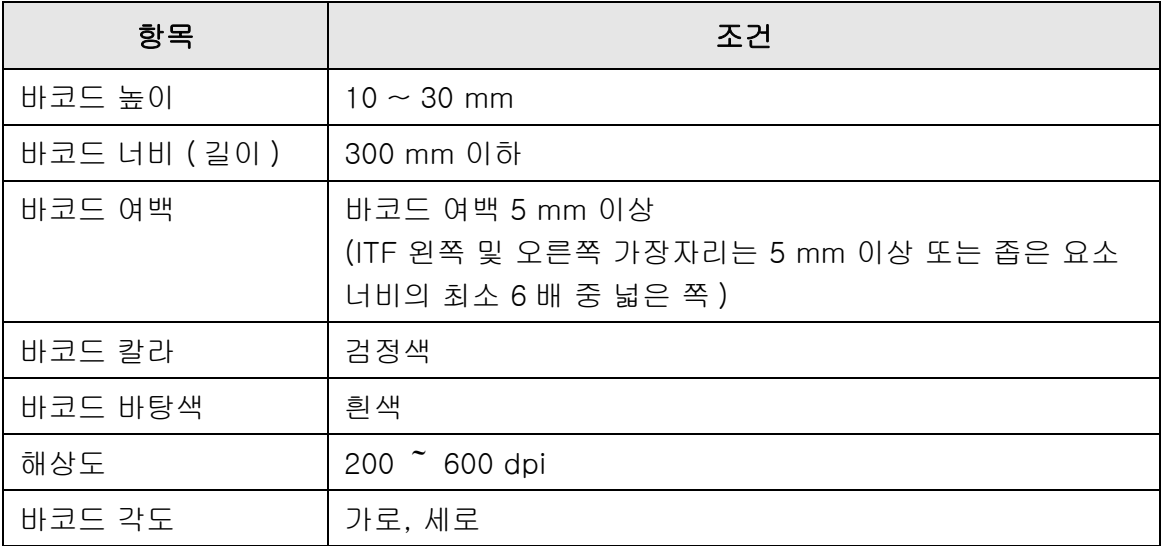

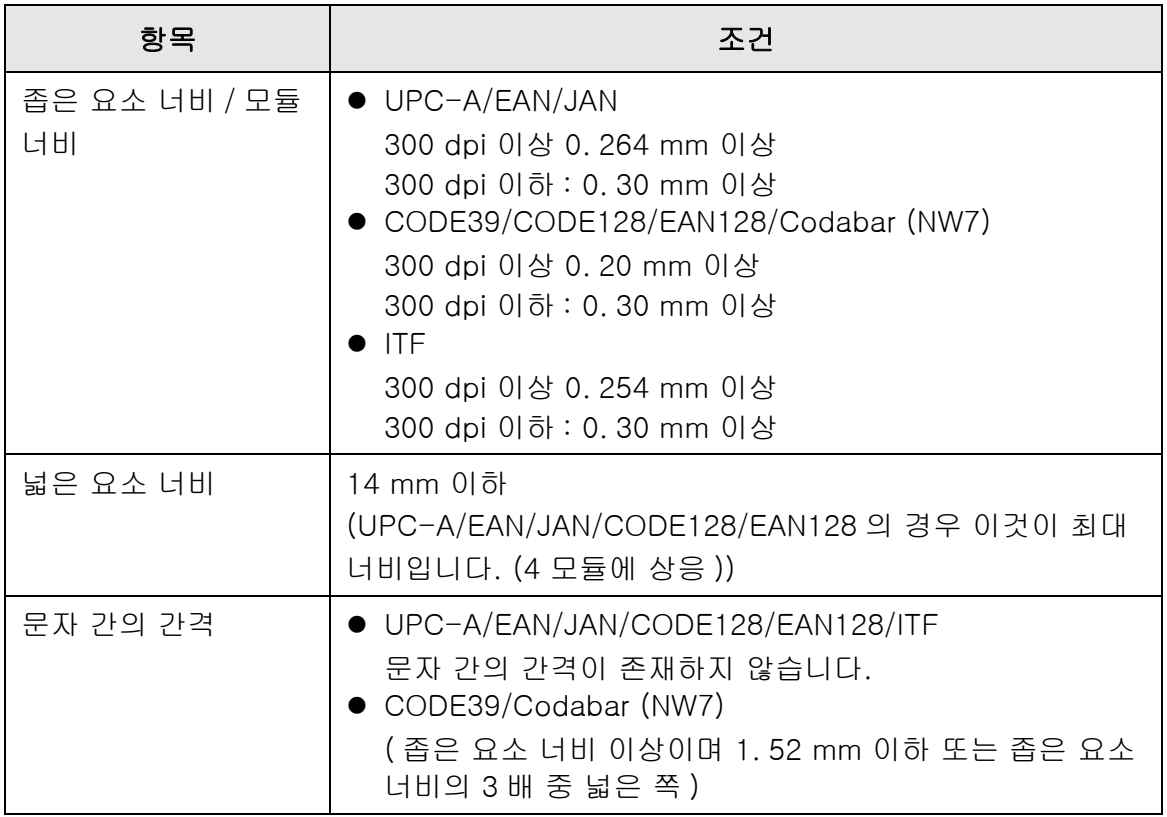

### 주의

- 기울어진 바코드는 올바르게 인식되지 않을 수 있습니다.
- 동일한 시트를 반복적으로 사용하면 시트에 축적된 오염물로 인해 인식의 정확도가 저하될 수 있습니다. 시트가 올바르게 인식되지 않거나 더러워지면 새 시트로 교체해 주십시오.
- 제어 코드의 인식에 실패할 경우 다음 결과를 초래할 수 있습니다.
	- 제어 코드는 숫자 문자로 인식되었을 수 있습니다.
	- 제어 코드뿐만 아니라 일부 기타 문자도 전혀 인식되지 않고 무시됩니다.
- 제어 코드 [NUL] 이 바코드에 포함된 경우 " " ( 스페이스 ) 로 대체됩니다.
- 스캔할 문서가 비뚤어져 있거나 인쇄된 바코드가 양호한 상태가 아닐 경우 문서의 바코드가 올바르게 인식되지 않을 수 있습니다.
- 한 개 이상의 바코드가 바코드 인식 영역에 존재할 경우 어떤 바코드가 유효인지 알 수 없습 니다.
- 한 개 이상의 바코드가 바코드 인식 영역에 존재할 경우 어떤 바코드가 먼저 인식되는지 알 수 없습니다.
- 바코드가 검은색이 아니거나 바탕색이 흰색이 아닐 경우에도 바코드가 인식될 수 있습니다. 칼라 바코드를 인식 가능하게 하려면 칼라 문서 스캔 설정을 구성하고 인식이 올바르게 작동 하는지 확인할 필요가 있습니다.

#### 힌트

- 권장 이미지 해상도는 200 ~ 600 dpi 입니다.
- 바코드를 사용하여 스캔 속도가 느려질 경우 선택할 바코드 종류의 수를 줄이면 스캔 속도를 개선시킬 수 있습니다.

부록 E

# SNMP 설정 <sub>(Admin</sub>) User

이 부록에서는 SNMP 설정에 대해서 설명하고 있습니다. SNMP 설정은 SNMP manager 에서 SNMP 정보를 취득하고 SNMP 트랩 통지를 SNMP manager 에 송신하는데 사용됩니다.

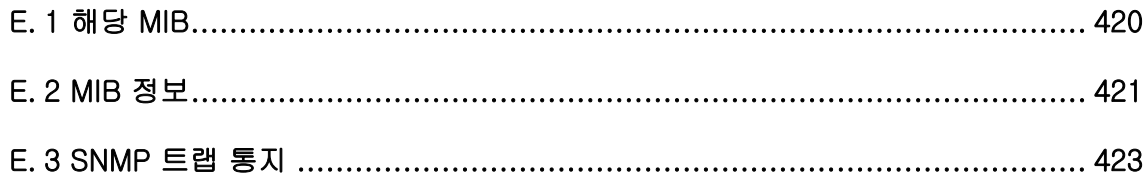

# <span id="page-419-0"></span>E. 1 해당 MIB

해당 MIB 는 다음과 같습니다.

- PC MIB
	- . iso. org. internet. mgmt. mib-2
	- $\bullet$  system $(1)$
	- $\bullet$  interfaces(2)
	- $\bullet$  ip(4)
	- $\bullet$  icmp(5)
	- $\bullet$  tcp(6)
	- $\bullet$  udp(7)
- PFU 넷 스캐너 MIB
	- PFU-고유

# <span id="page-420-0"></span>E. 2 MIB 정보

이 단원에서는 MIB 통지에서 취득한 MIB 정보에 대해서 설명하고 있습니다.

## ■ ScannerInfo

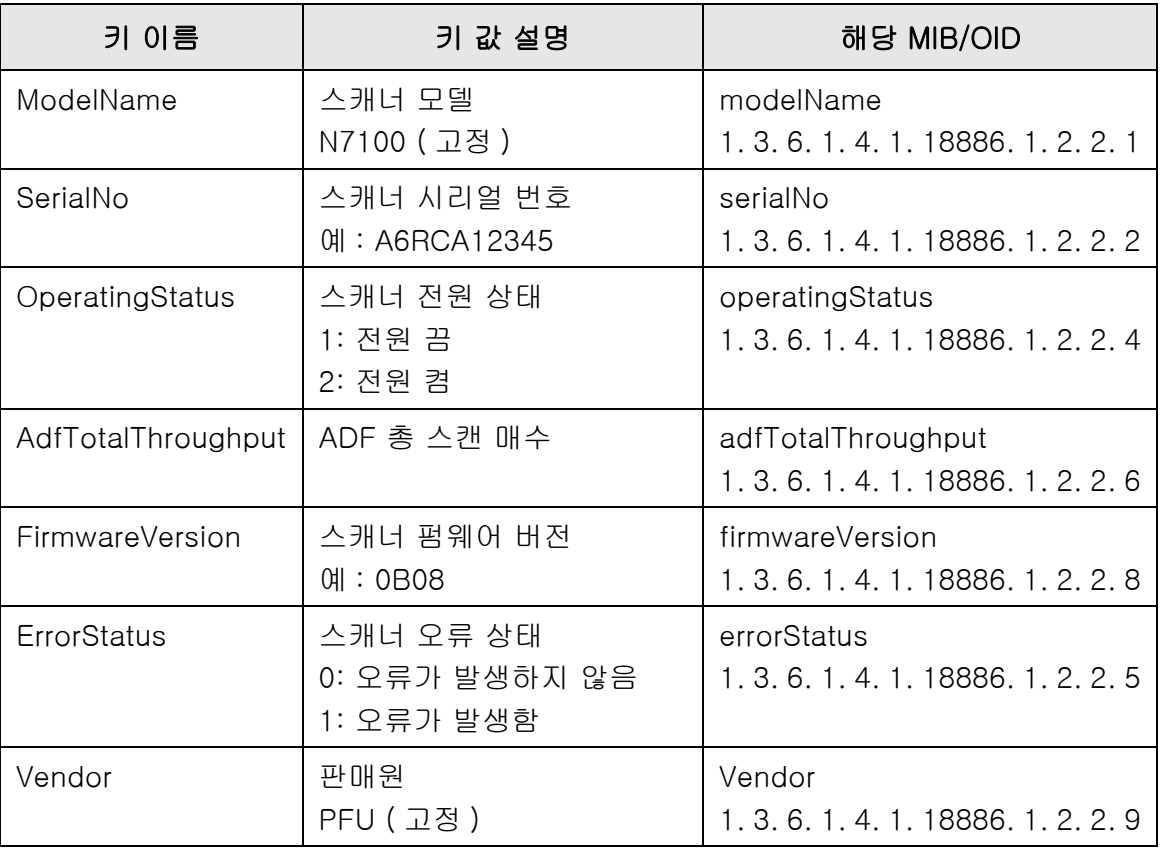

## ■ BrakeRoller

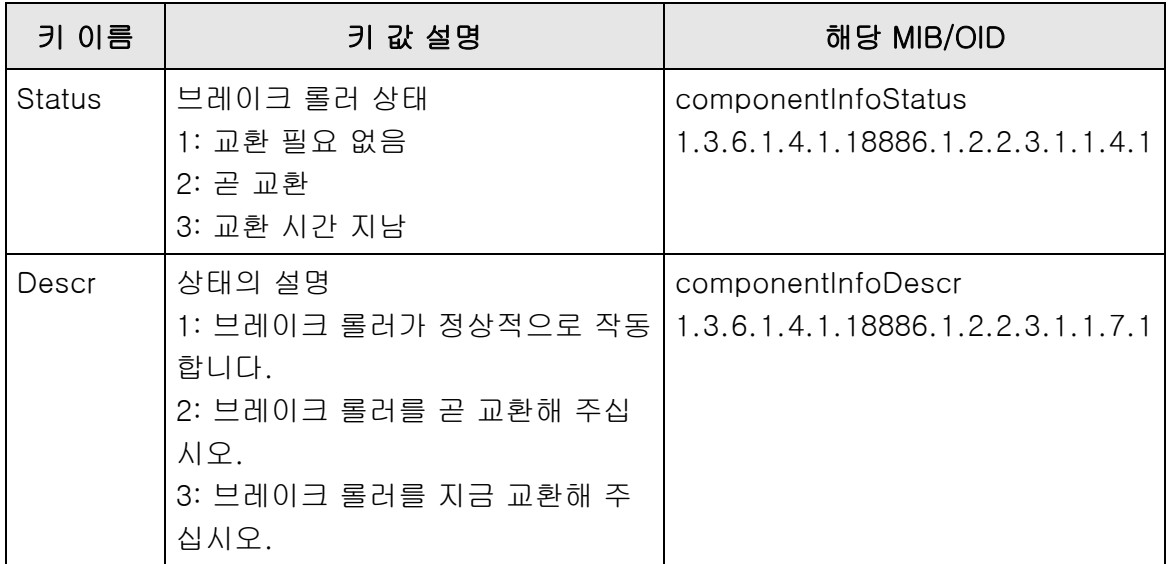

## ■ PickRoller

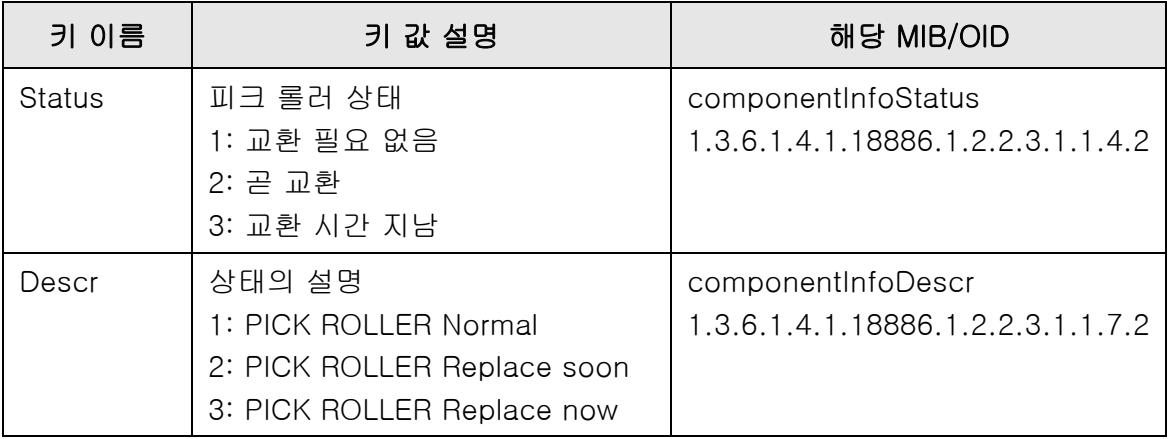

# ■ TrapEvent

오류가 발생하지 않을 경우 TrapEvent 부분은 존재하지 않습니다.

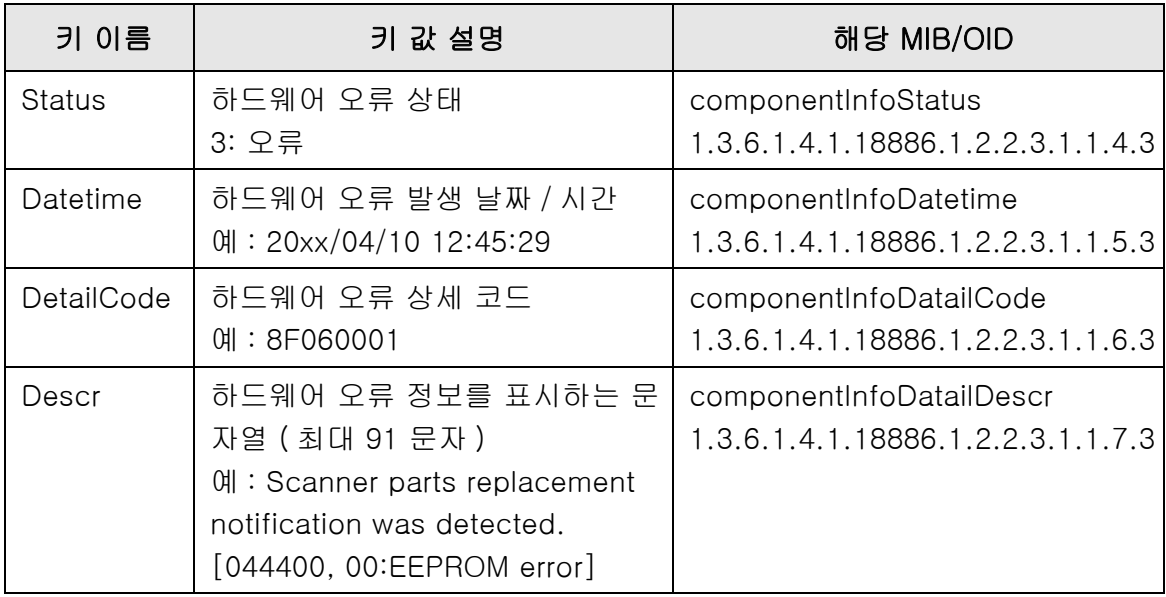

# <span id="page-422-0"></span>E. 3 SNMP 트랩 통지

SNMP 트랩 OID 는 다음과 같습니다.

1.3.6.1.4.1.18886.1.2.1

SNMP 트랩 형식은 다음과 같습니다.

발생 \_ 날짜 / 시간,소스, IP\_ 주소,모델,시리얼 \_ 번호,이벤트 \_ 유형,메시지 \_ 코드,메시 지

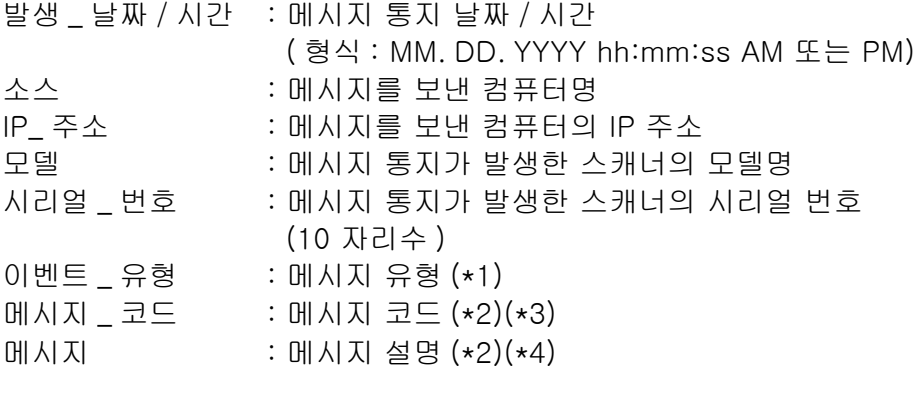

- (\*1): 이벤트 유형은 다음과 같습니다. Information : 정보의 경우 Error : 오류의 경우 Warning : 경고의 경우 Test : 테스트의 경우
- (\*2): 메시지 코드 및 메시지에 대한 보다 자세한 내용은 Scanner Central Admin 유저 가이드를 참조해 주십시오.
- (\*3): 테스트 송신의 경우 "0F090000" 이 표시됩니다.
- (\*4): 테스트 송신의 경우 "This is a test message from Network Scanner" 가 표시됩니 다.

부록 F

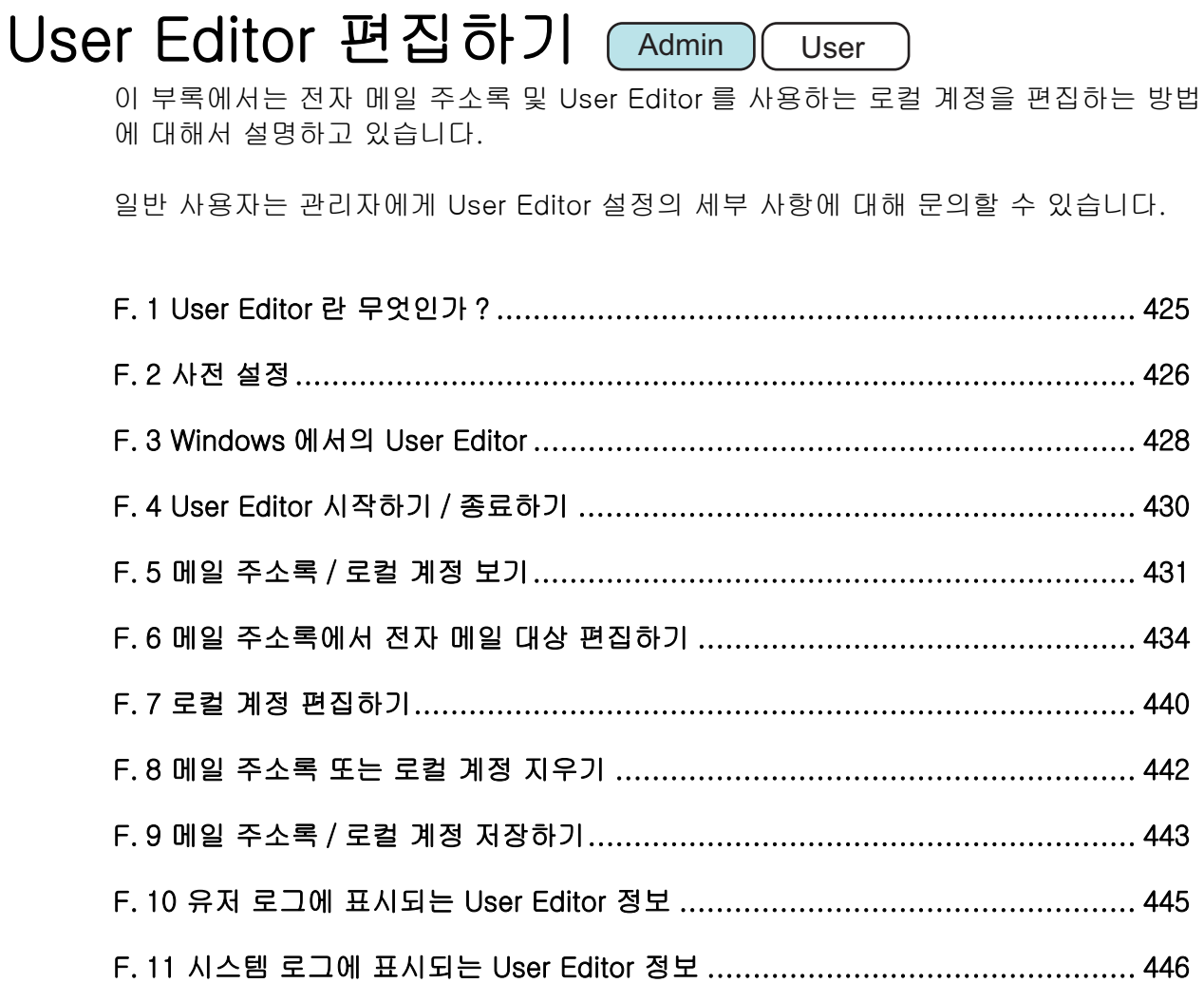

## <span id="page-424-0"></span>F. 1 User Editor 란 무엇인가 ?

User Editor 는 스캐너의 전자 메일 주소록 ( 내 목록 ) 또는 로컬 계정을 편집하는데 사용 하는 애플리케이션입니다.

스캐너 전자 메일 주소록 또는 로컬 계정은 네트워크 인터페이스를 통해 User Editor 가 설치된 컴퓨터와 스캐너를 연결하여 컴퓨터에서 편집 가능합니다.

User Editor 는 파일의 (CSV 형식 ) 전자 메일 주소록 또는 로컬 계정을 출력하거나, 파일 의 전자 메일 주소를 스캐너에 가져오거나 저장하는 조작을 용이하게 합니다.

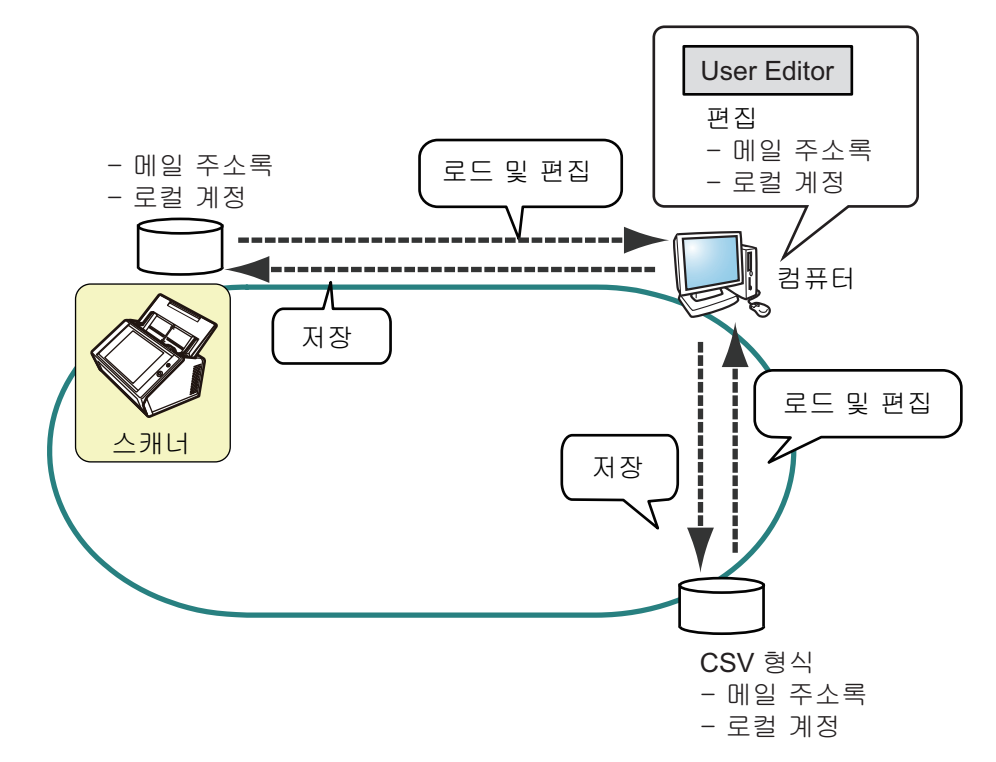

- 메일 주소록 편집하기 일반 사용자는 전자 메일 주소록 ( 내 목록 ) 을 편집하거나 User Editor 를 사용하 여 전자 메일 주소록에 그룹을 작성하여 전자 메일 주소록을 목적에 따라 그룹화하 고 그룹에서 관리할 수 있습니다.
- 로컬 계정 편집하기 관리자는 User Editor 를 사용하여 로컬 계정을 작성하고 스캐너에 저장할 수 있습 니다. 로컬 계정은 스캐너의 인증을 위해 사용됩니다.

## <span id="page-425-0"></span>F. 2 사전 설정

User Editor 사용에 필요한 시스템 요구 사항에 대해서는 ["1. 5. 1 Admin Tool 및 User](#page-39-0)  [Editor 의 시스템 요구 사항 " \(40 페이지 \)](#page-39-0) 을 참조해 주십시오. 포트 번호에 대해서는 ["1. 5. 3 포트 번호 목록 " \(46 페이지 \)](#page-45-0) 을 참조해 주십시오.

### F. 2. 1User Editor 설치하기

네트워크 인터페이스를 통해서 스캐너의 메일 주소록 또는 로컬 계정을 편집하려면, User Editor 를 컴퓨터에 설치해야 합니다.

### <span id="page-425-1"></span>**1.** ["3.2 소프트웨어 다운로드 화면 표시" \(60 페이지\)](#page-59-0)에 따라 다운로드 화면을 표 시합니다.

다운로드 화면이 표시됩니다.

**2.** [ 다음 ] 버튼을 눌러 [Network Scanner User Editor] 를 다운로드합니다. [Network Scanner User Editor 다운로드 ] 화면이 표시됩니다.

### **3.** [ 다운로드 ] 버튼을 누릅니다.

#### 주의

- 스캐너 조작이 처리되는 도중에는 다운로드를 할 수 없습니다.
- 설치 경로 ( 폴더 경로와 설치 파일명을 포함함 ) 의 길이가 258 문자열을 초과하면 설치 가 되지 않습니다. 이 기준을 준수하는 설치 폴더를 선택합니다.

#### 힌트

. NET Framework 가 설치되지 않은 경우에는 . NET Framework 설치 확인 화면이 표시됩 니다. [ 예 ] 버튼을 눌러 .NET Framework 를 설치한 다음 순서 [순서 1](#page-425-1) 에서부터 다시 시도해 주 십시오.

여기서부터는 화면의 지시에 따라서 조작을 실행해 주십시오.

" 설치 완료 " 가 표시되고, 설치가 완료됩니다. [ 닫기 ] 버튼을 누릅니다.

 설치 후 User Editor 를 시작할 수 있습니다. User Editor 시작 방법에 대한 자세한 내용은 ["F.4 User Editor 시작하기 / 종료하](#page-429-0) [기 " \(430 페이지 \)](#page-429-0) 을 참조해 주십시오.

## F. 2. 2User Editor 삭제하기

설치된 컴퓨터의 [ 제어판 ] → [ 프로그램 ] → [ 프로그램 및 기능 ] 에서 User Editor 을 제거합니다.

주의

제거하기 전에 User Editor 를 닫습니다. User Editor 가 열려 있는 상태에서는, User Editor 의 정상적인 동작을 보장할 수 없습니다.

# <span id="page-427-0"></span>F. 3 Windows 에서의 User Editor

User Editor 화면은 [ 메일 주소록 ] 탭 및 [ 로컬 계정 ] 탭을 포함합니다. 다음은 각 탭에 대한 세부사항입니다.

● [ 메일 주소록 ] 탭

이 탭은 메일 주소록에서 전자 메일 대상을 편집하는 경우 사용합니다.

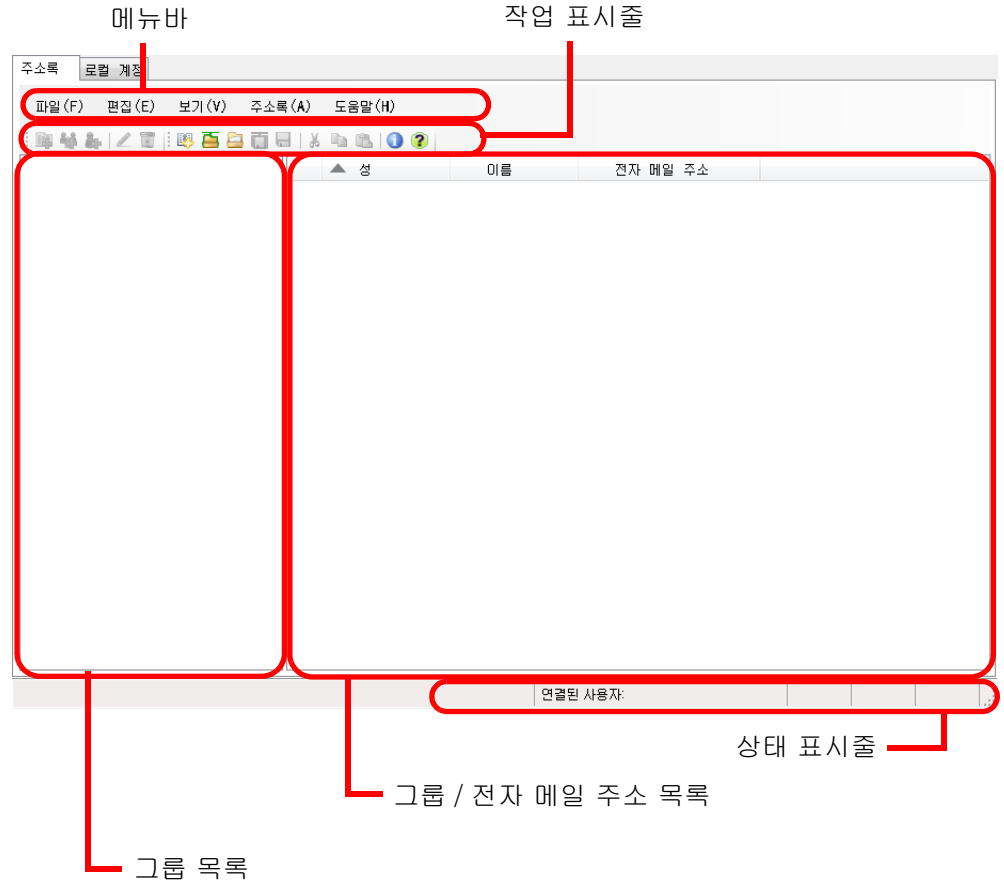

### ● [ 로컬 계정 ] 탭

이 탭은 스캐너에 저장되어 있는 로컬 계정을 편집하는데 사용합니다.

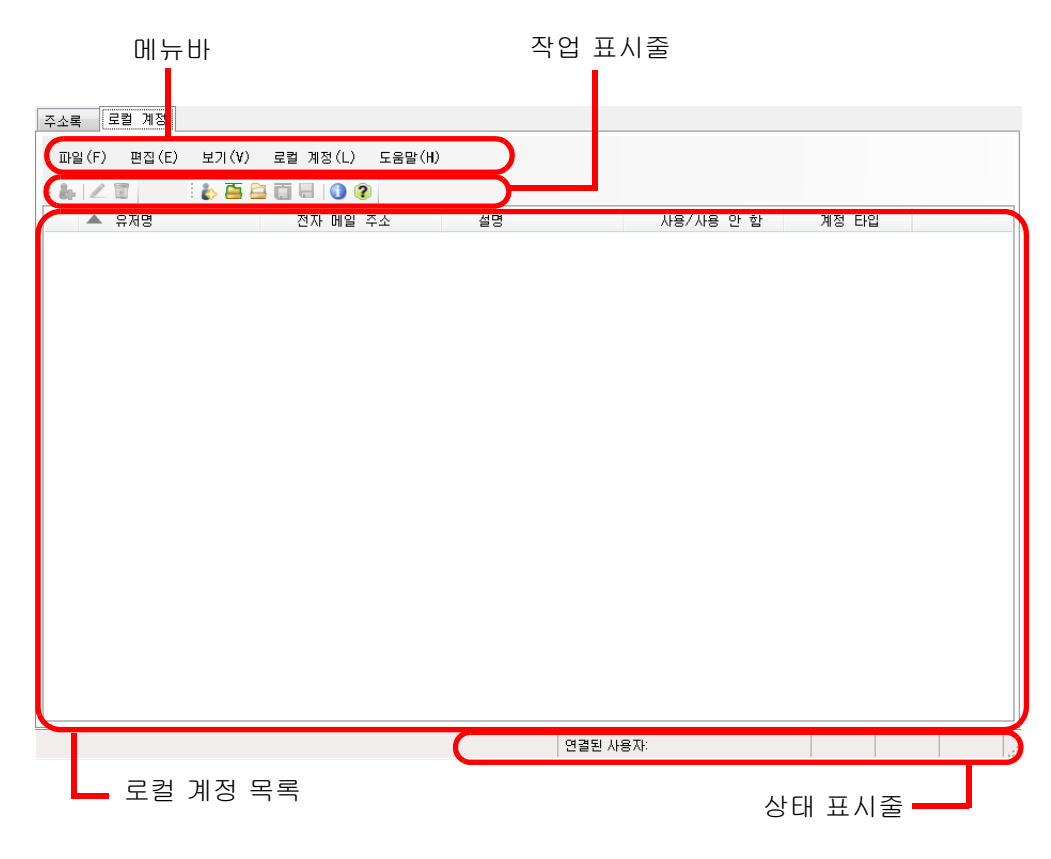

# <span id="page-429-0"></span>F. 4 User Editor 시작하기 / 종료하기

## ■ User Editor 시작하기

### **1.** User Editor 시작하기

- Windows Server 2012 시작 화면을 오른쪽 클릭하여 [ 앱 모두 보기 ] → [Network Scanner] → [Network Scanner User Editor] 를 선택합니다.
- Windows Server 2012 R2 시작 화면 왼쪽 아래의 [ ↓ ] → [Network Scanner] → [Network Scanner User Editor] 를 선택합니다. [ ↓ ] 를 표시하려면 마우스 커서를 이동합니다.
- Windows 10/Windows Server 2016/Windows Server 2019/ Windows Server 2022 [ 시작 ] 메뉴 → [Network Scanner] → [Network Scanner User Editor] 를 선택 합니다.
- $\bullet$  Windows 11

[ 시작 ] → [ 모든 앱 ] → [Network Scanner] → [Network Scanner User Editor] 를 선택합니다.

[Network Scanner User Editor] 화면이 표시됩니다.

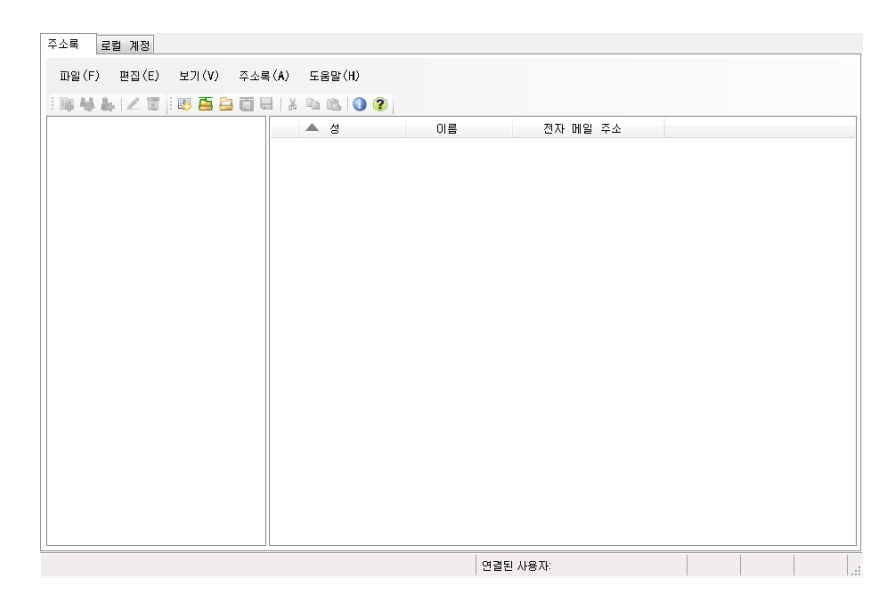

### ■ User Editor 종료하기

### **1.** [ 파일 ] 메뉴 → [ 종료 ] 를 선택합니다.

종료 확인 화면이 나타납니다.

### **2.** [OK] 버튼을 누릅니다.

User Editor 가 닫힙니다.

## <span id="page-430-0"></span>F. 5 메일 주소록 / 로컬 계정 보기

메일 주소록 및 로컬 계정을 로드하거나 봅니다.

### ■ 스캐너에서 로드하기

다음과 같은 방법으로 메일 주소록 또는 로컬 계정을 스캐너에서 로드합니다.

### **1.** [ 메일 주소록 ] 탭을 선택하여 메일 주소록을 로드합니다. [ 로컬 계정 ] 탭을 선택하여 로컬 계정을 로드합니다.

### **2.** 다음의 조작을 실행해 주십시오.

- [ 파일 ] 메뉴 → [ 스캐너에서 로드함 ] 을 선택합니다.
- 작업 표시줄에서 [ 스캐너에서 로드함 ] 버튼을 누릅니다.

[ 스캐너에서 로드함 ] 대화상자가 표시됩니다.

#### **3.** 스캐너와 연결하기 위해서 정보를 입력합니다.

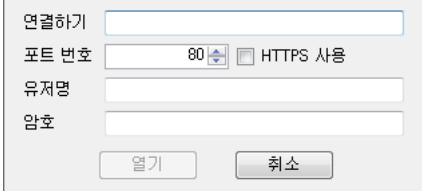

- 스캐너 IP 주소, 호스트 이름, [ 연결하기 ] 에 FQDN 명을 입력합니다.
	- IP 주소를 입력하려면 "*xxx.xxx.xxx.xxx*xxx" 형식을 사용하며 xxx 는 0 ~ 255 이내 의 값입니다.
	- 호스트 이름 또는 FQDN 명에는 최대 255 까지의 문자열을 입력할 수 있습니 다.
- [ 포트 번호 ] 에 1 ~ 65535 사이에서 스캐너와의 통신에 사용할 포트 번호를 입력 합니다. 기본값은 "80" 입니다.
	- 스캐너와의 통신에 HTTPS 를 사용하려면 [HTTPS 사용 ] 확인란을 선택합니다.
- [ 유저명 ] 에 스캐너에 로그인 하는 사용자의 이름을 입력합니다.
- [ 암호 ] 에 스캐너에 로그인 하는 사용자의 암호를 입력합니다.

#### 힌트

스캐너에 로그인 할 수 있는 사용자로 스캐너에 연결합니다.

- 메일 주소록을 편집하려면, 일반 사용자로 로그인합니다.
- 로컬 계정을 편집하려면, 관리자 및 User Editor 로 작성된 로컬 계정의 관리자 (admin) 로 로그인합니다. 새로운 로컬 계정에서는 관리자 (admin) 로 로그인하여 주십시오.

### **4.** [ 열기 ] 버튼을 선택합니다.

메일 주소록 또는 로컬 계정이 표시됩니다.

### ■ 파일에서 로드하기

다음과 같은 방법으로 메일 주소록 또는 로컬 계정을 파일에서 로드합니다.

### **1.** [ 메일 주소록 ] 탭을 선택하여 메일 주소록을 로드합니다. [ 로컬 계정 ] 탭을 선택하여 로컬 계정을 로드합니다.

### **2.** 다음의 조작을 실행해 주십시오.

- $\bullet$  [ 파일 ] 메뉴 → [ 파일에서 로드함 ] 을 선택합니다.
- 작업 표시줄에서 [ 파일에서 로드함 ] 버튼을 누릅니다.

파일을 여는 대화상자가 표시됩니다.

### **3.** 파일을 선택한 다음 [ 로드 ] 버튼을 누릅니다.

메일 주소록 또는 로컬 계정이 표시됩니다.

### ■ 파일에서 메일 주소록의 파일 형식 로드하기

이 단원에서는 파일에서 로드할 수 있는 메일 주소록에서 사용 가능한 파일 형식에 대해 서 설명하고 있습니다.

User Editor 로 CSV 형식의 메일 주소록을 편집할 수 있습니다.

- UNICODE (UTF-8) 를 파일 문자 설정에 사용합니다.
- CSV 형식에 대한 설명은 다음과 같습니다.

" 유저명 ", " 그룹 이름 ", " 배포 리스트 이름 ", " 성 ", " 이름 ", " 전자 메일 주소 " 각 항목의 값은 다음과 같습니다.

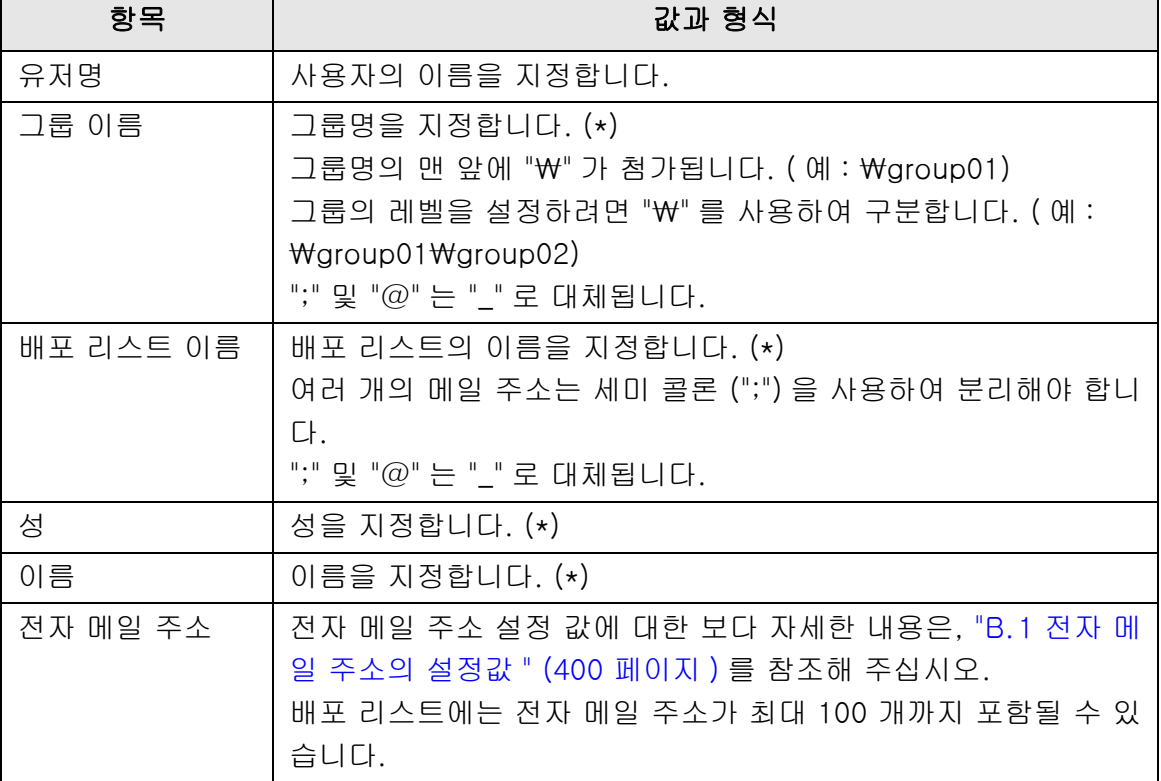
(\*): 최대 64 문자까지 지정할 수 있습니다. 이름의 맨 앞과 뒤의 공란은 지정될 경우 생략됩니다.

## ■ 파일에서 로컬 계정의 파일 형식 로드하기

이 단원에서는 파일에서 로드할 수 있는 로컬 계정에서 사용 가능한 파일 형식에 대해서 설명하고 있습니다.

User Editor 로 CSV 형식의 로컬 계정을 편집할 수 있습니다.

- UNICODE (UTF-8) 를 파일 문자 설정에 사용합니다.
- CSV 형식에 대한 설명은 다음과 같습니다.
	- " 유저명 "," 암호 "," 전자 메일 주소 "," 설명 "," 사용 / 사용 안 함 "," 계정 형식 " 각 항목의 값은 다음과 같습니다.

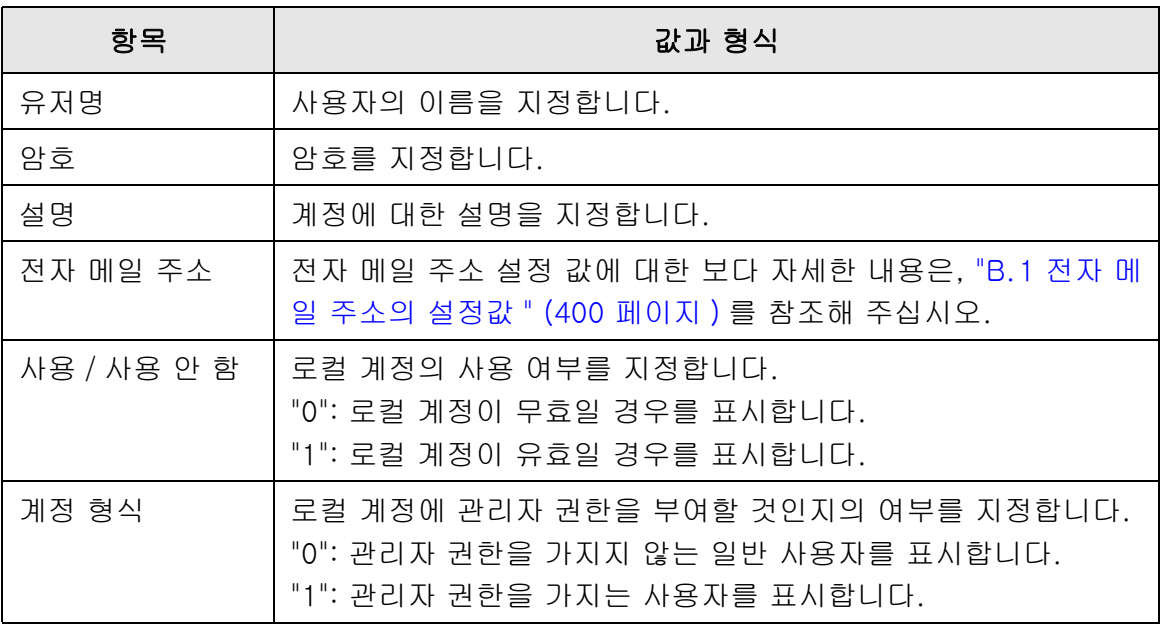

## F. 6 메일 주소록에서 전자 메일 대상 편집하기

이 단원에서는 메일 주소록에서 전저 메일 대상을 편집하는 방법에 대해서 설명하고 있습 니다. 메일 주소록은 최대 5, 000 그룹, 배포 리스트, 전자 메일 주소를 포함합니다.

## F. 6. 1 그룹 설정하기

메일 주소록에서 그룹을 설정합니다. 여러 개의 배포 리스트 및 전자 메일 주소를 포함하는 그룹은 각각의 목적에 따라서 전자 메일 위치를 정렬할 수 있습니다. 그룹의 아래에 하위 그룹을 작성할 수 있습니다. 메일 배포로 그룹을 지정하면, 그룹에 등록된 모든 배포 리스트 및 전자 메일 주소로 동시 에 전자 메일을 보낼 수 있습니다. 그룹은 최대 5 개까지 설정할 수 있습니다.

## ■ 그룹 추가하기

- **1.** [ 메일 주소록 ] 탭을 선택합니다.
- **2.** 그룹 목록에서 새로운 그룹이 추가될 그룹을 선택합니다.

### **3.** 다음의 방법으로 [ 그룹 추가 ] 화면이 열립니다.

- [ 메일 주소록 ] 메뉴 → [ 그룹 추가 ] 를 선택합니다.
- [ 그룹 추가 ] 버튼을 누릅니다.

### **4.** [ 그룹 이름 ] 을 입력합니다.

최대 64 자까지 입력할 수 있습니다. 다음의 기호는 사용할 수 없습니다.  $\mathsf{W}$ ; @

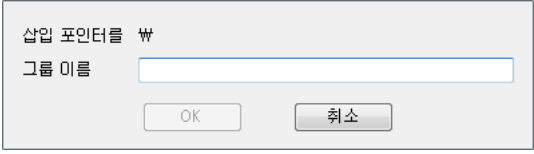

### **5.** [OK] 버튼을 누릅니다.

새로운 그룹이 추가됩니다.

## ■ 그룹 이름 변경하기

- **1.** [ 메일 주소록 ] 탭을 선택합니다.
- **2.** 그룹 목록에서 변경할 그룹명을 선택합니다.
- **3.** 다음의 방법으로 [ 그룹 편집 ] 화면이 열립니다.
	- [ 메일 주소록 ] 메뉴 → [ 속성 ] 을 선택합니다.
	- 작업 표시줄에서 [ 속성 ] 버튼을 누릅니다.
- **4.** [ 그룹 이름 ] 을 입력합니다.
- **5.** [OK] 버튼을 누릅니다. 그룹 이름이 변경됩니다.

## ■ 그룹 삭제하기

주의

그룹을 제거할 경우 그 그룹에 속해 있는 하위 그룹 및 전자 메일 주소도 제거됩니다.

**1.** [ 메일 주소록 ] 탭을 선택합니다.

### **2.** 그룹 목록에서 삭제할 그룹을 선택합니다.

#### **3.** 다음의 조작을 실행해 주십시오.

- $\bullet$  [ 메일 주소록 ] 메뉴 → [ 삭제 ] 를 선택합니다.
- 작업 표시줄에서 [ 삭제 ] 버튼을 누릅니다. 삭제 확인 화면이 표시됩니다.
- **4.** [OK] 버튼을 누릅니다.

그룹이 삭제됩니다.

## F. 6. 2 배포 리스트 설정하기

메일 주소록에서 배포 리스트를 설정합니다. 여러 개의 전자 메일 주소를 배포 리스트에 등록할 수 있습니다. e-mail destination 으로 배포 리스트를 지정하면, 목록에 등록된 모든 배포 전자 메일 주 소로 동시에 전자 메일을 보낼 수 있습니다.

## ■ 배포 리스트 추가하기

- **1.** [ 메일 주소록 ] 탭을 선택합니다.
- **2.** 새로운 배포 리스트에 추가될 그룹을 선택합니다.
- **3.** 다음의 방법으로 [ 배포 리스트 추가 ] 화면이 열립니다.
	- [ 메일 주소록 ] 메뉴 → [ 배포 리스트 추가 ] 를 선택합니다.
	- 작업 표시줄에서 [ 배포 리스트 추가 ] 버튼을 누릅니다.

### **4.** 추가할 배포 리스트의 정보를 입력합니다.

[ 배포 목록명 ] 및 [ 메일 주소록 ] 이 배포 리스트에 포함됩니다. [ 배포 목록명 ] 은 최대 64 자까지 입력할 수 있습니다. 다음의 기호는 사용할 수 없 습니다.

; @

전자 메일 주소 설정 값에 대한 보다 자세한 내용은, ["B. 1 전자 메일 주소의 설정](#page-399-0) [값 " \(400 페이지 \)](#page-399-0) 를 참조해 주십시오.

배포 리스트에는 전자 메일 주소가 최대 100 개까지 포함될 수 있습니다. 여러 개의 전자 메일 주소는 세미 콜론 (";") 을 사용하여 분리해야 합니다.

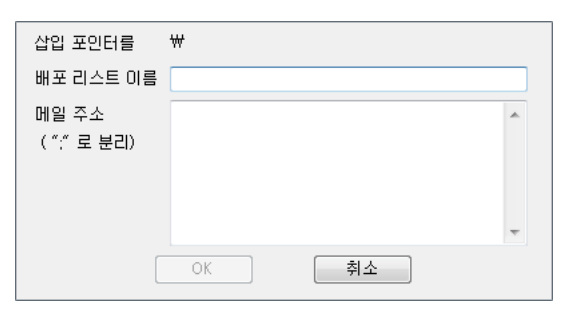

## **5.** [OK] 버튼을 누릅니다.

배포 리스트가 추가됩니다.

## ■ 배포 리스트 편집하기

- **1.** [ 메일 주소록 ] 탭을 선택합니다.
- **2.** 편집할 배포 리스트를 선택합니다.
- **3.** 다음의 방법으로 [ 주소 편집 ] 화면이 열립니다.
	- $\bullet$  [ 메일 주소록 ] 메뉴 → [ 속성 ] 을 선택합니다.
	- 작업 표시줄에서 [ 속성 ] 버튼을 누릅니다.

### **4.** 연락처 정보를 편집합니다.

**5.** [OK] 버튼을 누릅니다. 배포 리스트의 설정이 변경됩니다.

## ■ 배포 리스트 삭제하기

- **1.** [ 메일 주소록 ] 탭을 선택합니다.
- **2.** 삭제할 배포 리스트를 선택합니다.

#### **3.** 다음의 조작을 실행해 주십시오.

- [ 메일 주소록 ] 메뉴 → [ 삭제 ] 를 선택합니다.
- 작업 표시줄에서 [ 삭제 ] 버튼을 누릅니다.

삭제 확인 화면이 표시됩니다.

### **4.** [OK] 버튼을 누릅니다.

배포 리스트가 삭제됩니다.

## F. 6. 3 메일 주소 설정하기

메일 주소록에서 전자 메일 주소를 설정합니다.

- 전자 메일 주소 추가하기
- **1.** [ 메일 주소록 ] 탭을 선택합니다.
- **2.** 새로운 주소에 추가될 그룹을 선택합니다.
- **3.** 다음의 방법으로 [ 주소 편집 ] 대화상자가 열립니다.
	- [ 메일 주소록 ] 메뉴 → [ 주소 추가 ] 를 선택합니다.
	- 작업 표시줄에서 [ 주소 추가 ] 버튼을 누릅니다.

### **4.** 추가할 전자 메일 정보를 입력합니다.

[ 파일명 ] 및 [ 성 ] 은 최대 64 자까지 입력할 수 있습니다. [ 성 ] 과 [ 이름 ] 은 생 략해도 됩니다.

전자 메일 주소 설정 값에 대한 보다 자세한 내용은, ["B. 1 전자 메일 주소의 설정](#page-399-0) [값 " \(400 페이지 \)](#page-399-0) 를 참조해 주십시오.

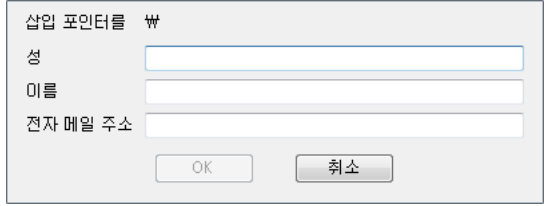

## **5.** [OK] 버튼을 누릅니다.

전자 메일 주소가 추가됩니다.

## ■ 메일 주소 편집하기

- **1.** [ 메일 주소록 ] 탭을 선택합니다.
- **2.** 편집할 전자 메일 주소를 선택합니다.
- **3.** 다음의 방법으로 [ 주소 편집 ] 화면이 열립니다.
	- $\bullet$  [ 메일 주소록 ] 메뉴 → [ 속성 ] 을 선택합니다.
	- 작업 표시줄에서 [ 속성 ] 버튼을 누릅니다.

## **4.** 연락처 정보를 편집합니다.

- **5.** [OK] 버튼을 누릅니다. 전자 메일 주소의 정보가 변경됩니다.
- 전자 메일 주소 삭제하기
- **1.** [ 메일 주소록 ] 탭을 선택합니다.
- **2.** 삭제할 전자 메일 주소를 선택합니다.

#### **3.** 다음의 조작을 실행해 주십시오.

- [ 메일 주소록 ] 메뉴 → [ 삭제 ] 를 선택합니다.
- 작업 표시줄에서 [ 삭제 ] 버튼을 누릅니다.

삭제 확인 화면이 표시됩니다.

## **4.** [OK] 버튼을 누릅니다.

메일 주소록에서 전자 메일 대상이 삭제됩니다.

## F. 7 로컬 계정 편집하기

이 단원에서는 스캐너에 저장된 로컬 계정을 편집하는 방법에 대해서 설명하고 있습니다. 최대 100 개의 로컬 계정을 추가할 수 있습니다.

## F. 7. 1 로컬 계정 추가하기

## **1.** [ 로컬 계정 ] 탭을 선택합니다.

### **2.** 다음의 방법으로 [ 계정 추가 ] 화면이 열립니다.

- [ 메일 주소록 ] 메뉴 → [ 계정 추가 ] 를 선택합니다.
- 작업 표시줄에서 [ 계정 추가 ] 버튼을 누릅니다.

#### **3.** 추가할 로컬 계정 정보를 입력합니다.

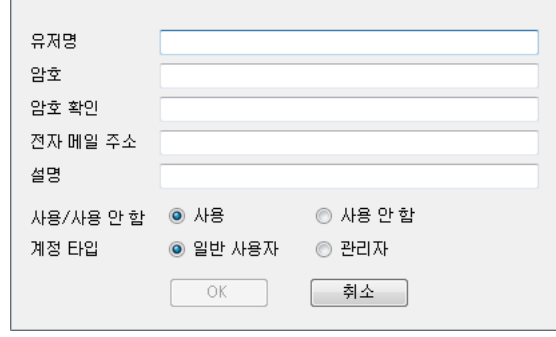

- [유저명]. [암호] 또는 [확인 암호]는 최대 64자까지 입력할 수 있습니다. 암 호는 대소문자를 구분합니다.
- 전자 메일 주소 설정 값에 대한 보다 자세한 내용은, ["B. 1 전자 메일 주소의 설](#page-399-0) [정값 " \(400 페이지 \)](#page-399-0) 를 참조해 주십시오.
- [설명]에 계정의 설명을 입력합니다. 최대 256 문자까지 입력할 수 있습니다. [ 설명 ] 은 대소문자를 구분합니다.
- [사용/사용 안 함]에서, 계정을 사용할 것인지의 여부를 선택합니다. [사용 안 함 ] 이 선택된 경우에는 사용자는 로그인할 수 없습니다.
- [계정 타입]에서 일반 사용자에는 [일반 사용자]를 관리자에는 [관리자]를 선 택합니다.

### 주의

다음의 사용자 이름은 사용할 수 없습니다.

guest, admin, fi-maintenance, fi-maintenance-ad

- 사용자 이름의 맨 앞과 뒤의 공란은 지정될 경우 생략됩니다.
- 공백 문자도 암호 또는 설명에 사용할 수 있습니다.

### **4.** [OK] 버튼을 누릅니다.

로컬 계정이 추가됩니다.

## F. 7. 2 로컬 계정 편집하기

- **1.** [ 로컬 계정 ] 탭을 선택합니다.
- **2.** 편집하려는 로컬 계정을 선택합니다.
- **3.** 다음의 방법으로 [ 계정 편집 ] 화면이 열립니다.
	- $\bullet$  [ 로컬 계정 ] 메뉴 → [ 속성 ] 을 선택합니다.
	- 작업 표시줄에서 [ 속성 ] 버튼을 누릅니다.

## **4.** 연락처 정보를 편집합니다.

**5.** [OK] 버튼을 누릅니다. 로컬 계정의 정보가 변경됩니다.

## F. 7. 3 로컬 계정 삭제하기

- **1.** [ 로컬 계정 ] 탭을 선택합니다.
- **2.** 삭제하려는 로컬 계정을 선택합니다.
- **3.** 다음의 조작을 실행해 주십시오.
	- $\bullet$  [ 로컬 계정 ] 메뉴 → [ 삭제 ] 를 선택합니다.
	- 작업 표시줄에서 [ 삭제 ] 버튼을 누릅니다.
	- 삭제 확인 화면이 표시됩니다.

### **4.** [OK] 버튼을 누릅니다.

→ 로컬 계정이 삭제됩니다.

## F. 8 메일 주소록 또는 로컬 계정 지우기

메일 주소록 또는 로컬 계정의 편집된 정보를 버리고 원래 상태로 복원합니다.

- **1.** 메일 주소록의 편집된 정보를 버리려면 [ 메일 주소록 ] 탭을 선택합니다. 로컬 계정의 편집된 정보를 버리려면 [ 로컬 계정 ] 탭을 선택합니다.
- **2.** [ 파일 ] 메뉴 → [ 버리기 ] 를 선택합니다.

버리기 확인 대화상자가 표시됩니다.

**3.** [OK] 버튼을 누릅니다.

편집된 정보는 버려지고 메일 주소록 또는 로컬 계정은 원래 상태로 복원됩니다.

## F. 9 메일 주소록 / 로컬 계정 저장하기

편집된 메일 주소록 또는 로컬 계정을 스캐너에 저장합니다.

## ■ 편집 정보를 스캐너에 저장하기

편집된 메일 주소록 또는 로컬 계정을 스캐너에 저장합니다. 스캐너에 메일 주소록을 저장하면 내 목록이 변경과 함께 업데이트됩니다.

## **1.** [ 메일 주소록 ] 탭을 선택하여 메일 주소록을 저장합니다. [ 로컬 계정 ] 탭을 선택하여 로컬 계정을 저장합니다.

### **2.** 다음의 조작을 실행해 주십시오.

- 「파일ㅣ메뉴 → [ 스캐너에 저장ㅣ을 선택합니다.
- 작업 표시줄에서 [ 스캐너에 저장 ] 버튼을 누릅니다.
- [ 스캐너에 저장 ] 대화상자가 표시됩니다.

### **3.** 스캐너와 연결하기 위해서 정보를 입력합니다.

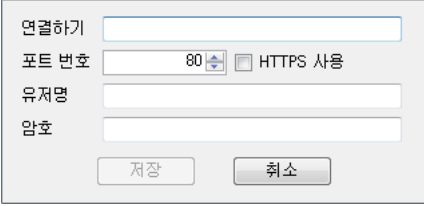

- 스캐너 IP 주소, 호스트 이름, [ 연결하기 ] 에 FQDN 명을 입력합니다.
	- IP 주소를 입력하려면 "*xxx.xxx.xxx.xxx*xx" 형식을 사용하며 xxx 는 0 ~ 255 이내 의 값입니다.
	- 호스트 이름 또는 FQDN 명에는 최대 255 까지의 문자열을 입력할 수 있습니 다.
- [ 포트 번호 ] 에 1 ~ 65535 사이에서 스캐너와의 통신에 사용할 포트 번호를 입력 합니다. 기본값은 "80" 입니다.

스캐너와의 통신에 HTTPS 를 사용하려면 [HTTPS 사용 ] 확인란을 선택합니다.

- [ 유저명 ] 에 스캐너에 로그인 하는 사용자의 이름을 입력합니다.
- [ 암호 ] 에 스캐너에 로그인 하는 사용자의 암호를 입력합니다.

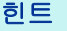

스캐너에 로그인 할 수 있는 사용자로 스캐너에 연결합니다.

- 메일 주소록을 편집하려면, 일반 사용자로 로그인합니다.
- 로컬 계정을 편집하려면, 관리자로 로그인합니다.

### **4.** [ 저장 ] 버튼을 누릅니다.

스캐너에 메일 주소록 또는 로컬 계정이 저장됩니다.

## ■ 편집 정보를 파일에 저장하기

편집된 메일 주소록 또는 로컬 계정을 CSV 형식의 파일로 저장합니다.

## **1.** [ 메일 주소록 ] 탭을 선택하여 메일 주소록을 저장합니다. [ 로컬 계정 ] 탭을 선택하여 로컬 계정을 저장합니다.

## **2.** 다음의 조작을 실행해 주십시오.

- $\bullet$  [파일 ] 메뉴 → [파일의 저장 ] 을 선택합니다.
- 작업 표시줄에서 [ 파일의 저장 ] 버튼을 누릅니다.

파일 저장 대화상자가 표시됩니다.

### **3.** 파일의 디렉토리 및 이름을 지정하고, [ 저장 ] 버튼을 누릅니다.

스캐너에 메일 주소록 또는 로컬 계정이 CSV 형식으로 저장됩니다.

## F. 10유저 로그에 표시되는 User Editor 정보

관리자 또는 일반 사용자의 [ 유저 로그 ] 화면에서 User Editor 의 유저 로그를 확인할 수 있습니다.

User Editor 의 유저 로그 항목은 다음과 같이 표시됩니다.

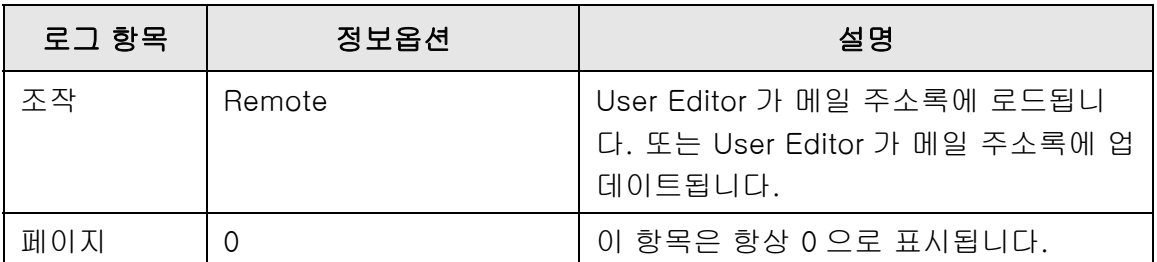

다른 항목 또는 유저 로그에 대한 세부 정보를 확인하려면, 다음을 참조해 주십시오.

- 관리자가 [ 유저 로그 ] 화면에서 정보를 확인하는 경우 [" 유저 로그 상세 정보 보기 " \(162 페이지 \)](#page-161-0)
- 일반 사용자가 [ 유저 로그 ] 화면에서 정보를 확인하는 경우 ["5. 11. 1 완료된 송신 조작의 상세 정보 보기 \( 유저 로그 \)" \(317 페이지 \)](#page-316-0)

## F. 11시스템 로그에 표시되는 User Editor 정보

관리자의 [ 시스템 로그 ] 화면에서 User Editor 의 시스템 로그를 확인할 수 있습니다. User Editor 의 시스템 로그 항목은 다음과 같이 표시됩니다.

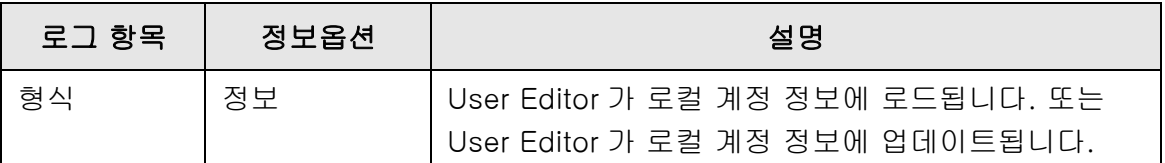

다른 항목 또는 유저 로그에 대한 세부 정보를 확인하려면, [" 시스템 로그 상세 정보 보](#page-163-0) [기 " \(164 페이지 \)](#page-163-0) 를 참조해 주십시오.

# 부록 G

## IPv6 설정 이 장에서는 IPv6 설정에 관한 사양에 대해서 설명합니다 . [G.1 스캐너의 IPv6 지원 정보........................................................................ 448](#page-447-0) [G.2 스캐너에 IPv6 설정 구성하기.................................................................. 449](#page-448-0) [G.3 IPv6 통신 환경 구성하기........................................................................ 453](#page-452-0) [G.4 다른 스캐너에서 스캐너의 IPv6 기능의 설정 사용하기 ................................ 459](#page-458-0) Admin User

## <span id="page-447-0"></span>G.1 스캐너의 IPv6 지원 정보

IPv6 지원 설정 항목에 관한 자세한 내용은 ["G.2.2 연동 서버 " \(450 페이지 \)](#page-449-0) 를 참조해 주 십시오 .

## ■ IPv6 를 지원하지 않는 소프트웨어

**•** User Editor

IPv6 주소가 지원되지 않습니다 . IPv4 네트워크 환경 또는 IPv4/IPv6 이중 스택 네트워크 환경의 IPv4 주소로 컴퓨터를 스캐너에 연결해 주십시오 .

 Central Admin Server/Central Admin Console IPv6 주소가 지원되지 않습니다 . IPv4 네트워크 환경 또는 IPv4/IPv6 이중 스택 네트워크 환경의 IPv4 주소로 컴퓨터를 스캐너에 연결해 주십시오 .

## <span id="page-448-0"></span>G.2 스캐너에 IPv6 설정 구성하기

## G.2.1 IPv6 기능 설치

IPv6 기능을 다음 순서로 설치합니다 .

## ■ IPv6 기능을 유효로 하기

- **1.** Admin Tool 또는 터치 패널을 통해 스캐너에 관리자가 로그인합니다 . 자세한 내용은 ["4.2 관리자 로그인 " \(70 페이지 \)](#page-69-0) 을 참조해 주십시오 .
- **2.** 터치 패널을 사용하는 경우, [Admin 메뉴] 화면에서 설정 모드의 [고급]을 선 택합니다 . 자세한 내용은 ["4.3.1 설정 모드 구성하기 " \(75 페이지 \)](#page-74-0) 를 참조해 주십시오 .
- **3.** [네트워크 설정] 아래의 [네트워크 고급 설정] 화면에서 IPv6 기능을 [유효] 로 설정합니다 . 자세한 내용은 ["4.7.8 네트워크 고급 설정 구성하기 " \(107 페이지 \)](#page-106-0) 를 참조해 주십 시오 .

## ■ IPv6 통신 환경 구성하기

- **1.** Admin Tool 또는 터치 패널을 통해 스캐너에 관리자가 로그인합니다 . 자세한 내용은 ["4.2 관리자 로그인 " \(70 페이지 \)](#page-69-0) 을 참조해 주십시오 .
- **2.** 네트워크 설정을 구성합니다 .
- **3.** 모든 항목을 구성한 후에 [ 로그아웃 ] 버튼을 누릅니다 .

## ■ IPv6 을 통해 오피스 기능 사용하기

### **1.** 터치 패널을 통해 일반 사용자가 스캐너에 로그인합니다 .

자세한 내용은 ["5.3 로그인 하기 일반 사용자 모드 " \(226 페이지 \)](#page-225-0) 를 참조해 주십시 오 .

## **2.** IPv6 통신 환경을 구성하는 서버를 지정하고 스캔을 실행합니다 .

## <span id="page-449-0"></span>G.2.2 연동 서버

 다음 표는 IPv6 기능이 유효인 경우에 IPv6 주소를 연동 서버 설정 및 스캐너 액세스에 사용할 수 있을지를 표시합니다 .

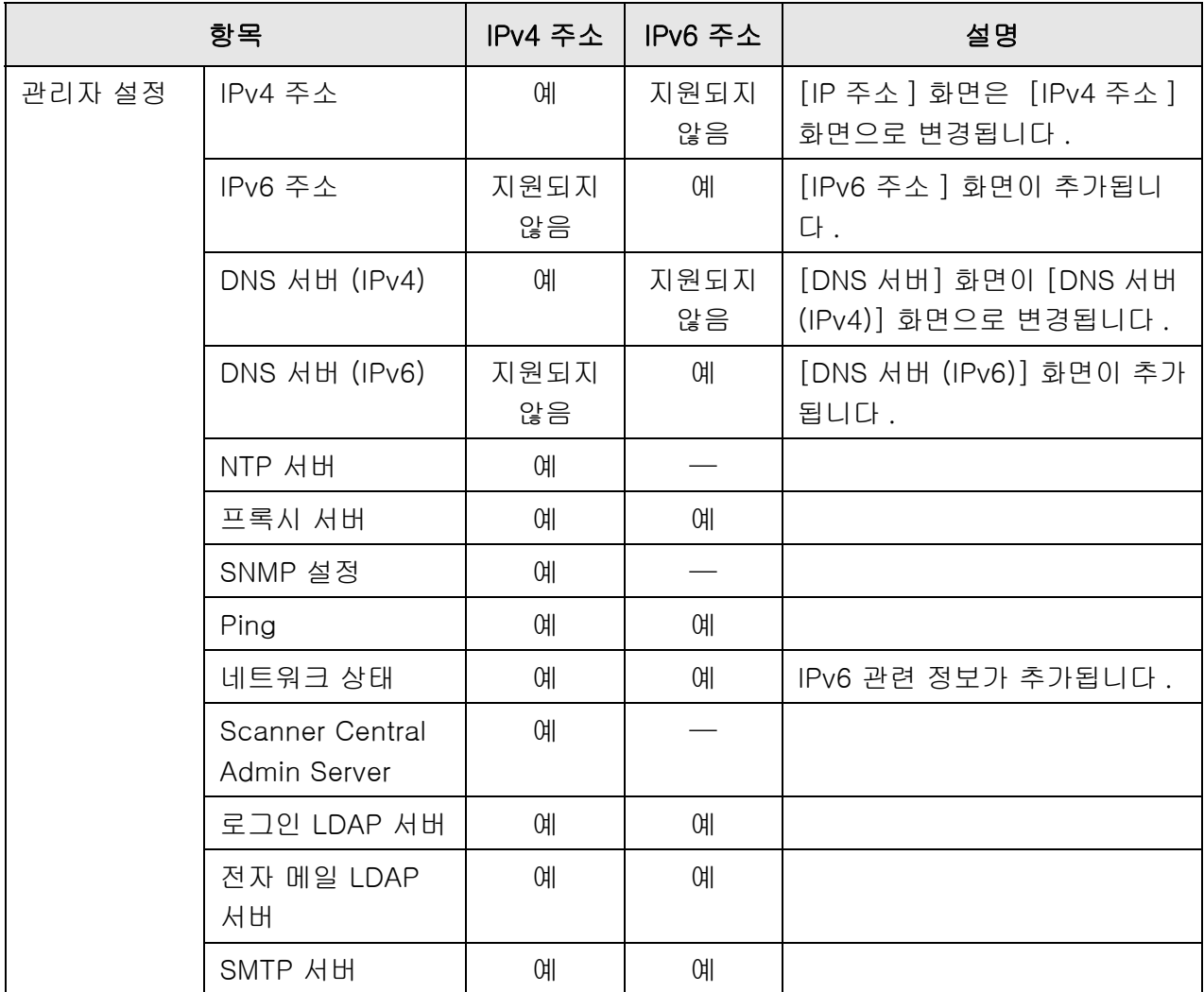

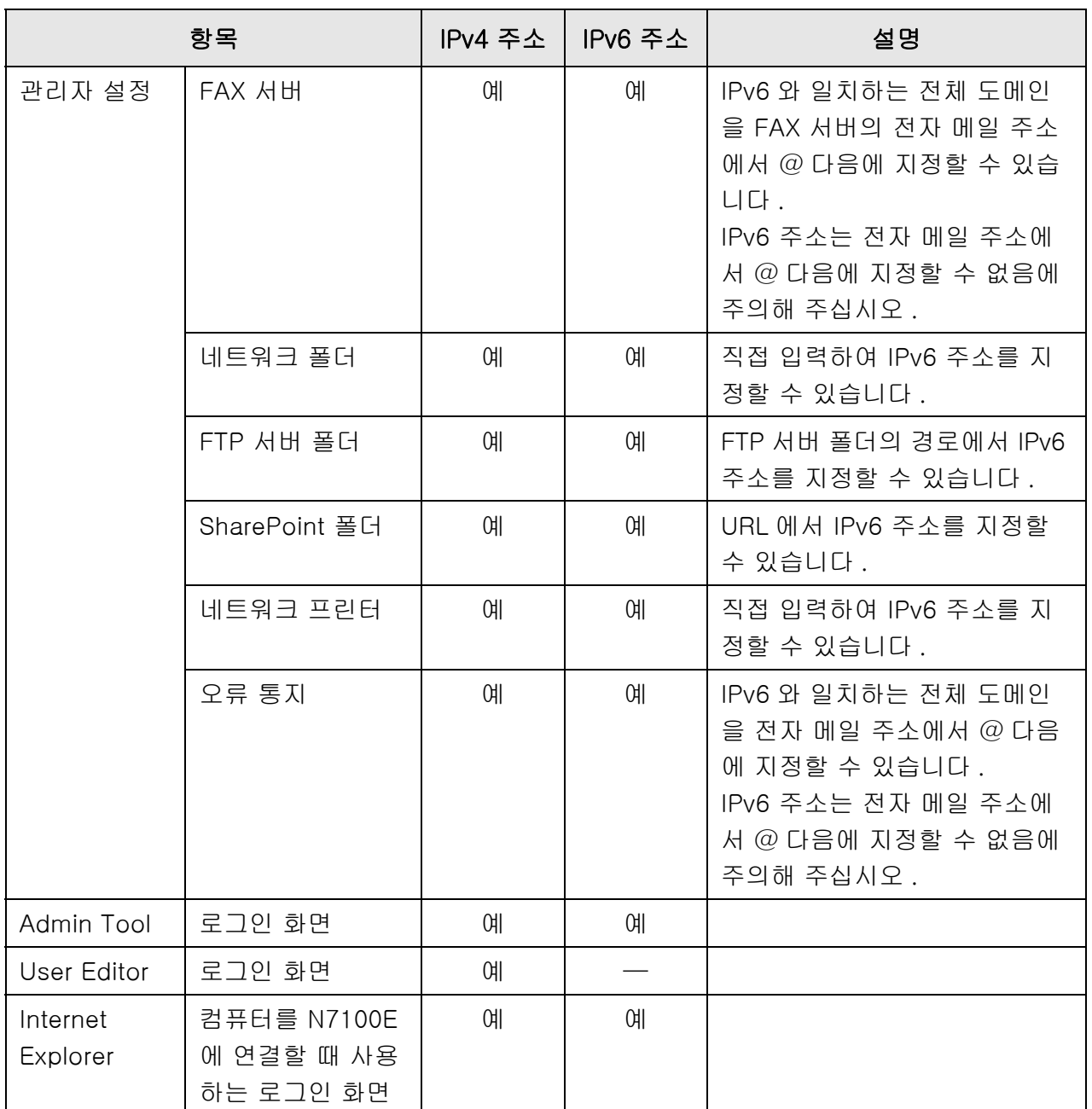

예 : 사용할 수 있음 . —: 사용할 수 없음 .

## G.2.3 포트 번호 목록

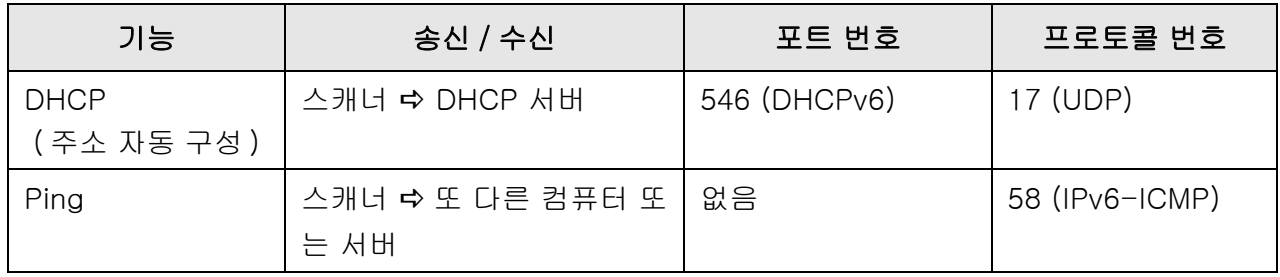

## <span id="page-452-0"></span>G.3 IPv6 통신 환경 구성하기

[ 네트워크 설정 ] 아래의 [ 네트워크 고급 설정 ] 이 선택된 경우에 표시된 화면에서 [IPv6 기능 ] 을 [ 유효 ] 로 설정하면 , IPv6 와 연계된 설정을 지정할 수 있도록 화면에 표 시되는 메뉴가 IPv6 기능을 지원하는 메뉴로 전환됩니다 . 이 단원에서는 IPv6 기능이 유효인 경우에 변경되는 설정 항목의 화면에 대해서 설명합니 다 .

- ["G.3.1 스캐너에 IPv4 주소 지정하기 " \(453 페이지 \)](#page-452-1)
- ["G.3.2 스캐너에 IPv6 주소 지정하기 " \(454 페이지 \)](#page-453-0)
- ["G.3.3 DNS 서버 \(IPv4\) 설정하기 " \(456 페이지 \)](#page-455-0)
- ["G.3.4 DNS 서버 \(IPv6\) 설정하기 " \(457 페이지 \)](#page-456-0)
- ["G.3.5 네트워크 가동 상태 확인하기 " \(458 페이지 \)](#page-457-0)
- <span id="page-452-1"></span>G.3.1 스캐너에 IPv4 주소 지정하기 (『Panel (AdminTool) **Panel**

스캐너를 네트워크에 연결할 수 있도록 IPv4 주소가 설정되어 있어야 합니다 .

**1.** [ 네트워크 설정 ] 아래의 [IPv4 주소 ] 를 선택합니다 .

[IPv4 주소 ] 화면이 표시됩니다 .

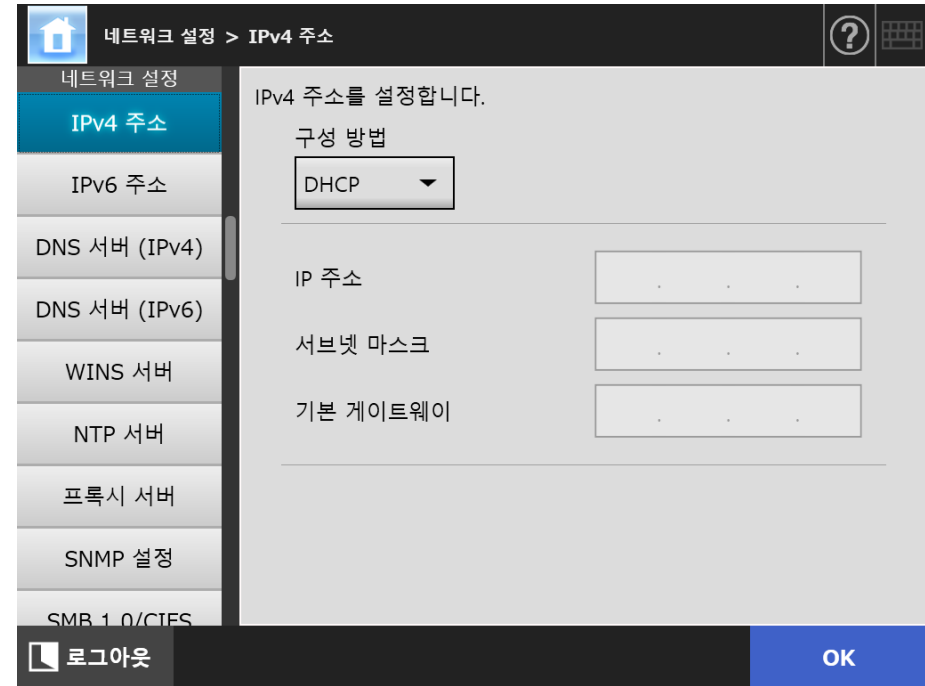

**2.** 각 항목을 지정합니다 .

**3.** [OK] 버튼을 누릅니다 .

입력된 정보가 설정됩니다 .

#### 힌트

- IP 주소가 이미 사용 중인 것과 같은 경우, 네트워크 통신 문제가 발생합니다. 이 경우, 다음 순서를 시도해 주십시오 .
	- 1. LAN 케이블을 분리합니다 .
	- 2. 터치 패널의 [ 전원 끄기 ] 버튼을 눌러 스캐너의 전원을 끕니다 .
	- 3. LAN 케이블이 분리된 상태에서 전원 버튼을 눌러 스캐너를 시작합니다 .
	- 4. 중복되지 않는 IP 주소를 입력합니다 .
	- 5. LAN 케이블을 스캐너에 다시 연결합니다 .
- Admin Tool 을 통해 IP 주소가 변경되는 경우에는 스캐너와의 연결이 손실됩니다. 다른 설 정을 사용하여 계속하려면 , Admin Tool 을 닫은 다음 , Admin Tool 을 통해 다시 스캐너에 액세스해 주십시오 . IP 주소로 스캐너에 액세스 하는 경우에는 새로운 IP 주소를 사용해 주 십시오 .

#### <span id="page-453-0"></span>G.3.2 스캐너에 IPv6 주소 지정하기 (  $\frac{\text{Fouch}}{\text{Panel}}$ (AdminTool) **Panel**

스캐너를 네트워크에 연결할 수 있도록 IPv6 주소가 설정되어야 합니다 .

- **1.** [ 네트워크 설정 ] 아래의 [IPv6 주소 ] 를 선택합니다 .
	- [IPv6 주소 ] 화면이 표시됩니다 .

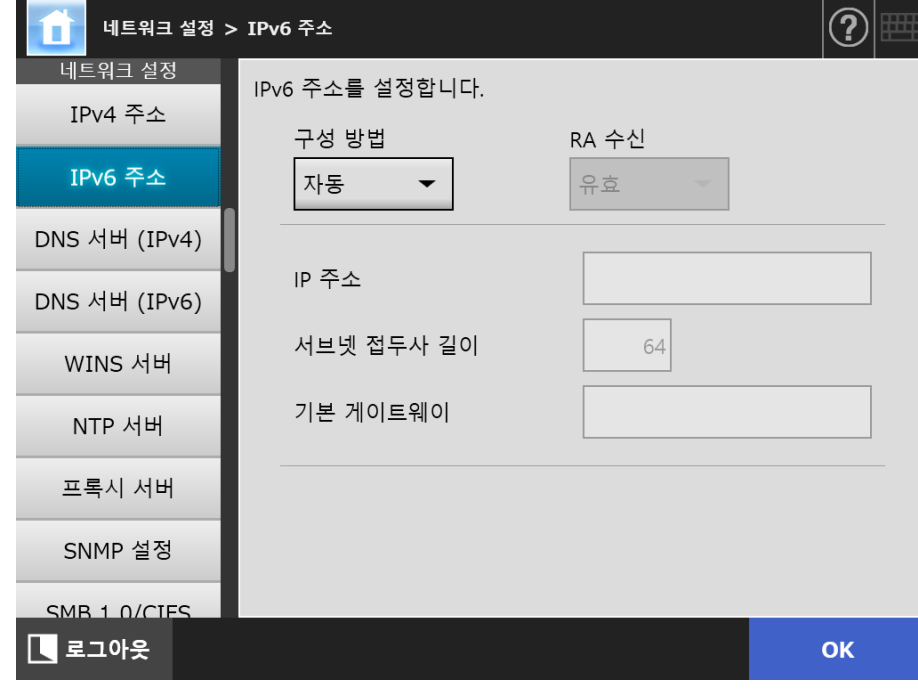

**2.** 각 항목을 지정합니다 .

**3.** [OK] 버튼을 누릅니다 .

입력된 정보가 설정됩니다 .

#### 힌트

- IP 주소가 이미 사용 중인 것과 같은 경우, 네트워크 통신 문제가 발생합니다. 이 경우, 다음 순서를 시도해 주십시오 .
	- 1. LAN 케이블을 분리합니다 .
	- 2. 터치 패널의 [ 전원 끄기 ] 버튼을 눌러 스캐너의 전원을 끕니다 .
	- 3. LAN 케이블이 분리된 상태에서 전원 버튼을 눌러 스캐너를 시작합니다 .
	- 4. 중복되지 않는 IP 주소를 입력합니다 .
	- 5. LAN 케이블을 스캐너에 다시 연결합니다 .
- Admin Tool 을 통해 IP 주소가 변경되는 경우에는 스캐너와의 연결이 손실됩니다. 다른 설 정을 사용하여 계속하려면 , Admin Tool 을 닫은 다음 , Admin Tool 을 통해 다시 스캐너에 액세스해 주십시오 . IP 주소로 스캐너에 액세스 하는 경우에는 새로운 IP 주소를 사용해 주 십시오 .
- IPv6 주소 구성 방법에서 [자동]이 선택되거나 또는 IPv6 주소 구성 방법에서 [수동] 및 RA 수신에서 [ 유효 ] 가 설정된 경우에 배포되는 정보는 다음과 같습니다 .

DHCP IP 주소 **DNS** DNS 접미사

#### RA

서브넷 접두사 길이 기본 게이트웨이

<span id="page-455-0"></span>G.3.3 DNS 서버 (IPv4) 설정하기 ( Touch Panel

기본 DNS 와 보조 DNS 를 설정할 수 있습니다 .

**1.** [ 네트워크 설정 ] 아래의 [DNS 서버 (IPv4)] 를 선택합니다 .

[DNS 서버 (IPv4)] 화면이 표시됩니다 .

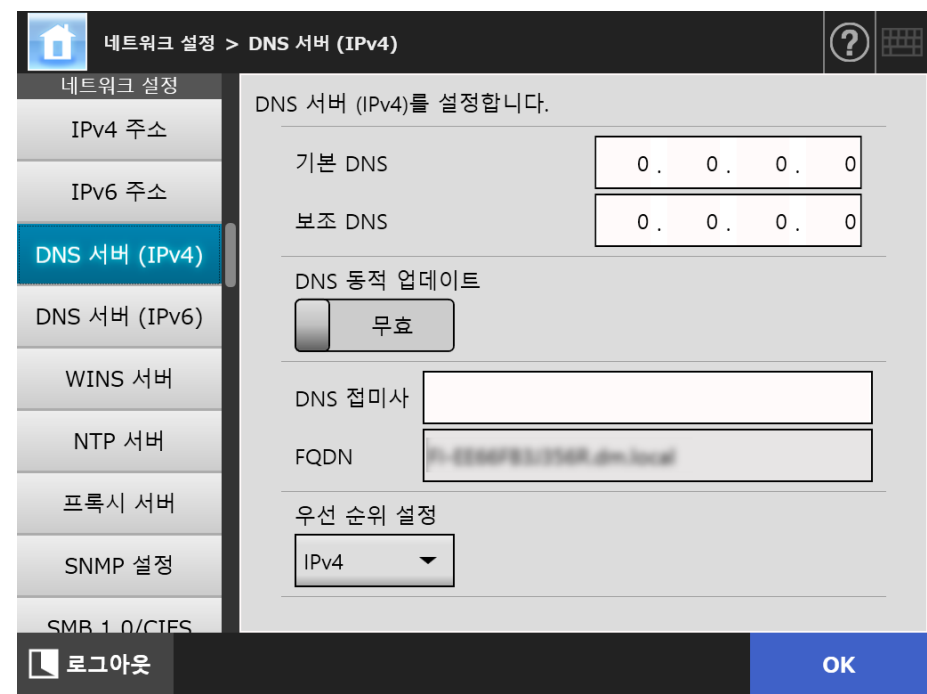

- **2.** 각 항목을 설정합니다 .
- **3.** [OK] 버튼을 누릅니다 .

입력된 정보가 설정됩니다 .

<span id="page-456-0"></span>G.3.4 DNS 서버 (IPv6) 설정하기 ( Touch Panel

기본 DNS 와 보조 DNS 를 설정할 수 있습니다 .

**1.** [ 네트워크 설정 ] 아래의 [DNS 서버 (IPv6)] 를 선택합니다 .

[DNS 서버 (IPv6)] 화면이 표시됩니다 .

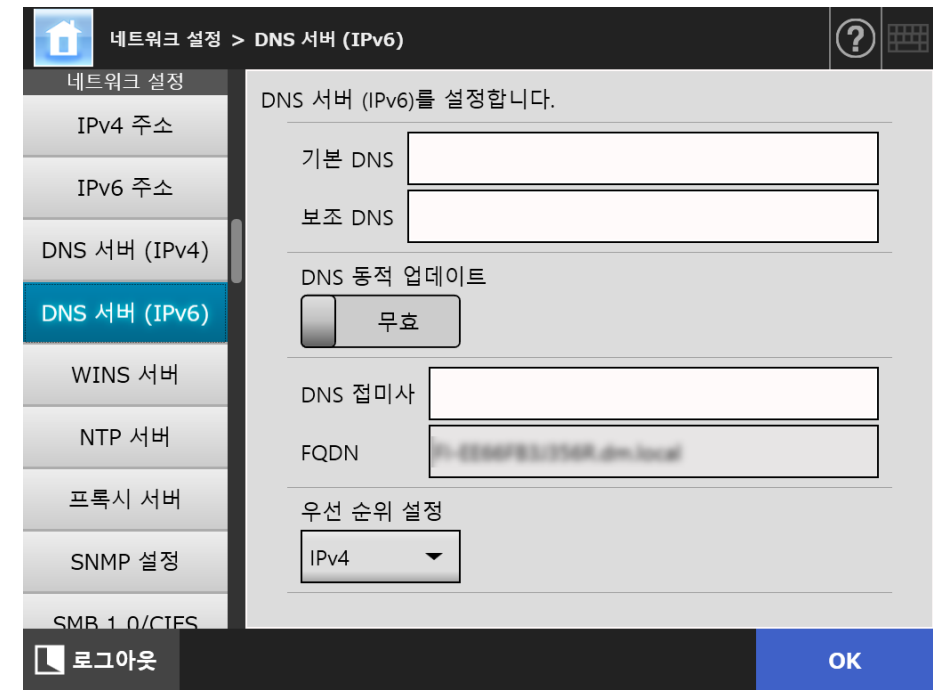

- **2.** 각 항목을 설정합니다 .
- **3.** [OK] 버튼을 누릅니다 .

입력된 정보가 설정됩니다 .

#### <span id="page-457-0"></span>G.3.5 네트워크 가동 상태 확인하기 $(\begin{array}{c} \text{punch} \end{array}$ (AdminTool) Panel

네트워크의 가동 상태를 확인할 수 있습니다 . 정보가 표시되지 않을 경우 , 네트워크는 정상적으로 작동하고 있지 않을 수 있습니다 . ["7.2 네트워크 연결 문제 해결 " \(362 페이지 \)](#page-361-0) 을 참조하여 설정을 확인해 주십시오 .

## **1.** [ 네트워크 상태 확인 ] 아래의 [ 네트워크 상태 ] 를 선택합니다 .

[ 네트워크 상태 ] 화면에서 현재 가동되고 있는 네트워크 연결이 표시됩니다 .

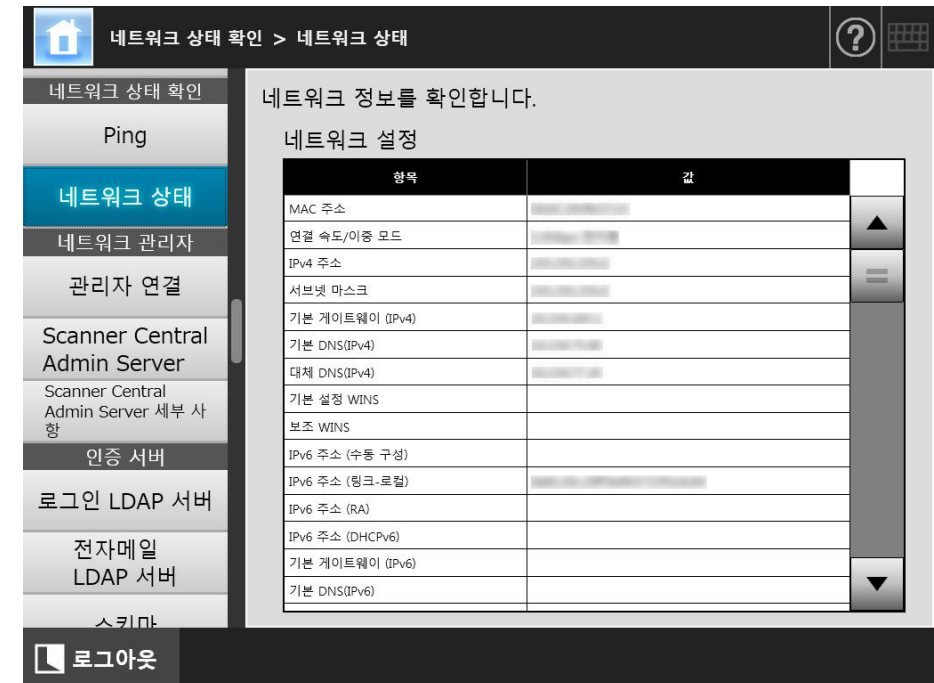

#### 힌트

- LDAP 서버에 연결할 수 없는 경우 다음 절차를 시도합니다 .
	- 1. LAN 케이블을 분리합니다 .
	- 2. 터치 패널의 [ 전원 끄기 ] 버튼을 눌러 스캐너의 전원을 끕니다 .
	- 3. LAN 케이블이 분리된 상태에서 전원 버튼을 눌러 스캐너를 시작합니다 .
	- 4. 중복되지 않는 IP 주소를 입력합니다 .
	- 5. LAN 케이블을 스캐너에 다시 연결합니다 .
- IP 주소 구성 방법에 따라 , DHCP 서버에 연결된 경우에 표시되는 네트워크 설정이 다음과 같이 다양하게 사용할 수 없습니다 .
	- IPv4 주소 구성 방법에서 [DHCP]가 선택된 경우, IPv4 주소가 "169.254.X.X" (으)로 표 시됩니다 . (X 는 0 과 255 사이의 임의의 값 )
	- IPv6 주소 구성 방법에서 [자동] 이 선택된 경우 또는 IPv6 주소 구성 방법에서 [수동] 및 RA 수신에서 [ 유효 ] 가 선택된 경우 , IPv6 주소 (DHCPv6) 의 [ 값 ] 에서는 아무것 도 표시되지 않습니다 .
		- RA 가 없는 경우 , IPv6 주소 (RA) 의 [ 값 ] 에서는 아무것도 표시되지 않습니다 .

## <span id="page-458-0"></span>G.4 다른 스캐너에서 스캐너의 IPv6 기능의 설정 사용하기

## G.4.1 Central Admin Server 로 부터 시스템 설정 배포하기

다음 표는 시스템 설정이 Central Admin Server 에서 N7100E 로 배포된 경우 , 각 설정 항목의 상태를 표시합니다

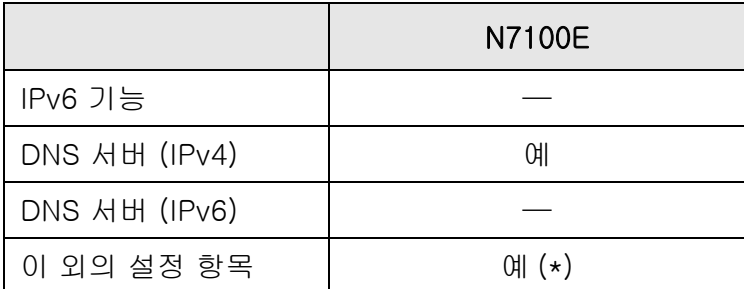

예 : 적용 —: 미적용

(\*): IPv6 주소를 직접 설정할 수 없습니다 . 호스트명 또는 FQDN 으로 설정을 구성해 주십시오 .

## G.4.2 시스템 설정 백업 및 복원

다음 표는 IPv6(N7100(01.07.01 이하 ), N1800 또는 fi-6010N) 을 지원하도록 업데이트 되지 않은 스캐너의 백업된 시스템 설정이 N7100E 에 복원되는지 여부를 표시합니다 .

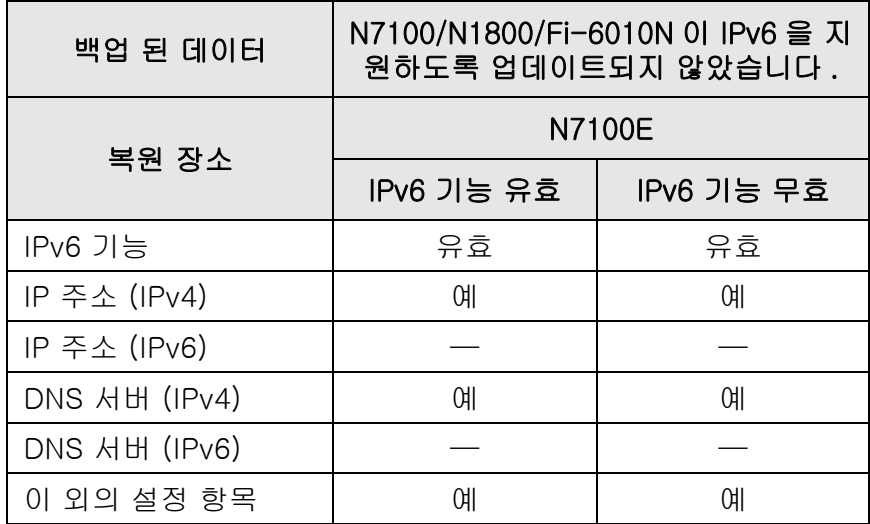

예 : 복원 가능 — : 복원 불가

주의

백업된 N7100E 의 시스템 설정을 N7100, N1800 또는 fi-6010N 으로 복원할 수 없습니다 .

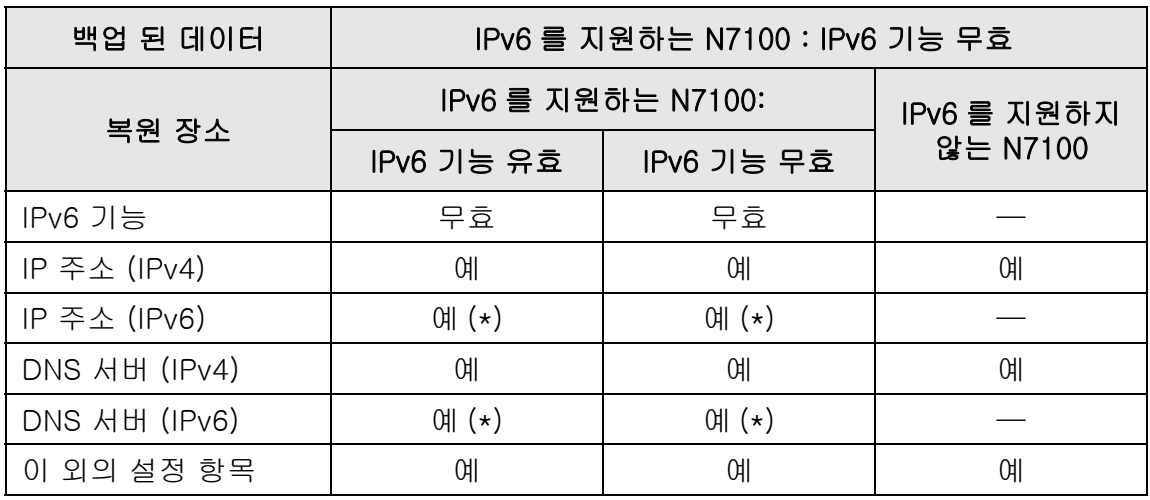

예 : 복원 가능 —: 복원 불가

(\*): IPv6 기능이 무효인 설정이 복원되므로 IPv6 정보는 복원되지 않습니다 .

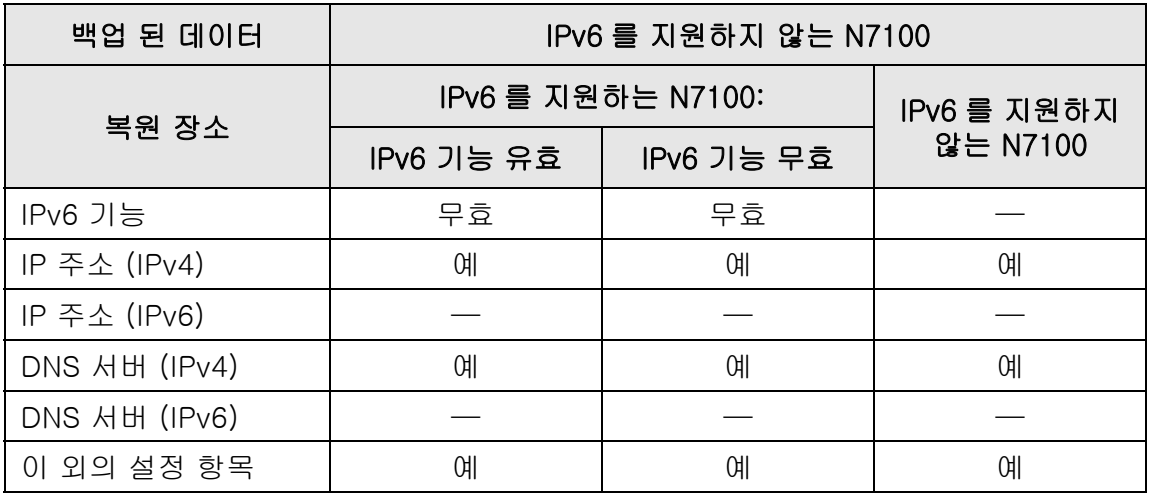

예 : 복원 가능 —: 복원 불가

# 용어집

## ADF ( 자동 급지 장치 )

연속해서 용지를 스캔하도록 허락하는 장치이다. 스캐닝 영역의 ADF 용지 츄트를 통해서 스태커로 문서가 이동된다. 실제 스캐닝 은 이 장치 내부의 CCD 센서에 의해 실행된다.

## MMR

ITU-T (CCITT) T. 6 압축

스캔 설정 화면의 이미지 모드가 [ 흑백 ] 으로 설정되어 있을 때, 압축 방법이 사 용된다.

## 가로 방향

문서 긴쪽으로 급지되고 수직으로 이동된다.

## 감마

이미지의 밝기의 변경하기 위한 변환 단위이다. 감마는 장치 (스캐너, 디스플레이 등 ) 의 입력 전압과 이미지 밝기를 표현한다. 감마 비율이 1 보다 경우, 이미지의 밝기는 반대로 증가하고 그 반대의 경우는 감소한다. 보통, 문서 그대로 같은 밝기 를 재현하려면 감마율은 1 로 설정한다.

## 노이즈

고립된 흰색 (검정 ) 점에 나타나는 이미지의 검정 (흰색 ) 영역

### 단면 스캔 모드

각 문서가 스캔될 때 문서 단면만 스캔하는 모드 " 양면 스캔 모드 " 를 참조

## 멀티 피드 검출

ADF 에 여러 장의 용지가 동시에 급지되어 감지하는 스캐너 기능 ( 복수 급지 감 지라고도 함 )

## 무아레

격자 패턴을 가지는 문서를 스캔하는 경우와 같이, 음영에 규칙적인 변경을 가지 는 문서를 스캔하는 경우에 스캔 이미지에 발생할 수 있는 회귀 패턴이다.

## 문서 센서

문서 길이의 차이를 감지하여 복수 급지와 용지 걸림 등 용지 급지 오류를 감지한 다.

### 밝기

스캔 데이터의 밝기 레벨을 의미한다.

## 배출 롤러

문서를 ADF 에서 스태커로 급지하는 롤러

## 브레이크 롤러

ADF 용지 츄트에 올려진 문서를 각 시트로 분리하는 롤러이다.

### 세로 방향

문서 짧은 쪽으로 급지되고 가로로 이동된다.

### 양면 스캔 모드

각 문서가 스캔될 때 문서 양면을 스캔하는 모드 " 단면 스캔 모드 " 를 참조

## 용지 걸림

문서 시트가 문서 급지 경로에 걸리거나, 용지 미끄러짐에 의해 용지 급지의 방해 로 인해 나타나는 경고

## 인터페이스

컴퓨터와 스캐너의 통신을 허락하는 커넥션

## 임계값

검정과 흰색을 판정하기 위한 측정 기준으로 사용되는 값이다. 그레이스케일의 그라데이션으로 이미지를 스캔하기 위해서 임계값을 설정한다. 지정된 값에 따라 서 검정 또는 흰색 픽셀로 변환되는지 결정한다.

## 초음파 센서

초음파를 감지하는 센서 타입으로, 초음파 양의 차이를 인식하여 문서 멀티 피드 를 감지한다.

## 캐리어 시트

캐리어 시트는 비표준 문서를 스캐너에 급지할 때 사용하는 플라스틱 시트

#### 플라스틱 롤러

ADF 를 통해 문서를 급지하는 롤러

## 피드 롤러

ADF 용지 츄트에 올려져 있는 문서를 한 장씩 분리시켜, ADF 로 문서를 급지시키 는 롤러이다.

## 피크 롤러

문서를 ADF 용지 츄트에서 스태커로의 이동을 도와주는 롤러이다.

# 보수 관리

본 제품의 수리는 이 제품을 구매한 판매점 / 대리점에 문의해 주십시오 . 보다 자세한 내용은 다음 웹 페이지를 참조해 주십시오 . <https://www.pfu.ricoh.com/global/scanners/inquiry.html>

> 주의 안전을 위해 절대로 고객 자신이 수리하지 말아 주십시오 .

# 저작권

## **WinPcap**

Copyright© 1999 - 2005 NetGroup, Politecnico di Torino (Italy). Copyright© 2005 - 2010 CACE Technologies, Davis (California). Copyright© 2010 - 2013 Riverbed Technology, San Francisco (California). All rights reserved.

Redistribution and use in source and binary forms, with or without modification, are permitted provided that the following conditions are met:

- 1) Redistributions of source code must retain the above copyright notice, this list of conditions and the following disclaimer.
- 2) Redistributions in binary form must reproduce the above copyright notice, this list of conditions and the following disclaimer in the documentation and/or other materials provided with the distribution.
- 3) Neither the name of the Politecnico di Torino, CACE Technologies, Riverbed Technology nor the names of their contributors may be used to endorse or promote products derived from this software without specific prior written permission.

THIS SOFTWARE IS PROVIDED BY THE COPYRIGHT HOLDERS AND CONTRIBUTORS "AS IS" AND ANY EXPRESS OR IMPLIED WARRANTIES, INCLUDING, BUT NOT LIMITED TO, THE IMPLIED WARRANTIES OF MERCHANTABILITY AND FITNESS FOR A PARTICULAR PURPOSE ARE DISCLAIMED. IN NO EVENT SHALL THE COPYRIGHT OWNER OR CONTRIBUTORS BE LIABLE FOR ANY DIRECT, INDIRECT, INCIDENTAL, SPECIAL, EXEMPLARY, OR CONSEQUENTIAL DAMAGES (INCLUDING, BUT NOT LIMITED TO, PROCUREMENT OF SUBSTITUTE GOODS OR SERVICES; LOSS OF USE, DATA, OR PROFITS; OR BUSINESS INTERRUPTION) HOWEVER CAUSED AND ON ANY THEORY OF LIABILITY, WHETHER IN CONTRACT, STRICT LIABILITY, OR TORT (INCLUDING NEGLIGENCE OR OTHERWISE) ARISING IN ANY WAY OUT OF THE USE OF THIS SOFTWARE, EVEN IF ADVISED OF THE POSSIBILITY OF SUCH DAMAGE.

This product includes software developed by the University of California, Lawrence Berkeley Laboratory and its contributors.

This product includes software developed by the Kungliga Tekniska Högskolan and its contributors.

This product includes software developed by Yen Yen Lim and North Dakota State University.

Portions Copyright© 1990, 1991, 1992, 1993, 1994, 1995, 1996, 1997 The Regents of the University of California. All rights reserved.

Redistribution and use in source and binary forms, with or without modification, are permitted provided that the following conditions are met:

1) Redistributions of source code must retain the above copyright notice, this list of conditions and the following disclaimer.

- 2) Redistributions in binary form must reproduce the above copyright notice, this list of conditions and the following disclaimer in the documentation and/or other materials provided with the distribution.
- 3) All advertising materials mentioning features or use of this software must display the following acknowledgement: "This product includes software developed by the University of California, Berkeley and its contributors."
- 4) Neither the name of the University nor the names of its contributors may be used to endorse or promote products derived from this software without specific prior written permission.

THIS SOFTWARE IS PROVIDED BY THE INSTITUTE AND CONTRIBUTORS "AS IS" AND ANY EXPRESS OR IMPLIED WARRANTIES, INCLUDING, BUT NOT LIMITED TO, THE IMPLIED WARRANTIES OF MERCHANTABILITY AND FITNESS FOR A PARTICULAR PURPOSE ARE DISCLAIMED. IN NO EVENT SHALL THE REGENTS OR CONTRIBUTORS BE LIABLE FOR ANY DIRECT, INDIRECT, INCIDENTAL, SPECIAL, EXEMPLARY, OR CONSEQUENTIAL DAMAGES (INCLUDING, BUT NOT LIMITED TO, PROCUREMENT OF SUBSTITUTE GOODS OR SERVICES; LOSS OF USE, DATA, OR PROFITS; OR BUSINESS INTERRUPTION) HOWEVER CAUSED AND ON ANY THEORY OF LIABILITY, WHETHER IN CONTRACT, STRICT LIABILITY, OR TORT (INCLUDING NEGLIGENCE OR OTHERWISE) ARISING IN ANY WAY OUT OF THE USE OF THIS SOFTWARE, EVEN IF ADVISED OF THE POSSIBILITY OF SUCH DAMAGE.

Portions Copyright© 1983 Regents of the University of California. All rights reserved.

Redistribution and use in source and binary forms are permitted provided that the above copyright notice and this paragraph are duplicated in all such forms and that any documentation, advertising materials, and other materials related to such distribution and use acknowledge that the software was developed by the University of California, Berkeley. The name of the University may not be used to endorse or promote products derived from this software without specific prior written permission.

THIS SOFTWARE IS PROVIDED "AS IS" AND WITHOUT ANY EXPRESS OR IMPLIED WARRANTIES, INCLUDING, WITHOUT LIMITATION, THE IMPLIED WARRANTIES OF MERCHANTIBILITY AND FITNESS FOR A PARTICULAR PURPOSE.

Portions Copyright© 1995, 1996, 1997 Kungliga Tekniska Högskolan (Royal Institute of Technology, Stockholm, Sweden). All rights reserved.

Redistribution and use in source and binary forms, with or without modification, are permitted provided that the following conditions are met:

- 1) Redistributions of source code must retain the above copyright notice, this list of conditions and the following disclaimer.
- 2) Redistributions in binary form must reproduce the above copyright notice, this list of conditions and the following disclaimer in the documentation and/or other materials provided with the distribution.
- 3) All advertising materials mentioning features or use of this software must display the following acknowledgement: "This product includes software developed by the Kungliga Tekniska Högskolan and its contributors."
- 4) Neither the name of the University nor the names of its contributors may be used to endorse or promote products derived from this software without specific prior written permission.

THIS SOFTWARE IS PROVIDED BY THE INSTITUTE AND CONTRIBUTORS "AS IS" AND ANY EXPRESS OR IMPLIED WARRANTIES, INCLUDING, BUT NOT LIMITED TO, THE IMPLIED WARRANTIES OF MERCHANTABILITY AND FITNESS FOR A PARTICULAR PURPOSE ARE DISCLAIMED. IN NO EVENT SHALL THE INSTITUTE OR CONTRIBUTORS BE LIABLE FOR ANY DIRECT, INDIRECT, INCIDENTAL, SPECIAL, EXEMPLARY, OR CONSEQUENTIAL DAMAGES (INCLUDING, BUT NOT LIMITED TO, PROCUREMENT OF SUBSTITUTE GOODS OR SERVICES; LOSS OF USE, DATA, OR PROFITS; OR BUSINESS INTERRUPTION) HOWEVER CAUSED AND ON ANY THEORY OF LIABILITY, WHETHER IN CONTRACT, STRICT LIABILITY, OR TORT (INCLUDING NEGLIGENCE OR OTHERWISE) ARISING IN ANY WAY OUT OF THE USE OF THIS SOFTWARE, EVEN IF ADVISED OF THE POSSIBILITY OF SUCH DAMAGE.

Portions Copyright© 1997 Yen Yen Lim and North Dakota State University. All rights reserved.

Redistribution and use in source and binary forms, with or without modification, are permitted provided that the following conditions are met:

- 1) Redistributions of source code must retain the above copyright notice, this list of conditions and the following disclaimer.
- 2) Redistributions in binary form must reproduce the above copyright notice, this list of conditions and the following disclaimer in the documentation and/or other materials provided with the distribution.
- 3) All advertising materials mentioning features or use of this software must display the following acknowledgement: "This product includes software developed by Yen Yen Lim and North Dakota State University"
- 4) The name of the author may not be used to endorse or promote products derived from this software without specific prior written permission.

THIS SOFTWARE IS PROVIDED BY THE AUTHOR "AS IS" AND ANY EXPRESS OR IMPLIED WARRANTIES, INCLUDING, BUT NOT LIMITED TO, THE IMPLIED WARRANTIES OF MERCHANTABILITY AND FITNESS FOR A PARTICULAR PURPOSE ARE DISCLAIMED. IN NO EVENT SHALL THE AUTHOR BE LIABLE FOR ANY DIRECT, INDIRECT, INCIDENTAL, SPECIAL, EXEMPLARY, OR CONSEQUENTIAL DAMAGES (INCLUDING, BUT NOT LIMITED TO, PROCUREMENT OF SUBSTITUTE GOODS OR SERVICES; LOSS OF USE, DATA, OR PROFITS; OR BUSINESS INTERRUPTION) HOWEVER CAUSED AND ON ANY THEORY OF LIABILITY, WHETHER IN CONTRACT, STRICT LIABILITY, OR TORT (INCLUDING NEGLIGENCE OR OTHERWISE) ARISING IN ANY WAY OUT OF THE USE OF THIS SOFTWARE, EVEN IF ADVISED OF THE POSSIBILITY OF SUCH DAMAGE.

Portions Copyright© 1993 by Digital Equipment Corporation.

Permission to use, copy, modify, and distribute this software for any purpose with or without fee is hereby granted, provided that the above copyright notice and this permission notice appear in all copies, and that the name of Digital Equipment Corporation not be used in advertising or publicity pertaining to distribution of the document or software without specific, written prior permission.

THE SOFTWARE IS PROVIDED "AS IS" AND DIGITAL EQUIPMENT CORP. DISCLAIMS ALL WARRANTIES WITH REGARD TO THIS SOFTWARE, INCLUDING ALL IMPLIED WARRANTIES OF MERCHANTABILITY AND FITNESS. IN NO EVENT SHALL DIGITAL EQUIPMENT CORPORATION BE LIABLE FOR ANY SPECIAL, DIRECT, INDIRECT, OR CONSEQUENTIAL DAMAGES OR ANY DAMAGES WHATSOEVER RESULTING FROM LOSS OF USE, DATA OR PROFITS, WHETHER IN AN ACTION OF CONTRACT, NEGLIGENCE OR OTHER TORTIOUS ACTION, ARISING OUT OF OR IN CONNECTION WITH THE USE OR PERFORMANCE OF THIS SOFTWARE.

Portions Copyright© 1995, 1996, 1997, 1998, and 1999 WIDE Project. All rights reserved.

Redistribution and use in source and binary forms, with or without modification, are permitted provided that the following conditions are met:

- 1) Redistributions of source code must retain the above copyright notice, this list of conditions and the following disclaimer.
- 2) Redistributions in binary form must reproduce the above copyright notice, this list of conditions and the following disclaimer in the documentation and/or other materials provided with the distribution.
- 3) Neither the name of the project nor the names of its contributors may be used to endorse or promote products derived from this software without specific prior written permission.

THIS SOFTWARE IS PROVIDED BY THE PROJECT AND CONTRIBUTORS "AS IS" AND ANY EXPRESS OR IMPLIED WARRANTIES, INCLUDING, BUT NOT LIMITED TO, THE IMPLIED WARRANTIES OF MERCHANTABILITY AND FITNESS FOR A PARTICULAR PURPOSE ARE DISCLAIMED. IN NO EVENT SHALL THE PROJECT OR CONTRIBUTORS BE LIABLE FOR ANY DIRECT, INDIRECT, INCIDENTAL, SPECIAL, EXEMPLARY, OR CONSEQUENTIAL DAMAGES (INCLUDING, BUT NOT LIMITED TO, PROCUREMENT OF SUBSTITUTE GOODS OR SERVICES; LOSS OF USE, DATA, OR PROFITS; OR BUSINESS INTERRUPTION) HOWEVER CAUSED AND ON ANY THEORY OF LIABILITY, WHETHER IN CONTRACT, STRICT LIABILITY, OR TORT (INCLUDING NEGLIGENCE OR OTHERWISE) ARISING IN ANY WAY OUT OF THE USE OF THIS SOFTWARE, EVEN IF ADVISED OF THE POSSIBILITY OF SUCH DAMAGE.
Portions Copyright© 1996 Juniper Networks, Inc. All rights reserved.

Redistribution and use in source and binary forms, with or without modification, are permitted provided that: (1)source code distributions retain the above copyright notice and this paragraph in its entirety, (2) distributions including binary code include the above copyright notice and this paragraph in its entirety in the documentation or other materials provided with the distribution.

The name of Juniper Networks may not be used to endorse or promote products derived from this software without specific prior written permission.

THIS SOFTWARE IS PROVIDED "AS IS" AND WITHOUT ANY EXPRESS OR IMPLIED WARRANTIES, INCLUDING, WITHOUT LIMITATION, THE IMPLIED WARRANTIES OF MERCHANTABILITY AND FITNESS FOR A PARTICULAR PURPOSE.

Portions Copyright© 2001 Daniel Hartmeier All rights reserved.

Redistribution and use in source and binary forms, with or without modification, are permitted provided that the following conditions are met:

- Redistributions of source code must retain the above copyright notice, this list of conditions and the following disclaimer.
- Redistributions in binary form must reproduce the above copyright notice, this list of conditions and the following disclaimer in the documentation and/or other materials provided with the distribution.

THIS SOFTWARE IS PROVIDED BY THE COPYRIGHT HOLDERS AND CONTRIBUTOR "AS IS" AND ANY EXPRESS OR IMPLIED WARRANTIES, INCLUDING, BUT NOT LIMITED TO, THE IMPLIED WARRANTIES OF MERCHANTABILITY AND FITNESS FOR A PARTICULAR PURPOSE ARE DISCLAIMED. IN NO EVENT SHALL THE COPYRIGHT HOLDERS OR CONTRIBUTORS BE LIABLE FOR ANY DIRECT, INDIRECT, INCIDENTAL, SPECIAL, EXEMPLARY, OR CONSEQUENTIAL DAMAGES (INCLUDING, BUT NOT LIMITED TO, PROCUREMENT OF SUBSTITUTE GOODS OR SERVICES; LOSS OF USE, DATA, OR PROFITS; OR BUSINESS INTERRUPTION) HOWEVER CAUSED AND ON ANY THEORY OF LIABILITY, WHETHER IN CONTRACT, STRICT LIABILITY, OR TORT (INCLUDING NEGLIGENCE OR OTHERWISE) ARISING IN ANY WAY OUT OF THE USE OF THIS SOFTWARE, EVEN IF ADVISED OF THE POSSIBILITY OF SUCH DAMAGE.

Portions Copyright 1989 by Carnegie Mellon.

Permission to use, copy, modify, and distribute this program for any purpose and without fee is hereby granted, provided that this copyright and permission notice appear on all copies and supporting documentation, the name of Carnegie Mellon not be used in advertising or publicity pertaining to distribution of the program without specific prior permission, and notice be given in supporting documentation that copying and distribution is by permission of Carnegie Mellon and Stanford University. Carnegie Mellon makes no representations about the suitability of this software for any purpose. It is provided "as is" without express or implied warranty.

#### **WinDump**

Copyright© 1999 - 2005 NetGroup, Politecnico di Torino (Italy). Copyright© 2005 - 2006 CACE Technologies, Davis (California). All rights reserved.

Redistribution and use in source and binary forms, with or without modification, are permitted provided that the following conditions are met:

- 1) Redistributions of source code must retain the above copyright notice, this list of conditions and the following disclaimer.
- 2) Redistributions in binary form must reproduce the above copyright notice, this list of conditions and the following disclaimer in the documentation and/or other materials provided with the distribution.
- 3) Neither the name of the Politecnico di Torino, CACE Technologies nor the names of its contributors may be used to endorse or promote products derived from this software without specific prior written permission.

THIS SOFTWARE IS PROVIDED BY THE COPYRIGHT HOLDERS AND CONTRIBUTORS "AS IS" AND ANY EXPRESS OR IMPLIED WARRANTIES, INCLUDING, BUT NOT LIMITED TO, THE IMPLIED WARRANTIES OF MERCHANTABILITY AND FITNESS FOR A PARTICULAR PURPOSE ARE DISCLAIMED. IN NO EVENT SHALL THE COPYRIGHT OWNER OR CONTRIBUTORS BE LIABLE FOR ANY DIRECT, INDIRECT, INCIDENTAL, SPECIAL, EXEMPLARY, OR CONSEQUENTIAL DAMAGES (INCLUDING, BUT NOT LIMITED TO, PROCUREMENT OF SUBSTITUTE GOODS OR SERVICES; LOSS OF USE, DATA, OR PROFITS; OR BUSINESS INTERRUPTION) HOWEVER CAUSED AND ON ANY THEORY OF LIABILITY, WHETHER IN CONTRACT, STRICT LIABILITY, OR TORT (INCLUDING NEGLIGENCE OR OTHERWISE) ARISING IN ANY WAY OUT OF THE USE OF THIS SOFTWARE, EVEN IF ADVISED OF THE POSSIBILITY OF SUCH DAMAGE.

This product includes software developed by the University of California, Lawrence Berkeley Laboratory and its contributors.

#### **Secure iNetSuite**

Copyright© 2008-2013 Dart Communications

## **OpenCV/OpenCvSharp**

Copyright (c) 2017, shimat All rights reserved.

Redistribution and use in source and binary forms, with or without

modification, are permitted provided that the following conditions are met:

- 1) Redistributions of source code must retain the above copyright notice, this list of conditions and the following disclaimer.
- 2) Redistributions in binary form must reproduce the above copyright notice, this list of conditions and the following disclaimer in the documentation and/or other materials provided with the distribution.

3) Neither the name of the copyright holder nor the names of its contributors may be used to endorse or promote products derived from this software without specific prior written permission.

THIS SOFTWARE IS PROVIDED BY THE COPYRIGHT HOLDERS AND CONTRIBUTORS "AS IS" AND ANY EXPRESS OR IMPLIED WARRANTIES, INCLUDING, BUT NOT LIMITED TO, THE IMPLIED WARRANTIES OF MERCHANTABILITY AND FITNESS FOR A PARTICULAR PURPOSE ARE DISCLAIMED. IN NO EVENT SHALL THE COPYRIGHT HOLDER OR CONTRIBUTORS BE LIABLE FOR ANY DIRECT, INDIRECT, INCIDENTAL, SPECIAL, EXEMPLARY, OR CONSEQUENTIAL DAMAGES (INCLUDING, BUT NOT LIMITED TO, PROCUREMENT OF SUBSTITUTE GOODS OR SERVICES; LOSS OF USE, DATA, OR PROFITS; OR BUSINESS INTERRUPTION) HOWEVER CAUSED AND ON ANY THEORY OF LIABILITY, WHETHER IN CONTRACT, STRICT LIABILITY, OR TORT (INCLUDING NEGLIGENCE OR OTHERWISE) ARISING IN ANY WAY OUT OF THE USE OF THIS SOFTWARE, EVEN IF ADVISED OF THE POSSIBILITY OF SUCH DAMAGE.

## **OpenSSL**

In accordance with the license terms of the above software, it shows the licensing statement below.

Licensing conditions: http://www.apache.org/licenses/LICENSE-2.0

#### **Tesseract**

In accordance with the license terms of the above software, it shows the licensing statement below.

Licensing conditions: http://www.apache.org/licenses/LICENSE-2.0

## **OpenCV 4.5.x**

In accordance with the license terms of the above software, it shows the licensing statement below.

Licensing conditions: http://www.apache.org/licenses/LICENSE-2.0

#### **jbig2ec**

In accordance with the license terms of the above software, it shows the licensing statement below.

Licensing conditions: http://www.apache.org/licenses/LICENSE-2.0

## **Adobe XMP Toolkit SDK 2014.12**

In accordance with the license terms of the above software, it shows the licensing statement below.

#### The BSD License

Copyright© 1999 - 2014, Adobe Systems Incorporated All rights reserved.

Redistribution and use in source and binary forms, with or without modification, are permitted provided that the following conditions are met:

- 1) Redistributions of source code must retain the above copyright notice, this list of conditions and the following disclaimer.
- 2) Redistributions in binary form must reproduce the above copyright notice, this list of conditions and the following disclaimer in the documentation and/or other materials provided with the distribution.
- 3) Neither the name of Adobe Systems Incorporated, nor the names of its contributors may be used to endorse or promote products derived from this software without specific prior written permission.

THIS SOFTWARE IS PROVIDED BY THE COPYRIGHT HOLDERS AND CONTRIBUTORS "AS IS" AND ANY EXPRESS OR IMPLIED WARRANTIES, INCLUDING, BUT NOT LIMITED TO, THE IMPLIED WARRANTIES OF MERCHANTABILITY AND FITNESS FOR A PARTICULAR PURPOSE ARE DISCLAIMED. IN NO EVENT SHALL THE COPYRIGHT OWNER OR CONTRIBUTORS BE LIABLE FOR ANY DIRECT, INDIRECT, INCIDENTAL, SPECIAL, EXEMPLARY, OR CONSEQUENTIAL DAMAGES (INCLUDING, BUT NOT LIMITED TO, PROCUREMENT OF SUBSTITUTE GOODS OR SERVICES; LOSS OF USE, DATA, OR PROFITS; OR BUSINESS INTERRUPTION) HOWEVER CAUSED AND ON ANY THEORY OF LIABILITY, WHETHER IN CONTRACT, STRICT LIABILITY, OR TORT (INCLUDING NEGLIGENCE OR OTHERWISE) ARISING IN ANY WAY OUT OF THE USE OF THIS SOFTWARE, EVEN IF ADVISED OF THE POSSIBILITY OF SUCH DAMAGE.

## **OpenJPEG**

In accordance with the license terms of the above software, it shows the licensing statement below.

The copyright in this software is being made available under the 2-clauses BSD License, included below. This software may be subject to other third party and contributor rights, including patent rights, and no such rights are granted under this license.

Copyright© 2002-2014, Universite catholique de Louvain (UCL), Belgium Copyright© 2002-2014, Professor Benoit Macq Copyright© 2003-2014, Antonin Descampe Copyright© 2003-2009, Francois-Olivier Devaux Copyright© 2005, Herve Drolon, FreeImage Team Copyright© 2002-2003, Yannick Verschueren Copyright© 2001-2003, David Janssens Copyright© 2011-2012, Centre National d'Etudes Spatiales (CNES), France Copyright© 2012, CS Systemes d'Information, France

All rights reserved.

Redistribution and use in source and binary forms, with or without modification, are permitted provided that the following conditions are met:

- 1) Redistributions of source code must retain the above copyright notice, this list of conditions and the following disclaimer.
- 2) Redistributions in binary form must reproduce the above copyright notice, this list of conditions and the following disclaimer in the documentation and/or other materials provided with the distribution.

THIS SOFTWARE IS PROVIDED BY THE COPYRIGHT HOLDERS AND CONTRIBUTORS `AS IS' AND ANY EXPRESS OR IMPLIED WARRANTIES, INCLUDING, BUT NOT LIMITED TO, THE IMPLIED WARRANTIES OF MERCHANTABILITY AND FITNESS FOR A PARTICULAR PURPOSE ARE DISCLAIMED. IN NO EVENT SHALL THE COPYRIGHT OWNER OR CONTRIBUTORS BE LIABLE FOR ANY DIRECT, INDIRECT, INCIDENTAL, SPECIAL, EXEMPLARY, OR CONSEQUENTIAL DAMAGES (INCLUDING, BUT NOT LIMITED TO, PROCUREMENT OF SUBSTITUTE GOODS OR SERVICES; LOSS OF USE, DATA, OR PROFITS; OR BUSINESS INTERRUPTION) HOWEVER CAUSED AND ON ANY THEORY OF LIABILITY, WHETHER IN CONTRACT, STRICT LIABILITY, OR TORT (INCLUDING NEGLIGENCE OR OTHERWISE) ARISING IN ANY WAY OUT OF THE USE OF THIS SOFTWARE, EVEN IF ADVISED OF THE POSSIBILITY OF SUCH DAMAGE.

#### **Libtiff 3.4-3.9.4**

In accordance with the license terms of the above software, it shows the licensing statement below.

Use and Copyright

Copyright© 1988-1997 Sam Leffler Copyright© 1991-1997 Silicon Graphics, Inc.

Permission to use, copy, modify, distribute, and sell this software and its documentation for any purpose is hereby granted without fee, provided that (i) the above copyright notices and this permission notice appear in all copies of the software and related documentation, and (ii) the names of Sam Leffler and Silicon Graphics may not be used in any advertising or publicity relating to the software without the specific, prior written permission of Sam Leffler and Silicon Graphics.

THE SOFTWARE IS PROVIDED "AS-IS" AND WITHOUT WARRANTY OF ANY KIND, EXPRESS, IMPLIED OR OTHERWISE, INCLUDING WITHOUT LIMITATION, ANY WARRANTY OF MERCHANTABILITY OR FITNESS FOR A PARTICULAR PURPOSE.

IN NO EVENT SHALL SAM LEFFLER OR SILICON GRAPHICS BE LIABLE FOR ANY SPECIAL, INCIDENTAL, INDIRECT OR CONSEQUENTIAL DAMAGES OF ANY KIND, OR ANY DAMAGES WHATSOEVER RESULTING FROM LOSS OF USE, DATA OR PROFITS, WHETHER OR NOT ADVISED OF THE POSSIBILITY OF DAMAGE, AND ON ANY THEORY OF LIABILITY, ARISING OUT OF OR IN CONNECTION WITH THE USE OR PERFORMANCE OF THIS SOFTWARE.

#### **Zlib**

In accordance with the license terms of the above software, it shows the licensing statement below.

#### ZLIB DATA COMPRESSION LIBRARY

zlib 1.2.12 is a general purpose data compression library. All the code is thread safe. The data format used by the zlib library is described by RFCs (Request for Comments) 1950 to 1952 in the files http://tools.ietf.org/html/rfc1950 (zlib format), rfc1951 (deflate format) and rfc1952 (gzip format).

All functions of the compression library are documented in the file zlib.h (volunteer to write man pages welcome, contact zlib@gzip.org). A usage example of the library is given in the file test/example.c which also tests that the library is working correctly. Another example is given in the file test/minigzip.c. The compression library itself is composed of all source files in the root directory.

To compile all files and run the test program, follow the instructions given at the top of Makefile.in. In short "./configure; make test", and if that goes well, "make install" should work for most flavors of Unix. For Windows, use one of the special makefiles in win32/ or contrib/ vstudio/ . For VMS, use make\_vms.com.

Questions about zlib should be sent to <zlib@gzip.org>, or to Gilles Vollant  $\leq$ info@winimage.com> for the Windows DLL version. The zlib home page is http://zlib.net/. Before reporting a problem, please check this site to verify that you have the latest version of zlib; otherwise get the latest version and check whether the problem still exists or not.

PLEASE read the zlib FAQ http://zlib.net/zlib\_faq.html before asking for help.

Mark Nelson <markn@ieee.org> wrote an article about zlib for the Jan. 1997 issue of Dr. Dobb's Journal; a copy of the article is available at http://marknelson.us/1997/01/01/zlibengine/ .

The changes made in version 1.2.12 are documented in the file ChangeLog.

Unsupported third party contributions are provided in directory contrib/ .

zlib is available in Java using the java.util.zip package, documented at http://java.sun.com/developer/technicalArticles/Programming/compression/ .

A Perl interface to zlib written by Paul Marquess <pmqs@cpan.org> is available at CPAN (Comprehensive Perl Archive Network) sites, including http://search.cpan.org/~pmqs/IO-Compress-Zlib/ .

A Python interface to zlib written by A.M. Kuchling <amk@amk.ca> is available in Python 1.5 and later versions, see http://docs.python.org/library/zlib.html .

zlib is built into tcl: http://wiki.tcl.tk/4610 .

An experimental package to read and write files in .zip format, written on top of zlib by Gilles Vollant <info@winimage.com>, is available in the contrib/minizip directory of zlib.

Notes for some targets:

● For Windows DLL versions, please see win32/DLL\_FAQ.txt

- For 64-bit Irix, deflate.c must be compiled without any optimization. With -O, one libpng test fails. The test works in 32 bit mode (with the -n32 compiler flag). The compiler bug has been reported to SGI.
- zlib doesn't work with gcc 2.6.3 on a DEC 3000/300LX under OSF/1 2.1 it works when compiled with cc.
- On Digital Unix 4.0D (formely OSF/1) on AlphaServer, the cc option -std1 is necessary to get gzprintf working correctly. This is done by configure.
- zlib doesn't work on HP-UX 9.05 with some versions of /bin/cc. It works with other compilers. Use "make test" to check your compiler.
- **gzdopen is not supported on RISCOS or BEOS.**
- For PalmOs, see http://palmzlib.sourceforge.net/

Acknowledgments:

The deflate format used by zlib was defined by Phil Katz. The deflate and zlib specifications were written by L. Peter Deutsch. Thanks to all the people who reported problems and suggested various improvements in zlib; they are too numerous to cite here.

Copyright notice:

©1995-2022 Jean-loup Gailly and Mark Adler

This software is provided 'as-is', without any express or implied warranty. In no event will the authors be held liable for any damages arising from the use of this software.

Permission is granted to anyone to use this software for any purpose, including commercial applications, and to alter it and redistribute it freely, subject to the following restrictions:

- 1) The origin of this software must not be misrepresented; you must not claim that you wrote the original software. If you use this software in a product, an acknowledgment in the product documentation would be appreciated but is not required.
- 2) Altered source versions must be plainly marked as such, and must not be misrepresented as being the original software.
- 3) This notice may not be removed or altered from any source distribution.

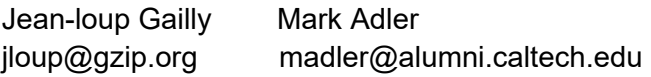

If you use the zlib library in a product, we would appreciate \*not\* receiving lengthy legal documents to sign. The sources are provided for free but without warranty of any kind. The library has been entirely written by Jean-loup Gailly and Mark Adler; it does not include third-party code. We make all contributions to and distributions of this project solely in our personal capacity, and are not conveying any rights to any intellectual property of any third parties.

If you redistribute modified sources, we would appreciate that you include in the file ChangeLog history information documenting your changes. Please read the FAQ for more information on the distribution of modified source versions.

#### **libjpeg-turbo**

In accordance with the license terms of the above software, it shows the licensing statement below.

libjpeg-turbo is covered by three compatible BSD-style open source licenses:

The IJG (Independent JPEG Group) License:

 ----------------------------------------- This software is based in part on the work of the Independent JPEG Group.

 The Graphics Interchange Format(c) is the Copyright property of CompuServe Incorporated.

GIF(sm) is a Service Mark property of CompuServe Incorporated.

The Modified (3-clause) BSD License:

 ------------------------------------ Copyright© 2009-2022 D. R. Commander. All Rights Reserved. Copyright© 2015 Viktor Szathmáry. All Rights Reserved.

Redistribution and use in source and binary forms, with or without modification, are permitted provided that the following conditions are met:

Redistributions of source code must retain the above copyright notice, this list of conditions and the following disclaimer.

Redistributions in binary form must reproduce the above copyright notice, this list of conditions and the following disclaimer in the documentation and/or other materials provided with the distribution.

Neither the name of the libjpeg-turbo Project nor the names of its contributors may be used to endorse or promote products derived from this software without specific prior written permission.

THIS SOFTWARE IS PROVIDED BY THE COPYRIGHT HOLDERS AND CONTRIBUTORS "AS IS", AND ANY EXPRESS OR IMPLIED WARRANTIES, INCLUDING, BUT NOT LIMITED TO, THE IMPLIED WARRANTIES OF MERCHANTABILITY AND FITNESS FOR A PARTICULAR PURPOSE RE DISCLAIMED. IN NO EVENT SHALL THE COPYRIGHT HOLDERS OR CONTRIBUTORS BE LIABLE FOR ANY DIRECT, INDIRECT, INCIDENTAL, SPECIAL, EXEMPLARY, OR CONSEQUENTIAL DAMAGES (INCLUDING, BUT NOT LIMITED TO, PROCUREMENT OF SUBSTITUTE ODS OR SERVICES; LOSS OF USE, DATA, OR PROFITS; OR BUSINESS INTERRUPTION) HOWEVER CAUSED AND ON ANY THEORY OF LIABILITY, WHETHER IN CONTRACT, STRICT LIABILITY, OR TORT (INCLUDING NEGLIGENCE OR OTHERWISE) ARISING IN ANY WAYUT OF THE USE OF THIS SOFTWARE, EVEN IF ADVISED OF THE POSSIBILITY OF SUCH DAMAGE.

The zlib License:

-----------------

This software is provided 'as-is', without any express or implied warranty. In no event will the authors be held liable for any damages arising from the use of this software.

Permission is granted to anyone to use this software for any purpose, including commercial applications, and to alter it and redistribute it freely, subject to the following restrictions:

- 1) The origin of this software must not be misrepresented; you must not claim that you wrote the original software. If you use this software in a product, an acknowledgment in the product documentation would be appreciated but is not required.
- 2) Altered source versions must be plainly marked as such, and must not be misrepresented as being the original software.
- 3) This notice may not be removed or altered from any source distribution.

# 색인

# A

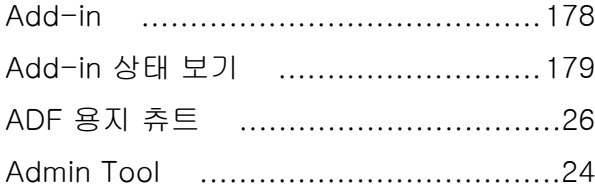

## C

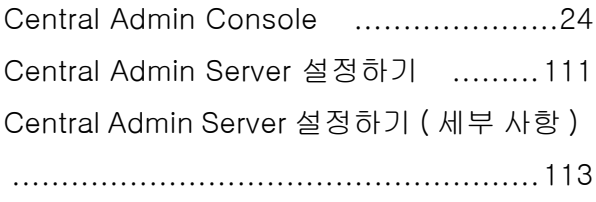

## D

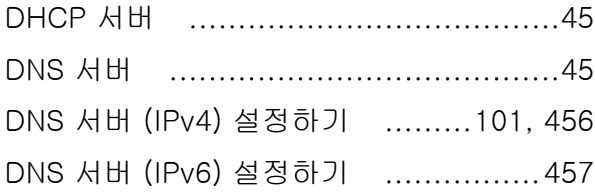

# F

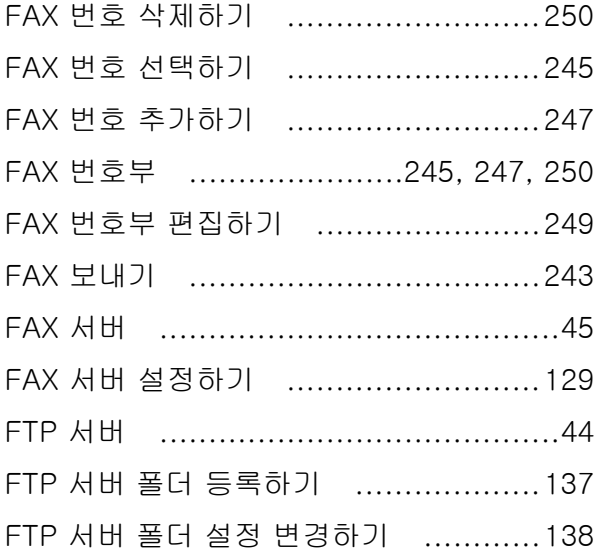

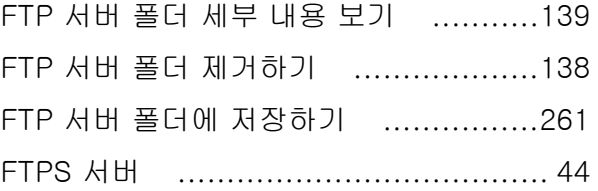

```
IPv6 기능 설치 ................................449
```
I

## L

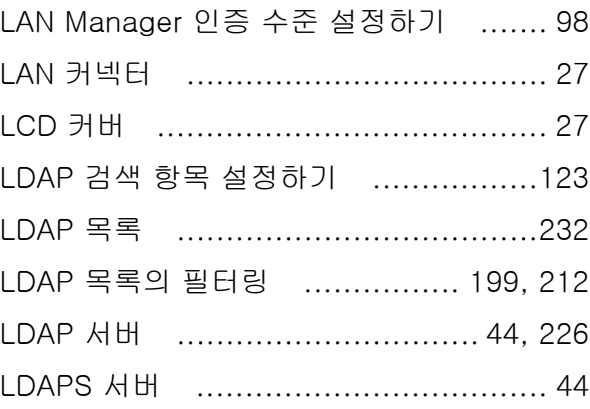

## N

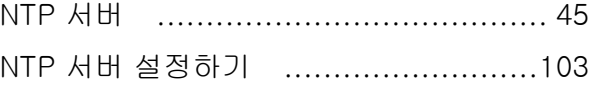

## P

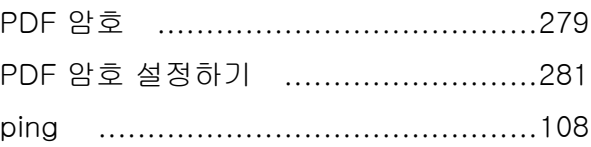

## S

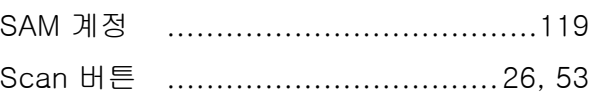

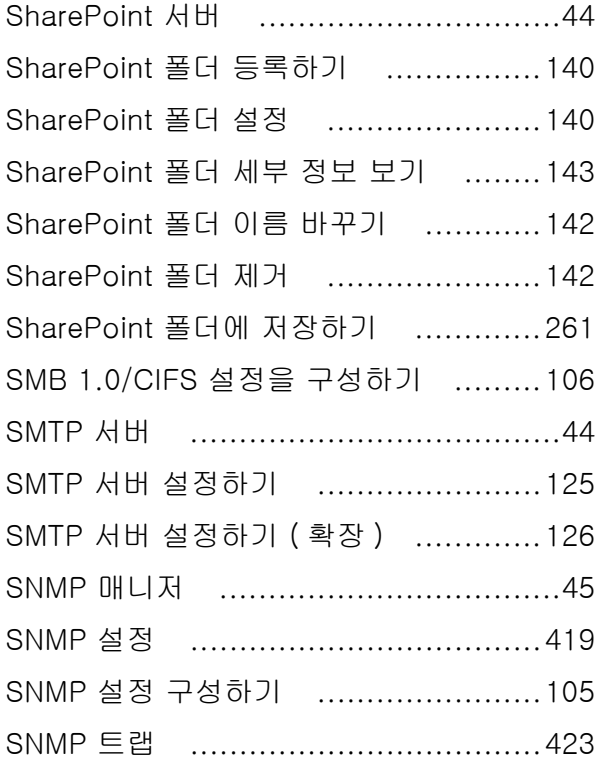

# $\cup$

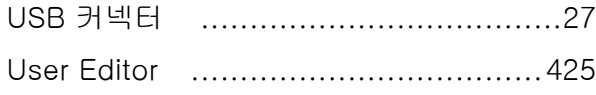

## W

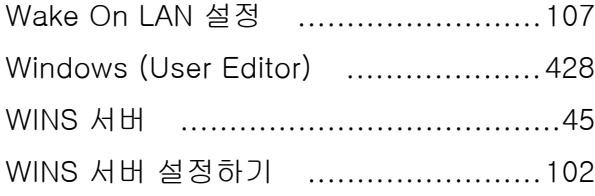

# 가

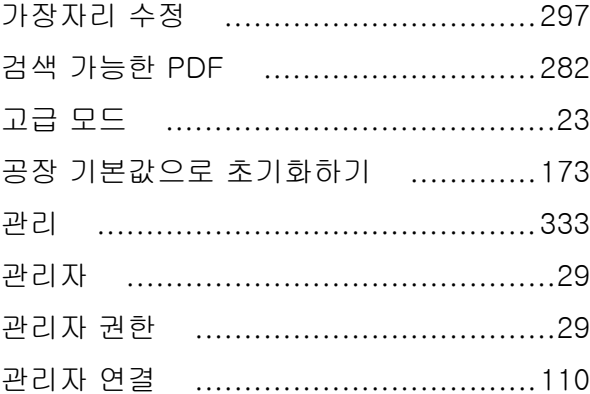

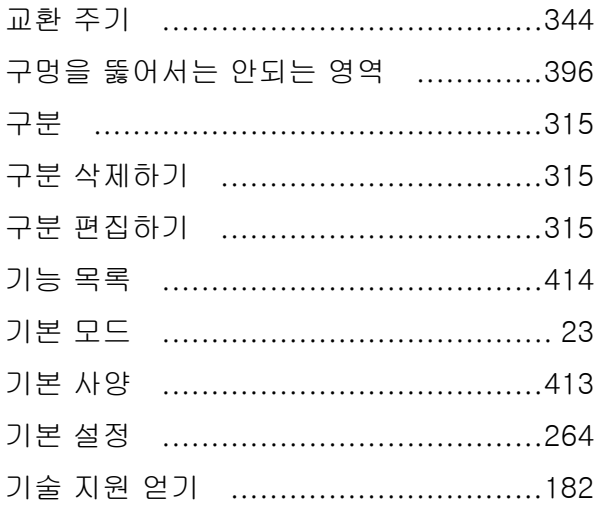

# 나

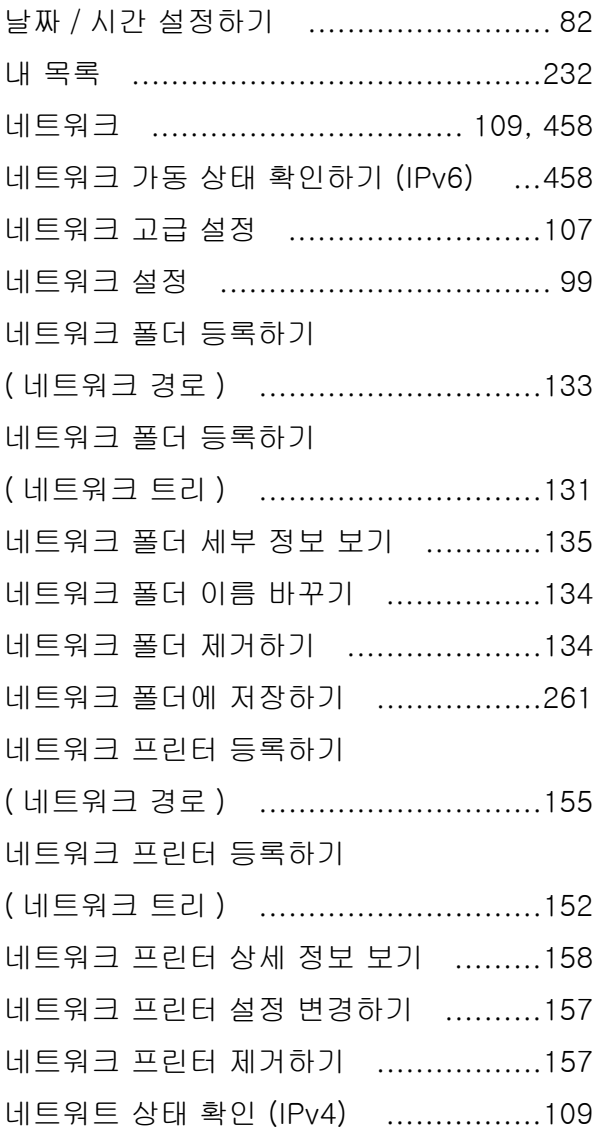

# $\Box$

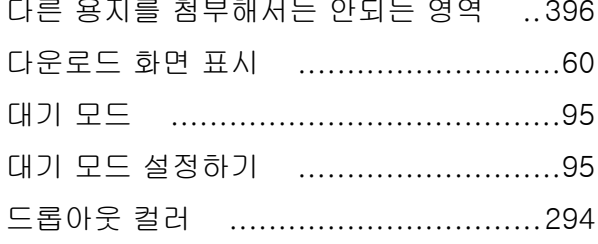

## 라

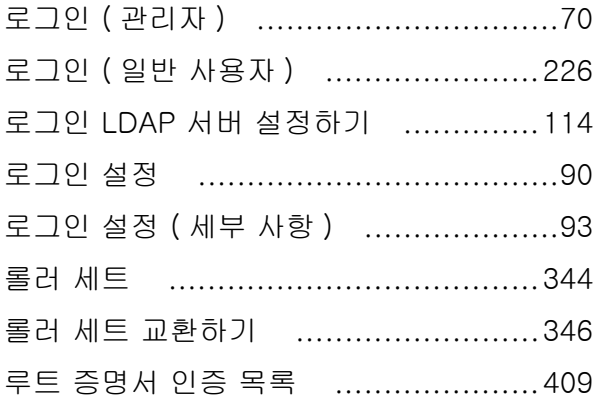

# $\mathsf{D}\mathsf{F}$

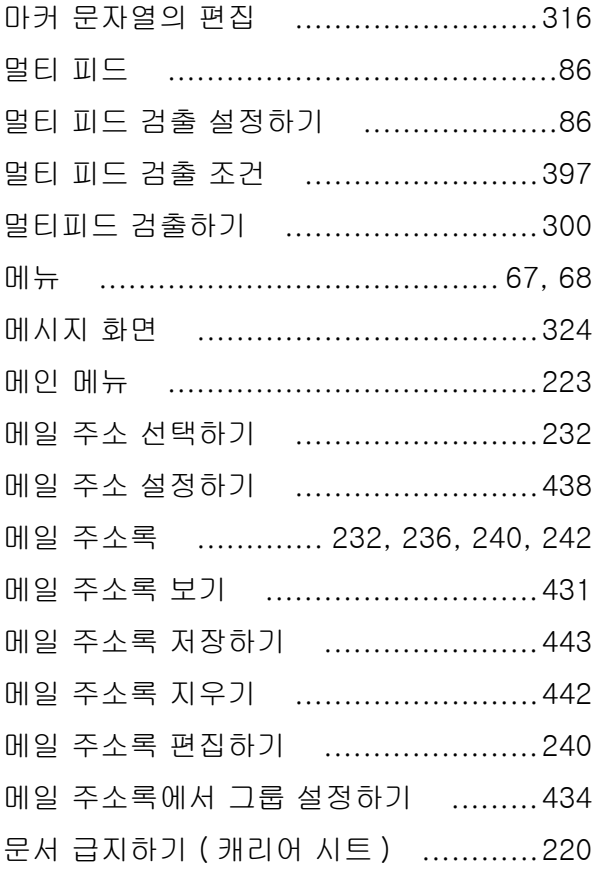

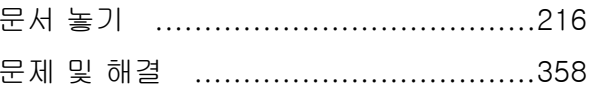

# $H$

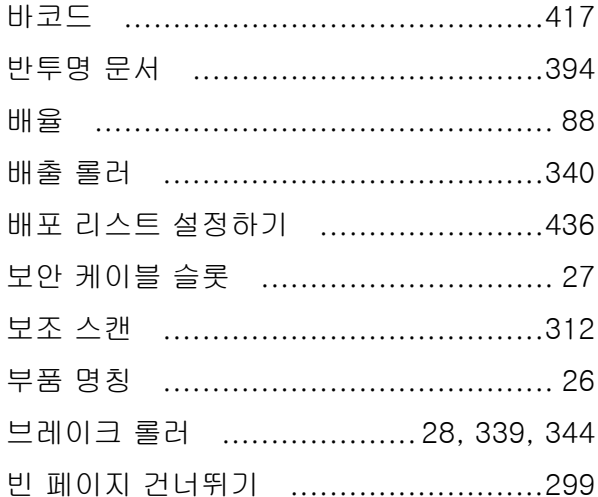

# $\lambda$

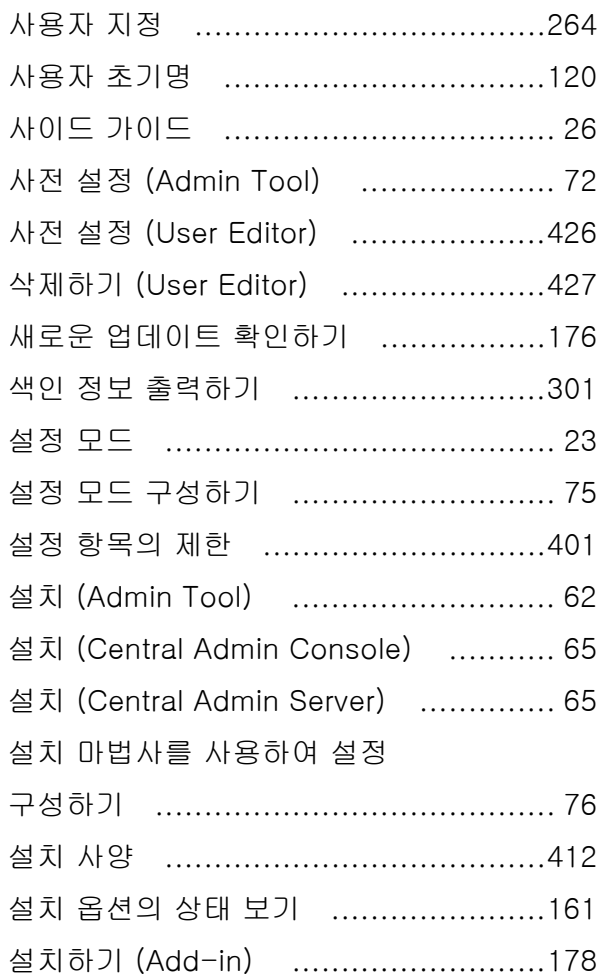

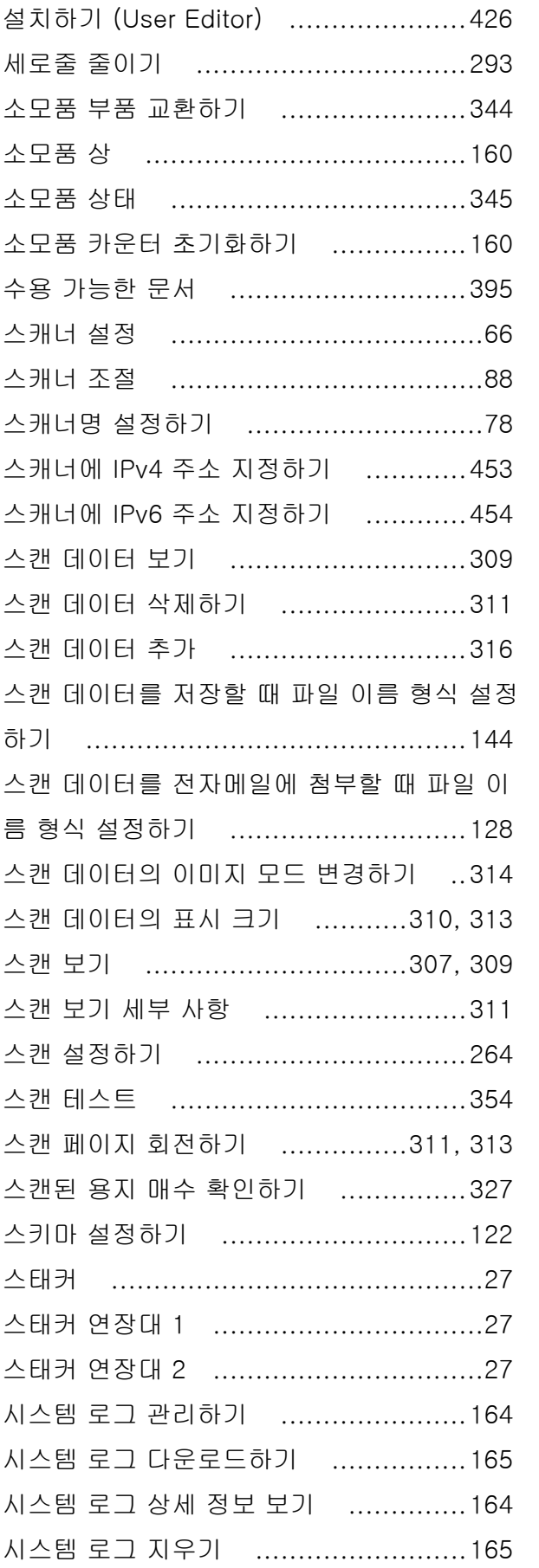

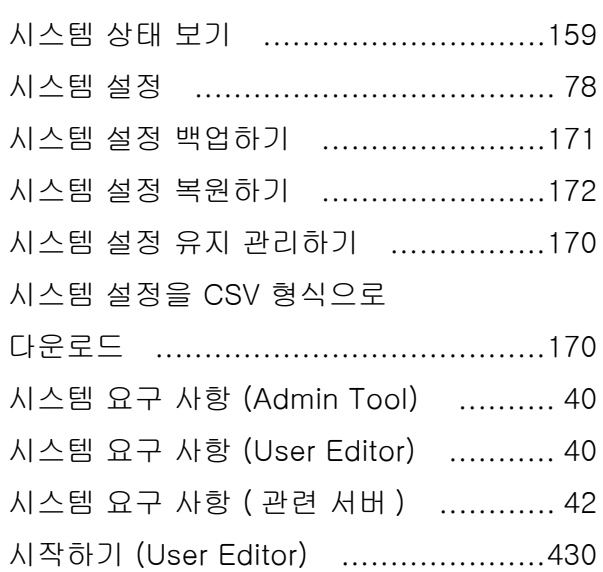

## $0<sup>k</sup>$

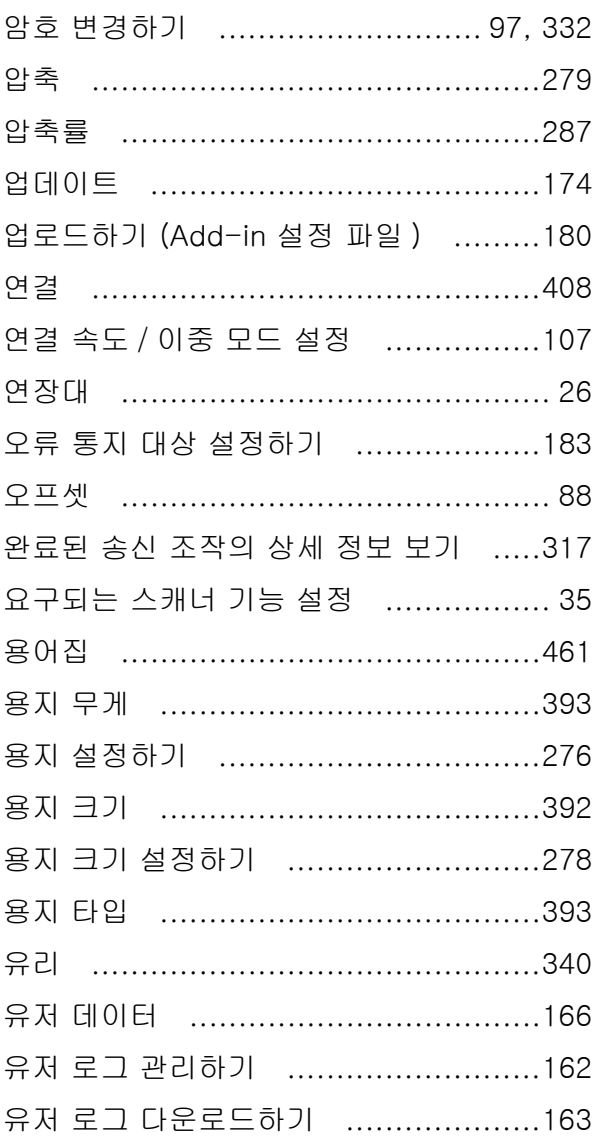

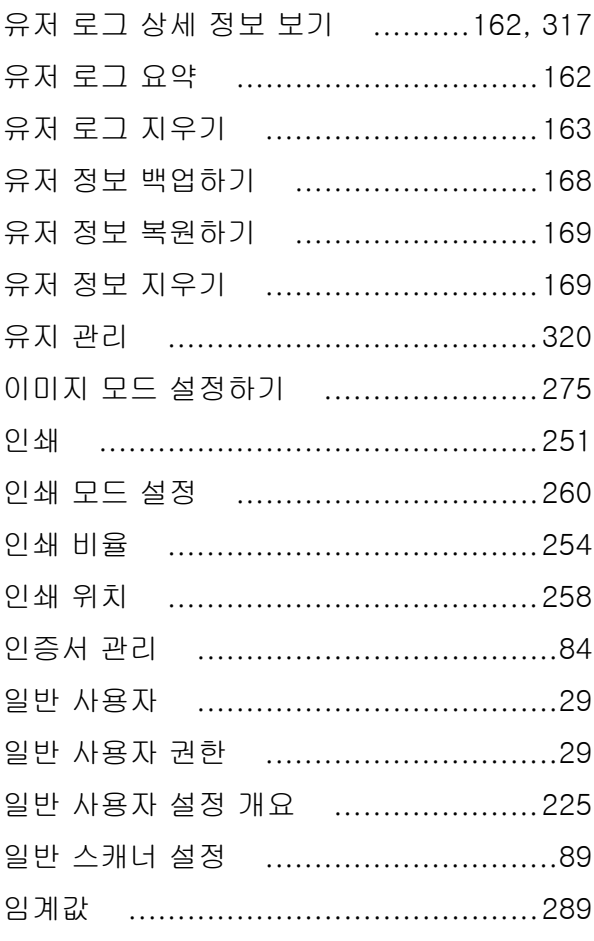

# 자

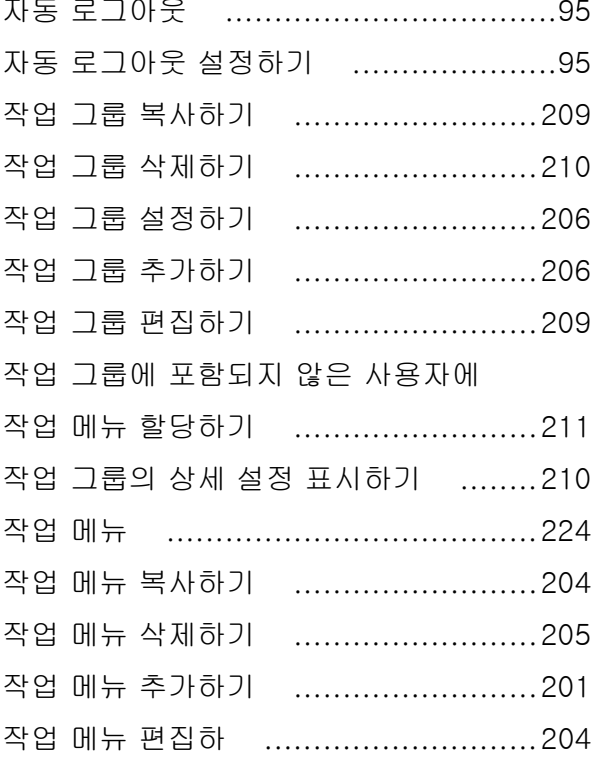

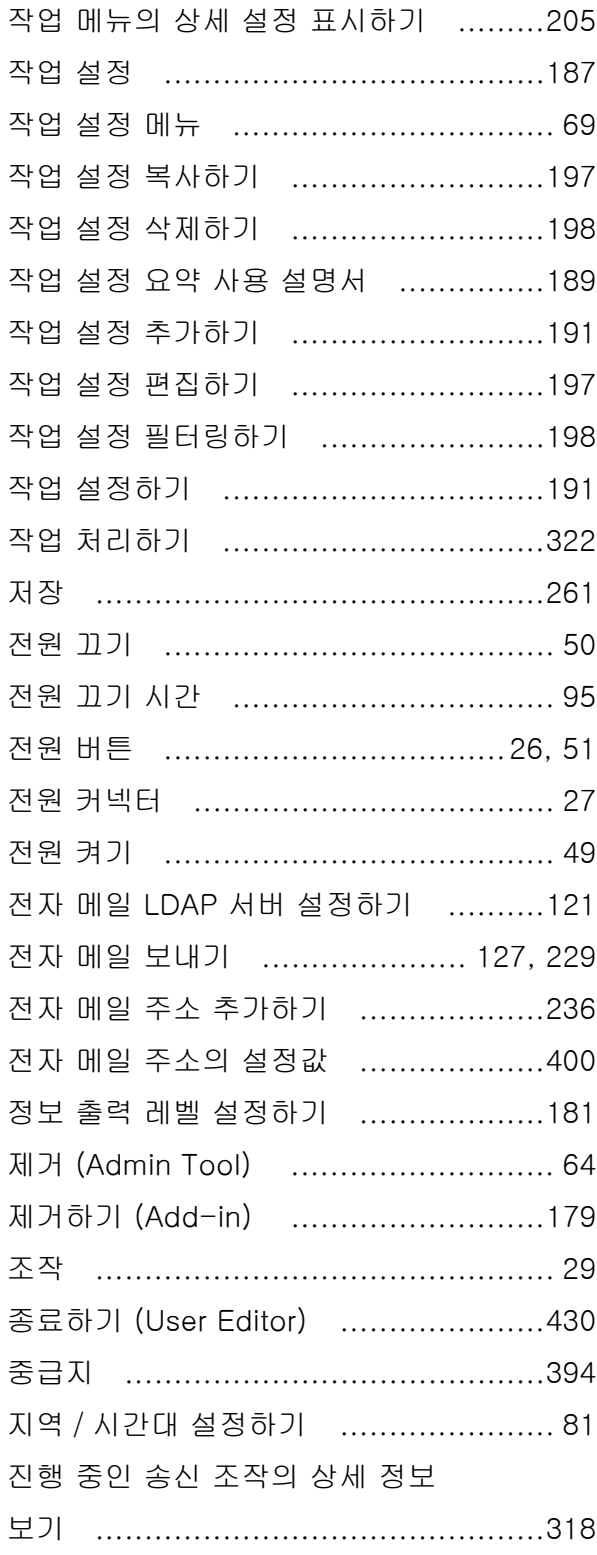

# 차

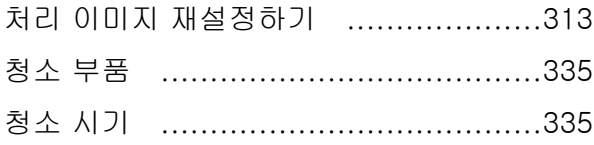

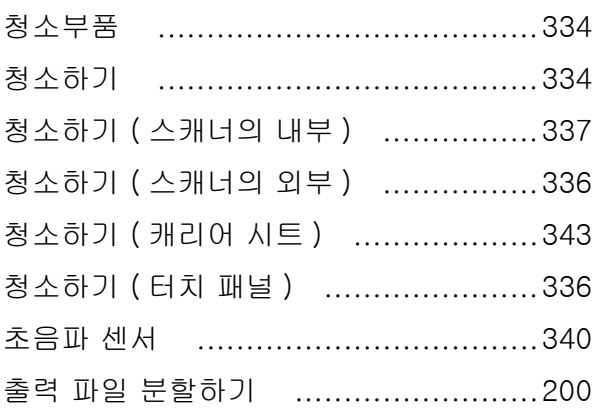

# $\overline{5}$

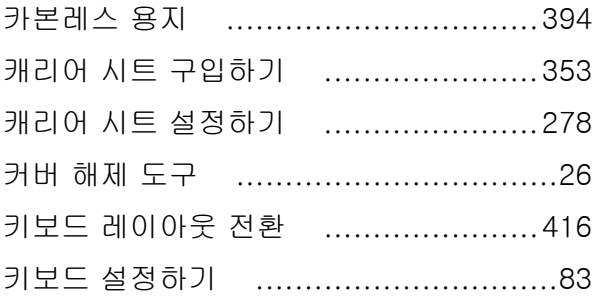

# $E$

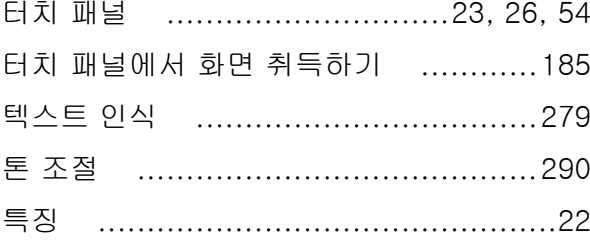

## $\overline{\mathbf{L}}$

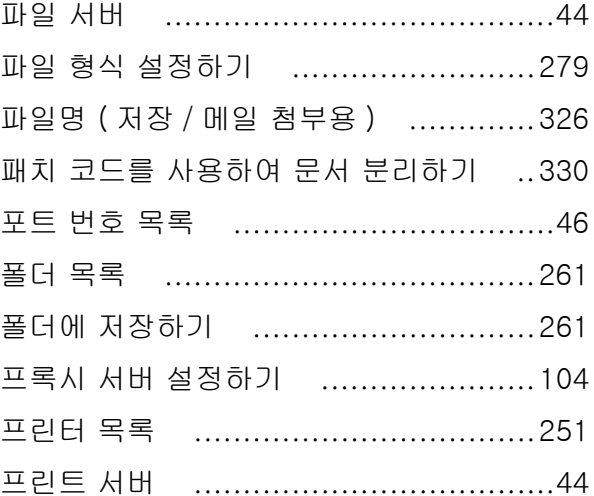

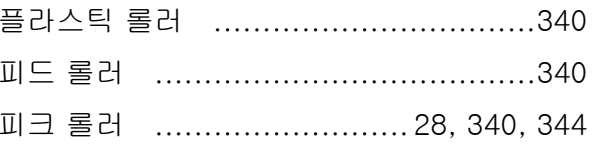

# $\bar{\sigma}$

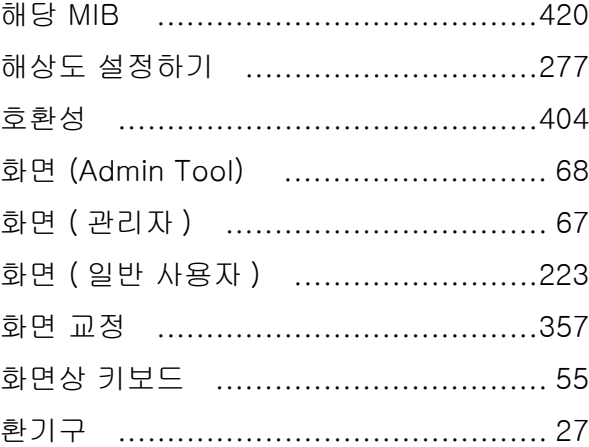

## N7100E 사용 설명서

P3PC-6702-04HNZ0 발행일 2023 년 7 월 발행처 PFU Limited

- ●본 매뉴얼의 콘텐츠는 사전 예고없이 변경될 수 있습니다 .
- PFU Limited 는 본 제품의 사용에 의해 발생되는 우발적인 혹은 결 과적인 피해 및 제 3 자에 의한 어떠한 요구에 대해서도 책임지지 않습니다 .
- ●본 매뉴얼 내용의 전체 또는 일부 및 스캐너 애플리케이션의 복사 는 저작권 법에 의해 금지됩니다 .